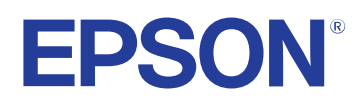

# **Bruksanvisning**

# Multimedia Projector

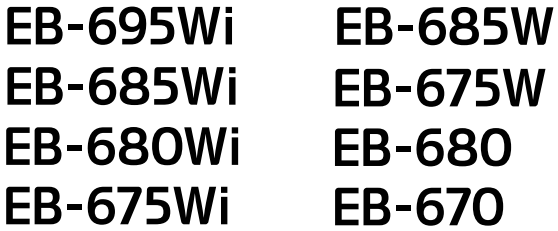

### **Innehåll <sup>2</sup>**

# **[Beteckningar som används i den här](#page-6-0)**

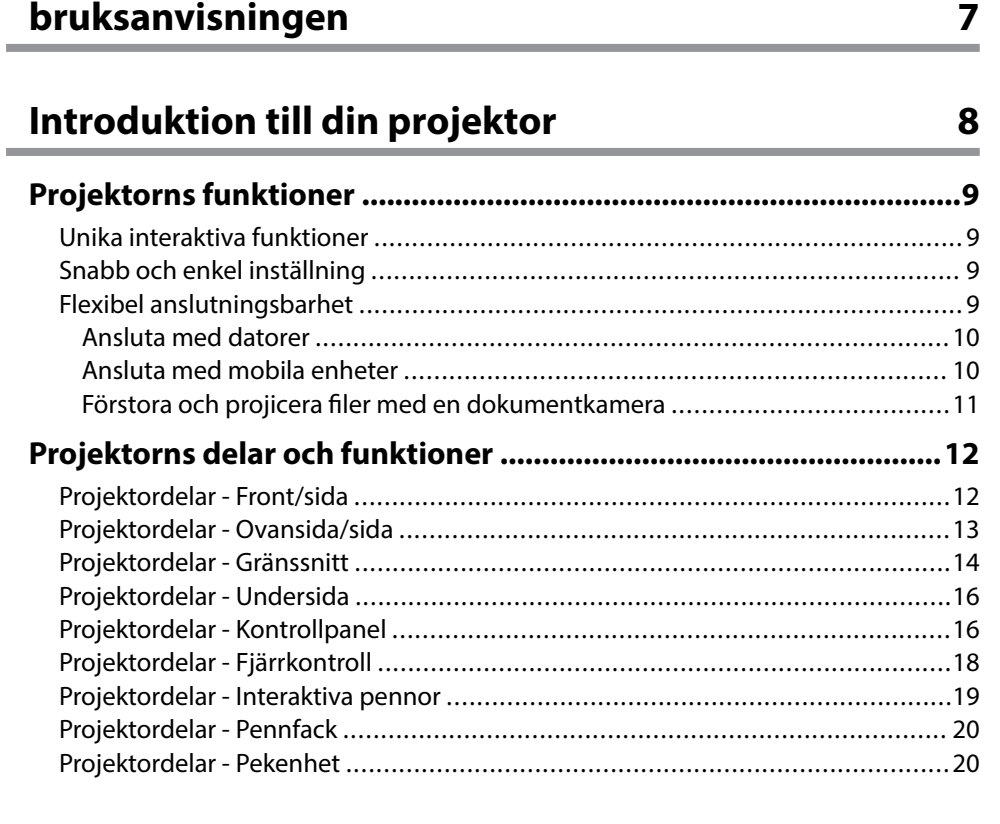

### **[Installera projektorn 23](#page-22-0)**

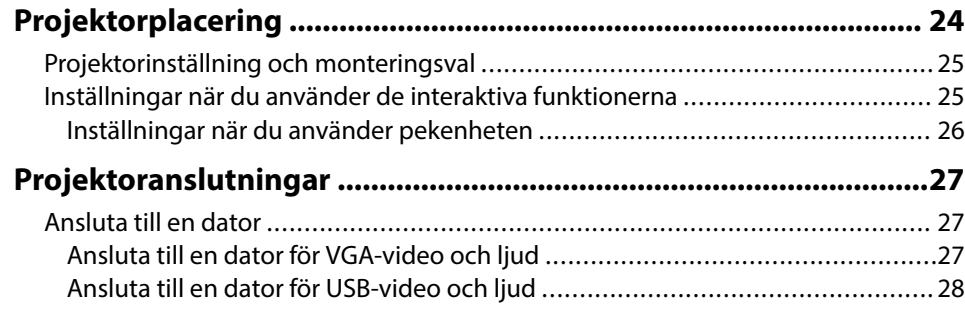

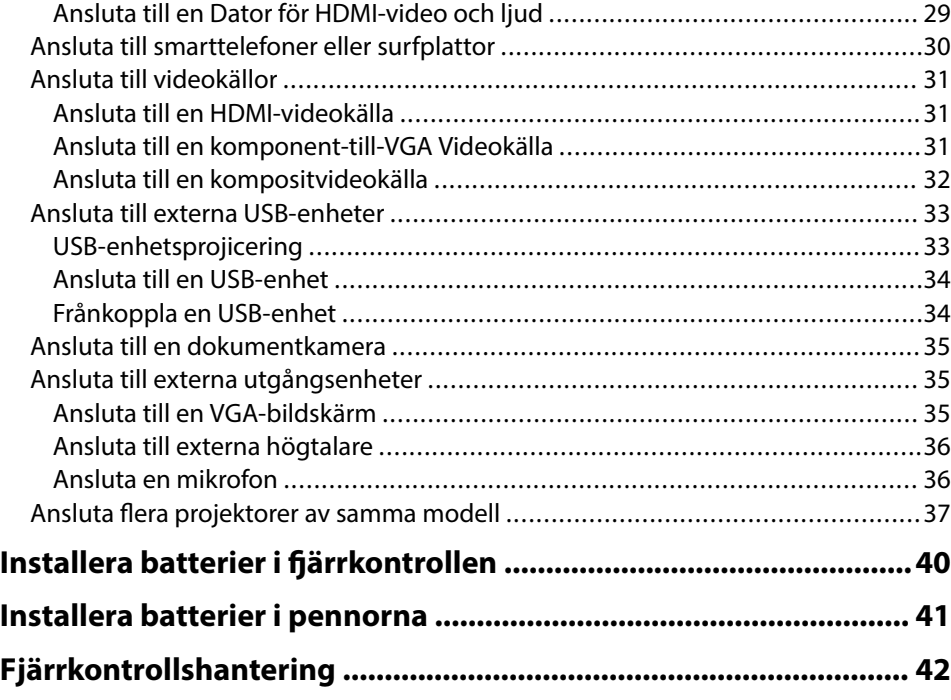

### **[Använda de grundläggande projektorfunktionerna](#page-42-0)**

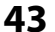

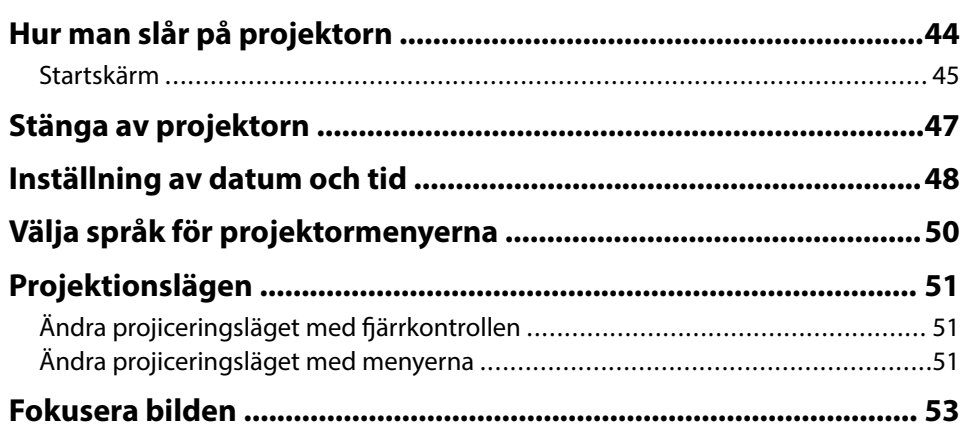

### **Innehåll <sup>3</sup>**

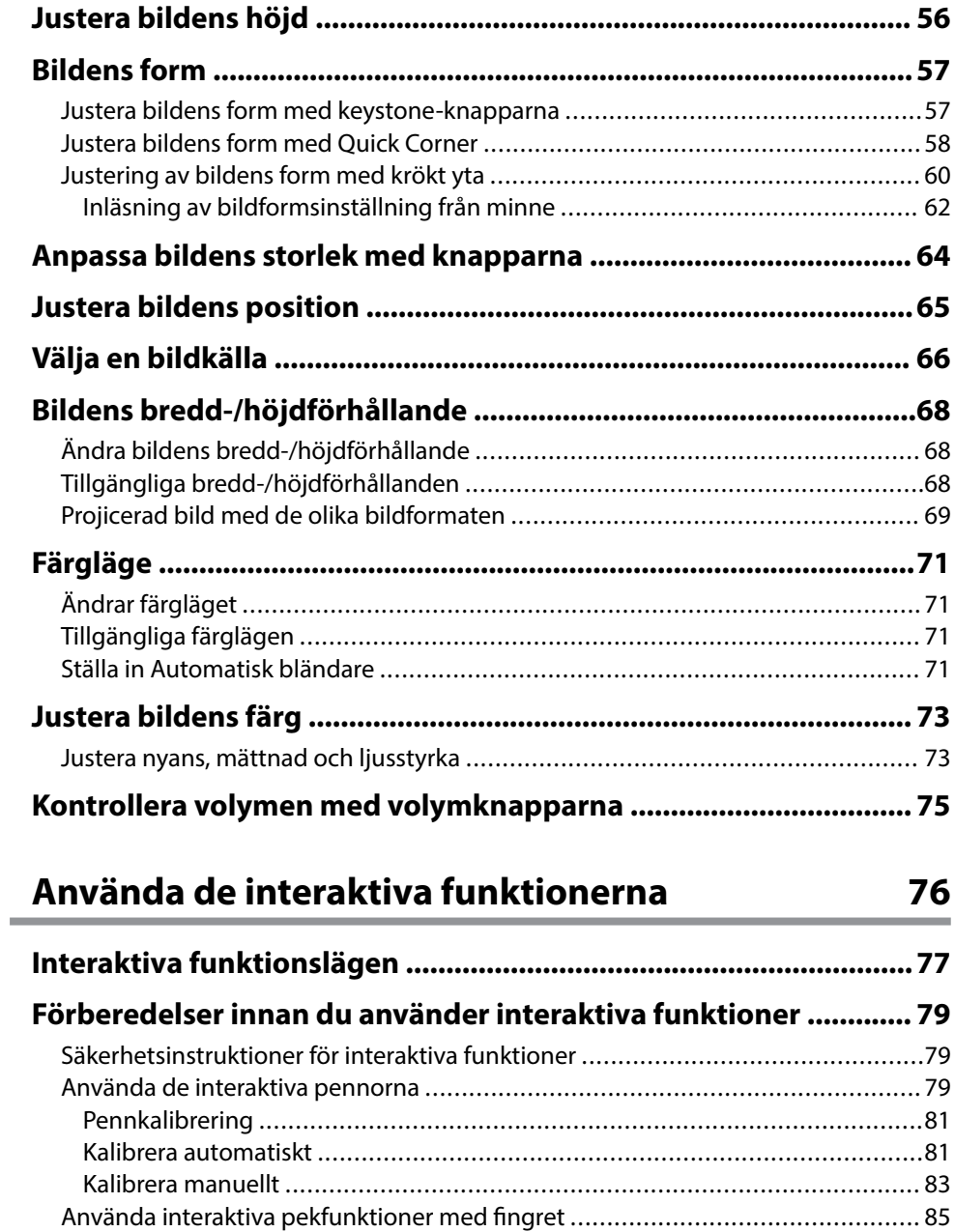

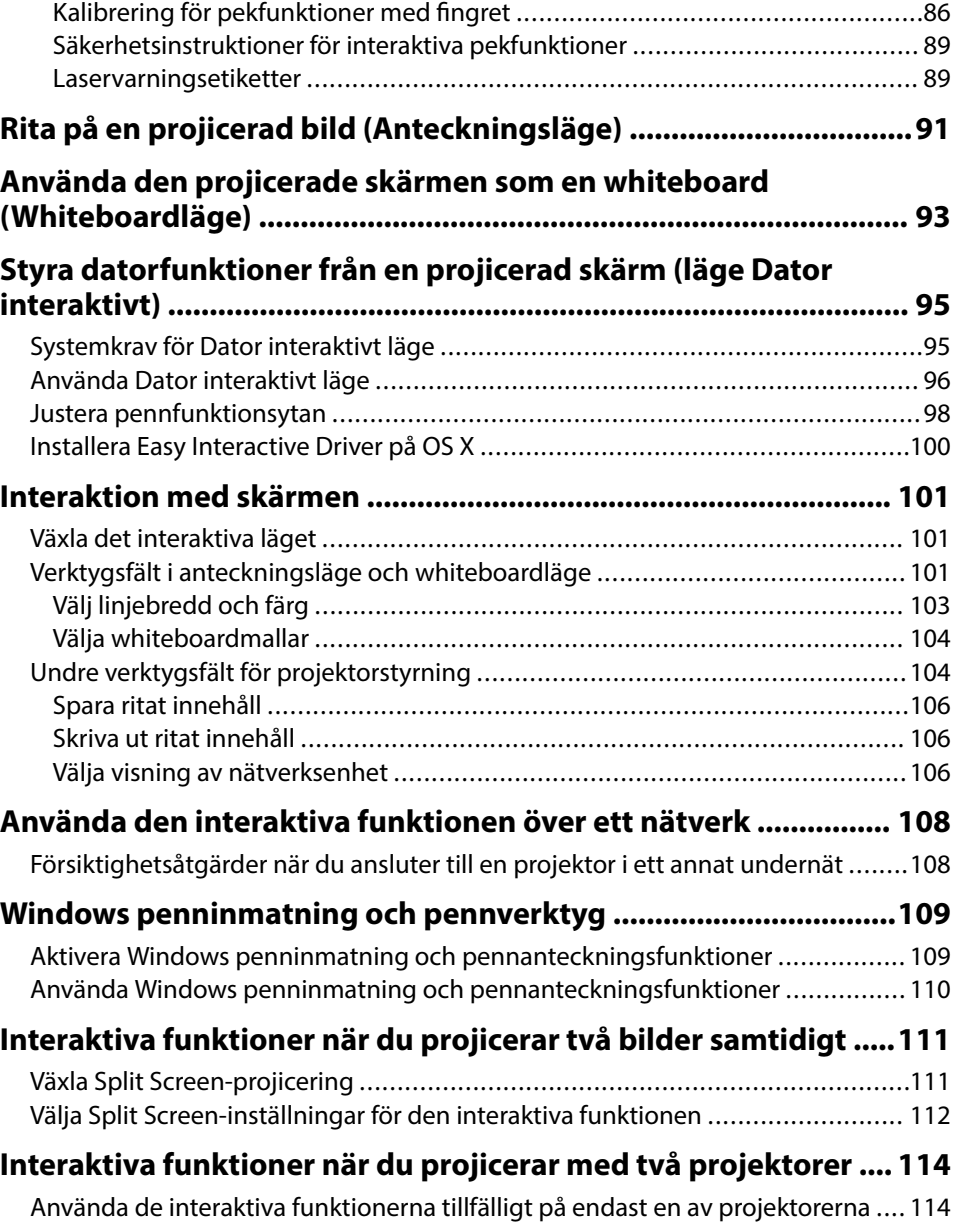

# **[Justera projektorfunktioner 116](#page-115-0)**

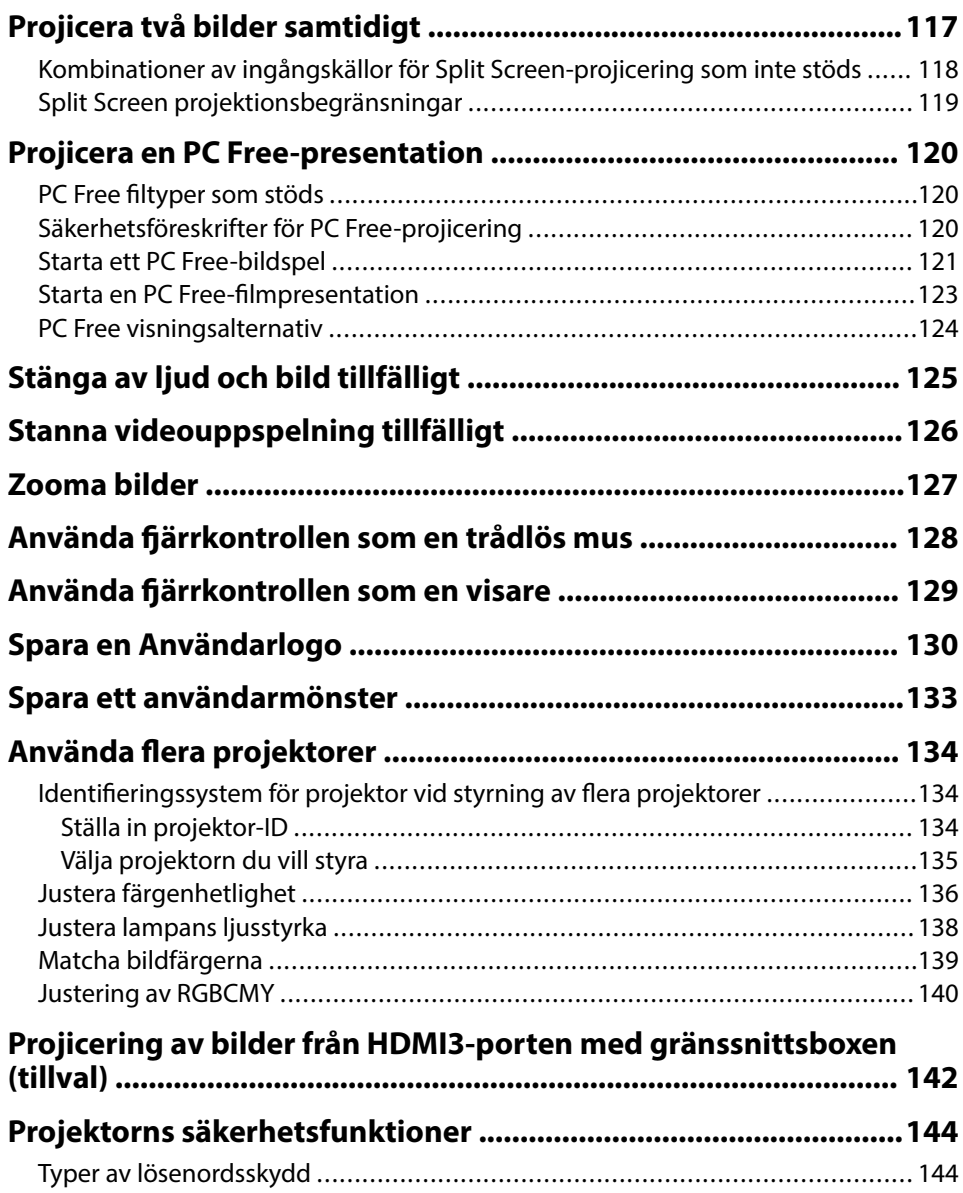

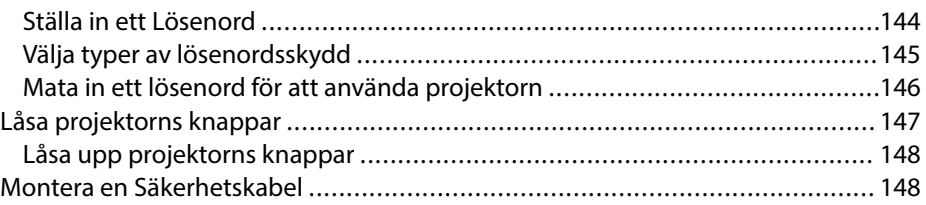

### **[Använda projektorn i ett nätverk 149](#page-148-0)**

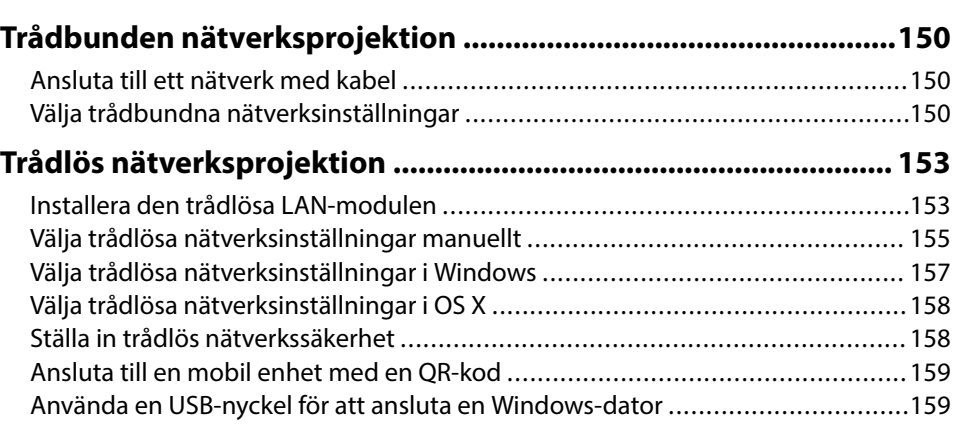

### **[Övervaka och kontrollera projektorn 161](#page-160-0)**

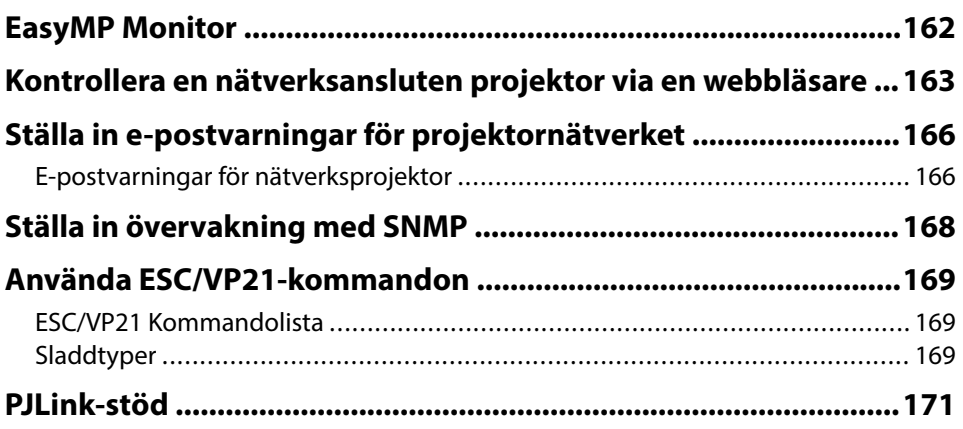

### **Innehåll <sup>5</sup>**

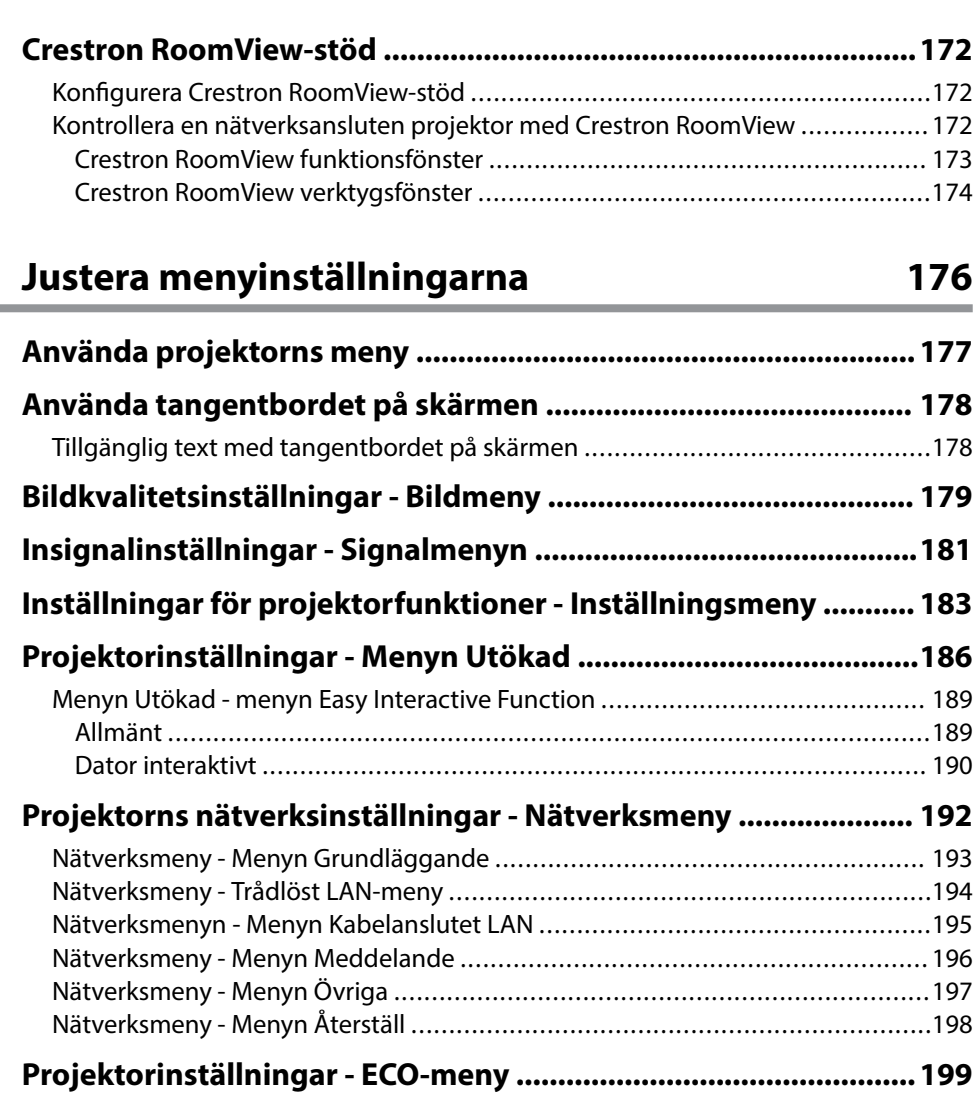

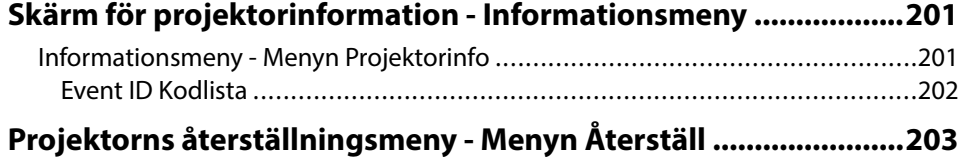

#### **[Kopiera menyinställningar mellan projektorer \(batchinställning\)](#page-203-0)**

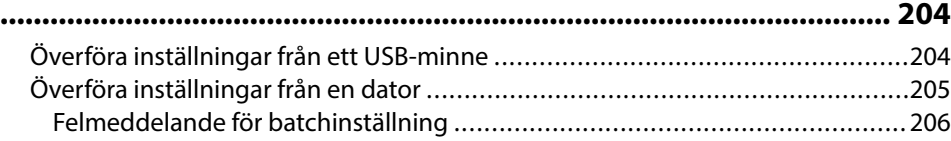

### **[Underhåll av projektorn 207](#page-206-0)**

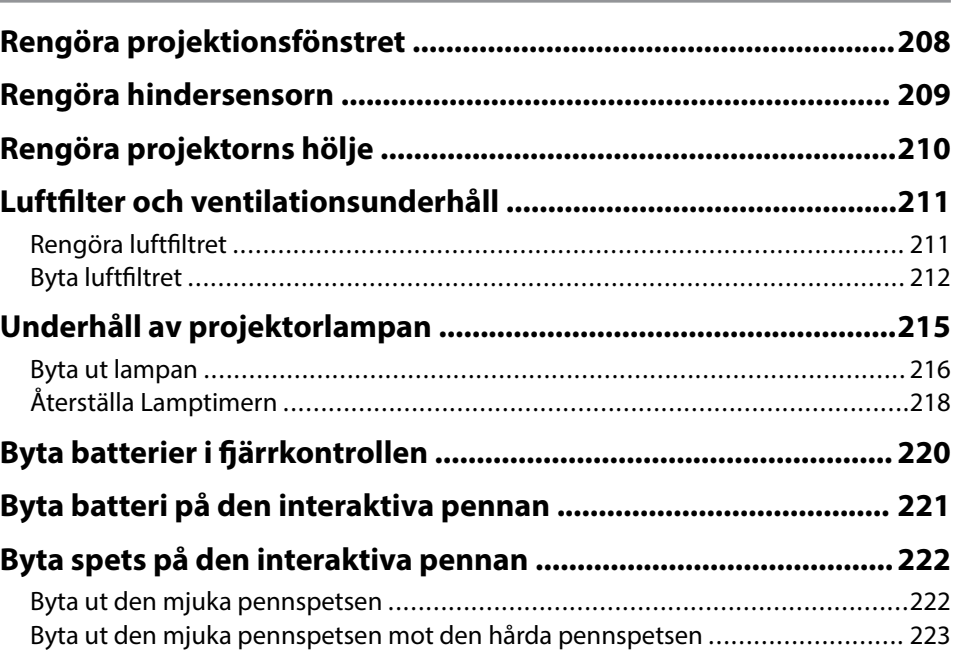

### **[Lösa Problem 224](#page-223-0)**

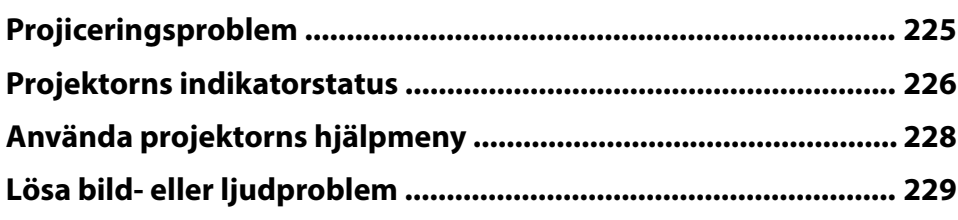

### **Innehåll <sup>6</sup>**

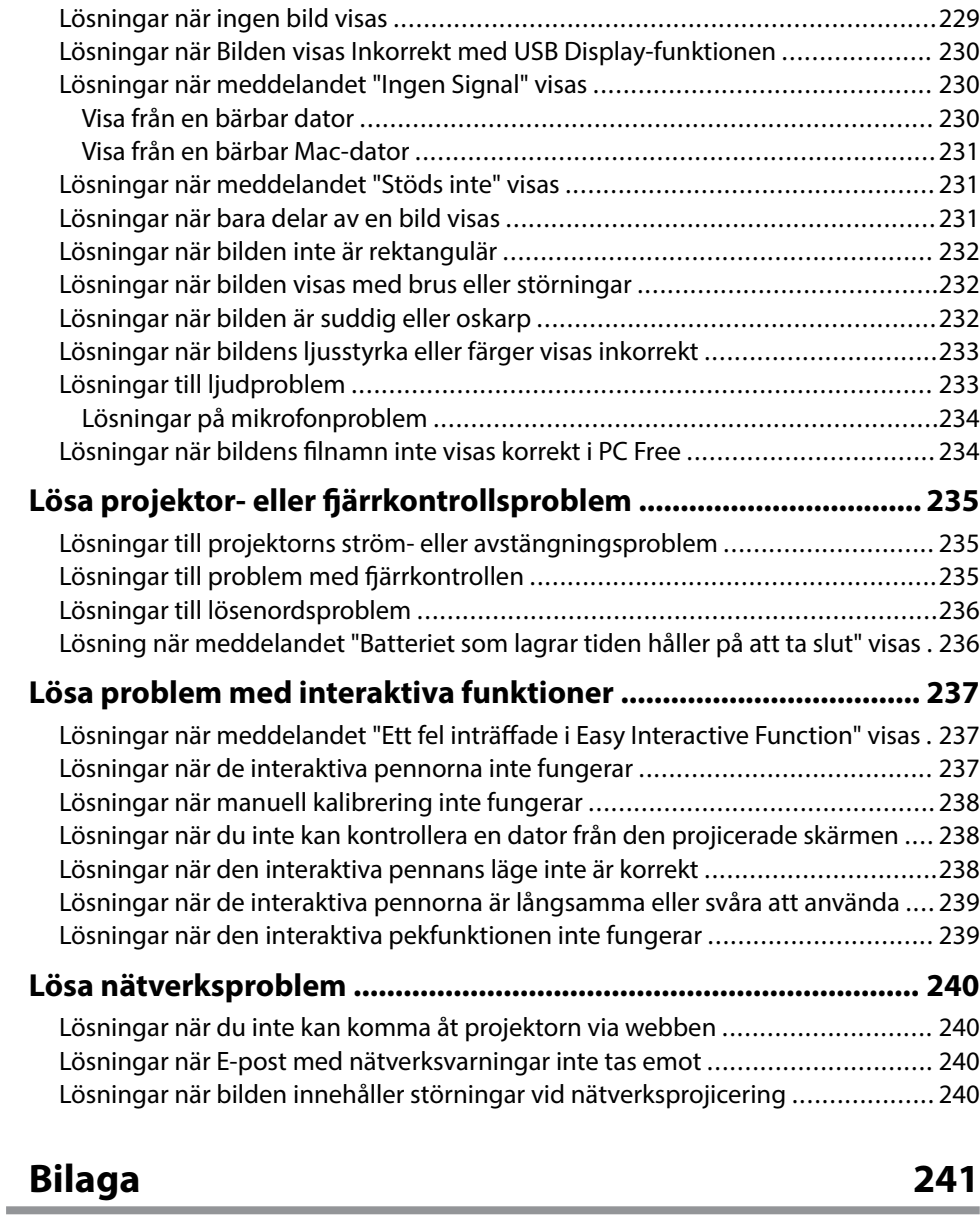

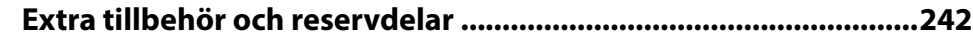

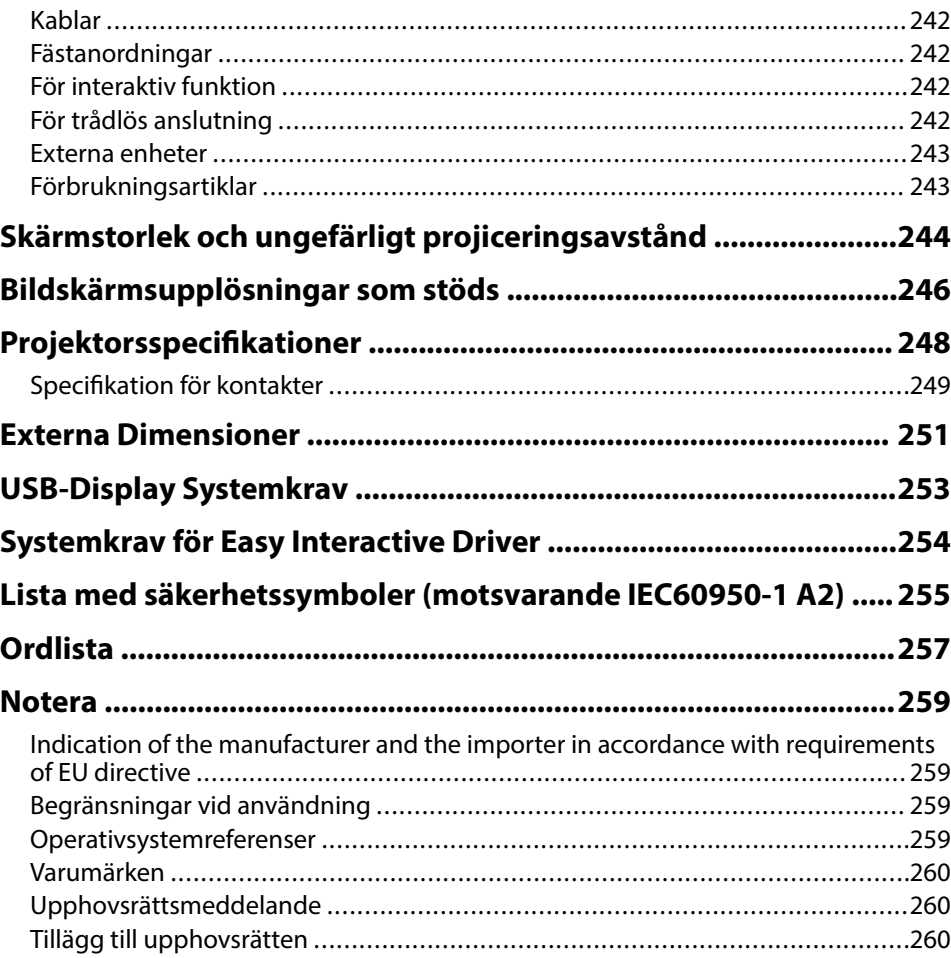

# <span id="page-6-0"></span>**Beteckningar som används i den här bruksanvisningen**

#### **Säkerhetssymboler**

Projektorn och dess manualer använder grafiska symboler och beteckningar för att indikera innehåll som visar hur du säkert kan använda projektorn. Läs och följ noggrant instruktionerna som är markerade med dessa symboler och beteckningar för att undvika person-, eller egendomsskador.

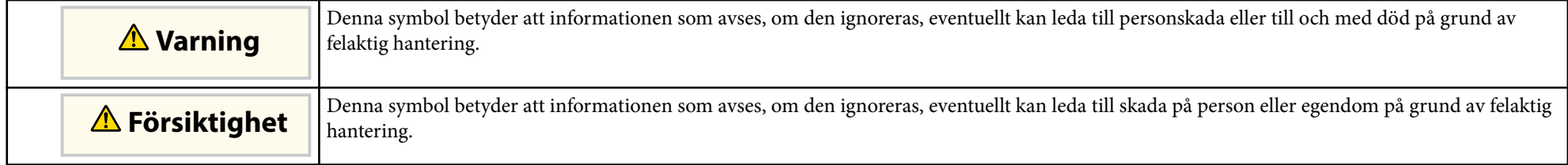

#### **Beteckningar för allmän information**

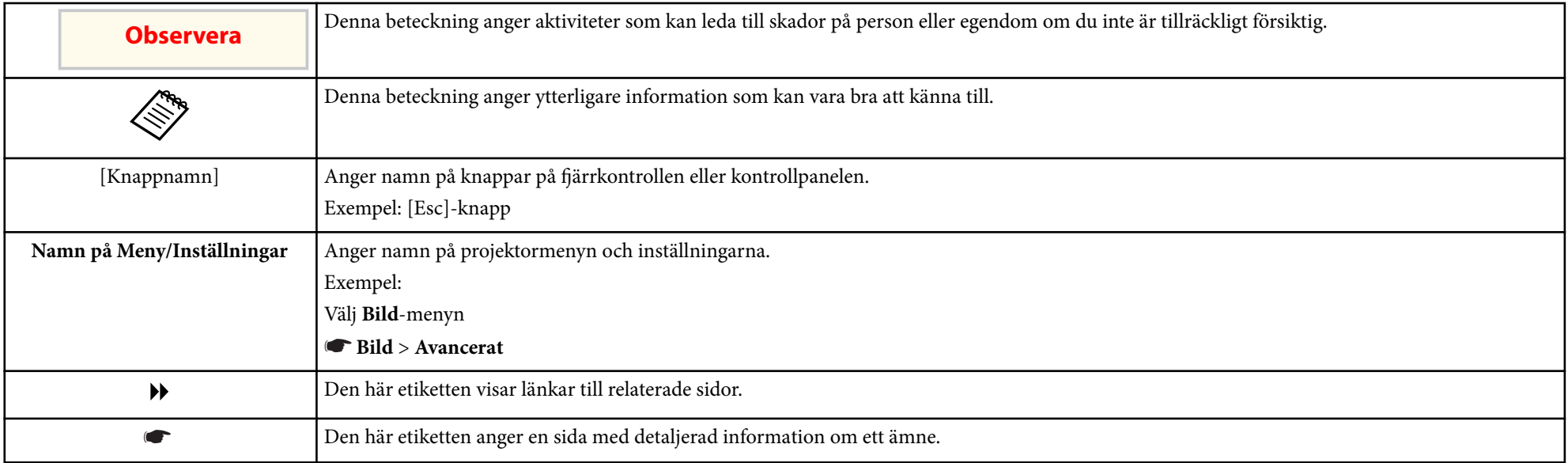

# <span id="page-7-0"></span>**Introduktion till din projektor**

Se dessa avsnitt för att lära dig mer om din projektors funktioner och delarnas namn.

#### g **Relaterade länkar**

- ["Projektorns funktioner" sid.9](#page-8-0)
- ["Projektorns delar och funktioner" sid.12](#page-11-0)

### <span id="page-8-0"></span>**Projektorns funktioner <sup>9</sup>**

Projektorn har dessa specialfunktioner. Se dessa avsnitt för mer information.

#### g **Relaterade länkar**

- "Unika interaktiva funktioner" sid.9
- "Snabb och enkel inställning" sid.9
- "Flexibel anslutningsbarhet" sid.9

### **Unika interaktiva funktioner**

Anteckna enkelt på den projicerade skärmen med hjälp av den interaktiva pennan eller fingret (EB-695Wi/EB-685Wi/EB-680Wi/EB-675Wi).

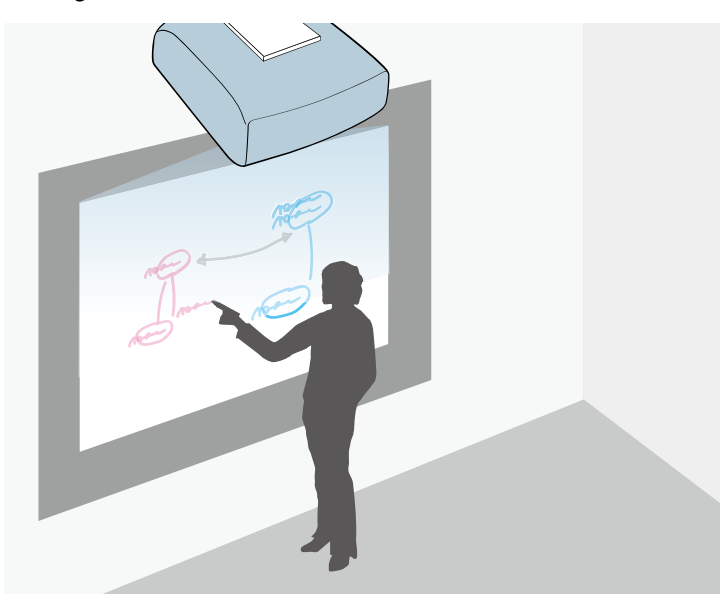

- Anteckning med eller utan dator.
- Anteckning med två pennor samtidigt.
- Snabbt och enkelt verktygsfält för att hjälpa dig att anteckna på skärmen.
- Projektorfunktioner från den projicerade skärmen.
- Det är enkelt att skriva ut, spara och visa dina presentationer.
- Datorfunktioner från den projicerade skärmen.
- Pekbaserad interaktivitet med fingret (EB-695Wi/EB-680Wi).

### **Snabb och enkel inställning**

- Snabb start-funktion för att slå på projektorn direkt den kopplas in.
- Funktionen Slå på automatiskt som slår på projektorn när projektorn upptäcker en bildsignal på den angivna porten i **Slå på automatiskt**.
- Funktionen Startskärm gör det möjligt att enkelt välja en bildkälla och funktioner.

#### g **Relaterade länkar**

- ["Hur man slår på projektorn" sid.44](#page-43-0)
- ["Projektorinställningar Menyn Utökad" sid.186](#page-185-0)

### **Flexibel anslutningsbarhet**

Denna projektor stöder en lång rad användarvänliga anslutningsalternativ, såsom visas nedan.

#### g **Relaterade länkar**

- ["Ansluta med datorer" sid.10](#page-9-0)
- ["Ansluta med mobila enheter" sid.10](#page-9-0)
- ["Förstora och projicera filer med en dokumentkamera" sid.11](#page-10-0)

### <span id="page-9-0"></span>**Projektorns funktioner <sup>10</sup>**

#### **Ansluta med datorer**

• Anslut med en USB-kabel för att projicera bilder och mata ut ljud ( USB Display).

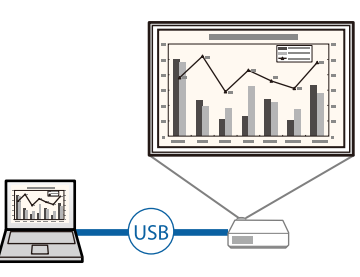

• EasyMP Multi PC Projection för att projicera upp till fyra bilder samtidigt genom att dela upp den projicerade skärmen. Du kan projicera bilder från datorer som är anslutna till nätverket eller med smartphones eller surfplattor som har Epson iProjection installerat.

Se *EasyMP Multi PC Projection-bruksanvisning* för mer information.

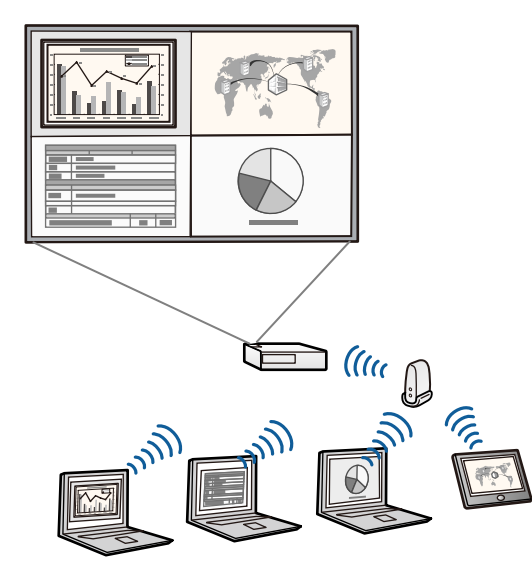

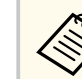

- När du projicerar bilder med hjälp av ett trådlöst LAN måste du installera Epson 802.11b/g/n trådlösa LAN-modul och sedan konfigurera din projektor och dator för trådlös projektion. Den trådlösa LAN-modulen Epson 802.11b/g/n medföljer kanske inte projektorn.
- Du kan hämta nödvändig programvara och bruksanvisningar från följande webbplats:

http://www.epson.com/

#### g **Relaterade länkar**

- ["Ansluta till en dator" sid.27](#page-26-0)
- ["Använda projektorn i ett nätverk" sid.149](#page-148-0)
- ["Extra tillbehör och reservdelar" sid.242](#page-241-0)

### **Ansluta med mobila enheter**

• HDMI1/MHL-port för anslutning av en MHL-kabel till den mobila enheten och projektorn.

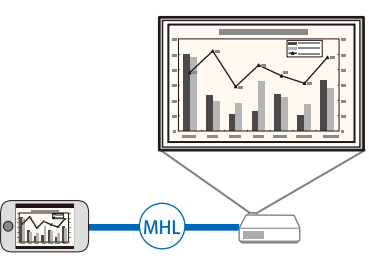

• Epson iProjection för anslutning av projektorn och mobil enhet trådlöst med appen som finns tillgänglig i App Store eller Google Play.

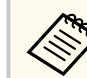

Alla avgifter för kommunikationen med App Store eller Google Play är kundens ansvar.

## <span id="page-10-0"></span>**Projektorns funktioner <sup>11</sup>**

<sup>g</sup> **Relaterade länkar** • ["Ansluta till smarttelefoner eller surfplattor" sid.30](#page-29-0)

### **Förstora och projicera filer med en dokumentkamera**

Dokumentkamera (tillval) för att projicera pappersdokument och objekt.

Du kan styra dokumentkameran (tillval) från den projicerade skärmen (EB-695Wi/EB-685Wi/EB-680Wi/EB-675Wi).

Du kan inte använda ELPDC06/ELPDC11/ELPDC12/ELPDC20 från den projicerade skärmen.

<span id="page-11-0"></span>Följande avsnitt går igenom projektorns delar och dess funktioner.

Alla funktioner i den här bruksanvisningen förklaras med bilderna i EB-695Wi om inget annat anges.

#### g **Relaterade länkar**

- "Projektordelar Front/sida" sid.12
- ["Projektordelar Ovansida/sida" sid.13](#page-12-0)
- ["Projektordelar Gränssnitt" sid.14](#page-13-0)
- ["Projektordelar Undersida" sid.16](#page-15-0)
- ["Projektordelar Kontrollpanel" sid.16](#page-15-0)
- ["Projektordelar Fjärrkontroll" sid.18](#page-17-0)
- ["Projektordelar Interaktiva pennor" sid.19](#page-18-0)
- ["Projektordelar Pennfack" sid.20](#page-19-0)
- ["Projektordelar Pekenhet" sid.20](#page-19-0)

### **Projektordelar - Front/sida**

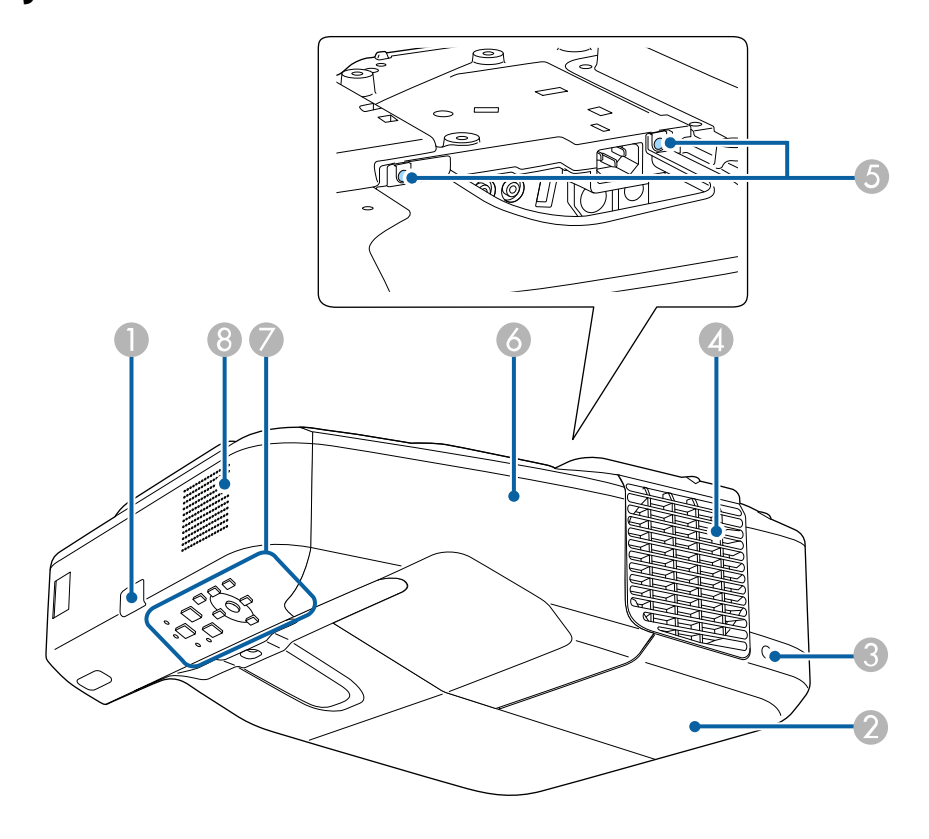

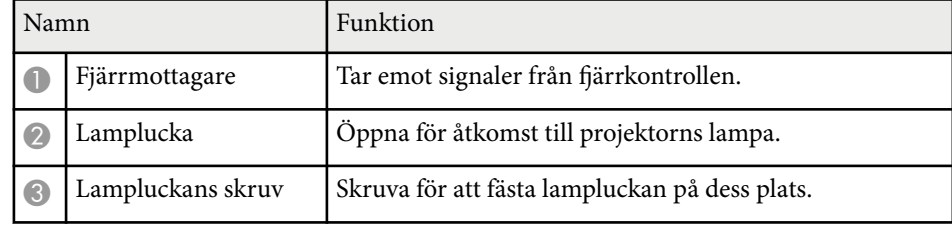

<span id="page-12-0"></span>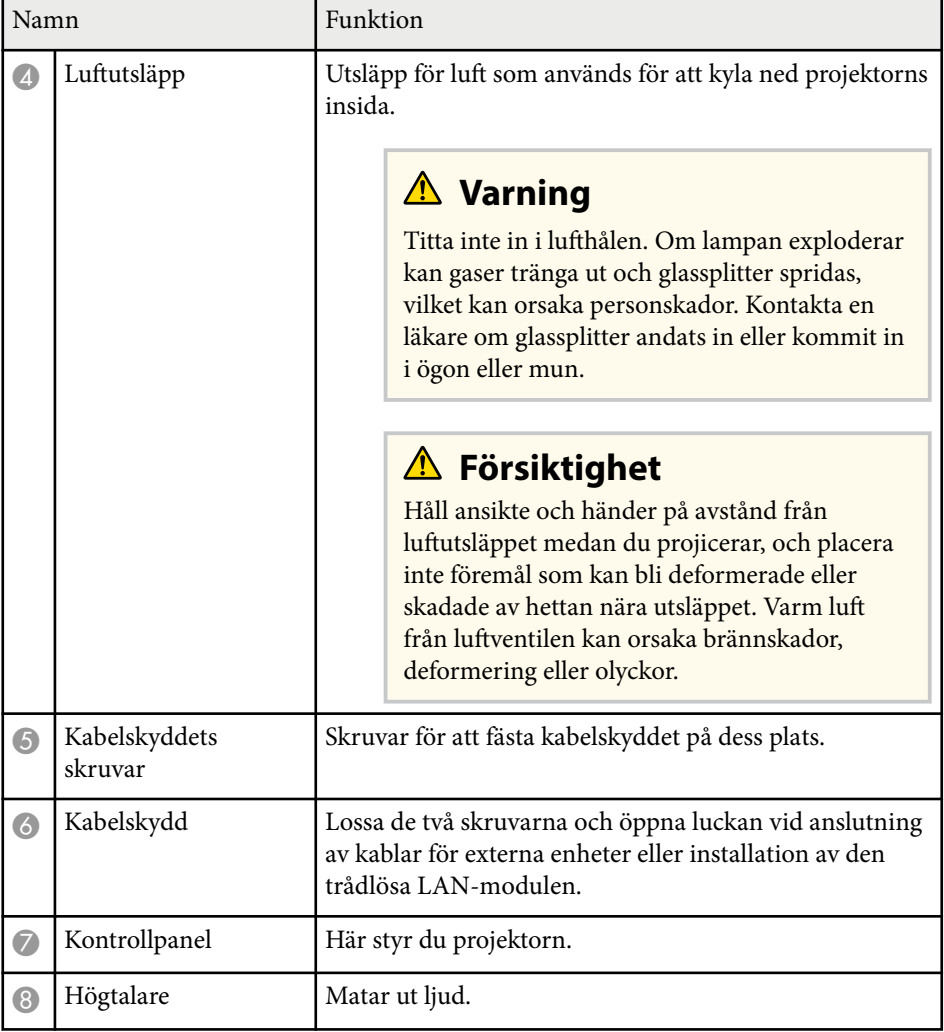

### **Projektordelar - Ovansida/sida**

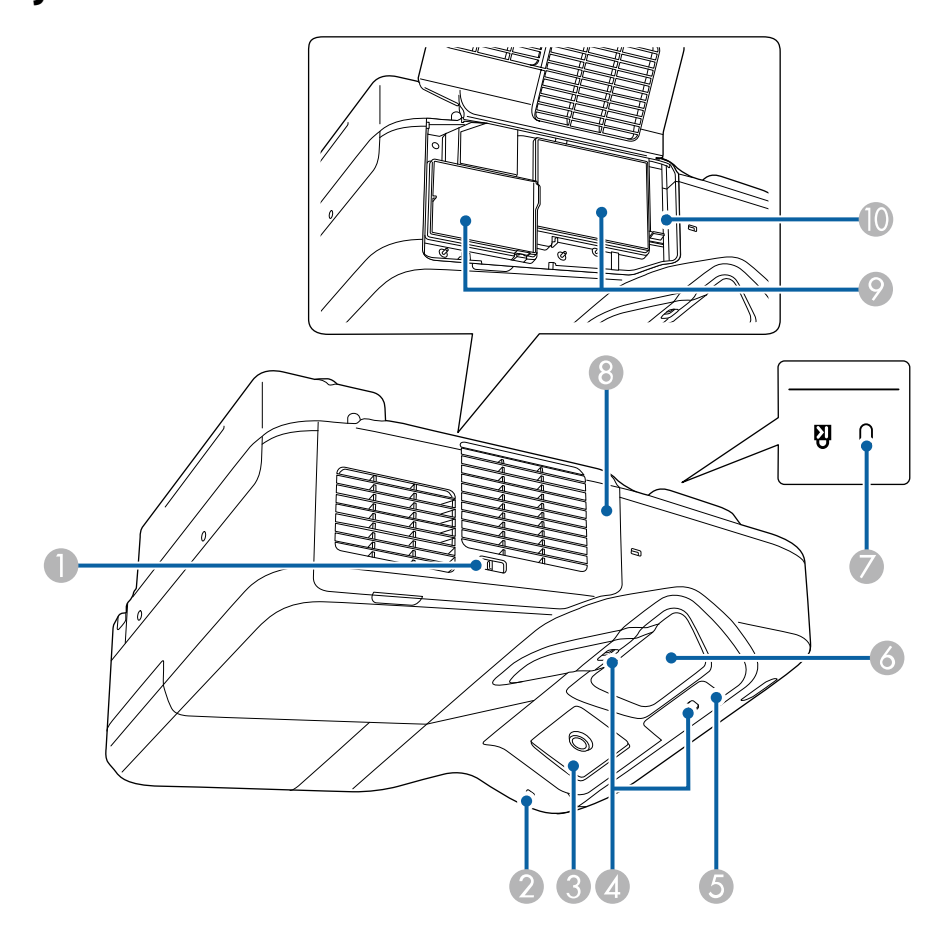

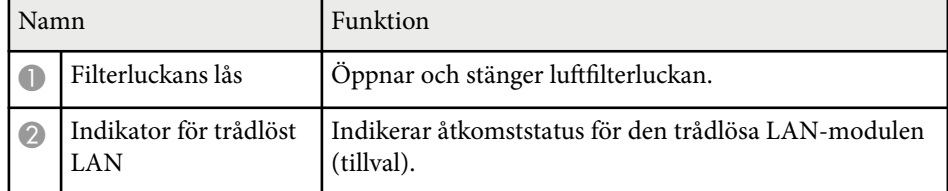

<span id="page-13-0"></span>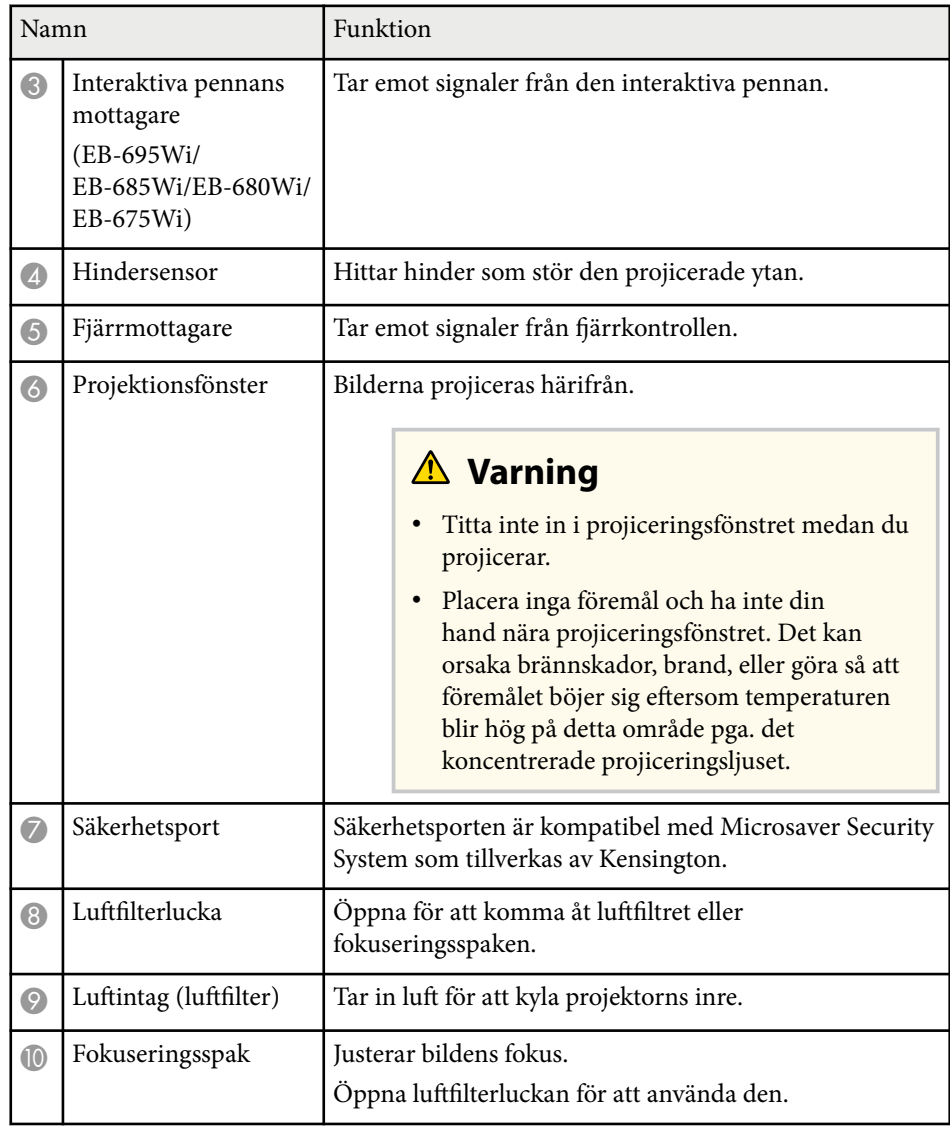

### **Projektordelar - Gränssnitt**

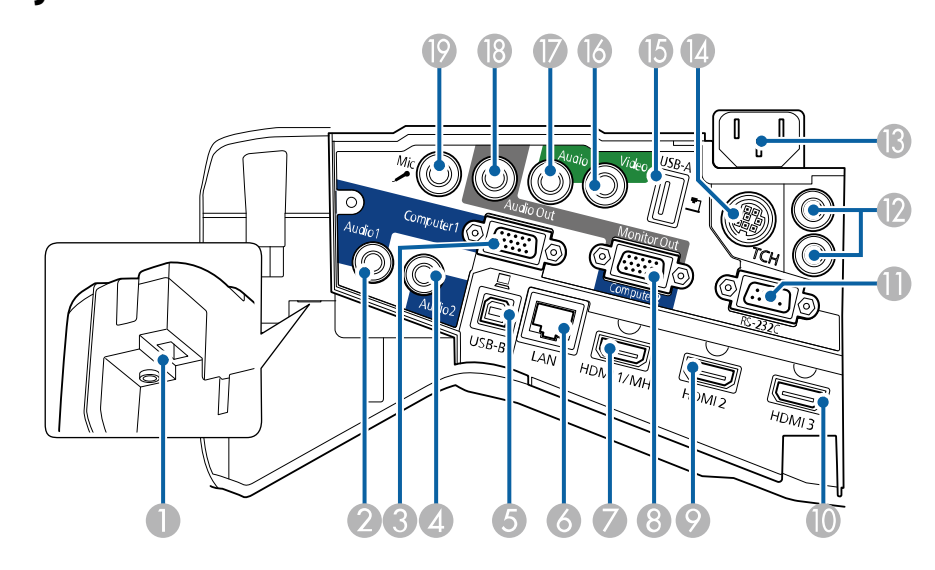

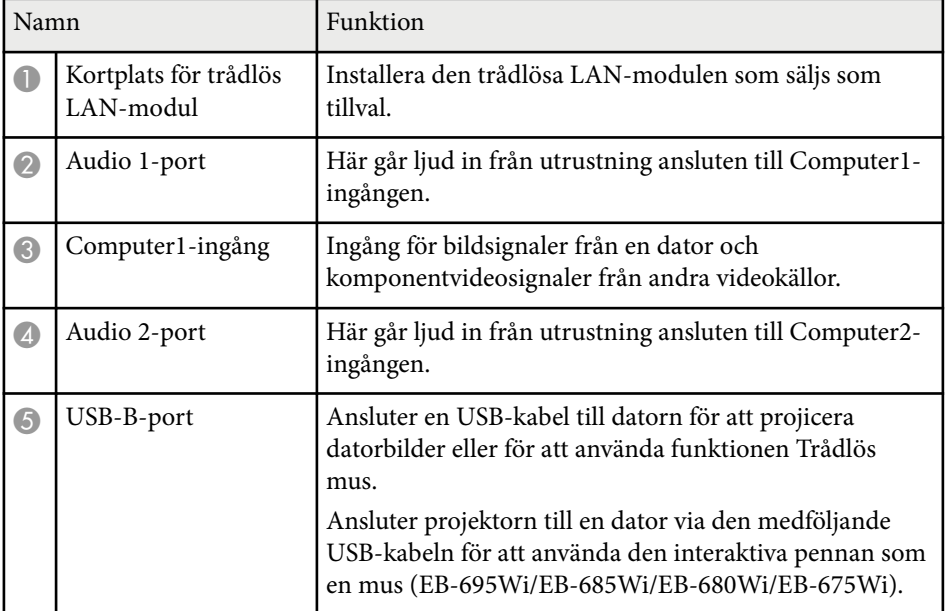

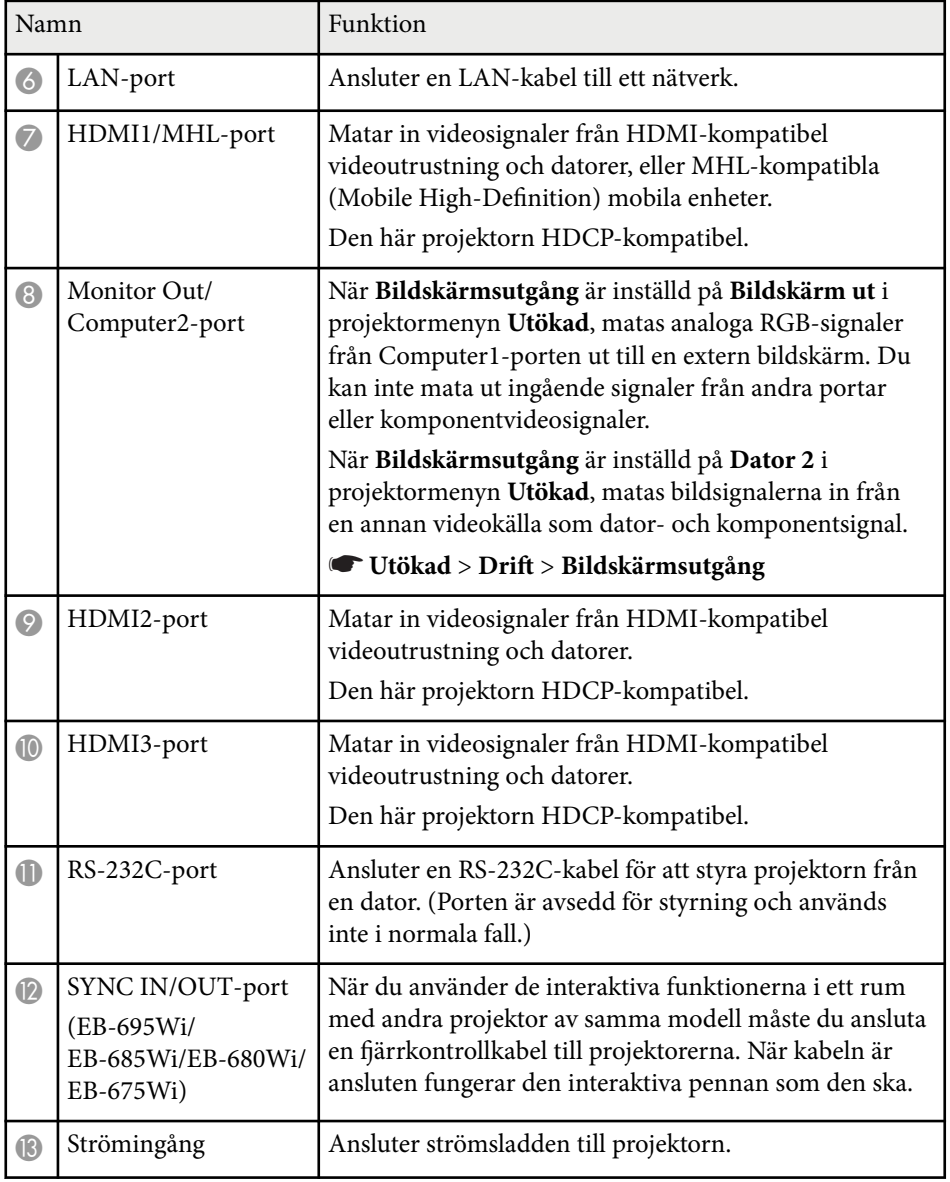

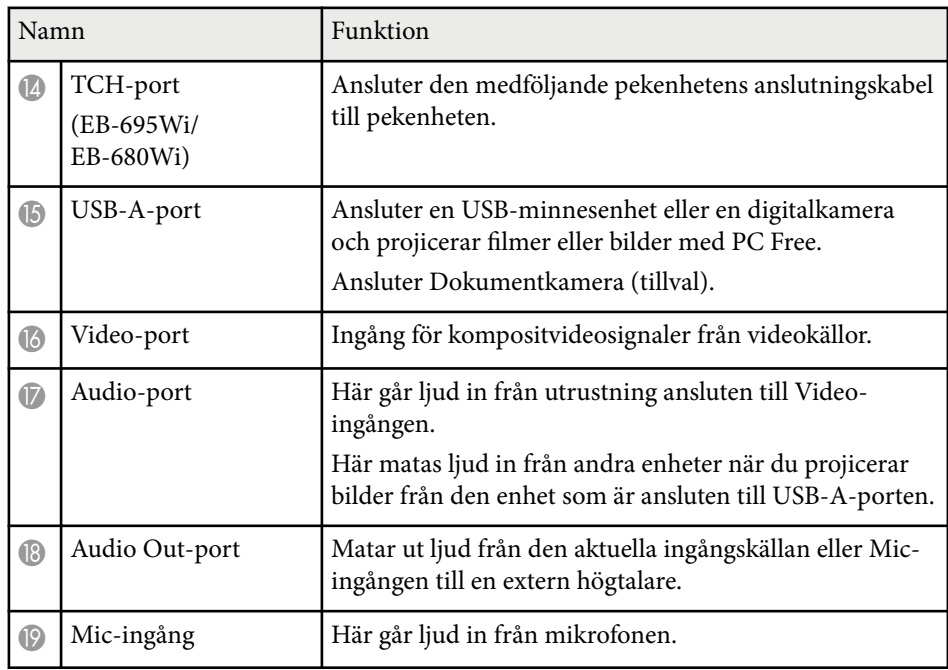

### <span id="page-15-0"></span>**Projektordelar - Undersida**

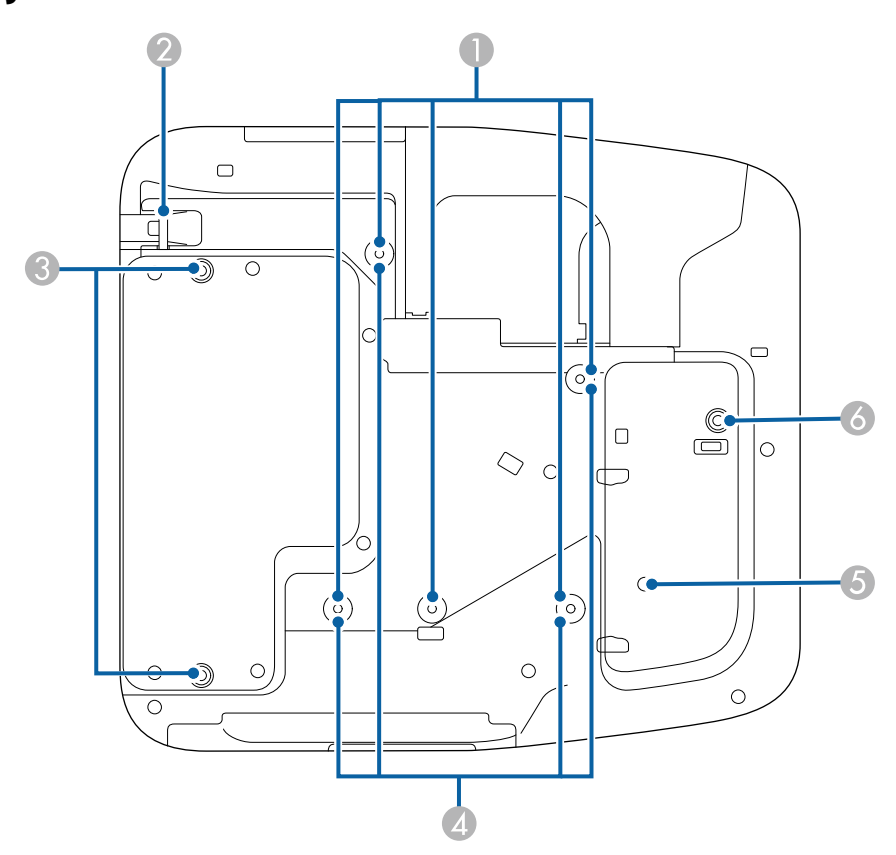

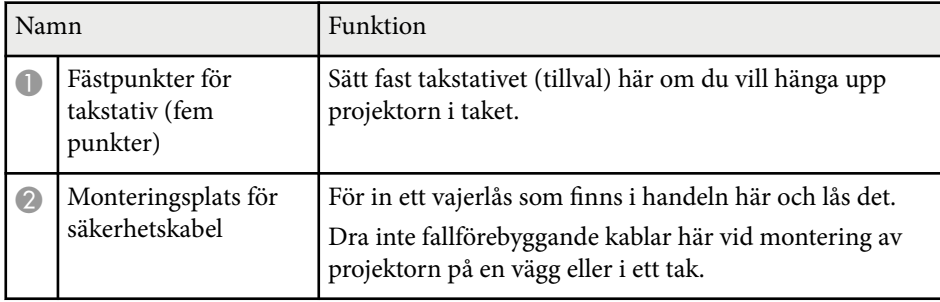

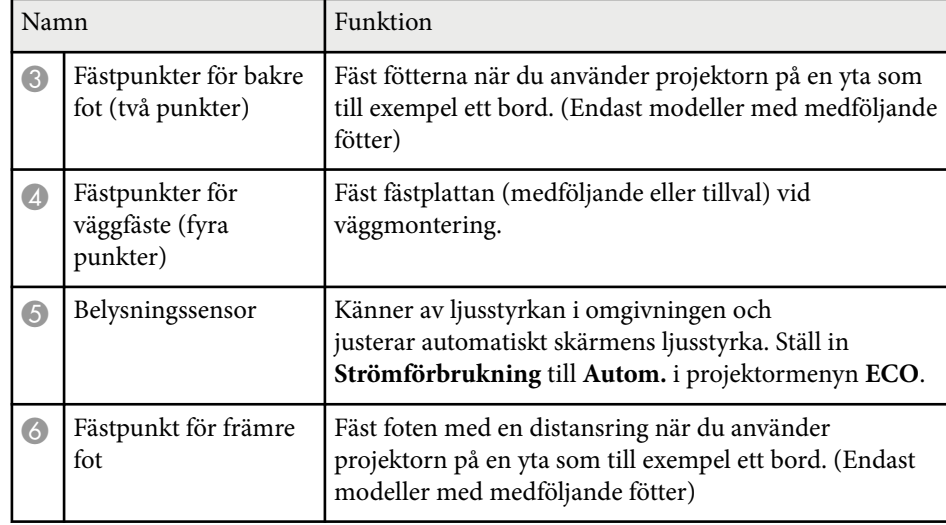

### **Projektordelar - Kontrollpanel**

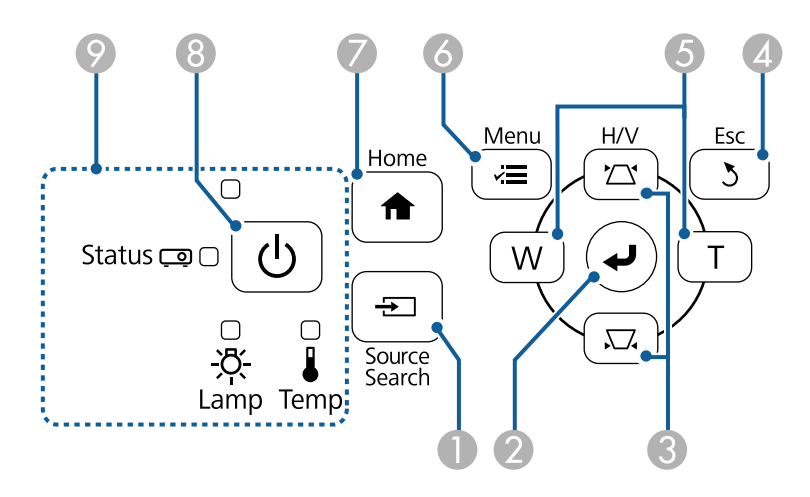

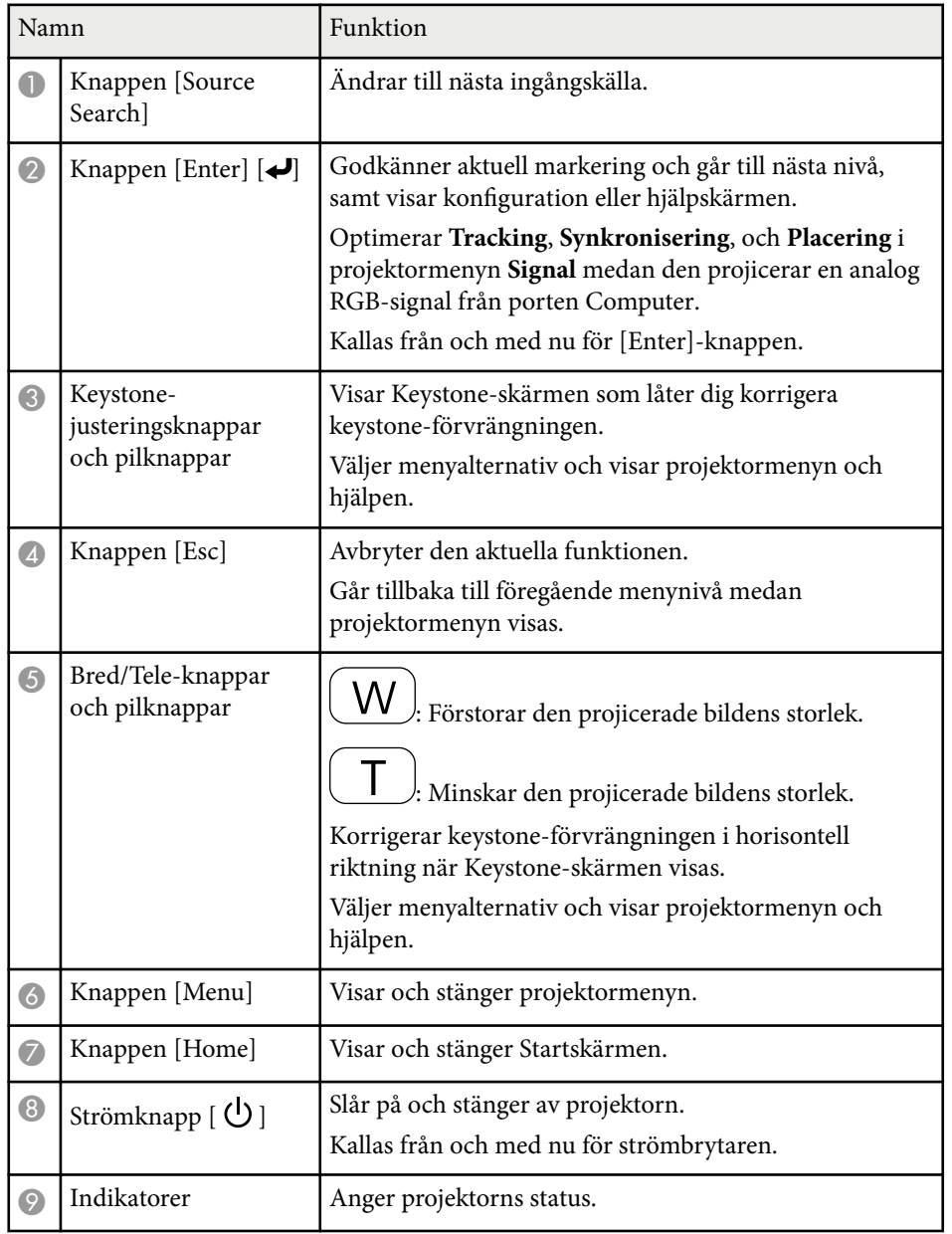

#### g **Relaterade länkar**

- ["Startskärm" sid.45](#page-44-0)
- ["Justera bildens form med keystone-knapparna" sid.57](#page-56-0)
- ["Insignalinställningar Signalmenyn" sid.181](#page-180-0)
- ["Projektorns indikatorstatus" sid.226](#page-225-0)

<span id="page-17-0"></span>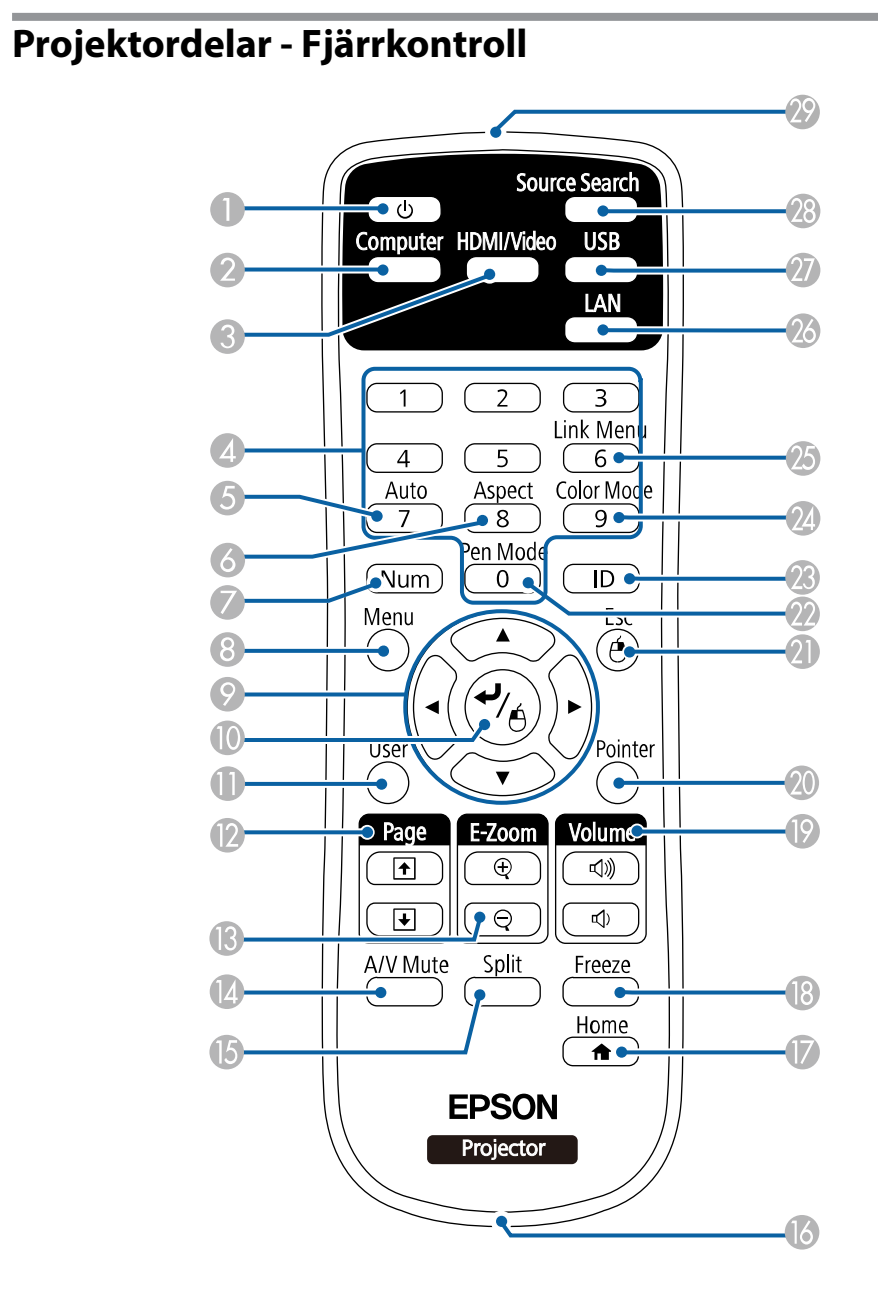

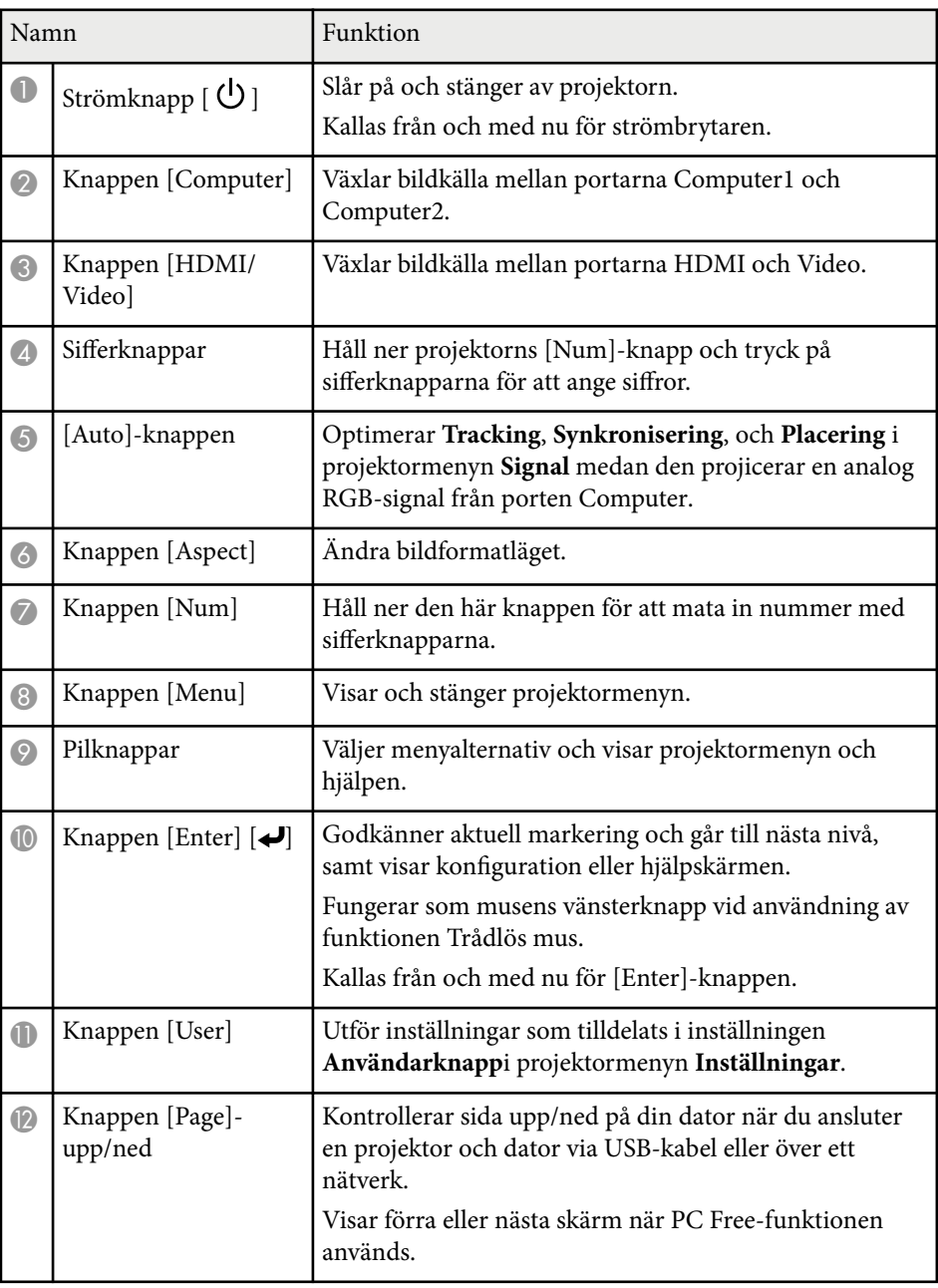

<span id="page-18-0"></span>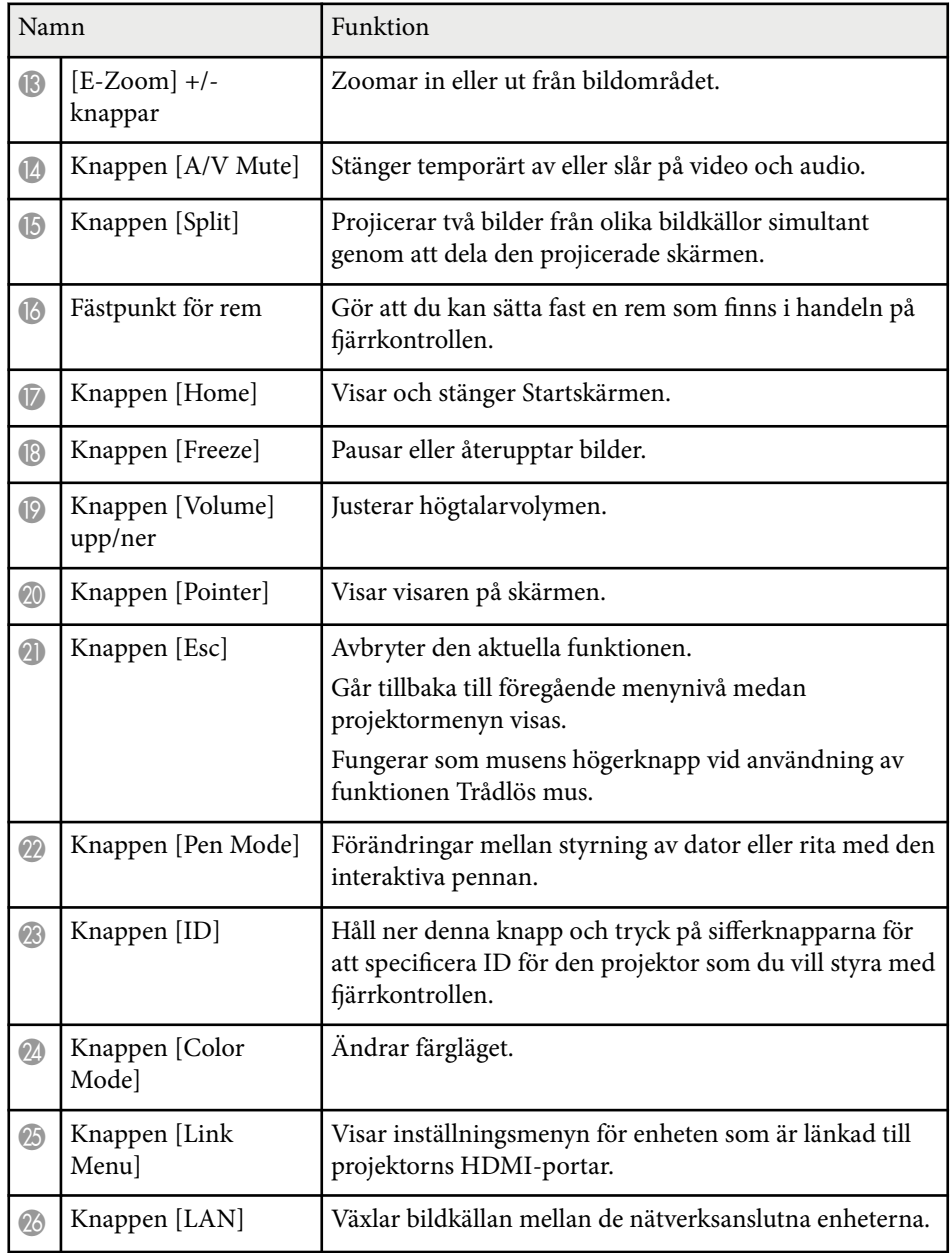

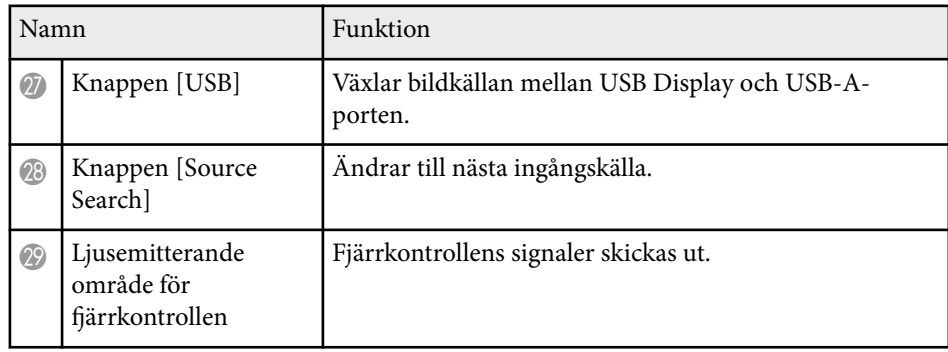

### **Projektordelar - Interaktiva pennor**

De interaktiva pennorna medföljer endast för EB-695Wi/EB-685Wi/EB-680Wi/ EB-675Wi.

Håll i pennan för att slå på den automatiskt. Pennorna stängs automatiskt av 15 sekunder efter de lagts ner.

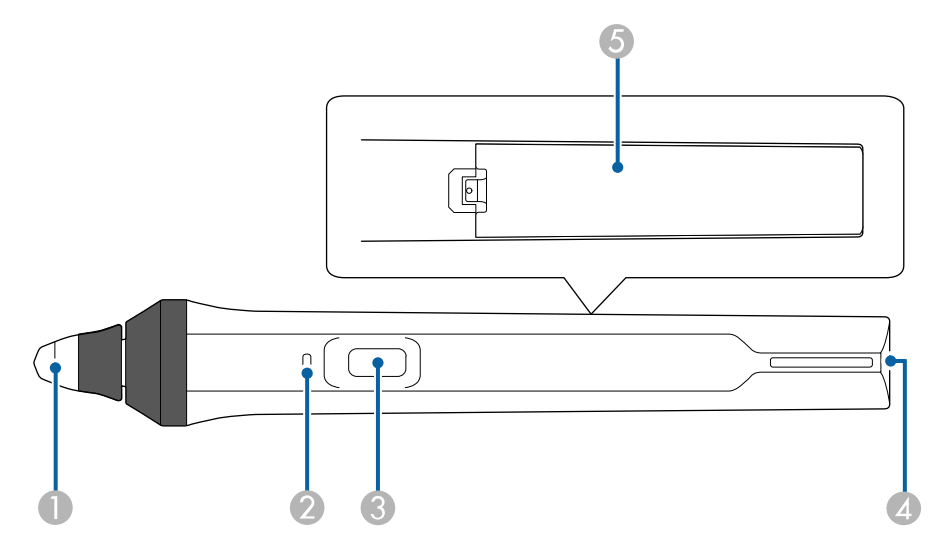

<span id="page-19-0"></span>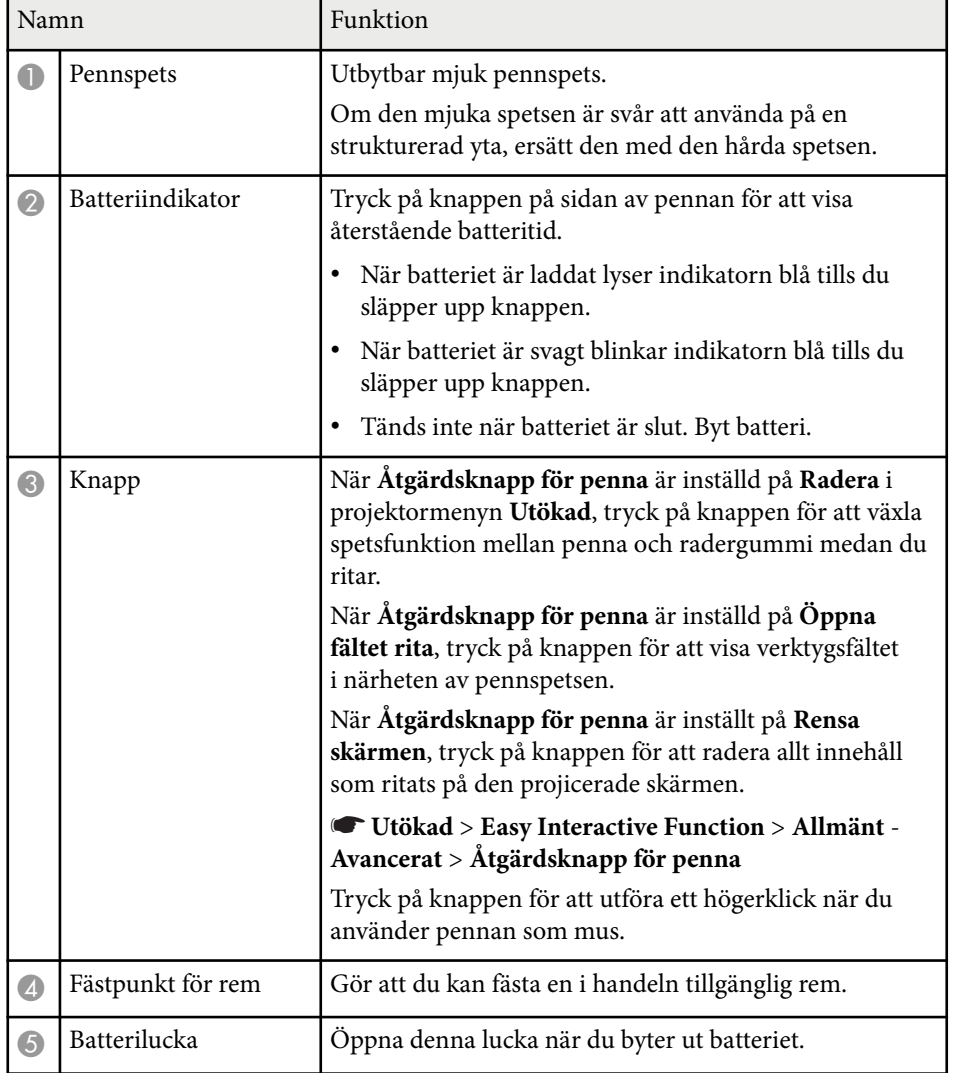

#### g **Relaterade länkar**

• ["Byta spets på den interaktiva pennan" sid.222](#page-221-0)

### **Projektordelar - Pennfack**

Pennfacket medföljer endast EB-695Wi/EB-685Wi/EB-680Wi/EB-675Wi.

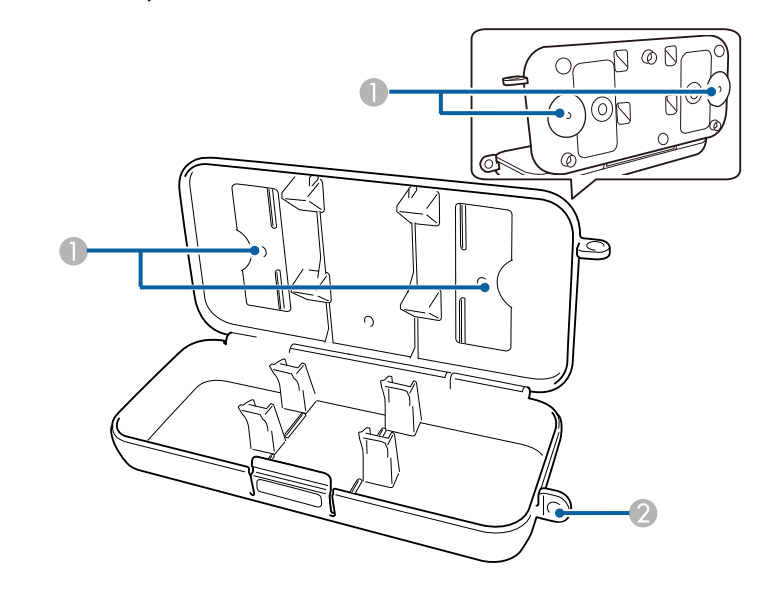

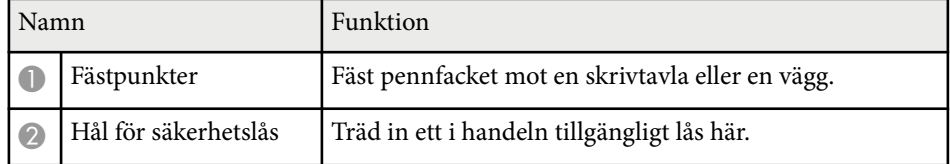

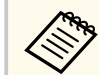

Du rekommenderas att skruva fast pennfacket med två i handeln tillgängliga M5-bultar.

### **Projektordelar - Pekenhet**

Pekenheten medföljer endast EB-695Wi/EB-680Wi.

#### **Framsida**

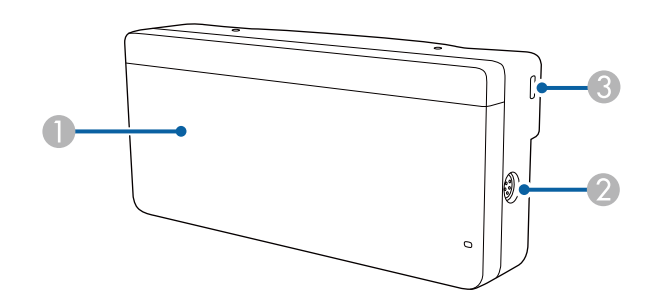

När ratthöljet inte är påsatt

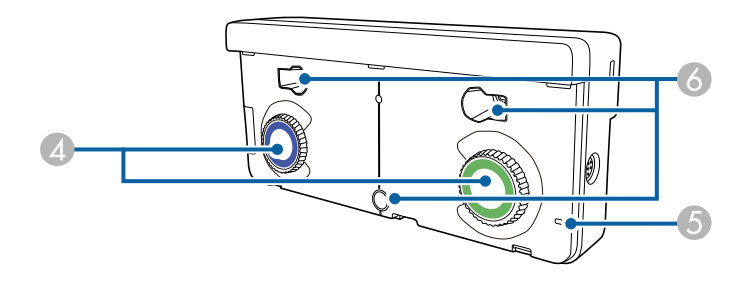

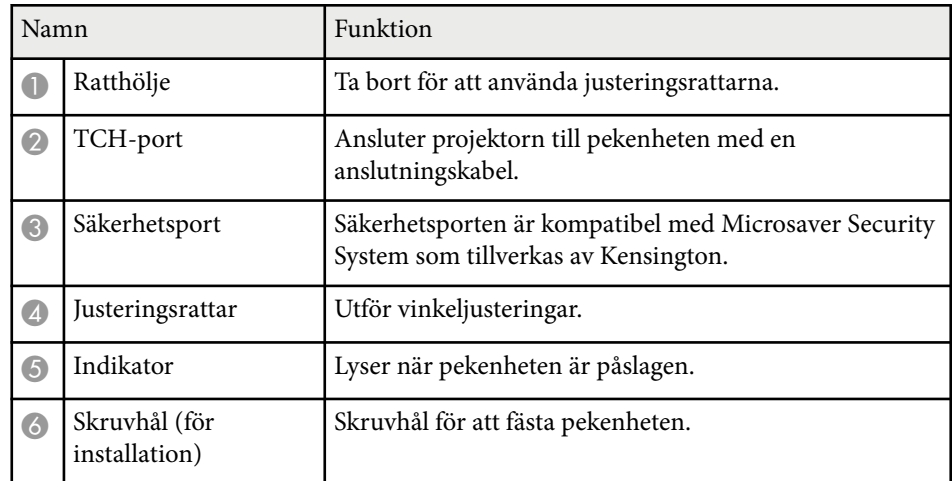

**Baksida**

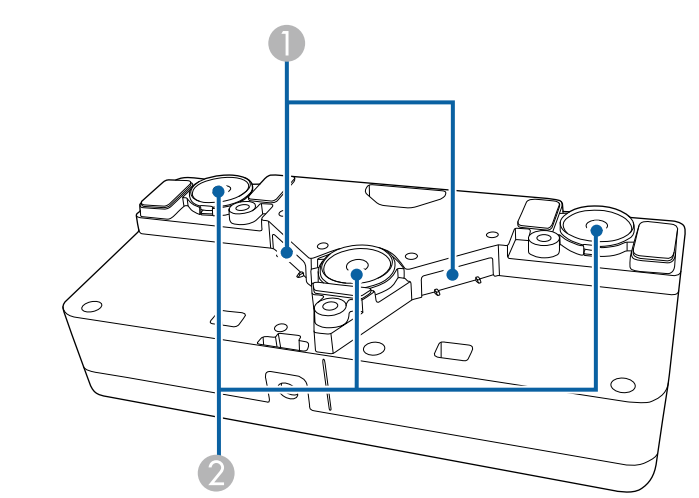

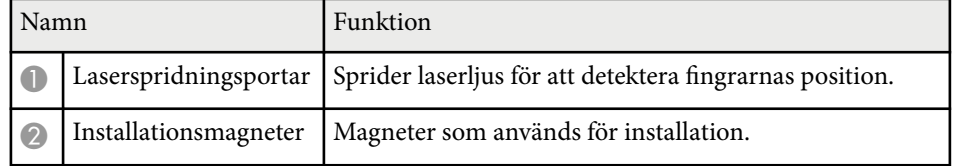

### **Varning**

Använd inte pekenheten nära medicinsk utrustning såsom pacemakers. När du använder pekenheten, kontrollera dessutom att det inte finns någon medicinsk utrustning, t.ex. pacemakers, i närheten. Elektromagnetiska störningar kan orsaka funktionsfel i medicinsk utrustning.

### **Försiktighet**

- A nvänd inte pekenheten nära magnetisk lagringsmedia, t.ex. magnetkort eller elektronik som datorer, digitala klockor eller mobiltelefoner. Data kan skadas eller så kan ett fel inträffa.
- När du installerar pekenheten på en magnetisk yta, var försiktig så att du inte klämmer fingrar eller någon annan del av kroppen mellan magneten och installationsytan.

#### **Observera**

- Anslut inte pekenheten till några andra apparater än EB-695Wi/EB-680Wi. Enheten kan sluta fungera eller så kan laserljus läcka ut som överskrider gränsen.
- Använd den medföljande pekenhetens anslutningskabel. Styrning är inte möjlig med kabel som finns i handeln.
- Vid kassering av pekenheten, ta inte isär den. Kassera enligt dina lokala eller nationella lagar och förordningar.

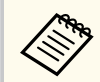

Se *Installationshandbok* för metoder för installation och vinkelinställning.

# <span id="page-22-0"></span>**Installera projektorn**

Följ instruktionerna i dessa avsnitt för att installera din projektor.

#### g **Relaterade länkar**

- ["Projektorplacering" sid.24](#page-23-0)
- ["Projektoranslutningar" sid.27](#page-26-0)
- ["Installera batterier i fjärrkontrollen" sid.40](#page-39-0)
- ["Installera batterier i pennorna" sid.41](#page-40-0)
- ["Fjärrkontrollshantering" sid.42](#page-41-0)

### <span id="page-23-0"></span>**Projektorplacering <sup>24</sup>**

Du kan installera projektorn på en vägg eller placera den på ett bord för att projicera bilder.

Du behöver fästen (tillval) när projektorn ska monteras i taket, på en vägg eller placeras vertikalt på ett bord.

Notera följande gällande val av projektorplats:

- Placera projektorn på en robust plan yta eller montera den med ett kompatibelt stativ.
- Lämna nog med yta runt och under projektorn för ventilering och placera den inte ovanpå eller bredvid något föremål som kan blockera ventilationshålen.
- Placera projektorn inom räckhåll för ett jordat eluttag eller en förlängningssladd.
- Placera projektorn parallellt med skärmen.

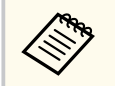

Om du inte kan installera projektorn parallellt med skärmen, korrigera keystone-förvrängningen med projektorns reglage.

### **Varning**

- En särskild monteringsmetod krävs när projektorn ska hängas upp på en vägg eller i taket. Om du inte monterar projektorn korrekt kan den falla och orsaka skador på person eller egendom.
- Använd inte lim på fästpunkterna för väggfästet eller takfästets för att förhindra att skruvarna lossnar och använd heller inte smörjmedel, oljor eller liknande ämnen på projektorn eftersom projektorns höljet kan spricka, vilket kan få projektorn att falla ner från fästet. Det kan leda till allvarliga skador på personer som befinner sig under fästet och kan skada projektorn.
- Täck inte för projektorns luftintag eller luftutsläpp. Om någon av luftgångarna täcks för kan den inre temperaturen stiga och leda till brand.
- Montera inte projektorn på en ostadig yta eller på en plats som inte klarar projektorns tyngd. Annars kan den falla ned eller välta och orsaka en olycka och skador.
- När projektorn monteras i ett högt läge, säkerställ att den inte faller ner genom att använda kablar som garanterar din säkerhet och förhindrar olyckor i en nödsituation, t.ex. vid jordbävning. Om den inte monteras på rätt sätt kan den falla ned och orsaka olyckor och skador.

#### **Observera**

- Om du använder projektorn på höjder över 1500 m ska du ställa **Hög höjd läge** på **På** i projektorns **Utökad**-meny för att försäkra dig om att projektorns inre temperatur är korrekt reglerad.
	- s**Utökad** > **Drift** > **Hög höjd läge**
- Undvik att placera projektorn på platser med hög luftfuktighet eller mycket damm samt platser som utsätts för rök från öppen eld eller tobak.

#### g **Relaterade länkar**

- ["Projektorinställning och monteringsval" sid.25](#page-24-0)
- ["Inställningar när du använder de interaktiva funktionerna" sid.25](#page-24-0)
- "Bildens form" sid 57
- ["Projektorinställningar Menyn Utökad" sid.186](#page-185-0)
- ["Extra tillbehör och reservdelar" sid.242](#page-241-0)

### <span id="page-24-0"></span>**Projektorplacering <sup>25</sup>**

### **Projektorinställning och monteringsval**

Du kan ställa in eller montera din projektor på följande sätt: Fram/Bak

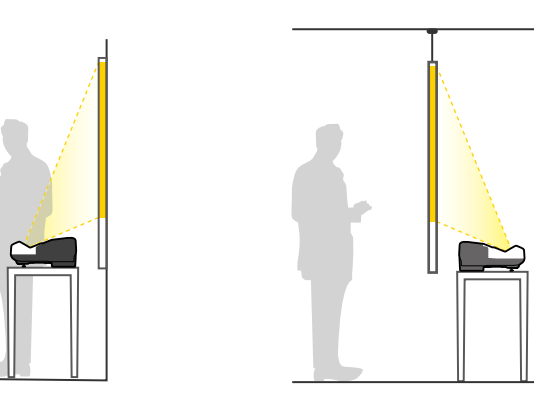

Fäst fötterna (om de medföljer) när du använder projektorn på en yta som till exempel ett bord.

#### Front upp och ner/Bak upp och ner

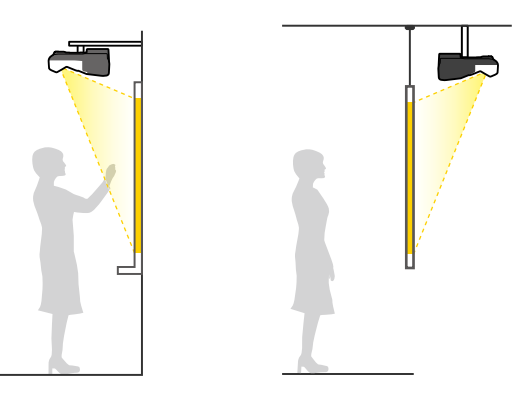

#### Front upp och ner/Bak upp och ner (verikalt)

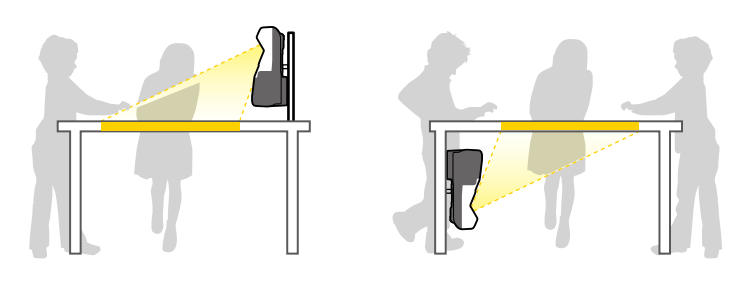

Se till att du väljer korrekt **Projicering**-alternativ i projektormenyn **Utökat** efter installationsmetoden som används.

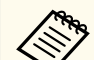

- Standardinställningen för **Projicering** är **Fram/Upp och ned**.
- Du kan ändra inställningen för **Projicering** enligt följande genom att trycka in knappen [A/V Mute] på fjärrkontrollen i cirka fem sekunder.
	- Växla **Fram** till/från **Fram/Upp och ned**
	- Växla **Bak** till/från **Bak/Upp och ned**

#### g **Relaterade länkar**

• ["Projektionslägen" sid.51](#page-50-0)

### **Inställningar när du använder de interaktiva funktionerna**

Vid användning av interaktiva funktioner, projicera från framför skärmen (EB-695Wi/EB-685Wi/EB-680Wi/EB-675Wi).

Ställ in **Projicering** till **Fram/Upp och ned** eller **Fram**.

### <span id="page-25-0"></span>**Projektorplacering <sup>26</sup>**

#### **Observera**

De interaktiva funktionerna fungerar via infraröd kommunikation. Observera följande vid installation av projektorn.

- Kontrollera att det inte finns något starkt ljus eller direkt solljus på den interaktiva pennans mottagare, projektorduken, själva projektorn eller dess baksida.
- Installera inte projektorn på en plats där den kan utsättas för direkt solljus genom ett fönster. Detta kan orsaka att de interaktiva funktionerna inte fungerar.
- Placera projektorn så att den interaktiva pennans mottagare inte är för nära belysning från lysrör. Om omgivningen är för ljus kanske de interaktiva funktionerna inte fungerar på rätt sätt.
- Om damm fastnat på den interaktiva pennans mottagare kan det störa den infraröda kommunikationen och de interaktiva funktionerna kanske inte fungerar korrekt. Rengör mottagaren om den är smutsig.
- Håll skyddet till den interaktiva penna-mottagaren fritt från färg och etiketter.
- När du använder de interaktiva funktionerna ska du inte använda en infraröd fiärrkontroll eller mikrofon i samma rum. Den interaktiva pennan kan sluta fungera.
- Använd inte enheter som alstrar starka ljud, t.ex. roterande enheter eller transformatorer, i närheten av projektorn eftersom de interaktiva funktionerna kanske påverkas och inte fungerar korrekt.

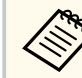

- Vi rekommenderar att du använder en slät, ramspänd projektorduk utan ojämnheter. Om projektorduken är ojämn kan det uppstå störningar i den projicerade bilden.
- Störningar kan uppstå i den projicerade bilden beroende på materialet i projektorduken och installationsmetod.
- När du använder de interaktiva funktionerna, montera projektorn så att den projicerade skärmen är en rektangel utan någon förvrängning.
- När du använder de interaktiva funktionerna i rum med flera projektorer, kan den interaktiva pennans funktioner bli instabila. Om denna situation uppstår, anslut fjärrkontrollkabeln (tillval) till projektorerna och ändra **Synk för projektorer** till **Med kabel** i projektormenyn **Utökad**.

s**Utökad** > **Easy Interactive Function** > **Allmänt** - **Avancerat** > **Synk för projektorer**

#### g **Relaterade länkar**

- "Inställningar när du använder pekenheten" sid.26
- ["Ansluta flera projektorer av samma modell" sid.37](#page-36-0)

#### **Inställningar när du använder pekenheten**

När du använder pekpunkten, installera projektorn med någon av följande metoder (EB-695Wi/EB-680Wi). Pekenheten kan inte användas om någon annan installationsmetod används.

- Montera projektorn på en vägg eller häng upp den i taket och projicera bilder framför skärmen (fästplatta eller takmontering krävs).
- Montera vertikalt på ett skrivbord och projicera från skrivbordet (interaktiv bordsmontering krävs).
- g **Relaterade länkar**
- ["Extra tillbehör och reservdelar" sid.242](#page-241-0)

<span id="page-26-0"></span>Du kan ansluta projektorn till en mängd data-, video- och ljudkällor för att visa presentationer, filmer eller andra bilder, med eller utan ljud.

#### **Observera**

Kontrollera formen och riktningen på kontakterna på de kablar du tänkt ansluta. Tvinga inte in en kontakt i en port om den inte passar. Enheten eller projektorn kan skadas eller sluta fungera.

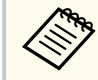

Se *Snabbstartsguide* för en lista över kablarna som medföljer din projektor. Köp kablar som är valfria eller finns tillgängliga i butik vid behov.

- Anslut en dator som har en USB-port, standard video (skärm)-utgångsport eller HDMI-port.
- För videoprojektion, anslut enheter som t.ex. DVD-spelare, spelkonsoler, digitalkameror och smartphones med kompatibla videoutgångsportar.
- Om din presentation eller video inkluderar ljud kan du ansluta ljudingångskablar.
- För bildspel eller presentationer utan en dator kan du ansluta USB-enheter, (t.ex. flashminnen eller kameror) eller Epsons dokumentkamera som säljs som tillbehör.

#### g **Relaterade länkar**

- "Ansluta till en dator" sid.27
- ["Ansluta till smarttelefoner eller surfplattor" sid.30](#page-29-0)
- ["Ansluta till videokällor" sid.31](#page-30-0)
- ["Ansluta till externa USB-enheter" sid.33](#page-32-0)
- ["Ansluta till en dokumentkamera" sid.35](#page-34-0)
- ["Ansluta till externa utgångsenheter" sid.35](#page-34-0)
- ["Ansluta flera projektorer av samma modell" sid.37](#page-36-0)
- ["Extra tillbehör och reservdelar" sid.242](#page-241-0)

### **Ansluta till en dator**

Följ instruktionerna i dessa avsnitt för att ansluta en dator till projektorn.

#### g **Relaterade länkar**

- "Ansluta till en dator för VGA-video och ljud" sid.27
- ["Ansluta till en dator för USB-video och ljud" sid.28](#page-27-0)
- ["Ansluta till en Dator för HDMI-video och ljud" sid.29](#page-28-0)

#### **Ansluta till en dator för VGA-video och ljud**

Det går att ansluta projektorn till datorn med en VGA-datorkabel.

Du kan spela upp ljud via projektorns högtalarsystem genom att ansluta en i handeln tillgänglig 3,5 mm stereo minijack-ljudkabel.

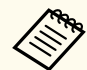

- För att ansluta en Mac som inte har en VGA-port behöver du en adapter som låter dig ansluta till projektorns VGA-port.
- För att projicera en bildkälla som är ansluten till Monitor Out/Computer2-porten, ställ in **Bildskärmsutgång** till **Dator 2** i projektorns **Utökat**-meny.
	- s**Utökad** > **Drift** > **Bildskärmsutgång**
- Du kan också ange den port som används för ingående ljud från projektorns meny.
	- s**Utökad** > **A/V-inställningar** > **Ljudutgång**
- Kontrollera att ljudkabeln är märkt med "Ingen resistans".
- a Anslut VGA-datorkabeln till din dators bildskärmsport.

<span id="page-27-0"></span>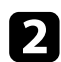

**b** Anslut den andra änden till en Computer-port på projektorn.

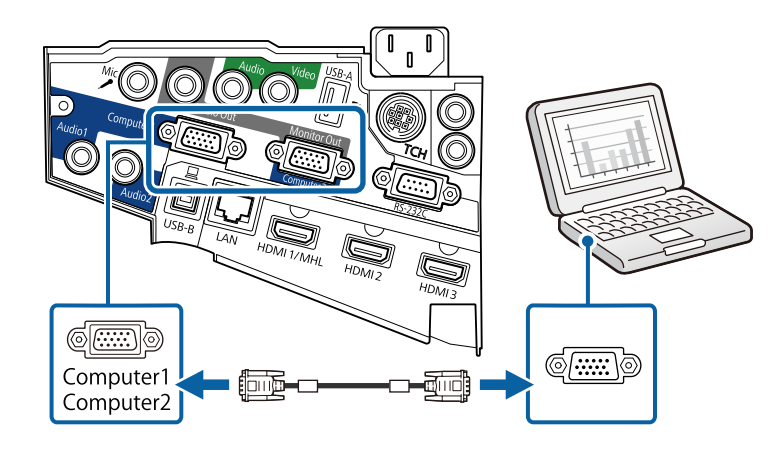

c Skruva fast skruvarna på VGA-kontakten.

d Anslut ljudkabeln till din dators hörlur-, eller ljudutgångsport, eller din högtalar-, eller ljudutgångsport.

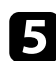

e Anslut den andra änden till projektorns Audio-port.

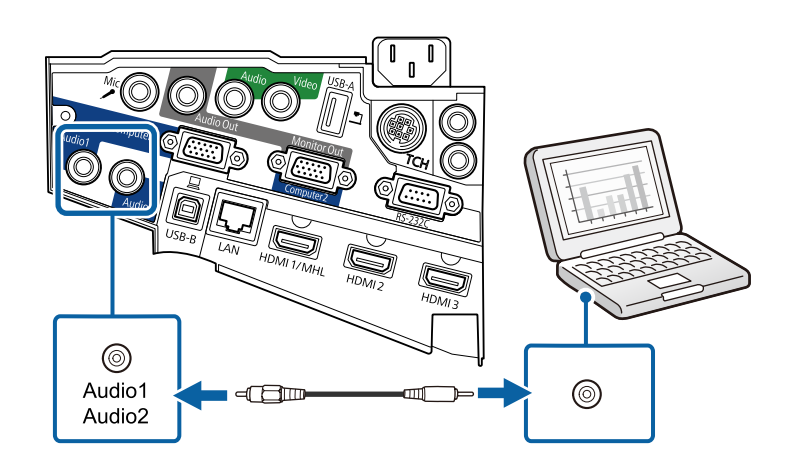

#### **Ansluta till en dator för USB-video och ljud**

Om din dator uppfyller systemkraven kan du skicka video och ljud till projektorn via datorns USB-ingång. Funktionen kallas för USB Display. Anslut projektorn till datorn med en USB-kabel.

- 
- Anslutningen kanske inte fungerar som den ska om du använder ett USB-nav. Anslut USB-kabeln direkt till projektorn.
- För att använda USB Display-funktionen, välj **USB Display/Easy Interactive Function** eller **Trådlös mus/USB Display** som **USB Type B**-inställning i projektormenyn **Utökad** (EB-695Wi/EB-685Wi/ EB-680Wi/EB-675Wi).

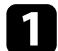

a Anslut kabeln till din projektors USB-B-ingång.

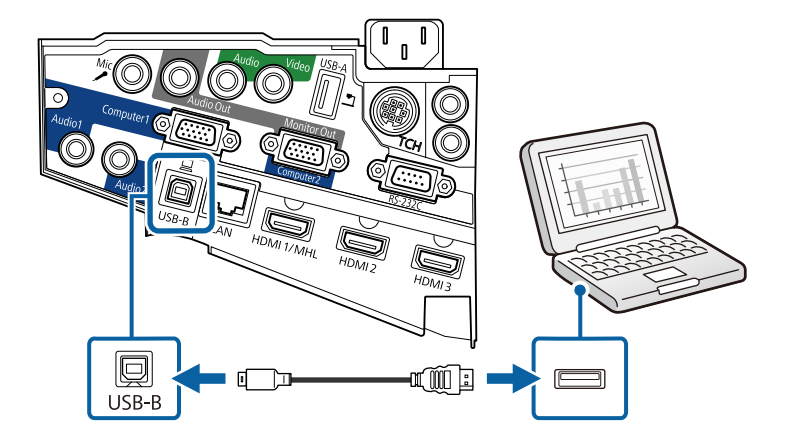

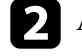

b Anslut den andra änden till en tillgänglig USB-port på din dator.

Slå på projektorn och din dator.

<span id="page-28-0"></span>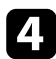

d Gör något av följande för att installera programvaran Epson USB Display:

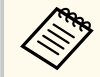

Du behöver endast installera den här programvaran den första gången som projektorn ansluts till datorn.

- Windows: Välj **Kör EMP\_UDSE.EXE** i dialogrutan som öppnas för att installera programvaran Epson USB Display.
- OS X: Installationsmappen Epson USB Display visas på skärmen. Välj **USB Display Installer** och följ anvisningarna på skärmen för att installera programvaran Epson USB Display. Om mappen USB Display **Inställningar** inte visas automatiskt, dubbelklicka på **EPSON\_PJ\_UD** > **USB Display Installer**.
- Följ instruktionerna på skärmen.

Koppla inte ur USB-kabeln och stäng inte av projektorn förrän en bild projiceras.

Projektorn visar bilden från datorns skrivbord och har ljud om presentationen innehåller ljud.

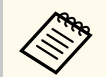

- Gör något följande om projektorn inte visar bilder:
	- Windows: Klicka på **Alla program** > **EPSON Projector** > **Epson USB Display** > **Epson USB Display Ver.x.xx**.
	- OS X: Dubbelklicka på ikonen **USB Display** i mappen **Program**.
- När du projicerat klart, gör något av följande:
	- Windows: Koppla från USB-kabeln. Du behöver inte använda **Säker borttagning av programvara**.
	- OS X: Välj **Koppla från** i ikonmenyn på menyfältet i **USB Display** eller **Docka** och koppla sedan ur USB-kabeln.

#### g **Relaterade länkar**

• ["USB-Display Systemkrav" sid.253](#page-252-0)

#### **Ansluta till en Dator för HDMI-video och ljud**

Om din dator har en HDMI-ingång kan du ansluta den till projektorn med en HDMI-kabel och mata ut datorns ljud med den projicerade bilden.

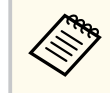

För att ansluta en Mac som inte har en HDMI-port behöver du en adapter som låter dig ansluta till projektorns HDMI-port. Kontakta Apple för att få förslag på kompatibla adaptrar. Äldre Mac-datorer (2009 och tidigare) har kanske inte stöd för ljudutgång på HDMI-porten.

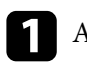

a Anslut HDMI-kabeln till din dators HDMI-utgång.

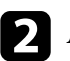

b Anslut den andra änden till projektorns HDMI-port.

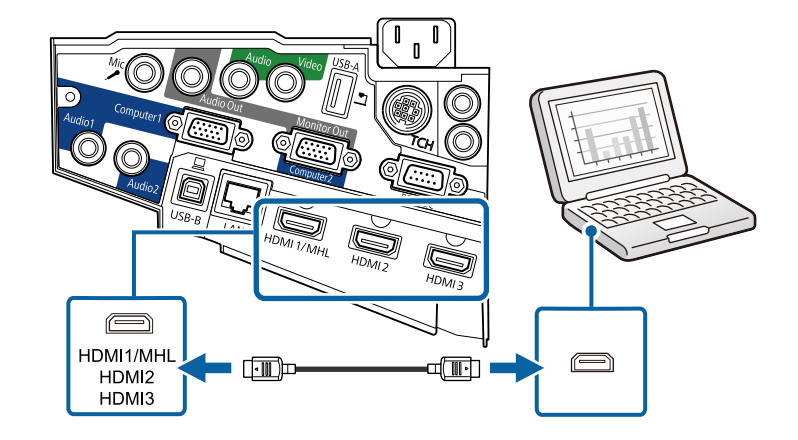

<span id="page-29-0"></span>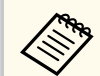

Om du har problem med att höra ljud som matas ut via HDMIanslutningen, anslut en i handeln tillgänglig 3,5 mm stereo minijackljudkabel till projektorns Audio-port och den andra änden till din dators ljudutgångsport. Välj den ljudingång som du anslöt till i projektorns **Utökad**-meny.

- s**Utökad** > **A/V-inställningar** > **HDMI1-ljudutgång**
- s**Utökad** > **A/V-inställningar** > **HDMI2-ljudutgång**
- s**Utökad** > **A/V-inställningar** > **HDMI3-ljudutgång**

#### g **Relaterade länkar**

• ["Projektorinställningar - Menyn Utökad" sid.186](#page-185-0)

### **Ansluta till smarttelefoner eller surfplattor**

Du kan ansluta projektorn till smartphones eller surfplattor med en MHL-kabel och mata ut ljudet med den projicerade bilden.

- Du kanske inte kan projicera korrekt, beroende på modell och inställningar på smartphonen eller surfplattan.
	- Det går kanske inte att ansluta en MHL-kabel till alla enheter. Kontakta tillverkaren av din smartphone eller surfplatta för att kontrollera om enheten har stöd för MHL.

a Anslut MHL-kabeln till din enhets Micro-USB-port.

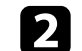

**b** Anslut den andra änden till projektorns HDMI1/MHL-port.

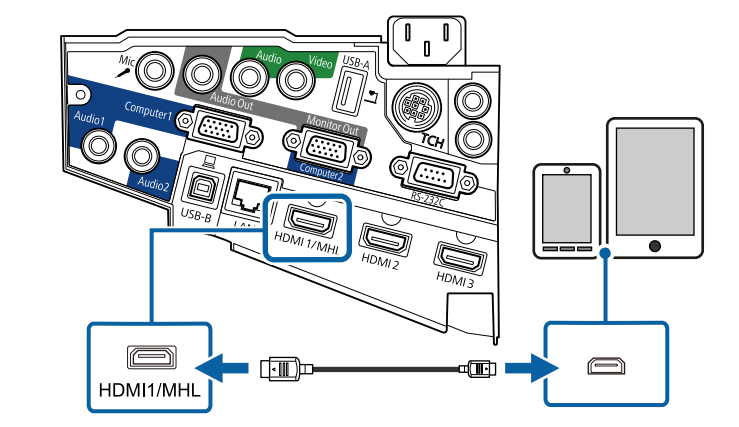

#### **Observera**

Om du ansluter en MHL-kabel som inte stöder MHL-standarden, kan smarttelefonen eller surfplattan bli överhettad, läcka eller explodera.

Den anslutna smartphonen eller surfplattan börjar ladda när bilder projiceras. Om du ansluter med en MHL-HDMI-adapter kanske inte laddningen av smartphone eller surfplatta fungerar eller så kanske du inte kan utföra åtgärder med projektorns fjärrkontroll.

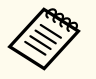

- Laddningen kanske inte fungerar när du använder mycket ström, till exempel när du spelar upp en film.
- Laddningen fungerar inte när projektorn är i vänteläge eller när batteriet i en smartphone eller surfplatta är förbrukat.

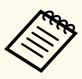

Om bilderna inte projiceras korrekt, koppla bort och koppla sedan in MHL-kabeln igen.

### <span id="page-30-0"></span>**Ansluta till videokällor**

Följ instruktionerna i dessa avsnitt för att ansluta videoenheter till projektorn.

- Om den port på enheten du ansluter från har en ovanlig form, använd kabeln som följer med enheten eller en tillvalskabel för att ansluta till projektorn.
- Kabeln varierar beroende på utgångssignalen från de anslutna videoenheterna.
- Vissa videoenheter kan mata ut olika signaltyper. Kontrollera vilka signaltyper som kan matas ut i bruksanvisningen som medföljer videoenheten.

#### g **Relaterade länkar**

- "Ansluta till en HDMI-videokälla" sid.31
- "Ansluta till en komponent-till-VGA Videokälla" sid.31
- ["Ansluta till en kompositvideokälla" sid.32](#page-31-0)

#### **Ansluta till en HDMI-videokälla**

Om din videokälla har en HDMI-port kan du ansluta den till projektorn med en HDMI-kabel och mata ut bildkällans ljud med den projicerade bilden.

#### **Observera**

Aktivera inte videokällan innan du ansluter den till projektorn. Detta kan skada projektorn.

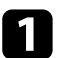

a Anslut HDMI-kabeln till din videokällas HDMI-utgångsport.

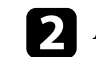

b Anslut den andra änden till projektorns HDMI-port.

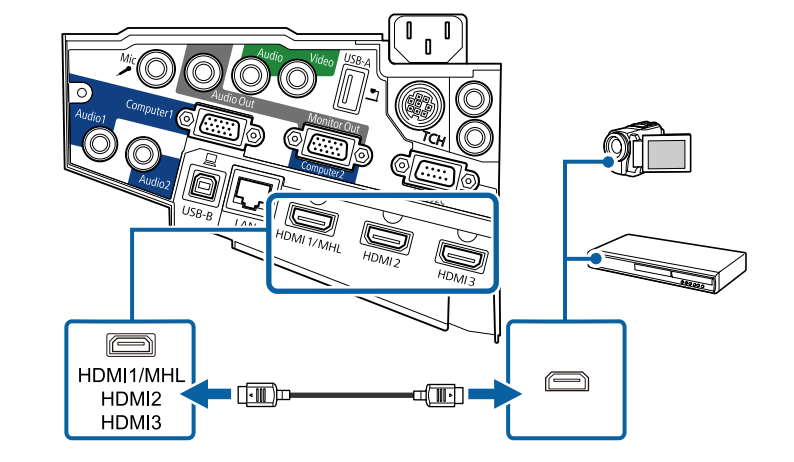

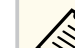

Om du har problem med att höra ljud som matas ut via HDMIanslutningen, anslut en 3,5 mm stereo minijack-ljudkabel som finns tillgänglig i butik till projektorns Audio-port och den andra änden till din videokällas ljudutgångsport. Välj den ljudingång som du anslöt till i projektorns **Utökad**-meny.

- s**Utökad** > **A/V-inställningar** > **HDMI1-ljudutgång**
- s**Utökad** > **A/V-inställningar** > **HDMI2-ljudutgång**
- s**Utökad** > **A/V-inställningar** > **HDMI3-ljudutgång**

#### g **Relaterade länkar**

• ["Projektorinställningar - Menyn Utökad" sid.186](#page-185-0)

#### **Ansluta till en komponent-till-VGA Videokälla**

Om din videokälla har komponentvideo-portar, kan du ansluta den till din projektor via en komponent-till-VGA-videokabel. Beroende på dina komponentportar, kan du behöva använda en adapterkabel tillsammas med en komponentvideokabel.

<span id="page-31-0"></span>Du kan spela upp ljud via projektorns högtalarsystem genom att ansluta en stereo minikontakt-ljudkabel.

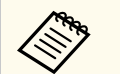

- För att projicera en bildkälla som är ansluten till Monitor Out/Computer2-porten, ställ in **Bildskärmsutgång** till **Dator 2** i projektorns **Utökat**-meny.
- s**Utökad** > **Drift** > **Bildskärmsutgång**
- Du kan också ange den port som används för ingående ljud i projektorns **Utökat**-meny.
	- s**Utökad** > **A/V-inställningar** > **Ljudutgång**
- Kontrollera att ljudkabeln är märkt med "Ingen resistans".

a Anslut komponentens kontakter till din videokällas färgkodade utgångsportar för komponentvideo.

> Portarna är vanligtvis märkta Y, Pb, Pr eller Y, Cb, Cr. Om du använder en adapter, anslut dessa kontakter till din komponentvideokabel.

**b Anslut VGA-kontakten till en Computer-port på projektorn.** 

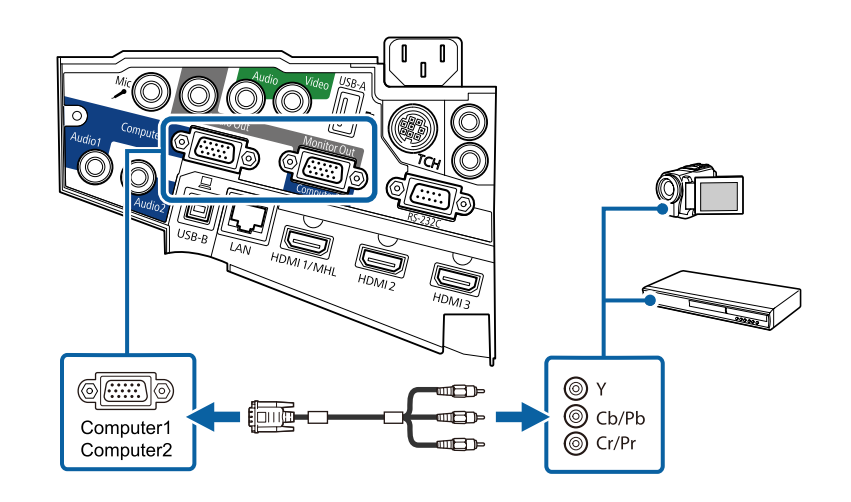

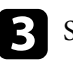

Skruva fast skruvarna på VGA-kontakten.

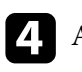

d Anslut ljudkabeln till din videokällas ljudutgångsportar.

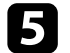

e Anslut den andra änden till projektorns Audio-port.

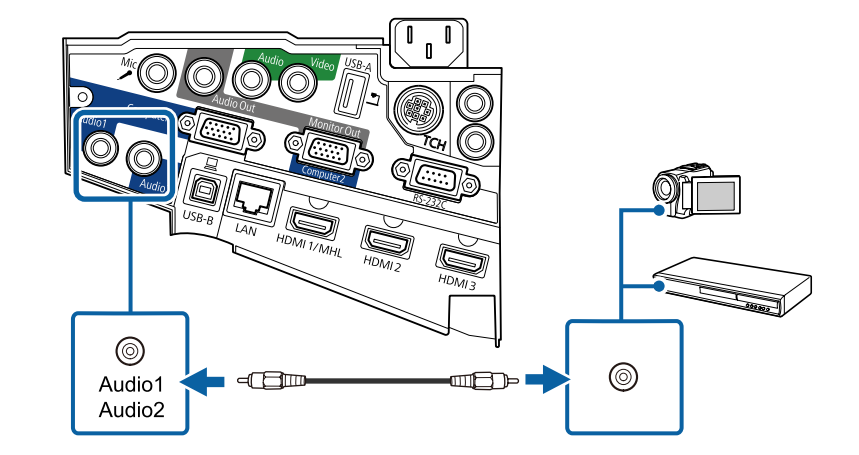

Om din bildfärgerna inte visas korrekt, kan du behöva ändra inställningen för **Ingående signal** i projektorns **Signal**-meny.

- s**Signal** > **Avancerat** > **Ingående signal**
- g **Relaterade länkar**
- ["Insignalinställningar Signalmenyn" sid.181](#page-180-0)

#### **Ansluta till en kompositvideokälla**

Om din videokälla har en kompositvideoport kan du ansluta den till projektorn med en RCA-video- eller A/V-kabel.

Du kan spela upp ljud via projektorns högtalarsystem genom att ansluta en stereo minikontakt-ljudkabel.

<span id="page-32-0"></span>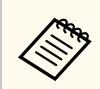

Kontrollera att ljudkabeln är märkt med "Ingen resistans".

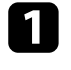

a Anslut kabeln med den gula kontakten till din videokällas gulmarkerade videoutgång.

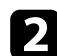

**b Anslut den andra änden till projektorns Video-port.** 

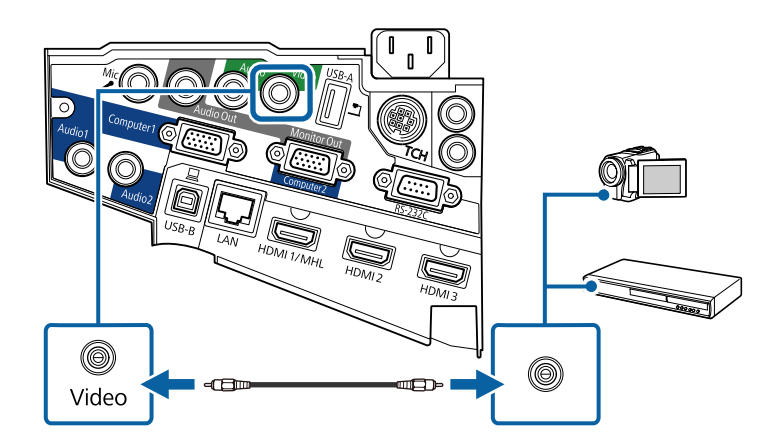

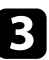

c Anslut ljudkabeln till din videokällas ljudutgångsportar.

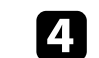

Anslut den andra änden till projektorns Audio-port.

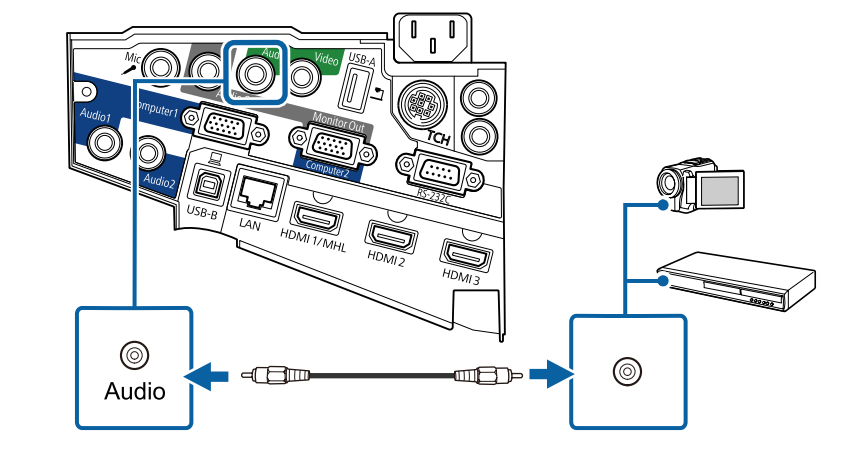

### **Ansluta till externa USB-enheter**

Följ instruktionerna i dessa avsnitt för att ansluta externa USB-enheter till projektorn.

#### g **Relaterade länkar**

- "USB-enhetsprojicering" sid.33
- ["Ansluta till en USB-enhet" sid.34](#page-33-0)
- ["Frånkoppla en USB-enhet" sid.34](#page-33-0)

### **USB-enhetsprojicering**

Du kan ansluta bilder och annat innehåll utan att använda en dator eller videoenhet genom att ansluta någon av dessa enheter till din projektor:

- USB-minne
- Digitalkamera eller smartphone
- USB-hårddisk

- <span id="page-33-0"></span>• Multimedia lagringsenhet
	- Digitalkameror eller smarttelefoner måste vara USB-anslutna enheter, inte TWAIN-kompatibla enheter, och måste vara USB Masslagringsenhetklass-kompatibla.
	- USB-hårddiskar måste uppfylla följande krav:
		- USB Mass Storage Class-kompatibel (inte alla USBmasslagringsenheter stöds)
		- Formaterad i FAT eller FAT32
		- Självförsörjande med egen AC-strömadapter (bus-strömförsörjda hårddiskar rekommenderas ej)
		- Undvik att använda hårddiskar med flera partitioner

Du kan visa bildspel från bildfiler på en ansluten USB-enhet.

#### g **Relaterade länkar**

• ["Projicera en PC Free-presentation" sid.120](#page-119-0)

#### **Ansluta till en USB-enhet**

Du kan ansluta en USB-enhet till projektorns USB-A-port och använda den för att projicera bilder och annat innehåll.

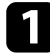

a Om din USB-enhet kom med en strömadapter, anslut enheten till ett eluttag.

b Anslut USB-kabeln eller USB-minnet till projektorns USB-A-port enligt bilden som visas här.

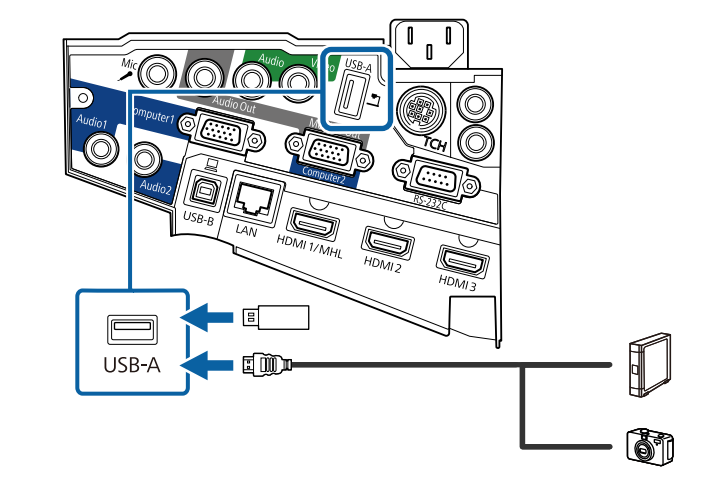

#### **Observera**

- Använd USB-kabeln som följde med eller specificerades för enheten.
- Anslut inte ett USB-nav eller en USB-kabel som är längre än 3 meter då enheten kanske slutar fungera.
- c Anslut om nödvändigt den andra änden till enheten.

#### **Frånkoppla en USB-enhet**

När din presentation med den anslutna USB-enheten är färdig, koppla från enheten från projektorn.

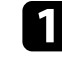

Stäng om nödvändigt av och koppla ur enheten.

b Frånkoppla USB-enheten från projektorn.

### <span id="page-34-0"></span>**Ansluta till en dokumentkamera**

Du kan ansluta en dokumentkamera till din projektor för att projicera bilder som visas med kameran.

Anslutningsmetoden varierar beroende på din modell av Epsondokumentkamera. Se dokumentkameramanualen för mer information.

### **Ansluta till externa utgångsenheter**

Följ instruktionerna i dessa avsnitt för att ansluta externa enheter till projektorn.

#### g **Relaterade länkar**

- "Ansluta till en VGA-bildskärm" sid.35
- ["Ansluta till externa högtalare" sid.36](#page-35-0)
- ["Ansluta en mikrofon" sid.36](#page-35-0)

#### **Ansluta till en VGA-bildskärm**

Om du har anslutit projektorn till en dator via en Computer-port, kan du även ansluta en extern bildskärm till projektorn. Detta låter dig se din presentation på den externa skärmen även när den projicerade bilden inte syns.

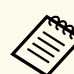

• Om du vill mata ut bilder till en extern bildskärm när projektorn är avstängd måste du göra följande:

- Välj **Kommunikation på** som **Vänteläge**-inställning i projektormenyn **ECO**.
- Välj **Alltid** som **A/V-utgång**-inställning i projektormenyn **Utökad**.
	- s**Utökad** > **A/V-inställningar** > **A/V-utgång**
- För att mata ut bilder till en extern bildskärm, ställ in **Bildskärmsutgång** till **Bildskärm ut** i projektorns **Utökat**-meny.
	- s**Utökad** > **Drift** > **Bildskärmsutgång**
- Innehåll som ritas på skärmen med hjälp av de interaktiva funktionerna visas inte på en extern bildskärm. (EB-695Wi/EB-685Wi/EB-680Wi/ EB-675Wi) För att visa ritat innehåll på en extern bildskärm, använd medföljande Easy Interactive Tools.
- Bildskärmar som använder en uppdateringsfrekvens som är lägre än 60 Hz kanske inte kan visa bilder korrekt.

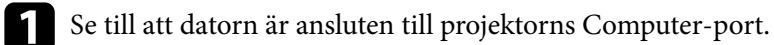

- Om det finns två datorportar, se till att du använder Computer1 port.
- Endast analoga RGB-signaler från Computer1-porten kan matas ut till en extern bildskärm. Du kan inte mata ut ingående signaler från andra portar eller komponentvideosignaler.

<span id="page-35-0"></span>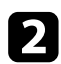

b Anslut den externa bildskärmskabeln till projektorns Monitor Out-port.

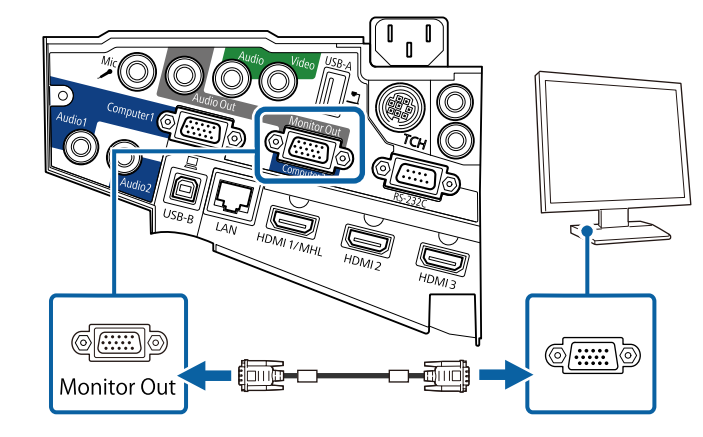

#### **Ansluta till externa högtalare**

För att förbättra ljudet i din presentation kan du ansluta projektorn till externa högtalare med egen strömförsörjning. Du kan justera volymen med projektorns fjärrkontroll.

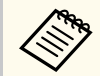

- Om du vill mata ut ljud från externa högtalare när projektorn är avstängd måste du göra följande:
- Välj **Kommunikation på** som **Vänteläge**-inställning i projektormenyn **ECO**.
- Välj **Alltid** som **A/V-utgång**-inställning i projektormenyn **Utökad**.
	- s**Utökad** > **A/V-inställningar** > **A/V-utgång**
- Du kan också ansluta projektorn till en förstärkare med högtalare.
- Projektorns inbyggda högtalarsystem inaktiveras när du ansluter externa högtalare.

a Kontrollera att datorn eller videokällan är ansluten till projektorn med nödvändiga ljud- och videokablar.

b Använd rätt kabel för att ansluta dina externa högtalare, såsom en stereomini-kontakt-till-stift-kontakt-kabel eller annan typ av kabel eller adapter.

- - c Anslut den ena änden av kabeln till dina externa högtalare.
- - d Anslut stereominikontaktens ände av kabeln till projektorns Audio Outkontakt.

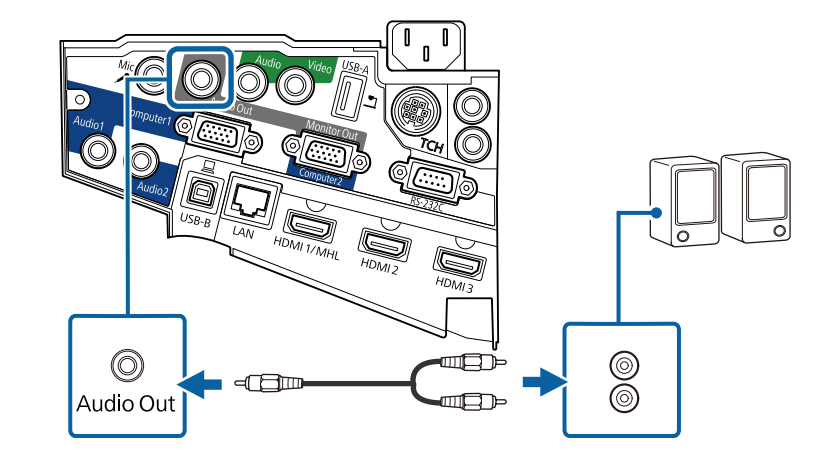

#### **Ansluta en mikrofon**

Du kan ansluta en mikrofon till projektorns Mic-kontakt för att ge ljudstöd under presentationer.

Om du vill mata ut ljud från en mikrofon när projektorn är avstängd måste du göra följande:

- Välj **Kommunikation på** som **Vänteläge**-inställning i projektormenyn **ECO**.
- Välj **Alltid** som **A/V-utgång**-inställning i projektormenyn **Utökad**.
## **Projektoranslutningar <sup>37</sup>**

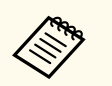

• Strömmatning stöds inte.

- Justera **Mik. ingångsvolym** om det är svårt att höra ljudet från mikrofonen eller om ljudet är så högt att det knastrar.
	- s**Inställningar** > **Mik. ingångsvolym**

a Anslut mikrofonkabeln till projektorns Mic-kontakt.

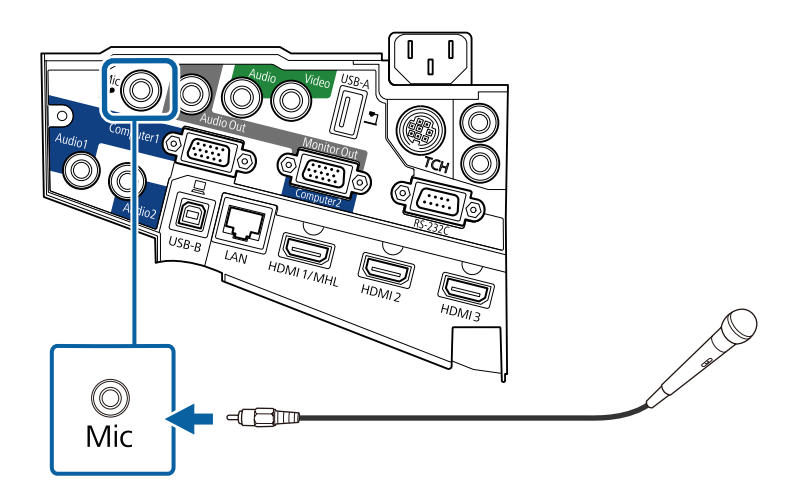

b Slå på mikrofonen om så krävs.

### **Ansluta flera projektorer av samma modell**

Om du använder de interaktiva funktionerna på flera projektorer av samma modell i samma rum, måste du synkronisera projektorerna. För att göra detta, anslut fjärrkontrollkabeln (tillval) till SYNC-porten på varje projektor.

a Anslut den ena änden av kabeln till SYNC IN-porten på en projektor och anslut den andra änden till SYNC OUT-porten på den andra projektorn.

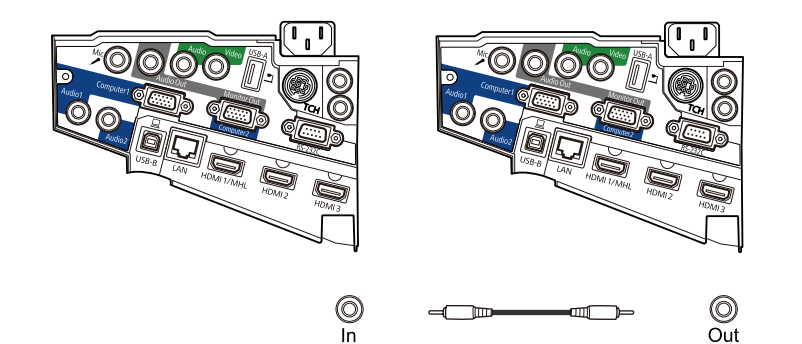

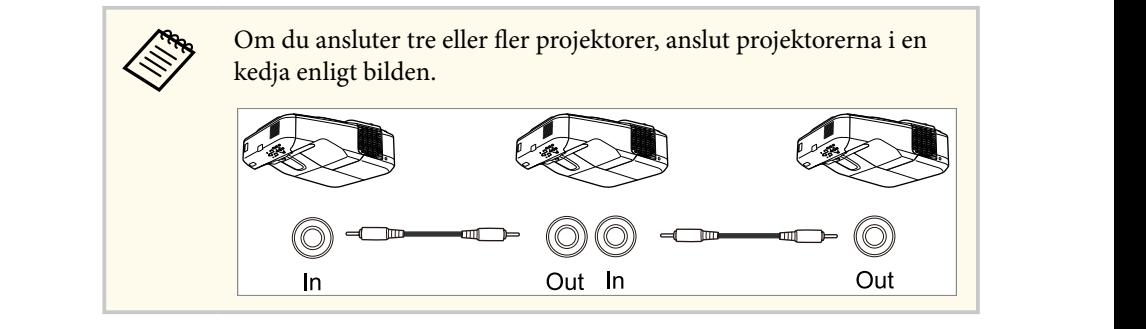

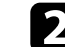

b Tryck på knappen [Menu] på kontrollpanelen eller fjärrkontrollen.

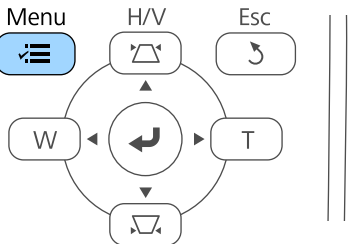

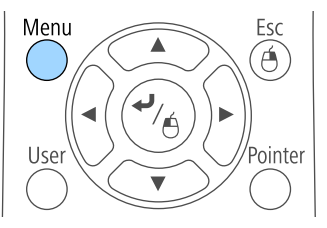

## **Projektoranslutningar <sup>38</sup>**

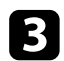

### c Välj **Utökad** meny och tryck på [Enter].

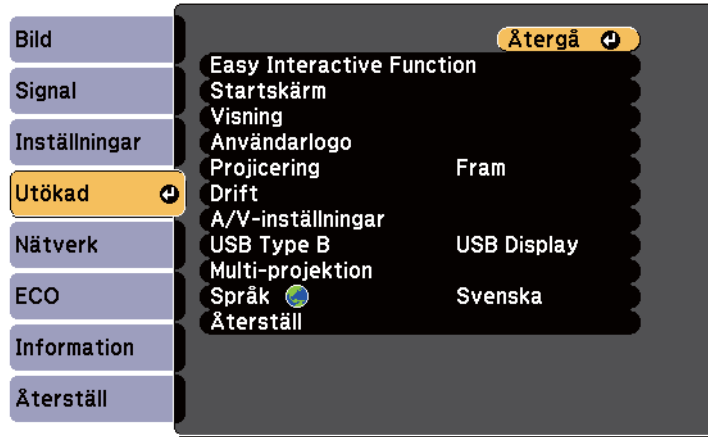

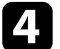

d Välj **Easy Interactive Function**-inställningen och tryck på [Enter].

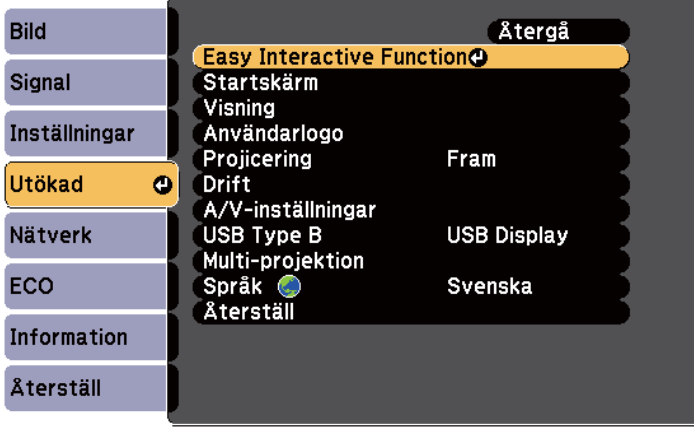

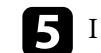

e I avsnittet **Allmänt**, välj **Avancerat** och tryck sedan på [Enter].

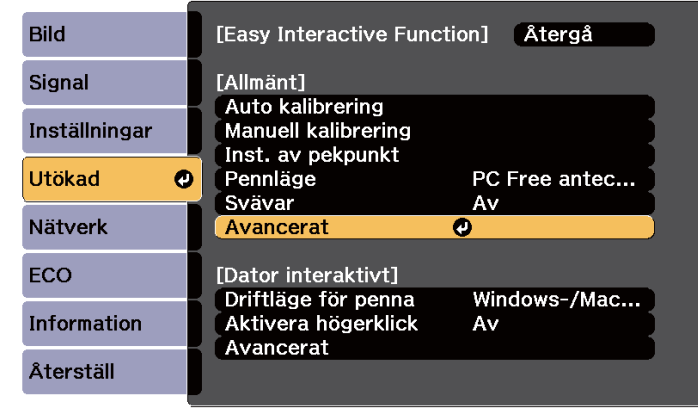

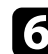

f Välj **Synk för projektorer** och tryck på [Enter].

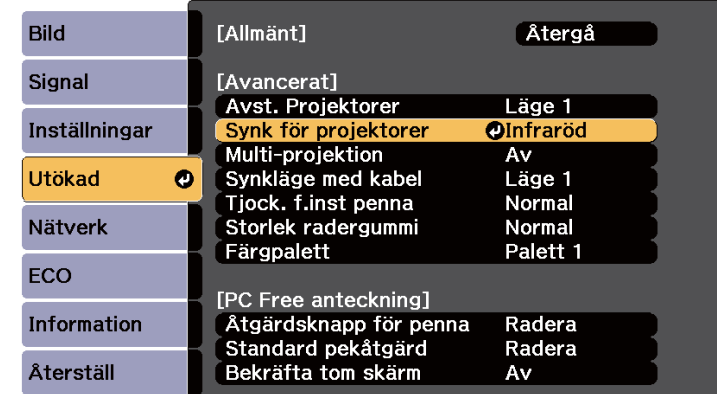

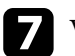

g Välj **Med kabel** och tryck på [Enter].

## **Projektoranslutningar <sup>39</sup>**

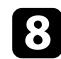

### h Tryck på [Menu] eller [Esc] för att avsluta menyerna.

**Contractor** • Om du använder projektorn i samma rum som en annan projektor som inte stöder kabelanslutning, ställ in **Synkläge med kabel**-inställningen till **Läge 2** i projektormenyn **Utökad** .

> s**Utökad** > **Easy Interactive Function** > **Allmänt** - **Avancerat** > **Synkläge med kabel**

- Om du inte har fjärrkontrollkabeln (tillval), ändra **Avst. Projektorer** i projektormenyn **Utökad** .
	- s**Utökad** > **Easy Interactive Function** > **Allmänt Avancerat** > **Avst. Projektorer**

### **Installera batterier i fjärrkontrollen <sup>40</sup>**

Fjärrkontrollen använder de två AA-batterier som medföljde projektorn.

#### **Observera**

Se till att läsa *Säkerhetsinstruktioner* innan du hanterar batterierna.

a Ta bort batteriluckan enligt bilden.

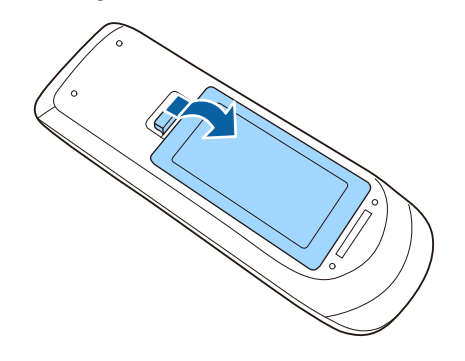

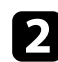

b Sätt in batterierna med polariteten **+** och **-** riktade som på bilden.

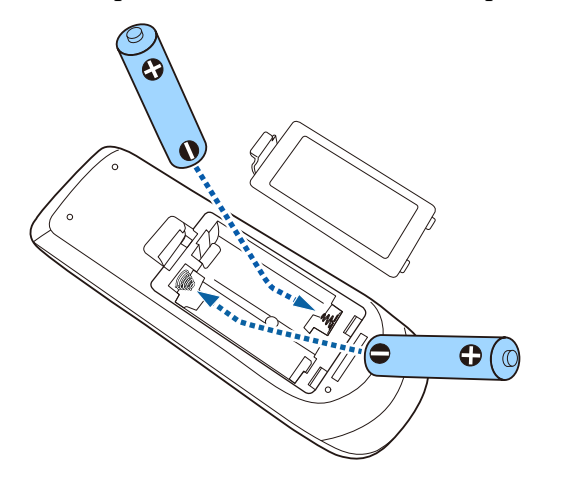

### **Varning**

Se till att batterierna monteras i korrekt riktning genom att följa markeringarna (+)- och (-) i batterifacket. Om batterierna inte används korrekt kan de explodera eller läcka och orsaka eldsvåda, personskada, eller skada på produkten.

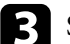

c Sätt tilbaka batteriluckan och tryck ned den tills den klickar på plats.

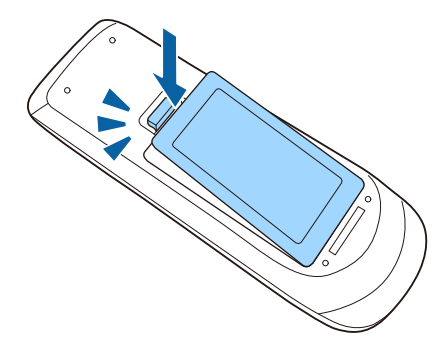

### **Installera batterier i pennorna <sup>41</sup>**

Varje penna använder ett AA-batteri.

#### **Observera**

Se till att läsa *Säkerhetsinstruktioner* innan du hanterar batteriet.

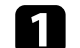

a Öppna batteriluckan såsom visas på bilden.

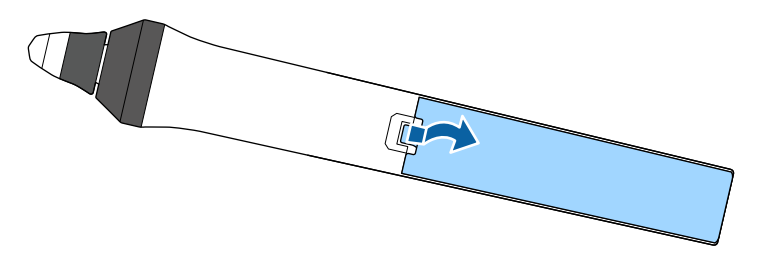

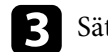

c Sätt tilbaka batteriluckan och tryck ned den tills den klickar på plats.

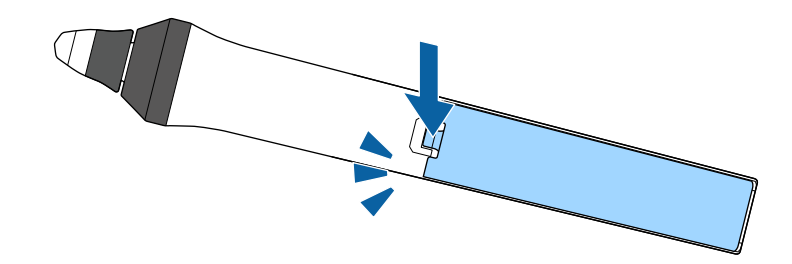

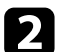

b Sätt in batterierna med polariteten + och – riktade som på bilden.

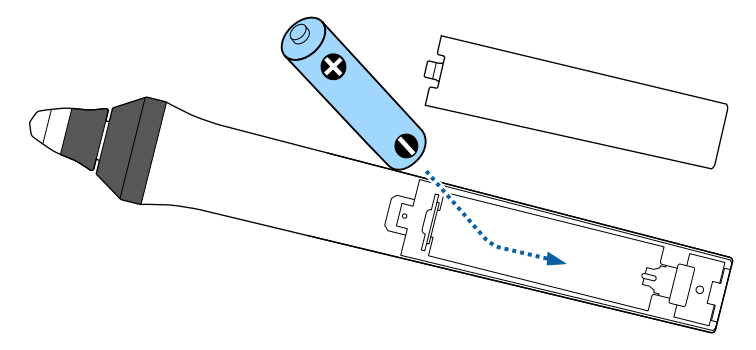

### **Varning**

Se till att batteriet monteras i rätt riktning genom att följa (+)- och (-) markeringarna i batterifacket. Om batteriet inte används korrekt kan det explodera eller läcka och orsaka brand, personskada eller skada på produkten.

## **Fjärrkontrollshantering <sup>42</sup>**

Fjärrkontrollen låter dig styra projektorn från nästan överallt i rummet. Se till att du riktar fjärrkontrollen mot projektorns mottagare och inom avståndet och vinkeln som visas här.

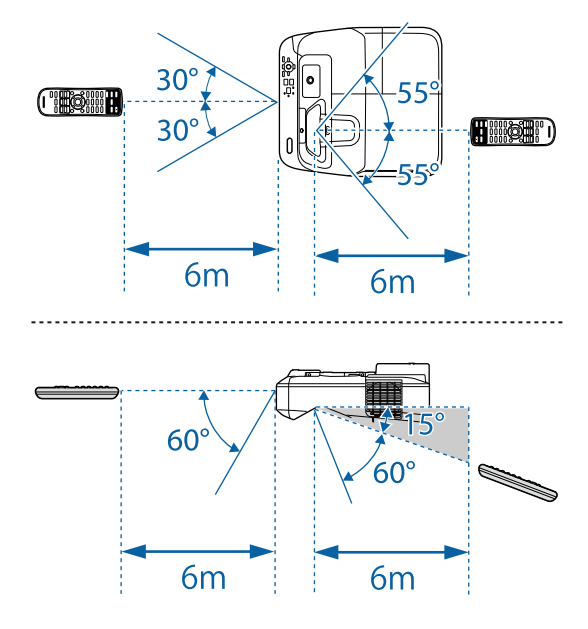

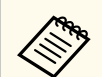

Undvik att använda fjärrkontrollen i förhållanden med starkt fluorescerande ljus eller direkt solljus, annars kan projektorn sluta ta emot signaler. Om du inte tänkt använda fjärrkontrollen under en längre tid, ta ut batterierna.

## **Använda de grundläggande projektorfunktionerna**

Följ instruktionerna i dessa avsnitt för att använda din projektors grundläggande funktioner.

#### g **Relaterade länkar**

- ["Hur man slår på projektorn" sid.44](#page-43-0)
- ["Stänga av projektorn" sid.47](#page-46-0)
- ["Inställning av datum och tid" sid.48](#page-47-0)
- ["Välja språk för projektormenyerna" sid.50](#page-49-0)
- ["Projektionslägen" sid.51](#page-50-0)
- ["Fokusera bilden" sid.53](#page-52-0)
- ["Justera bildens höjd" sid.56](#page-55-0)
- ["Bildens form" sid.57](#page-56-0)
- ["Anpassa bildens storlek med knapparna" sid.64](#page-63-0)
- ["Justera bildens position" sid.65](#page-64-0)
- ["Välja en bildkälla" sid.66](#page-65-0)
- ["Bildens bredd-/höjdförhållande" sid.68](#page-67-0)
- ["Färgläge" sid.71](#page-70-0)
- ["Justera bildens färg" sid.73](#page-72-0)
- ["Kontrollera volymen med volymknapparna" sid.75](#page-74-0)

## <span id="page-43-0"></span>**Hur man slår på projektorn <sup>44</sup>**

Sätt på datorn eller videoutrustningen du vill använda efter att du slagit på projektorn.

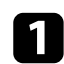

a Anslut strömsladden till projektorn nätuttag och anslut till ett eluttag.

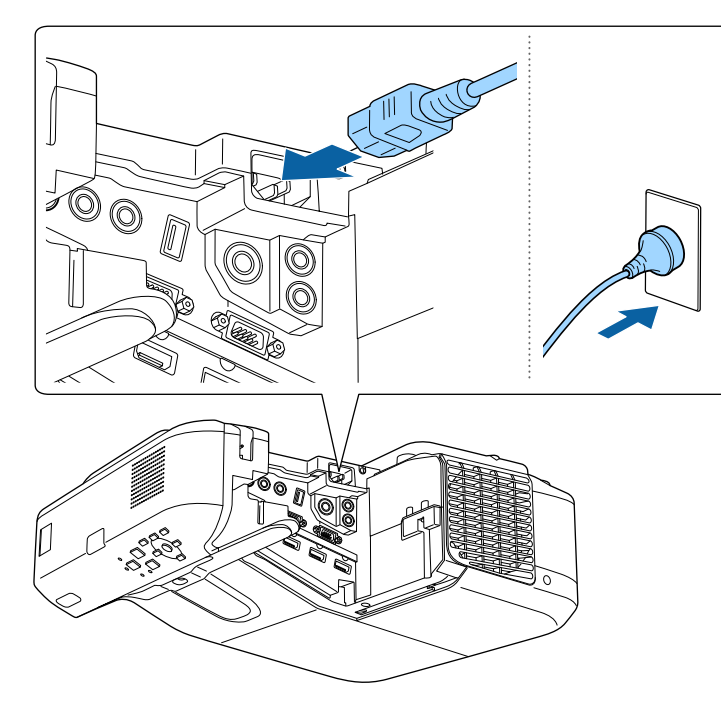

Projektorns strömindikator lyser blå. Detta indikerar att projektorn mottar ström, men att den ännu inte är påslagen (den är i vänteläge).

b Tryck på strömknappen på kontrollpanelen eller fjärrkontrollen för att slå på projektorn.

Projektorn piper och strömindikatorn blinkar blå medan projektorn värms upp. När projektorn är uppvärmd slutar strömindikatorn blinka och lyser blå.

Försök med följande om du inte ser en projicerad bild.

• Slå på den anslutna datorn eller videoenheten.

- Växla skärmutmatning från datorn när du använder en bärbar dator.
- För in en DVD eller annan media och tryck på play (om det krävs).
- Tryck på knappen [Source Search] på fjärrkontrollen eller kontrollpanelen för att identifiera källan.
- Tryck på knappen för den önskade videokällan på fjärrkontrollen.
- Om startskärmen visas, välj källan som du vill projicera.

### **Varning**

- Titta aldrig direkt in i projektorlinsen när lampan är påslagen. Detta kan skada dina ögon och är särskilt skadligt för barn.
- Se till att ingen tittar in i linsen när du slår på projektorn på avstånd med hjälp av fjärrkontrollen.
- Blockera inte ljuset från projektorn med en bok eller andra föremål under projicering. Om ljuset från projektorn blockeras blir området på vilket ljuset är riktat mycket varmt och kan orsaka att det smälter, bränns eller börjar brinna. Linsen kan även blir mycket varm på grund av reflekterat ljus vilket kan orsaka funktionsfel i projektorn. Stoppa projicering med funktionen A/V ljud/av eller stäng av den.
- Projektorns ljuskälla är en kvicksilverlampa med högt inre tryck. Om lampan utsätts för vibrationer eller stötar eller om den används ovanligt länge, kan den gå sönder eller inte tändas. Om lampan exploderar kan gaser tränga ut och glassplitter spridas, vilket kan orsaka personskador. Det är viktigt att följa anvisningarna nedan.
	- Demontera inte eller skada lampan och utsätt den inte för stötar.
	- Ha inte ansiktet nära projektorn när den används.
	- Var särskilt försiktig när projektorn är monterad en vägg eller i taket, eftersom små glasbitar kan falla ned när lampans skydda tas bort. Om du rengör projektorn själv, låt inte sådana små glasbitar komma in i ögonen eller i munnen.

Ventilera omedelbart området om lampan går sönder och kontakta en läkare om glassplitter andats in eller kommit in i ögon eller mun.

## **Hur man slår på projektorn <sup>45</sup>**

- När inställningen **Snabb start** är inställd till **På** i projektorns meny **Utökad** så startar projektorn automatiskt så snart den kopplas in. Observera att projektorn slås på automatiskt om den exempelvis återställs efter ett strömavbrott.
	- s**Utökad** > **Drift** > **Snabb start**
	- Om du väljer en viss port som inställningen **Slå på automatiskt** på projektormenyn **Utökad**, slås projektorn på när den upptäcker en signal eller kabelanslutning på den porten.
		- s**Utökad** > **Drift** > **Slå på automatiskt**

#### g **Relaterade länkar**

- "Startskärm" sid.45
- ["Projektorinställningar Menyn Utökad" sid.186](#page-185-0)
- ["Projektorinställningar ECO-meny" sid.199](#page-198-0)

### **Startskärm**

Funktionen Startskärm gör det möjligt att enkelt välja en bildkälla och få åtkomst till bra funktioner. Det går att öppna Startskärm genom att trycka på knappen [Home] på kontrollpanelen eller fjärrkontrollen. Startskärmen öppnas även när du slår på projektorn och det inte finns någon signal på den valda ingångskällan.

Tryck på pilknapparna på kontrollpanelen eller fjärrkontrollen om du vill välja ett menyalternativ och tryck sedan på [Enter].

Du kan även välja menyalternativ med den interaktiva pennan eller ditt finger (EB-695Wi/EB-685Wi/EB-680Wi/EB-675Wi).

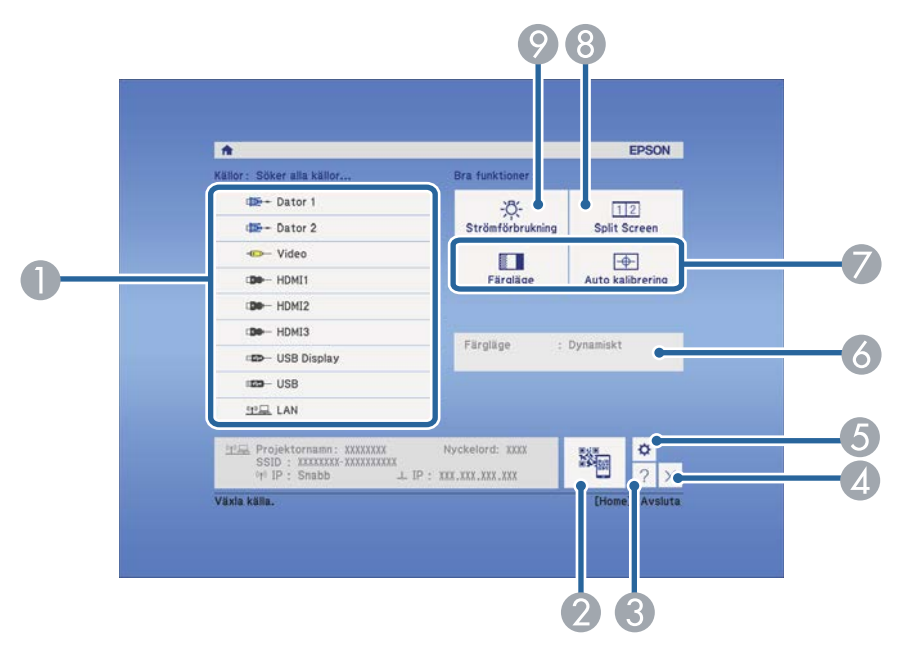

- A Väljer källan som du vill projicera.
- B Visar QR-koden och projicerar data på en smarttelefon eller surfplatta.
- C Visar hjälpskärmen.
- **D** Stänger startskärmen.
- E Gör inställningar för de interaktiva funktionerna. (EB-695Wi/EB-685Wi/ EB-680Wi/EB-675Wi)
- F Visar nuvarande projektorstatus när du ändrar inställningar som t.ex. **Strömförbrukning** på Startsidan med den interaktiva pennan på eller fingret (EB-695Wi/EB-685Wi/EB-680Wi/EB-675Wi).
- G Utför menyalternativ tilldelade till **Startskärm** på projektormenyn **Utökad**.
- H Projicerar två bilder från olika bildkällor simultant genom att dela den projicerade skärmen.
- I Väljer ljusstyrkeläge på projektorlampan.

## **Hur man slår på projektorn <sup>46</sup>**

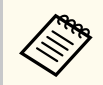

Startskärmen stängs efter tio minuters inaktivitet.

- <sup>g</sup> **Relaterade länkar** ["Ansluta till en dator" sid.27](#page-26-0)
- ["Bildens form" sid.57](#page-56-0)
- ["Ansluta till en mobil enhet med en QR-kod" sid.159](#page-158-0)
- ["Använda projektorns meny" sid.177](#page-176-0)
- ["Projektorinställningar Menyn Utökad" sid.186](#page-185-0)
- ["Använda projektorns hjälpmeny" sid.228](#page-227-0)

## <span id="page-46-0"></span>**Stänga av projektorn <sup>47</sup>**

Stäng av projektorn efter användning.

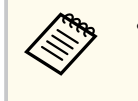

• Stäng av den här produkten när den inte är i bruk för att förlänga projektorns livslängd. Lampans livslängd varierar beroende på det valda läget, miljöförhållanden och användning. Ljusstyrkan förminskas över tid.

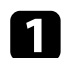

a Tryck på strömknappen på kontrollpanelen eller fjärrkontrollen. Projektorn visar en avstängningsbekräftelseskärm.

#### Stänga av?

Ja : Tryck på knappen (O) Nej: Tryck på annan valfri knapp

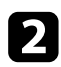

b Tryck på strömknappen igen. (För att lämna den på, tryck på någon annan knapp.)

Projektorn piper två gånger, strömindikatorn stängs av och statusindikatorn släcks.

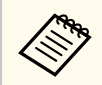

Med Epsons Instant Off-teknologi finns ingen avkylningsperiod, så du kan packa ned projektorn för transport direkt.

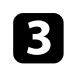

Före transport eller förvaring av projektorn, kontrollera att strömindikatorn lyser blå (men inte blinkar) och att statusindikatorn är släckt, dra sedan ut nätsladden.

## <span id="page-47-0"></span>**Inställning av datum och tid <sup>48</sup>**

Du kan ställa in datum och tid på projektorn. (EB-695Wi/EB-685Wi/ EB-680Wi/EB-675Wi).

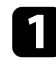

Starta projektorn.

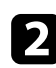

b Tryck på knappen [Menu] på kontrollpanelen eller fjärrkontrollen.

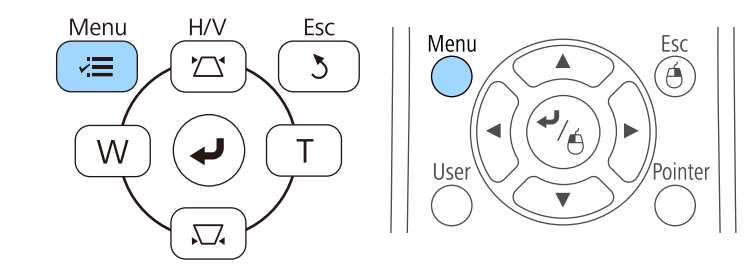

c Välj **Utökad** meny och tryck på [Enter].

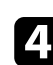

d Välj **Drift**-inställning och tryck på [Enter].

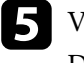

Välj **Datum & tid**-inställning och tryck på [Enter]. Du får se denna skärm:

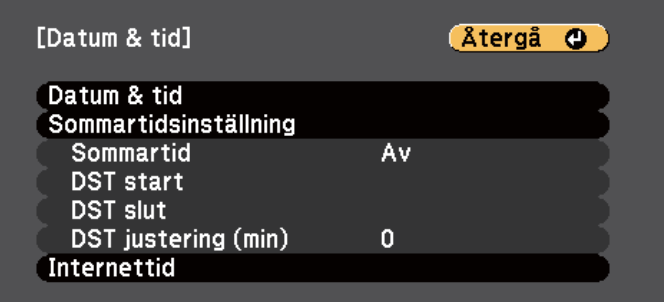

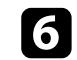

f Välj **Datum & tid**-inställning och tryck på [Enter]. Du får se denna skärm:

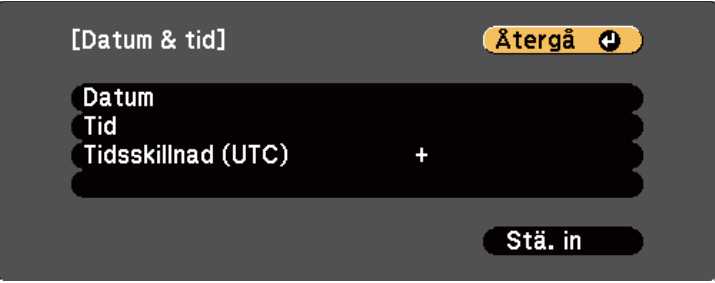

- g Välj **Datum**, tryck på [Enter], och använd tangentbordet som visas för att ange dagens datum.
- h Välj **Tid**, tryck på [Enter], och använd tangentbordet som visas för att ange dagens datum.

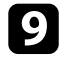

i Välj **Tidsskillnad (UTC)**, tryck på [Enter], och ställ in tidsskillnaden från Koordinerad Universell Tid.

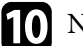

j När du är klar, välj **Ställa in** och tryck på [Enter].

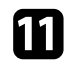

k För att aktivera sommartid, välj **Sommartid**-inställningen, och tryck på [Enter]. Välj därefter inställningarna.

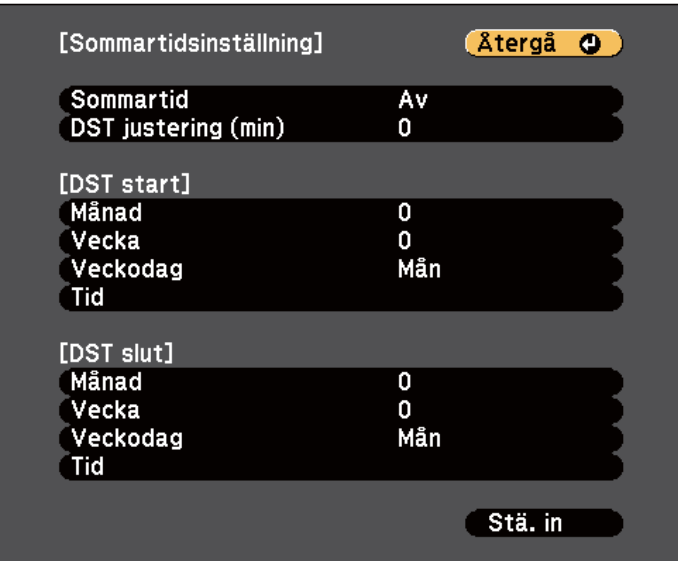

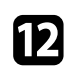

l När du är klar, välj **Ställa in** och tryck på [Enter].

m För att uppdatera tiden automatiskt genom en Internet tidsserver, välj **Internettid**-inställningen, och tryck på [Enter]. Välj därefter inställningarna.

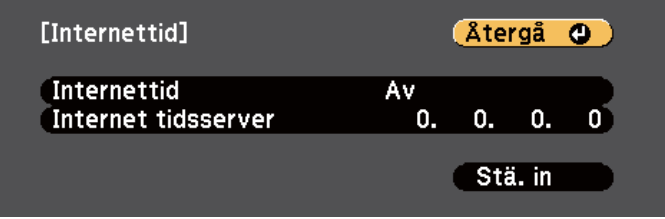

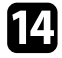

n När du är klar, välj **Ställa in** och tryck på [Enter].

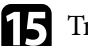

o Tryck på [Menu] eller [Esc] för att avsluta menyerna.

## <span id="page-49-0"></span>**Välja språk för projektormenyerna <sup>50</sup>**

Om du vill visa projektorns menyer och meddelanden i ett annat språk kan du ändra **Språk**-inställningen.

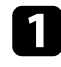

**a** Starta projektorn.

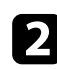

b Tryck på knappen [Menu] på kontrollpanelen eller fjärrkontrollen.

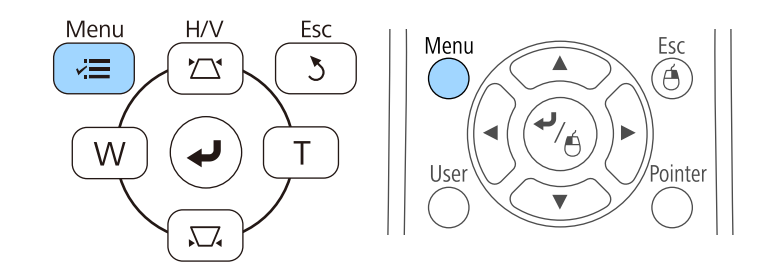

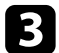

c Välj **Utökad** meny och tryck på [Enter].

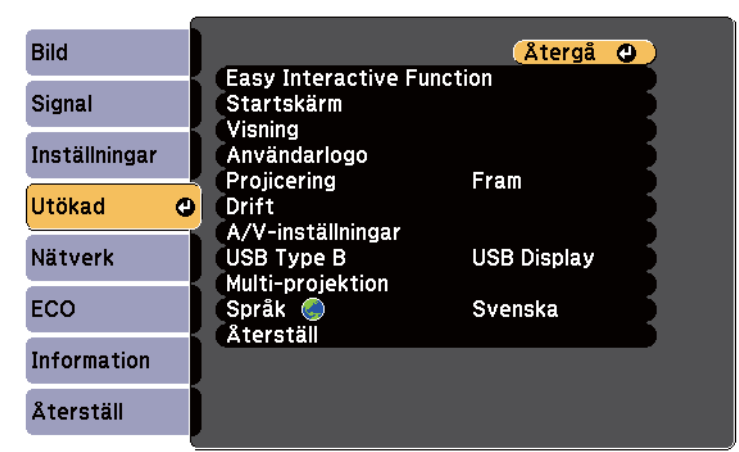

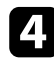

d Välj **Språk**-inställningar och tryck [Enter].

Välj det språk du vill använda och tryck [Enter].

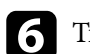

f Tryck på [Menu] eller [Esc] för att avsluta menyerna.

### <span id="page-50-0"></span>**Projektionslägen <sup>51</sup>**

Beroende på hur du placerat projektorn, kan du behöva ändra projektionsläget så att dina bilder visas korrekt.

- **Fram** låter dig projicera från ett bord framför skärmen.
- **Fram/Upp och ned** (standardinställning) roterar bilden upp och ned så att den kan projicera upp och ned från ett tak eller väggfäste.
- **Bak** roterar bilden horisontellt för att projicera från bakom en genomskinlig skärm.
- **Bak/Upp och ned** roterar bilden upp och ned så att den kan projicera upp och ned från ett tak eller väggfäste bakom en genomskinlig skärm.

## **B Relaterade länkar**<br>• "Ändra projicerings

- "Ändra projiceringsläget med fjärrkontrollen" sid.51
- "Ändra projiceringsläget med menyerna" sid.51
- ["Projektorinställning och monteringsval" sid.25](#page-24-0)

### **Ändra projiceringsläget med fjärrkontrollen**

Du kan ändra projiceringsläget för att rotera bilden upp och ned.

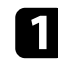

Starta projektorn och visa en bild.

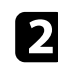

Håll ned [A/V Mute]-knappen på fjärrkontrollen i 5 sekunder.

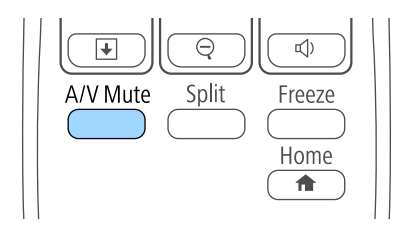

Bilden försvinner kort och återkommer upp och ned.

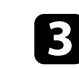

c För att ändra projiceringen tillbaks till originalläget, håll ned [A/V Mute] knappen i 5 sekunder på nytt.

### **Ändra projiceringsläget med menyerna**

Du kan ändra projiceringsläget för att rotera bilden upp och ned och/eller vänster till höger med projektormenyerna.

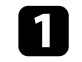

Starta projektorn och visa en bild.

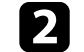

b Tryck på knappen [Menu] på kontrollpanelen eller fjärrkontrollen.

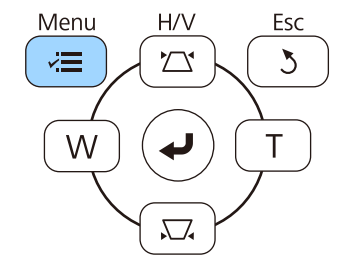

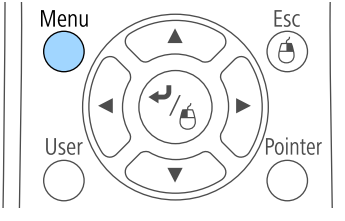

## **Projektionslägen <sup>52</sup>**

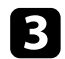

### c Välj **Utökad** meny och tryck på [Enter].

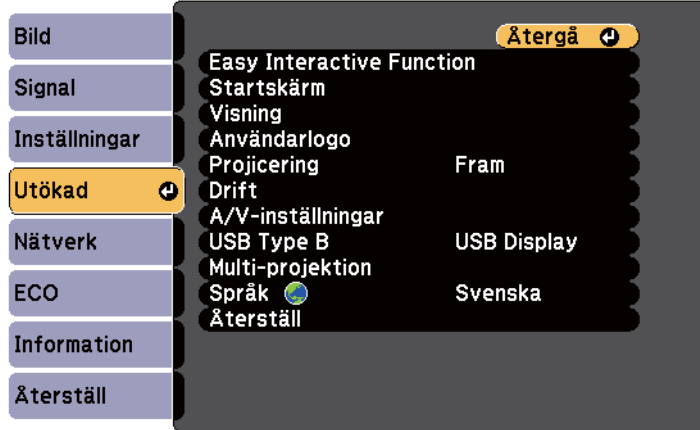

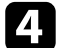

### d Välj **Projicering** och tryck på [Enter].

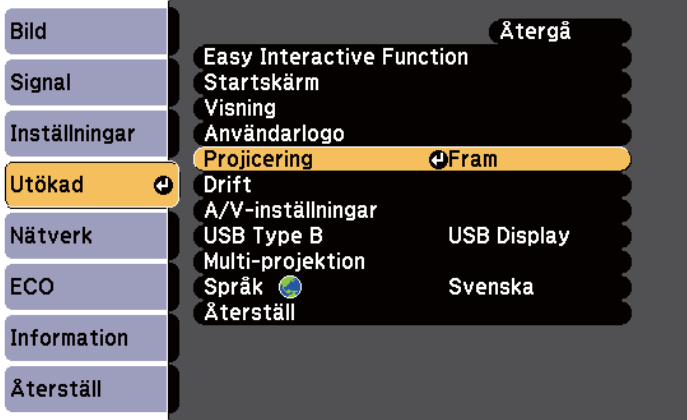

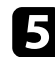

e Välj ett projiceringsläge och tryck [Enter].

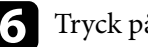

f Tryck på [Menu] eller [Esc] för att avsluta menyerna.

## <span id="page-52-0"></span>**Fokusera bilden <sup>53</sup>**

Du kan visa testmönstret och sedan justera fokus.

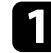

a Tryck på knappen [Menu] på kontrollpanelen eller fjärrkontrollen.

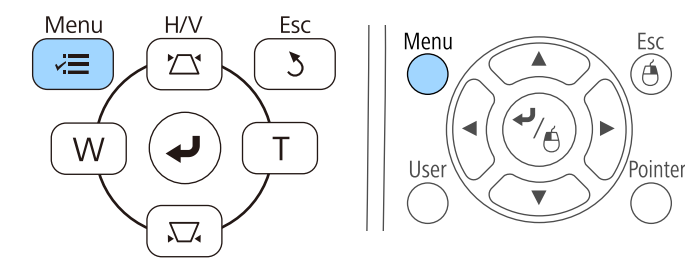

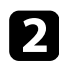

b Välj **Inställningar** meny och tryck på [Enter].

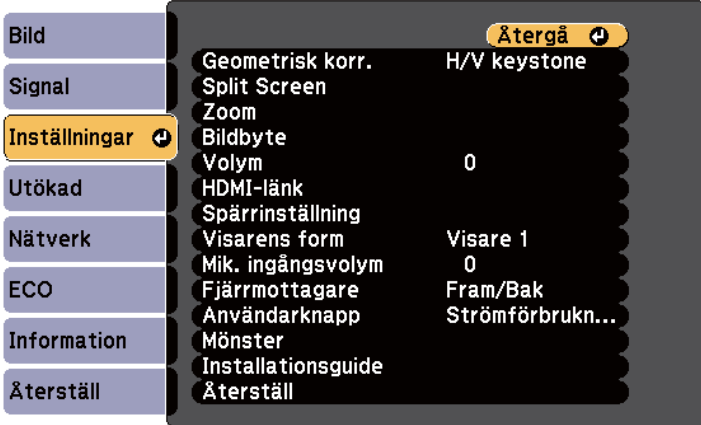

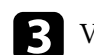

c Välj **Mönster** och tryck på [Enter].

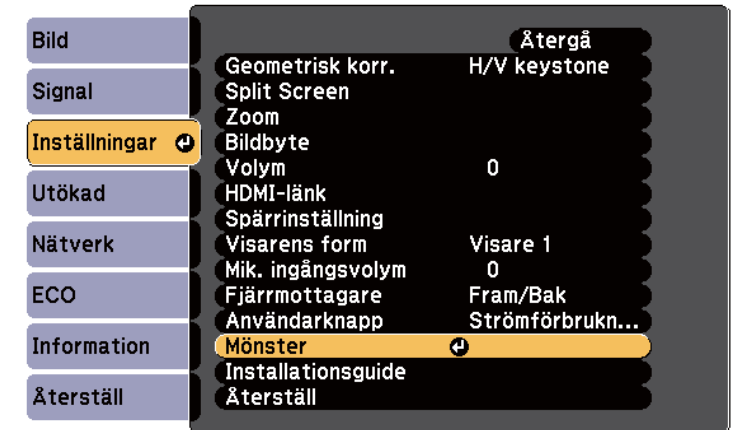

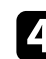

### d Välj **Testmönster** och tryck på [Enter].

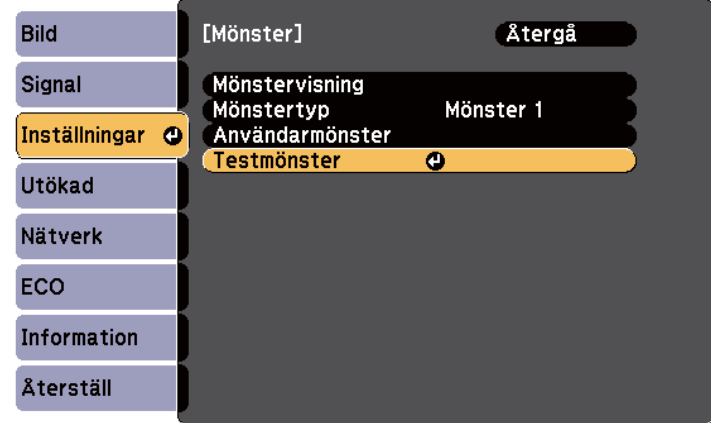

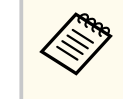

När man projicerar en bild på en 4:3-skärm med en vidvinkelprojektor, välj **4:3** för **Installationshandbok** i projektorns meny **Inställningar**.

## **Fokusera bilden <sup>54</sup>**

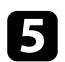

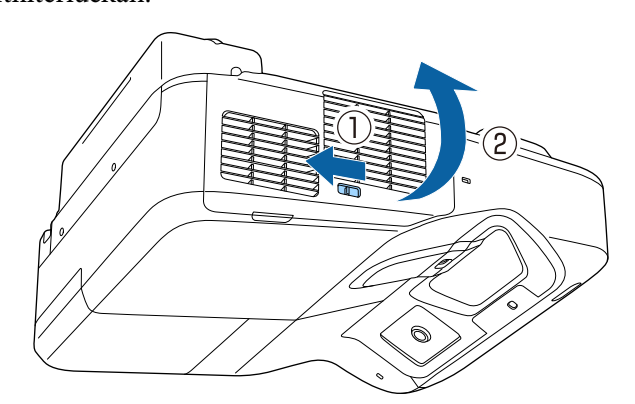

e Öppna luftfilterluckan. f Flytta fokuseringsspaken och fokusera till mitten-längst ned på den projicerade skärmen.

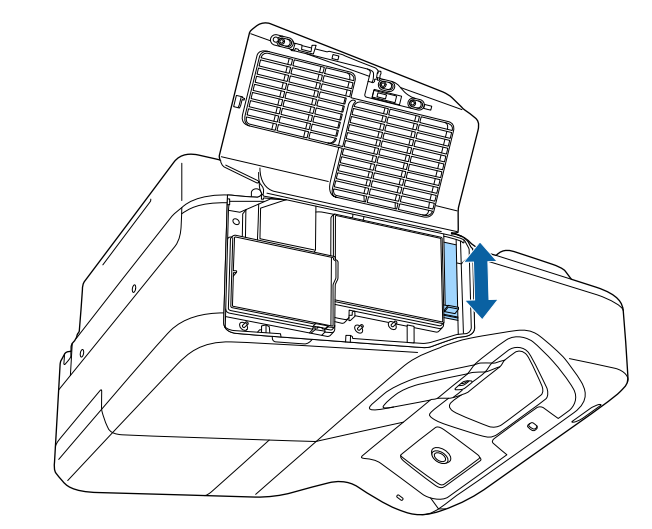

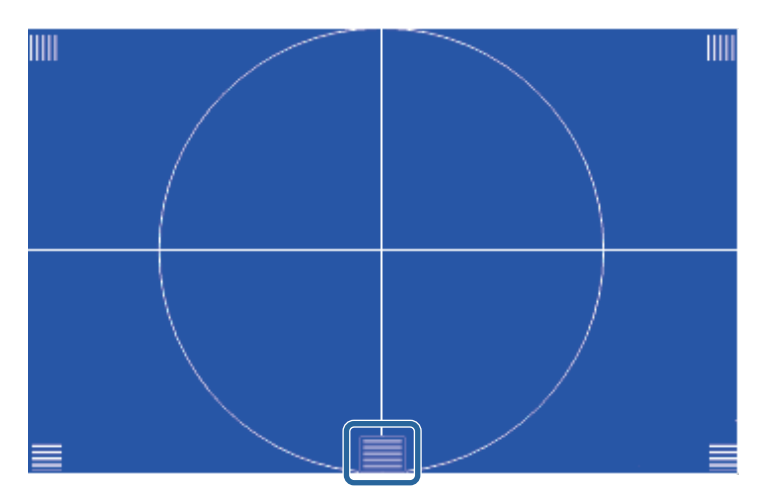

## **Fokusera bilden <sup>55</sup>**

**Contraction** 

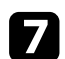

g Kontrollera att fokus matchar hörnen i den projicerade bilden.

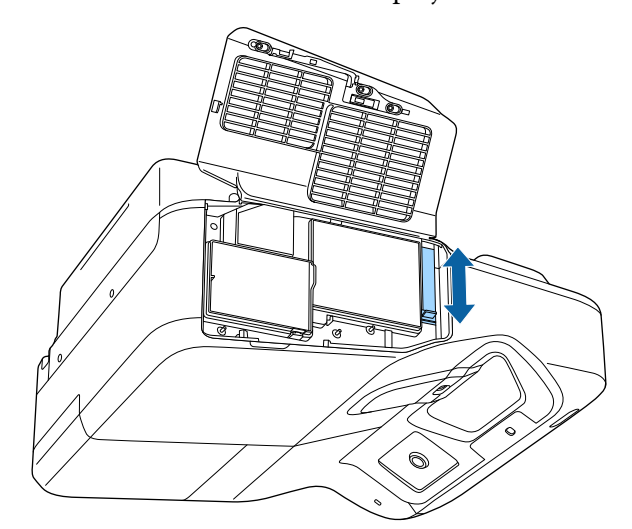

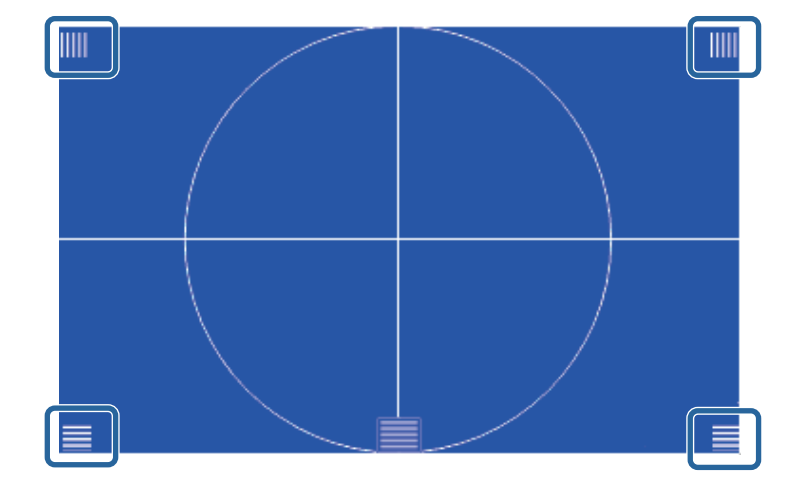

Om några områden är i ur fokus, justera med fokuseringsspaken tills hörnen har samma fokus.

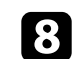

 $\bullet$ Tryck på knappen [Esc] på fjärrkontrollen eller kontrollpanelen när du vill ta bort testmönstret.

## <span id="page-55-0"></span>**Justera bildens höjd <sup>56</sup>**

Om du projicerar från ett bord eller en plan yta och bilden är för hög eller för låg kan du justera bildens höjd med projektorns justerbara fötter (enbart för modeller som levereras med fötterna).

Ju större vinkel på lutningen, desto svårare blir det att fokusera. Placera projektorn så att den endast behöver lutas i en liten vinkel.

1 Starta projektorn och visa en bild.

b För att justera bildhöjden, vrid de främre eller bakre fötterna för att förlänga eller förkorta dem.

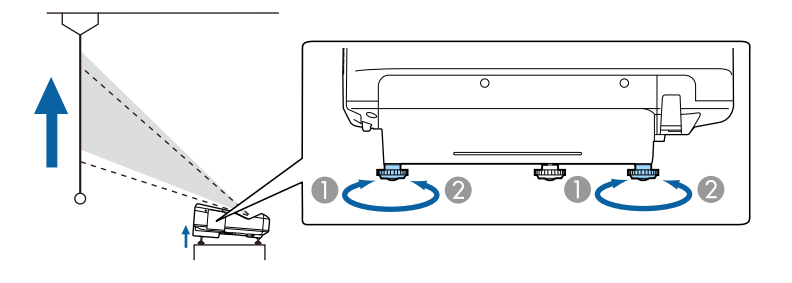

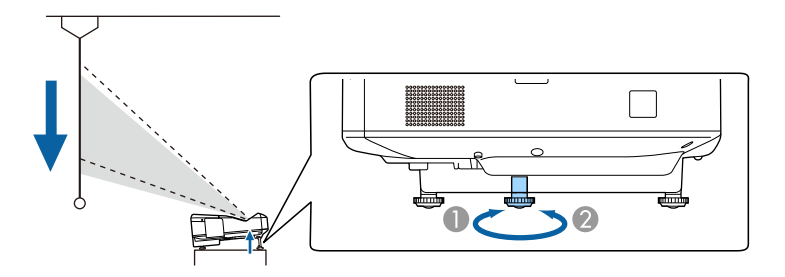

- A Förläng de främre eller bakre fötterna
- B Förkorta de främre eller bakre fötterna

c Om bilden är skev, rotera de bakre fötterna för att justera höjden.

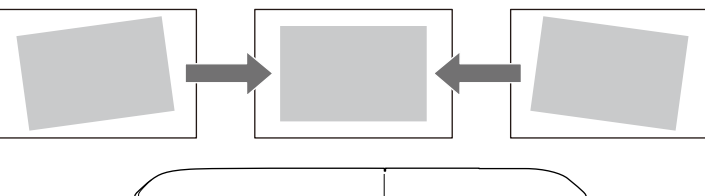

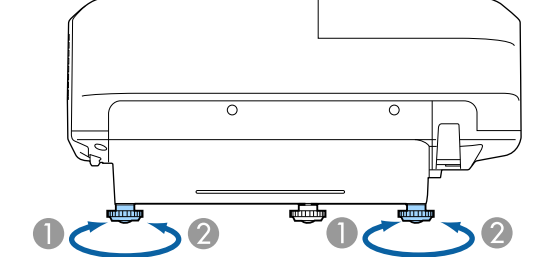

- A Skjut ut den bakre foten.
- **D**ra in den bakre foten.

Om den projicerade bilden är ojämn rektangulär, måste du justera bildens form.

#### g **Relaterade länkar**

• ["Bildens form" sid.57](#page-56-0)

### <span id="page-56-0"></span>**Bildens form <sup>57</sup>**

Du kan projicera en jämn, rektangulär bild genom att placera projektorn direkt framför skärmens mitt på en jämn yta. Om du placerar projektorn i vinkel mot skärmen, eller roterar den upp och ned, eller åt sidan, kan du behöva justera bildens form.

#### g **Relaterade länkar**

- "Justera bildens form med keystone-knapparna" sid.57
- ["Justera bildens form med Quick Corner" sid.58](#page-57-0)
- ["Justering av bildens form med krökt yta" sid.60](#page-59-0)

### **Justera bildens form med keystone-knapparna**

Du kan använda projektorns keystone-korrigeringsknappar för att justera formen av en bild som är ojämnt rektangulär.

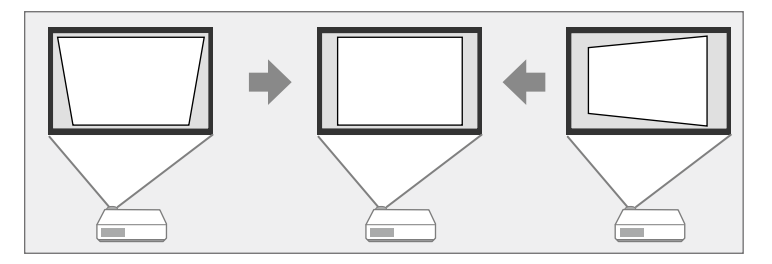

Du kan använda keystone-knappar för att justera bilder upp till 3º höger, vänster, upp eller ned.

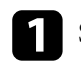

Starta projektorn och visa en bild.

b Tryck på en av keystone-justeringsknapparna på kontrollpanelen för att visa Keystone-justeringsskärmen.

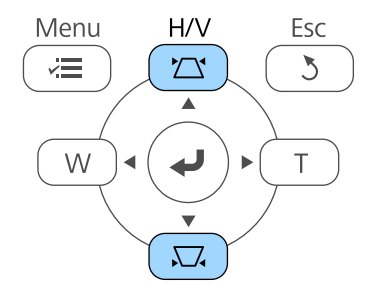

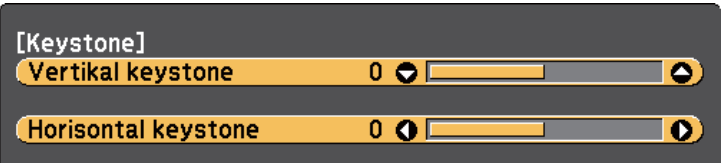

### <span id="page-57-0"></span>**Bildens form <sup>58</sup>**

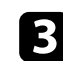

c Tryck på en keystone-knapp för att justera bildformen.

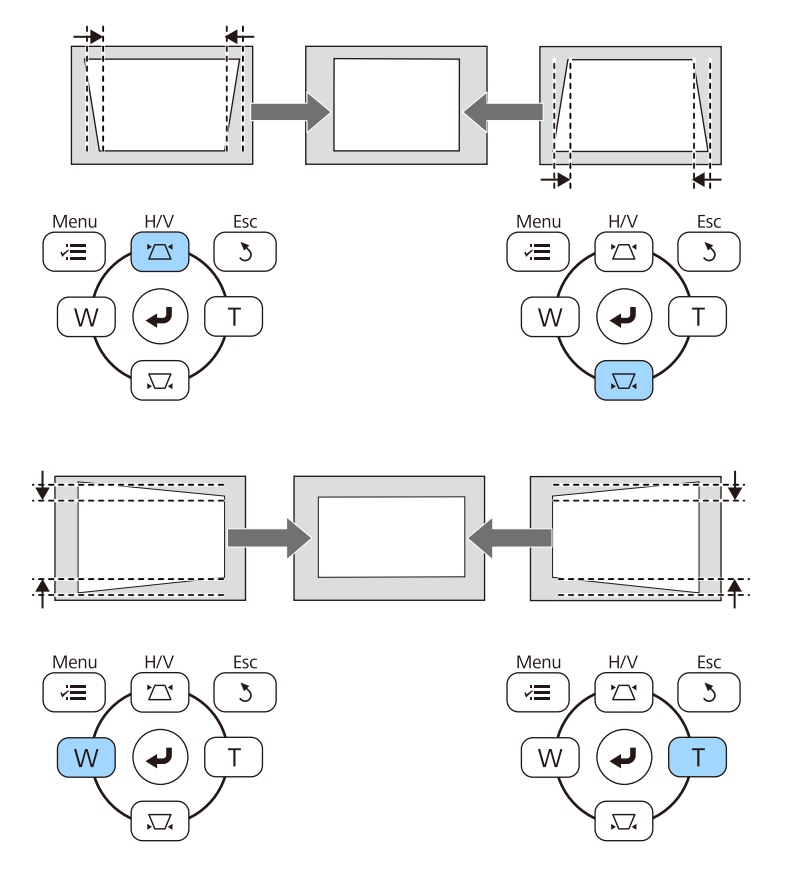

Efter korrigering blir din bild något mindre.

 $\ll$ 

Om projektorn sitter utom räckhåll för dig, kan du även korrigera bildformen med fjärrkontrollen.

s**Inställningar** > **Geometrisk korr.** > **H/V keystone**

#### g **Relaterade länkar**

• ["Inställningar för projektorfunktioner - Inställningsmeny" sid.183](#page-182-0)

### **Justera bildens form med Quick Corner**

Du kan använda projektorns Quick Corner-inställning för att justera form och storlek på en bild som är ojämnt rektangulär.

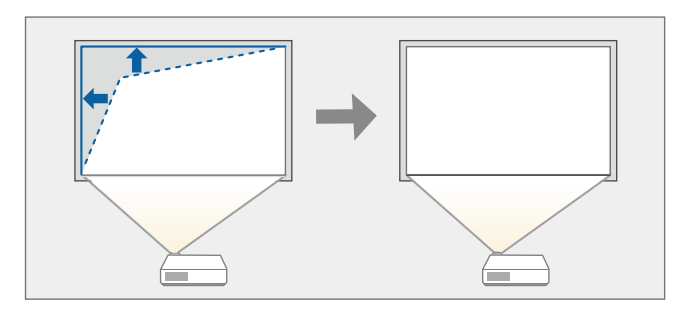

**a Starta projektorn och visa en bild.** 

b Tryck på knappen [Menu] på kontrollpanelen eller fjärrkontrollen.

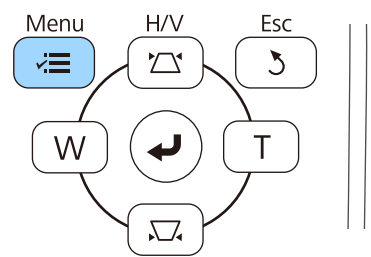

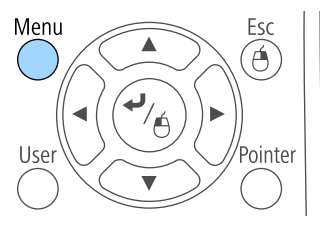

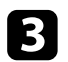

c Välj **Inställningar** meny och tryck på [Enter].

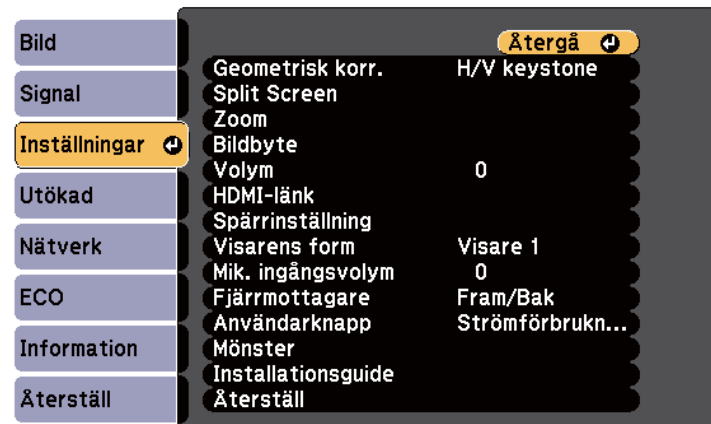

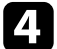

#### d Välj **Geometrisk korr.** och tryck på [Enter].

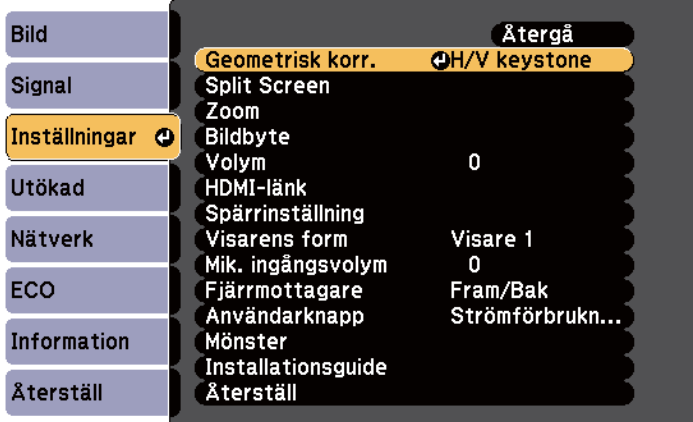

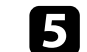

e Välj **Quick Corner** och tryck på [Enter]. Tryck på [Enter] igen vid behov.

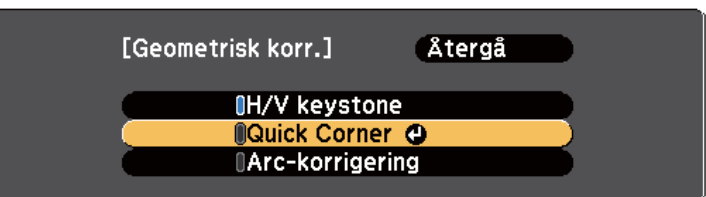

Du ser områdesvalsskärmen.

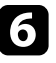

f Välj det hörn på bilden som du vill justera med pilknapparna. Tryck sedan på [Enter].

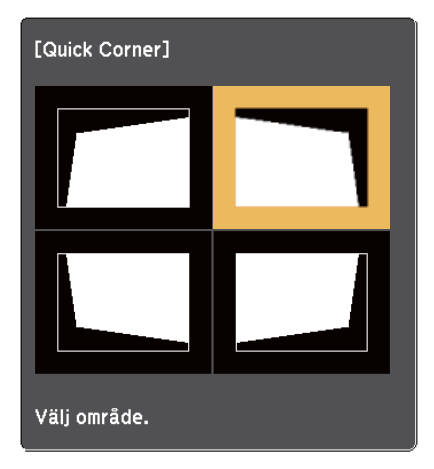

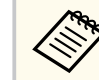

För att återställa Quick Corner-korrigeringarna, håll [Esc] intryckt i ca två sekunder medan områdesvalsskärmen visas, och välj **Ja**.

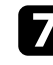

g Tryck på pilknapparna för att justera bildens form efter behov. För att gå tillbaka till områdesvalsskärmen, tryck på [Enter].

### <span id="page-59-0"></span>**Bildens form <sup>60</sup>**

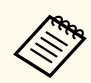

• Om du ser den här skärmen har du nått den maximala justeringslängden i riktningen indikerad av den grå triangeln.

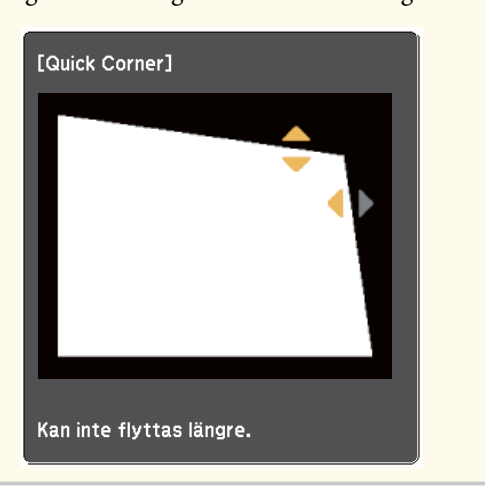

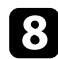

h Upprepa steg 6 och 7 efter behov för att justera alla återstående hörn.

### i När du är klar, tryck på [Esc].

**Geometrisk korr.**-inställningarna är nu inställda på **Quick Corner** i projektormenyn **Inställningar**. Nästa gång du trycker på keystonejusteringsknapparna på kontrollpanelen, visas områdesvalsskärmen.

#### g **Relaterade länkar**

• ["Inställningar för projektorfunktioner - Inställningsmeny" sid.183](#page-182-0)

### **Justering av bildens form med krökt yta**

Du kan använda projektorns Arc-korrigering för att justera formen på en bild som projicerats på en krökt eller sfärisk yta.

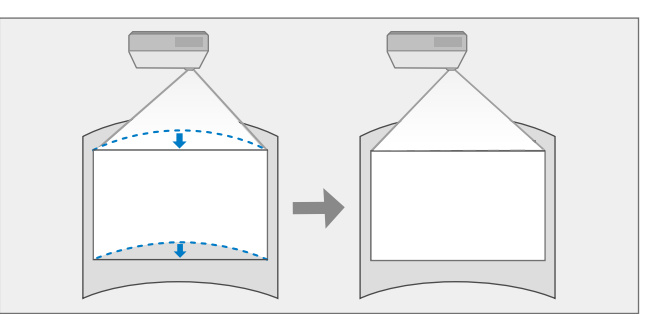

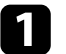

**a Starta projektorn och visa en bild.** 

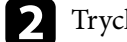

b Tryck på knappen [Menu] på kontrollpanelen eller fjärrkontrollen.

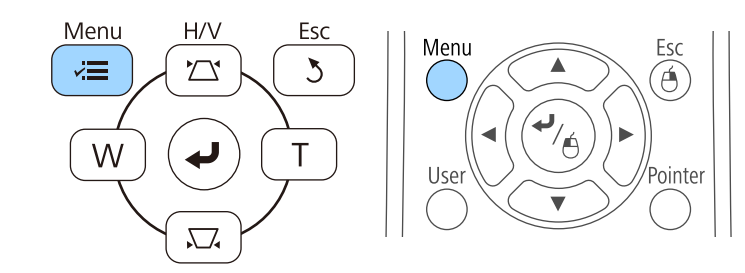

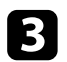

### c Välj **Inställningar** meny och tryck på [Enter].

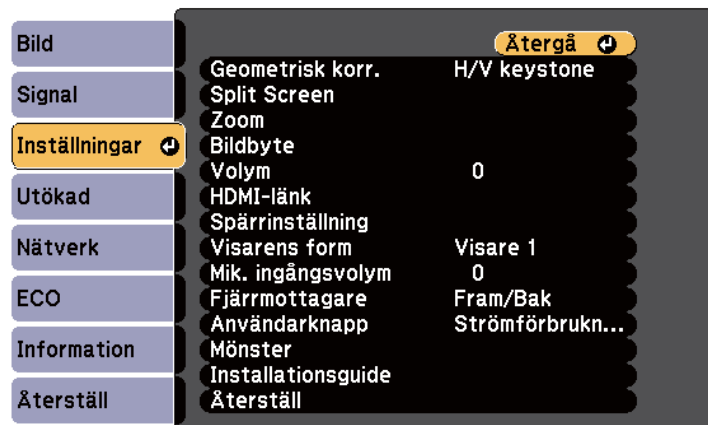

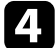

### d Välj **Geometrisk korr.** och tryck på [Enter].

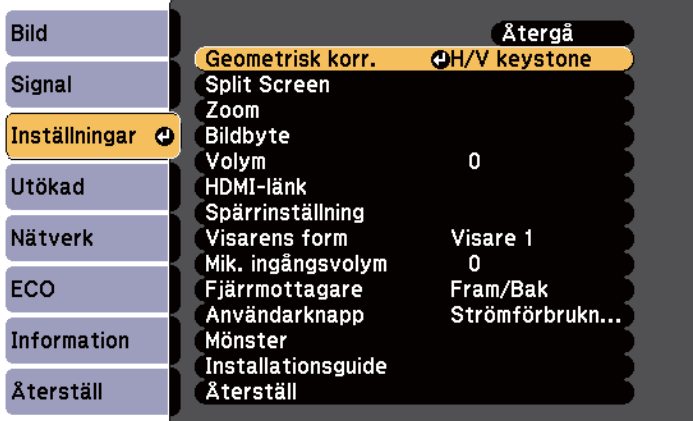

e Välj **Arc-korrigering** och tryck på [Enter].

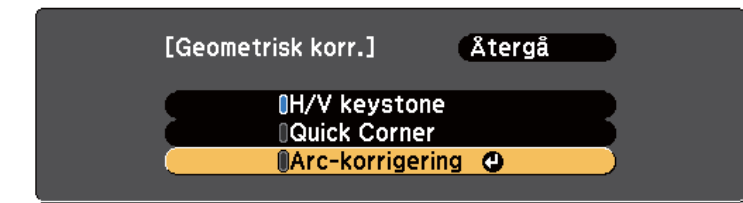

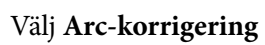

f Välj **Arc-korrigering** och tryck på [Enter].

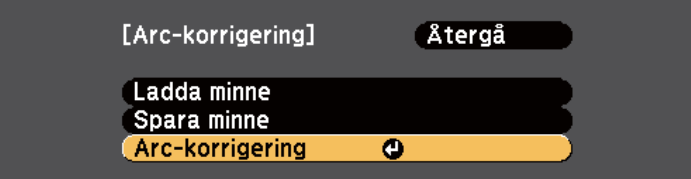

Du ser områdesvalsskärmen.

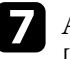

g Använd piltangenterna för att välja vilken bild du vill justera, och tryck på [Enter].

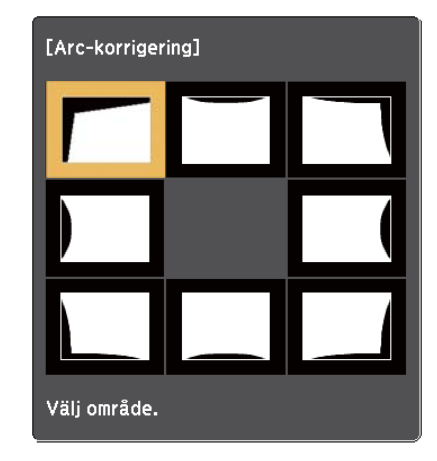

### **Bildens form <sup>62</sup>**

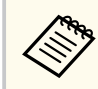

För att återställa Arc-korrigeringsinställningarna, håll [Esc] intryckt i ca två sekunder medan områdesvalsskärmen visas, och välj **Ja**.

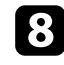

h Tryck på pilknapparna för att justera bildens form på det valda området efter behov.

För att gå tillbaka till områdesvalsskärmen, tryck på [Enter].

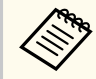

Om du ser den här skärmen har du nått den maximala justeringslängden i riktningen indikerad av den grå triangeln.

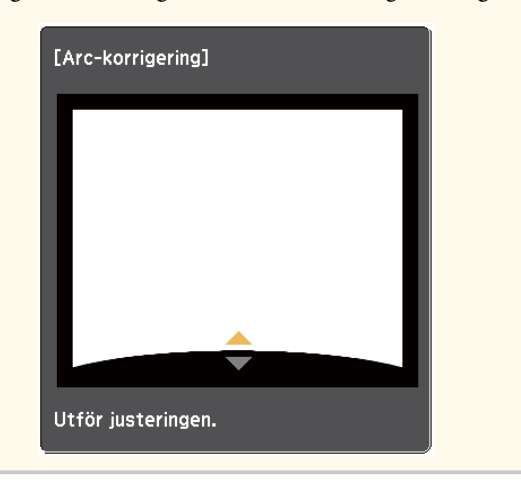

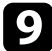

i Upprepa steg 7 och 8 efter behov för att justera alla återstående hörn.

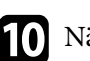

### $\blacksquare$  När du är klar, tryck på [Esc].

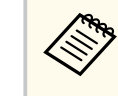

För att spara den aktuella formen av en bild som du har justerat, välj **Spara minne** i inställningen **Arc-korrigering**. Du kan spara upp till tre bildformer i Arc-korrigerings minnet.

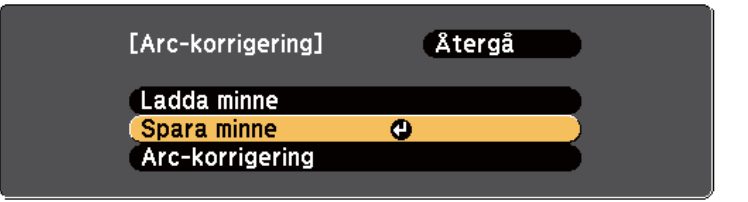

#### g **Relaterade länkar**

• "Inläsning av bildformsinställning från minne" sid.62

#### **Inläsning av bildformsinställning från minne**

Du kan läsa in inställningarna du gjorde och sparade i **Arckorrigerings**inställning.

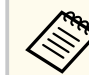

Innan du läser in minnet, kontrollera att **Geometrisk korr.**-inställningen är inställd på **Arc-korrigering** i projektormenyns **Inställningar**.

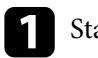

Starta projektorn och visa en bild.

## **Bildens form <sup>63</sup>**

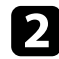

**Company** 

**b** Håll [Num]-knappen intryckt på fjärrkontrollen, och tryck på sifferknapparna (1, 2 eller 3) som motsvarar siffran på den sparade inställningen.

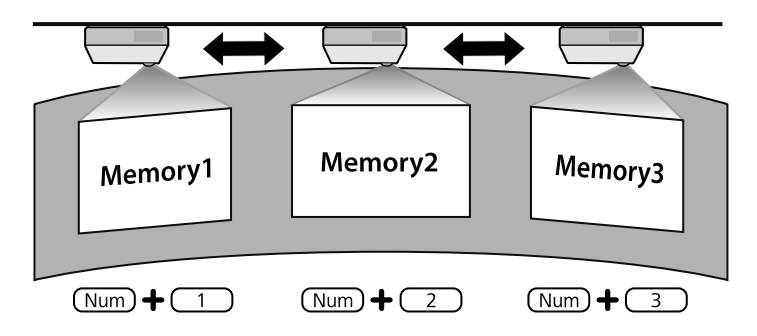

c När inläsningen av inställningarna är klar, följ instruktionerna på skärmen.

- Du kan också läsa in från **Ladda minne** i projektorns meny **Inställningar**.
	- När en MHL-kompatibel mobilenhet ansluts till projektorn, läs in inställningarna från **Ladda minne** i projektorns meny **Inställningar**.
	- s**Inställningar** > **Geometrisk korr.** > **Arc-korrigering** > **Ladda minne**

## <span id="page-63-0"></span>**Anpassa bildens storlek med knapparna <sup>64</sup>**

Bildstorleken kan ändras med knapparna Bred och Tele.

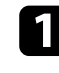

**a Starta projektorn och visa en bild.** 

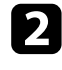

b Tryck på knappen Vidvinkel på projektorns kontrollpanel om du vill göra bilden större. Tryck på knappen Tele om du vill minska bildens storlek.

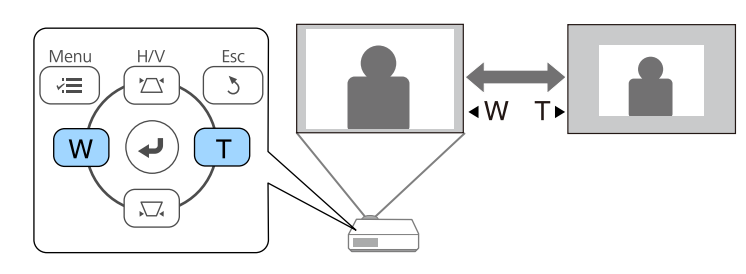

## <span id="page-64-0"></span>**Justera bildens position <sup>65</sup>**

Du kan använda funktionen Bildbyte för att justera bildens placering utan att röra projektorn.

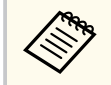

Denna funktion finns inte om alternativet Zoom ställs in på det vidaste läget.

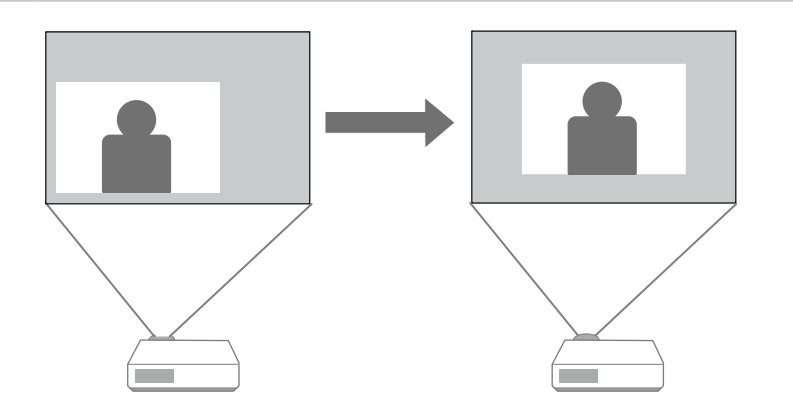

Starta projektorn och visa en bild.

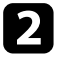

b Justera bildstorleken med knapparna Wide och Tele. När du har justerat bildstorleken, visas skärmen Bildbyte automatiskt. c Använd pilknapparna på projektorn eller fjärrkontrollen, för att justera den zoomade bilden:

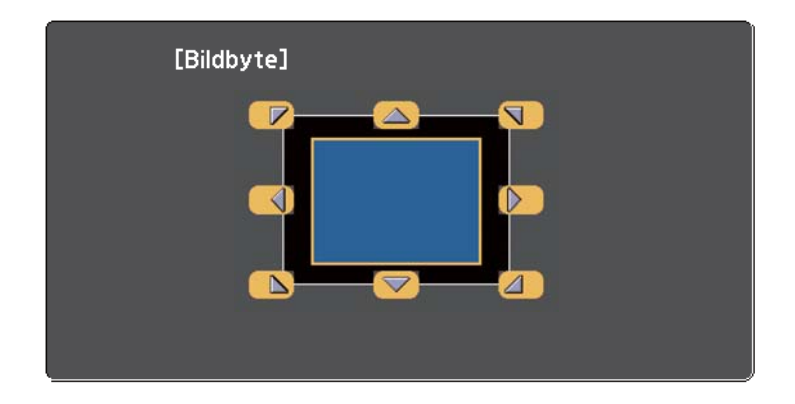

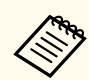

Du kan växla bilden diagonalt genom att trycka på något av pilknappsparen intill på kontrollpanelen eller fjärrkontrollen.

d Tryck på knappen [Esc] för att stänga justeringsskärmen. Justeringsskärmen försvinner om ingen funktion används under ungefär 10 sekunder.

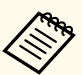

• Inställningen för Bildbyte hålls kvar även om projektorn stängs av. Du måste justera positionen igen om du ändrar installationsplats eller vinkel för projektorn.

• Du kan även använda menyn **Inställningar** för att justera inställningen **Bildbyte**.

## <span id="page-65-0"></span>**Välja en bildkälla <sup>66</sup>**

När flera bildkällor är anslutna till projektorn, såsom en dator och DVD-spelare, kan du växla från en bildkälla till en annan.

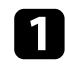

a Se till att den anslutna bildkällan du vill använda är påslagen.

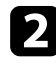

b För videobildkällor, sätt i en DVD eller annan videomedia och tryck på play.

- **Gör något av följande:** 
	- Tryck på knappen [Source Search] på fjärrkontrollen eller kontrollpanelen tills du ser bilden från källan du vill ha.

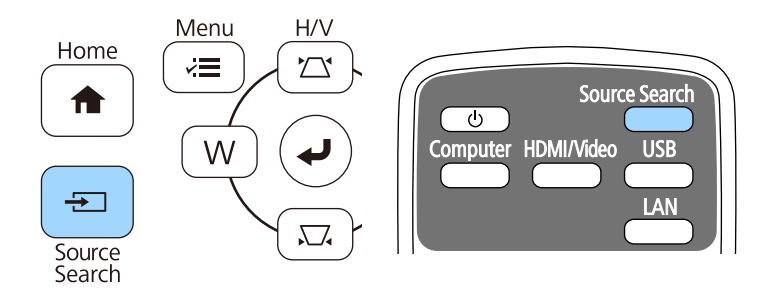

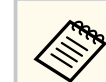

Skärmen visas när ingen signal är identifierad. Kontrollera kabelanslutningar mellan projektorn och bildkällan.

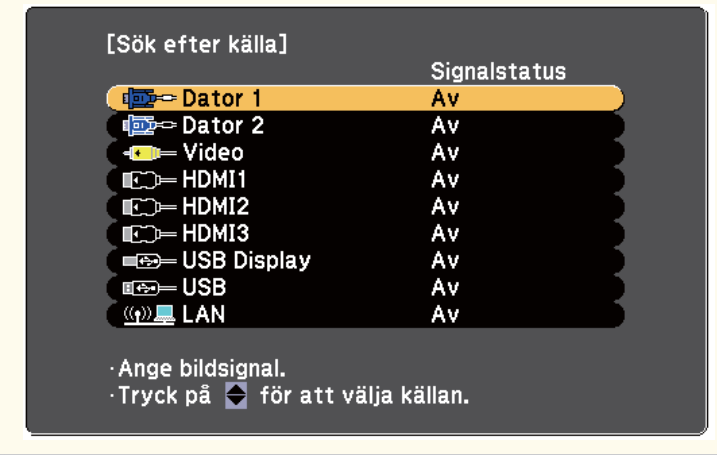

• Tryck på knappen för den önskade källan på fjärrkontrollen. Om det finns mer än en port för den källan, tryck på knappen igen för att växla mellan källor.

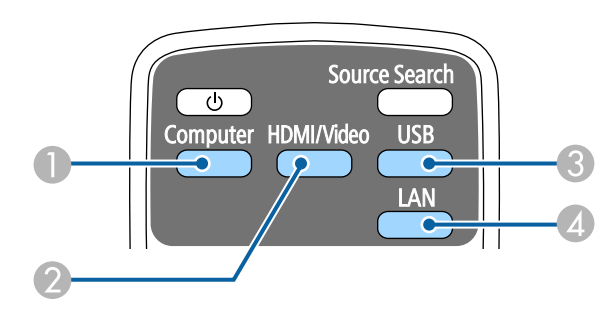

- A Datorportkälla (Computer1- och Computer2-portar)
- B Video-, HDMI- och MHL-källor (Video, HDMI1/MHL, HDMI2- och HDMI3-portar)
- C USB-portkällor (USB-B-port och externa enheter anslutna till USB-Aporten)

## **Välja en bildkälla <sup>67</sup>**

D Nätverkskälla (LAN)

• Tryck på knappen [Home] på kontrollpanelen eller fjärrkontrollen.

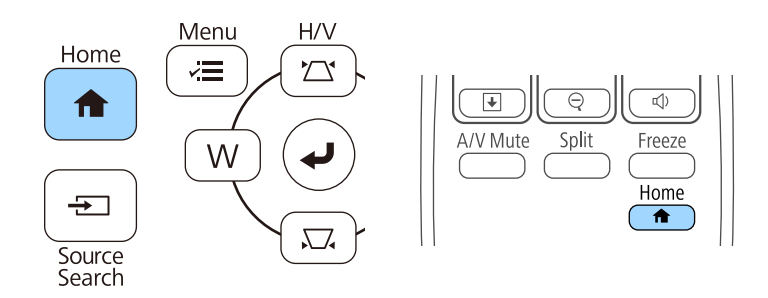

Välj sedan källan du vill använda på skärmen som visas.

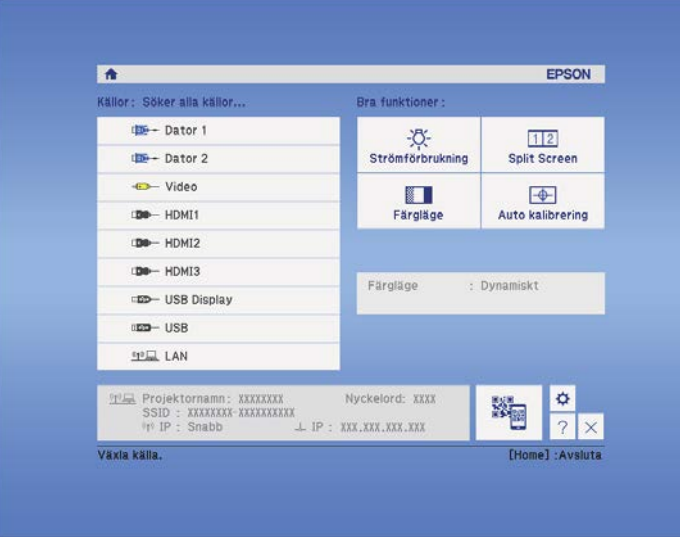

### <span id="page-67-0"></span>**Bildens bredd-/höjdförhållande <sup>68</sup>**

Projektorn kan visa bilder i annorlunda bredd-till-höjdförhållanden benämnda Bredd-/höjdförhållande. Normalt bestämmer insignalen från din videokälla bildens bredd-/höjdförhållande. För vissa bilder kan du dock ändra bredd-/ höjdförhållandet så att det passar din skärm.

Om du alltid vill använda ett speciellt bildformat för viss videokälla kan du välja det genom att använda projektorns **Signal**-meny.

#### g **Relaterade länkar**

- "Ändra bildens bredd-/höjdförhållande" sid.68
- "Tillgängliga bredd-/höjdförhållanden" sid.68
- ["Projicerad bild med de olika bildformaten" sid.69](#page-68-0)
- ["Insignalinställningar Signalmenyn" sid.181](#page-180-0)

### **Ändra bildens bredd-/höjdförhållande**

Du kan ändra bredd-/höjdförhållandet av den visade bilden.

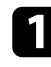

Sätt på projektorn och växla till den bildkälla du vill använda.

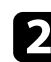

Tryck på [Aspect]-knappen på fjärrkontrollen.

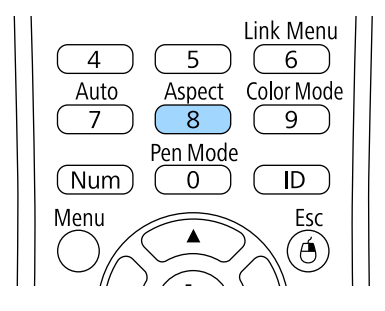

För att cykliskt växla mellan tillgängliga bredd-/höjdförhållanden för din insignal, tryck på [Aspect]-knappen upprepade gånger.

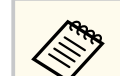

För att visa bilder utan svarta ränder ska du ställa in **Upplösning** på **Bred** eller **Normal** i projektorns **Signal**-meny beroende på datorns upplösning.

#### g **Relaterade länkar**

• ["Insignalinställningar - Signalmenyn" sid.181](#page-180-0)

### **Tillgängliga bredd-/höjdförhållanden**

Du kan välja följande bredd-/höjdförhållanden, beroende på insignalen från din bildkälla.

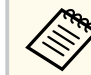

- Svarta ränder och beskärda och formaterade bilder kan projiceras i särskilda bredd-/höjdförhållanden, beroende på bredd-/ höjdförhållandet och upplösningen på din insignal.
- **Automatiskt** bredd-/höjdförhållandeinställningen är enbart tillgänglig för HDMI-bildkällor.
- Observera att användning av projektorns funktion för förminskning, förstoring eller delning av bilden för kommersiella ändamål eller offentlig visning kan inkräkta på upphovsrättsinnehavarens rättigheter i enlighet med upphovsrättslagstiftningen.

#### **För projektorer med upplösningen på WXGA (1280 × 800)**

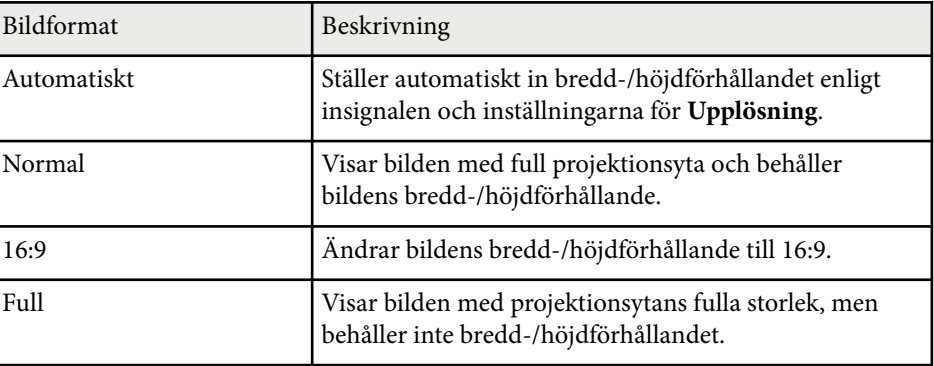

## <span id="page-68-0"></span>**Bildens bredd-/höjdförhållande <sup>69</sup>**

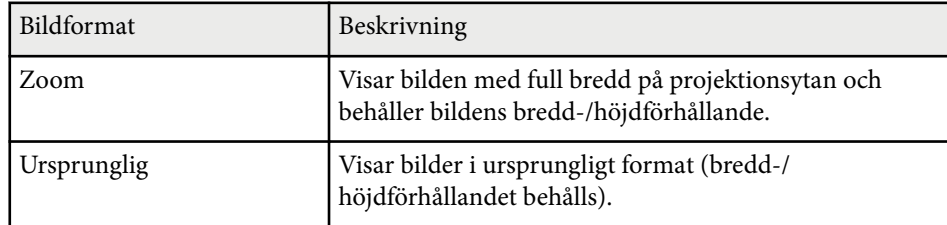

#### **För projektorer med upplösningen på XGA (1024 × 768)**

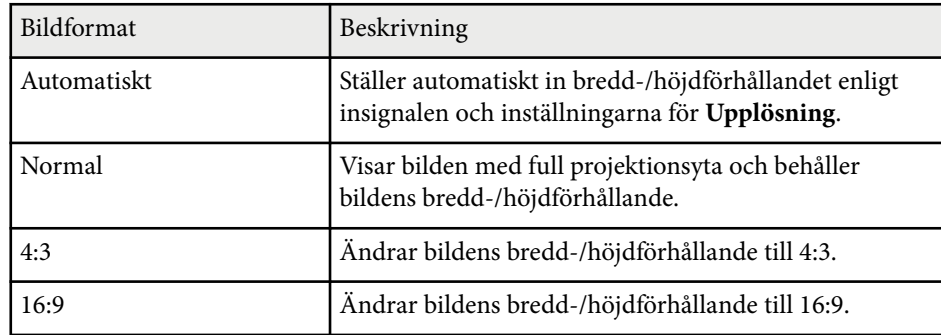

### **Projicerad bild med de olika bildformaten**

Svarta ränder och beskärda och formaterade bilder kan projiceras i särskilda bredd-/höjdförhållanden, beroende på bredd-/höjdförhållandet och upplösningen på din insignal. Se tabellen nedan för att kontrollera läge för svarta ränder och beskurna bilder.

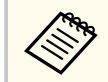

Bilden för **Ursprunglig** varierar beroende på insignalen.

#### **För projektorer med upplösningen på WXGA (1280 × 800)**

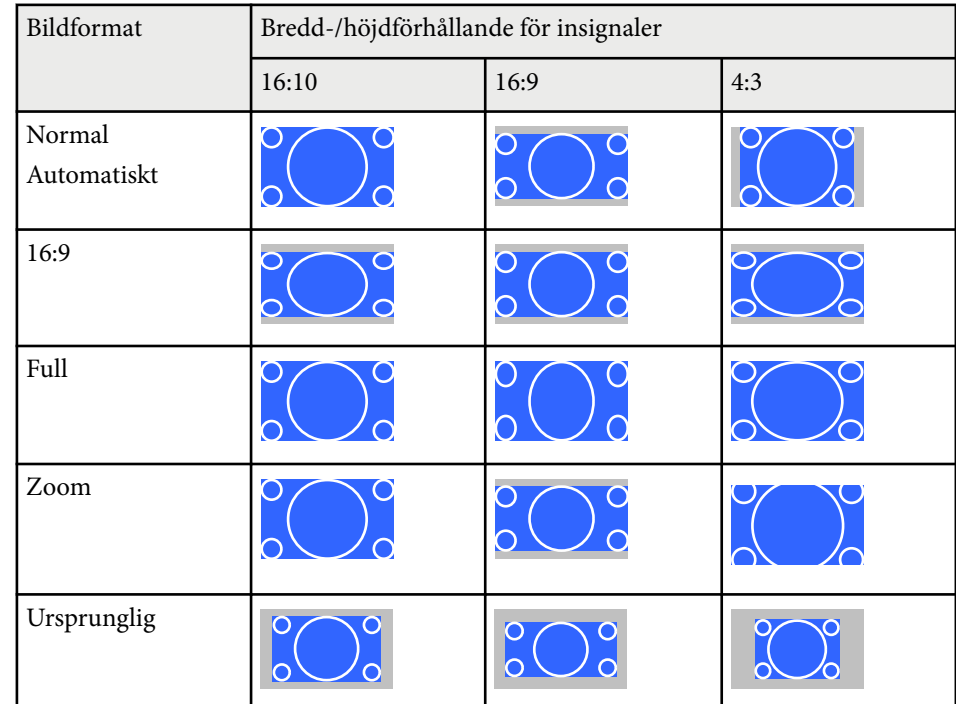

#### **För projektorer med upplösningen på XGA (1024 × 768)**

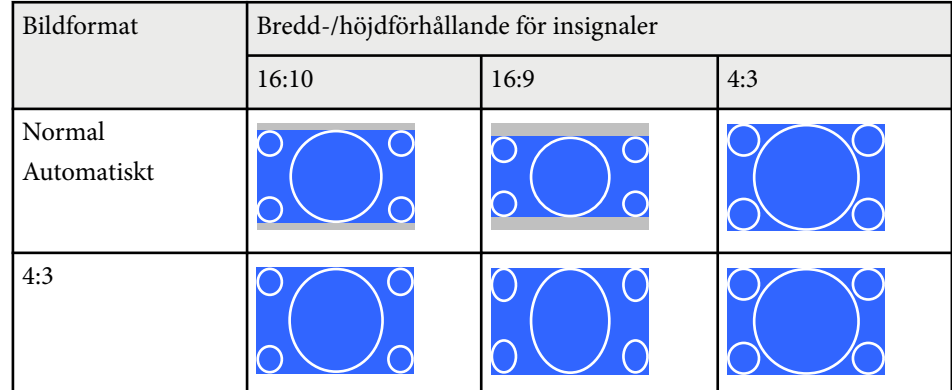

# **Bildens bredd-/höjdförhållande <sup>70</sup>**

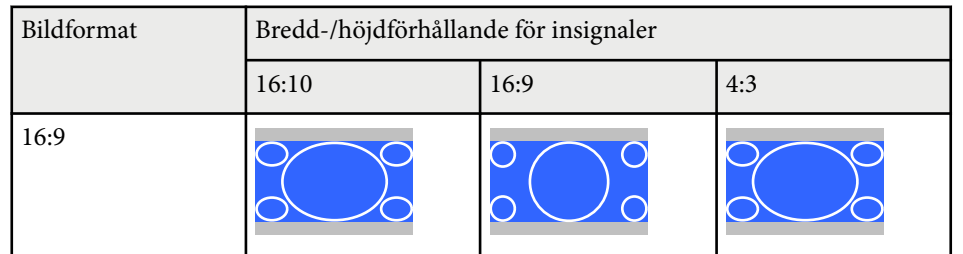

### <span id="page-70-0"></span>**Färgläge <sup>71</sup>**

Projektorn har olika färglägen för optimalt ljus, kontrast och färg, för en rad visningsmiljöer och bildtyper. Du kan välja läget som passar in med din bild och miljö, eller experimentera med de tillgängliga lägena.

#### g **Relaterade länkar**

- "Ändrar färgläget" sid.71
- "Tillgängliga färglägen" sid.71
- "Ställa in Automatisk bländare" sid.71

### **Ändrar färgläget**

Du kan ändra projektorns Färgläge med fjärrkontrollen för att optimera bilden för din visningsmiljö.

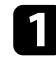

Sätt på projektorn och växla till den bildkälla du vill använda.

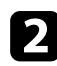

b Tryck på [Color Mode] knappen på fjärrkontrollen för att ändra Färgläge.

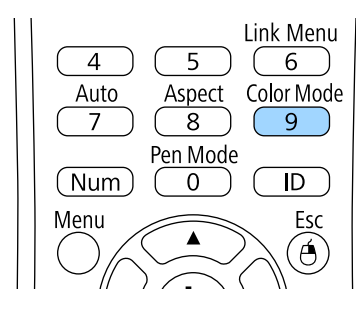

Namnet på Färgläge visas kort på skärmen och därefter ändras skärmens utseende.

c För att växla mellan de tillgängliga färglägena för din insignal, tryck på [Color Mode]-knappen upprepade gånger.

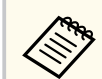

Du kan också ställa in **Färgläge** inställningen i projektorns **Bild** meny.

#### g **Relaterade länkar**

• ["Bildkvalitetsinställningar - Bildmeny" sid.179](#page-178-0)

### **Tillgängliga färglägen**

Du kan ställa in projektorn att använda dessa färglägen beroende på den ingående källa du använder:

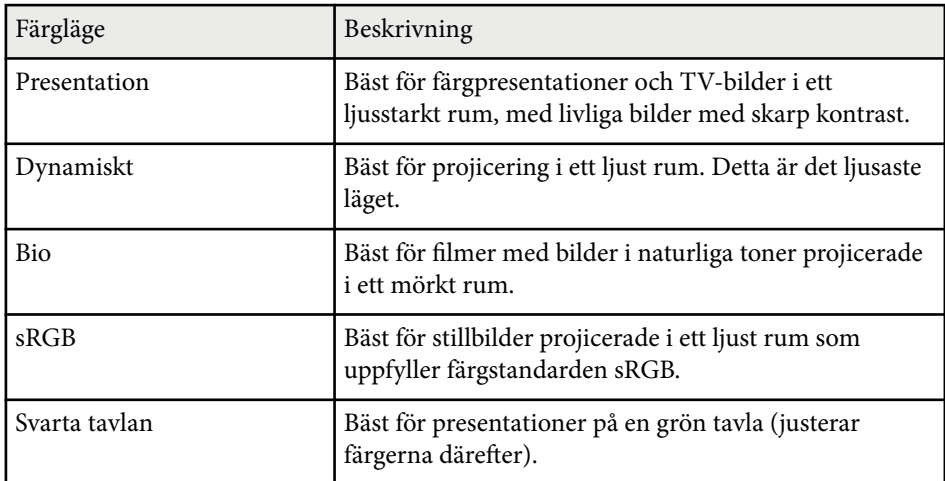

### **Ställa in Automatisk bländare**

Du kan sätta på Automatisk bländare för att automatiskt optimera bilden beroende på innehållets ljus.

Denna inställning finns för färglägena **Dynamiskt** eller **Bio**.

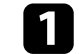

Sätt på projektorn och växla till den bildkälla du vill använda.

### **Färgläge <sup>72</sup>**

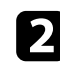

b Tryck på knappen [Menu] på kontrollpanelen eller fjärrkontrollen.

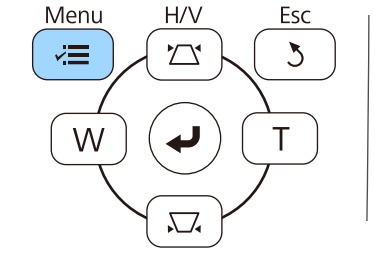

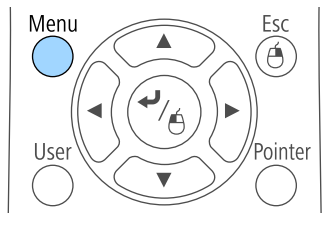

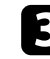

c Välj **Bild**-menyn och tryck på [Enter].

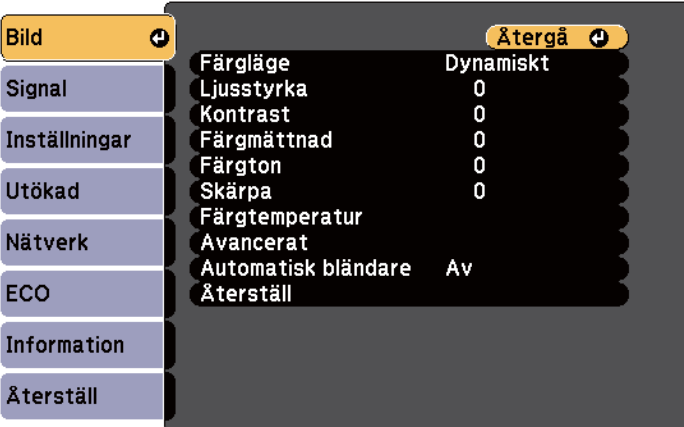

d Välj **Automatisk bländare** och tryck på [Enter].

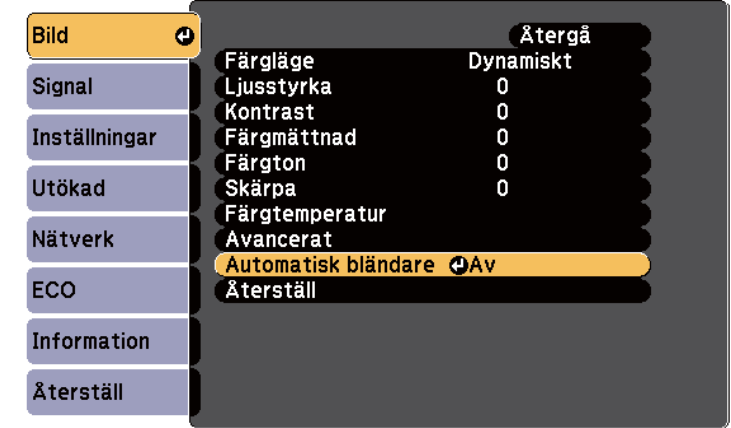

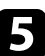

 $\bullet$ Välj ett av följande alternativ och tryck på [Enter]:

- **Hög hastighet** för att justera ljusstyrka så fort som scenen ändras.
- **Normal** för standard ljusjustering.

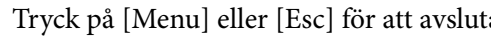

f Tryck på [Menu] eller [Esc] för att avsluta menyerna.
# **Justera bildens färg <sup>73</sup>**

Du kan fininställa olika aspekter för hur färgerna visas på dina projicerade bilder.

#### g **Relaterade länkar**

• "Justera nyans, mättnad och ljusstyrka" sid.73

### **Justera nyans, mättnad och ljusstyrka**

Du kan justera inställningarna för Nyans, Mättnad och Ljusstyrka för individuella bildfärger.

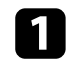

Sätt på projektorn och växla till den bildkälla du vill använda.

b Tryck på knappen [Menu] på kontrollpanelen eller fjärrkontrollen.

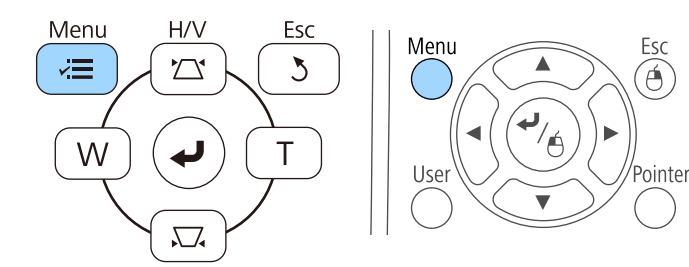

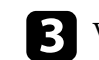

c Välj **Bild**-menyn och tryck på [Enter].

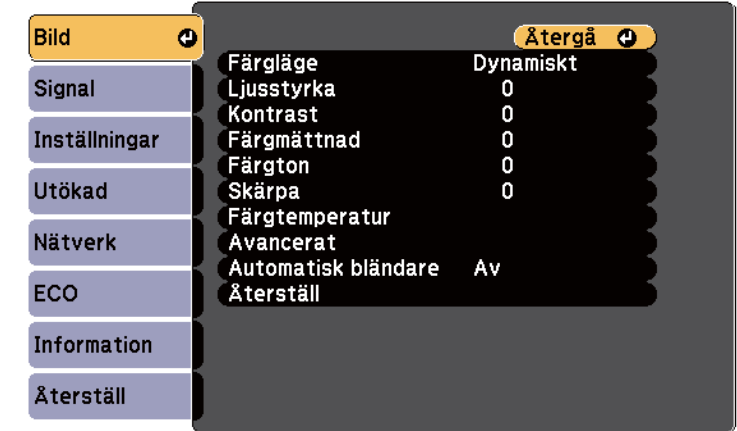

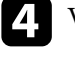

### d Välj **Avancerat** och tryck på [Enter].

Välj RGBCMY och tryck på [Enter].

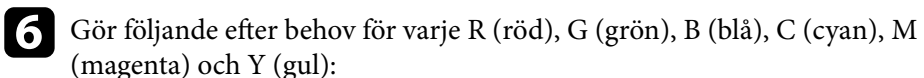

- För att ställa in den rödaktiga blåaktiga grönaktiga färgnyansen allmänt, justera **Nyans**inställningen.
- För att justera den allmänna mättnaden i färgen, justera **Mättnad**inställningen.

# **Justera bildens färg <sup>74</sup>**

• För att justera den allmänna ljusstyrkan i färgen, justera **Ljushet**inställningen.

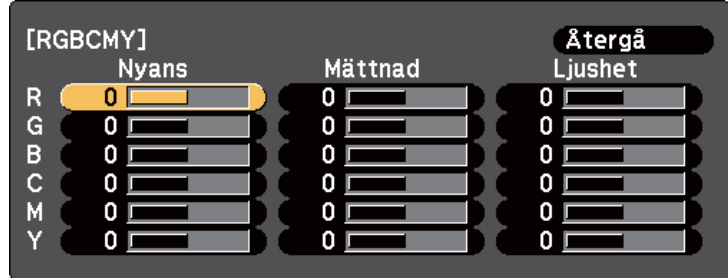

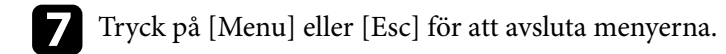

# **Kontrollera volymen med volymknapparna <sup>75</sup>**

Volymknapparna styr projektorns inbyggda högtalarsystem.

Det går även att styra volymen för externa högtalare som anslutits till projektorn.

Du måste justera volymen separat för varje ansluten ingående källa.

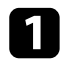

Sätt på projektorn och starta en presentation.

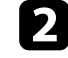

b För att sänka eller höja volymen, tryck på [Volume]-knapparna på fjärrkontrollen (se bilden).

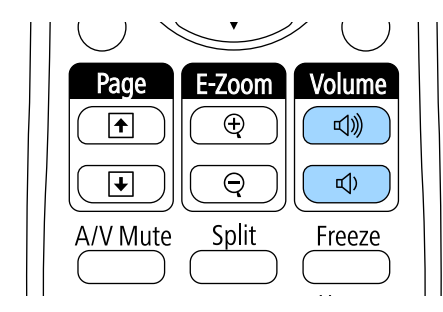

En volymkontroll visas på skärmen.

c För att ställa in volymen till en specifik nivå för en ingående källa, välj **Volym** i projektorns **Inställningar**-meny.

### **Försiktighet**

Börja inte en presentation med en hög volyminställning. Plötsliga oljud kan orsaka hörselskador.

Sänk alltid volymen innan enheten stängs av så att du gradvis kan öka volymen när enheten slås på igen.

#### g **Relaterade länkar**

• ["Inställningar för projektorfunktioner - Inställningsmeny" sid.183](#page-182-0)

# **Använda de interaktiva funktionerna**

Följ instruktionerna i dessa avsnitt för att använda de interaktiva funktionerna.

#### g **Relaterade länkar**

- ["Interaktiva funktionslägen" sid.77](#page-76-0)
- ["Förberedelser innan du använder interaktiva funktioner" sid.79](#page-78-0)
- ["Rita på en projicerad bild \(Anteckningsläge\)" sid.91](#page-90-0)
- ["Använda den projicerade skärmen som en whiteboard \(Whiteboardläge\)" sid.93](#page-92-0)
- ["Styra datorfunktioner från en projicerad skärm \(läge Dator interaktivt\)" sid.95](#page-94-0)
- ["Interaktion med skärmen" sid.101](#page-100-0)
- ["Använda den interaktiva funktionen över ett nätverk" sid.108](#page-107-0)
- ["Windows penninmatning och pennverktyg" sid.109](#page-108-0)
- ["Interaktiva funktioner när du projicerar två bilder samtidigt" sid.111](#page-110-0)
- ["Interaktiva funktioner när du projicerar med två projektorer" sid.114](#page-113-0)

# <span id="page-76-0"></span>**Interaktiva funktionslägen <sup>77</sup>**

Du kan utföra följande funktioner med de interaktiva funktionerna.

- De interaktiva funktionerna är endast tillgängliga för EB-695Wi/ EB-685Wi/EB-680Wi/EB-675Wi.
	- Pekåtgärder med fingret är endast tillgängliga för EB-695Wi/ EB-680Wi.
- I whiteboardläget kan du använda interaktiva pennor eller fingret för att skriva på den projicerade "whiteboarden".

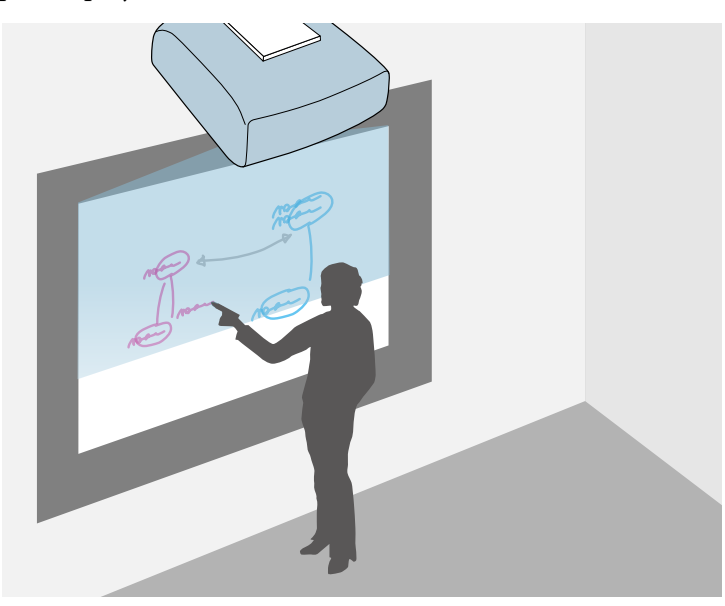

Du behöver inte använda en dator eller installera någon ytterligare programvara för att använda den inbyggda whiteboard ritfunktionen. Detta är användbart i möten istället för en whiteboard. Du kan också spara och skriva ut ritat innehåll.

• I anteckningsläget kan du använda interaktiva pennor eller fingret för att lägga till anteckningar till innehåll som projiceras från en dator, surfplatta, dokumentkamera eller annan källa.

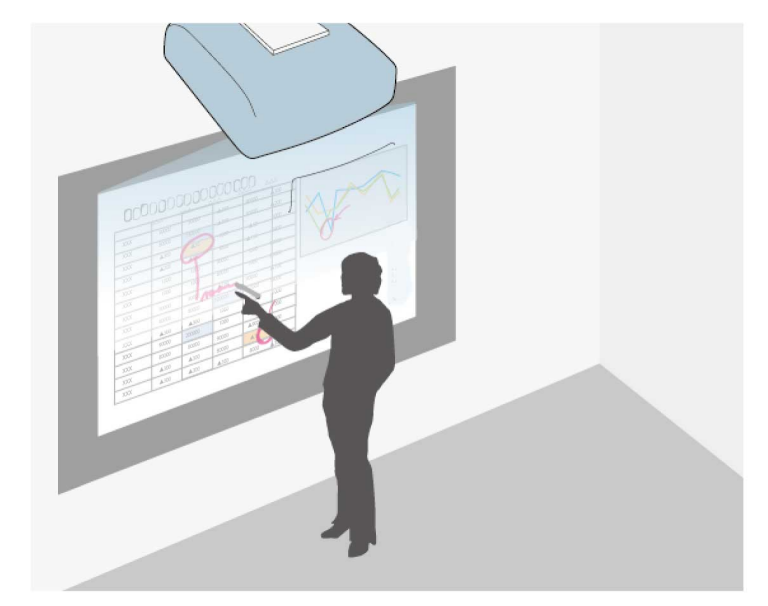

Detta hjälper dig förstärka projicerad information eller inkludera ytterligare anteckningar för mer effektiva lektioner eller presentationer. Du kan också spara och skriva ut den projicerade skärmen med din anteckning.

# **Interaktiva funktionslägen <sup>78</sup>**

• I interaktivt datorläge kan du använda interaktiva pennor eller fingret som du använder en mus. Detta gör att du kan navigera, välja och bläddra genom innehåll som projiceras från datorn.

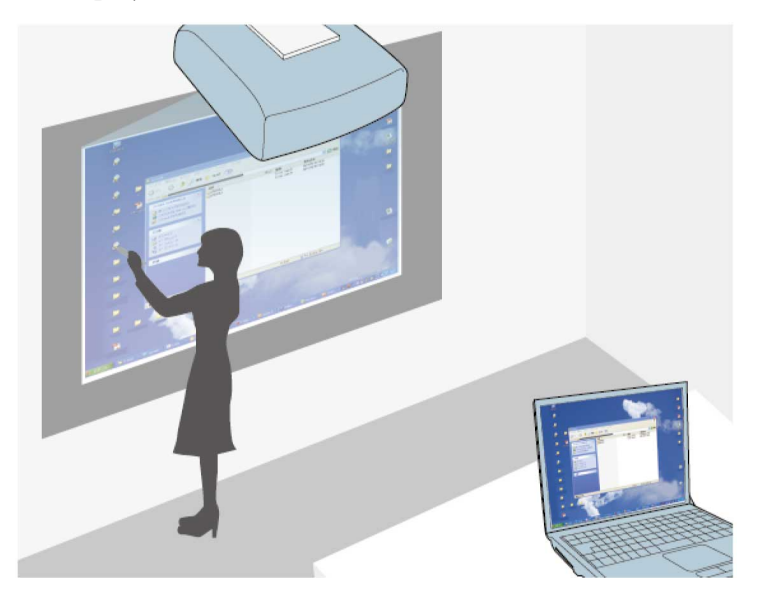

**CORRADO** 

Du kan även använda programvaran Easy Interactive Tools för ytterligare interaktiva funktioner, som t.ex. att spara och skriva ut dina anteckningar. Se *Bruksanvisning till Easy Interactive Tools* inbyggt i mjukvaran för instruktioner.

#### g **Relaterade länkar**

- ["Rita på en projicerad bild \(Anteckningsläge\)" sid.91](#page-90-0)
- ["Använda den projicerade skärmen som en whiteboard \(Whiteboardläge\)"](#page-92-0) [sid.93](#page-92-0)
- ["Styra datorfunktioner från en projicerad skärm \(läge Dator interaktivt\)"](#page-94-0) [sid.95](#page-94-0)

<span id="page-78-0"></span>Detta avsnitt innehåller säkerhetsinstruktionernär du ställer in och använder interaktiva pennor eller utför pekåtgärder med fingret. Läs dessa instruktioner innan du använder de interaktiva funktionerna.

# $\rightarrow$  **Relaterade länkar**<br>• "Säkerhetsinstruktio

- "Säkerhetsinstruktioner för interaktiva funktioner" sid.79
- "Använda de interaktiva pennorna" sid.79
- ["Använda interaktiva pekfunktioner med fingret" sid.85](#page-84-0)

### **Säkerhetsinstruktioner för interaktiva funktioner**

De interaktiva funktionerna fungerar genom infraröd kommunikation. Observera nedanstående punkter när du använder den här funktionen.

- Kontrollera att det inte finns någon stark lampa eller direkt solljus på den interaktva pennans mottagare eller projiceringsduk.
- Om smuts fastnat på den interaktva pennans mottagare kan det störa den infraröda kommunikationen och funktionerna kanske inte fungerar normalt. Rengör mottagaren om den är smutsig.
- Håll skyddet till den interaktiva penna-mottagaren fritt från färg och etiketter.
- Använd inte en infraröd fjärrkontroll eller infraröd mikrofon i samma rum eftersom detta kan orsaka funktionsstörningar på den interaktiva pennan.
- Använd inte apparater som alstrar starka ljud, t.ex. roterande enheter eller transformatorer nära projektorn. Det kan orsaka att du inte kan använda de interaktiva funktionerna.

#### g **Relaterade länkar**

• ["Underhåll av projektorn" sid.207](#page-206-0)

### **Använda de interaktiva pennorna**

Projektorn levereras med en blå penna och en orange penna som identifieras av färgen på pennans ände. Du kan antingen använda ena pennan eller bägge på samma gång (en av varje färg).

Kontrollera att pennbatterierna är insatta.

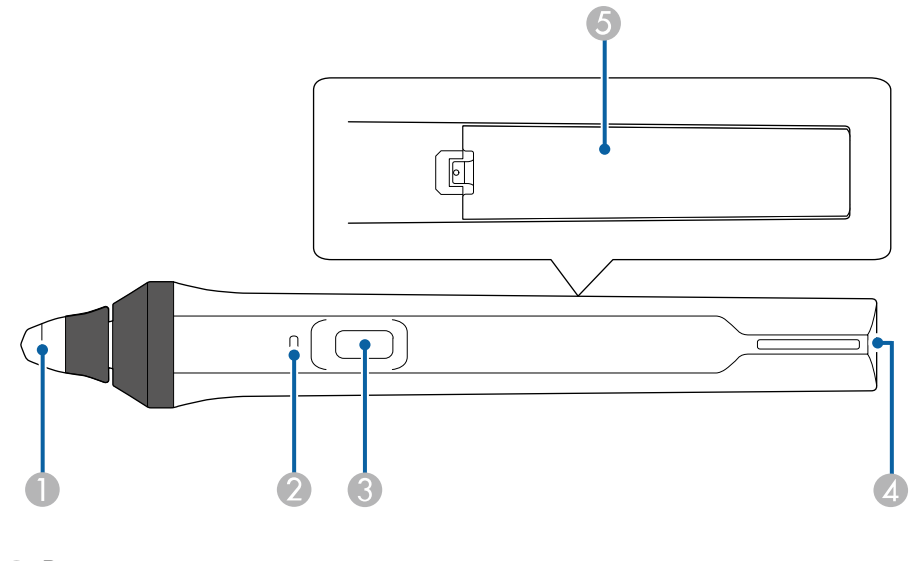

- Pennspets
- **Batteriindikator**
- **C** Knapp
- D Fästpunkt för rem
- **6** Batterilucka

Håll i pennan för att slå på den.

När du är klar med att använda pennan, lämna den som den är, en bit bort från den projicerade skärmen.

#### **Observera**

- Använd inte interaktiva pennor med våta händer eller på platser där de kan bli våta. De interaktiva pennorna är inte vattentäta.
- Håll borta projektor och projektorduk från direkt solljus, annars kanske de interaktiva funktionerna inte fungerar.
- 
- Pennorna stängs av automatiskt efter 15 sekunder när du lägger ner dem. Håll i pennan för att slå på den igen.
- För bästa prestanda, håll pennan vinkelrätt mot projiceringsytan, som visas nedan. Täck inte över den svarta remsan nära spetsen på pennan.

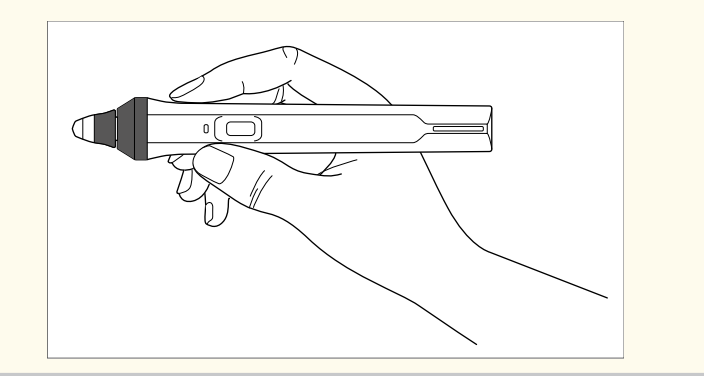

Du kan göra följande med pennan:

• Skriv eller rita på projektionsytan i anteckningsläge och whiteboardläge.

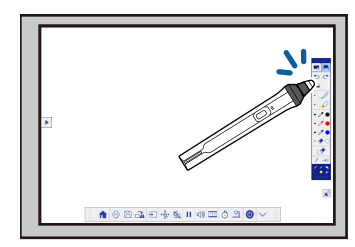

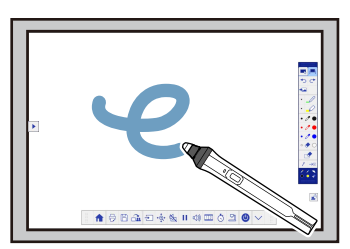

• För att välja ett projicerat objekt, t.ex. en ikon, trycker du på projektionsytan med pennspetsen.

- För att rita på den projicerade bilden trycker du på projektionsytan med pennan och drar med den efter behov.
- För att flytta den projicerade pekaren, sväva över ytan utan att röra den.
- För att växla pennans funktion från ett ritverktyg till ett radergummi eller andra funktioner som valts i projektormenyn **Utökad**, tryck på knappen på sidan.
	- s**Utökad** > **Easy Interactive Function** > **Allmänt Avancerat** > **Åtgärdsknapp för penna**
- Använda pennan som en mus i dator interaktivt läge.

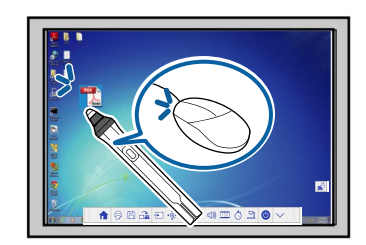

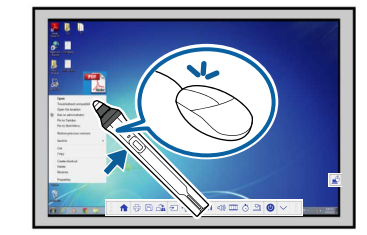

- För att vänsterklicka, tryck på den projicerade bilden med pennspetsen.
- För att dubbelklicka, tryck två gånger med pennspetsen.
- För att högerklicka, tryck på knappen på sidan.
- För att klicka och dra, peka och dra med pennan.
- För att flytta markören, sväva över ytan utan att röra den.

- <span id="page-80-0"></span>
- Om du inte vill använda svävarfunktionen kan du stänga av den i **Svävar**-inställningen i projektormenyn **Utökad**.
	- s**Utökad** > **Easy Interactive Function** > **Svävar**
- För att en lång tryckning med pennan ska fungera som ett högerklick, välj följande inställningar i projektormenyn **Utökad**.
	- Ställ in **Driftläge för penna**-inställningen till **Ubuntu-läge**.
		- s**Utökad** > **Easy Interactive Function** > **Driftläge för penna**
	- Ställ in **Aktivera högerklick**-inställningen till **På**.
		- s**Utökad** > **Easy Interactive Function** > **Aktivera högerklick**

#### g **Relaterade länkar**

- "Pennkalibrering" sid.81
- "Kalibrera automatiskt" sid.81
- ["Kalibrera manuellt" sid.83](#page-82-0)
- ["Projektordelar Interaktiva pennor" sid.19](#page-18-0)

#### **Pennkalibrering**

Kalibrering koordinerar placeringen av pennan med placeringen av markören. Du behöver bara kalibrera projektorn första gången du använder den.

Du kan använda **Auto kalibrering** för att kalibrera systemet, men **Manuell kalibrering** finns även tillgängligt för finjusteringar eller om **Auto kalibrering** misslyckades.

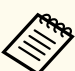

- Flytta bort pennor som du inte använder från projektionsskärmen när du kalibrerar systemet.
- Kalibrera systemet igen om du märker någon skillnad i positionering efter att du utför något av följande:
	- Utföra Geometrisk korr.
	- Justera bildens storlek
	- Använda Bildbyte-funktionen
	- Ändra projektorns position
- Kalibreringsresultatet kvarstår tills du kalibrerar igen.

#### **Kalibrera automatiskt**

Du måste kalibrera första gången du använder din projektor och du behöver inte pennorna eller en dator för **Auto kalibrering**.

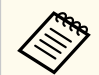

Du kan också starta **Auto kalibrering** genom att trycka på knappen [User] på fjärrkontrollen.

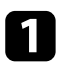

a Tryck på [Menu]-knappen, markera **Utökad**-meny och tryck på [Enter] knappen.

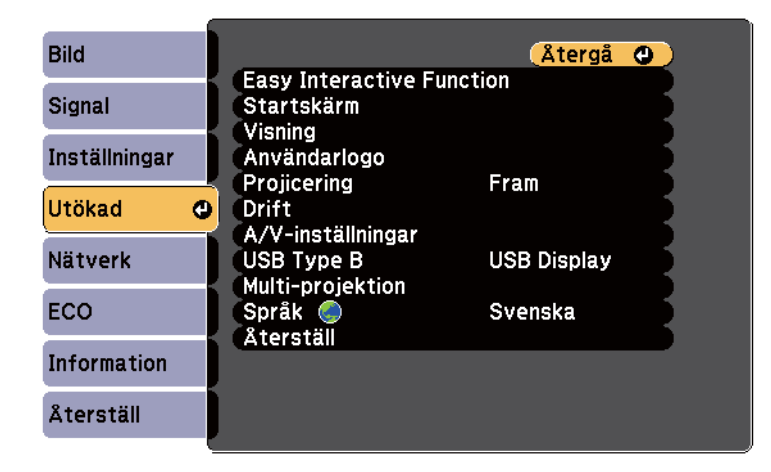

b Välj **Easy Interactive Function**-inställningen och tryck på [Enter] knappen.

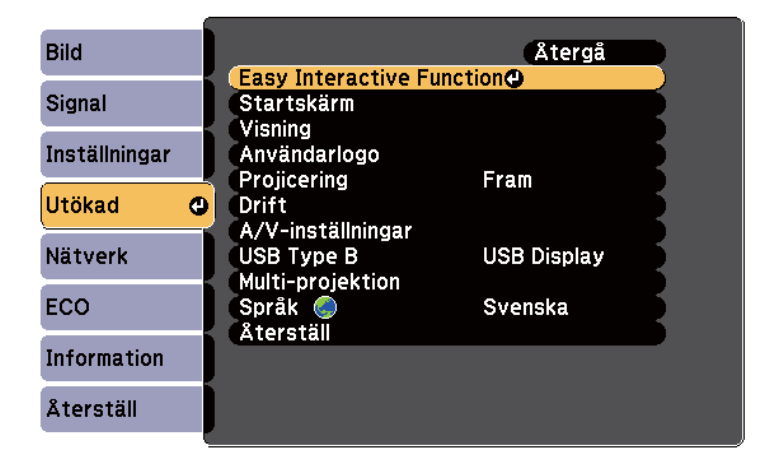

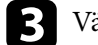

c Välj **Auto kalibrering** och tryck på [Enter]-knappen.

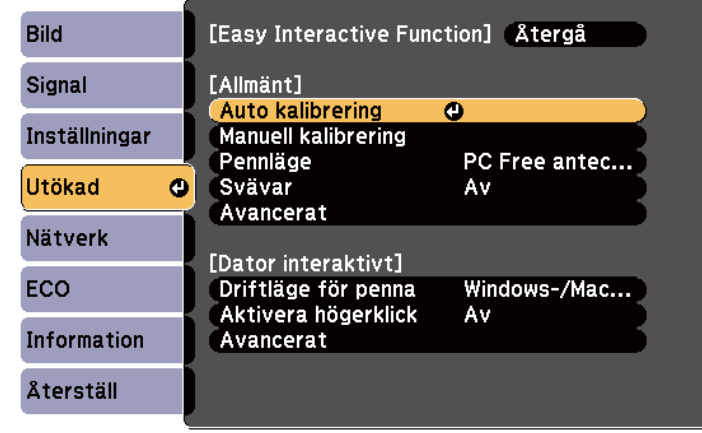

Följande skärm visas.

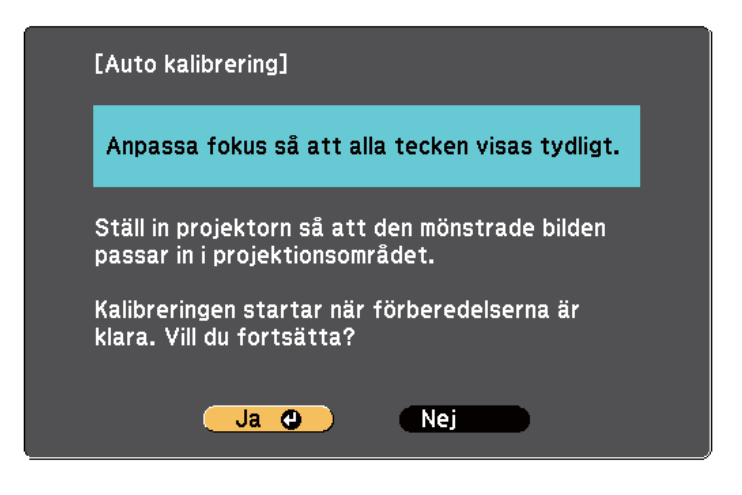

d Justera fokus om det behövs genom att öppna luftfilterluckan på sidan av projektorn och skjuta på fokuseringsspaken.

<span id="page-82-0"></span>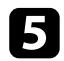

e Välj **Ja** och tryck på knappen [Enter].

Ett mönster visas, försvinner sedan och systemet kalibreras. Om du ser ett meddelande om att kalibreringen misslyckades, måste du kalibrera manuellt.

Markörens och pennans placering ska matcha efter kalibrering. Om inte, kan du behöva kalibrera manuellt.

#### **Kalibrera manuellt**

Om markörens och pennans placering inte stämmer överens efter automatisk kalibrering, kan du kalibrera manuellt.

Utför manuell kalibrering när du ska projicera bilder på en krökt yta.

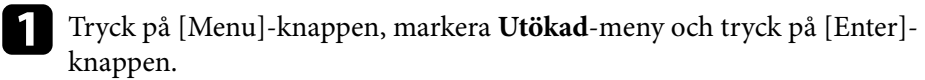

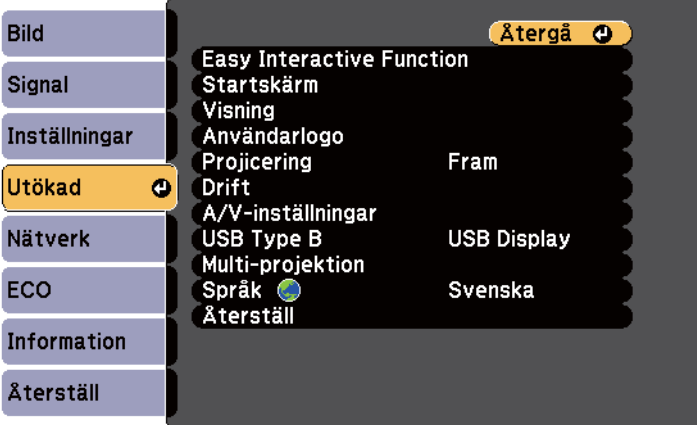

b Välj **Easy Interactive Function**-inställningen och tryck på [Enter] knappen.

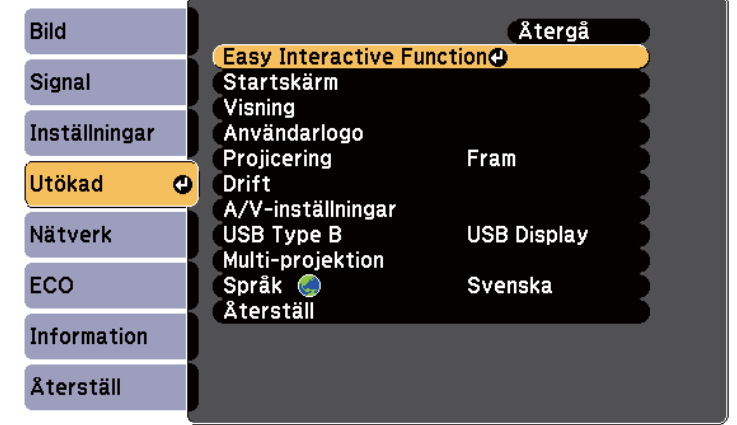

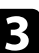

c Välj **Manuell kalibrering** och tryck på [Enter]-knappen.

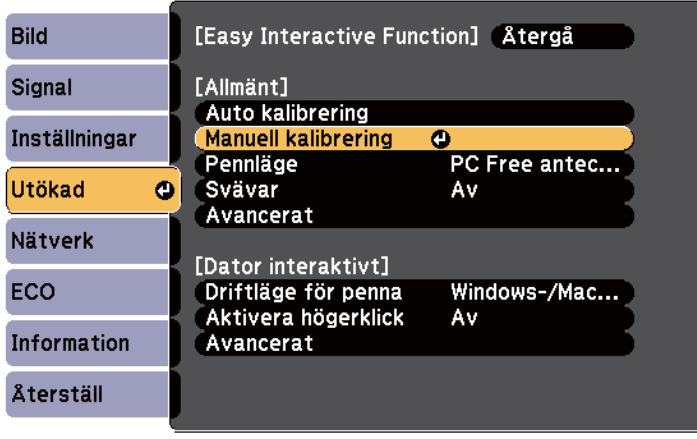

#### Följande skärm visas.

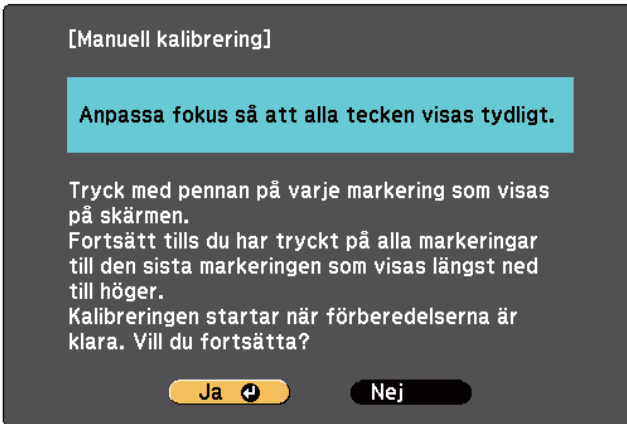

d Justera fokus om det behövs genom att öppna luftfilterluckan på sidan av projektorn och skjuta på fokuseringsspaken.

#### e Välj **Ja** och tryck på knappen [Enter].

En blinkande grön cirkel visas i det övre vänstra hörnet av den projicerade bilden.

f Rör vid mitten av cirkeln med pennspetsen.

Cirkeln försvinner och du ser en annan cirkel nedanför den första.

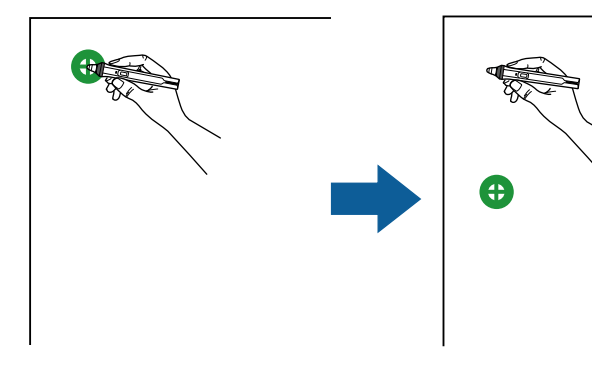

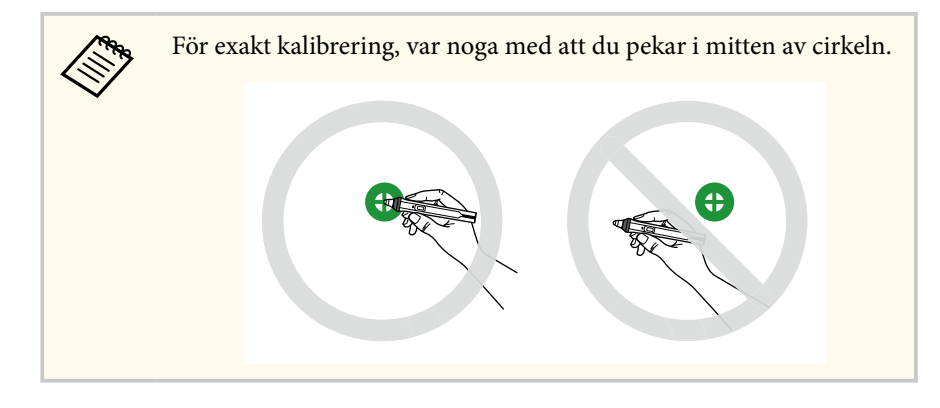

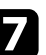

g Tryck på mitten av nästa cirkel och upprepa sedan. När du kommer till botten av kolumnen, visas nästa cirkel överst i en ny kolumn.

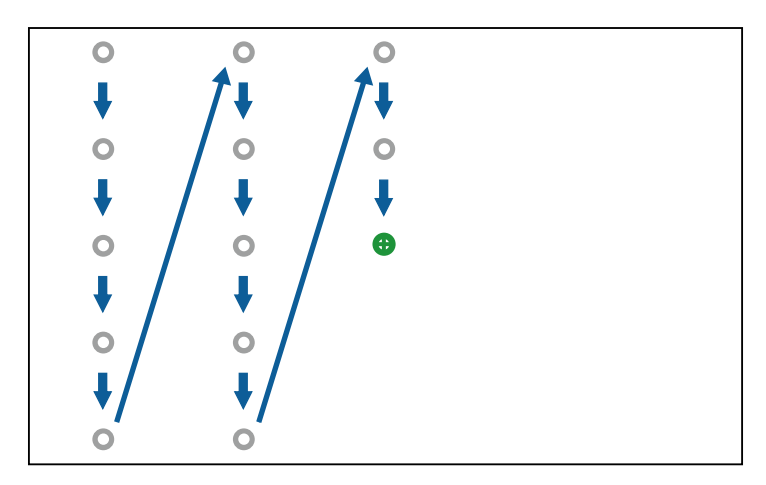

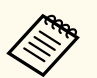

- Kontrollera att du inte blockerar signalen mellan pennan och den interaktiva mottagaren.
- Om du gör fel, tryck på [Esc]-knappen på fjärrkontrollen för att gå bakåt till föregående cirkel.
- För att avbryta kalibreringen, tryck och håll ner [Esc]-knappen i 2 sekunder.

<span id="page-84-0"></span>h Fortsätt tills alla cirklarna är borta.

### **Använda interaktiva pekfunktioner med fingret**

Du kan använda fingret för att interagera med den projicerade skärmen, precis som med en interaktiv penna (EB-695Wi/EB-680Wi). Du kan antingen använda en penna eller ett finger, eller båda samtidigt.

Projektorn känner igen upp till sex pekpunkter i Dator interaktivt läge. Vid pekfunktioner med fingret kan du använda två fingrar i antecknings- och whiteboardläge.

Gör följande innan du använder fingret för pekfunktioner:

- Installera pekenheten
- Kalibrera systemet för pennan manuellt
- Utför vinkeljustering på pekenheten
- Kalibrera systemet för pekfunktioner

Se *Installationshandbok* för mer information.

Pekenheten slås på och är klar för pekåtgärder när du slår på projektorn och indikatorn lyser blått.

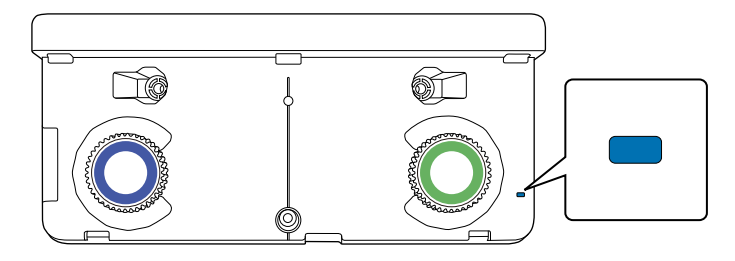

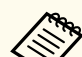

- Kontrollera följande om touch-enheten inte slås på.
- **Ström**-inställningen i menyn **Inst. av pekpunkt** är i läget **På**.

s**Utökad** > **Easy Interactive Function** - **Inst. av pekpunkt** > **Ström**

- Pekenheten är ansluten till projektorns TCH-port med en anslutningskabel för pekenheter.
- Positionsavvikelser kan förekomma beroende på vinkel eller den riktning du pekar med fingret.
- Pekfunktioner kan inte fungera med långa eller konstgjorda naglar, eller med fingrarna inlindade i bandage.
- Pekåtgärder kanske inte identifieras korrekt om fingrarna eller pennorna är för nära varandra eller korsas.
- Om kläder eller annan del av kroppen kommer nära eller vidrör skärmen kanske pekfunktionerna fungerar felaktigt.
- Om du pekar på skärmen med den lediga handen under pekfunktionerna, kanske pekfunktionerna fungerar felaktigt.

Du kan utföra följande pekfunktioner med fingret:

• Använda fingret som en mus i dator interaktivt läge.

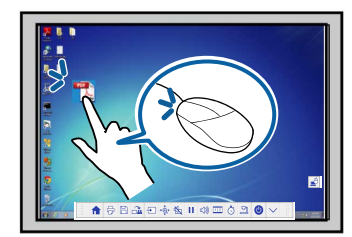

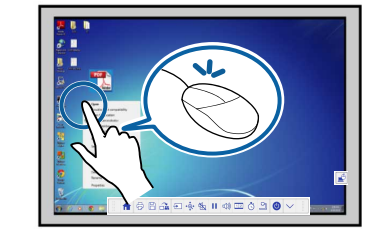

- För att vänsterklicka, tryck på den projicerade bilden med fingret.
- För att dubbelklicka, tryck två gånger på den projicerade bilden med fingret.
- För att klicka och dra, tryck på och dra ett objekt med fingret.

<span id="page-85-0"></span>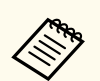

- Om din enhet stöder dessa funktioner kan du även göra följande:
	- För att zooma in eller ut trycker du på ett objekt med två fingrar och antingen flyttar fingrarna bort från varandra (sträck ut för att zooma in) eller in mot varandra (nyp för att zooma ut).
	- För att rotera bilden, tryck på bilden med två fingrar och rotera sedan handen.
	- För att bläddra uppåt eller nedåt på sidan, eller flytta bakåt eller framåt i ett webbläsarfönster, använder du gester såsom snärtar.
- Du kan endast använda en penna eller ett finger samtidigt.
- Skriva eller rita på projektionsytan i anteckningsläge och whiteboardläge.

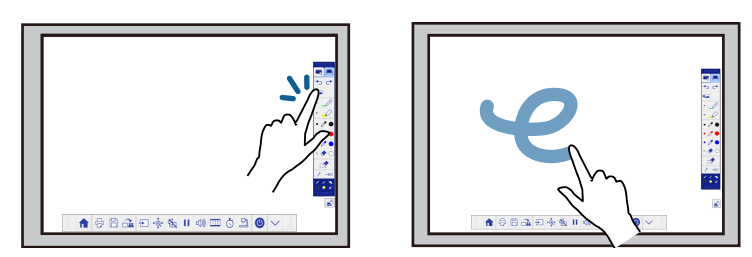

- För att välja ett projicerat objekt, t.ex. en ikon, trycker du på projektionsytan med fingret.
- För att rita på den projicerade skärmen första gången efter att projektorn startats, välj en penna i verktygsfältet och tryck på projiceringsytan med fingret. I annat fall fungerar fingret som radergummi första gången du använder pekfunktionerna.

#### g **Relaterade länkar**

- "Kalibrering för pekfunktioner med fingret" sid.86
- ["Säkerhetsinstruktioner för interaktiva pekfunktioner" sid.89](#page-88-0)
- ["Laservarningsetiketter" sid.89](#page-88-0)

#### **Kalibrering för pekfunktioner med fingret**

En kalibrering koordinerar fingrets placering med markörens placering (EB-695Wi/EB-680Wi). Om markörens och fingrets placering inte matchar behöver du kalibrera igen.

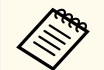

- Placeringen av fingret brukar justeras när pekenheten är installerad. Se *Installationshandbok* för mer information.
- Se till att du har kalibrerat systemet för pennan med **Auto kalibrering** eller **Manuell kalibrering** innan kalibrering för pekfunktioner med fingret.
- Kalibrera för pekfunktioner med fingret igen om du märker någon skillnad i placering efter att du utför något av följande:
	- Kalibrerar systemet för att användas med pennan (automatiskt eller manuellt)
	- Utför vinkeljusteringar på pekenheten
	- Utföra Geometrisk korr.
	- Justera bildens storlek
	- Använda Bildbyte-funktionen
	- Ändra projektorns position

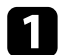

a Tryck på [Menu]-knappen, markera **Utökad**-menyn och tryck på [Enter].

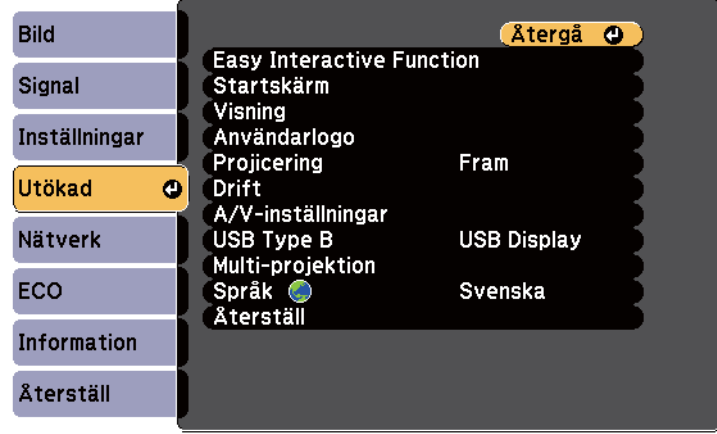

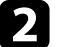

b Välj **Easy Interactive Function**-inställningen och tryck på [Enter].

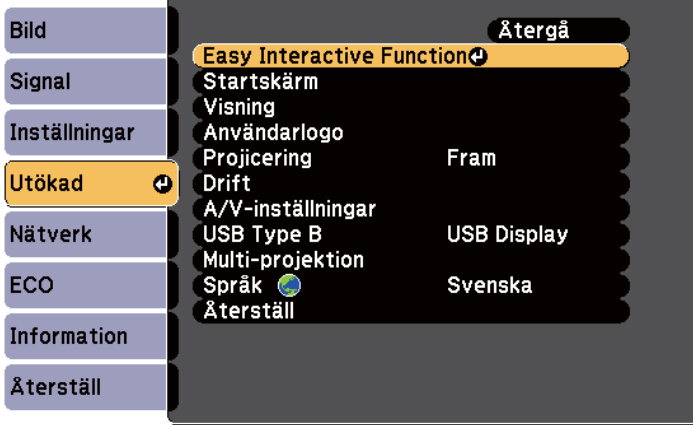

c Välj **Inst. av pekpunkt** och tryck på [Enter]-knappen.

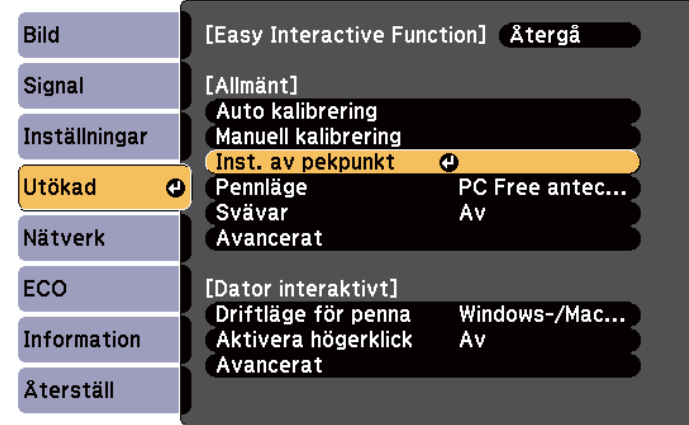

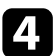

d Välj **Pekkalibrering** och tryck på [Enter]-knappen.

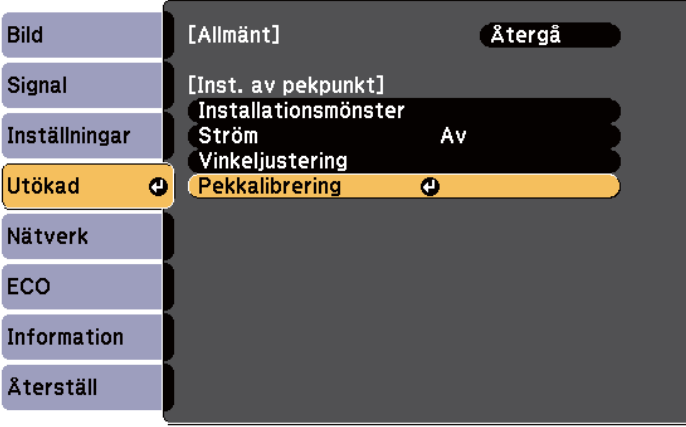

#### Följande skärm visas.

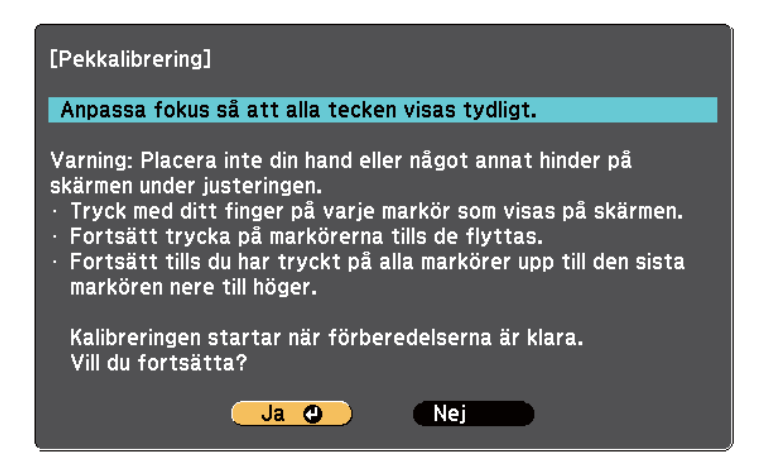

e Justera fokus om det behövs genom att öppna luftfilterluckan på sidan av projektorn och skjuta på fokuseringsspaken.

#### f Välj **Ja** och tryck på knappen [Enter].

En blinkande grön cirkel visas i det övre vänstra hörnet av den projicerade bilden.

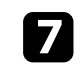

Tryck och håll ned mitten av cirkeln med fingret tills cirkeln försvinner och en annan cirkel visas och släpp sedan upp fingret.

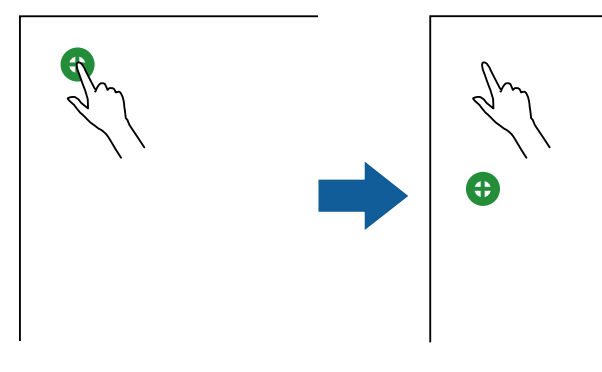

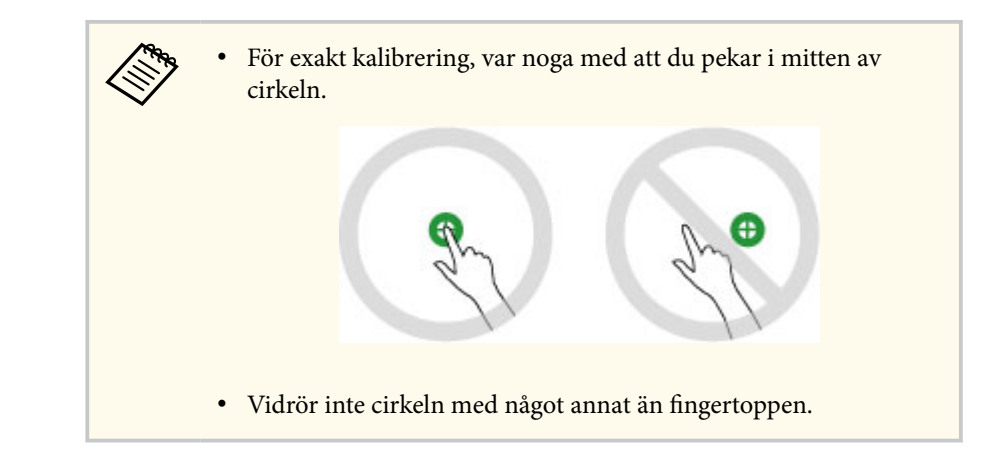

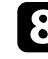

h Tryck på mitten av nästa cirkel med fingret och upprepa sedan. När du kommer till botten av kolumnen, visas nästa cirkel överst i en ny kolumn.

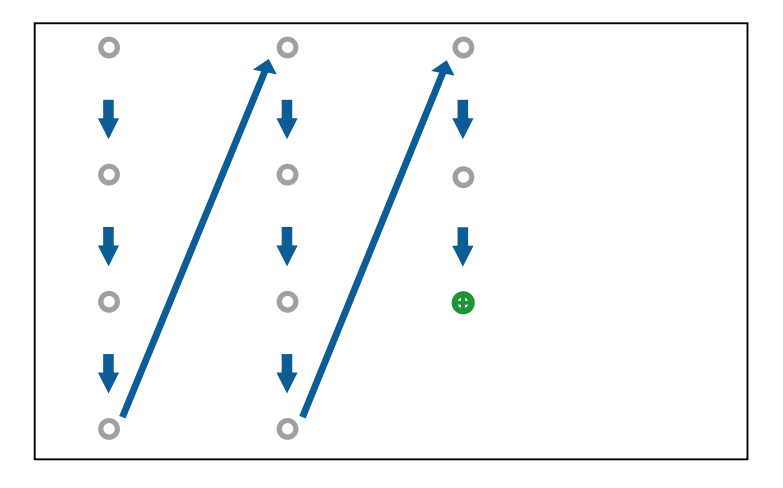

<span id="page-88-0"></span>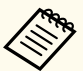

• Kontrollera att du inte blockerar signalen mellan fingret och den interaktiva mottagaren.

- Om du pekar i fel läge, tryck på [Esc]-knappen på fjärrkontrollen eller kontrollpanelen.
- För att avbryta pekkalibreringen, håll [Esc]-knappen intryckt i två sekunder.

i Fortsätt tills alla cirklarna är borta.

#### **Säkerhetsinstruktioner för interaktiva pekfunktioner**

Pekfunktion med fingret aktiveras genom att installera pekenheten med en inbyggd laserprodukt med hög effekt(EB-695Wi/EB-680Wi).

Lasern utstrålar från laserspridningsportarna på baksidan av pekenheten:

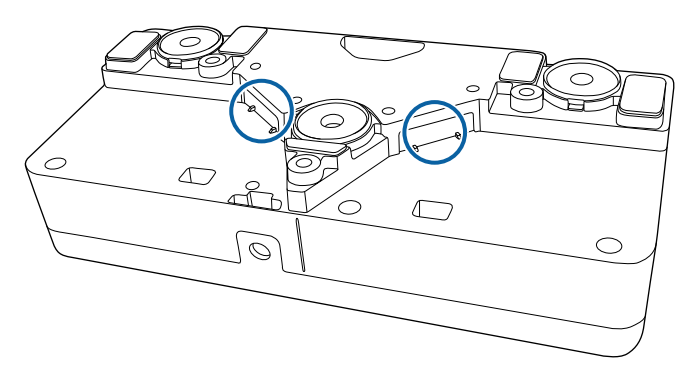

Lägg märke till följande viktiga punkter när du utför pekåtgärder.

### **Varning**

- Öppna inga höljen på projektorn eller pekenheten. Försök aldrig att ta isär eller modifiera projektorn eller pekenheten. Elektriska spänningar inuti projektorn kan orsaka svåra skador.
- Koppla ur projektorn från vägguttaget och låt alla reparationer utföras av kvalificerad servicepersonal om något problem uppstår med projektorn eller touch-enheten. Fortsatt användning av touch-enheten kan leda till brand eller olyckor och även orsaka ögonskador.

#### **Laservarningsetiketter**

Pekenheten är en klass 1 laserprodukt som uppfyller IEC/EN60825-1:2007. De etiketter som anger klass 1 laserprodukt och varningar placeras på följande platser på pekenheten:

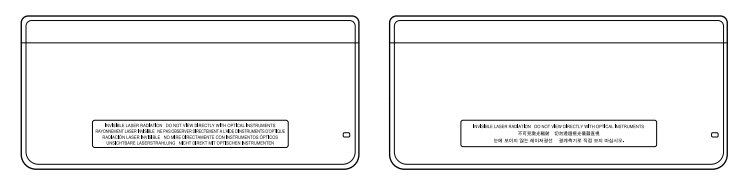

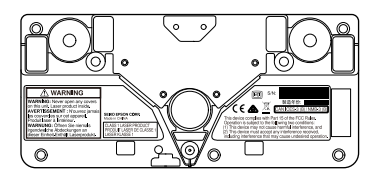

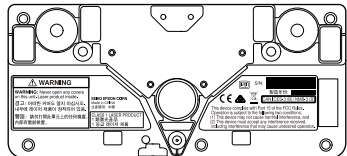

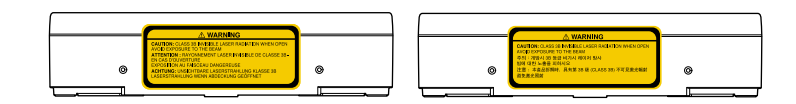

Etiketterna anger följande:

• KLASS 1 LASERPRODUKT

- VARNING: Öppna inga höljen på enheten. Laserprodukt inuti.
- VARNING:
	- FÖRSIKTIGHET: KLASS 3B OSYNLIG LASERSTRÅLNING OM ENHETEN ÄR ÖPPEN
	- UNDVIK EXPONERING FÖR STRÅLEN

### <span id="page-90-0"></span>**Rita på en projicerad bild (Anteckningsläge) <sup>91</sup>**

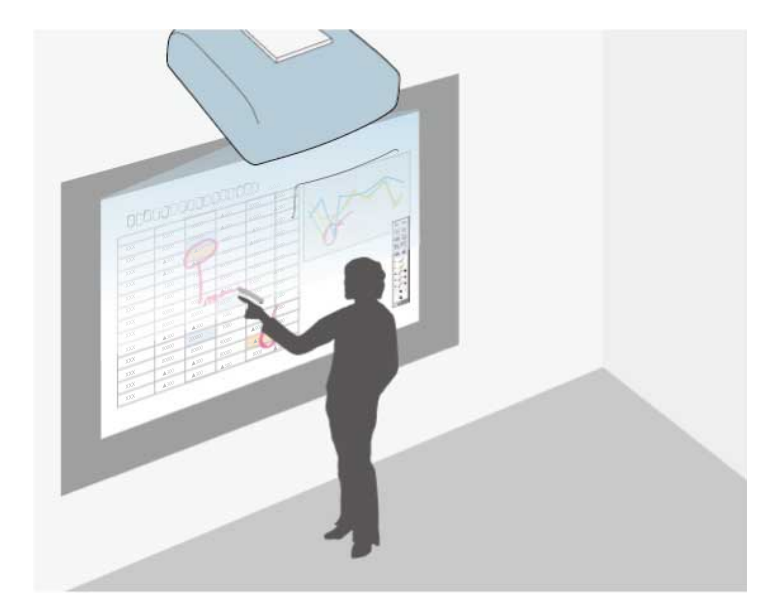

I Anteckningsläget kan du projicera från en dator, surfplatta, videoenhet eller annan källa och lägga till anteckningar i ditt projicerade innehåll med hjälp av interaktiva pennor eller fingret (EB-695Wi/EB-680Wi).

- 
- Du kan använda två pennor samtidigt.
- Du kan använda två pennor och två fingrar samtidigt (EB-695Wi/ EB-680Wi).
- Se till att du utför kalibreringen först.

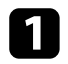

a Projicera en bild från en ansluten enhet.

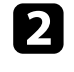

**b** Håll en interaktiv penna i närheten av den projicerade skärmen eller peka på den projicerade skärmen med fingret.

R Peka på verktygsfliken **eller** eller **för att skriva eller rita.** Du ser verktygsfältet i den projicerade bilden, till exempel:

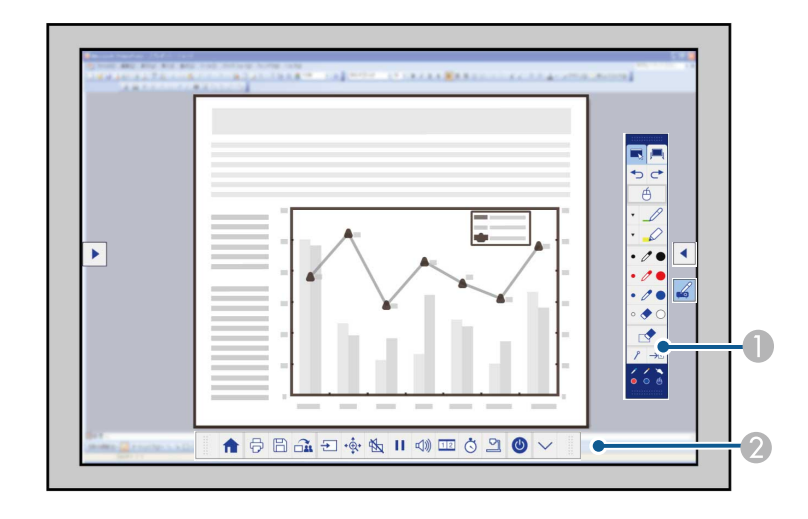

**A** Ritverktygsfält

#### B Undre verktygsfält

När verktygsfälten visas kan du skriva på den projicerade skärmen med den interaktiva pennan eller fingret (EB-695Wi/EB-680Wi).

Ritverktygsfältet har ritverktyg såsom penna och radergummi.

Det undre verktygsfältet har ytterligare funktioner som t.ex. verktyg för att styra projektorn eller spara skärmbilden.

# **Rita på en projicerad bild (Anteckningsläge) <sup>92</sup>**

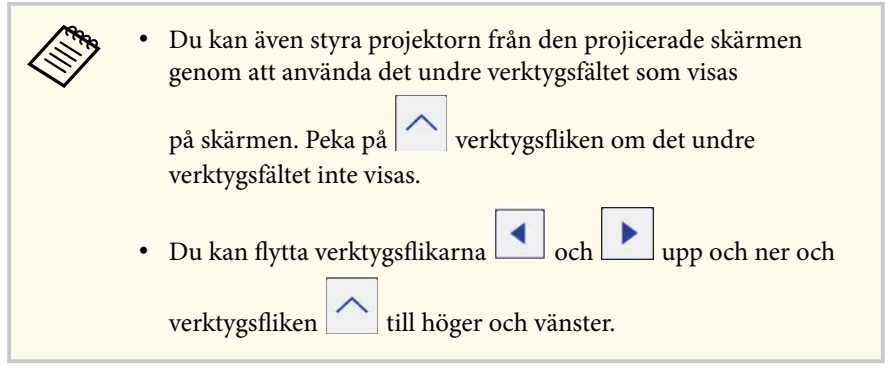

#### g **Relaterade länkar**

- ["Verktygsfält i anteckningsläge och whiteboardläge" sid.101](#page-100-0)
- ["Undre verktygsfält för projektorstyrning" sid.104](#page-103-0)

### <span id="page-92-0"></span>**Använda den projicerade skärmen som en whiteboard (Whiteboardläge) <sup>93</sup>**

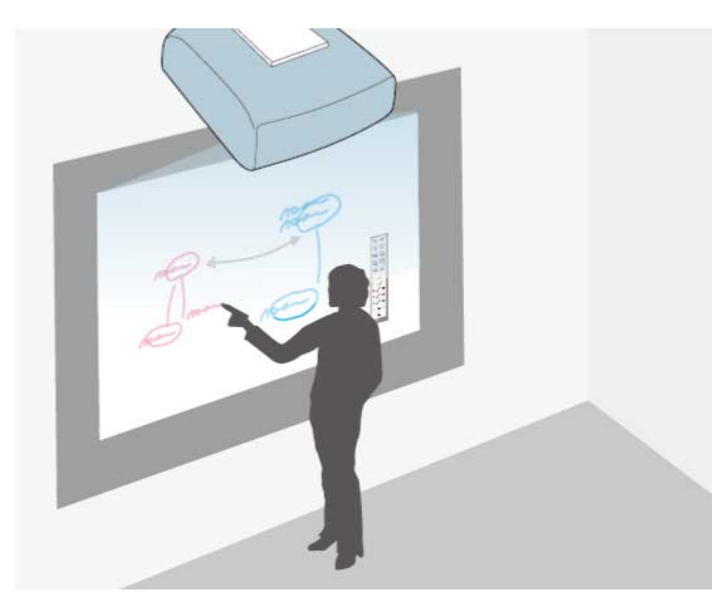

Du kan använda de interaktiva pennorna eller fingret (EB-695Wi/EB-680Wi) för att skriva eller rita på projektionsytan, precis som på en svart tavla eller en whiteboardtavla.

- 
- Du kan använda två pennor samtidigt.
- Du kan använda två pennor och två fingrar samtidigt (EB-695Wi/ EB-680Wi).
- Se till att du utför kalibreringen först.

a Håll en interaktiv penna i närheten av den projicerade skärmen eller peka på den projicerade skärmen med fingret.

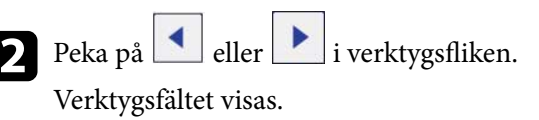

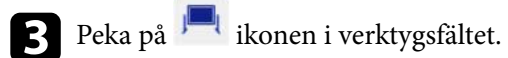

Du ser whiteboardskärmen och verktygsfältet, till exempel:

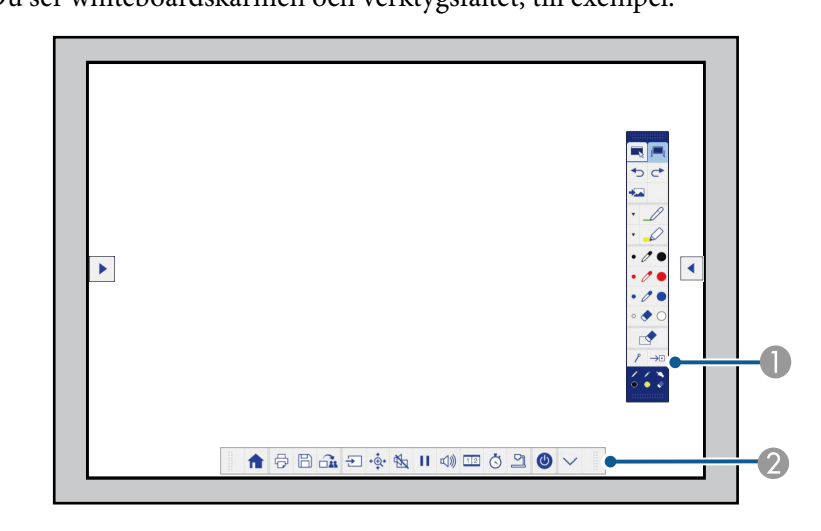

**A** Ritverktygsfält

B Undre verktygsfält

När verktygsfälten visas kan du skriva på den projicerade skärmen med den interaktiva pennan eller fingret (EB-695Wi/EB-680Wi).

Ritverktygsfältet har ritverktyg såsom penna och radergummi.

Det undre verktygsfältet har ytterligare funktioner som t.ex. verktyg för att styra projektorn eller spara skärmbilden.

# **Använda den projicerade skärmen som en whiteboard (Whiteboardläge) <sup>94</sup>**

• Du kan även styra projektorn från den projicerade skärmen genom att använda det undre verktygsfältet som visas

> på skärmen. Peka på **verktygsfliken om det undre** verktygsfältet inte visas.

• Du kan flytta verktygsflikarna **delta verktygsflikarna** och upp och ner och

verktygsfliken till höger och vänster.

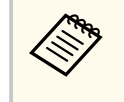

Du kan också använda programvaran Easy Interactive Tools för extra interaktiva funktioner, såsom att hantera ritområdet som en sida och skapa flera sidor att rita på. Se *Bruksanvisning till Easy Interactive Tools* för instruktioner.

#### g **Relaterade länkar**

- ["Verktygsfält i anteckningsläge och whiteboardläge" sid.101](#page-100-0)
- ["Undre verktygsfält för projektorstyrning" sid.104](#page-103-0)

<span id="page-94-0"></span>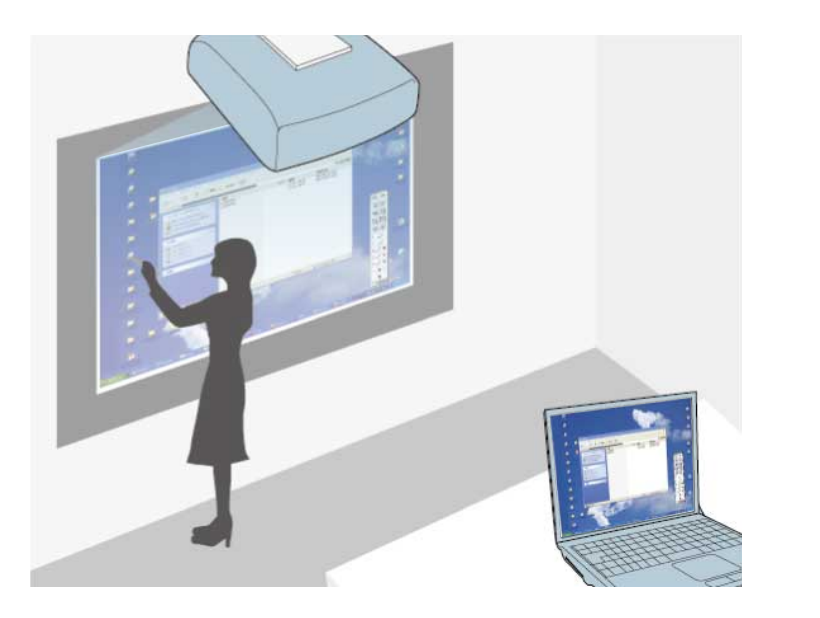

När projektorn är ansluten till en dator via USB-kabel kan du styra datorn från den projicerade skärmen med hjälp av interaktiva pennor eller fingret (EB-695Wi/EB-680Wi), precis som du skulle göra med en mus. Du kan navigera, välja och interagera med dina datorprogram från den projicerade bilden.

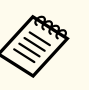

- När du använder flera skärmar med Windows 7 eller senare, och använder interaktivt läge på den sekundära displayen, gör följande inställningar:
- Ställ in **Driftläge för penna**-inställningen på **Windows-/Mac-läge** i inställningen **Easy Interactive Function**-inställningen i projektorns meny **Utökad**.
- Gå till **Kontrollpanelen** > **Maskinvara och ljud** > **Inställningar för Tablet PC** > **Inställningar** för att starta installationsprogrammet och konfigurera de interaktiva funktionerna.

Om du använder en tredje skärm, kan du inte använda de interaktiva funktionerna med den skärmen.

Du kan inte skriva eller rita över flera skärmar.

• För att använda datorns interaktiva läge över ett nätverk måste du installera EasyMP PC Prjection version 2.10 eller senare (för Windows och OS X).

#### g **Relaterade länkar**

- "Systemkrav för Dator interaktivt läge" sid.95
- ["Använda Dator interaktivt läge" sid.96](#page-95-0)
- ["Justera pennfunktionsytan" sid.98](#page-97-0)
- ["Installera Easy Interactive Driver på OS X" sid.100](#page-99-0)

### **Systemkrav för Dator interaktivt läge**

Din dator måste ha något av följande operativsystem för att använda Dator interaktivt läge.

<span id="page-95-0"></span>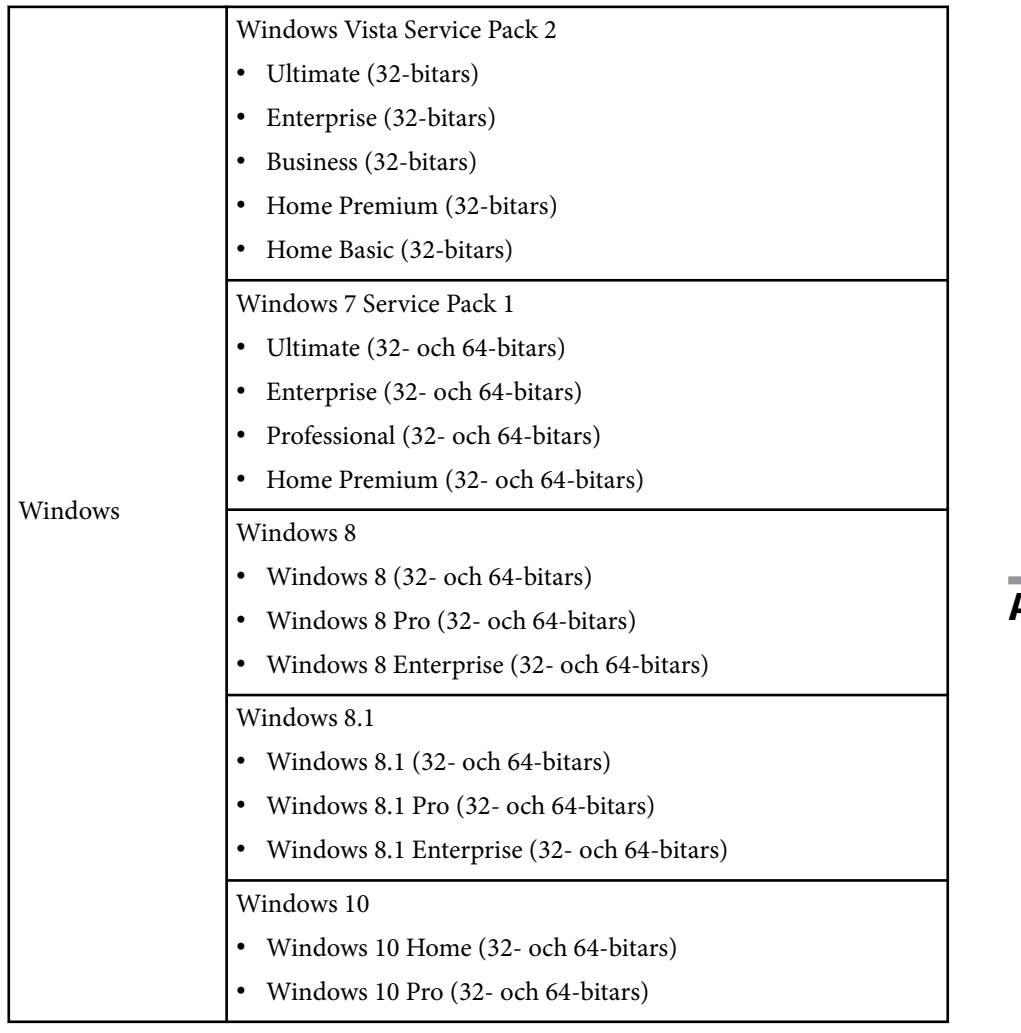

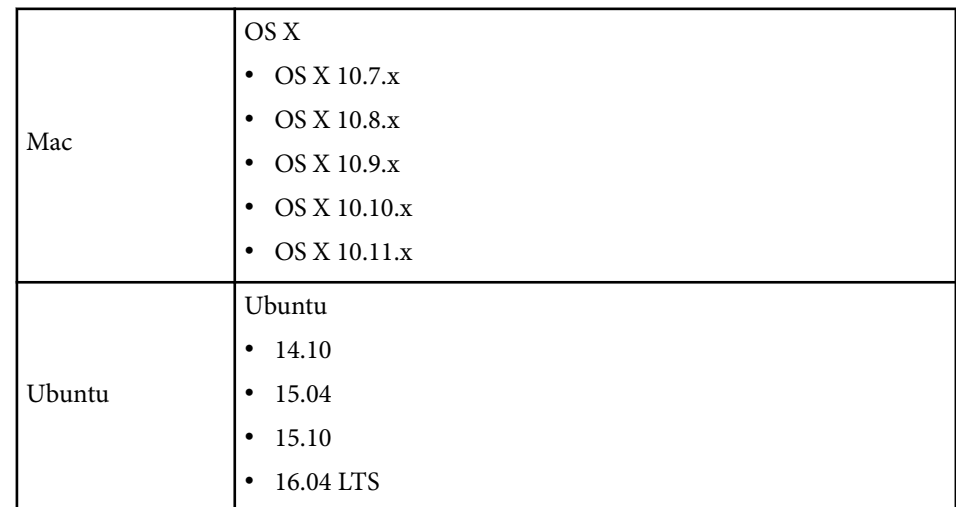

### **Använda Dator interaktivt läge**

Du kan styra dina datorprogram från den projicerade skärmen med interaktivt datorläge.

a Om du använder OS X ska du installera drivrutinen Easy Interactive Driver på din dator första gången du använder de interaktiva funktionerna.

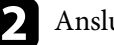

b Anslut projektorn till datorn med en USB-kabel.

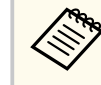

• När du använder interaktivt datorläge över ett nätverk, behöver du inte en USB-kabel.

B Starta projektorn.

**d** Projicera din datorskärm.

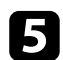

e Tryck på [Menu]-knappen, markera **Utökad**-menyn och tryck på [Enter].

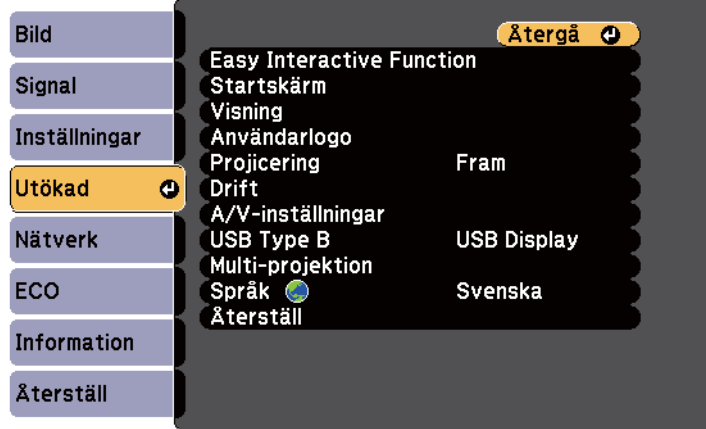

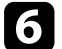

Välj USB Type B-inställningen och tryck på [Enter].

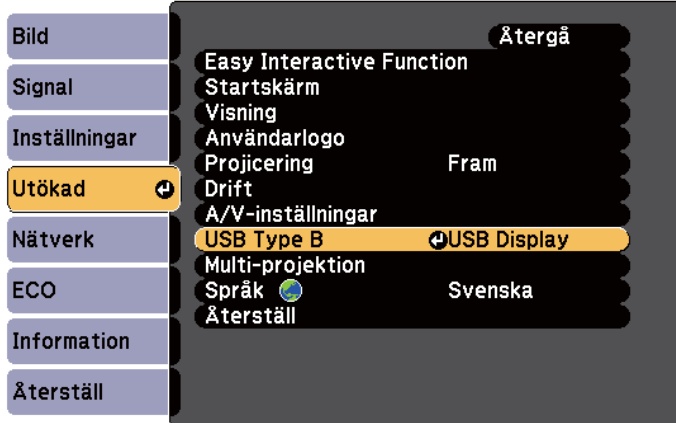

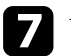

Välj något av följande:

• För att använda interaktivt datorläge med en dator, en HDMI-kabel eller via ett nätverk, välj **Easy Interactive Function**.

• För att använda dator interaktivt läge och USB Display samtidigt, välj **USB Display/Easy Interactive Function**.

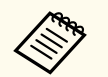

- När du projicerar med USB Display kan svarstiden vara långsammare.
- Om du använder två interaktiva pennor samtidigt kan det orsaka störningar i en del program. Flytta oanvänd interaktiv penna från projicerad skärm.
- Välj **Driftläge för penna**-inställningen i **Easy Interactive Function**-inställningen i projektormenyn **Utökad** i enlighet med operativsystemet för den anslutna datorn.

#### s**Utökad** > **Easy Interactive Function** > **Driftläge för penna**

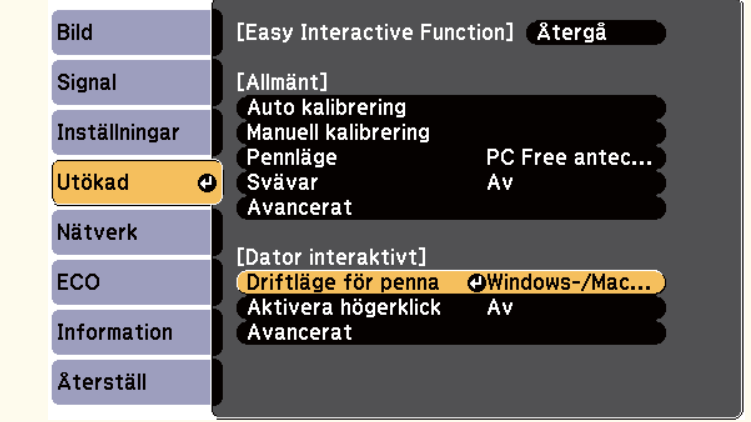

h Tryck på [Menu]-knappen för att stänga menyerna.

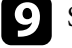

**C** Se till att du har kalibrerat projektorn första gången du använder den.

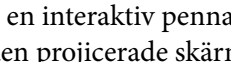

j Håll en interaktiv penna i närheten av den projicerade skärmen eller peka på den projicerade skärmen med fingret.

**Ikonen visas på den projicerade skärmen.** 

- <span id="page-97-0"></span>• Ikonen **visas till höger första gången**. Nästa gång den visas på den sida där du senast öppnade verktygsfältet.
- Om ikonen inte visas, ställ in **Pennlägesikon**-inställningen till **På** i projektorns **Utökad**-meny.
	- s**Utökad** > **Visning** > **Pennlägesikon**

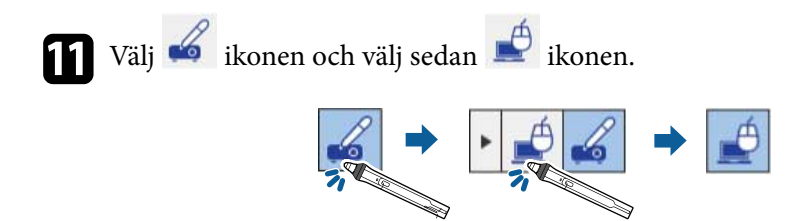

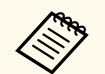

Du kan också ändra till dator interaktivt läge genom att göra följande:

- Tryck på [Pen Mode]-knappen på fjärrkontrollen.
- Ändra **Pennläge**-inställningen i projektorns **Utökad**-meny till **Dator interaktivt**.
	- s**Utökad** > **Easy Interactive Function** > **Pennläge**

Nu kan du styra datorn med den interaktiva pennan eller fingret. Du kan använda följande:

- Inmatningspanelen för surfplatta i Windows 7 eller Windows Vista.
- Pennverktyg för anteckningar i Microsoft Office-program.

#### g **Relaterade länkar**

- ["Systemkrav för Easy Interactive Driver" sid.254](#page-253-0)
- ["Installera Easy Interactive Driver på OS X" sid.100](#page-99-0)
- ["Använda den interaktiva funktionen över ett nätverk" sid.108](#page-107-0)
- ["Windows penninmatning och pennverktyg" sid.109](#page-108-0)
- ["Pennkalibrering" sid.81](#page-80-0)
- ["Kalibrering för pekfunktioner med fingret" sid.86](#page-85-0)

### **Justera pennfunktionsytan**

Pennfunktionsytan justeras automatiskt normalt om du ansluter en annan dator eller justerar datorns upplösning. Om du märker att pennans position är felaktig när du styr din dator från den projicerade skärmen (dator interaktivt läge), kan du justera pennytan manuellt.

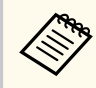

Manuell justering är inte tillgängligt vid projicering från ett LAN-källa.

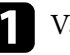

Växla till dator interaktivt läge om det behövs.

b Tryck på [Menu]-knappen, markera **Utökad**-menyn och tryck på [Enter].

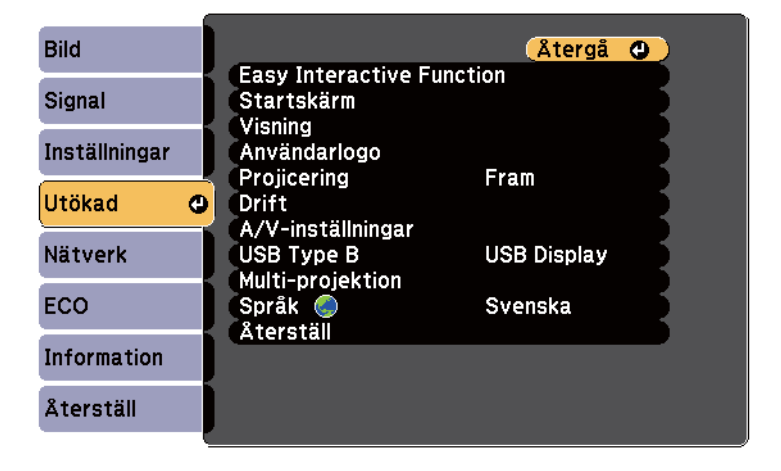

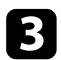

c Välj **Easy Interactive Function**-inställningen och tryck på [Enter].

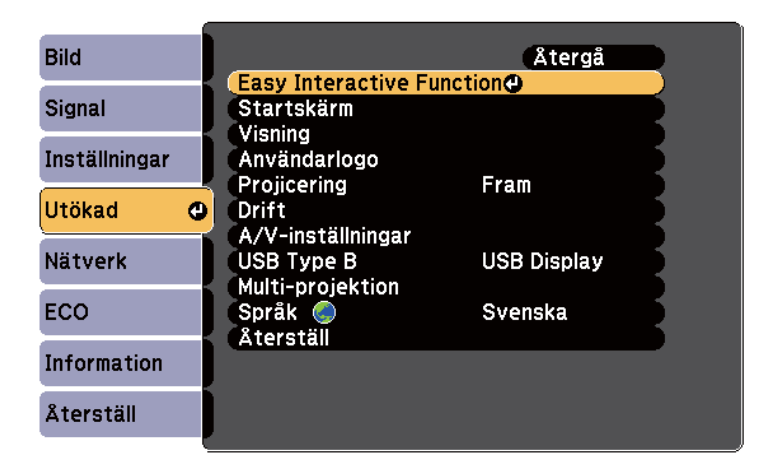

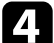

d I avsnittet **Dator interaktivt**, välj **Avancerat** och tryck sedan på [Enter].

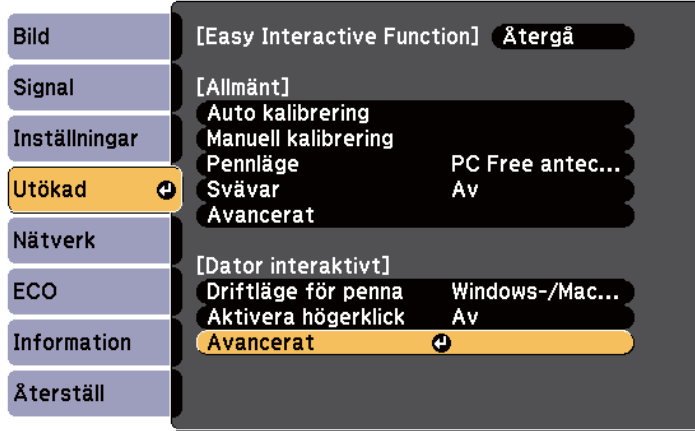

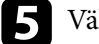

e Välj **Manuellt pennområde** och tryck på [Enter]-knappen.

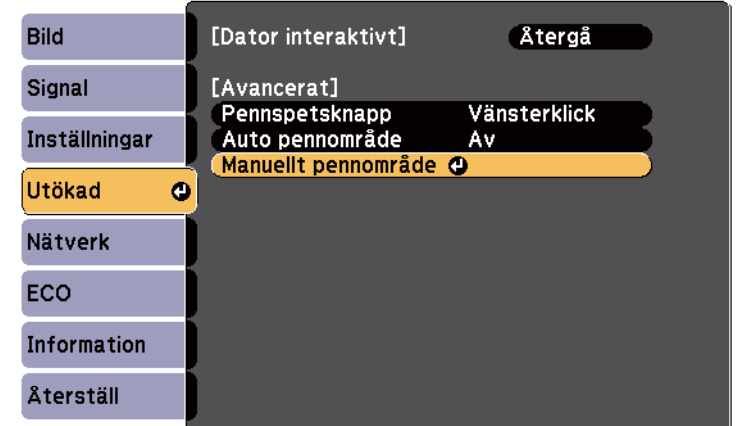

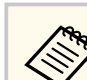

När **Auto pennområde** är inställt till **På**, ändra till **Av**.

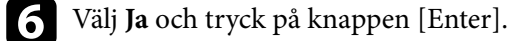

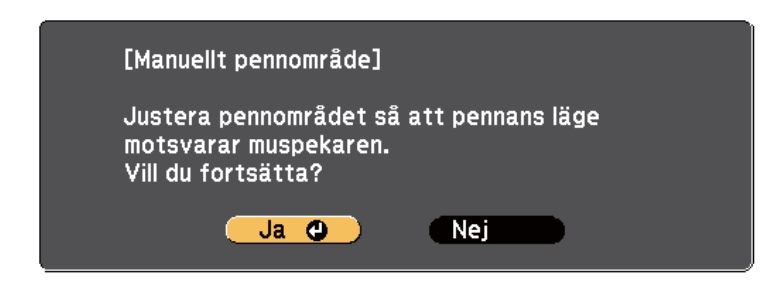

Muspekaren flyttas mot det vänstra hörnet.

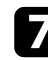

g När muspekaren stannar vid det övre vänstra hörnet av bilden, tryck på pekarens spets med pennan.

Muspekaren flyttas mot det högra hörnet.

<span id="page-99-0"></span>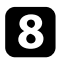

h När muspekaren stannar vid det nedre högra hörnet av bilden, tryck på pekarens spets med pennan.

#### g **Relaterade länkar**

• ["Använda Dator interaktivt läge" sid.96](#page-95-0)

### **Installera Easy Interactive Driver på OS X**

Installera Easy Interactive Driver på din dator för att använda dator interaktivt läge.

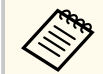

Du kanske redan har installerat Easy Interactive Tools med **Easy Install**-alternativet, som också installerar Easy Interactive Driver. Se *Bruksanvisning till Easy Interactive Tools* på dokument-CD-ROM-skivan för mer information.

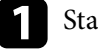

Starta datorn.

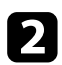

**b** Sätt i EPSON Projector Software for Easy Interactive Function-CD-ROMskivan i din dator.

Du ser nu EPSON-fönstret.

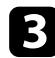

c Dubbelklicka på **Install Navi** ikonen i EPSON-fönstret.

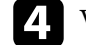

d Välj **Anpassad installation**.

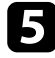

e Följ instruktionerna på bildskärmen för att installera programvaran.

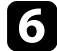

f Starta om datorn.

<span id="page-100-0"></span>Följ dessa anvisningar för att interagera med den projicerade bilden eller styra projektorn.

#### g **Relaterade länkar**

- "Växla det interaktiva läget" sid.101
- "Verktygsfält i anteckningsläge och whiteboardläge" sid.101
- ["Undre verktygsfält för projektorstyrning" sid.104](#page-103-0)
- ["Systemkrav för Easy Interactive Driver" sid.254](#page-253-0)

### **Växla det interaktiva läget**

Du kan enkelt växla det interaktiva läget.

- För att växla mellan dator interaktivt läge och anteckningsläge, välj en av följande ikoner:
	- För att ändra från anteckningsläge till interaktivt datorläge:

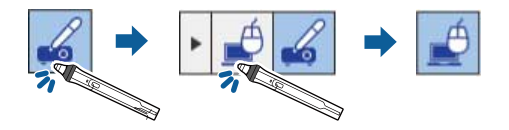

• För att ändra från interaktivt datorläge till anteckningsläge:

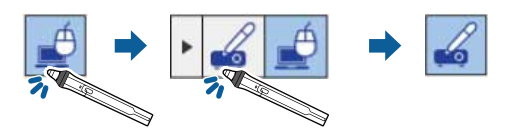

• För att växla mellan anteckningsläge och whiteboardläge, välj följande ikon i verktygsfältet.

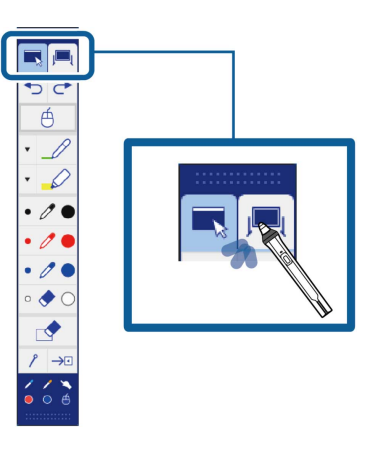

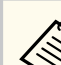

- Du kan också ändra det interaktiva läget genom att göra följande:
	- Tryck på [Pen Mode]-knappen på fjärrkontrollen.
	- Växla till **PC Free anteckning** eller **Dator interaktivt** i **Pennläge**inställningen i projektormenyn **Utökad**.
		- s**Utökad** > **Easy Interactive Function** > **Pennläge**
- Du kan inte växla till dator interaktivt läge när **USB Type B**inställningen i projektorns **Utökad**-meny är inställd på **Trådlös mus/USB Display**.
- Efter växling till dator interaktivt läge hålls innehåll kvar som ritats anteckningsläge.

### **Verktygsfält i anteckningsläge och whiteboardläge**

Med hjälp av verktygsfältet i anteckningsläge och whiteboardläge kan du rita och skriva på den projicerade bilden. I verktygsfältet kan du även enkelt växla till antecknings- eller whiteboardläge.

I följande figur visas verktygsfältet för anteckningsläge till vänster och verktygsfältet för whiteboardläge till höger:

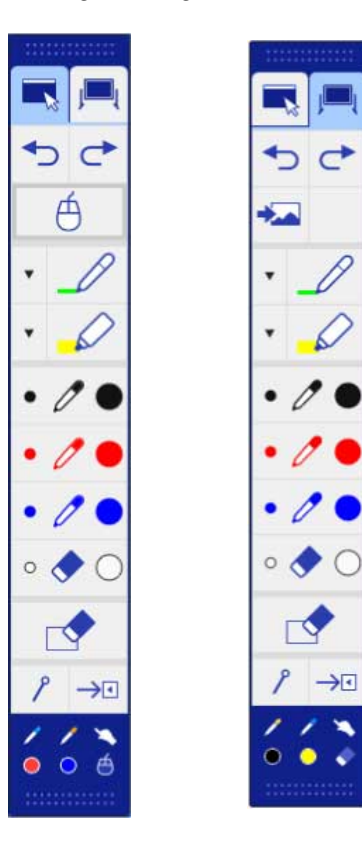

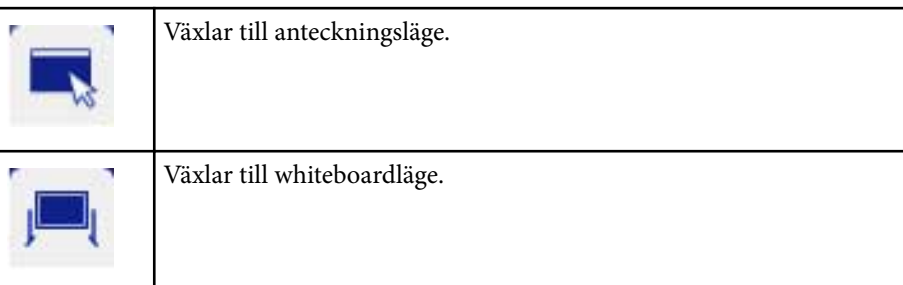

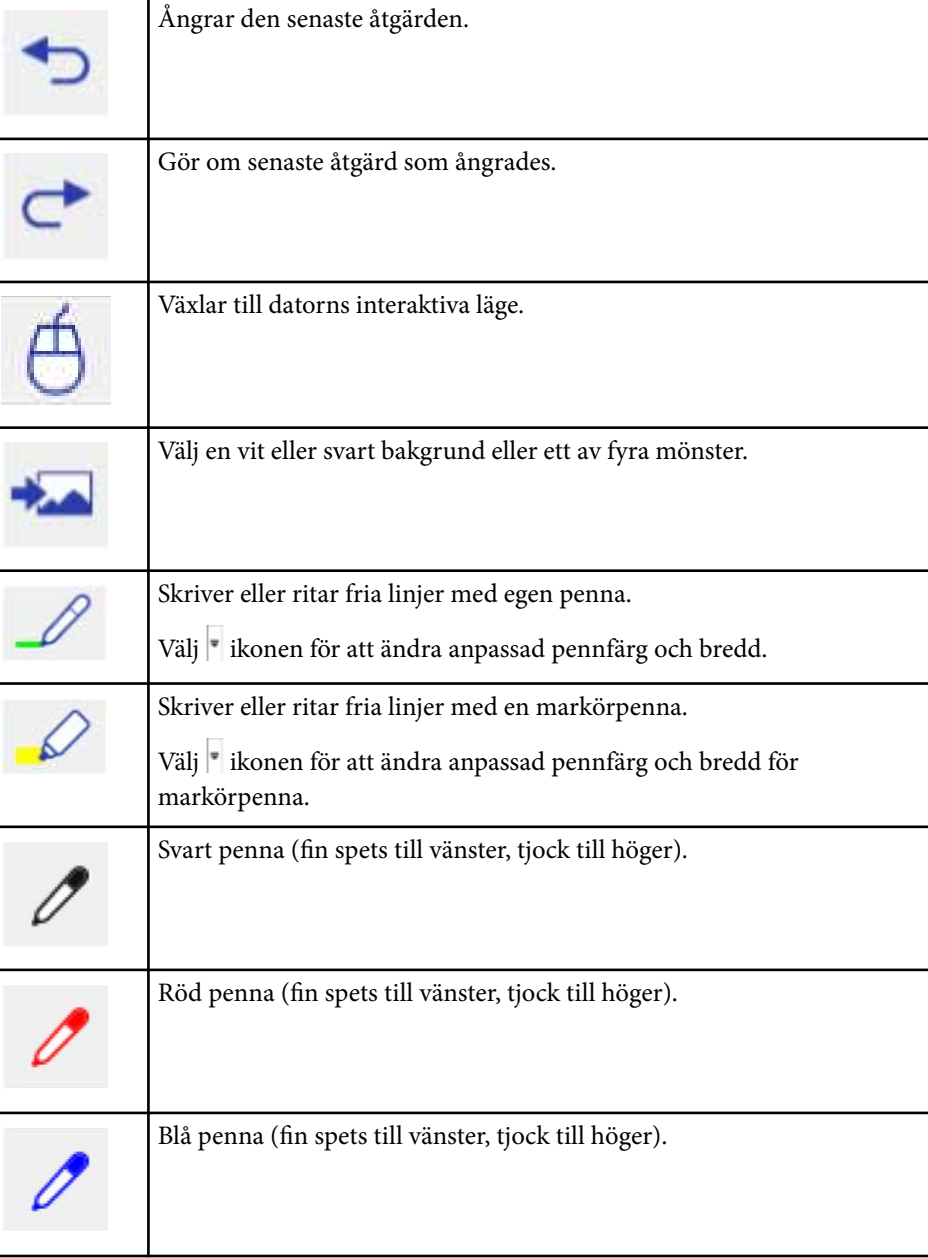

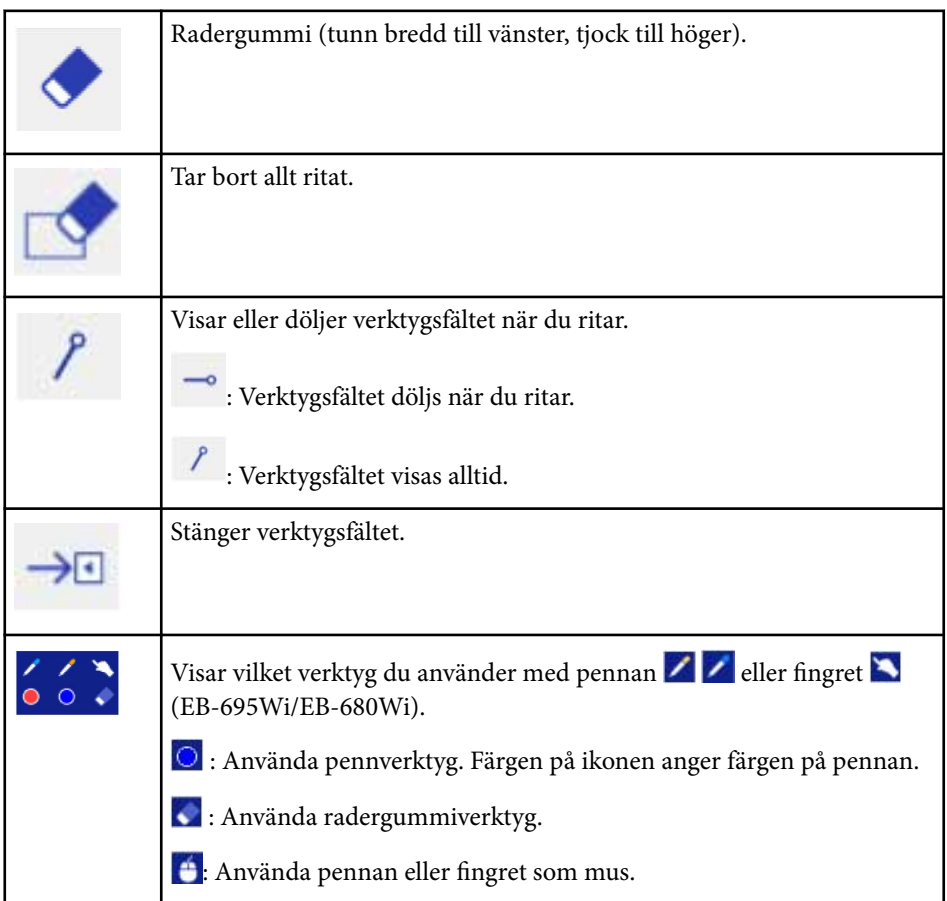

# $\rightarrow$  **Relaterade länkar**<br>• "Väli liniebredd och

- "Välj linjebredd och färg" sid.103
- ["Välja whiteboardmallar" sid.104](#page-103-0)

### **Välj linjebredd och färg**

Du kan välja färg och linjebredd för både den egna pennan och markörverktyg.

Välj ikonen bredvid anteckningsverktyget för anpassad penna eller markörverktyg.

Följande ruta visas:

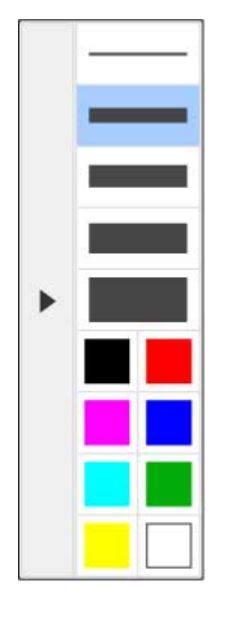

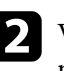

b Välj linjebredd och färg som du vill använda för pennan eller markörverktyg.

- När du svävar över färgpaletten visas namnet på färgen.
- Du kan ändra skugga på färgpaletten med hjälp av **Färgpalett** i projektorns **Utökad**-meny.

s**Utökad** > **Easy Interactive Function** > **Allmänt** - **Avancerat** > **Färgpalett**

**c** Välj  $\mathcal{L}$  - eller  $\mathcal{L}$  -verktyget och använd sedan pennan eller fingret (EB-695Wi/EB-680Wi) för att skriva eller rita på projiceringsytan.

<span id="page-103-0"></span>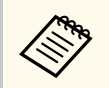

När flera personer ritar på den projicerade skärmen med flera pennor kan du välja olika färger och linjebredd för varje penna. När du använder pekfunktioner delar alla användare samma färg och linjebredd.

#### **Välja whiteboardmallar**

I whiteboardläge kan du ändra bakgrundsfärg och lägga in horisontella linjer eller en bakgrundsmall.

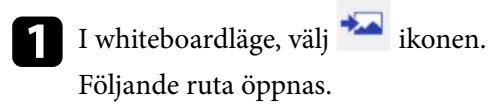

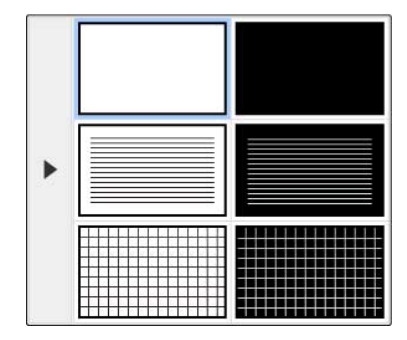

**b** Välj en av mönstermallarna.

### **Undre verktygsfält för projektorstyrning**

Det undre verktygsfältet låter dig spara, skriva ut dina sidor eller kontrollera de olika projektorfunktionerna.

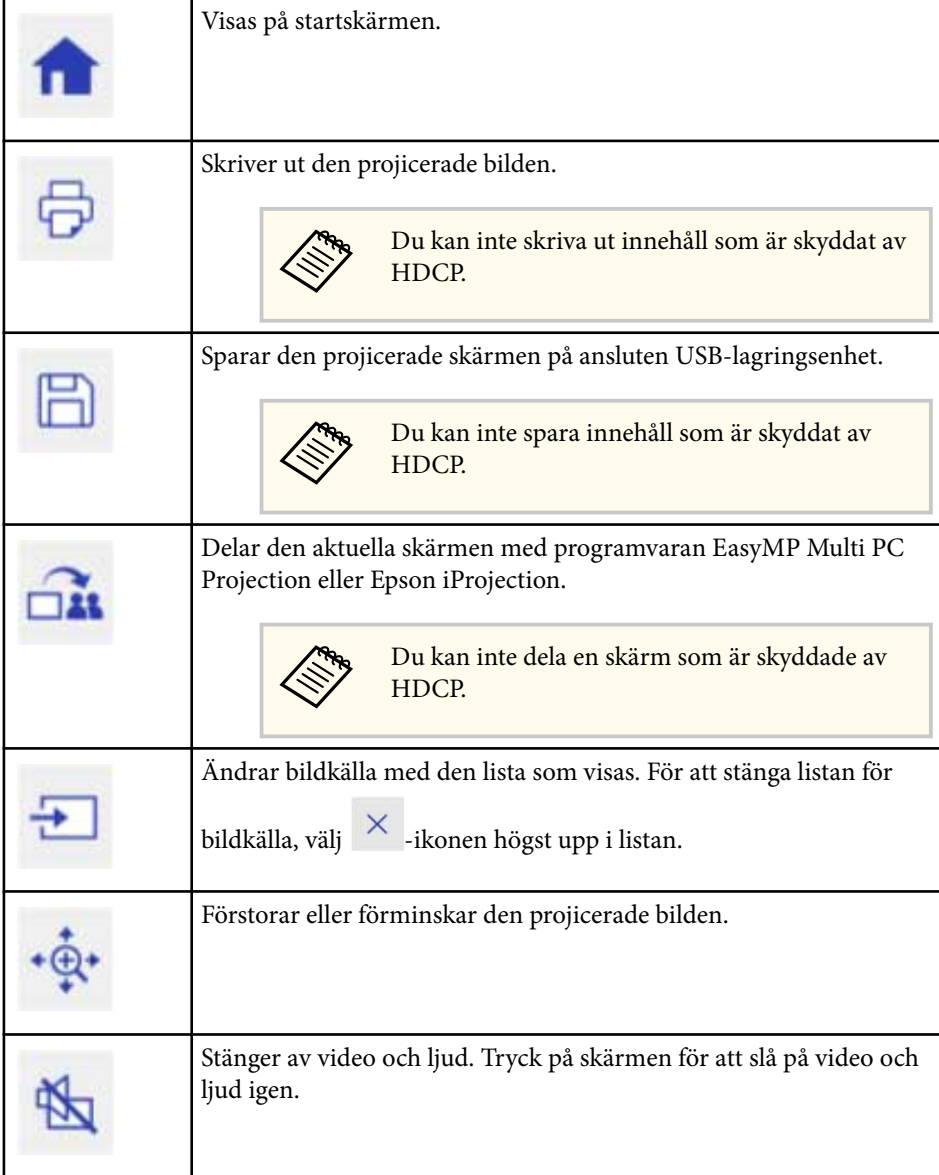

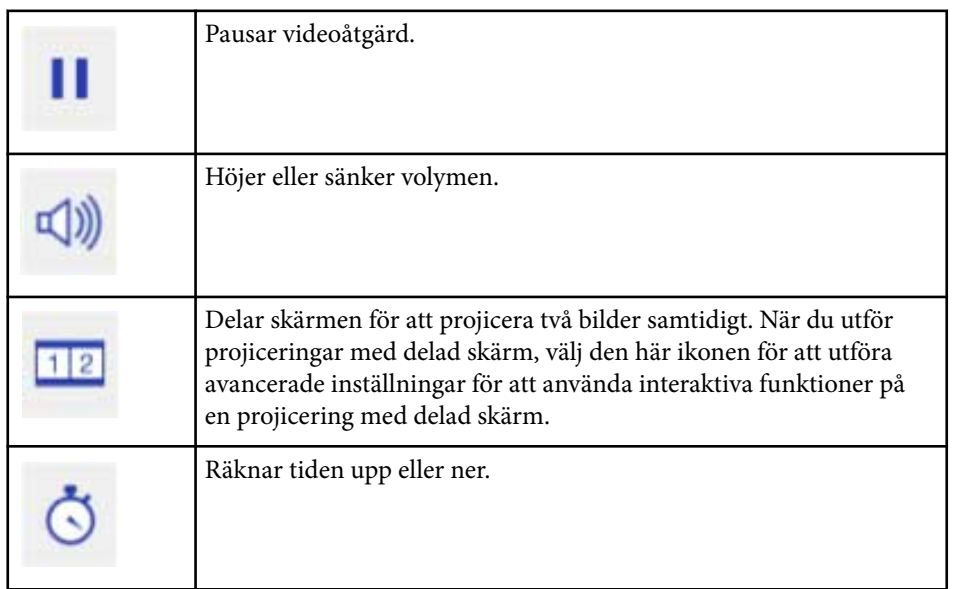

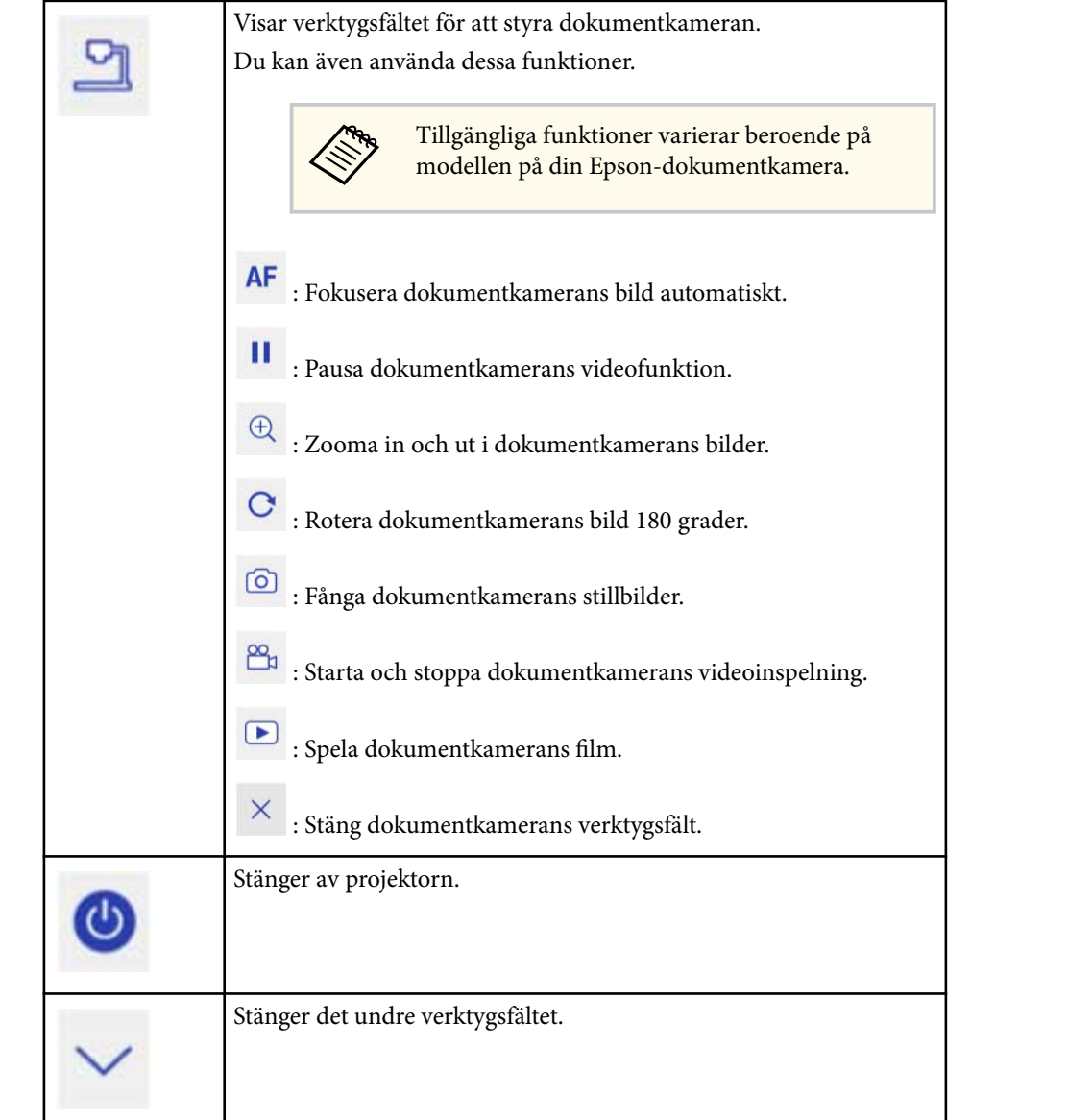

#### g **Relaterade länkar**

• ["Spara ritat innehåll" sid.106](#page-105-0)

- <span id="page-105-0"></span>• "Skriva ut ritat innehåll" sid.106
- "Välja visning av nätverksenhet" sid.106

#### **Spara ritat innehåll**

Du kan spara ritat innehåll som du skapade på den projicerade skärmen på en USB-lagringsenhet. Du kan spara i JPG-format. Ett fel uppstår om du inte kommer åt USB-lagringsenheten. Filnamnet ställs in automatiskt.

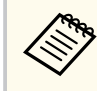

USB-lagringsenhet med lösenordsskydd stöds inte.

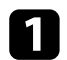

a Anslut en USB-lagringsenhet till projektorns USB-A-port.

b Välj -ikonen i undre verktygsfältet. Välj **Ja** för att spara det ritade innehållet.

#### **Skriva ut ritat innehåll**

Du kan skriva ut ritat innehåll som du skapat med hjälp av utskriftsinställningarna i **Skrivarinställningar** i projektormenyn **Nätverk**. Ett fel uppstår om skrivaren inte är ansluten.

Följande kontrollkommandon för skrivare stöds.\*

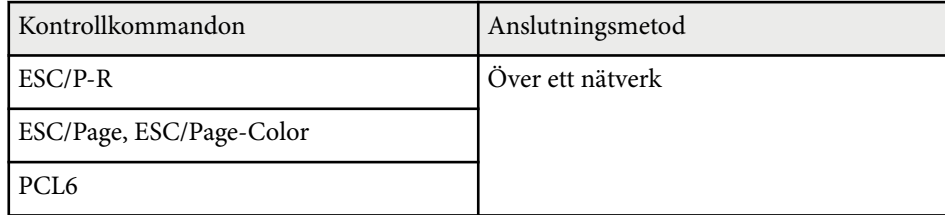

\* Alla skrivare stöds inte. För mer information om modeller som stöds, kontakta Epson för hjälp.

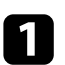

**a** Välj <sup> $\overline{\Theta}$ </sup>-ikonen i undre verktygsfältet. Skärmen Skriv ut visas.

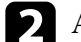

b Ange antal kopior i Skriv ut-skärmen (upp till 20 ark).

c Välj **Skriv ut**.

#### **Välja visning av nätverksenhet**

När du har anslutit enheter till projektorn via ett nätverk kan du välja att projicera en bild från dessa enheter. Du kan välja bildens källa från datorer som kör EasyMP Multi PC Projection och smarttelefoner eller surfplattor som kör Epson iProjection.

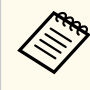

Du kan välja valfri ansluten nätverksenhet för projicering, även om användaren som är ansluten med programvaran EasyMP Multi PC Projection har moderatorfunktionen aktiverad. Se *EasyMP Multi PC Projection-bruksanvisning* för mer information om moderatorfunktionen.

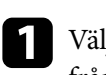

a Välj -ikonen i det undre verktygsfältet och välj sedan **Deltagarlista** från listan med bildkällor.

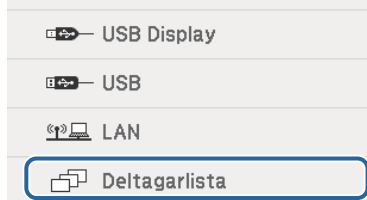

#### Skärmen för användarval visas.

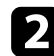

b Välj användarnamnet på den enhet som du vill projicera från.

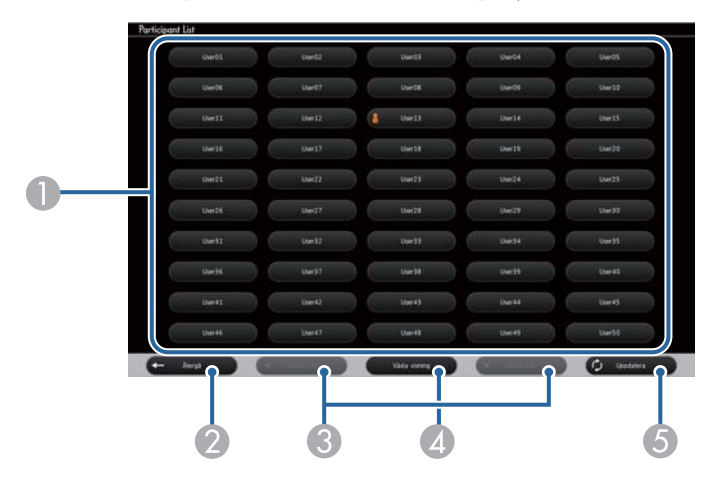

A Visar användarnamn för nätverksenheter anslutna till projektorn.

-ikonen visas bredvid namnet på den nu projicerande enheten (Endast vid visning av sidor med ikoner).

- B Stänger skärmen för val av användare och återgår till föregående skärm.
- C Klicka för att gå till föregående eller nästa sida vid visning av en miniatyr.
- D Växlar skärmvisningen för användarval mellan miniatyrer och ikoner.
- E Uppdaterar skärmen för användarval.

När ytterligare en användare ansluter till projektorn via nätverket väljer du den här knappen för att uppdatera listan över användare.

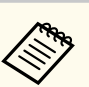

- Medan skärmen för val av användare visas kan du inte göra följande:
	- Välja en annan bildkälla
	- Använda andra interaktiva funktioner
	- Styra projektorn från det undre verktygsfältet
	- Ansluta till flera projektorer
	- Hör ljud från projektorn (den är tillfälligt avstängd)
	- Projicera en bild med EasyMP Multi PC Projection eller Epson iProjection

Du ser den valda användarens skärmbild.

När du ändrar användaren, upprepa dessa steg.

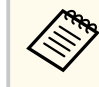

- Du kan inte komma åt skärmen Deltagarlista när du ansluter till flera projektorer med EasyMP Multi PC Projection och projicerar samma bild (spegling).
- Om penn- eller pekåtgärder inte fungerar på skärmen för användarval kan du återgå till föregående skärm genom att trycka på [Esc]-knappen på fjärrkontrollen eller kontrollpanelen.

<span id="page-107-0"></span>Du kan använda din projektor i dator interaktivt läge över ett nätverk.

Om du vill anteckna när du använder dator interaktivt läge över ett nätverk, måste du använda Easy Interactive Tools (eller ett annat anteckningsprogram). Easy Interactive Tools gör att du kan använda diverse ritverktyg, hantera en ritad yta som en sida och spara dina anteckningar som en fil för senare användning. Du kan installera Easy Interactive Tools från CD:n EPSON Projector Software for Easy Interactive Function. Du kan även hämta programmet från Epsons hemsida.

Använd EasyMP Multi PC Projection version 2.10 eller senare (för Windows och OS X) för att ställa in projektorn på ett datornätverk och använda datorns interaktiva läge över nätverket.

#### Välj **Använd interaktiv penna** i fliken **Allmänna inställningar** och **Överför fönster med lager** i fliken **Justera prestanda**.

Se *EasyMP Multi PC Projection-bruksanvisning* för instruktioner.

- Antal pennor eller fingrar som du kan använda samtidigt är följande (EB-695Wi/EB-680Wi):
	- Windows: två pennor och sex fingrar
	- OS X: en penna eller ett finger
- Svarstiden kan vara långsammare över nätverket.
- Du kan inte ändra **Driftläge för penna**-inställningen i projektorns **Utökad**-meny.
- Du kan ansluta upp till fyra projektorer samtidigt med EasyMP Multi PC Projection. Vid anslutning till flera projektorer, fungerar dator interaktivt läge för alla projektorer. Åtgärder som utförs på en projektor återspeglas i andra projektorer.

#### g **Relaterade länkar**

• "Försiktighetsåtgärder när du ansluter till en projektor i ett annat undernät" sid.108

### **Försiktighetsåtgärder när du ansluter till en projektor i ett annat undernät**

Följ dessa försiktighetsåtgärder när du ansluter till en projektor i ett annat undernät med EasyMP Multi PC Projection och använder interaktiva funktioner:

- Sök efter projektorn i nätverket genom att ange projektorns IP-adress. Du kan inte söka efter den genom att ange projektornamnet.
- Kontrollera att du får ett ekosvar tillbaka från nätverksprojektorn när du skickar en ekobegäran med pingkommandot. När alternativet Internet Control Message Protocol (ICMP) är avaktiverat på routern kan du ansluta till projektorn på fjärranslutna platser även om du inte kan få ekosvaret tillbaka.
	- Port Protokoll Användning Kommunikation 3620 TCP/UDP För anslutning och kontroll tvåvägs  $3621$  TCP För överföring av bilder tvåvägs 3629 TCP För styrning av projektorn tvåvägs
- 

• Se till att följande portar är öppnade.

- Kontrollera att alternativen MAC-adressfiltrering och applikationsfiltrering är korrekt inställda på routern.
- När bandbreddshantering används för kommunikation mellan olika platser och EasyMP Multi PC Projection överskrider den kontrollerade bandbredden kan du kanske inte ansluta till projektorn från fjärrplatser.

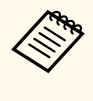

Epson garanterar inte anslutning till projektorn på ett annat undernät med EasyMP Multi PC Projection även om du uppfyller ovanstående krav. När det gäller genomförandet så kom ihåg att testa anslutningen i din nätverksmiljö.
## **Windows penninmatning och pennverktyg <sup>109</sup>**

Om du använder Windows 10, Windows 8.1, Windows 8, Windows 7 eller Windows Vista kan du använda penninmatning och pennverktyg för att lägga till handskrivna anteckningar till ditt arbete.

Du kan även använda penninmatning och pennanteckningsfunktioner över ett nätverk när du ställer in så att de interaktiva funktionerna finns tillgängliga på ditt nätverk.

#### g **Relaterade länkar**

- "Aktivera Windows penninmatning och pennanteckningsfunktioner" sid.109
- ["Använda Windows penninmatning och pennanteckningsfunktioner" sid.110](#page-109-0)

### **Aktivera Windows penninmatning och pennanteckningsfunktioner**

Om du vill använda penninmatning och pennanteckningsfunktioner i Windows 10, Windows 8.1, Windows 8, Windows 7 eller Windows Vista måste du justera penninställningar i projektorns **Utökad**-meny.

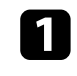

a Tryck på [Menu]-knappen, markera **Utökad**-meny och tryck på [Enter] knappen.

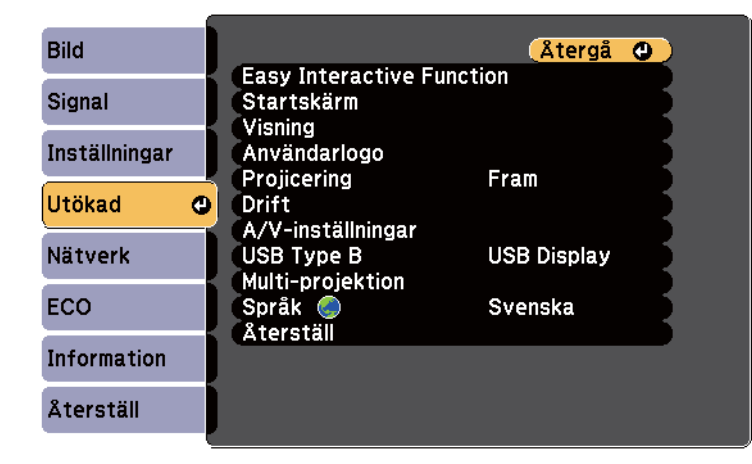

b Välj **Easy Interactive Function**-inställningen och tryck på [Enter] knappen.

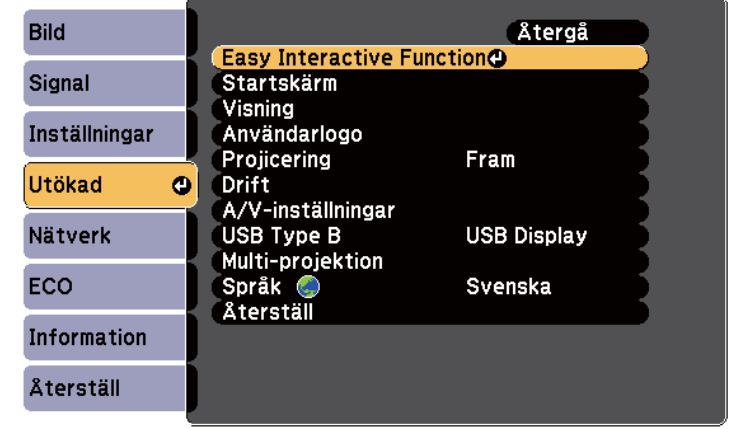

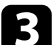

c Välj **Driftläge för penna**-inställningen och tryck på [Enter]-knappen.

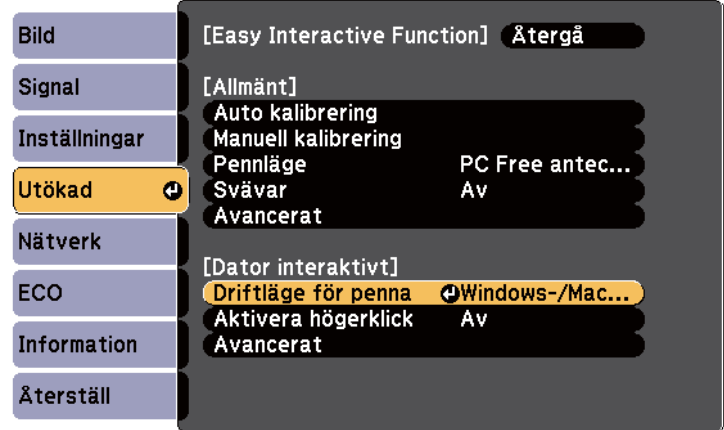

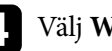

Välj Windows-/Mac-läge och tryck på [Enter].

### <span id="page-109-0"></span>**Windows penninmatning och pennverktyg <sup>110</sup>**

### **Använda Windows penninmatning och pennanteckningsfunktioner**

Om du använder Windows 10, Windows 8.1, Windows 8, Windows 7 eller Windows Vista kan du lägga till handskriven inmatning och konvertera det till text.

Om du har Microsoft Office 2007 eller senare kan du också använda pennfunktionen för att lägga till handskrivna anteckningar till ett Worddokument, Excel-kalkylblad eller PowerPoint-presentation.

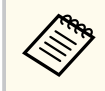

Alternativa namn för anteckningsfunktionerna kan förekomma beroende på din version av Microsoft Office.

- För att öppna pektangentbordet i Windows 10, högerklicka eller tryck och håll inne på aktivitetsfältet och välj sedan **Visa pektangentbord-knappen**. Välj tangentbordsikonen på skärmen.
- För att öppna pektangentbordet i Windows 8, högerklicka eller tryck och håll i aktivitetsfältet och välj sedan **Verktygsfält** > **Pektangentbord**. Välj tangentbordsikonen på skärmen och välj sedan pennikonen.
- För att öppna inmatningspanelen för Tablet PC i Windows 7 eller

Windows Vista, välj > **Alla program** > **Tillbehör** > **Tablet PC** > **Inmatningspanelen för Tablet PC**. Du kan skriva i rutan med hjälp av pennan eller fingret (EB-695Wi/EB-680Wi), välj sedan från de olika alternativen för att redigera och konvertera texten.

• För att lägga till pennanteckningar i Microsoft Office-program väljer du **Granska** menyn, och sedan **Börja en pennanteckning**.

> I Microsoft Word eller Excel markerar du **Infoga** fliken och klickar på **Börja en pennanteckning**.

• För att anteckna i dina PowerPoint-bilder i bildspelläget, tryck på knappen på sidan av pennan eller på projektionsytan med fingret i cirka 3 sekunder och välj sedan **Pekaralternativ** > **Penna** från popupmenyn.

Mer information om dessa funktioner finns i Windows Hjälp.

## <span id="page-110-0"></span>**Interaktiva funktioner när du projicerar två bilder samtidigt <sup>111</sup>**

Du kan projicera bilderna från två källor samtidigt till höger och till vänster på skärmen och använda de interaktiva funktionerna.

Du kan skriva och rita över skärmarna.

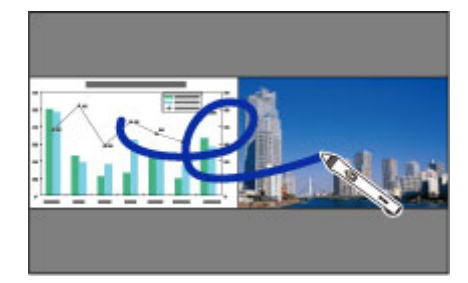

- Du kan bara använda datorns interaktiva läge på en av skärmarna.
- Du kan visa det område där du kan skriva och rita med en ram. När du projicerar två bilder samtidigt, tryck på knappen [Menu] och ställ in **Visa ritområde**-inställningen till **På**.
- Svarstiden kan bli långsammare.

#### g **Relaterade länkar**

**Company** 

- "Växla Split Screen-projicering" sid.111
- ["Välja Split Screen-inställningar för den interaktiva funktionen" sid.112](#page-111-0)
- ["Projicera två bilder samtidigt" sid.117](#page-116-0)

### **Växla Split Screen-projicering**

Med det undre verktygsfältet eller fjärrkontrollen kan du dela upp skärmen för att projicera två bilder samtidigt. Följ stegen nedan för att växla Split Screenprojicering med hjälp av det undre verktygsfältet.

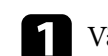

#### **a** Välj **Välj** -ikonen i undre verktygsfältet.

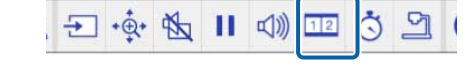

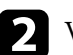

b Välj ingångskällan för vänster och höger skärm.

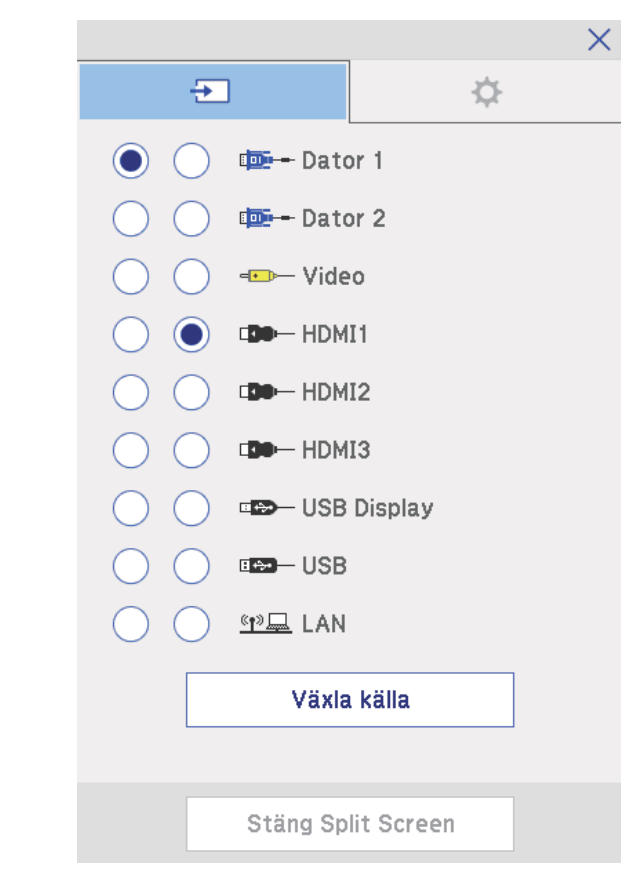

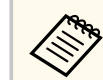

Du kan bara välja ingångskällor som kan kombineras.

## <span id="page-111-0"></span>**Interaktiva funktioner när du projicerar två bilder samtidigt <sup>112</sup>**

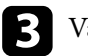

### c Välj **Växla källa**.

### **Välja Split Screen-inställningar för den interaktiva funktionen**

Följ stegen nedan för att välja Split Screen-inställningar med hjälp av det undre verktygsfältet.

Välj <sup>112</sup>-ikonen i undre verktygsfältet. Skärmen Split Screen-inställningar visas.

 $\sum$  Välj fliken  $\sum$ .

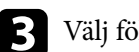

c Välj följande Split Screen-inställningar.

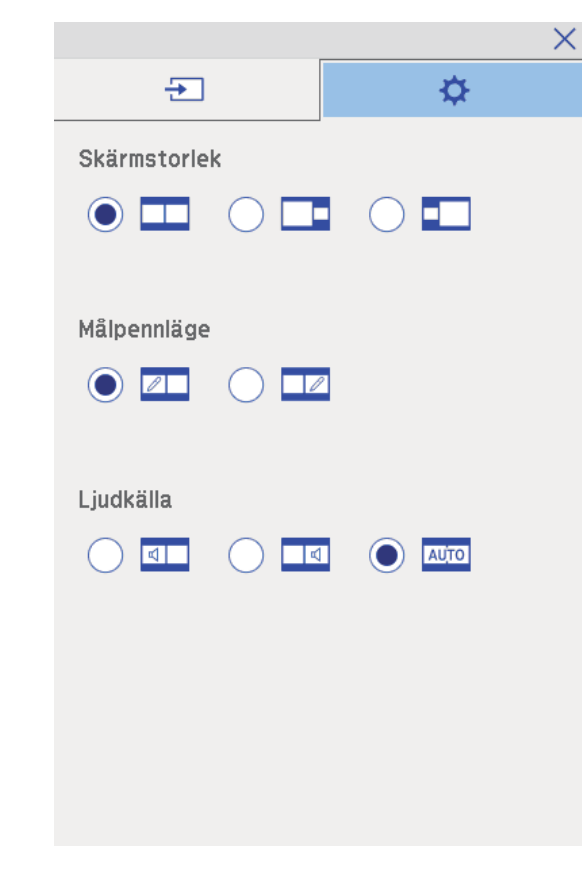

- **Skärmstorlek**: förstorar en bild och förminskar samtidigt den andra bilden. Beroende på videoingångssignaler, kanske bilderna inte visas i samma storlek även om du väljer **-i**konen (**Samma**).
- **Målpennläge**: låter dig använda pennan eller fingret som mus på endera skärm.
- Ljudkälla: väljer ljud. Välj **AUTO**-ikonen (**Automatiskt**) för att höra ljudet från den större skärmen eller den vänstra skärmen.

# **Interaktiva funktioner när du projicerar två bilder samtidigt <sup>113</sup>**

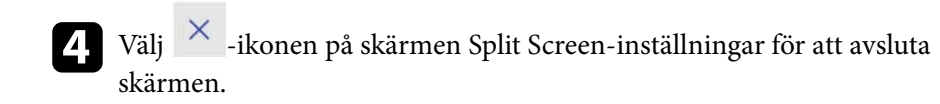

## **Interaktiva funktioner när du projicerar med två projektorer <sup>114</sup>**

Du kan använda projektorns interaktiva funktioner medan du projicerar med två projektorer som är installerade sida vid sida. Installera Easy Interactive Driver Ver. 4.0 från Epson Projector Software för Easy Interactive Function CD-ROM.

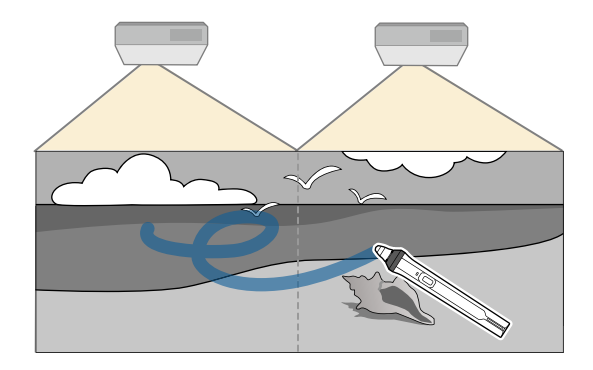

Se *Installationshandbok* för detaljerade instruktioner om hur man installerar flera projektorer och gör inställningar för interaktiva funktioner.

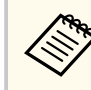

Du kanske inte kan skriva eller rita över bildgränserna.

#### g **Relaterade länkar**

- "Använda de interaktiva funktionerna tillfälligt på endast en av projektorerna" sid.114
- ["Ansluta flera projektorer av samma modell" sid.37](#page-36-0)
- ["Använda flera projektorer" sid.134](#page-133-0)
- ["Systemkrav för Easy Interactive Driver" sid.254](#page-253-0)

### **Använda de interaktiva funktionerna tillfälligt på endast en av projektorerna**

När du använder de interaktiva funktionerna på skärmen som projiceras av två projektorer kan du tillfälligt använda de interaktiva funktionerna med endast en av projektorerna genom att välja följande inställningar. Denna inställning finns bara på startsidan.

Tryck på knappen [Home] på fjärrkontrollen eller ikonen i undre verktygsfältet.

Startskärmen visas.

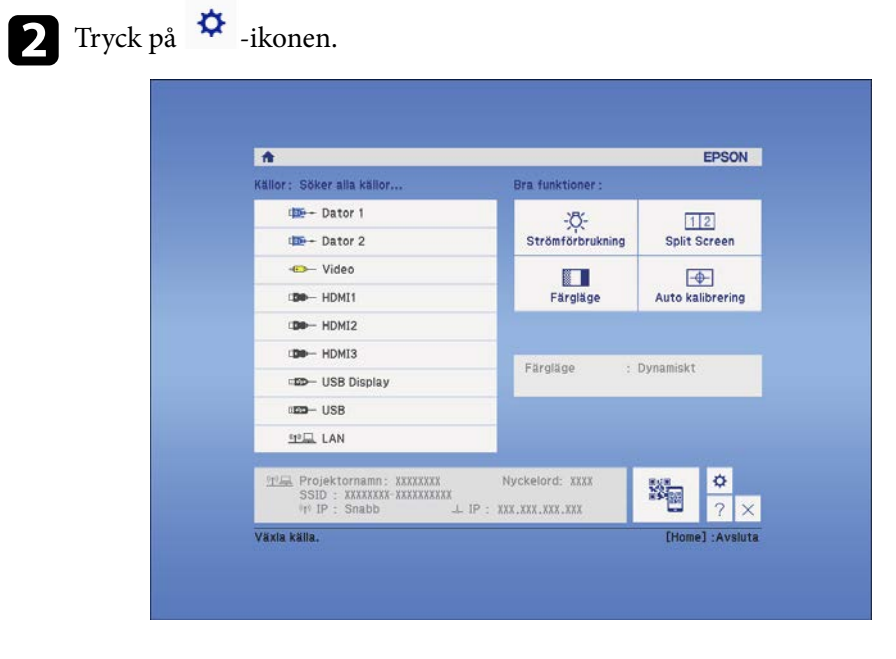

## **Interaktiva funktioner när du projicerar med två projektorer <sup>115</sup>**

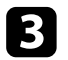

### c Välj **På** för **Använd enskild projektor**.

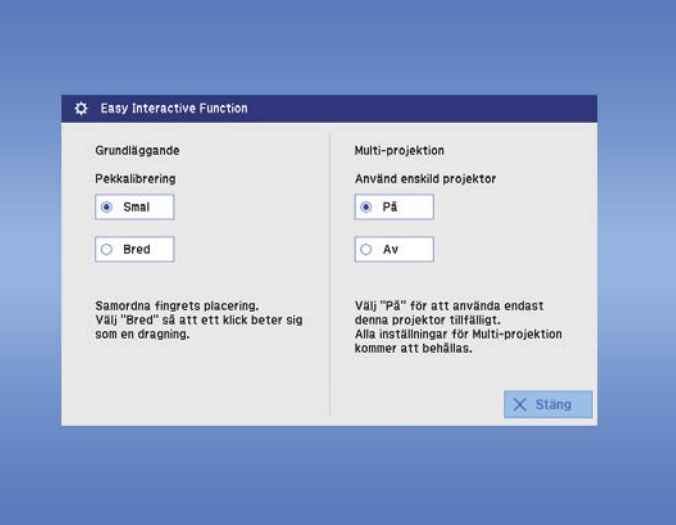

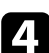

d Tryck på **Stäng** för att återgå till föregående skärm.

Du kan nu tillfälligt använda de interaktiva funktionerna genom att endast använda en av projektorerna.

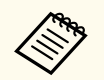

När projektorn stängs av återgår **Använd enskild projektor**inställningen till **Av**.

## **Justera projektorfunktioner**

Följ instruktionerna i dessa avsnitt för att använda din projektors justeringsfunktioner.

#### g **Relaterade länkar**

- ["Projicera två bilder samtidigt" sid.117](#page-116-0)
- ["Projicera en PC Free-presentation" sid.120](#page-119-0)
- ["Stänga av ljud och bild tillfälligt" sid.125](#page-124-0)
- ["Stanna videouppspelning tillfälligt" sid.126](#page-125-0)
- ["Zooma bilder" sid.127](#page-126-0)
- ["Använda fjärrkontrollen som en trådlös mus" sid.128](#page-127-0)
- ["Använda fjärrkontrollen som en visare" sid.129](#page-128-0)
- ["Spara en Användarlogo" sid.130](#page-129-0)
- ["Spara ett användarmönster" sid.133](#page-132-0)
- ["Använda flera projektorer" sid.134](#page-133-0)
- ["Projicering av bilder från HDMI3-porten med gränssnittsboxen \(tillval\)" sid.142](#page-141-0)
- ["Projektorns säkerhetsfunktioner" sid.144](#page-143-0)

## <span id="page-116-0"></span>**Projicera två bilder samtidigt <sup>117</sup>**

Du kan använda split screen-inställningen för att samtidigt projicera två bilder från olika bildkällor. Du kan kontrollera split screen-inställningen med fjärrkontrollen eller projektormenyerna.

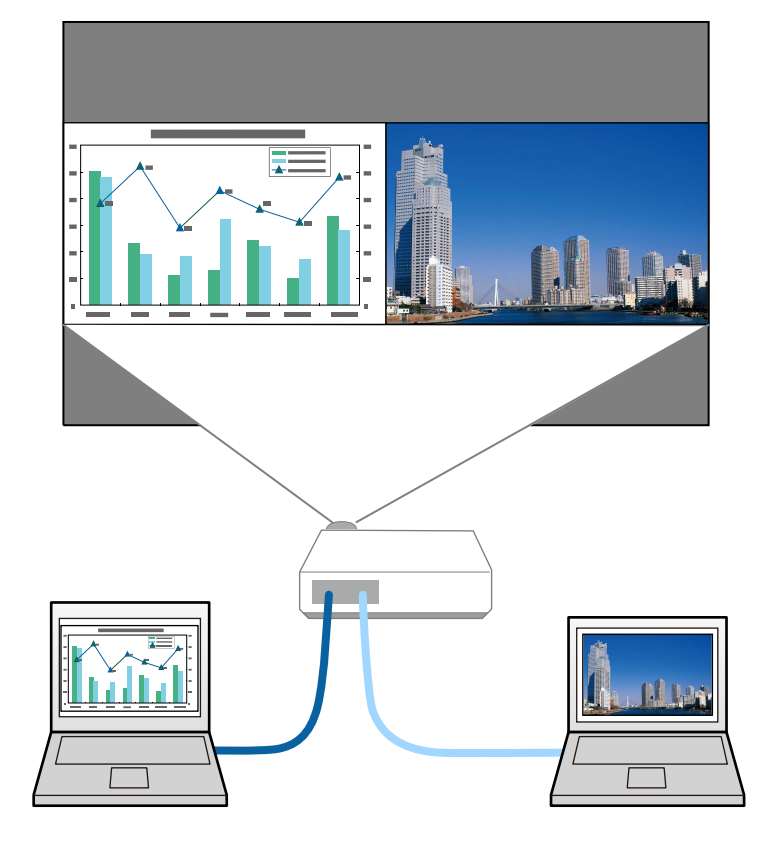

- När du använder split screen-inställningen kanske andra projektorfunktioner inte längre är tillgängliga och vissa inställningar appliceras automatiskt på bägge bilderna.
- Du kan inte utföra delad skärmprojicering när **Anslut ELPCB02** står på **På** i projektorns **Utökad**-meny.
	- s**Utökad** > **Drift** > **Anslut ELPCB02**

a Tryck på [Split]-knappen på fjärrkontrollen.

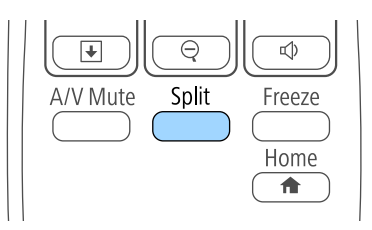

Den valda ingångskällan projiceras till vänster på skärmen.

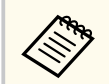

Du kan utföra samma åtgärder från **Split Screen** i projektorns **Inställningar**-meny.

### $\sum$  Tryck på knappen [Menu].

Du får se denna skärm:

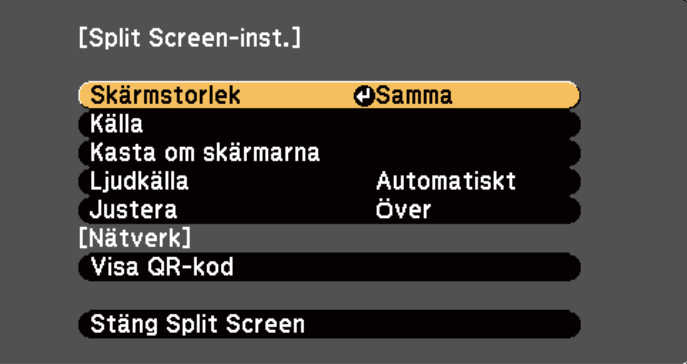

## **Projicera två bilder samtidigt <sup>118</sup>**

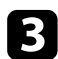

c För att välja ingångskälla för den andra bilden, välj **Källa**-inställningen, tryck [Enter], välj ingångskällan, välj **Verkställa**, och tryck på [Enter].

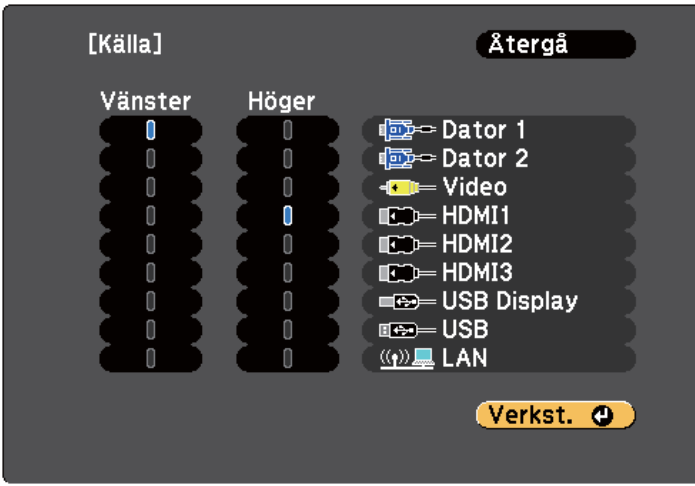

- 
- Du kan bara välja ingångskällor som kan kombineras.
- När du använder split screen-funktionen visas skärmen **Källa**när du ändrar ingångskällan från fjärrkontrollen.

d För att växla bilder, välj **Kasta om skärmarna** och tryck på [Enter]. De projicerade bilderna till vänster och höger byter plats.

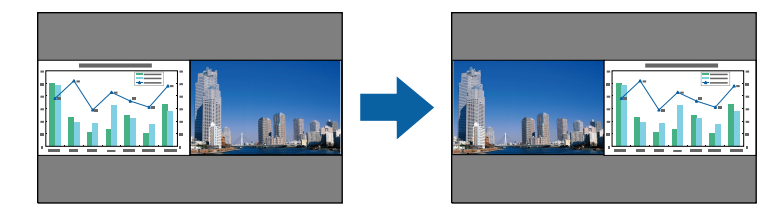

e För att förstora en bild medan du förminskar den andra bilden, välj **Skärmstorlek**, tryck [Enter], välj en storlek och tryck på [Enter]. För att stänga menyn, tryck på [Menu].

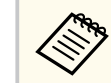

Beroende på videoingångssignaler, kanske bilderna inte visas i samma storlek även om du väljer **Samma**.

f För att välja ljud, välj **Ljudkälla**, tryck på [Enter], välj ett ljudalternativ och tryck på [Enter]. För att stänga menyn, tryck på [Menu].

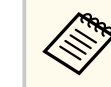

Välj **Automatiskt** för att höra ljud från den största skärmen eller den vänstra skärmen.

- g För att rikta in de projicerade bilderna på skärmens övre del, välj **Justera**, tryck på [Enter], välj **Övre kant** och tryck på [Enter] igen. För att stänga menyn, tryck på [Menu].
- 

h För att avsluta split screen-funktionen, tryck på [Split] eller [Esc].

#### g **Relaterade länkar**

- "Kombinationer av ingångskällor för Split Screen-projicering som inte stöds" sid.118
- ["Split Screen projektionsbegränsningar" sid.119](#page-118-0)
- ["Interaktiva funktioner när du projicerar två bilder samtidigt" sid.111](#page-110-0)

### **Kombinationer av ingångskällor för Split Screenprojicering som inte stöds**

Dessa kombinationer av ingående källor kan inte projiceras på en split screen.

• Dator 1 och Dator 2

## <span id="page-118-0"></span>**Projicera två bilder samtidigt <sup>119</sup>**

- Computer1/Computer2 och Video
- USB Display och USB/LAN
- USB och LAN

### **Split Screen projektionsbegränsningar**

#### **Användningsbegränsningar**

Följande åtgärder kan inte utföras vid projicering på split screen.

- Ställa in projektorns meny
- E-Zoom
- Byta bildformatläge (bildformatläget är inställt på **Normal**)
- Åtgärder där knappen [User] på fjärrkontrollen används
- Automatisk bländare

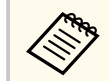

Hjälp kan bara visas när bildsignalerna inte matas in, eller när ett fel- eller varningsmeddelande visas.

#### **Bildbegränsningar**

- Om du justerar **Ljusstyrka**, **Kontrast**, **Färgmättnad**, **Färgton** och **Skärpa** på projektormenyn **Bild**, går de endast att tillämpa på bilden till vänster. Standardjusteringar gäller för bilden till höger. Justeringar som påverkar den totala projicerade bilden såsom **Färgläge** och **Färgtemperatur** tillämpas på båda bilderna.
- Även om du justerar **Brusreducering** och **Avlägs. sammanflätn.** på projektormenyn **Bild**, ställs **Brusreducering** in på 0 och **Avlägs. sammanflätn.** på **Av** för bilden till höger.
	- s**Bild** > **Bildförbättring** > **Brusreducering**
	- s**Bild** > **Avancerat** > **Avlägs. sammanflätn.**

• Även om du ställer in **Visa bakgrund** på **Logotyp** i projektorns **Utökad**meny, visas den blå skärmen om ingen signal kommer in.

#### g **Relaterade länkar**

- ["Bildens bredd-/höjdförhållande" sid.68](#page-67-0)
- ["Zooma bilder" sid.127](#page-126-0)
- ["Ställa in Automatisk bländare" sid.71](#page-70-0)
- ["Färgläge" sid.71](#page-70-0)
- ["Insignalinställningar Signalmenyn" sid.181](#page-180-0)
- ["Inställningar för projektorfunktioner Inställningsmeny" sid.183](#page-182-0)
- ["Projektorinställningar Menyn Utökad" sid.186](#page-185-0)

<span id="page-119-0"></span>Du kan använda din projektors PC Free-funktion när du ansluter en USB-enhet som innehåller kompatibla presentationsfiler. Detta låter dig snabbt och enkelt visa en presentation och kontrollera den via projektorns fjärrkontroll.

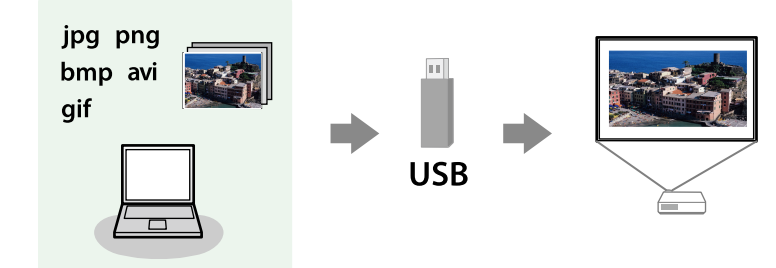

#### g **Relaterade länkar**

- "PC Free filtyper som stöds" sid.120
- "Säkerhetsföreskrifter för PC Free-projicering" sid.120
- ["Starta ett PC Free-bildspel" sid.121](#page-120-0)
- ["Starta en PC Free-filmpresentation" sid.123](#page-122-0)
- ["PC Free visningsalternativ" sid.124](#page-123-0)

### **PC Free filtyper som stöds**

Du kan projicera dessa filtyper med projektorns PC Free-funktion.

- För optimala resultat, placera dina filer på media som är formaterade i FAT16/32.
	- Om du har problem med att projicera från media formaterat för filsystem som ej är Windows, försök formatera för Windows istället.

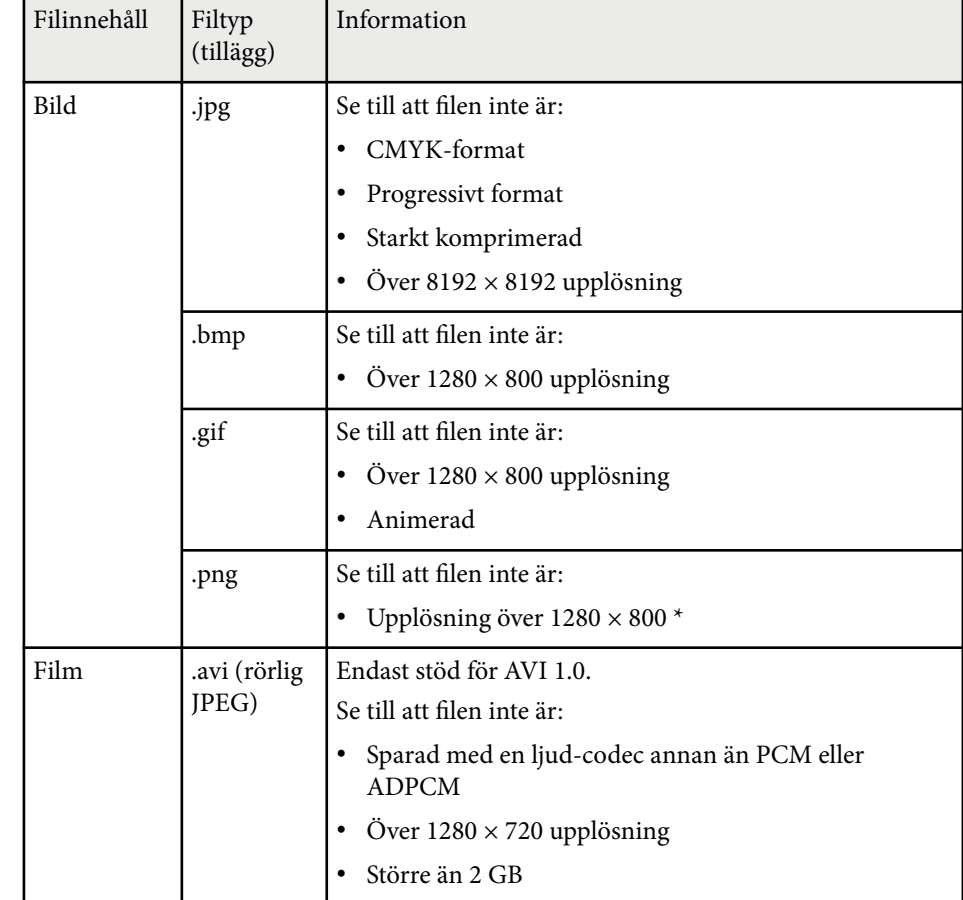

### **Säkerhetsföreskrifter för PC Free-projicering**

Notera följande säkerhetsföreskrifter när du använder PC Free-funktioner.

- Koppla inte ifrån USB-lagringsenheten medan den används; annars kan PC Free sluta fungera korrekt.
- Du kanske inte kan använda säkerhetsfunktionerna på vissa USBlagringsenheter med PC Free-funktioner.

- <span id="page-120-0"></span>• När du ansluter en USB-enhet som har en nätadapter, anslut nätadaptern till ett eluttag när du använder enheten med din projektor.
- Det finns en risk att en del USB-kortläsare som finns i handeln inte är kompatibla med projektorn.
- Projektorn känner samtidigt igen upp till fem kort som sätts in i den anslutna kortläsaren.
- Du kan inte korrigera keystone-förvrängningen när du projicerar i PC Free, så se till att korrigera bildens form innan du börjar din presentation.
- Du kan använda följande funktioner medan du projicerar i PC Free.
	- Frysa
	- A/V ljud/av
	- E-Zoom
	- Visare

## $\rightarrow$  **Relaterade länkar**<br>• "Stanna videouppsp

- ["Stanna videouppspelning tillfälligt" sid.126](#page-125-0)
- ["Stänga av ljud och bild tillfälligt" sid.125](#page-124-0)
- ["Zooma bilder" sid.127](#page-126-0)
- ["Använda fjärrkontrollen som en visare" sid.129](#page-128-0)

### **Starta ett PC Free-bildspel**

Efter att du ansluter en USB-enhet till projektorn kan du växla till USBinsignalen och påbörja din bildvisning.

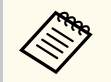

- Du kan ändra PC Free-driftsalternativ eller lägga till specialeffekter genom att markera **Alternativ** längst ned på skärmen och trycka på [Enter].
- Du kan använda ditt bildspel med den interaktiva pennan eller ditt finger istället för fjärrkontrollen (EB-695Wi/EB-685Wi/EB-680Wi/ EB-675Wi).

a Tryck på [USB]-knappen på fjärrkontrollen. Skärmbilden PC Free med fillistan visas.

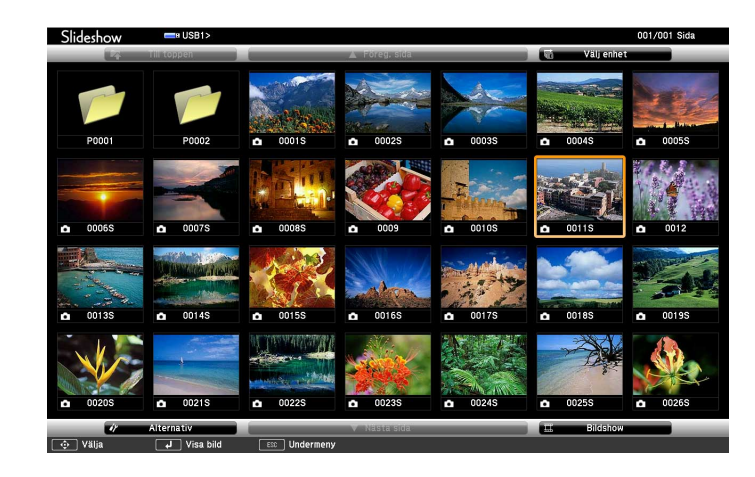

- 
- Om skärmbilden Välj enhet visas, använd pilknapparna för att välja en enhet och tryck på [Enter].
- För att visa skärmbilden Välj enhet, markera **Välj enhet** högst upp på fillistskärmen och tryck på [Enter].

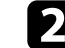

**b** Gör något av följande för att lokalisera dina filer:

- Om du vill visa filer i en undermapp på din enhet, använd pilknapparna för att markera mappen och tryck på [Enter].
- För att gå upp en mapp-nivå på din enhet, markera **Till toppen** och tryck på [Enter].
- Visa ytterligare filer i en mapp genom att markera **Nästa sida** eller **Föreg. sida** och tryck på [Enter] eller tryck på [Page] upp- eller nedknapparna på din fjärrkontroll.

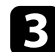

#### Gör något av följande:

- För att visa en individuell bild, tryck på pilknapparna för att markera bilden och tryck på [Enter]. (Tryck på [Esc]-knappen för att återgå till fillistskärmen.)
- För att visa ett bildspel av alla bilder i mappen, tryck på pilknapparna för att markera alternativet **Bildshow** längst ned på skärmen och tryck på [Enter].

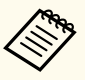

- Du kan ändra tid för bildbyte genom att markera **Alternativ** längst ned på skärmen och trycka på [Enter].
- Om något filnamn är längre än området på skärmen eller inkluderar symboler som inte stöds, kanske filnamnet måste förkortas eller förändras för skärmvisningen.
- När projicering är igång, använd följande kommandon för att kontrollera bilden:
- För att rotera en visad bild, tryck på upp eller nedpilknapparna.

Du kan även rotera bilden genom att svepa den med den interaktiva pennan (EB-695Wi/EB-685Wi/EB-680Wi/EB-675Wi) eller fingret (EB-695Wi/EB-680Wi).

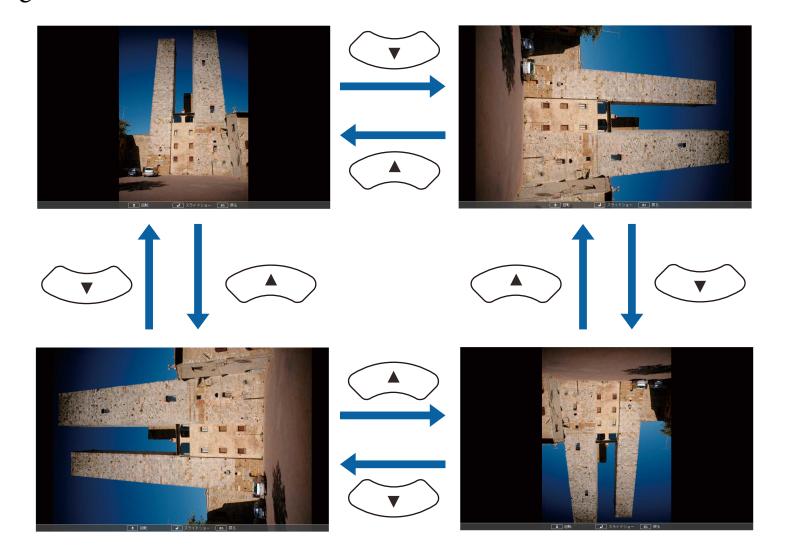

• För att gå till nästa eller föregående bild, tryck på vänster eller högerpilknapparna.

Du kan även gå framåt eller bakåt genom att svepa bilden med den interaktiva pennan (EB-695Wi/EB-685Wi/EB-680Wi/EB-675Wi) eller fingret (EB-695Wi/EB-680Wi).

e För att stoppa visningen, följ instruktionerna på skärmen, eller tryck på [Esc]-knappen.

Du återgår till skärmbilden med fillistan.

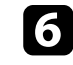

f Stäng av USB-enheten vid behov och koppla sedan ifrån enheten från projektorn.

#### g **Relaterade länkar**

- ["Ansluta till en USB-enhet" sid.34](#page-33-0)
- ["PC Free visningsalternativ" sid.124](#page-123-0)

### <span id="page-122-0"></span>**Starta en PC Free-filmpresentation**

Efter att du ansluter en USB-enhet till projektorn kan du växla till USBinsignalen och starta din film.

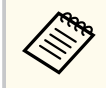

• Du kan ändra PC Free-driftsalternativ genom att markera **Alternativ** längst ned på skärmen och trycka på [Enter].

#### a Tryck på [USB]-knappen på fjärrkontrollen. Skärmbilden PC Free med fillistan visas.

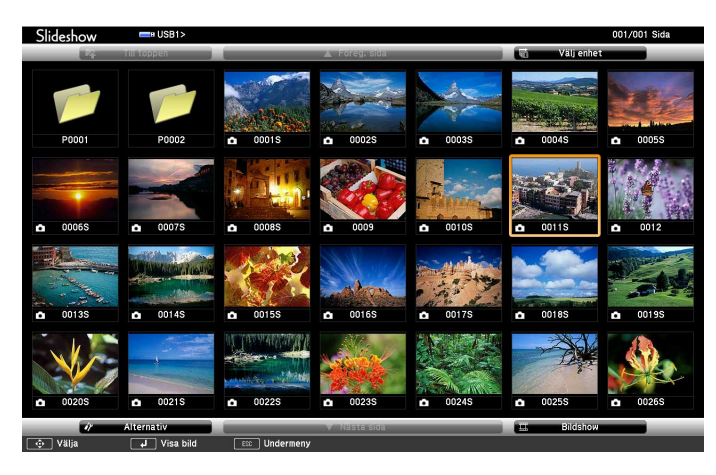

• Om skärmbilden Välj enhet visas, använd pilknapparna för att välja en enhet och tryck på [Enter].

- För att visa skärmbilden Välj enhet, markera **Välj enhet** högst upp på fillistskärmen och tryck på [Enter].
- b Gör något av följande för att lokalisera dina filer:
- Om du vill visa filer i en undermapp på din enhet, använd pilknapparna för att markera mappen och tryck på [Enter].
- För att gå upp en mapp-nivå på din enhet, markera **Till toppen** och tryck på [Enter].
- Visa ytterligare filer i en mapp genom att markera **Nästa sida** eller **Föreg. sida** och tryck på [Enter] eller tryck på [Page] upp- eller nedknapparna på din fjärrkontroll.
- c För att spela upp en film, använd pilknapparna för att markera bilden och tryck på [Enter].

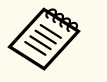

- Om något filnamn är längre än området på skärmen eller inkluderar symboler som inte stöds, kanske filnamnet måste förkortas eller förändras för skärmvisningen.
- Om du vill spela upp alla filmer i en mapp i en sekvens, välj alternativet **Bildshow** längst ned på skärmen.
- d För att avsluta filmvisningen, tryck på [Esc]-knappen, markera **Avsluta**, och tryck på [Enter].

Du återgår till skärmbilden med fillistan.

e Stäng av USB-enheten vid behov och koppla sedan ifrån enheten från projektorn.

#### g **Relaterade länkar**

- ["Ansluta till en USB-enhet" sid.34](#page-33-0)
- ["PC Free visningsalternativ" sid.124](#page-123-0)

### <span id="page-123-0"></span>**PC Free visningsalternativ**

Du kan välja dessa visningsval när du använder PC Free. För att komma åt den här skärmen, markera **Alternativ** längst ned på skärmbilden PC Free med fillistan och tryck på [Enter].

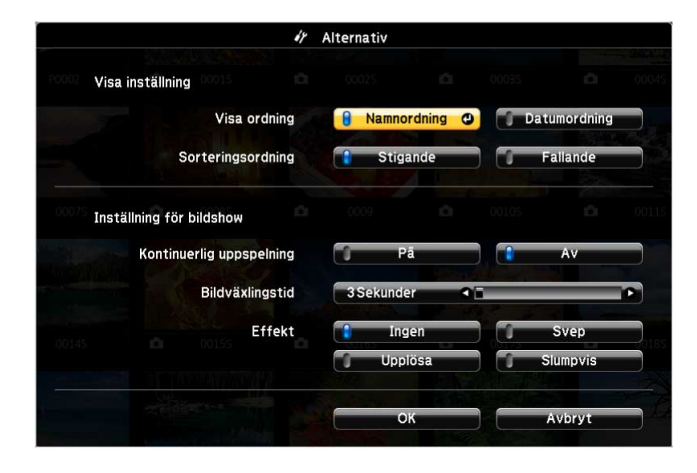

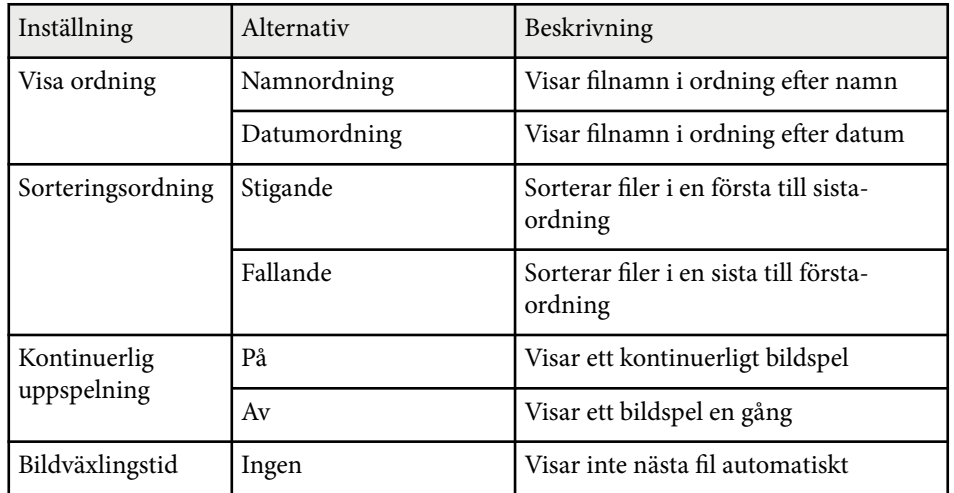

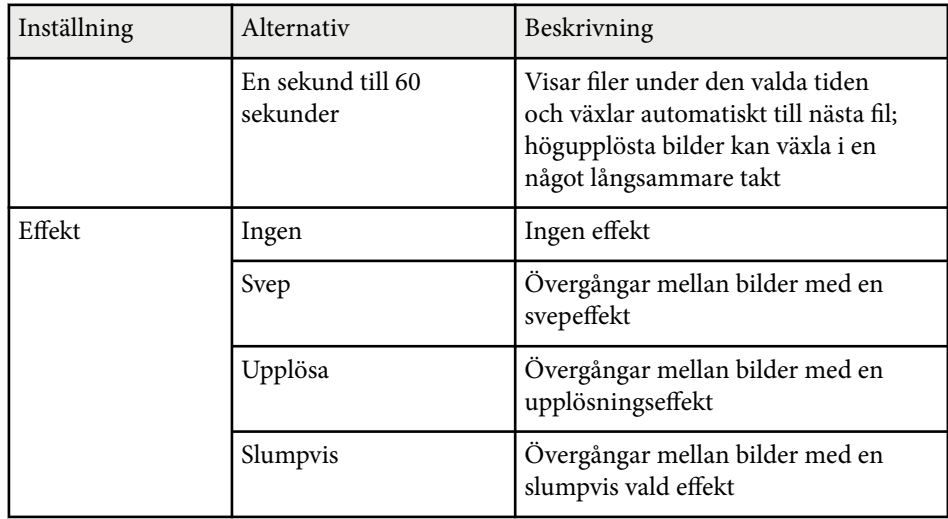

## <span id="page-124-0"></span>**Stänga av ljud och bild tillfälligt <sup>125</sup>**

Du kan tillfälligt stänga av den projicerade bilden och ljudet om du vill fånga din publiks uppmärksamhet under en presentation. Ljud och eller video kommer dock fortsätta spela upp, så du kan inte återuppta projiceringen där du stoppade den.

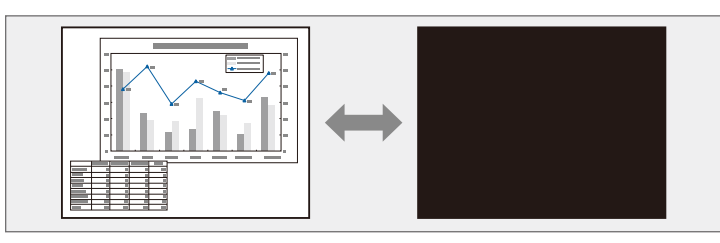

 $\left\langle \frac{1}{2} \right\rangle$ 

Om du vill visa en bild, som en företagslogga eller en bild när [A/V Mute]-knappen trycks in kan du välja skärmbilden visad i **A/V ljud/av**inställningen i projektorns **Utökad**-meny.

s**Utökad** > **Visning** > **A/V ljud/av**

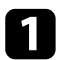

a Tryck på knappen [A/V Mute] på fjärrkontrollen för att tillfälligt stanna projektionen och stänga av ljudet.

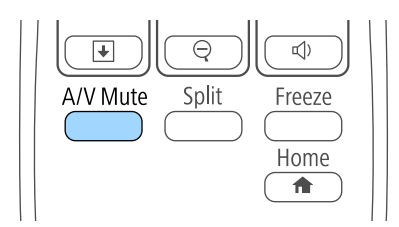

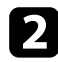

För att återuppta bild och ljud, tryck på [A/V Mute] igen.

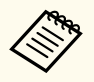

• Projektorns ström slås automatiskt av 30 minuter efter att A/V ljud/av är aktiverat. Du kan inaktivera den funktionen i projektorns **ECO**meny.

- **CECO** > **A/V** Mute-timer
- Lampan är tänd när A/V ljud/av är aktiverat vilket innebär att lampans timmar fortsätter att öka.

#### g **Relaterade länkar**

- ["Projektorinställningar Menyn Utökad" sid.186](#page-185-0)
- ["Projektorinställningar ECO-meny" sid.199](#page-198-0)

## <span id="page-125-0"></span>**Stanna videouppspelning tillfälligt <sup>126</sup>**

Du kan tillfälligt stanna videuppspelning på en video eller datorpresentation och behålla den nuvarande bilden på skärmen. Ljud och eller video kommer dock fortsätta spela upp, så du kan inte återuppta projiceringen där du stoppade den.

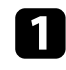

videouppspelningen.

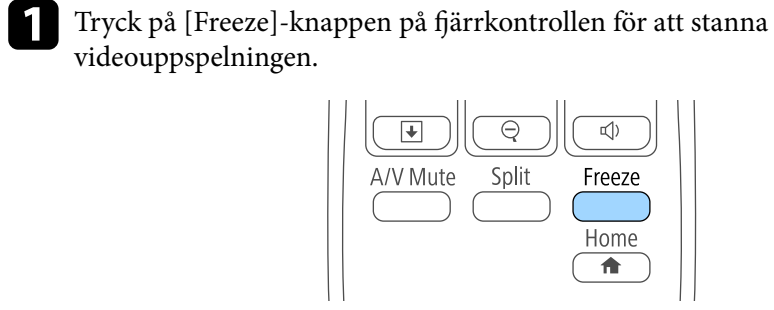

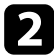

**b** För att starta om videouppspelningen, tryck på [Freeze] igen.

### <span id="page-126-0"></span>**Zooma bilder <sup>127</sup>**

Du kan framhäva delar av en presentation genom att zooma in en del av bilden och förstora den på skärmen.

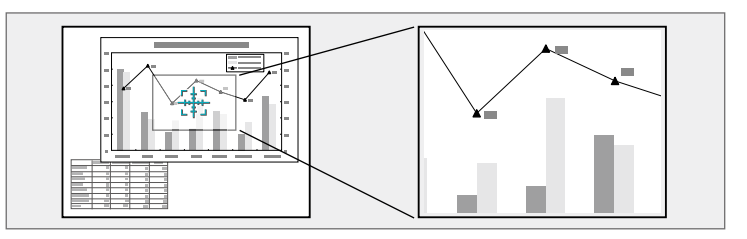

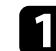

a Tryck på [E-Zoom] + -knappen på fjärrkontrollen.

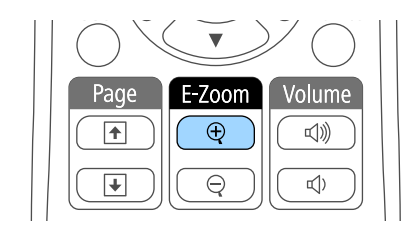

En markör dyker upp på skärmen och indikerar mitten av zoomområdet.

b Använd följande knappar på fjärrkontrollen för att justera den zoomade bilden:

- Använd pilknapparna för att justera markören till bildområdet där du vill zooma in. För att flytta markören diagonalt, tryck på något par av angränsande pilknappar samtidigt.
- Tryck på knappen [E-Zoom] + upprepade gånger för att zooma in på bildområdet. Tryck och håll ned knappen [E-Zoom] + för att zooma in snabbare. Det markerade området kan förstoras mellan 1 och 4 gånger, i 25 steg.
- För att manövrera runt på det inzoomade bildområdet, använd pilknapparna.
- För att zooma ut ur bilden, tryck på [E-Zoom] -knappen.

• För att återgå till orginalbildstorleken, tryck på [Esc]. Den förstorade bilden projiceras och förstoringsgraden visas på skärmen.

## <span id="page-127-0"></span>**Använda fjärrkontrollen som en trådlös mus <sup>128</sup>**

Du kan använda projektorns fjärrkontroll som en trådlös mus så att du kan kontrollera projiceringen på avstånd från datorn.

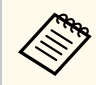

Du kan använda trådlösa musfunktioner med Windows Vista eller senare, eller OS X 10.7.x eller senare.

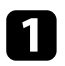

a Anslut projektorn till en dator med projektorns USB-B-, Computer- eller HDMI-port.

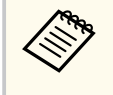

Den trådlösa musens funktioner fungerar inte när du projicerar bilder från en enhet ansluten till HDMI1/MHL-porten med en MHL-kabel.

- b Om du ansluter datorn till en annan port än USB-B-porten, anslut också en USB-kabel till projektorns USB-B-port och till en USB-port på din dator (för trådlös musfunktion).
- Starta din presentation.
- 

d Använd följande knappar på fjärrkontrollen för att kontrollera din presentation:

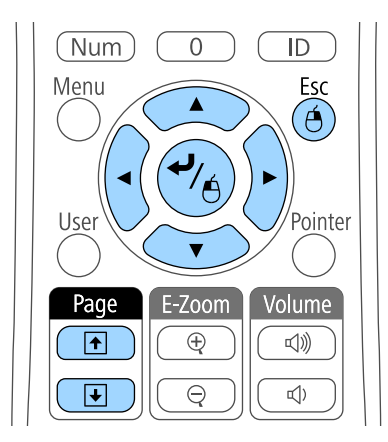

- För att gå fram eller tillbaks mellan sidor, tryck på [Page] upp- eller nedknapparna.
- För att flytta markören på skärmen, använd pilknapparna. Flytta markören diagonalt, genom att samtidigt trycka på valfritt par angränsande pilknappar.
- För att vänsterklicka, tryck på [Enter]-knappen en gång (tryck två gånger för att dubbelklicka). För att högerklicka, tryck på [Esc] knappen.
- För att dra och släppa, håll ned [Enter]-knappen medan du flyttar markören med pilknapparna och släpp sedan [Enter] på rätt plats.

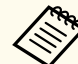

- Om inställningarna för musknappen är inställda i omvänd ordning på datorn, omvänds även knapparna på fjärrkontrollen.
- Funktionen Trådlös mus fungerar inte under följande förhållanden:
	- När projektorns meny eller skärmen Hjälp visas.
	- När **USB Type B** ställs in på **Easy Interactive Function** eller **USB Display/Easy Interactive Function** från projektormenyn **Utökat** (EB-695Wi/EB-685Wi/EB-680Wi/EB-675Wi).
	- När du använder andra funktioner än funktionen Trådlös mus (som justering av volymen).

Men när du använder funktionerna E-Zoom eller Visare är funktionerna Sida upp och Sida ner tillgängliga.

#### g **Relaterade länkar**

- ["Zooma bilder" sid.127](#page-126-0)
- ["Använda fjärrkontrollen som en visare" sid.129](#page-128-0)

## <span id="page-128-0"></span>**Använda fjärrkontrollen som en visare <sup>129</sup>**

Du kan använda projektorns fjärrkontroll som en visare för att hjälpa din publik fokusera på viktig information på skärmen. Standardvisaren är en pil. Du kan ändra form i inställningen **Visarens form** i projektorns **Inställningar**-meny.

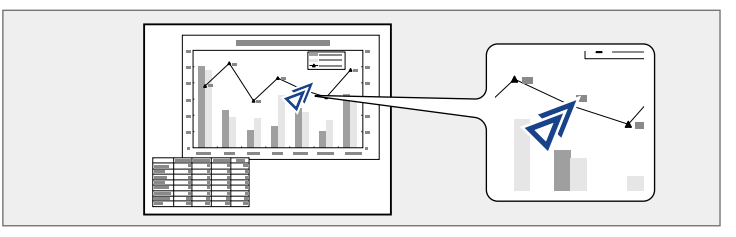

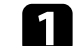

a Tryck på [Pointer]-knappen på fjärrkontrollen.

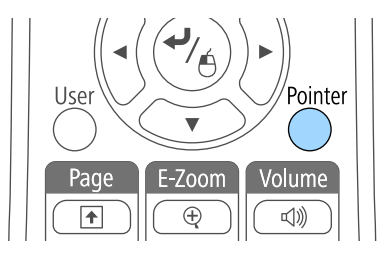

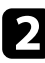

b Använd pilknapparna för att flytta markören på skärmen. För att flytta visaren diagonalt, tryck på något par av angränsande pilknappar samtidigt.

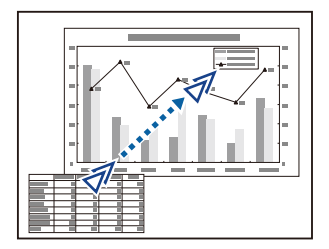

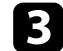

 $\bf G$ Tryck på [Esc] för att avlägsna visaren från skärmen.

#### g **Relaterade länkar**

• ["Inställningar för projektorfunktioner - Inställningsmeny" sid.183](#page-182-0)

## <span id="page-129-0"></span>**Spara en Användarlogo <sup>130</sup>**

Du kan spara en bild på projektorn som visas varje gång den slås på. Du kan också visa en bild när projektorn inte mottar en insignal, eller när du temporärt stannar en projicering (med A/V ljud/av). Den här bilden kallas användarens logoskärm.

Du kan välja ett foto, grafik eller företagslogo som användarlogo, vilket är behjälpligt vid identifikation av projektorns ägare för stöldprevention. Du kan hindra någon från att ändra användarlogon genom att sätta upp ett lösenordsskydd.

- När du sparat en användarlogo kan du inte gå tillbaks till fabrikslogotypen.
- Om inställningen **Användarlogoskydd** är satt till **På** i menyn **Lösenordsskydd** ska du ändra till **Av** innan du sparar användarlogon.
- När du kopierar menyinställningarna från en projektor till en annan med hjälp av funktionen batchinställning, kopieras också användarlogon. Registrera inte information som du inte vill dela mellan flera projektorer som en användarlogotyp.

a Visa bilden du vill projicera som användarlogo.

b Tryck på knappen [Menu] på kontrollpanelen eller fjärrkontrollen.

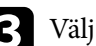

c Välj **Utökad** meny och tryck på [Enter].

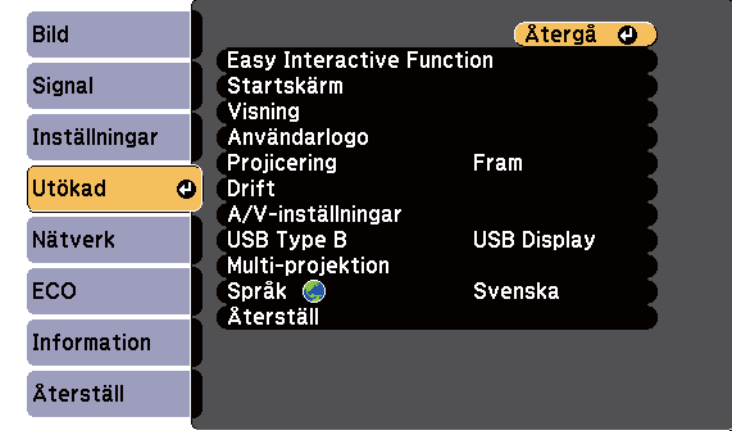

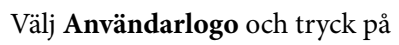

#### Välj **Användarlogo** och tryck på [Enter].

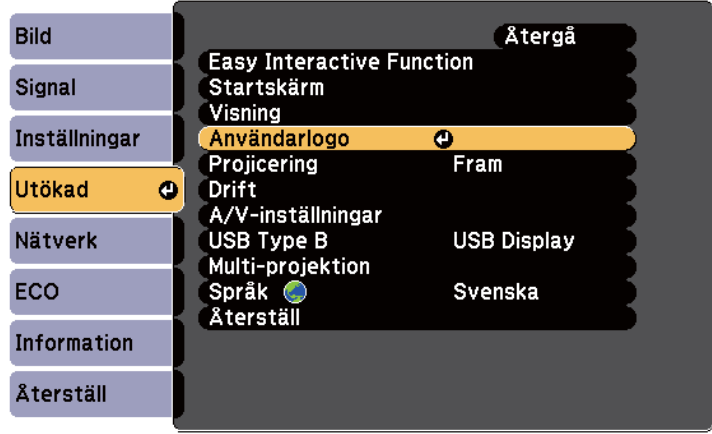

Du ser ett meddelande som frågar om du vill använda den visade bilden som användarlogo.

## **Spara en Användarlogo <sup>131</sup>**

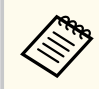

Justeringar som Keystone, E-Zoom eller Bildformat inaktiveras tillfälligt när du väljer **Användarlogo**.

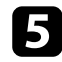

e Välj **Ja** och tryck på [Enter].

Du ser en valdialogruta över din bild.

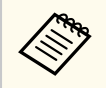

Beroende på den nuvarande bildsignalen kan skärmstorleken ändras för att passa upplösningen av bildsignalen.

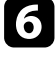

f Använd pilknapparna för att markera bildområdet du vill använda som användarlogo och tryck på [Enter].

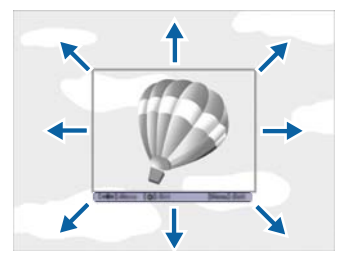

Du ser en dialogruta som frågar om du vill välja det här bildområdet.

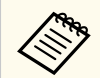

Du kan inte ändra bildområdets storlek (400 × 300 pixlar).

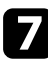

g Välj **Ja** och tryck på [Enter]. (Om du vill ändra det valda området, välj **Nej**, tryck på [Enter], och upprepa det sista steget.)

Du ser zoomningsfaktormenyn för Användarlogo.

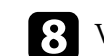

h Välj ett zoomprocentvärde och tryck på [Enter].

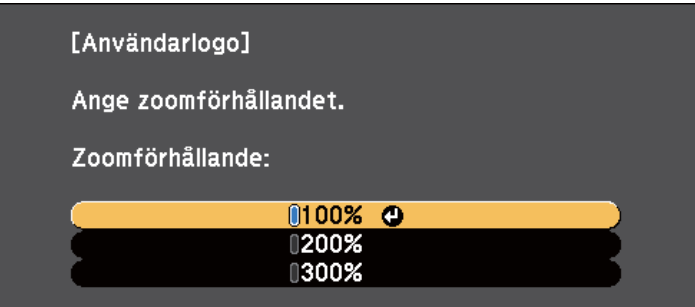

Du ser ett meddelande som frågar om du vill spara bilden som användarlogo.

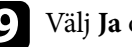

i Välj **Ja** och tryck på [Enter].

Användarlogon är överskriven och ett fullföljt-meddelande visas.

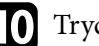

**jou Tryck på [Esc] för att avsluta meddelandeskärmen.** 

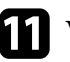

k Välj **Utökad** meny och tryck på [Enter].

**l Välj Visning** och tryck på [Enter].

m Välj när du vill visa Användarlogo skärmen:

- För att visa den när det inte finns någon insignal, välj **Visa bakgrund** och ställ in den till **Logotyp**.
- För att alltid visa den när du sätter på projektorn, välj **Startbild** och ställ in den till **På**.
- För att visa den när du trycker på [A/V Mute]-knappen, välj **A/V ljud/av** och ställ in den till **Logotyp**.

## **Spara en Användarlogo <sup>132</sup>**

För att hindra någon att ändra inställningar för Användarlogo utan att först ange lösenord ska du ställa in **Användarlogoskydd** till **På** i menyn **Lösenordsskydd** och ställa in lösenord.

- <sup>g</sup> **Relaterade länkar** ["Stänga av ljud och bild tillfälligt" sid.125](#page-124-0)
- ["Välja typer av lösenordsskydd" sid.145](#page-144-0)

## <span id="page-132-0"></span>**Spara ett användarmönster <sup>133</sup>**

Det finns fyra typer av mönster förregistrerade på projektorn, t.ex. linjer och rutnätsmönster. Du kan projicera dessa mönster som hjälp vid presentationer med inställningen **Mönstervisning** i menyn **Inställningar**.

Du kan även spara den bild som för tillfället projiceras som ett Användarmönster.

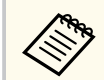

När du sparar ett Användarmönster, kan mönstret inte återställas till fabriksstandard.

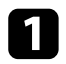

a Projicera den bild som du vill spara som Användarmönster och tryck sedan på [Menu]-knappen på kontrollpanelen eller fjärrkontrollen.

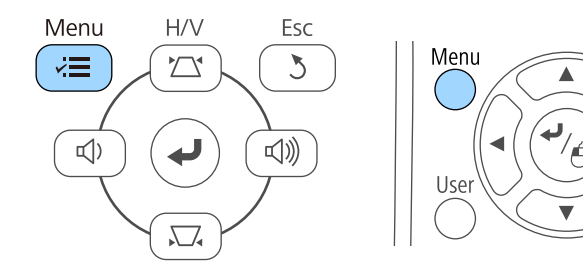

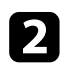

b Välj **Inställningar** meny och tryck på [Enter].

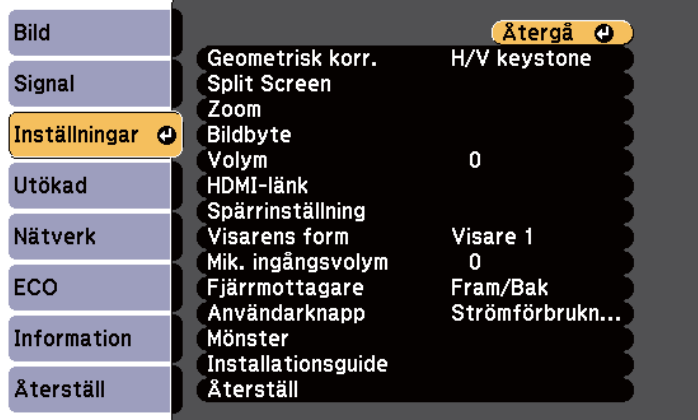

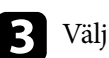

c Välj **Mönster** och tryck på [Enter].

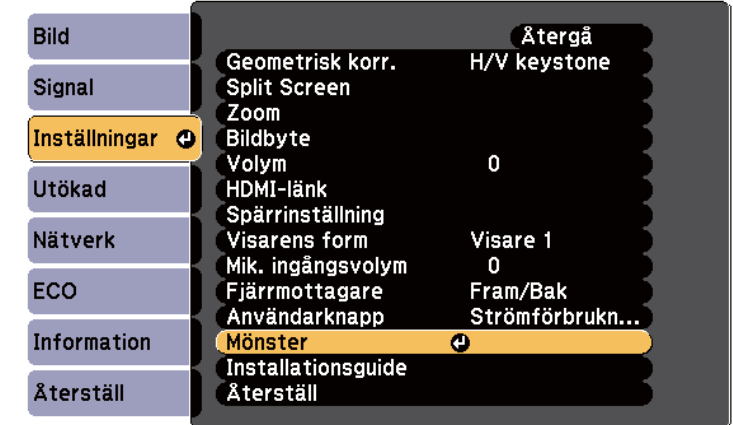

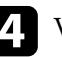

Á

Pointer

#### d Välj **Användarmönster** och tryck på [Enter].

Du ser ett meddelande som frågar om du vill använda den visade bilden som Användarmönster.

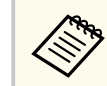

Justeringar som Keystone, E-Zoom, Bildformat, Justera zoom eller Bildbyte avbryts tillfälligt när du väljer **Användarmönster**.

#### Välj **Ja** och tryck på [Enter].

Du ser ett meddelande som frågar om du vill spara bilden som Användarmönster.

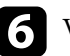

f Välj **Ja** och tryck på [Enter]. Du ser ett slutförandemeddelande.

<span id="page-133-0"></span>Du kan kombinera projicerade bilder från två eller flera projektorer för att skapa en stor bild.

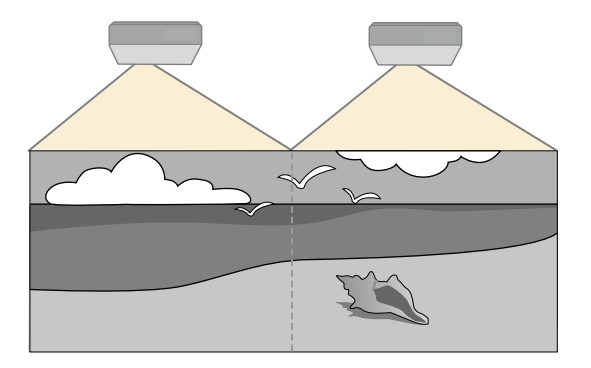

- Innan du börjar projiceringen måste du ställa in **Multi-projektion** på **På** för alla projektorerna.
	- s**Utökad** > **Multi-projektion** > **Multi-projektion**
	- Innan du börjar projiceringen måste du välja samma färgläge för samtliga projektorer.
		- s**Utökad** > **Multi-projektion** > **Färgläge**

#### g **Relaterade länkar**

- "Identifieringssystem för projektor vid styrning av flera projektorer" sid.134
- ["Justera färgenhetlighet" sid.136](#page-135-0)
- ["Justera lampans ljusstyrka" sid.138](#page-137-0)
- ["Matcha bildfärgerna" sid.139](#page-138-0)
- ["Justering av RGBCMY" sid.140](#page-139-0)

### **Identifieringssystem för projektor vid styrning av flera projektorer**

När flera projektorer används och projicerar bilder går det att korrigera ljusstyrka och färgton för varje projektors bild med multi-skärm-färgjustering, så att färgerna i de olika bilderna från varje projektor överensstämmer.

Det går att välja ett unikt projektor ID för varje projektor för att köra dem individuellt med en fjärrkontroll, och korrigera ljusstyrka och färg för varje projektor.

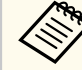

- I vissa fall kan det hända att ljusstyrka och färgton inte stämmer helt överens ens efter korrigering.
- Upprepa justeringarna om skillnaderna i ljusstyrka och färgton blir tydligare med tiden.

#### g **Relaterade länkar**

- "Ställa in projektor-ID" sid.134
- ["Välja projektorn du vill styra" sid.135](#page-134-0)

#### **Ställa in projektor-ID**

För att kontrollera flera projektorer från en fjärrkontroll, ge varje projektor ett unikt ID.

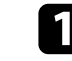

- a Tryck på knappen [Menu] på kontrollpanelen eller fjärrkontrollen.
- b Välj **Utökad** meny och tryck på [Enter].
- 
- c Välj **Multi-projektion** och tryck på [Enter].
- Välj Projektor-ID och tryck på [Enter].

<span id="page-134-0"></span>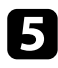

e Använd pilknapparna för att välja identifikationsnumret du vill använda för projektorn. Tryck sedan på [Enter].

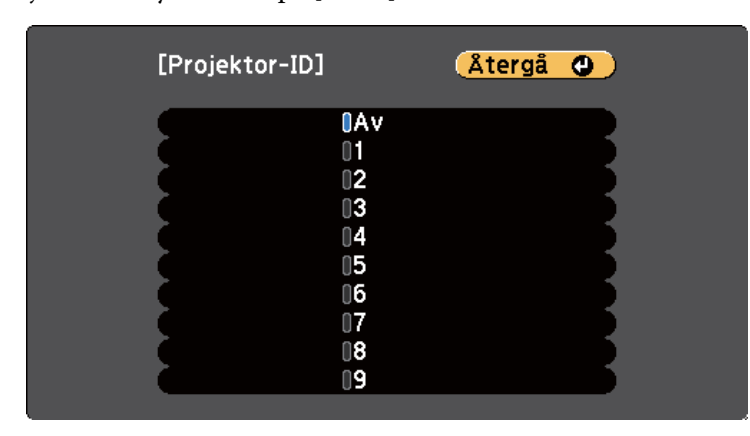

f Tryck på [Menu] eller [Esc] för att avsluta menyerna. Upprepa dessa steg för alla andra projektorer du vill kontrollera från en fiärrkontroll.

#### **Välja projektorn du vill styra**

Efter att du ställt in projektorns ID, välj ID:t på projektorn du vill styra med fjärrkontrollen.

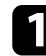

Rikta fjärrkontrollen mot målprojektorn och tryck på [ID]-knappen.

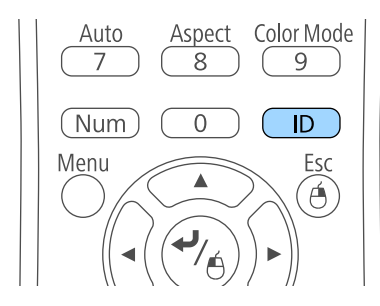

Nuvarande projektor-ID visas på projektorns skärm. Det försvinner efter cirka 3 sekunder.

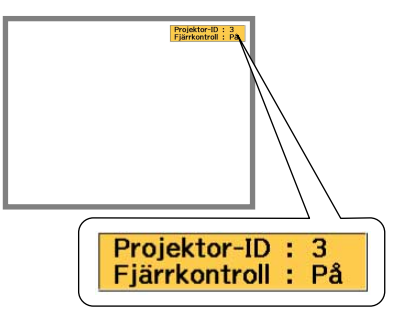

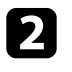

**b** Håll ned knappen [ID] och tryck samtidigt på sifferknappen som motsvarar ID för projektorn som du vill styra.

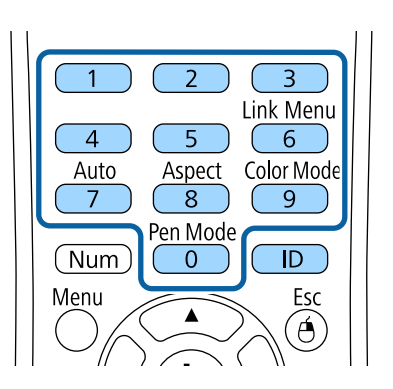

Den projektor du vill kontrollera väljs.

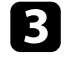

c Tryck på [ID]-knappen för att kontrollera att ID-inställningsprocessen fungerade.

Projektorn visar då en dialogruta.

• Om fjärrkontrollen anges som **På** kan du styra projektorn med fjärrkontrollen.

- <span id="page-135-0"></span>• Om fjärrkontrollen anges som **Av** kan du inte styra projektorn med fjärrkontrollen. Upprepa stegen ovan för att aktivera fjärrkontrollen.
	- När du väljer 0 med fjärrkontrollen kan du köra alla projektorer oavsett inställning av Projektor-ID.
		- Du måste ställa in projektor-ID på fjärrkontrollen varje gång du sätter på projektorn du vill styra. När du startar projektorn väljs 0 som fjärrkontrollens projektor-ID.
		- När du ställer in **Projektor-ID** till **Av** kan du styra projektorn med fjärkontrollen, vilket ID du än väljer med fjärrkontrollen.

### **Justera färgenhetlighet**

Om färgtonen på den projicerade skärmen är ojämn på varje projektor, justera färgtonbalansen med varje projektors **Utökad**-meny.

- Färgtonen kanske inte är enhetlig trots att du justerat enhetligheten.
	- Denna funktion inaktiveras när Färgläge ställs in på **Dynamiskt**.
		- s**Bild** > **Färgläge**
	- Denna funktion är inaktiverad i whiteboardläget.

a Tryck på [Menu]-knappen, välj **Utökad**-menyn och tryck på [Enter].

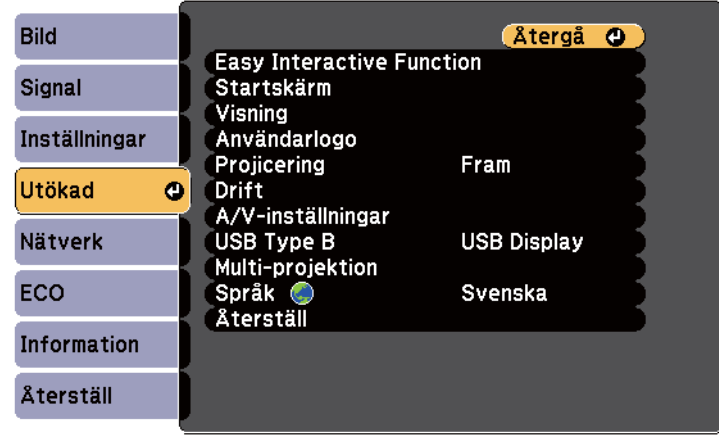

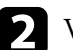

#### b Välj **Multi-projektion** och tryck på [Enter].

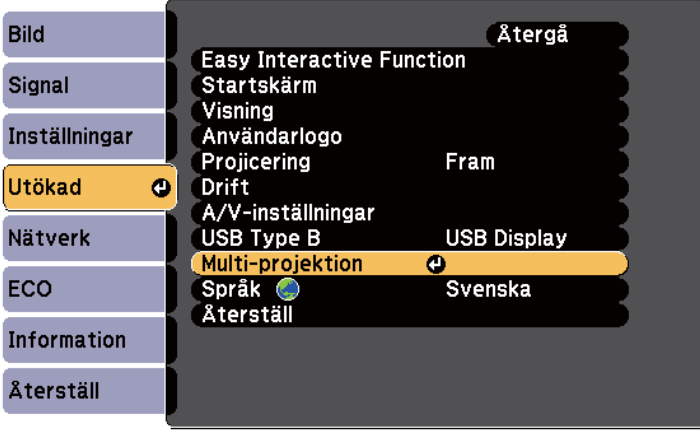

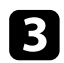

#### c Välj **Färgenhetlighet** och tryck på [Enter].

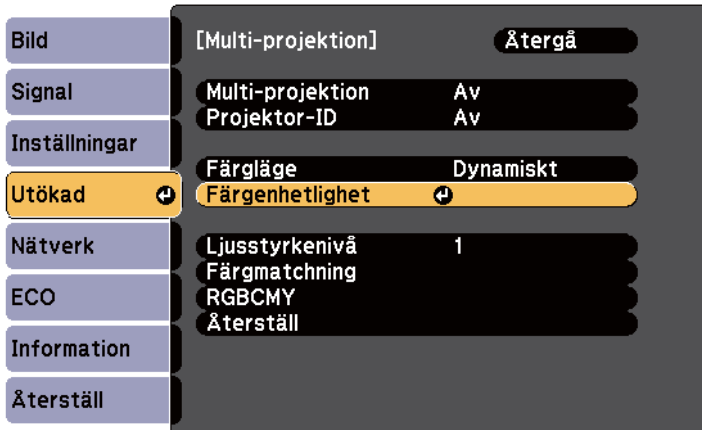

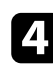

#### d Välj **Färgenhetlighet** och tryck på [Enter].

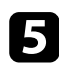

e Välj **På** och tryck på [Enter]. Tryck sedan på [Esc].

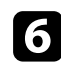

#### f Välj **Justeringsnivå** och tryck på [Enter].

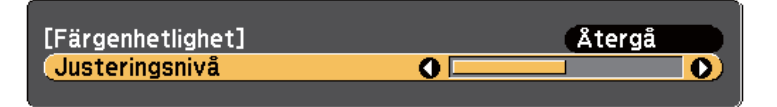

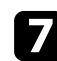

#### g Välj nivå och tryck på [Esc].

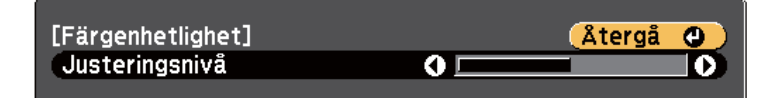

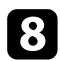

h Välj **Genomför justeringar** och tryck på [Enter].

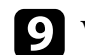

i Välj vilket område du vill justera och tryck [Enter].

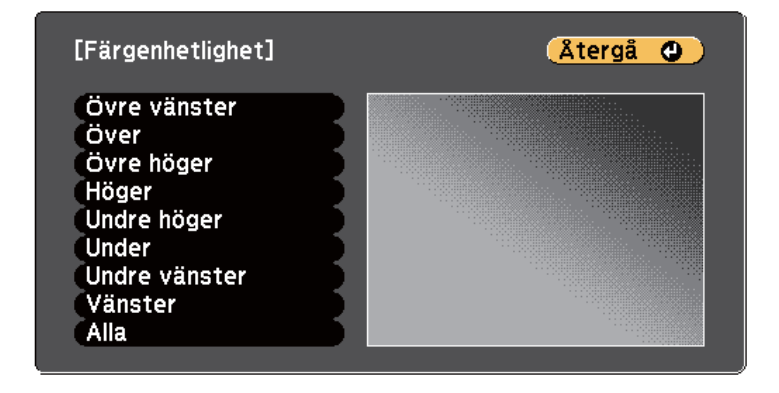

Justera omkretsen först. Välj slutligen **Alla** och justera sedan hela skärmen.

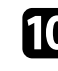

j Välj vilken färg (**Röd**, **Grön** eller **Blå**) du vill justera, och använd den vänstra pilknappen för att dämpa färgtonen och den högra pilknappen för att förstärka färgtonen.

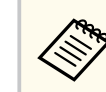

Justeringsskärmen ändras varje gång du trycker på [Enter].

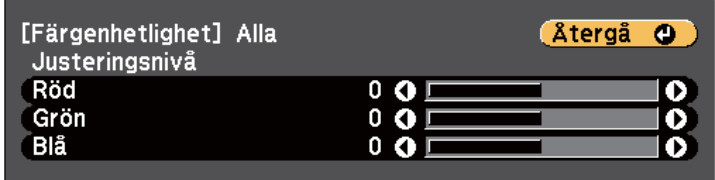

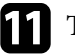

k Tryck på [Esc] för att återgå till områdesvalsskärmen.

l Upprepa dessa steg för varje område.

<span id="page-137-0"></span>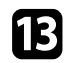

m Tryck på [Esc] för att återgå till föregående skärm.

### **Justera lampans ljusstyrka**

När du projicerar med flera projektorer, måste du justera ljusstyrkans inställning för varje projektor.

Sätt på alla projektorerna och välj **Ljusstyrkenivå**-inställningen i varje projektors **Utökad**-meny, så att alla projektorerna är lika ljusa som den mörkaste lampan på den kombinerade skärmen.

- - Även om du justerar ljusstyrkenivåerna, är ljusstyrkan för varje lampa kanske inte exakt densamma.
	- Denna funktion är bara tillgänglig när **Strömförbrukning** är inställd på **Normal**.
		- s**ECO** > **Strömförbrukning**
	- Denna funktion är inaktiverad i whiteboardläget.

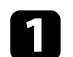

a Tryck på [Menu]-knappen, välj **Utökad**-menyn och tryck på [Enter].

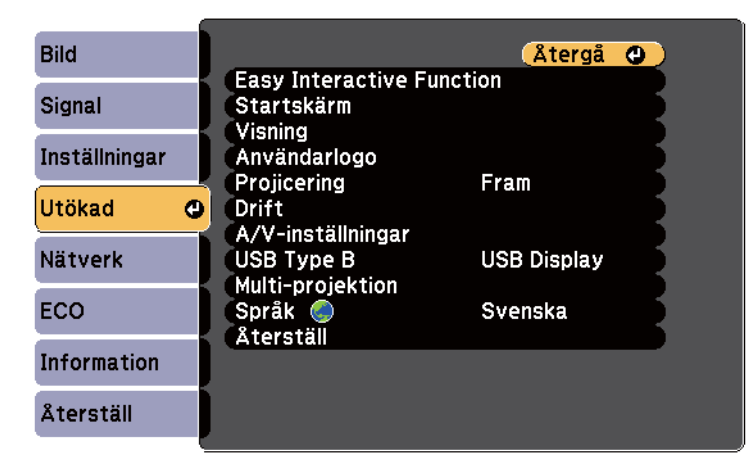

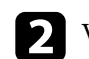

b Välj **Multi-projektion** och tryck på [Enter].

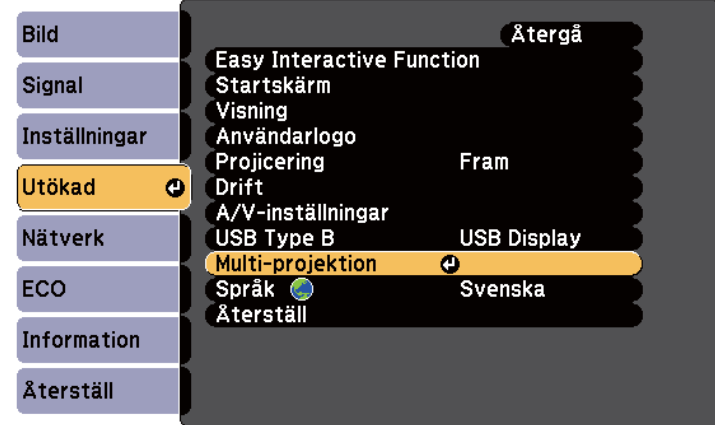

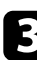

#### c Välj **Ljusstyrkenivå** och tryck på [Enter].

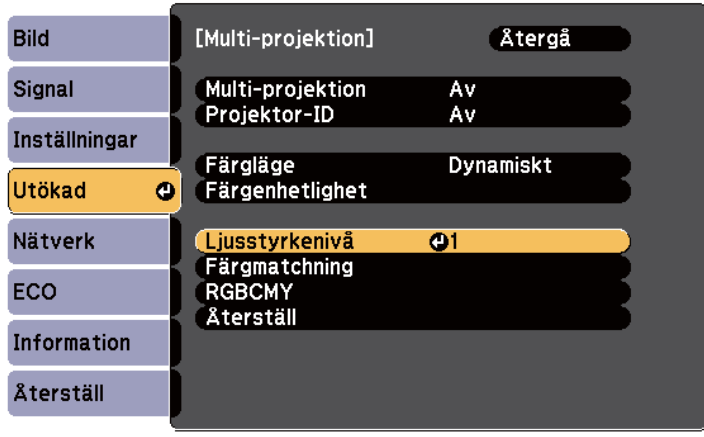

<span id="page-138-0"></span>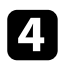

#### **d** Välj ljusstyrkenivå, och tryck på [Enter].

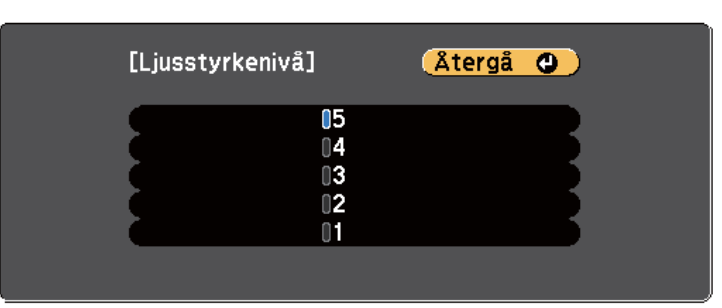

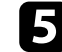

 $\blacktriangleright$  Tryck på [Esc] för att återgå till föregående skärm.

### **Matcha bildfärgerna**

Du kan matcha visningskvaliteten på flera projektorer som kommer projicera bredvid varandra.

Sätt på alla projektorerna och välj **Färgmatchning**-inställningen i varje projektors **Utökad**-meny, så att alla projektorernas visningskvalitet matchar på den kombinerade skärmen.

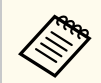

Denna funktion är inaktiverad i whiteboardläget.

a Tryck på [Menu]-knappen, välj **Utökad**-menyn och tryck på [Enter].

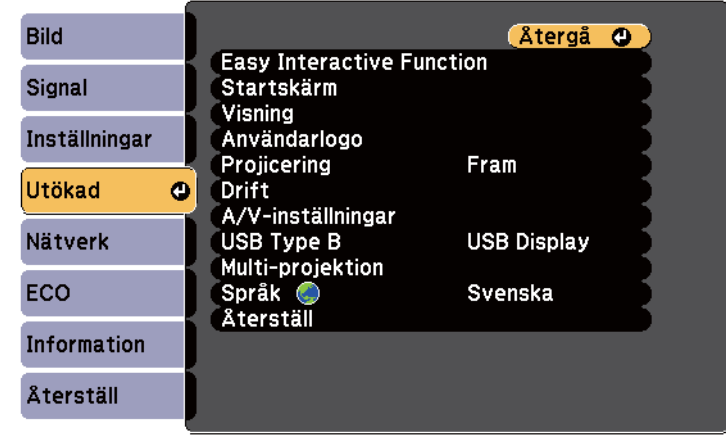

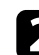

#### b Välj **Multi-projektion** och tryck på [Enter].

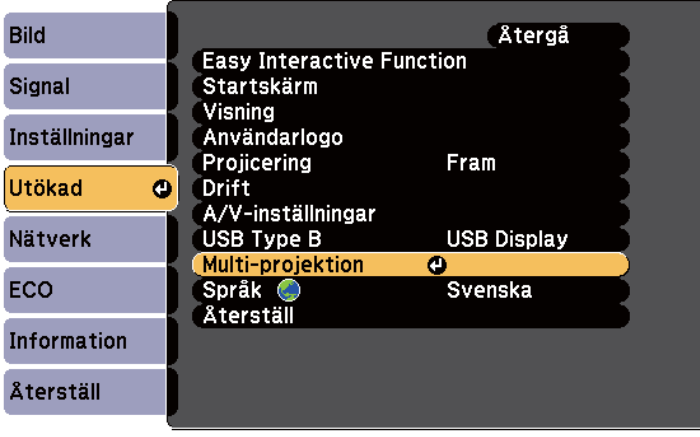

<span id="page-139-0"></span>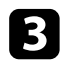

#### c Välj **Färgmatchning** och tryck på [Enter].

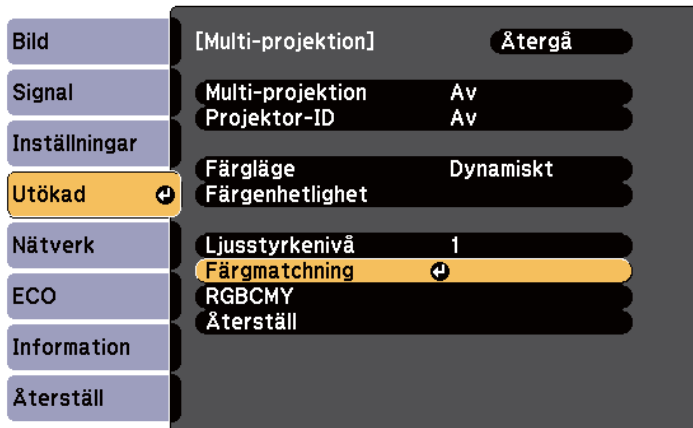

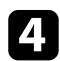

#### d Välj **Justeringsnivå**.

Det finns sex justeringsnivåer från vitt, till grått och upp till svart. Du kan justera varje nivå separat.

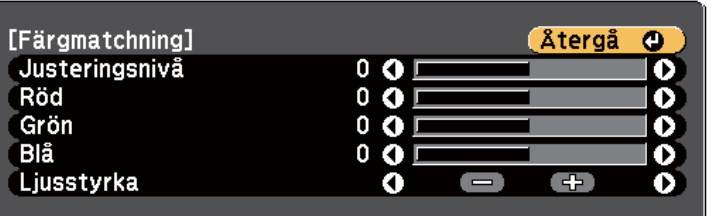

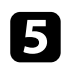

e Välj **Röd**, **Grön** eller **Blå**, och justera färgen.

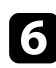

f Välj **Ljusstyrka**, och justera värdet.

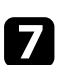

g Gå tillbaka till steg 4 och justera en annan nivå.

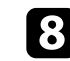

h Tryck på [Esc]-knappen när du vill gå tillbaka till den föregående skärmen.

### **Justering av RGBCMY**

Du kan justera inställningarna för **Nyans**, **Mättnad** och **Ljusstyrka** för R (röd), G (grön), B (blå), C (cyan), M (magenta) och Y (gul) färgkomponenter. Sätt på alla projektorerna och välj **RGBCMY**-inställningen i varje projektors **Utökad**-meny, så att färgtonen blir helt jämn på den kombinerade skärmen.

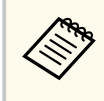

Denna funktion är inaktiverad i whiteboardläget.

a Tryck på [Menu]-knappen, välj **Utökad**-menyn och tryck på [Enter].

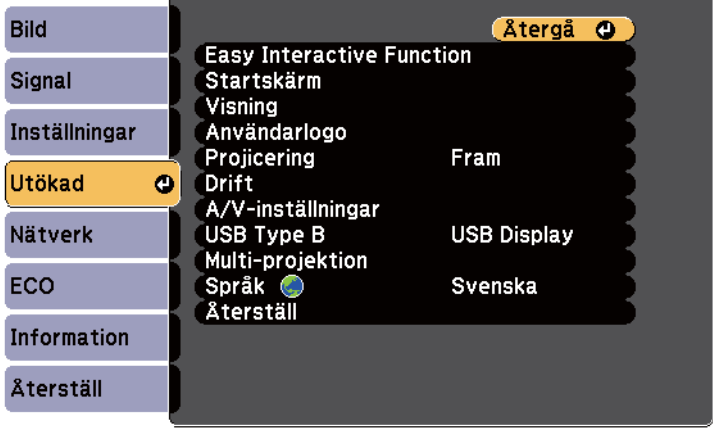

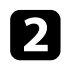

#### b Välj **Multi-projektion** och tryck på [Enter].

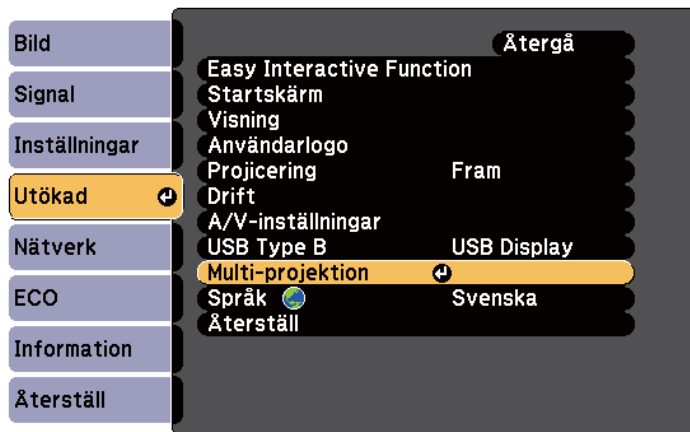

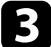

#### c Välj **RGBCMY** och tryck på [Enter].

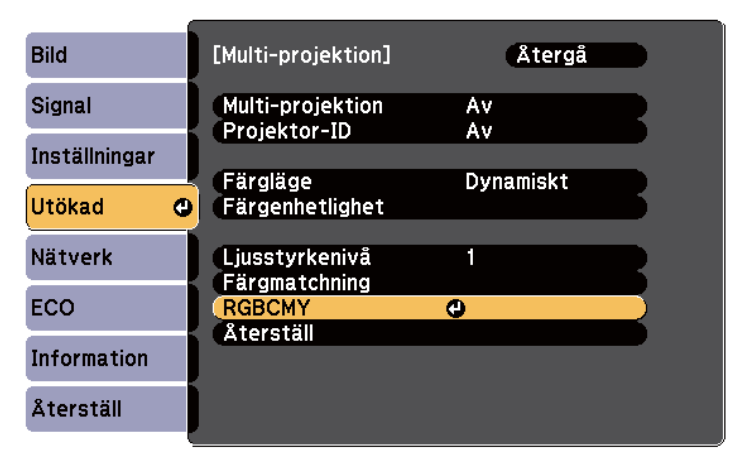

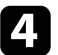

d Välj färgen som ska justeras, och tryck på [Enter].

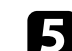

e Gör följande efter behov för varje inställning:

- För att ställa in den rödaktiga blåaktiga grönaktiga färgnyansen allmänt, justera **Nyans**inställningen.
- För att justera den allmänna mättnaden i färgen, justera **Mättnad**inställningen.
- För att justera den allmänna ljusstyrkan i färgen, justera **Ljushet**inställningen.

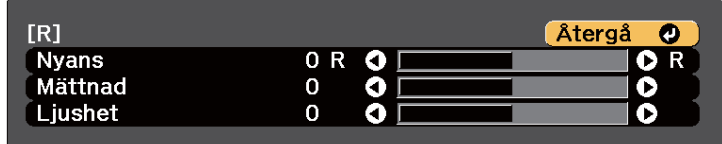

f Tryck på [Menu] eller [Esc] för att avsluta menyerna.

## <span id="page-141-0"></span>**Projicering av bilder från HDMI3-porten med gränssnittsboxen (tillval) <sup>142</sup>**

När gränssnittsboxen (ELPCB02) (tillval) ansluts till projektorn, måste du välja följande inställningar för att projicera bilder från enheten som är ansluten till projektorns HDMI3-port. Efter att inställningarna har valts, växlar ingångskällan mellan HDMI2 och HDMI3 varje gång du trycker på [HDMI2] knappen på gränssnittsboxen (tillval).

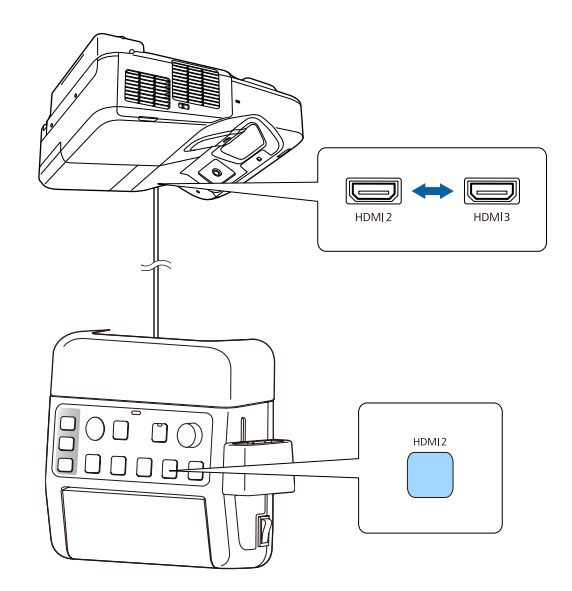

Tryck på knappen [Menu] på kontrollpanelen eller fjärrkontrollen.<br>Menu $$\sf H/V$$ Esc

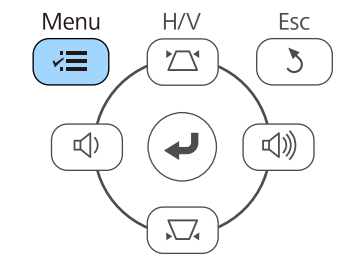

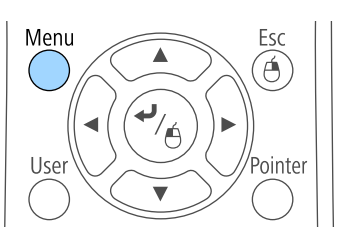

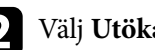

b Välj **Utökad** meny och tryck på [Enter].

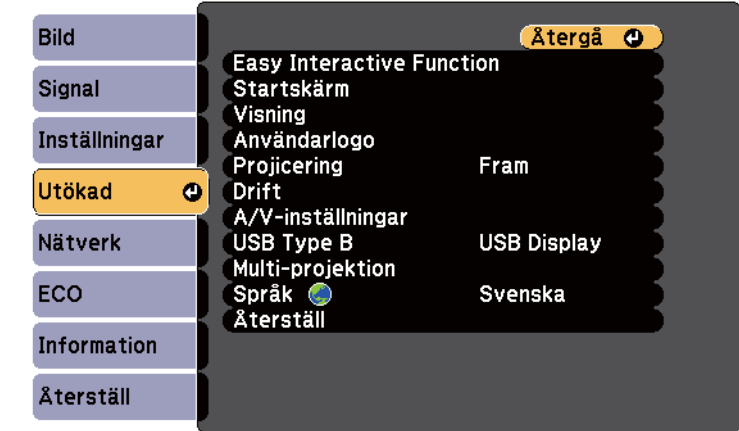

### c Välj **Drift** och tryck på [Enter].

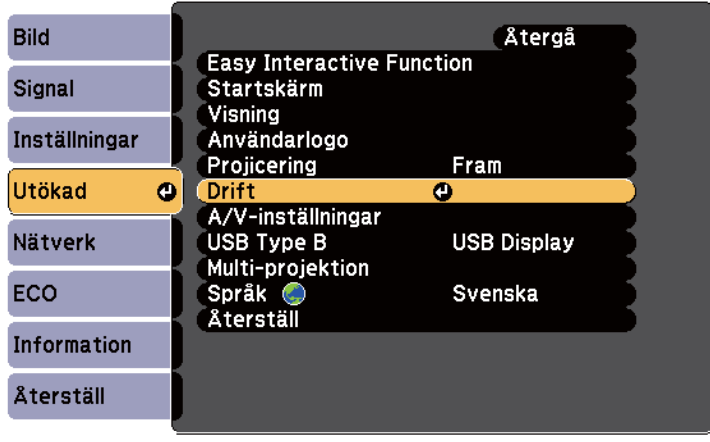

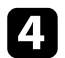

#### d Välj **Anslut ELPCB02** och tryck på [Enter].

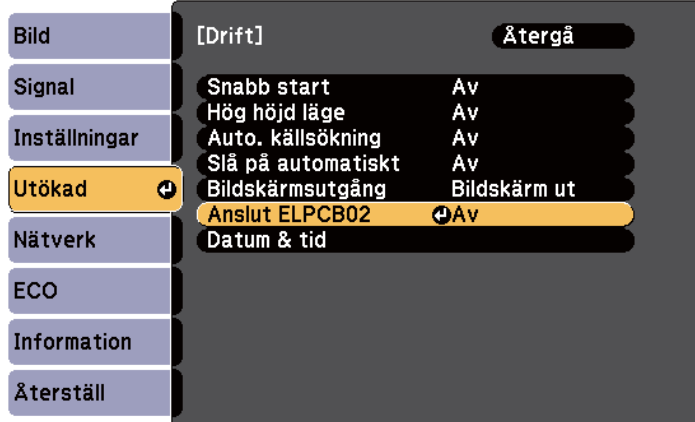

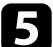

e Välj **På** och tryck på [Enter].

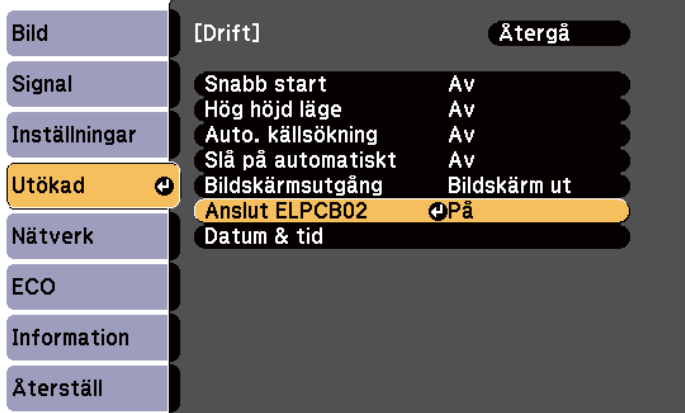

Ingångskällan växlar mellan HDMI2 och HDMI3 varje gång du trycker på [HDMI2]-knappen på gränssnittsboxen.

### <span id="page-143-0"></span>**Projektorns säkerhetsfunktioner <sup>144</sup>**

Du kan stöldsäkra projektorn för att motverka stöld eller förhindra obehörig användning genom att upprätta följande säkerhetsåtgärder:

• Lösenordsskydd för att förhindra alla som inte känner till lösenordet från att använda projektorn och förhindra förändringar på startbilden och andra inställningar.

Detta fungerar som en stöldskyddsfunktion eftersom projektorn inte kan användas om den blir stulen, och du kan begränsa vem som kan använda projektorn.

• Knapplåssäkerhet för att blockera projektorfunktioner styrda av knapparna på kontrollpanelen.

Denna funktion är användbar vid evenemang och mässor när du vill inaktivera alla knappar under projicering, eller på skolor när du vill begränsa knappanvändningen.

• Säkerhetskablage för att fysiskt säkra projektorn på plats.

#### g **Relaterade länkar**

- "Typer av lösenordsskydd" sid.144
- ["Låsa projektorns knappar" sid.147](#page-146-0)
- ["Montera en Säkerhetskabel" sid.148](#page-147-0)

### **Typer av lösenordsskydd**

Du kan upprätta följande typer av lösenordsskydd med ett delat lösenord:

- Lösenord för **Strömtillförselskydd** hindrar användning av projektorn om man inte först skriver in ett lösenord. När du kopplar in nätsladden och slår på projektorn första gången måste du ange rätt lösenord. Det gäller även för Snabb start och Slå på automatiskt.
- Lösenord för **Användarlogoskydd** förhindrar någon från att ändra den anpassade skärmen som projektorn visar när den slås på, när ingen signal kommer in eller när du använder A/V ljud/av-funktionen. Den anpassade skärmen avskräcker från stöldförsök genom att identifiera projektorns ägare.

• Lösenord för **Nätverksskydd** förhindrar någon från att ändra projektorns inställningar för **Nätverk**.

#### g **Relaterade länkar**

- "Ställa in ett Lösenord" sid.144
- ["Välja typer av lösenordsskydd" sid.145](#page-144-0)
- ["Mata in ett lösenord för att använda projektorn" sid.146](#page-145-0)

#### **Ställa in ett Lösenord**

Den första gången du använder projektorn måste du ställa in ett lösenord.

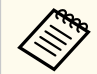

Inget lösenord har angetts som standard. Du måste ställa in ett lösenord.

Håll ned [Freeze]-knappen på fjärrkontrollen i 5 sekunder.

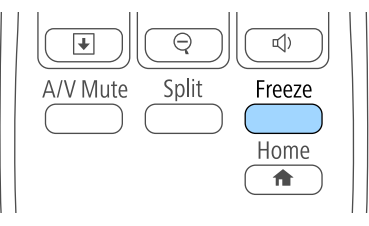

Inställningsmenyn Lösenordsskydd visas.

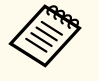

- Om inget lösenord har ställts in så visas en skärm som uppmanar dig att ställa in ett lösenord, innan du kan se Lösenordsskyddinställningsmenyn.
- Om Lösenordsskydd redan är aktiverat måste du ange det korrekta lösenordet för att visa inställningsmenyn Lösenordsskydd.
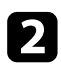

#### b Välj **Lösenord** och tryck på [Enter].

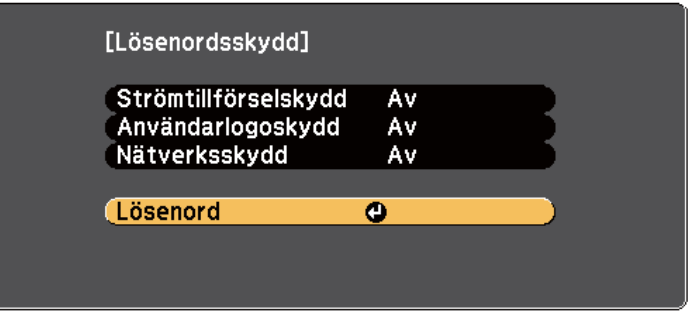

Du ser dialogrutan **Ändra lösenordet?**.

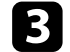

#### c Välj **Ja** och tryck på [Enter].

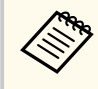

Om du väljer **Nej**, visas inställningsmenyn Lösenordsskydd igen.

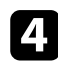

Håll ned [Num]-knappen på fjärrkontrollen och använd de numeriska knapparna för att mata in ett fyrasiffrigt lösenord.

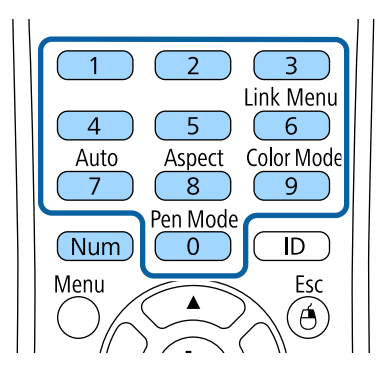

Lösenordet visar \*\*\*\* allt eftersom du matar in. En konfigurationsdialogruta visas när du matat in den fjärde siffran.

### Ange lösenordet igen.

Meddelandet **Det nya lösenordet sparas** visas. Om du anger fel lösenord visas ett meddelande där du uppmanas att ange lösenordet igen.

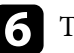

f Tryck på [Esc] för att återgå till menyn.

g Notera lösenordet och spara det på en säker plats.

#### **Välja typer av lösenordsskydd**

Efter att du ställt in ett lösenord får du se den här menyn som låter välja typ av lösenordsskydd.

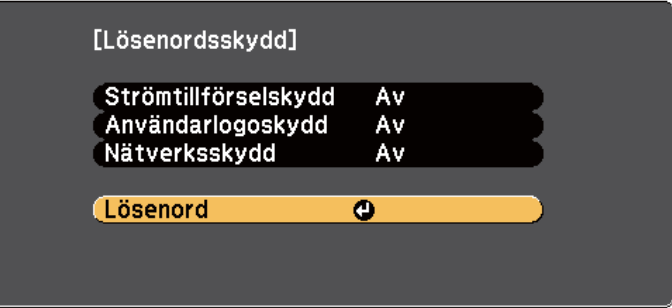

Om du inte ser den här menyn, håll ned [Freeze]-knappen på fjärrkontrollen i 5 sekunder tills menyn visas.

- Förhindra otillåten användning av projektorn genom att välja **På** i inställningen för **Strömtillförselskydd**.
- Förhindra ändringar av skärmen Användarlogo eller relaterade inställningar genom att välja **På** som inställning för **Användarlogoskydd**.

• För att hindra ändringar av nätverksinställningar ska du välja **På** som inställning för **Nätverksskydd**.

Du kan fästa klistermärket lösenordsskydd på projektorn som ytterligare ett stöldavskräckande medel.

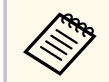

Se till att förvara fjärrkontrollen på en säker plats; om du förlorar den kommer du inte lyckas mata in lösenordet.

### **Mata in ett lösenord för att använda projektorn**

När lösenordsskärmen visas, mata in det korrekta lösenordet.

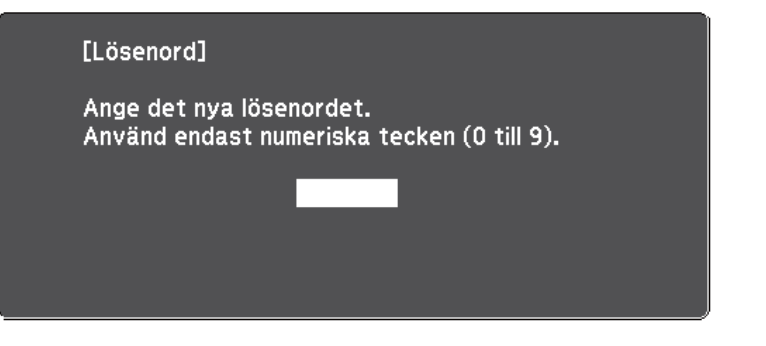

Håll ned [Num]-knappen på fjärrkontrollen medan du matar in lösenordet med de numeriska knapparna.

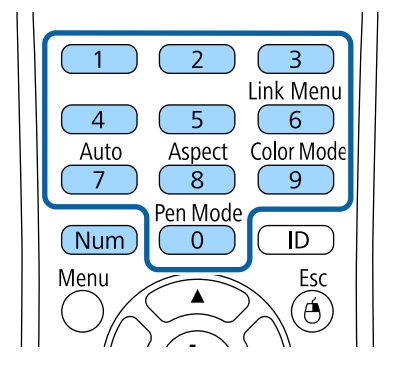

Lösenordsskärmen visas.

b Om lösenordet är inkorrekt visas ett meddelande som uppmanar dig att försöka igen. Mata in det korrekta lösenordet för att fortsätta.

#### **Observera**

- Om fel lösenord anges tre gånger i rad visas meddelandet **Projektorns funktioner spärras.** i ungefär 5 minuter och sedan går projektorn in i vänteläge. Om detta händer drar du ut stickkontakten ur eluttaget och sätter in den igen. Sedan slår du på projektorn igen. Lösenordsskärmen visas igen, så att du kan ange rätt lösenord.
- Om du har glömt lösenordet ska du notera den " **Kod för begäran**: xxxxx" som visas på skärmen och kontakta Epson för hjälp.
- Om du upprepar processen ovan och matar in fel lösenord 30 gånger i rad kommer meddelandet **Projektorns funktioner spärras. Kontakta Epson enligt uppgifter i dokumentationen.** Att visas och projektorn kan inte ta emot fler lösenordsinmatningar. Kontakta Epson för hjälp.

### **Låsa projektorns knappar**

Du kan låsa projektorns knappar på kontrollpanelen för att förhindra någon från att använda projektorn. Projektorn kan fortfarande styras med fjärrkontrollen.

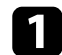

Tryck på knappen [Menu] på kontrollpanelen eller fjärrkontrollen.<br>Menu $$\sf H/V$$ Esc

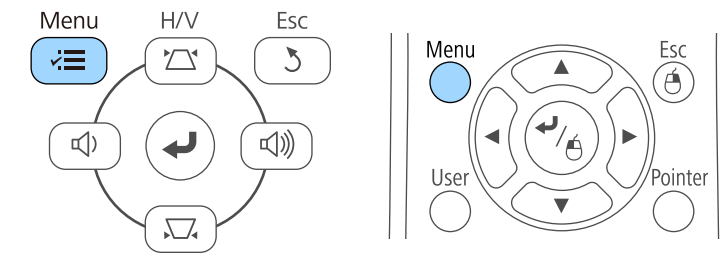

#### b Välj **Inställningar** meny och tryck på [Enter].

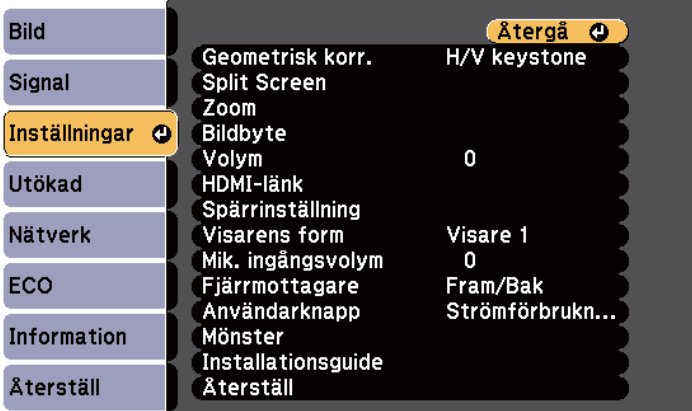

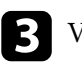

c Välj **Spärrinställning** och tryck på [Enter].

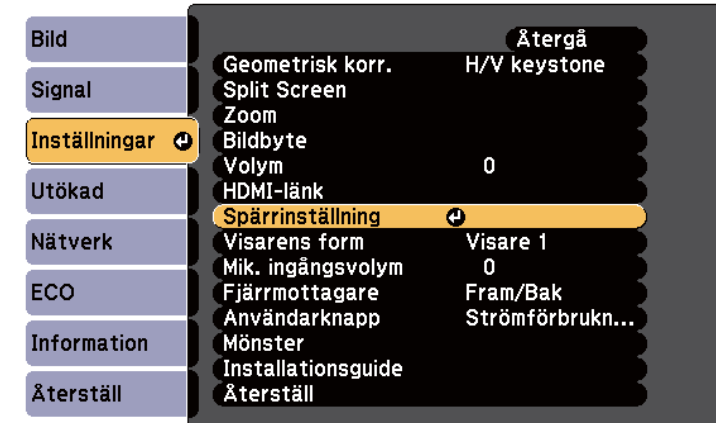

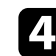

#### d Välj **Driftspärr** och tryck på [Enter].

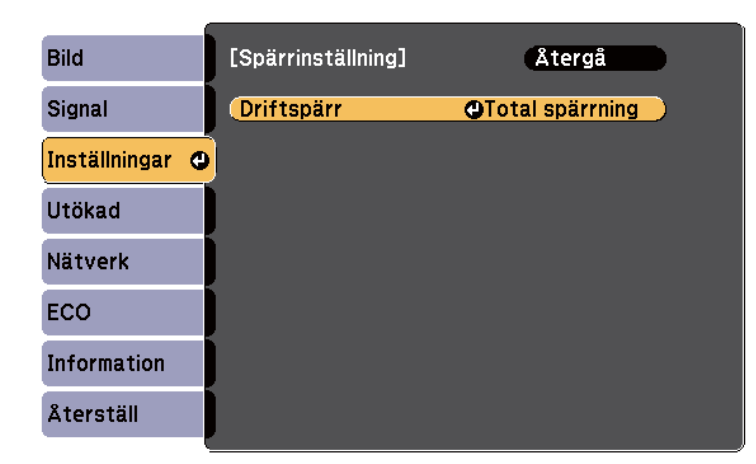

e Välj en av följande alternativ och tryck på [Enter]:

- För att låsa alla projektorns knappar, välj **Total spärrning**.
- För att låsa alla knapparna förutom strömknappen, välj **Delvis spärrning**.

Du ser ett bekräftelsemeddelande.

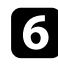

f Välj **Ja** och tryck på [Enter]. **Driftspärr**-inställningen verkställs.

g **Relaterade länkar**

• "Låsa upp projektorns knappar" sid.148

#### **Låsa upp projektorns knappar**

Om projektorns knappar har låsts, gör något av följande för att låsa upp dem.

- Håll ned [Enter] på kontrollpanelen i 7 sekunder. Ett meddelande visas och låset släpps.
- Välj **Av** på **Driftspärr** inställningen i projektorns **Inställningar** meny.
	- s**Inställningar** > **Spärrinställning** > **Driftspärr**

# $\rightarrow$  **Relaterade länkar**<br>• "Inställningar för pre

• ["Inställningar för projektorfunktioner - Inställningsmeny" sid.183](#page-182-0)

### **Montera en Säkerhetskabel**

Du kan montera säkerhetskabeln på projektorn för att motverka stöld.

• Använd säkerhetsporten på projektorn ansluten till ett Kensington Microsaver Security System.

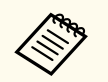

För mer information om Microsaver Security System, se [http://](http://www.kensington.com/) [www.kensington.com/.](http://www.kensington.com/)

• Använd säkerhetskabelens monteringspunkt på projektorn för att ansluta ett vajerlås och säkra den till rummet eller en tung möbel.

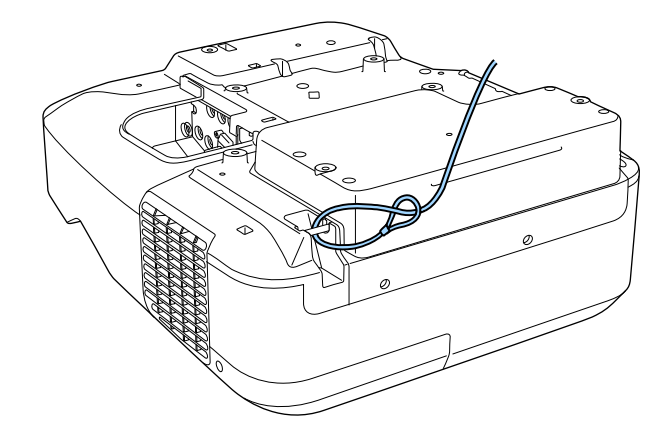

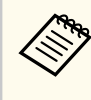

Du kan använda ett i handeln tillgängligt stöldmotverkande vajerlås. Information om att låsa finns i dokumentationen som medföljer vajerlåset.

# **Använda projektorn i ett nätverk**

Följ instruktionerna i dessa avsnitt för att konfigurera din projektor för användning över ett nätverk.

#### g **Relaterade länkar**

- ["Trådbunden nätverksprojektion" sid.150](#page-149-0)
- ["Trådlös nätverksprojektion" sid.153](#page-152-0)

# <span id="page-149-0"></span>**Trådbunden nätverksprojektion <sup>150</sup>**

Du kan överföra bilder till din projektor via ett trådbundet nätverk. För att göra detta, anslut projektorn till ditt nätverk och ställ sedan in projektorn och datorn för nätverksprojektion.

När du har anslutit och ställt in projektorn enligt beskrivningen här, installera EasyMP Multi PC Projection från Epson Projector program-CD-ROM (om tillgänglig) eller webbplats.

EasyMP Multi PC Projection-programvaran konfigurerar din dator för nätverksprojektion. Den låter dig även hålla interaktiva möten genom att projicera användares datorskärmar över ett nätverk. Se *EasyMP Multi PC Projection-bruksanvisning* för instruktioner.

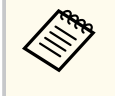

Om inget **Kontr.lösen f. Web** har ställts in så visas en skärm som uppmanar dig att ställa in ett lösenord när du sparar nätverksinställningar. Följ instruktionerna på bildskärmen för att ställa in lösenordet.

#### g **Relaterade länkar**

- "Ansluta till ett nätverk med kabel" sid.150
- "Välja trådbundna nätverksinställningar" sid.150

### **Ansluta till ett nätverk med kabel**

För att ansluta projektorn till ett kabelanslutet lokalt nätverk (LAN), använd en 100Base-TX- eller 10Base-T-nätverkskabel. För att säkerställa korrekt dataöverföring, använd en kategori 5-skärmad kabel eller bättre.

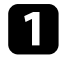

a Anslut den ena änden av nätverkskabeln till din nätverkshubb, switch eller router.

**b** Anslut den andra änden av kabeln till projektorns LAN-port.

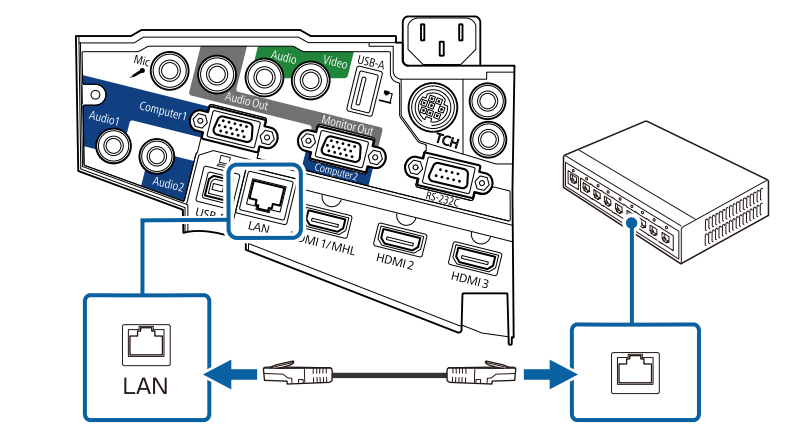

### **Välja trådbundna nätverksinställningar**

Innan du kan projicera från datorn på ditt nätverk måste du välja nätverksinställningar på projektorn.

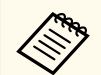

Kontrollera att du redan har anslutit projektorn till ditt trådbundna nätverk med hjälp av LAN-porten.

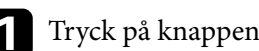

a Tryck på knappen [Menu] på kontrollpanelen eller fjärrkontrollen.

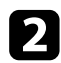

#### b Välj menyn **Nätverk** och tryck på [Enter].

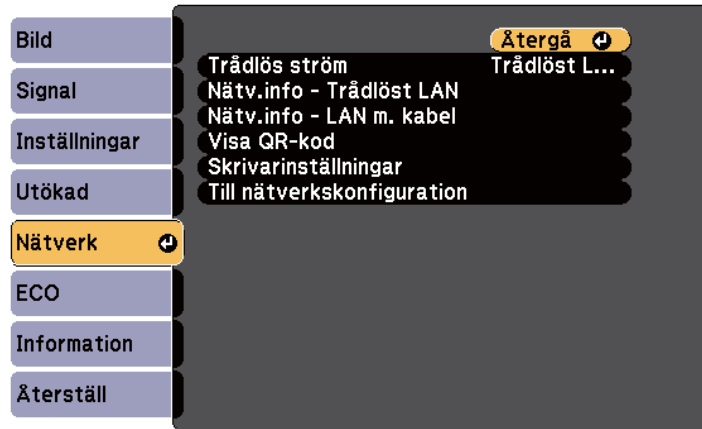

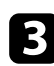

c Välj **Till nätverkskonfiguration** och tryck på [Enter].

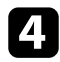

Välj menyn **Grundläggande** och tryck på [Enter].

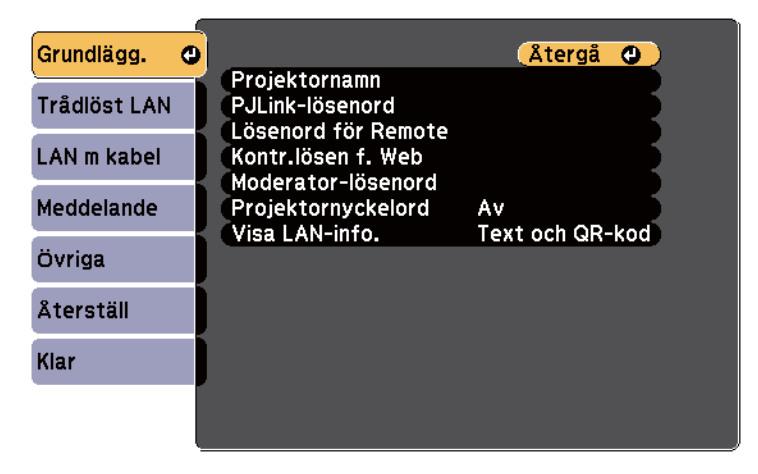

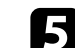

Välj grundläggande val efter behov.

- **Projektornamn** låter dig ange ett namn på upp till 16 alfanumeriska tecken för att identifiera projektorn över ett nätverk.
- **PJLink-lösenord** låter dig mata in ett lösenord upp till 32 alfanumeriska tecken långt, för att använda PJLink protokollet för projektorkonfiguration.
- **Lösenord för Remote** låter dig ange ett lösenord på upp till 8 alfanumeriska tecken för att komma åt projektorn med Webbfjärrkontrollen. (Användarnamnet är **EPSONREMOTE**. Inget lösenord har angetts som standard.)
- **Kontr.lösen f. Web** låter dig mata in ett lösenord på upp till 8 alfanumeriska tecken för att komma åt projektorn över internet. (Användarnamnet är **EPSONWEB**. Inget lösenord har angetts som standard.)
- Med **Moderator-lösenord** kan du ange ett fyrsiffrigt lösenord för åtkomst till projektorn som moderator med hjälp av EasyMP Multi PC Projection eller Epson iProjection. (Inget lösenord har angetts som standard.)
- **Projektornyckelord** låter dig aktivera ett lösenord för att förhindra åtkomst till projektorn av någon som inte är i samma rum. Det visas ett slumpmässigt sökord från en dator med EasyMP Multi PC Projection eller Epson iProjection som du måste ange för att komma åt projektorn och dela den aktuella skärmen.
- **Visa LAN-info.** låter dig ställa in visningsformat för projektorns nätverksinformation.

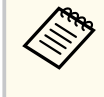

Använd tangentbordet på skärmen för att mata in namn, lösenord och nyckelord. Använd pilknapparna på fjärrkontrollen för att markera tecken och tryck på [Enter] för att välja dem.

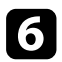

#### f Välj menyn **LAN m kabel** och tryck på [Enter].

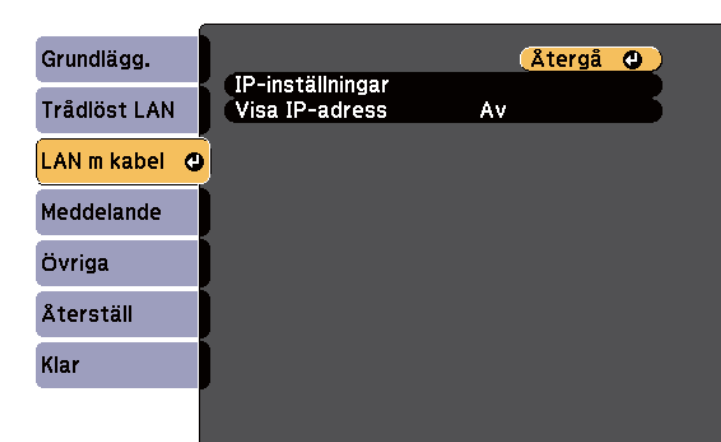

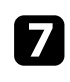

g Välj **IP-inställningar** och tryck på [Enter].

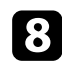

#### h Välj dina **IP-inställningar** efter behov.

- Om ditt nätverk tilldelar adresser automatiskt, ställ in **DHCP** till **På**.
- Om du ställer in adresser manuellt, ställ in **DHCP** till **Av** och ange projektorns **IP-adress**, **Nätmask** och **Gateway-adress** vid behov.

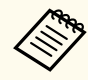

För att markera de siffror du vill ha från tangentbordet som visas, tryck på pilknapparna på fjärrkontrollen. För att välja en markerad siffra, tryck på [Enter].

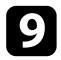

i Ställ in **Visa IP-adress** till **Av** om du vill förhindra att IP-adressen visas på skärmen för LAN-vänteläget och startskärmen.

j När du är klar med att välja inställningar, välj **Klar** och följ instruktionerna på skärmen för att spara dina inställningar och stänga menyerna.

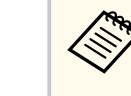

Om inget **Kontr.lösen f. Web** har ställts in så visas en skärm som uppmanar dig att ställa in ett lösenord, innan du kan spara inställningar. Följ instruktionerna på bildskärmen för att ställa in lösenordet.

Tryck på [LAN]-knappen på fjärrkontrollen.

Det trådbundna nätverkets inställningar är slutförda när du ser rätt IPadress på skärmen för LAN-vänteläget.

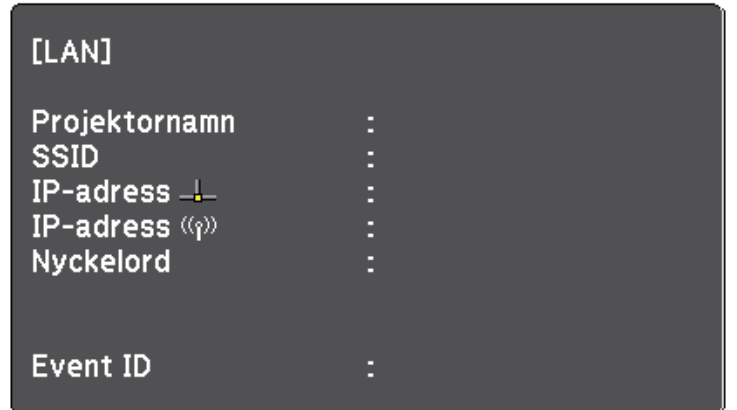

<span id="page-152-0"></span>Du kan överföra bilder till din projektor via ett trådlöst nätverk.

För att göra detta måste du installera Epson 802.11b/g/n trådlösa LAN-modul och sedan konfigurera din projektor och dator för trådlös projektion i projektormenyn **Nätverk**.

När du har installerat den trådlösa LAN-modulen och konfigurerat projektorn, installera nätverksprogramvaran från Epson Projector Software-CD-ROM (om tillgängligt) eller hämta programvaran om nödvändigt. Använd följande programvara och dokumentation för att konfigurera och kontrollera nätverksprojektion:

- EasyMP Multi PC Projection-programvaran låter dig hålla interaktiva möten genom att projicera användarnas datorskärmar över ett nätverk. Se *EasyMP Multi PC Projection-bruksanvisning* för instruktioner.
- Med appen Epson iProjection kan du projicera från iOS- eller Androidenheter.

Du kan hämta appen Epson iProjection från App Store eller Google Play. Alla avgifter för kommunikationen med App Store eller Google Play är kundens ansvar.

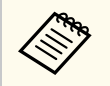

Om inget **Kontr.lösen f. Web** har ställts in så visas en skärm som uppmanar dig att ställa in ett lösenord när du sparar nätverksinställningar. Följ instruktionerna på bildskärmen för att ställa in lösenordet.

#### g **Relaterade länkar**

- "Installera den trådlösa LAN-modulen" sid.153
- ["Välja trådlösa nätverksinställningar manuellt" sid.155](#page-154-0)
- ["Välja trådlösa nätverksinställningar i Windows" sid.157](#page-156-0)
- ["Välja trådlösa nätverksinställningar i OS X" sid.158](#page-157-0)
- ["Ställa in trådlös nätverkssäkerhet" sid.158](#page-157-0)
- ["Ansluta till en mobil enhet med en QR-kod" sid.159](#page-158-0)
- ["Använda en USB-nyckel för att ansluta en Windows-dator" sid.159](#page-158-0)

### **Installera den trådlösa LAN-modulen**

För att använda projektorn via ett trådlöst nätverk, installera Epson 802.11b/g/n trådlös LAN-modul. Installera inte några andra trådlösa LAN-moduler.

#### **Observera**

Avlägsna aldrig modulen när indikatorn är blå eller blinkar eller vid trådlös projicering. Detta kan skada modulen eller leda till förlust av data.

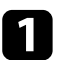

a Avlägsna båda skruvarna för kabelskyddet för att öppna kabelskyddet.

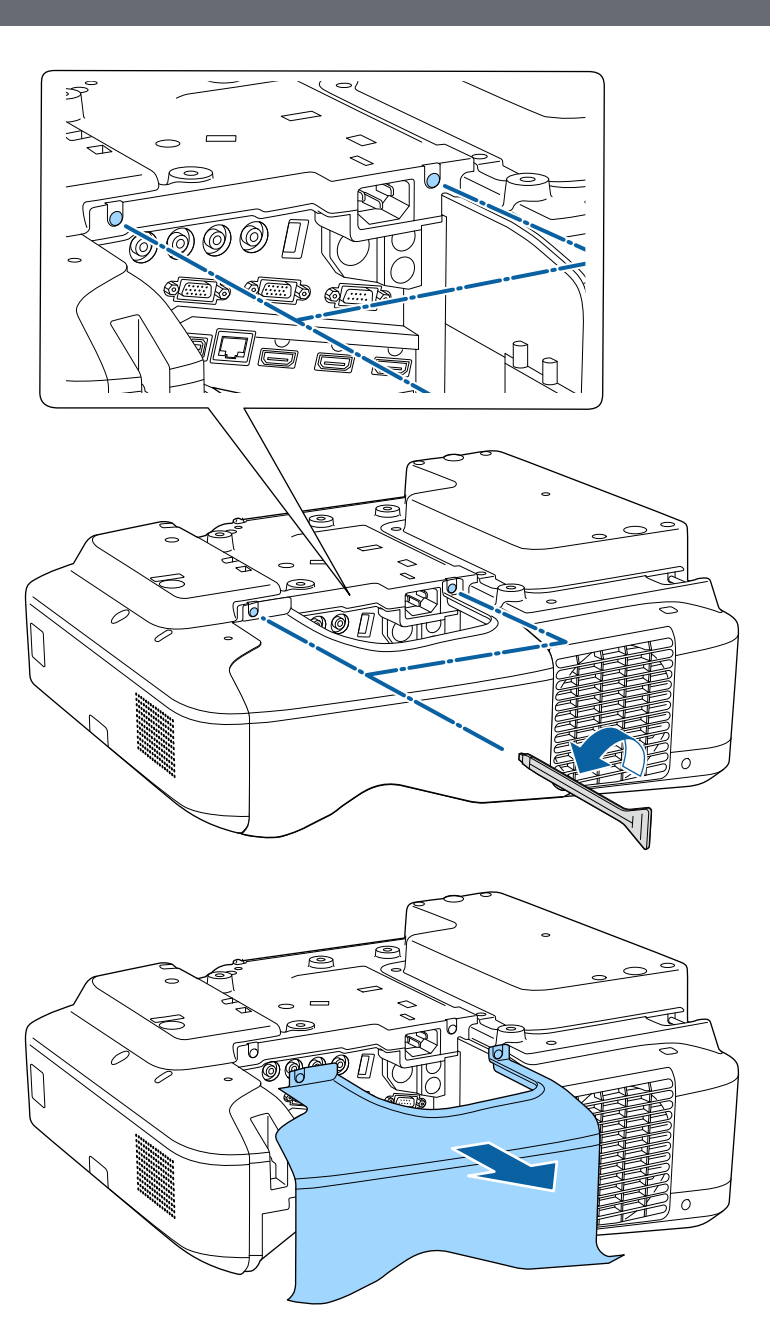

<span id="page-154-0"></span>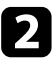

b Anslut den trådlösa LAN-modulen till kortplatsen för trådlösa LANmoduler.

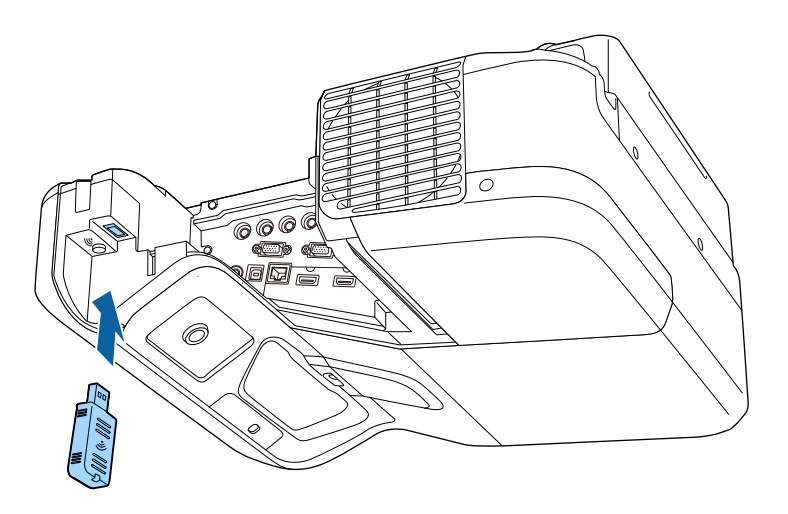

### **Välja trådlösa nätverksinställningar manuellt**

Innan du kan projicera från ditt trådlösa nätverk måste du välja nätverksinställningar på projektorn.

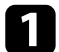

a Tryck på knappen [Menu] på kontrollpanelen eller fjärrkontrollen.

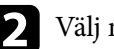

b Välj menyn **Nätverk** och tryck på [Enter].

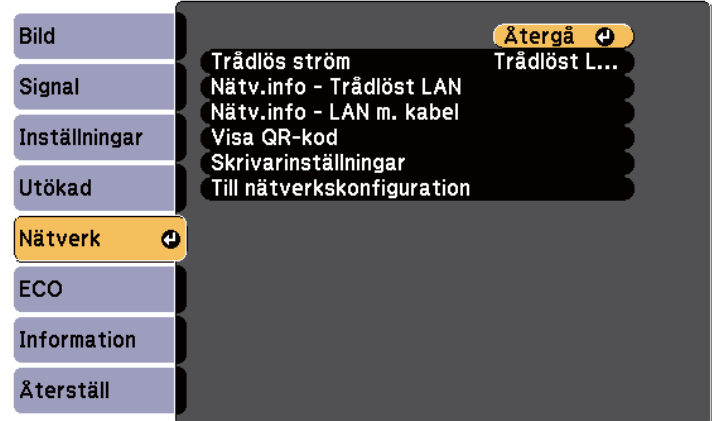

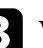

c Välj **Trådlöst LAN på** för inställningen **Trådlös ström**.

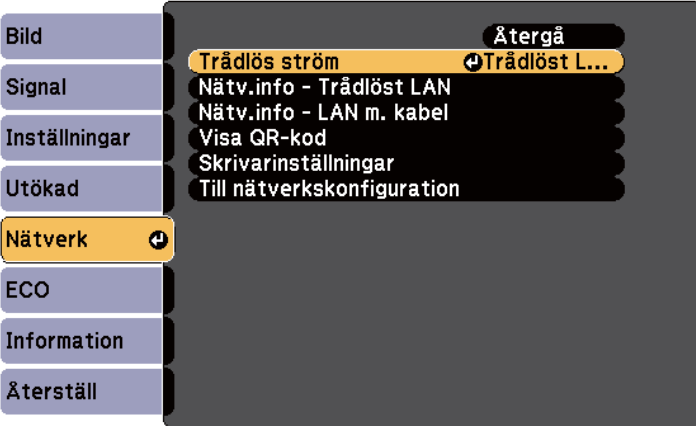

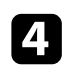

d Välj **Till nätverkskonfiguration** och tryck på [Enter].

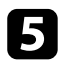

#### e Välj menyn **Grundläggande** och tryck på [Enter].

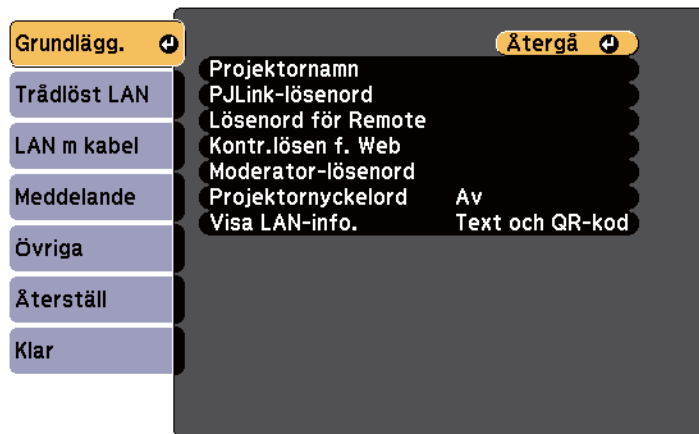

f Välj grundläggande val efter behov.

- **Projektornamn** låter dig ange ett namn på upp till 16 alfanumeriska tecken för att identifiera projektorn över ett nätverk.
- **PJLink-lösenord** låter dig mata in ett lösenord upp till 32 alfanumeriska tecken långt, för att använda PJLink protokollet för projektorkonfiguration.
- **Lösenord för Remote** låter dig ange ett lösenord på upp till 8 alfanumeriska tecken för att komma åt projektorn med Webbfjärrkontrollen. (Användarnamnet är **EPSONREMOTE**. Inget lösenord har angetts som standard.)
- **Kontr.lösen f. Web** låter dig mata in ett lösenord på upp till 8 alfanumeriska tecken för att komma åt projektorn över internet. (Användarnamnet är **EPSONWEB**. Inget lösenord har angetts som standard.)
- Med **Moderator-lösenord** kan du ange ett fyrsiffrigt lösenord för åtkomst till projektorn som moderator med hjälp av EasyMP Multi PC Projection eller Epson iProjection. (Inget lösenord har angetts som standard.)
- **Projektornyckelord** låter dig aktivera ett lösenord för att förhindra åtkomst till projektorn av någon som inte är i samma rum. Det visas ett slumpmässigt sökord från en dator med EasyMP Multi PC Projection eller Epson iProjection som du måste ange för att komma åt projektorn och dela den aktuella skärmen.
- **Visa LAN-info.** låter dig ställa in visningsformat för projektorns nätverksinformation.

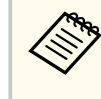

Använd tangentbordet på skärmen för att mata in namn och lösenord. Använd pilknapparna på fjärrkontrollen för att markera tecken och tryck på [Enter] för att välja dem.

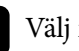

g Välj menyn **Trådlöst LAN** och tryck på [Enter].

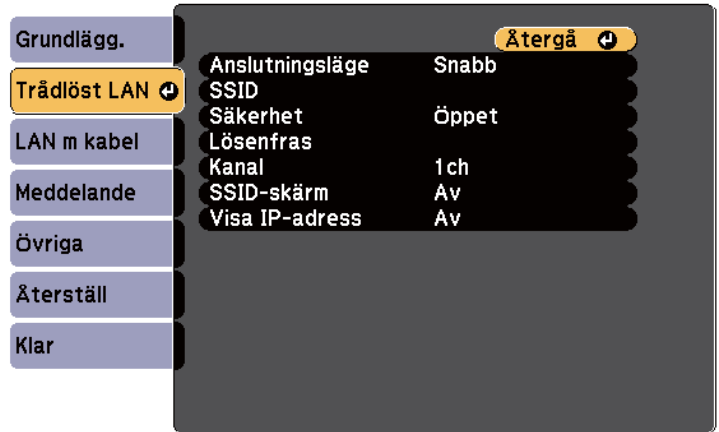

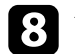

h Välj **Anslutningsläge**-inställningen.

- **Snabb** låter dig ansluta direkt till flera smartphones, surfplattor eller datorer via trådlös kommunikation.
- **Avancerat** låter dig ansluta till smartphones, surfplattor eller datorer över en trådlös nätverksanslutningspunkt.

<span id="page-156-0"></span>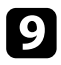

i Om du valt anslutningsläget **Avancerad**, välj **Sök efter åtkomstpunkt** för att välja den åtkomstpunkt som du vill ansluta till.

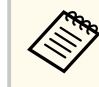

Om du måste tilldela SSID manuellt, välj **SSID** för att ange SSID.

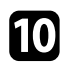

j För anslutningsläget **Avancerat**, tilldela IP-inställningarna för nätverket efter behov.

- Om ditt nätverk tilldelar adresser automatiskt, välj **IP-inställningar** för att ställa in **DHCP** till **På**.
- Om du ställer in adresser manuellt ställer du **IP-inställningar** för **DHCP** på **Av** och anger sedan projektorns **IP-adress**, **Nätmask** och **Gateway-adress** vid behov.

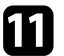

För att förhindra SSID eller IP-adressen från att visas på skärmen för LAN-vänteläget och startskärmen, ställ in **SSID-skärm** eller **Visa IPadress** till **Av**.

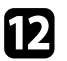

l När du är klar med att välja inställningar, välj **Klar** och följ sedan instruktionerna på skärmen för att spara dina inställningar och stänga menyerna.

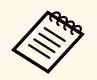

Om inget **Kontr.lösen f. Web** har ställts in så visas en skärm som uppmanar dig att ställa in ett lösenord, innan du kan spara inställningar. Följ instruktionerna på bildskärmen för att ställa in lösenordet.

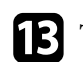

Tryck på [LAN]-knappen på fjärrkontrollen.

Det trådlösa nätverkets inställningar är slutförda när du ser rätt IP-adress på skärmen för LAN-vänteläget.

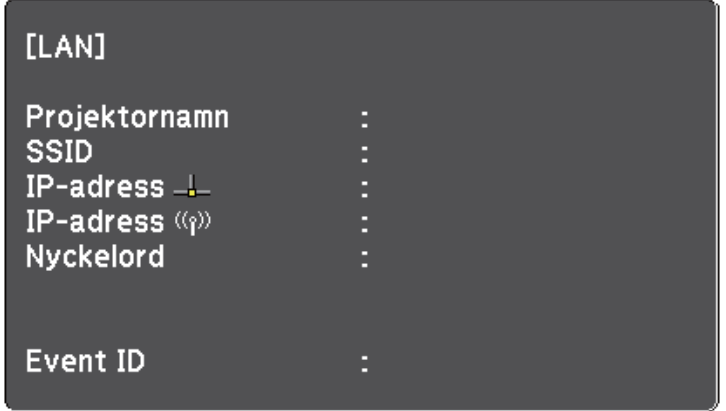

När du är klar med de trådlösa inställningarna för din projektor måste du välja det trådlösa nätverket på din dator. Starta sedan nätverksprogrammet för att skicka bilder till projektorn över ett trådlöst nätverk.

### **Välja trådlösa nätverksinställningar i Windows**

Innan du ansluter till projektorn, välj det korrekta trådlösa nätverket på din dator.

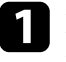

a För att komma åt din trådlösa programvara, dubbelklicka på nätverksikonen i Windows aktivitetsfält.

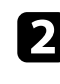

b När du ansluter i läget Avancerad, välj nätverksnamn (SSID) för det nätverk som projektorn ansluter till.

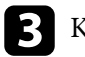

c Klicka på **Anslut**.

### <span id="page-157-0"></span>**Välja trådlösa nätverksinställningar i OS X**

Innan du ansluter till projektorn, välj det korrekta trådlösa nätverket i OS X.

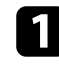

a Klicka på AirPort-ikonen i menyfältet högst upp på skärmen.

b När du ansluter i läget Avancerad, se till att AirPort är aktiverat och välj nätverksnamn (SSID) för det nätverk som projektorn ansluter till.

### **Ställa in trådlös nätverkssäkerhet**

Du kan ställa in säkerheten för projektorn som ska användas i ett trådlöst nätverk. Ställ in något av följande säkerhetsalternativ för att matcha inställningarna som används på ditt nätverk:

- WPA2-PSK-säkerhet
- WPA/WPA2-PSK-säkerhet \*
- \* Endast tillgängligt för Avancerat anslutningsläge.

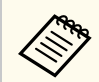

Kontakta din nätverksadministratör för vägledning att mata in korrekt information.

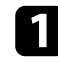

a Tryck på knappen [Menu] på kontrollpanelen eller fjärrkontrollen.

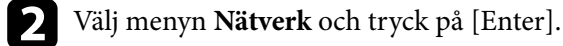

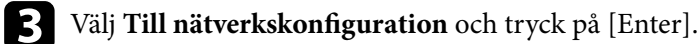

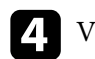

d Välj menyn **Trådlöst LAN** och tryck på [Enter].

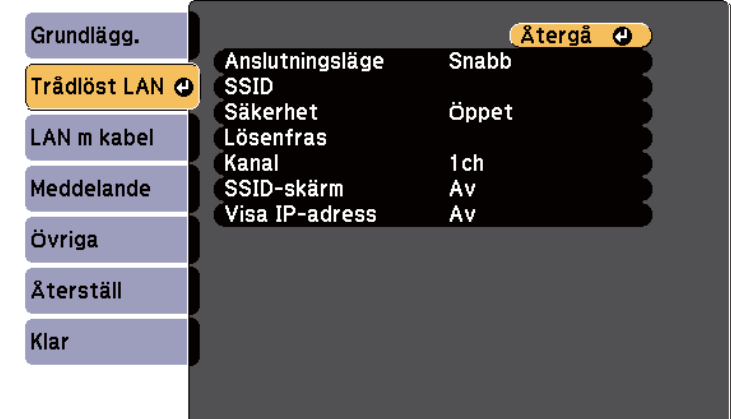

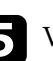

e Välj **Säkerhet**-inställningen och tryck på [Enter].

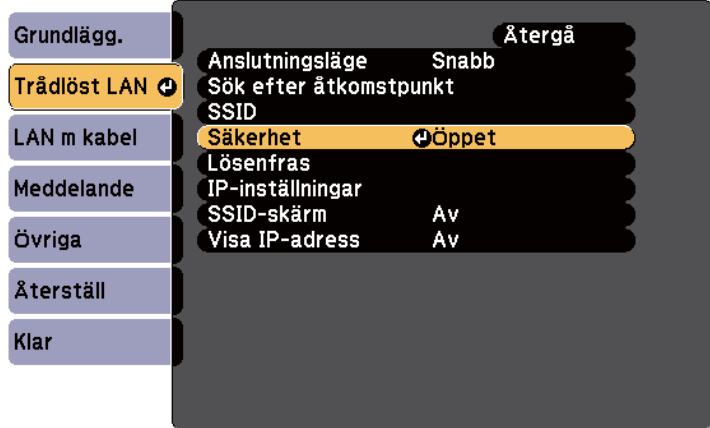

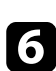

f Välj säkerhetsinställningar att matcha dina nätverksinställningar.

<span id="page-158-0"></span>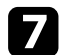

g När du är klar med att välja inställningar, välj **Klar** och följ instruktionerna på skärmen för att spara dina inställningar och stänga menyerna.

#### g **Relaterade länkar**

• ["Nätverksmeny - Trådlöst LAN-meny" sid.194](#page-193-0)

### **Ansluta till en mobil enhet med en QR-kod**

När du har valt projektorns trådlösa nätverksinställningar, går det att visa en QR-kod på skärmen och använda den till att ansluta en mobil enhet med appen Epson iProjection.

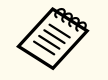

- Kontrollera att du har installerat den senaste versionen av Epson iProjection på enheten (v1.3.0 eller senare stöder denna funktion).
- Du kan hämta Epson iProjection gratis från App Store eller Google Play. Alla avgifter för kommunikationen med App Store eller Google Play är kundens ansvar.
- När du använder Epson iProjection i anslutningsläget Snabb rekommenderar vi att utföra säkerhetsinställningar.

a Tryck på [LAN]-knappen på fjärrkontrollen. QR-koden visas på den projicerade ytan.

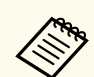

• Om du inte ser QR-koden, ställ in **Visa LAN-info.**-inställningen till **Text och QR-kod** i projektorns **Nätverk**-meny.

s**Nätverk** > **Till nätverkskonfiguration** > **Grundlägg.** > **Visa LAN-info.**

- För att dölja QR-koden, tryck på [Esc]-knappen.
- När QR-koden är dold, tryck på [Enter]-knappen för att visa koden.
- Du kan också visa QR-koden genom att välja ikonen på startskärmen.

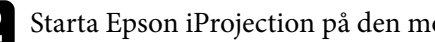

b Starta Epson iProjection på den mobila enheten.

Läs in den projicerade QR-koden med Epson iProjection för att ansluta den till projektorn.

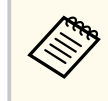

Läs QR-koden korrekt genom att stå rätvinkligt mot skärmen och nära nog så att den projicerade koden passar in i den mobila enhetens QR-kodläsare. Om du är för långt borta från skärmen kan inte koden läsas.

När en anslutning har upprättats, välj menyn **Contents** från och välj sedan den fil som du vill projicera.

### **Använda en USB-nyckel för att ansluta en Windowsdator**

Du kan ställa in ditt USB-minne som en USB-nyckel för att snabbt ansluta projektorn till en Windows dator med stöd för trådlöst LAN. När du har skapat USB-nyckeln kan du snabbt projicera bilder från nätverksprojektorn.

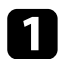

a Ställa in USB-nyckeln med EasyMP Multi PC Projection.

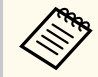

Se *EasyMP Multi PC Projection-bruksanvisning* för instruktioner.

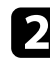

Kontrollera att den trådlösa LAN-modulen är installerad i projektorn.

- **B** Starta projektorn.
- d Tryck på [LAN]-knappen på fjärrkontrollen. Skärmen för LAN-vänteläget visas. Bekräfta att SSID och IP-adressen visas.
- e Anslut USB-nyckeln till projektorns USB-A-port. Ett meddelande om att nätverksinformationsuppdateringen är klar visas.
- 
- f Avlägsna USB-nyckeln.

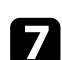

g Anslut USB-nyckeln till USB-porten på datorn.

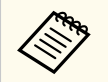

I Windows Vista, om fönstret Spela upp automatiskt visas, välj **MPPLaunch.exe** och välj sedan **Tillåt**.

h Följ instruktionerna på bildskärmen för att installera den nödvändiga applikationen.

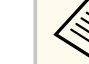

- Om Windows-brandväggen visar ett meddelande, klicka på **Ja** för att inaktivera brandväggen.
- Du måste ha administratörsrättigheter för att installera programmet.
- Om det inte installeras automatiskt, dubbelklicka på **MPPLaunch.exe** i USB-nyckeln.

Efter ett par minuter kommer din datorbild projiceras.

i När du har projicerat klart (trådlöst), välj alternativet **Säker borttagning av maskinvara** i Windows aktivitetsfält, och avlägsna sedan USB-nyckeln från din dator.

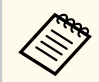

Du kan behöva starta om din dator för att återaktivera din trådlösa LAN-anslutning.

# **Övervaka och kontrollera projektorn**

Följ instruktionerna i dessa avsnitt för att övervaka och kontrollera projektorn i ett nätverk.

#### g **Relaterade länkar**

- ["EasyMP Monitor" sid.162](#page-161-0)
- ["Kontrollera en nätverksansluten projektor via en webbläsare" sid.163](#page-162-0)
- ["Ställa in e-postvarningar för projektornätverket" sid.166](#page-165-0)
- ["Ställa in övervakning med SNMP" sid.168](#page-167-0)
- ["Använda ESC/VP21-kommandon" sid.169](#page-168-0)
- ["PJLink-stöd" sid.171](#page-170-0)
- ["Crestron RoomView-stöd" sid.172](#page-171-0)

# <span id="page-161-0"></span>**EasyMP Monitor 162**

EasyMP Monitor-programvaran (endast Windows) låter dig övervaka och kontrollera din projektor via nätverket. Se *EasyMP Monitor Bruksanvisning* för instruktioner.

Du kan hämta EasyMP Monitor från följande webbplats.

[http://www.epson.com/](http://www.epson.com)

# <span id="page-162-0"></span>**Kontrollera en nätverksansluten projektor via en webbläsare <sup>163</sup>**

När du har anslutit projektorn till nätverket kan du välja projektorinställningar och styra projiceringen med en kompatibel webbläsare. Detta ger dig fjärråtkomst till projektorn.

- Se till att datorn och projektorn är anslutna till nätverket. Vid projicering av bilder med ett trådlöst LAN, anslut i anslutningsläget **Avancerat**.
- Webbkonfigurationen och kontrollfunktionerna stöder Internet Explorer 9.0 eller senare (Windows) och Safari (OS X) på nätverk som inte använder en proxyserver för anslutning. Det går inte att välja alla menyinställningar i projektorn eller kontrollera alla projektorfunktioner via en webbläsare.
- Om du ställer in **Vänteläge** till **Kommunikation på** i projektormenyn **ECO**, kan du använda en webbläsare för att välja inställningar och kontrollera projiceringen även om projektorn är i vänteläget (när strömmen är av).

a Kontrollera att projektorn är påkopplad.

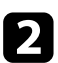

b Kontrollera att din dator eller enhet är ansluten till samma nätverk som projektorn.

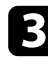

Starta en webbläsare på datorn eller enheten.

Gå till skärmen Epson Web Control genom att ange projektorns IP-adress i webbläsarens adressfält.

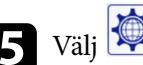

Välj **W**-ikonen för att öppna skärmen Webbstyrning.

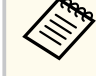

- Du kan behöva logga in innan du ser skärmen Webbstyrning. Om en inloggningsskärm visas, ange ditt användarnamn och lösenord. (Användarnamnet är **EPSONWEB**. Inget lösenord har angetts som standard.)
- Du kan ändra lösenord i **Kontr.lösen f. Web** i projektormenyn **Nätverk**.

s**Nätverk** > **Till nätverkskonfiguration** > **Grundläggande** > **Kontr.lösen f. Web**

### **Kontrollera en nätverksansluten projektor via en webbläsare <sup>164</sup>**

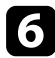

f För att välja projektormenyinställningar, välj namn på menyn och följ instruktionerna på skärmen för att välja inställningar.

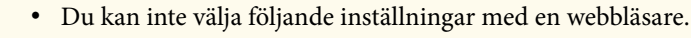

- Bildbyte
- HDMI-länk
- Visarens form
- Användarknapp
- Testmönster
- Installationshandbok
- Easy Interactive Function
- Användarlogo
- USB Type B
- Språk
- Event ID
- Återst. lampans timmar
- Skrivarinställningar
- Du kan välja följande inställningar med en webbläsare.
	- Lösenord för Monitor (upp till 16 alfanumeriska tecken)
	- HTTP-port (portnummer som används för webbstyrning med undantag för 80 [standard], 843, 3620, 3621, 3625, 3629, 4352, 4649, 5357, 10000, 10001, 41794)

Fjärrstyr projiceringen genom att välja **för konen**.

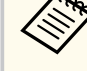

- Du måste logga in med **EPSONREMOTE** som användarnamn och ditt **Lösenord för Remote**. (Inget lösenord har angetts som standard.)
- Ställ först in **Grundläggande kontroll** till På i projektorns **Nätverk**-meny och ställ sedan in lösenordet.

s**Nätverk** > **Till nätverkskonfiguration** > **Övriga** > **Grundläggande kontroll**

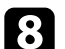

h Välj ikonen som matchar projektorfunktionen du vill kontrollera.

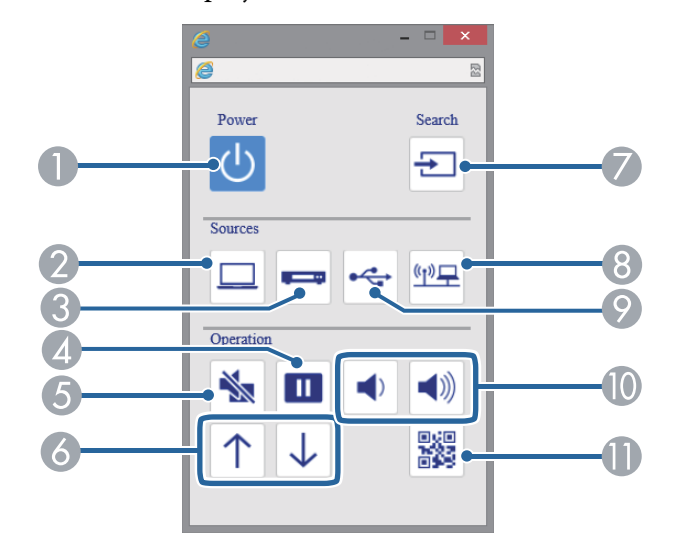

- A Strömknapp kontroll
- B Väljer källa för datorport
- C Väljer Video- och HDMI-portkällor
- 4 Freeze-knappkontrollen
- E A/V Mute-knapp kontroll

# **Kontrollera en nätverksansluten projektor via en webbläsare <sup>165</sup>**

- 6 Sida upp/ned kontrollen
- G Söker efter källor
- **G** Väljer nätverkskälla
- I Väljer USB-Display eller USB-enhetsskälla
- $\bullet$  Volymkontroll
- $\bullet$  Visa QR-kod

#### g **Relaterade länkar**

- ["Nätverksmeny Menyn Grundläggande" sid.193](#page-192-0)
- ["Projektorinställningar ECO-meny" sid.199](#page-198-0)

### <span id="page-165-0"></span>**Ställa in e-postvarningar för projektornätverket <sup>166</sup>**

Du kan ställa in projektorn att skicka e-postvarningar över nätverket om det uppstår problem med projektorn.

Om du ställer in **Vänteläge**-inställningen till **Kommunikation på** i projektormenyn **ECO**, kan du ta emot e-postvarningar även om projektorn är i viloläget (när strömmen är av).

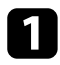

a Tryck på knappen [Menu] på kontrollpanelen eller fjärrkontrollen.

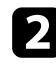

b Välj menyn **Nätverk** och tryck på [Enter].

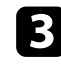

c Välj **Till nätverkskonfiguration** och tryck på [Enter].

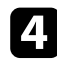

Välj menyn Meddelande och tryck på [Enter].

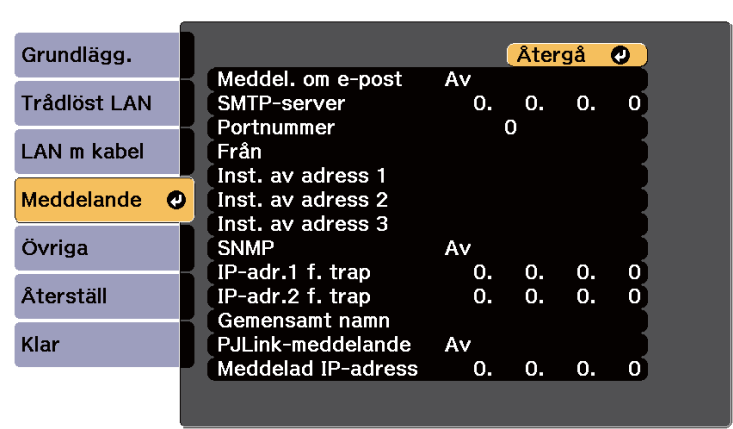

### e Ställ in **Meddel. om e-post** till **På**.

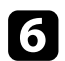

f Skriv in IP-adressen i alternativet **SMTP-server**.

Använd inte dessa adresser: 127.x.x.x eller 224.0.0.0 till 255.255.255.255 (där x är ett nummer från 0 till 255).

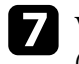

g Välj ett nummer för SMTP serverns **Portnummer**, från 1 till 65535 (standardvärde är 25).

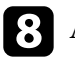

h Ange e-postadress som ska anges som avsändare i **Från**.

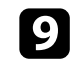

Välj ett adressfält, skriv in e-postadresserna och välj e-postaviseringarna du vill ta emot. Upprepa denna process för upp till tre adresser.

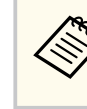

Din e-postadress kan vara upp till 32 alfanumeriska tecken lång.

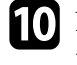

j När du är klar med att välja inställningar, välj **Klar** och följ instruktionerna på skärmen för att spara dina inställningar och stänga menyerna.

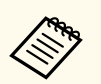

Om ett kritiskt problem slår av en projektor kanske du inte får någon e-postvarning.

#### g **Relaterade länkar**

- "E-postvarningar för nätverksprojektor" sid.166
- ["Projektorinställningar ECO-meny" sid.199](#page-198-0)

### **E-postvarningar för nätverksprojektor**

När ett problem uppstår med en projektor i ett nätverk och du har valt att ta emot e-postvarningar, får du ett e-postmeddelande med följande information:

- Den e-postadress som ställts in som avsändare i **Från**
- **Epson Projector** i ämnesraden
- Namnet på projektorn där problemet uppstått
- IP-adressen på den berörda projektorn

• Detaljerad information om problemet i fråga

# <span id="page-167-0"></span>**Ställa in övervakning med SNMP <sup>168</sup>**

Nätverksadministratörer kan installera SNMP-programvara (Simple Network Management Protocol) på nätverksdatorer så att de kan övervaka projektorer. Om ditt nätverk använder den här programvaran kan du ställa in projektorn för SNMP-övervakning.

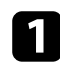

a Tryck på knappen [Menu] på kontrollpanelen eller fjärrkontrollen.

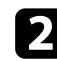

b Välj menyn **Nätverk** och tryck på [Enter].

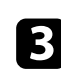

c Välj **Till nätverkskonfiguration** och tryck på [Enter].

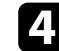

d Välj menyn **Meddelande** och tryck på [Enter].

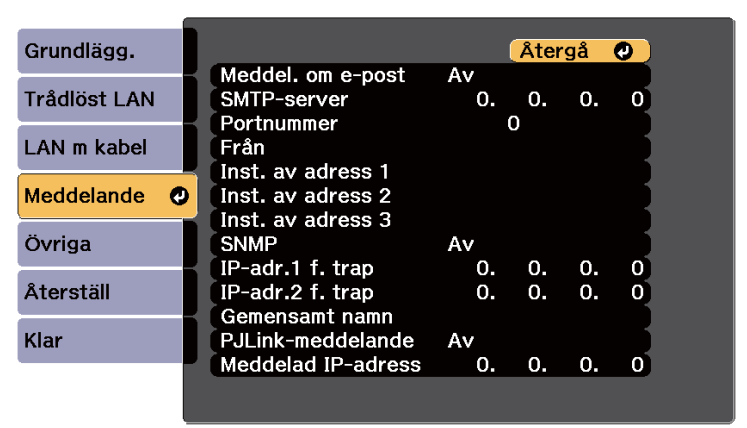

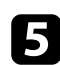

e Ställ in **SNMP** till **På**.

f Ange upp till två IP-adresser för att motta SNMP-meddelanden, med 0 till 255 i varje adressfält.

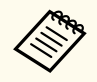

Använd inte dessa adresser: 127.x.x.x eller 224.0.0.0 till 255.255.255.255 (där x är ett nummer från 0 till 255). Den här projektorn stöder SNMP-agent version 1 (SNMPv1).

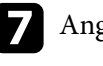

ge SNMP **Gemensamt namn** med upp till 32 alfanumeriska tecken.

h När du är klar med att välja inställningar, välj **Klar** och följ instruktionerna på skärmen för att spara dina inställningar och stänga menyerna.

### <span id="page-168-0"></span>**Använda ESC/VP21-kommandon <sup>169</sup>**

Du kan styra projektorn från en extern enhet med ESC/VP21.

#### g **Relaterade länkar**

- "ESC/VP21 Kommandolista" sid.169
- "Sladdtyper" sid.169

### **ESC/VP21 Kommandolista**

När kommandot för ström PÅ sänds till projektorn slås strömmen på och uppvärmningsläget startas. När projektorns ström slås på, returneras ett kolon ":" (3Ah).

När ett kommando tas emot utför projektorn kommandot och returnerar ett ":" och tar sedan emot nästa kommando.

Om kommandot som behandlas avslutas på ett onormalt sätt visas ett felmeddelande och ett ":" returneras.

Följande kommandon är tillgängliga.

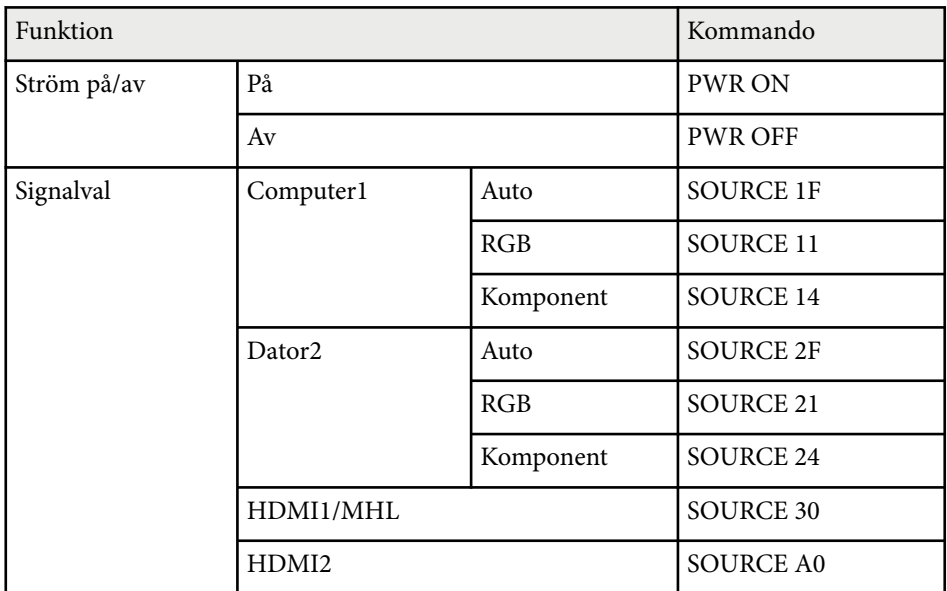

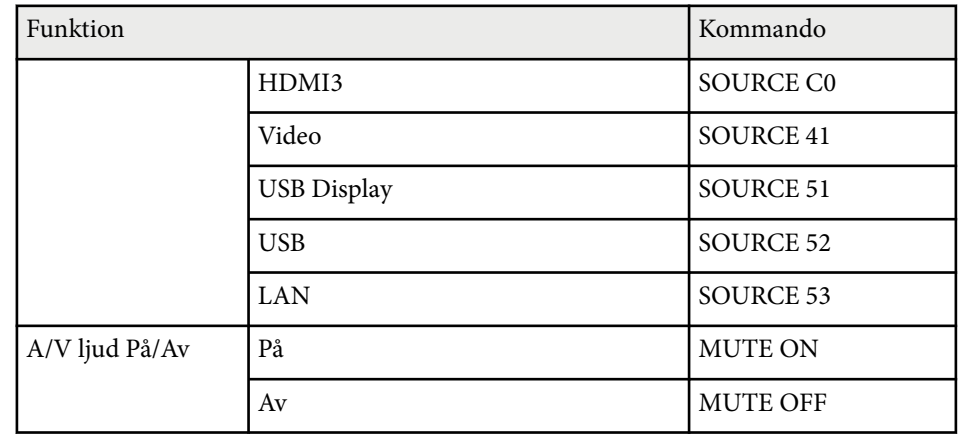

Lägg till koden för vagnretur (CR) (0Dh) i slutet av varje kommando och skicka det.

Kontakta Epson för mer information.

### **Sladdtyper**

#### **Seriell anslutning**

- Kontaktens form: D-Sub 9-stifts (hane)
- Projektoringångens namn: RS-232C
- Kabeltyp: Crossover-kabel (nollmodem)

# **Använda ESC/VP21-kommandon <sup>170</sup>**

I följande bild visas projektorsidan till vänster och datorsidan till höger:

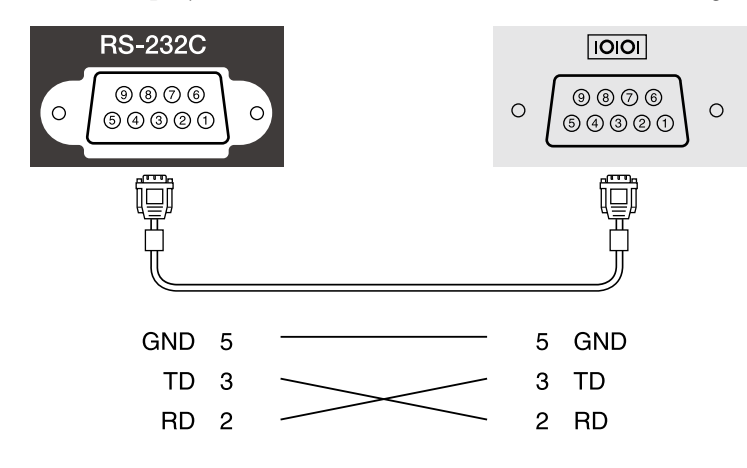

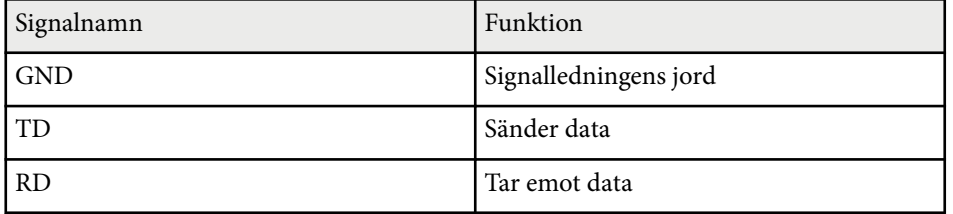

#### **Kommunikationsprotokoll**

- Standard överföringsinställning: 9600 bps
- Datalängd: 8 bitar
- Paritet: Ingen
- Stoppbit: 1 bit
- Flödeskontroll: Ingen

### <span id="page-170-0"></span>**PJLink-stöd <sup>171</sup>**

PJLink etablerades av JBMIA (Japan Business Machine and Information System Industries Association) som ett standardprotokoll för att styra nätverkskompatibla projektorer som en del av deras ansträngningar för att standardisera styrprotokoll för projektorer.

Projektorn överensstämmer med den PJLink Class2-standard som etablerats av JBMIA.

Portnumret som används för PJLink sökfunktion är 4352 (UDP).

Du måste utföra nätverksinställningar innan du kan använda PJLink.

Den överensstämmer med alla kommandon förutom följande kommandon som anges av PJLink Class2, och överensstämmelse har bekräftats av PJLink verifiering av standardanpassning.

<http://pjlink.jbmia.or.jp/english/>

• Icke-kompatibla kommandon

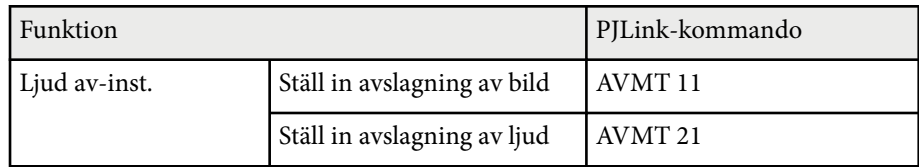

• Ingångsportar och nummer på motsvarande ingångskälla

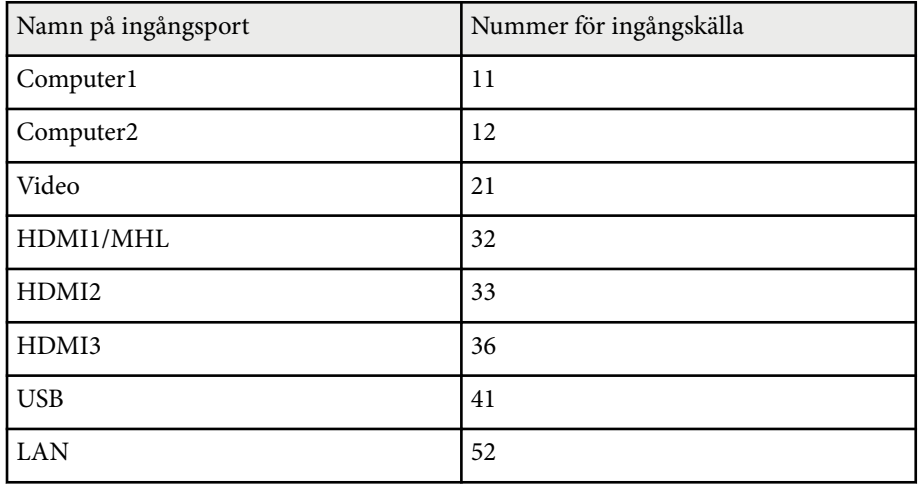

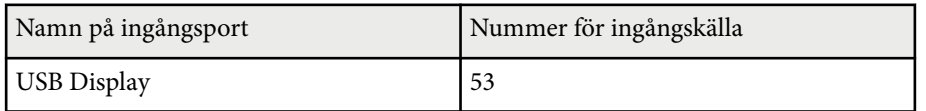

- Tillverkarnamn som visas för "Förfrågan om tillverkarens namn" **EPSON**
- Modellnamn som visas för "Förfrågan om produktens namn"
	- EPSON 695Wi/695WT
	- EPSON 685Wi/685WT
	- EPSON 680Wi
	- EPSON 675Wi
	- EPSON 685W
	- EPSON 675W
	- EPSON 680
	- EPSON 670

<span id="page-171-0"></span>Om du använder Crestron RoomView nätverkskontroll och styrningssystem kan du ställa in din projektor för användning i systemet. Crestron RoomView låter dig styra och övervaka projektorn via en webbläsare.

- Du kan inte använda funktionen Epson Webbstyrning eller Message Broadcasting-plugin för EasyMP Monitor när du använder Crestron RoomView.
	- Om du ställer in **Vänteläge**-inställningen till **Kommunikation på** i projektormenyn **ECO** kan du kontrollera projektorn även om den är i viloläget (när strömmen är av).

För mer information om Crestron RoomView, besök Crestrons webbplats.

#### <http://www.crestron.com>

För att övervaka enheter i systemet kan du använda Crestron RoomView Express eller Crestron RoomView Server Edition från Crestrons. Du kan kommunicera med supporten och skicka nödmeddelanden. Besök följande webbplats för mer information.

#### <http://www.crestron.com/getroomview>

I dessa anvisningar beskrivs hur du utför funktioner på din dator med en webbläsare.

#### g **Relaterade länkar**

- "Konfigurera Crestron RoomView-stöd" sid.172
- "Kontrollera en nätverksansluten projektor med Crestron RoomView" sid.172

### **Konfigurera Crestron RoomView-stöd**

För att ställa in din projektor för övervakning och kontroll med hjälp av ett Crestron RoomView-system, kontrollera att din dator och projektorn är anslutna till nätverket. Om du ansluter trådlöst, ställ in projektorn med Avancerat nätverksanslutningsläge.

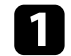

a Tryck på knappen [Menu] på kontrollpanelen eller fjärrkontrollen.

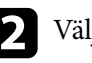

- b Välj menyn **Nätverk** och tryck på [Enter].
- c Välj **Till nätverkskonfiguration** och tryck på [Enter].
- Välj Övriga-menyn och tryck på [Enter].

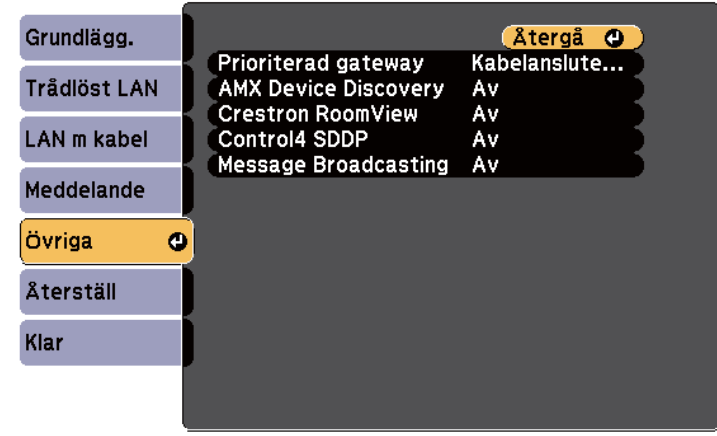

- e Ställ in **Crestron RoomView**-inställningen till **På** för att tillåta att projektorn upptäcks.
- f När du är klar med att välja inställningar, välj **Klar** och följ instruktionerna på skärmen för att spara dina inställningar och stänga menyerna.
- 
- g Stäng av projektorn och slå på den igen för att aktivera inställningen.

### **Kontrollera en nätverksansluten projektor med Crestron RoomView**

När du har ställt in din projektor till att använda Crestron RoomView, kan du styra och övervaka projektionen med hjälp av en kompatibel webbläsare.

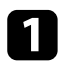

a Öppna din webbläsare på en dator som är ansluten till nätverket.

b Skriv in projektorns IP-adress i webbläsarens adressfält och tryck på datorns **Enter**-tangent.

Du får se denna skärm:

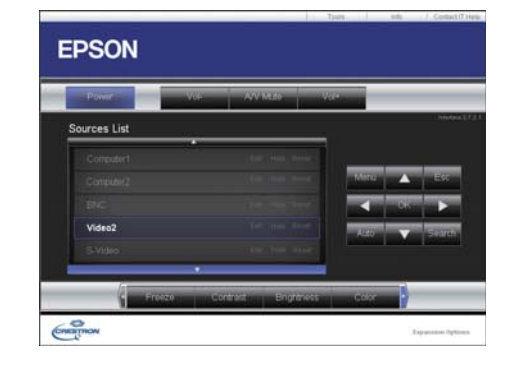

c Välj den ingångskälla som du vill styra i Sources List-rutan. Du kan bläddra igenom tillgängliga källor med hjälp av upp- och nedpilarna i rutan.

För att fjärrstyra projektionen, klicka på knapparna på skärmen som motsvarar projektorns fjärrkontrollknappar. Du kan bläddra igenom knappalternativen längst ned på skärmen.

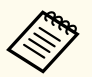

Dessa knappar på skärmen motsvarar inte projektorns fjärrkontrollknappar direkt:

- OK fungerar som en [Enter]-knapp
- Menu visar projektorns meny

e Om du vill visa information om projektorn, klicka på **Info**-fliken.

f Om du vill ändra projektorn, Crestron, och lösenordsinställningar, klicka på Tools-fliken, välj inställningar på skärmen som visas och klicka sedan på Send.

g När du är klar med dina inställningar, klicka på **Exit** för att avsluta programmet.

#### g **Relaterade länkar**

- "Crestron RoomView funktionsfönster" sid.173
- ["Crestron RoomView verktygsfönster" sid.174](#page-173-0)

#### **Crestron RoomView funktionsfönster**

Inställningarna i funktionsfönstret låter dig styra projektorn och justera den projicerade bilden.

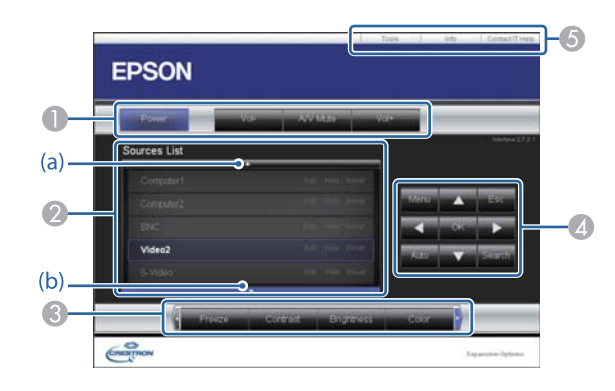

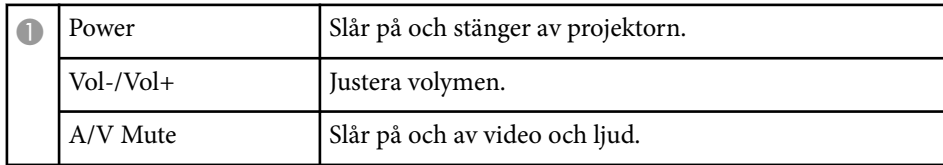

<span id="page-173-0"></span>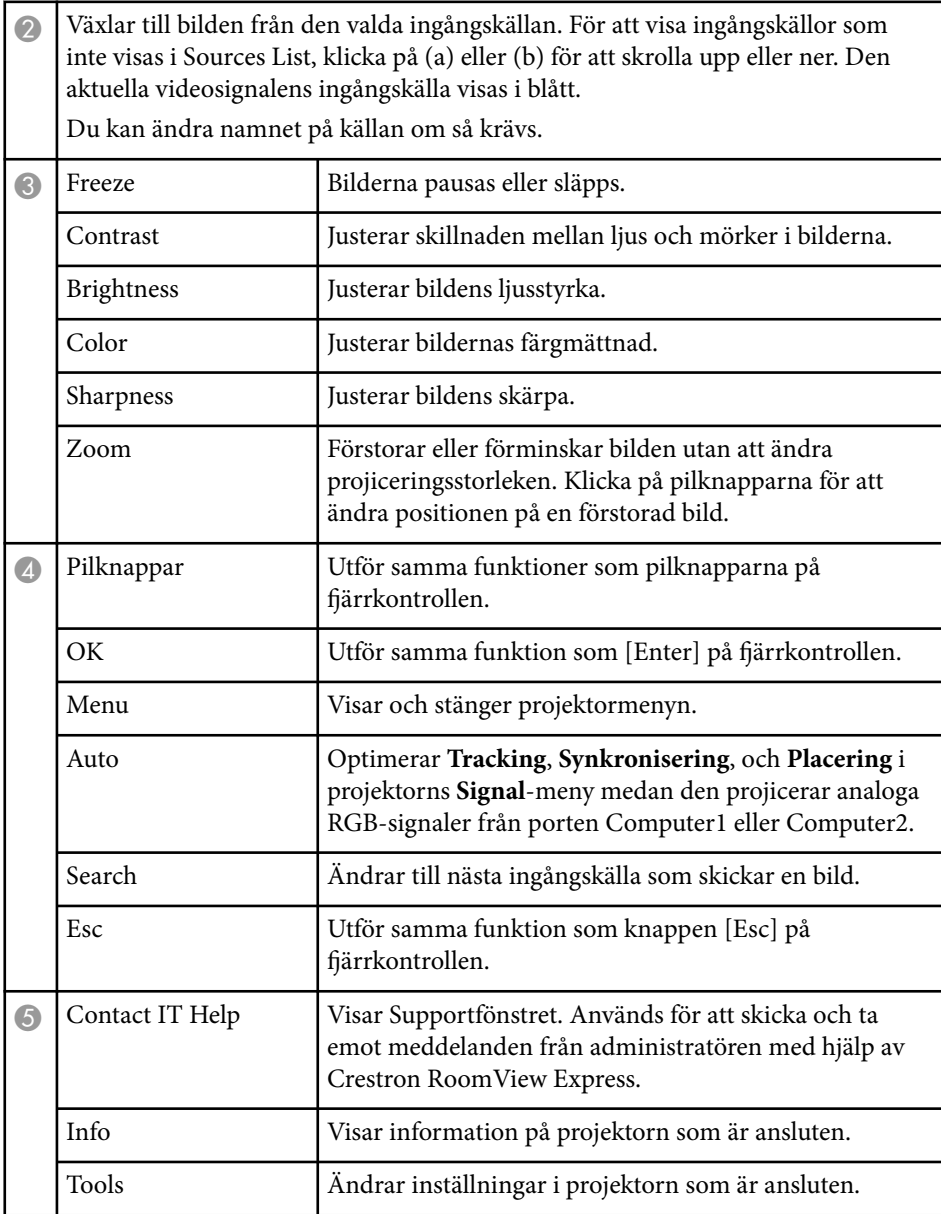

### **Crestron RoomView verktygsfönster**

Inställningarna i fönstret Tools låter dig anpassa diverse projektorinställningar.

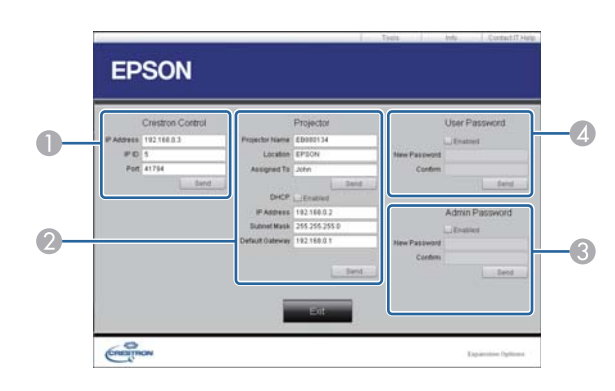

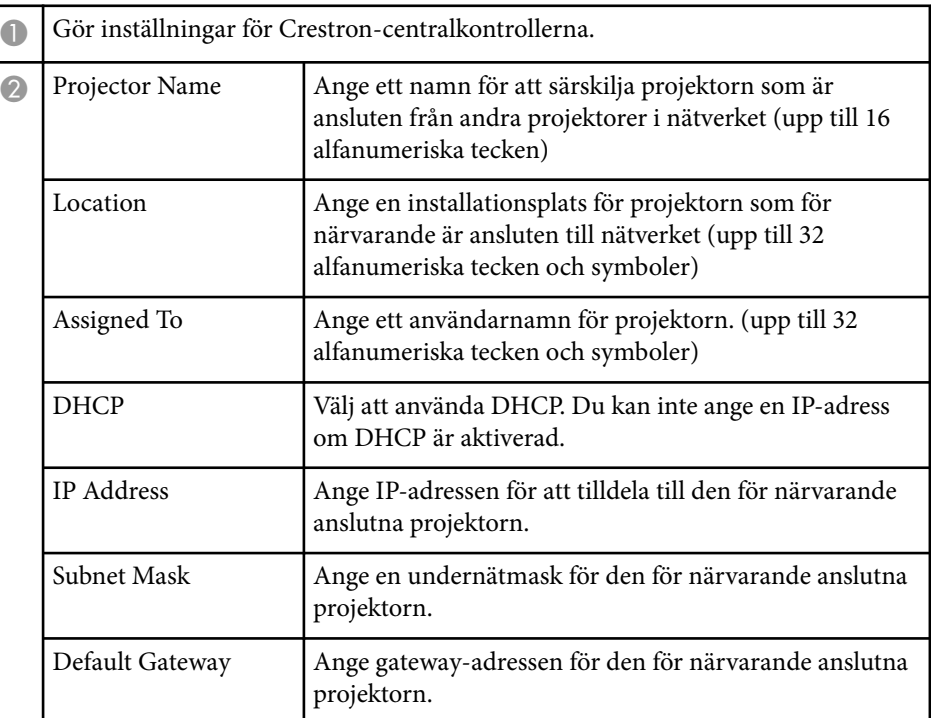

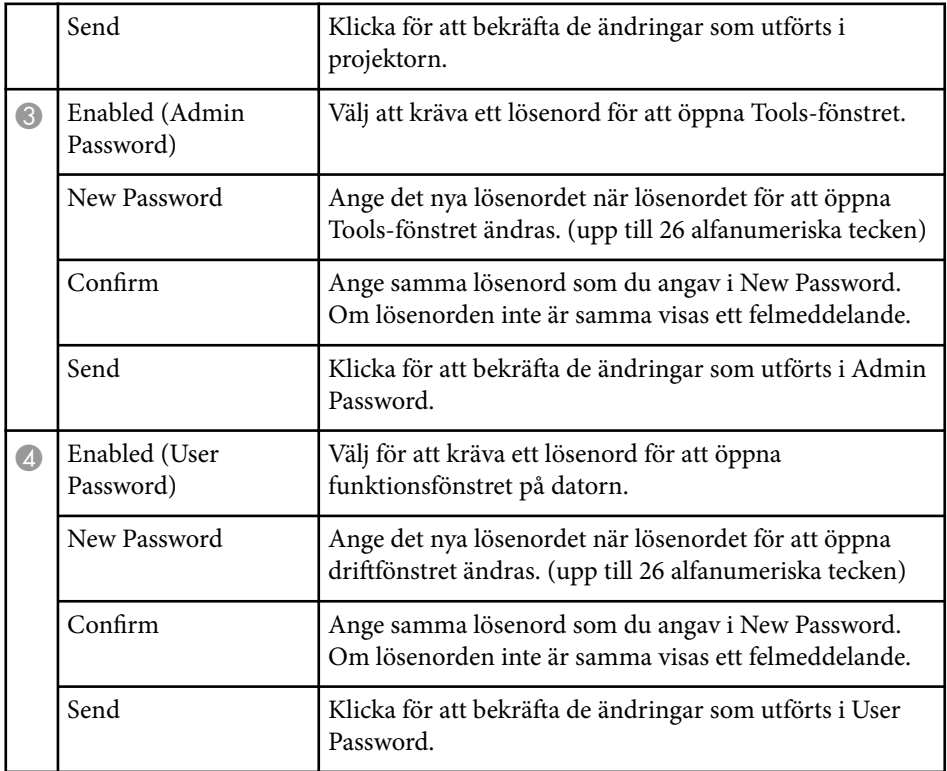

# **Justera menyinställningarna**

Följ instruktionerna i dessa avsnitt för att komma åt projektorns menysystem och ändra projektorinställningarna.

#### g **Relaterade länkar**

- ["Använda projektorns meny" sid.177](#page-176-0)
- ["Använda tangentbordet på skärmen" sid.178](#page-177-0)
- ["Bildkvalitetsinställningar Bildmeny" sid.179](#page-178-0)
- ["Insignalinställningar Signalmenyn" sid.181](#page-180-0)
- ["Inställningar för projektorfunktioner Inställningsmeny" sid.183](#page-182-0)
- ["Projektorinställningar Menyn Utökad" sid.186](#page-185-0)
- ["Projektorns nätverksinställningar Nätverksmeny" sid.192](#page-191-0)
- ["Projektorinställningar ECO-meny" sid.199](#page-198-0)
- ["Skärm för projektorinformation Informationsmeny" sid.201](#page-200-0)
- ["Projektorns återställningsmeny Menyn Återställ" sid.203](#page-202-0)
- ["Kopiera menyinställningar mellan projektorer \(batchinställning\)" sid.204](#page-203-0)

# <span id="page-176-0"></span>**Använda projektorns meny <sup>177</sup>**

Du kan använda projektorns menyer för att justera inställningarna som styr hur din projektor fungerar. Projektorn visar menyerna på skärmen.

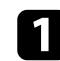

a Tryck på knappen [Menu] på kontrollpanelen eller fjärrkontrollen.

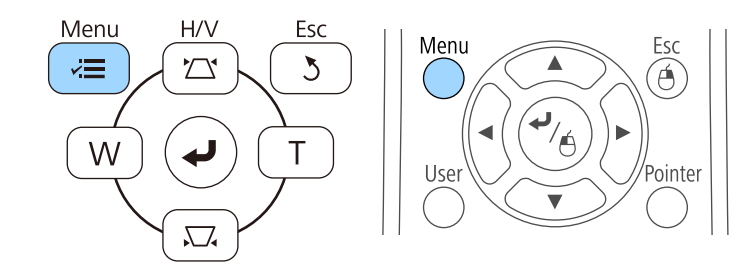

Menyskärmen öppnas och visar **Bild** menyinställningarna.

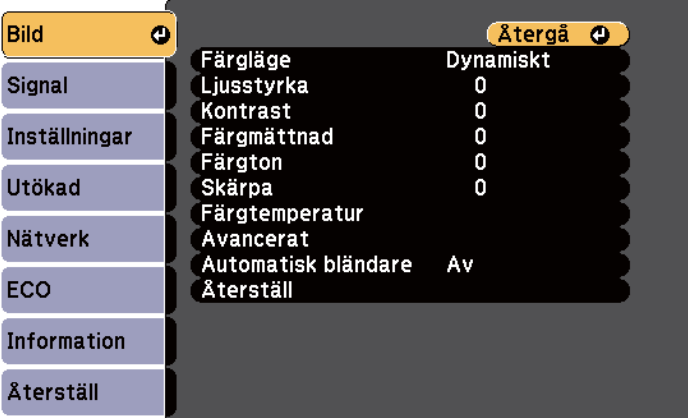

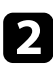

b Tryck på pilknapparna upp eller ner för att navigera i menyerna som listas till vänster. Inställningarna för varje meny visas till höger.

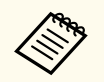

De tillgängliga inställningarna beror på den nuvarande ingångskällan.

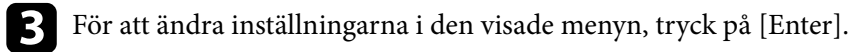

d Tryck på pilknapparna upp- eller ner för att navigera i inställningarna.

e Ändra inställningar med knapparna som visas längst ner på menyskärmarna.

- f För att återställa alla menyinställningar till deras standardvärden, välj **Återställ**.
- g När du ändrat klart inställningarna i en meny, tryck på [Esc].
- 

h Tryck på [Menu] eller [Esc] för att avsluta menyerna.

## <span id="page-177-0"></span>**Använda tangentbordet på skärmen <sup>178</sup>**

Tangentbordet på skärmen visas när du måste ange siffror eller tecken.

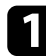

a Använd pilknapparna på kontrollpanelen eller fjärrkontrollen för att markera den siffra eller det tecken du vill mata in och tryck på [Enter].

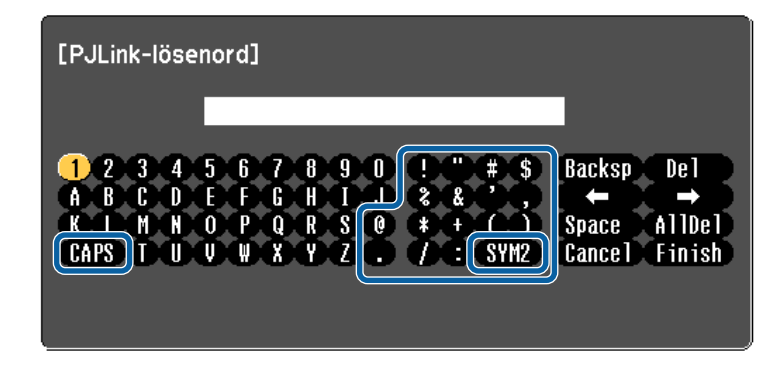

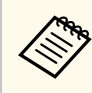

Varje gång du väljer CAPS-tangenten växlar bokstäver mellan stora och små. Varje gång du väljer SYM1/2-tangenten ändras symbolerna i rutan.

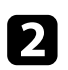

**b** När texten matats så välj Finish på tangentbordet för att bekräfta dina inmatningar. Välj Cancel för att avbryta inmatningen av text.

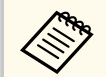

Du kan välja projektorinställningar och styra projicering via nätverk med en webbläsare på din dator.

Vissa tecken kan inte anges med tangentbordet på skärmen. Skriv in texten med webbläsaren.

# $\rightarrow$  **Relaterade länkar**<br>• "Tillgänglig text med

- "Tillgänglig text med tangentbordet på skärmen" sid.178
- ["Kontrollera en nätverksansluten projektor via en webbläsare" sid.163](#page-162-0)

### **Tillgänglig text med tangentbordet på skärmen**

Du kan ange följande text med tangentbordet på skärmen.

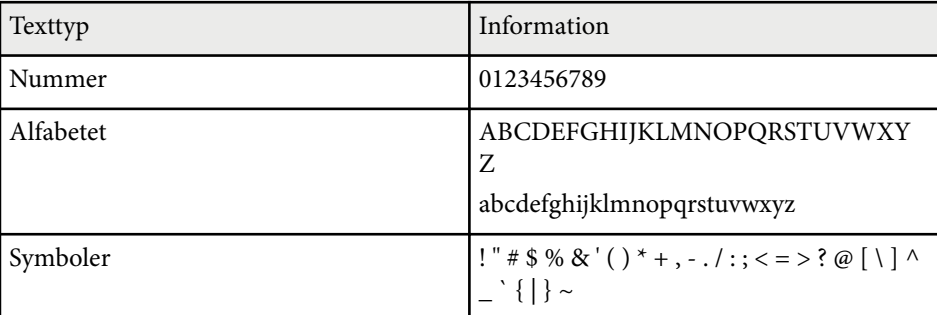

<span id="page-178-0"></span>Inställningarna på **Bild**menyn låter dig justera bildkvaliteten för den aktuella ingångskälla som används. De tillgängliga inställningarna beror på den nuvarande ingångskällan.

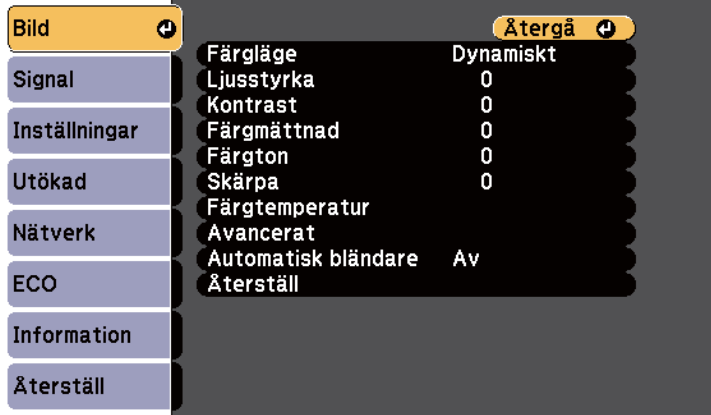

För att ändra inställningarna för en ingående källa, se till att källan är ansluten och välj den källan.

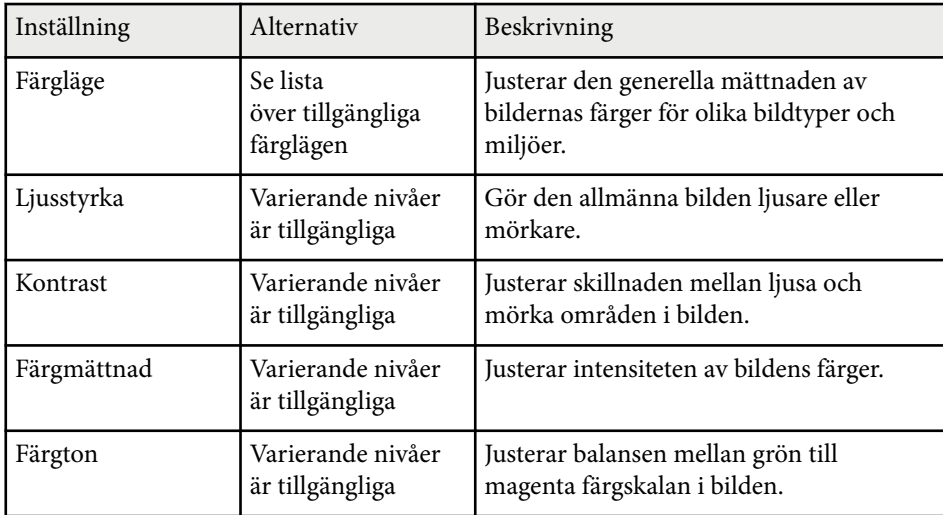

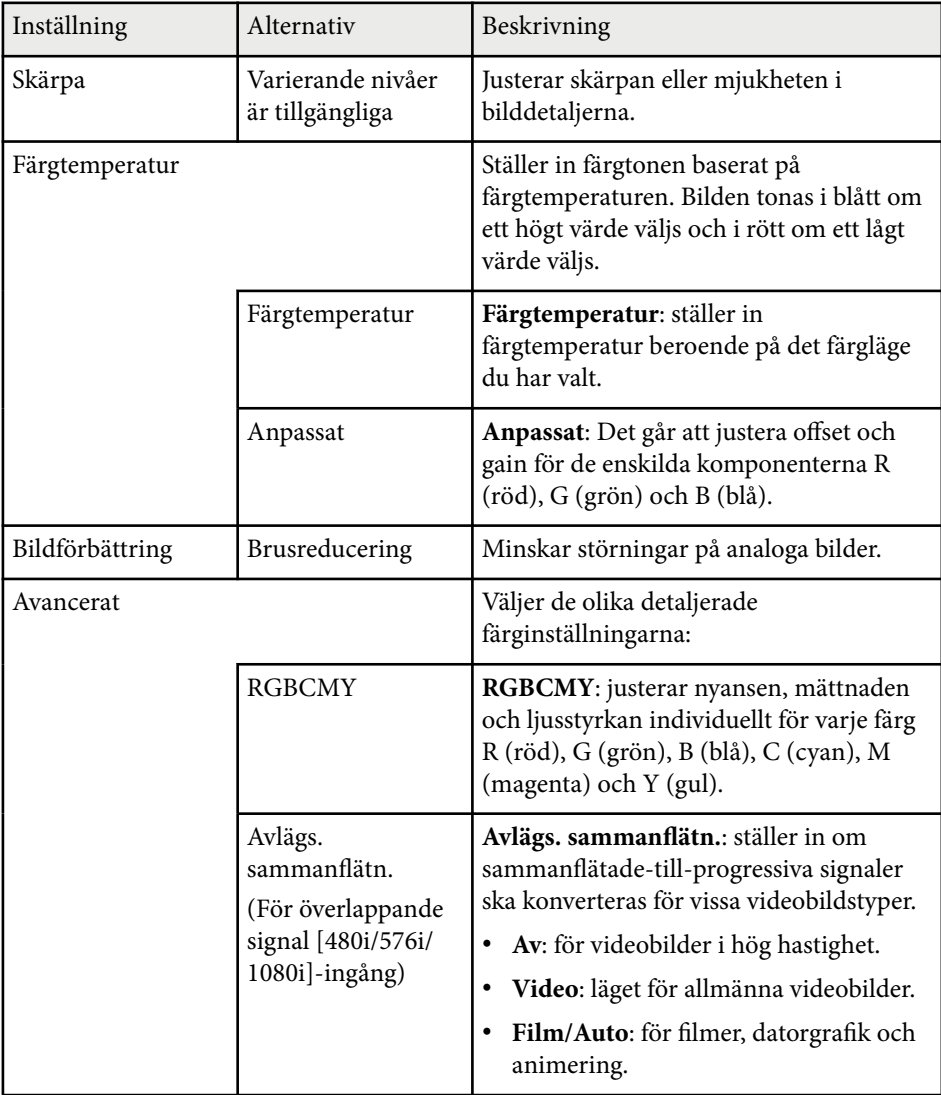

# **Bildkvalitetsinställningar - Bildmeny <sup>180</sup>**

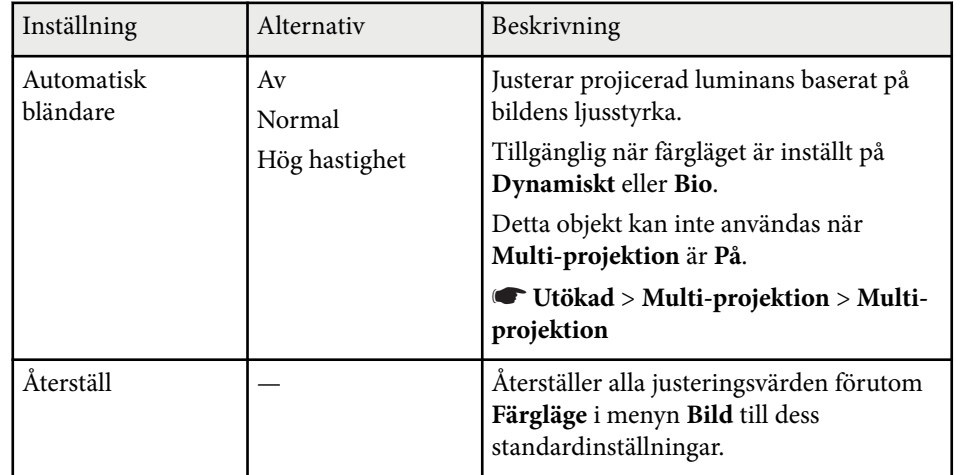

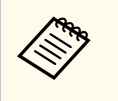

• I nställningen **Ljusstyrka** påverkar inte lampans ljusstyrka. För att ändra lampans ljusstyrkeläge, använd inställningen **Strömförbrukning** i projektorns **ECO**-meny.

<sup>g</sup> **Relaterade länkar** • ["Tillgängliga färglägen" sid.71](#page-70-0)
# **Insignalinställningar - Signalmenyn <sup>181</sup>**

Vanligtvis identifierar och optimerar projektorn automatiskt insignalinställningarna. Om du behöver justera inställningarna kan du använda **Signal** menyn. De tillgängliga inställningarna beror på den nuvarande ingångskällan.

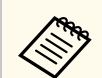

Det går inte att välja inställningar på menyn **Signal** när den aktuella ingående källan är någon av följande:

- USB Display
- USB
- LAN

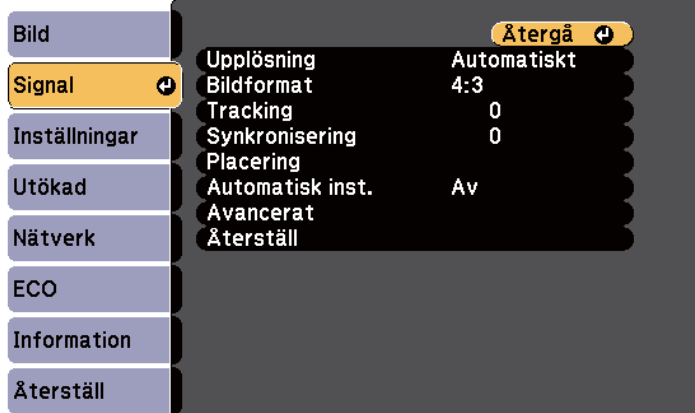

**Company** 

Det går att återställa standardinställningarna under inställningarna **Placering**, **Tracking** och **Synkronisering** genom att trycka på knappen [Auto] på fjärrkontrollen.

För att ändra inställningarna för en ingående källa, se till att källan är ansluten och välj den källan.

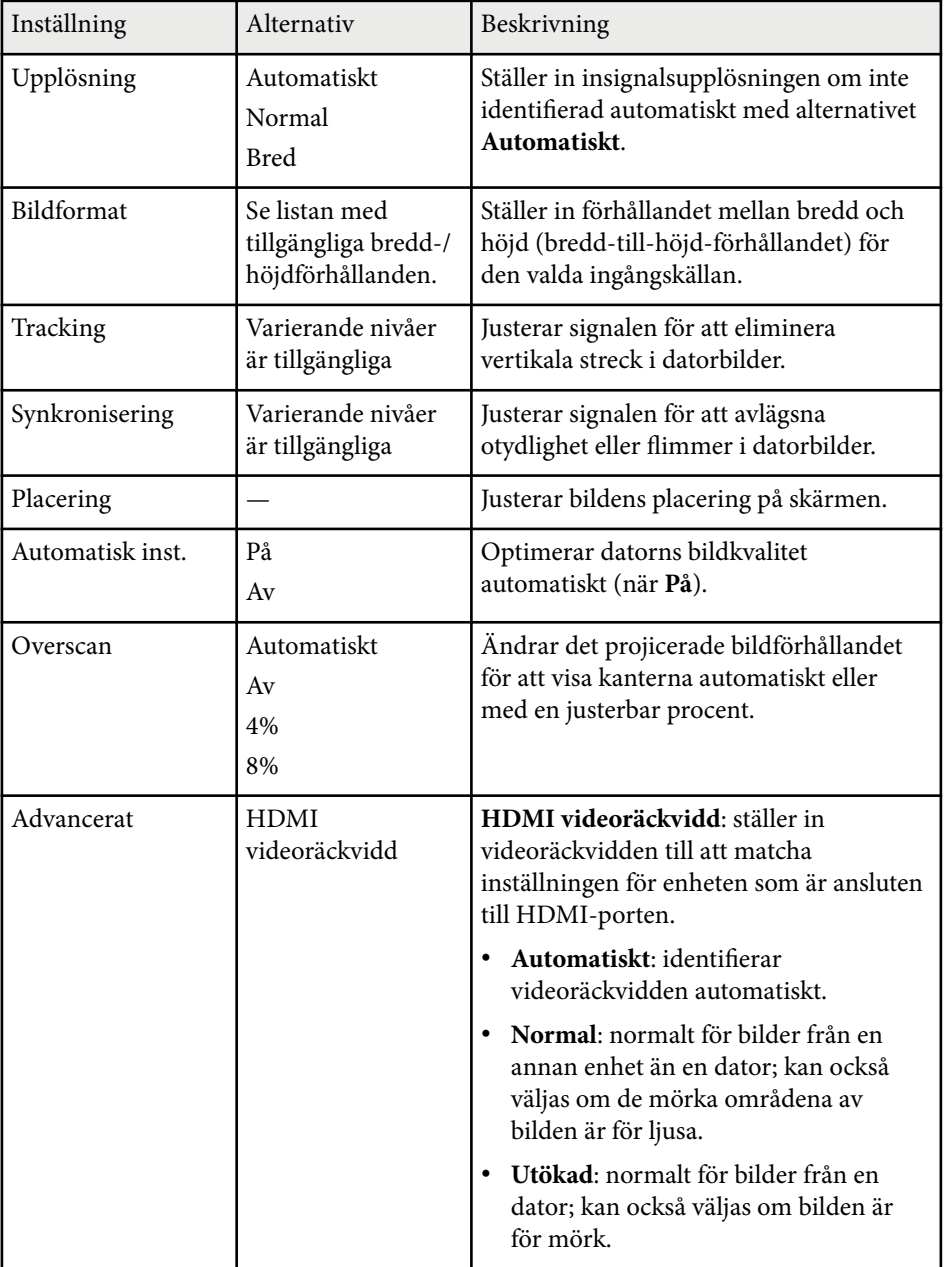

# **Insignalinställningar - Signalmenyn <sup>182</sup>**

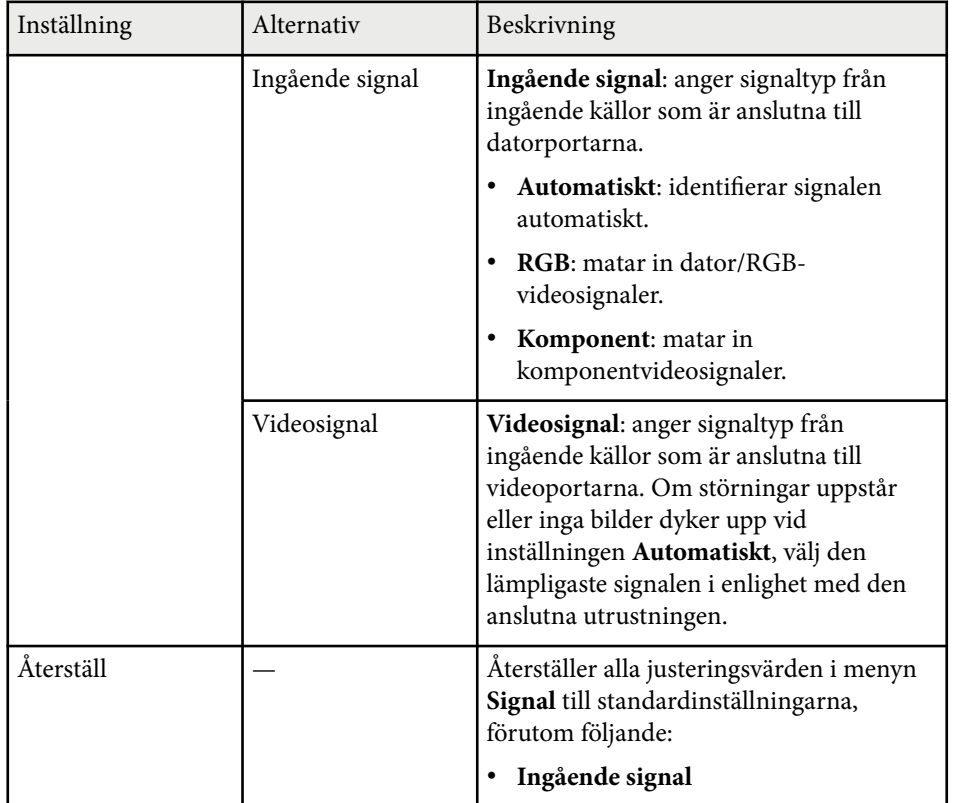

<sup>g</sup> **Relaterade länkar** • ["Tillgängliga bredd-/höjdförhållanden" sid.68](#page-67-0)

# **Inställningar för projektorfunktioner - Inställningsmeny <sup>183</sup>**

Alternativen i menyn **Inställningar** låter dig anpassa diverse projektorfunktioner.

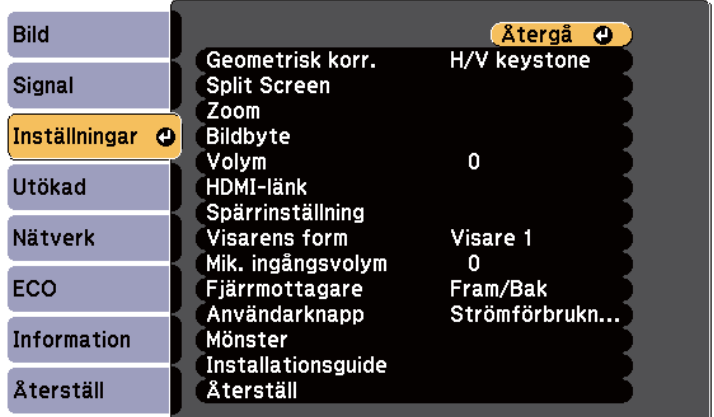

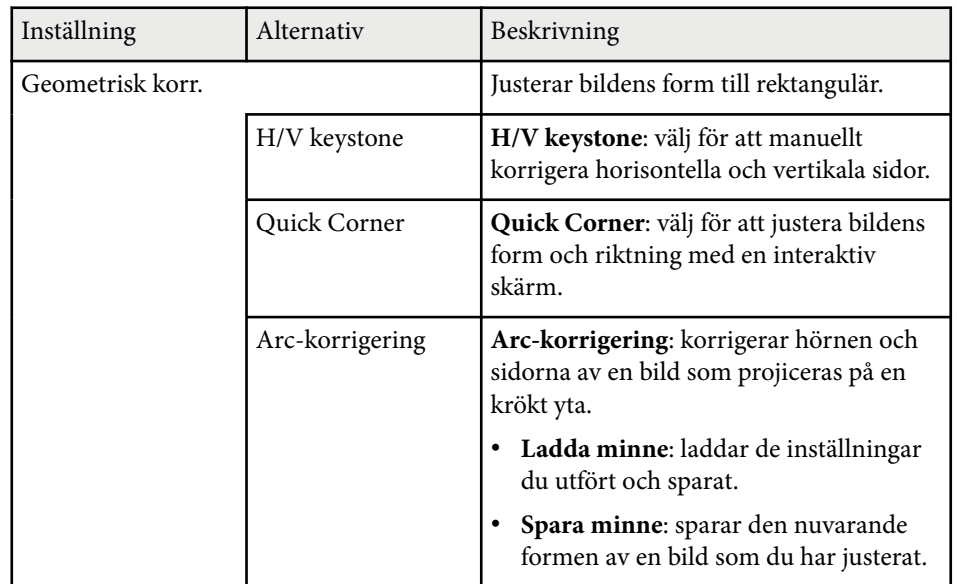

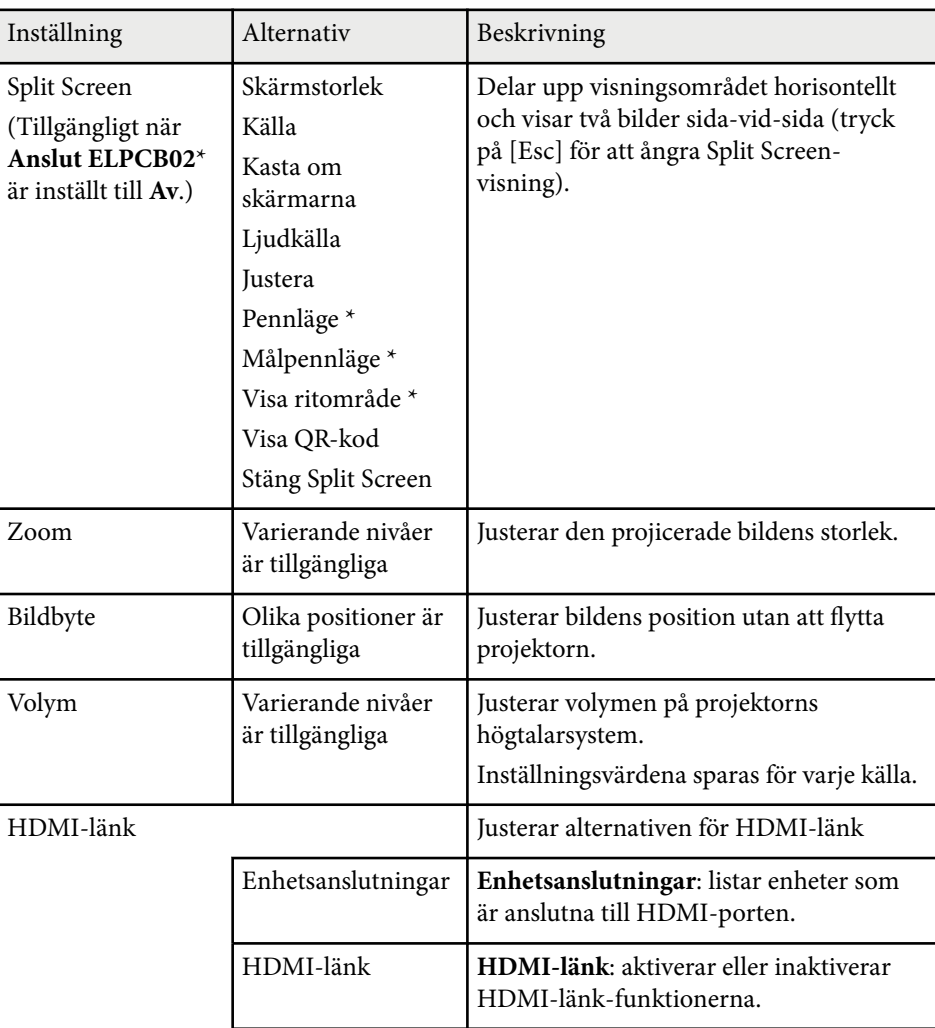

# **Inställningar för projektorfunktioner - Inställningsmeny <sup>184</sup>**

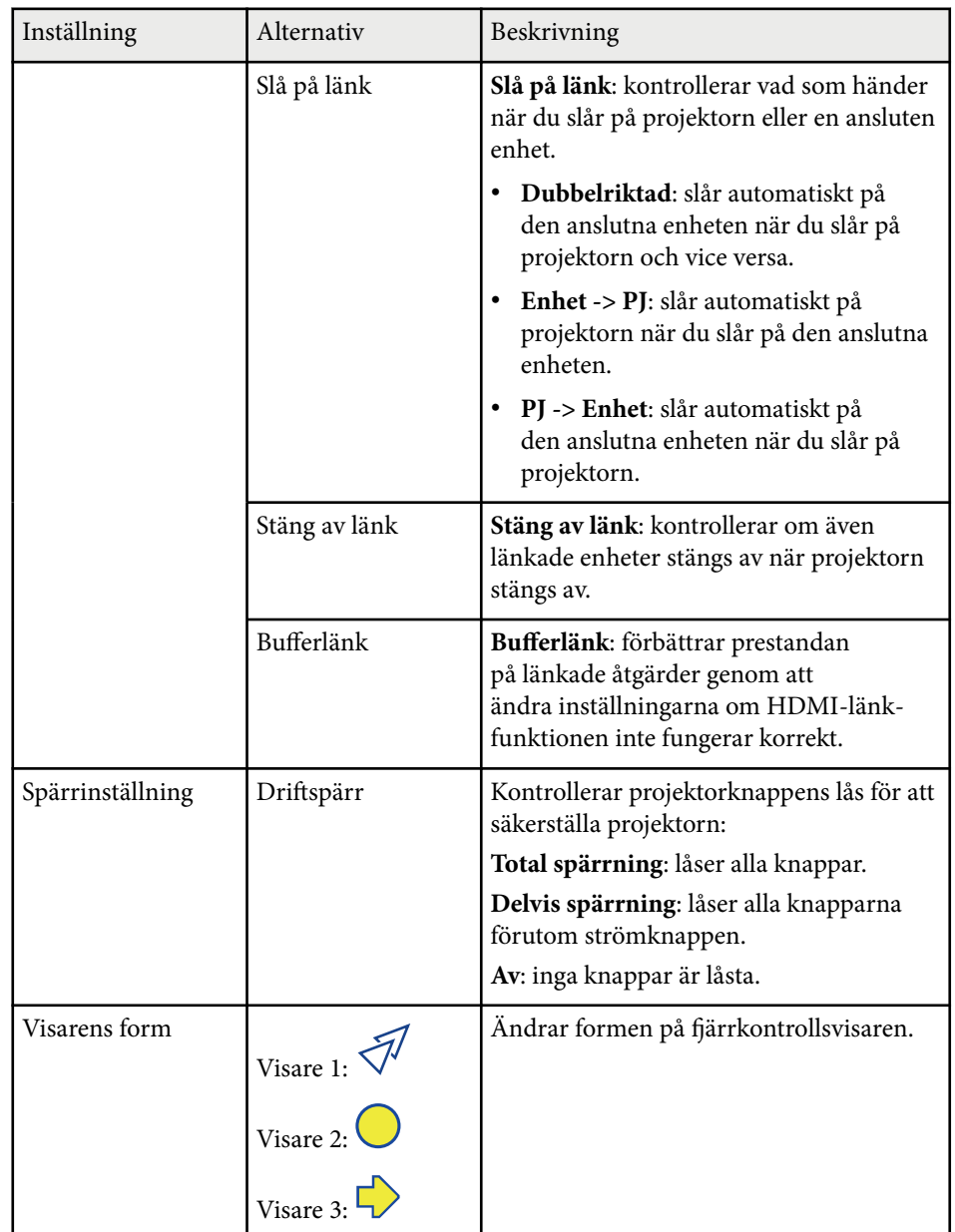

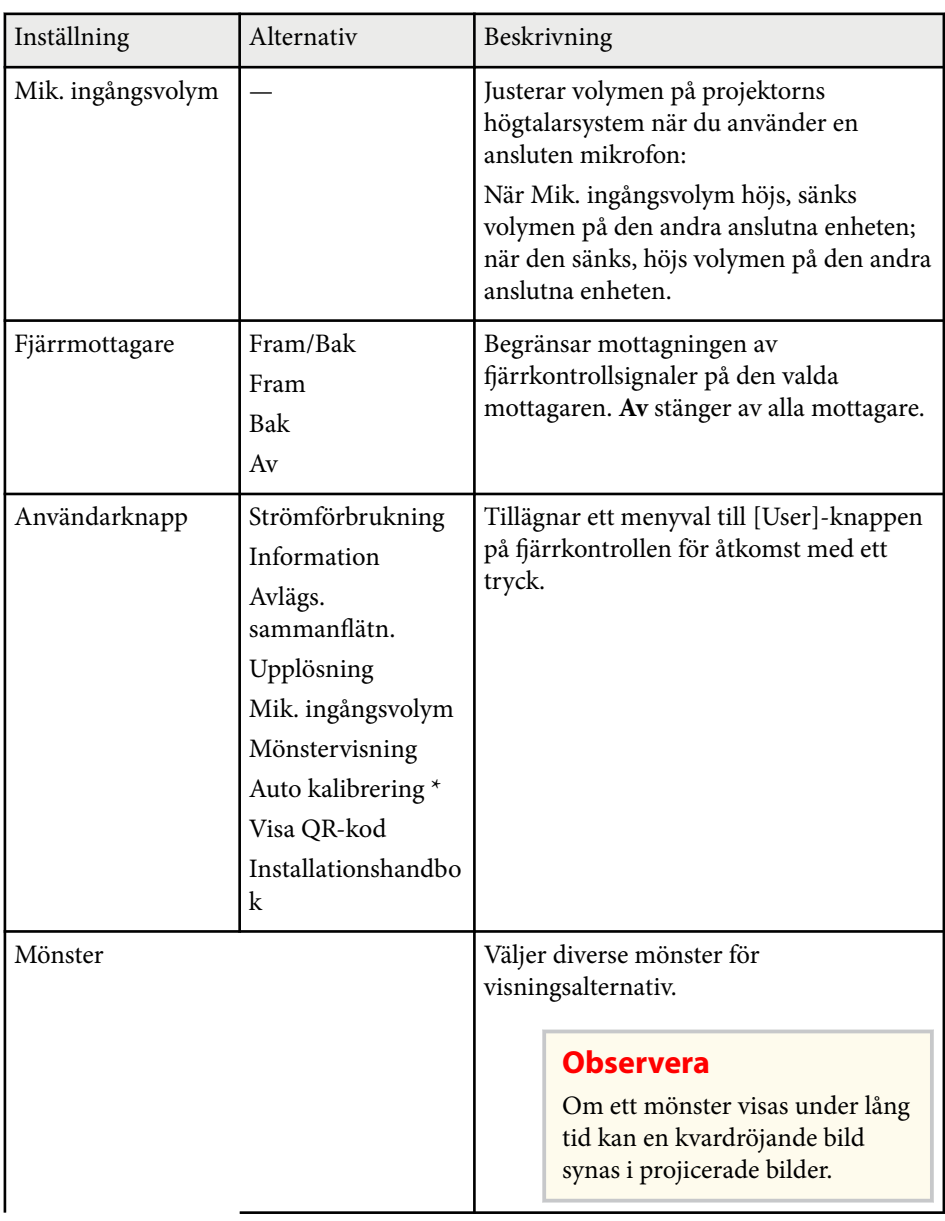

# **Inställningar för projektorfunktioner - Inställningsmeny <sup>185</sup>**

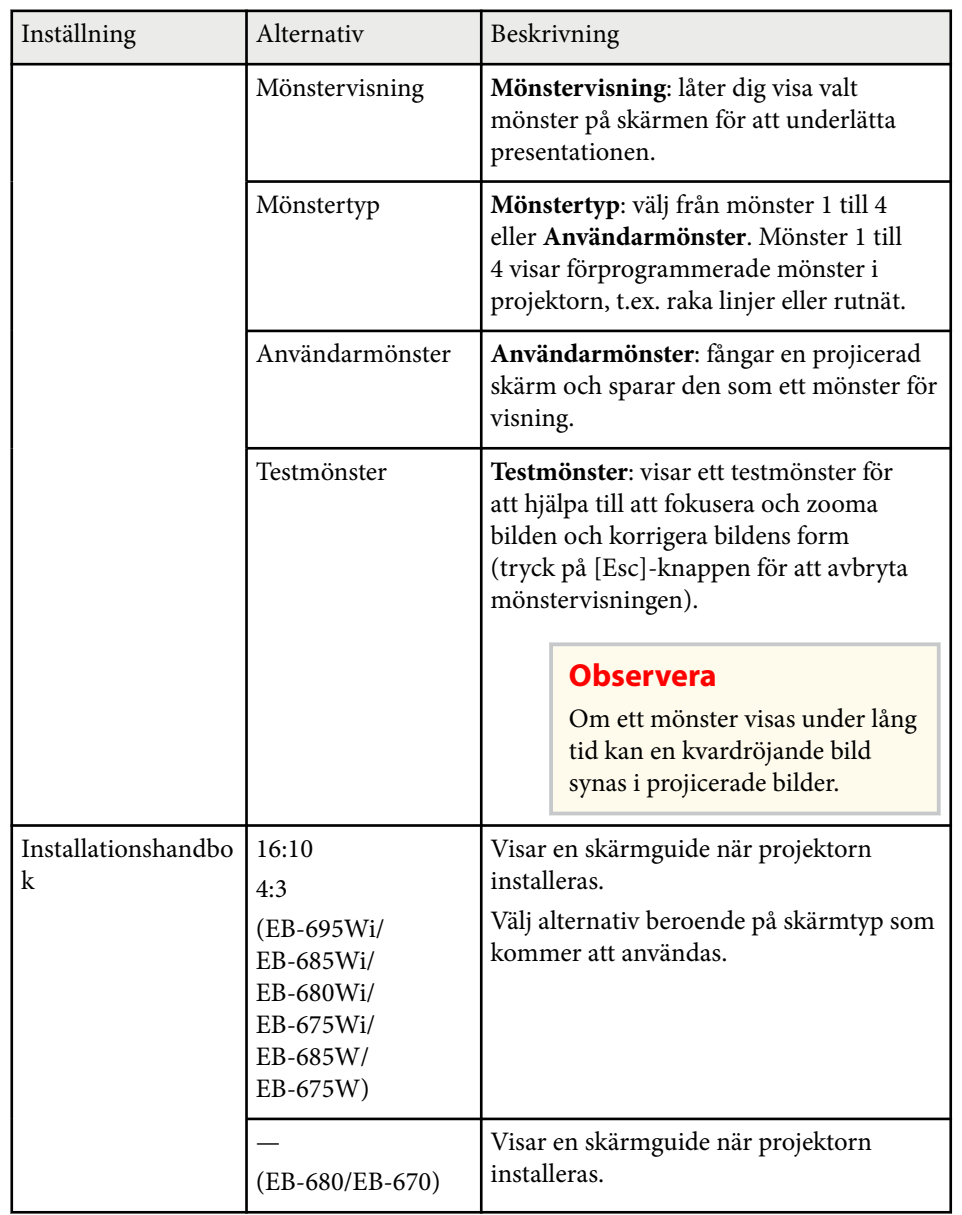

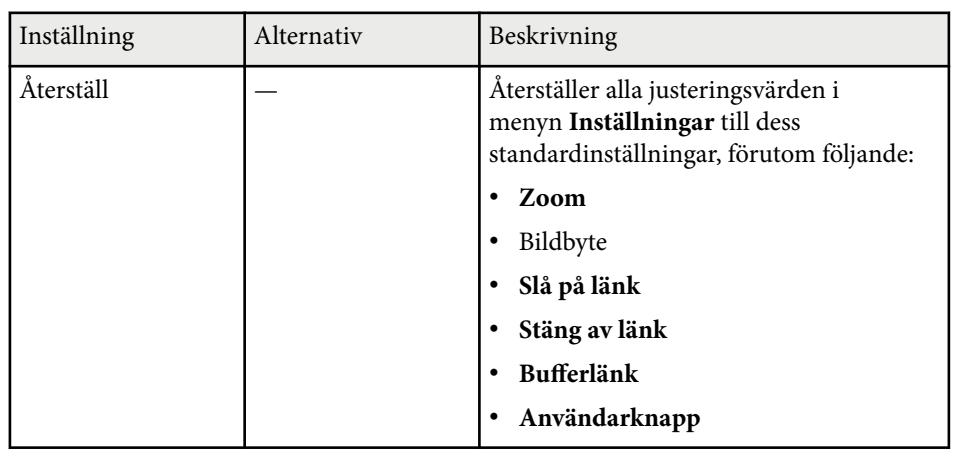

\* Endast tillgängligt för EB-695Wi/EB-685Wi/EB-680Wi/EB-675Wi.

<span id="page-185-0"></span>Inställningarna på den **Utökade** menyn låter dig anpassa diverse projektorinställningar.

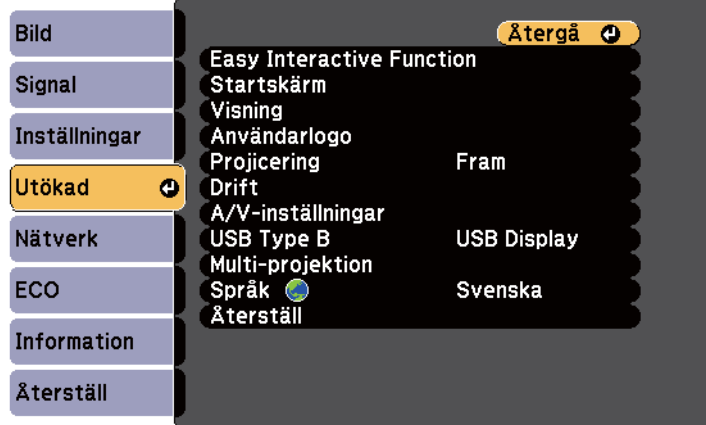

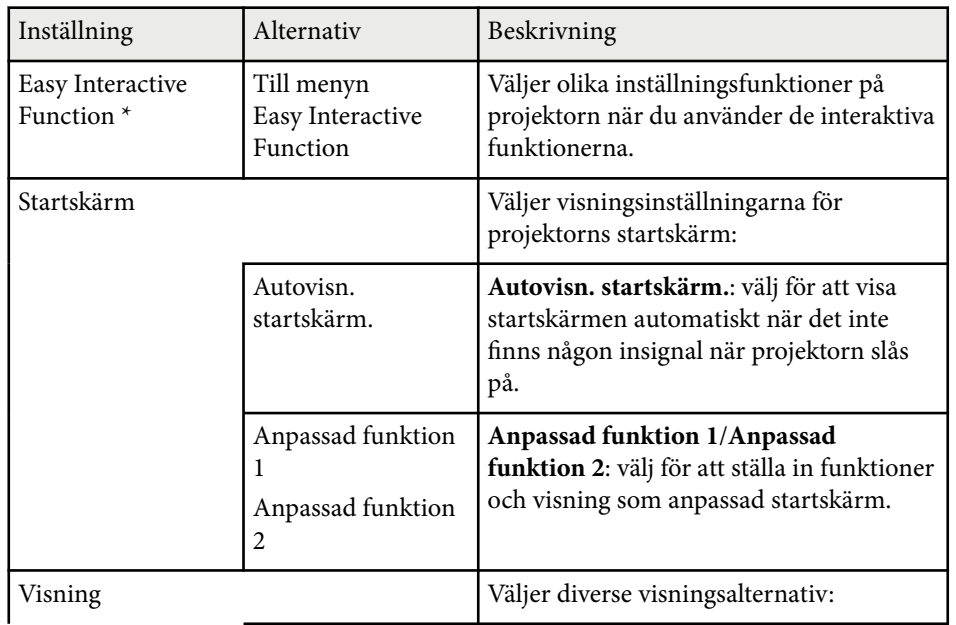

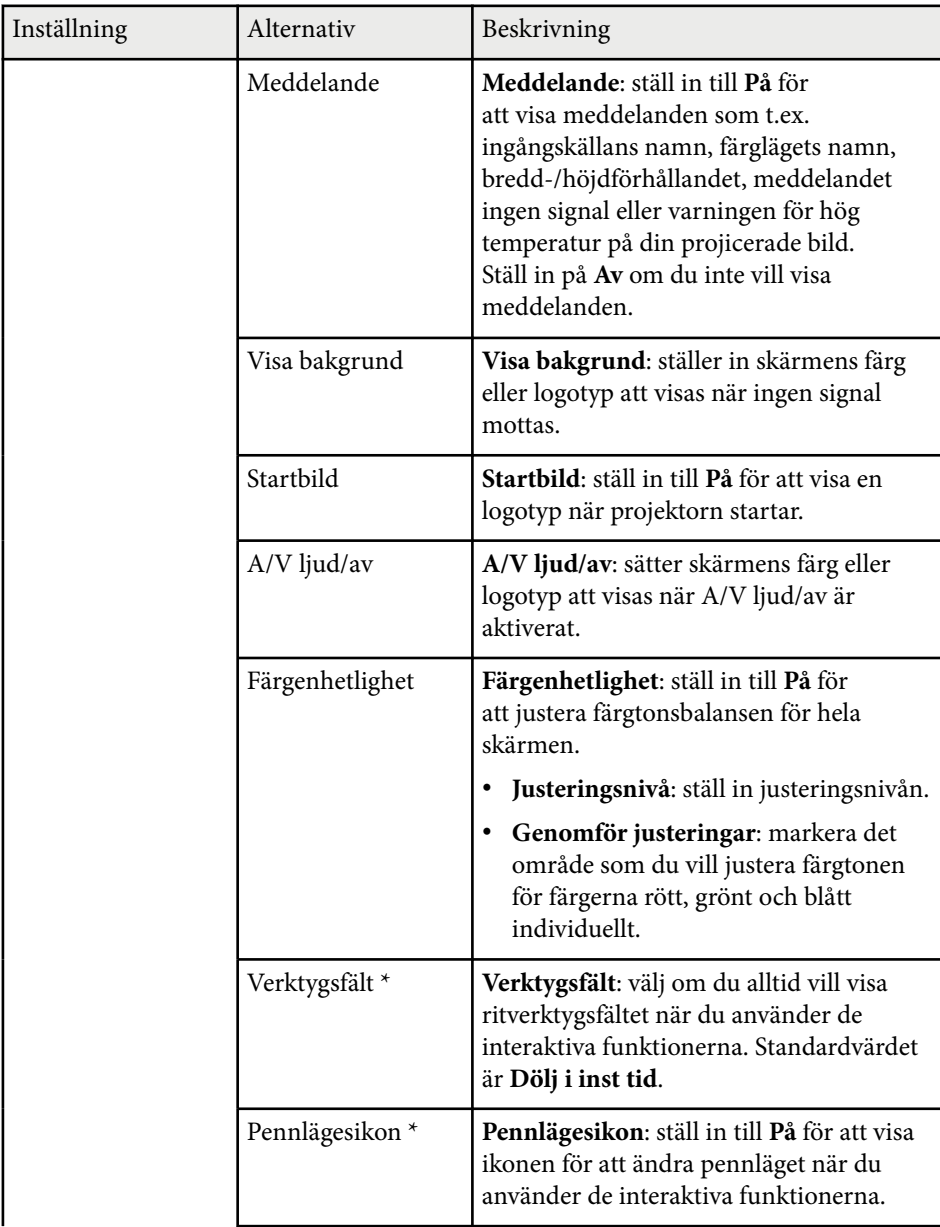

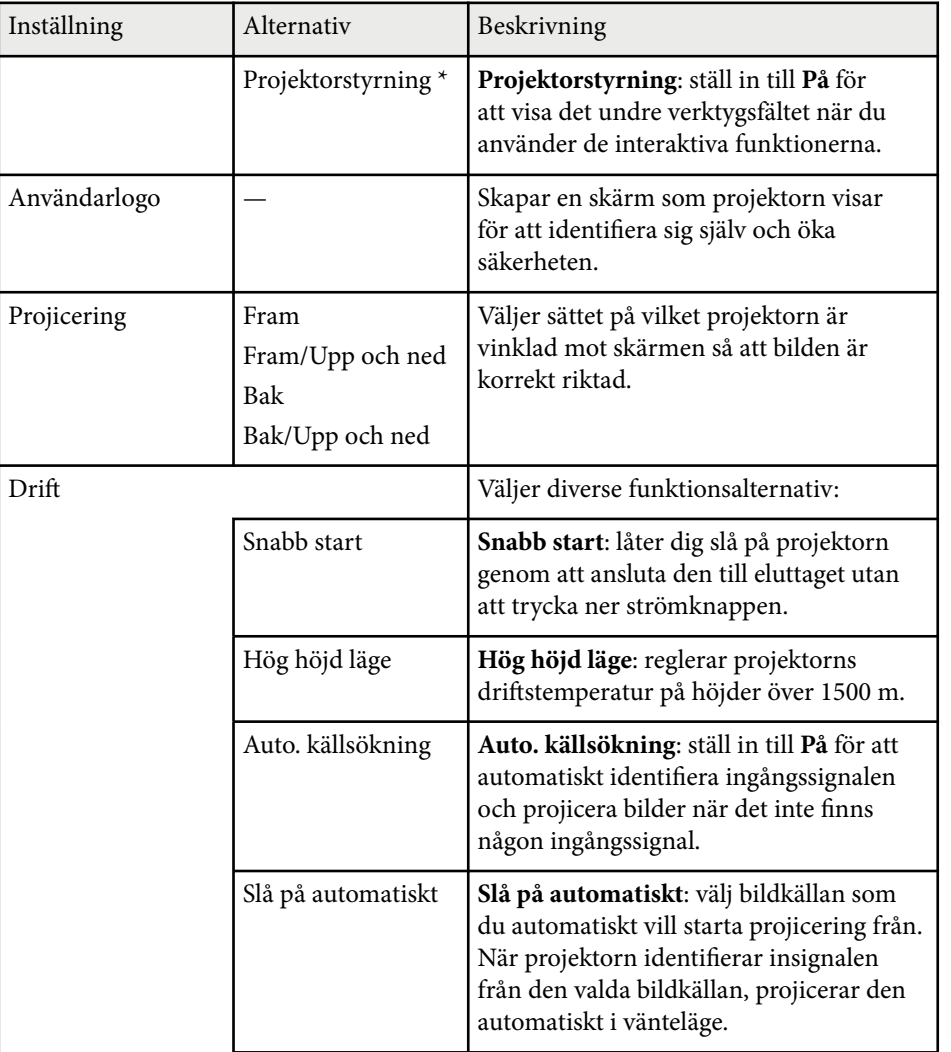

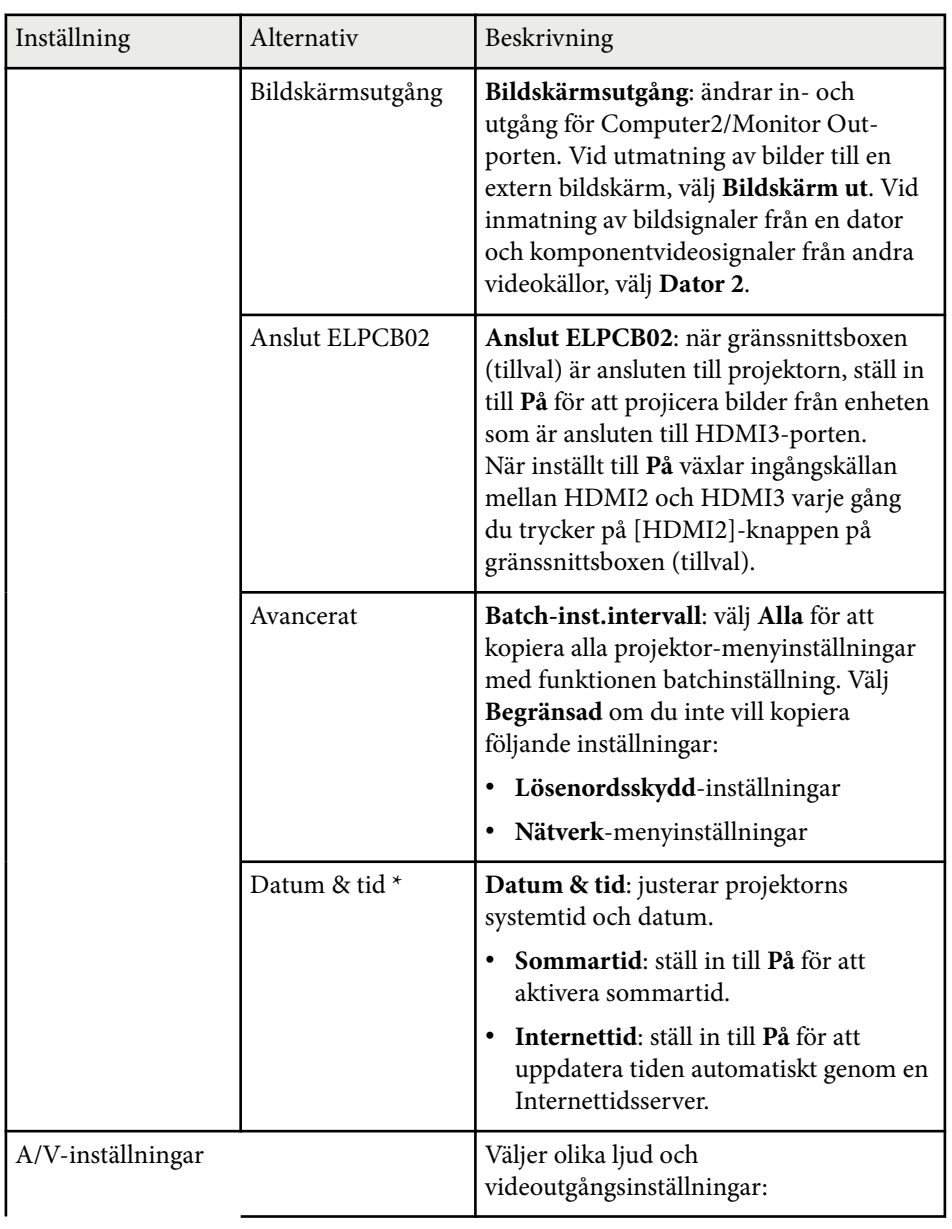

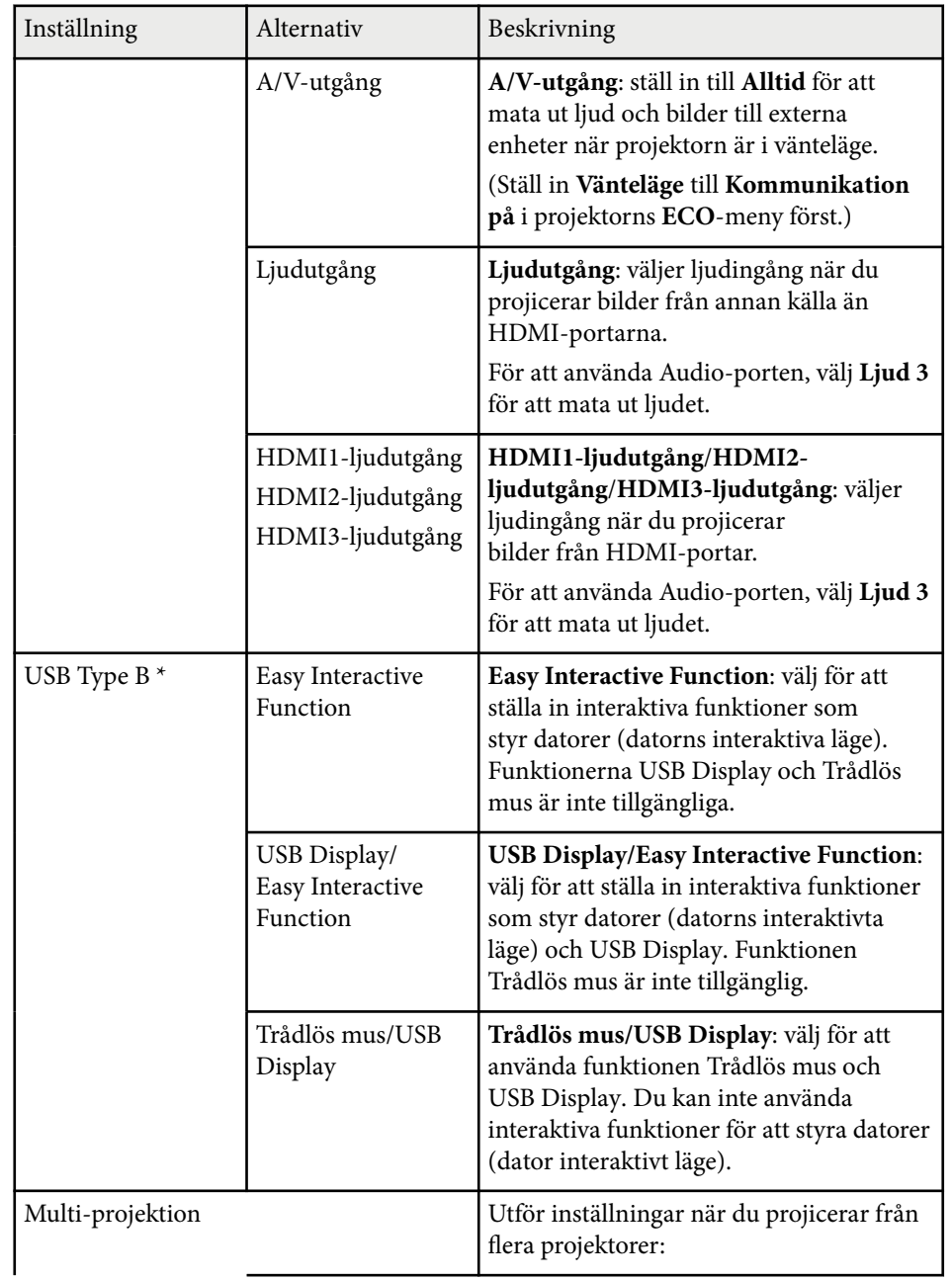

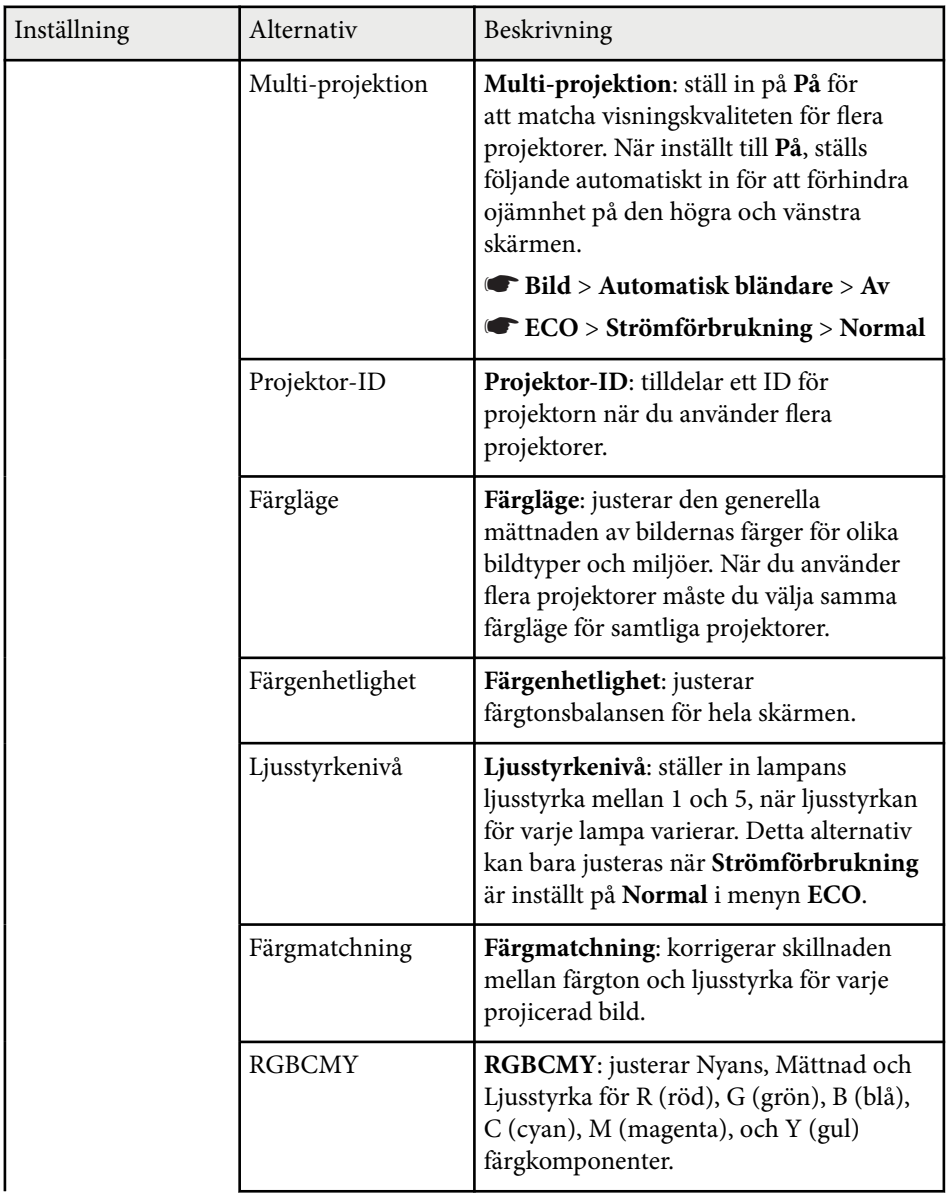

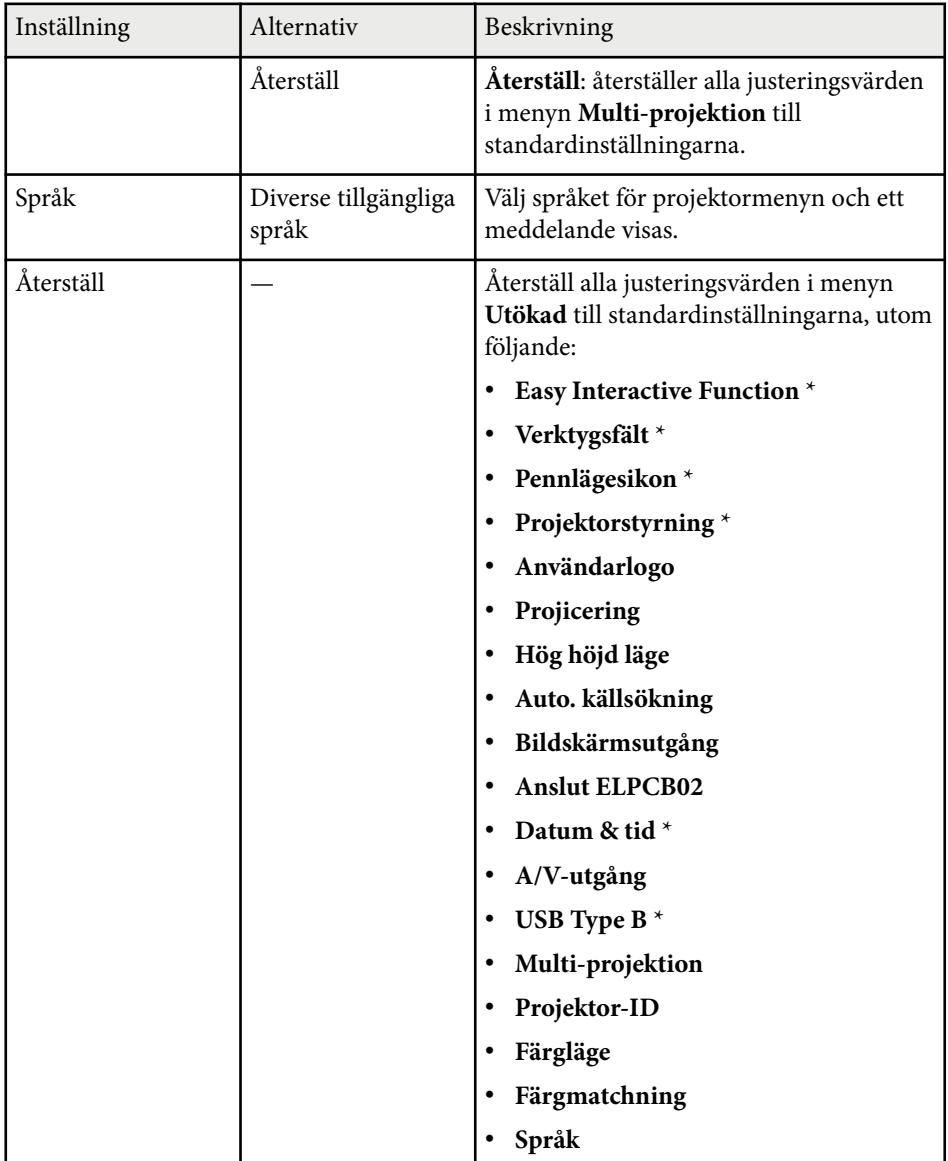

\* Endast tillgängligt för EB-695Wi/EB-685Wi/EB-680Wi/EB-675Wi.

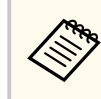

När du ställer in **Användarlogoskydd** till **På** i skärmen **Lösenordsskydd**, går det inte att ändra inställningar relaterade till användarlogotypens visning (**Visa bakgrund**, **Startbild**, **A/V ljud/av** i inställningen **Visning**). Ställ in **Användarlogoskydd** till **Av** först.

#### g **Relaterade länkar**

- "Menyn Utökad menyn Easy Interactive Function" sid.189
- ["Välja typer av lösenordsskydd" sid.145](#page-144-0)

## **Menyn Utökad - menyn Easy Interactive Function**

Inställningarna i menyn **Easy Interactive Function** låter dig anpassa olika inställningsfunktioner på projektorn när de interaktiva funktionerna används.

#### g **Relaterade länkar**

- "Allmänt" sid.189
- ["Dator interaktivt" sid.190](#page-189-0)

#### **Allmänt**

I inställningarna under **Allmänt** kan du ange olika inställningar när du använder interaktiva funktioner.

#### s**Utökad** > **Easy Interactive Function** > **Allmänt**

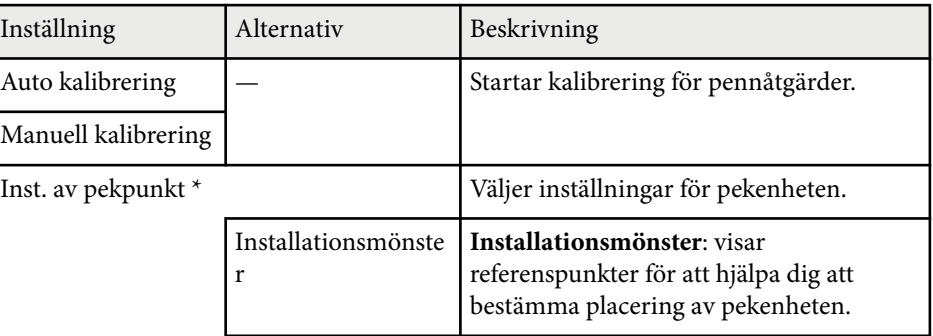

<span id="page-189-0"></span>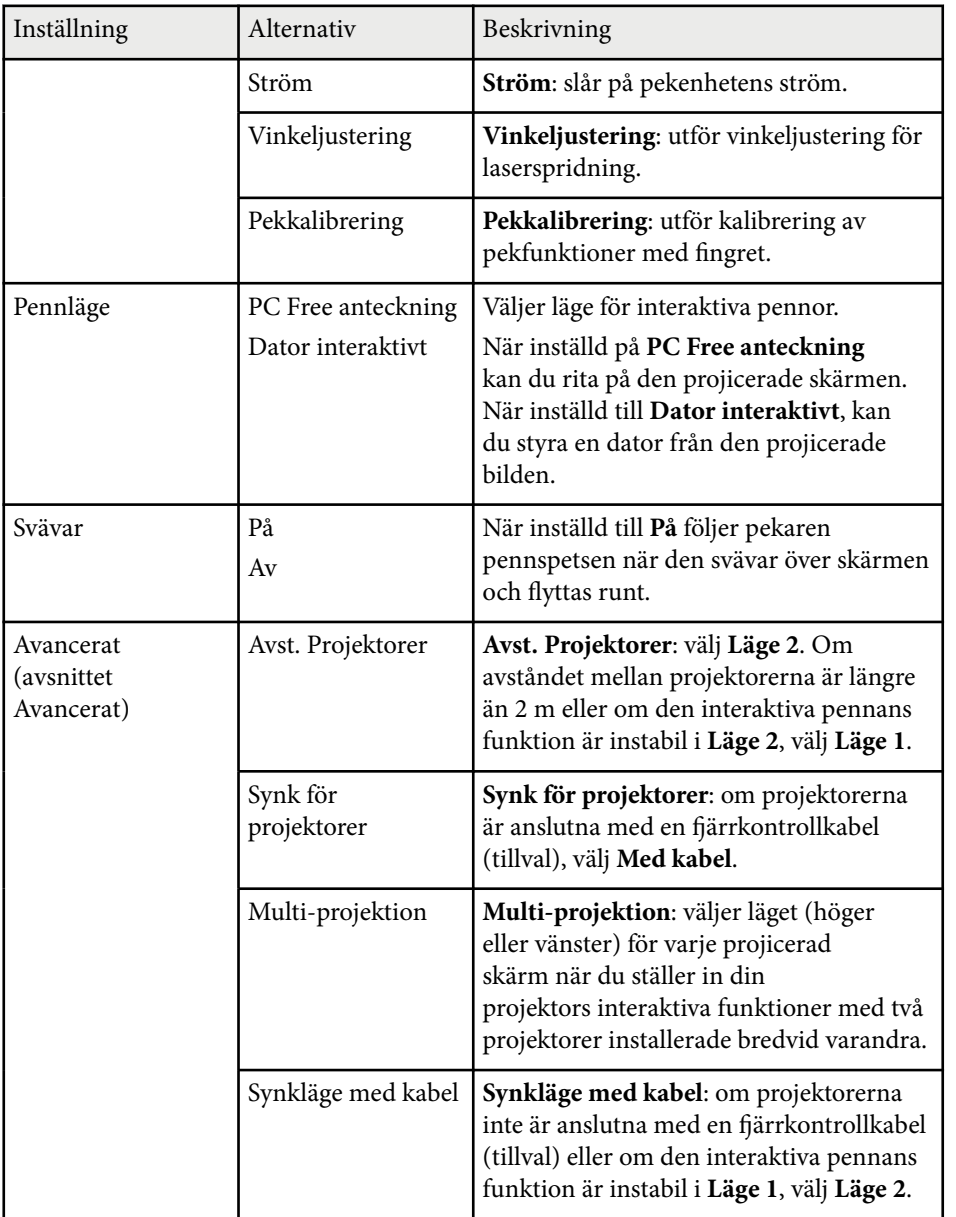

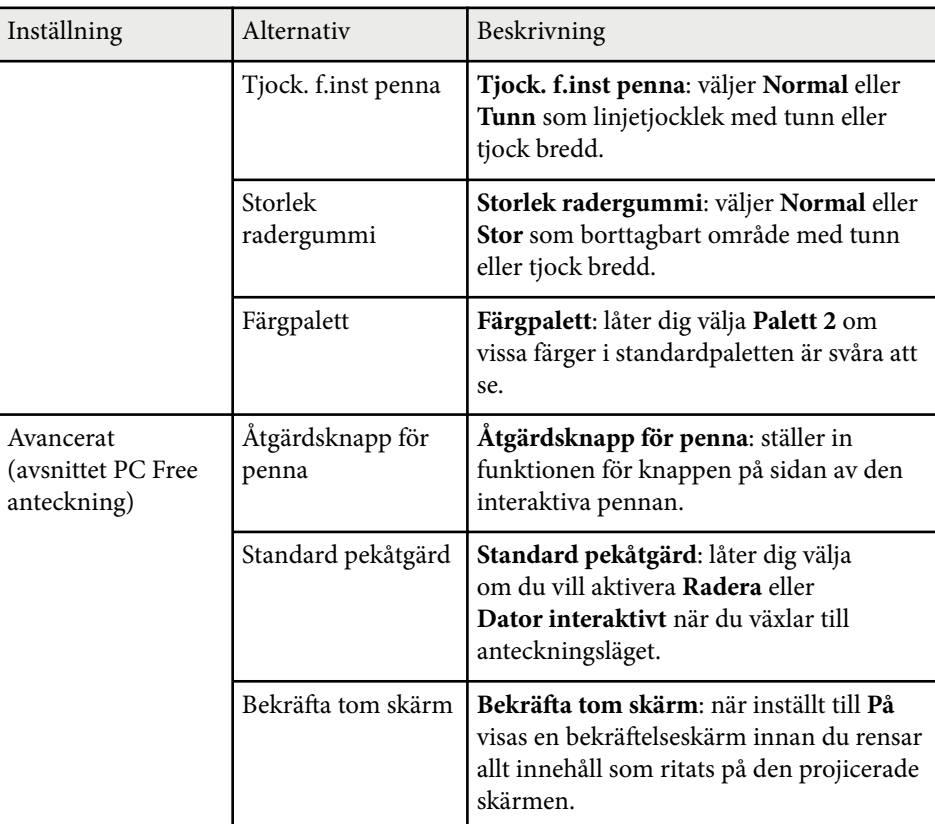

\* Endast tillgängligt för EB-695Wi/EB-680Wi.

## **Dator interaktivt**

Inställningar i avsnittet **Dator interaktivt** kan du ange olika inställningar när du vill styra en dator från den projicerade skärmen.

s**Utökad** > **Easy Interactive Function** > **Dator interaktivt**

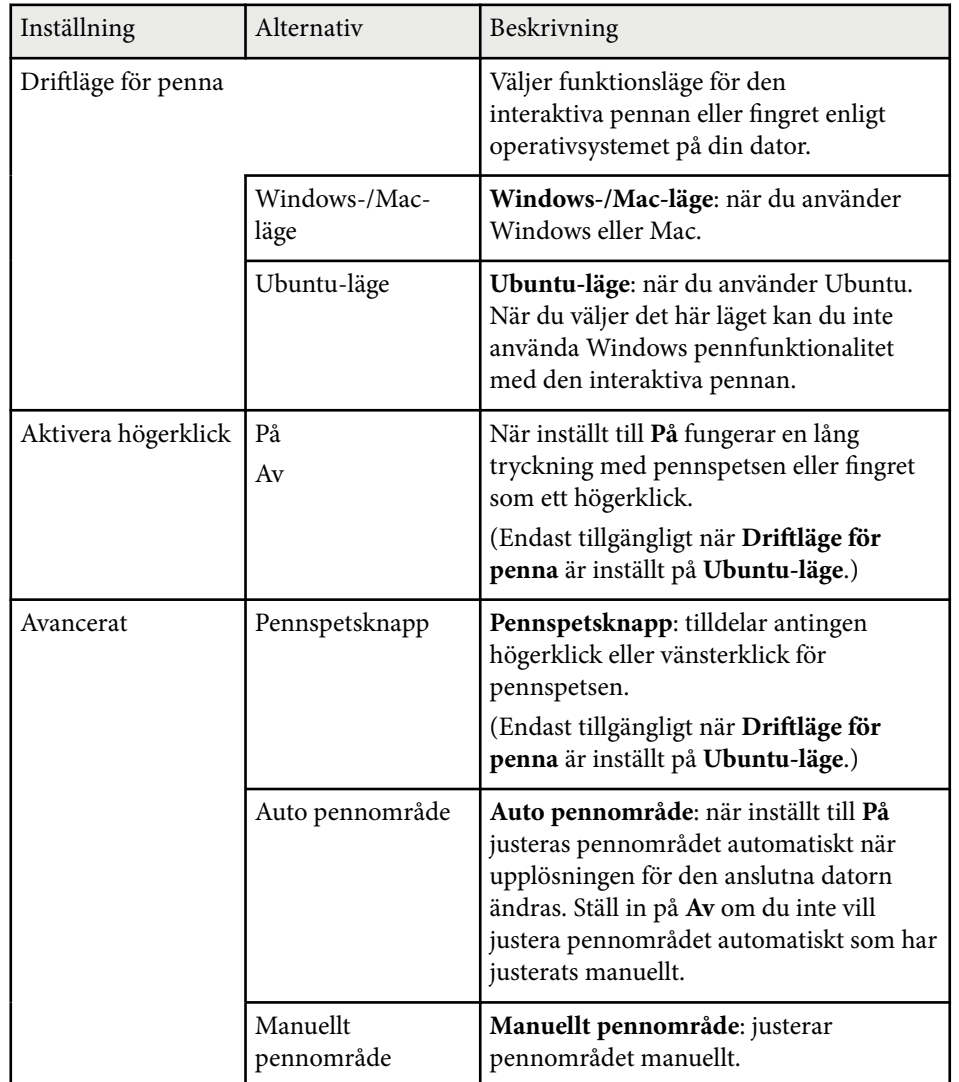

<sup>g</sup> **Relaterade länkar** • ["Ansluta flera projektorer av samma modell" sid.37](#page-36-0)

Inställningarna i menyn **Nätverk** visar nätverksinformation och ställer in projektorn för styrning över ett nätverk.

När du ställer in **Nätverksskydd** till **På** i **Lösenordsskydd**-skärmen kan du inte ändra nätverksinställningarna. Ställ först in **Nätverksskydd** till **Av**.

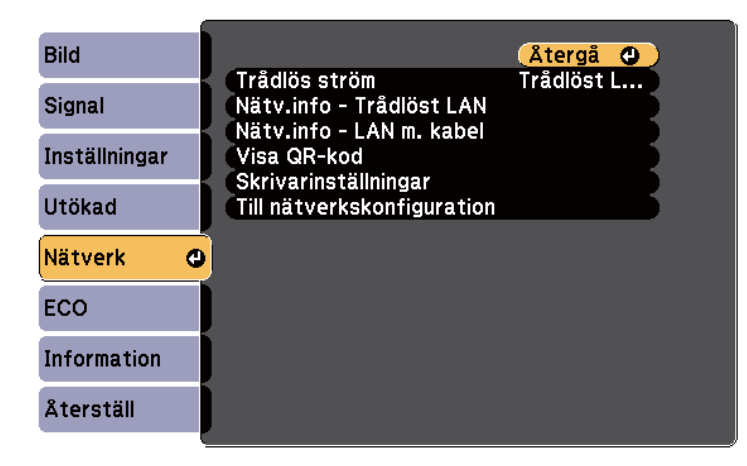

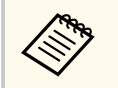

Om inget **Kontr.lösen f. Web** har ställts in så visas en skärm som uppmanar dig att ställa in ett lösenord, innan du kan spara nätverksinställningar. Följ instruktionerna på bildskärmen för att ställa in lösenordet.

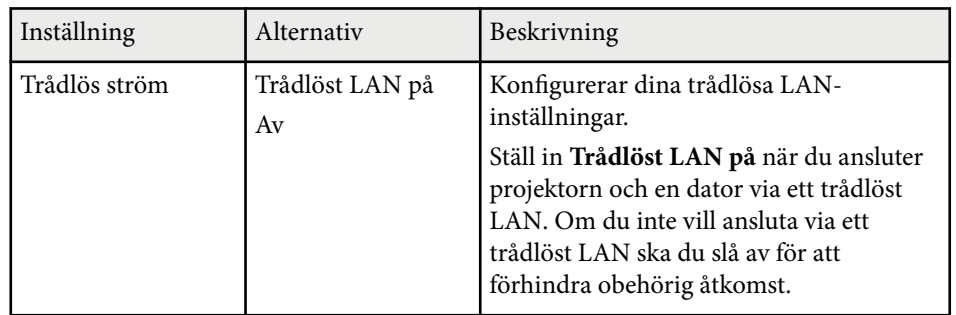

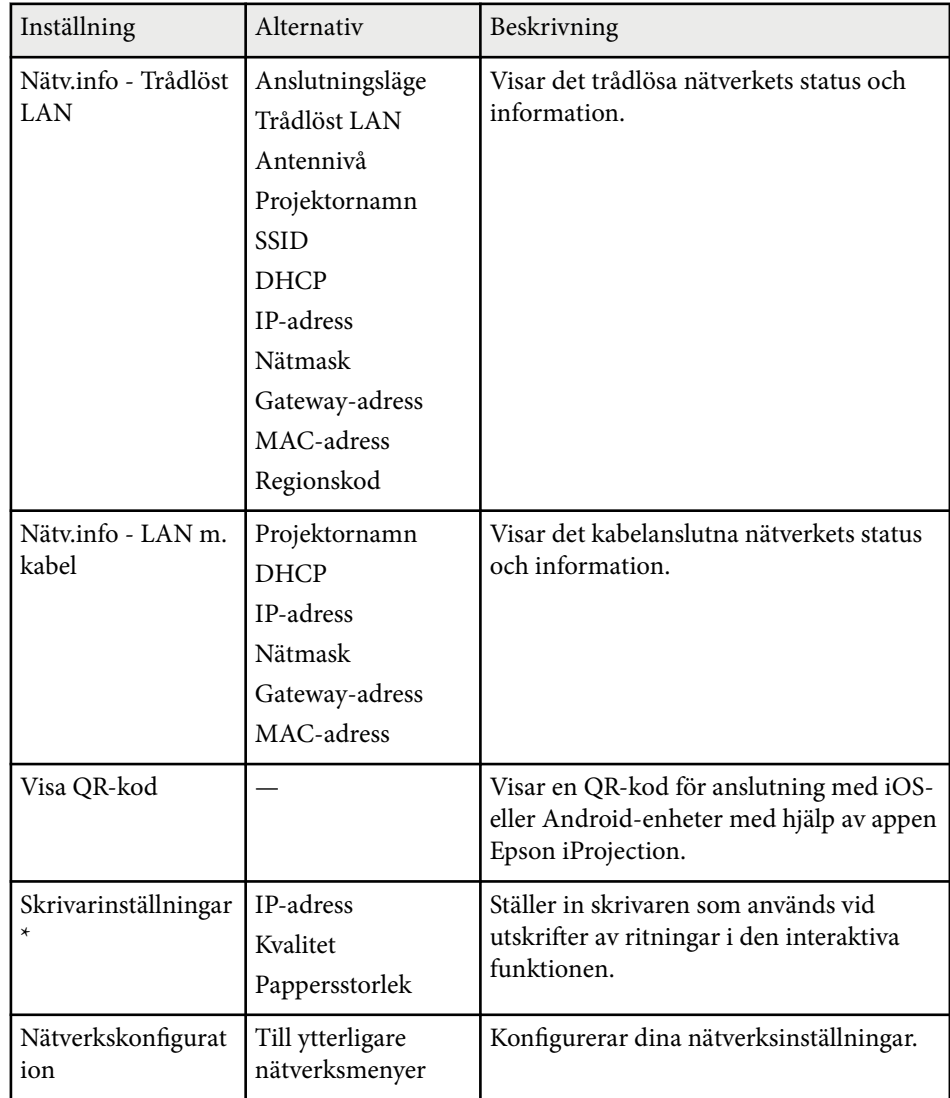

\* Endast tillgängligt för EB-695Wi/EB-685Wi/EB-680Wi/EB-675Wi.

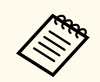

När du har anslutit projektorn till nätverket kan du välja projektorinställningar och styra projiceringen med en kompatibel webbläsare. Detta ger dig fjärråtkomst till projektorn.

# $\rightarrow$  **Relaterade länkar**<br>• "Nätverksmenv - Me

- "Nätverksmeny Menyn Grundläggande" sid.193
- ["Nätverksmeny Trådlöst LAN-meny" sid.194](#page-193-0)
- ["Nätverksmenyn Menyn Kabelanslutet LAN" sid.195](#page-194-0)
- ["Nätverksmeny Menyn Meddelande" sid.196](#page-195-0)
- ["Nätverksmeny Menyn Övriga" sid.197](#page-196-0)
- ["Nätverksmeny Menyn Återställ" sid.198](#page-197-0)
- ["Välja typer av lösenordsskydd" sid.145](#page-144-0)

## **Nätverksmeny - Menyn Grundläggande**

Inställningar i menyn **Grundlägg.** låter dig välja grundläggande nätverksinställningar.

s**Nätverk** > **Till nätverkskonfiguration** > **Grundläggande**

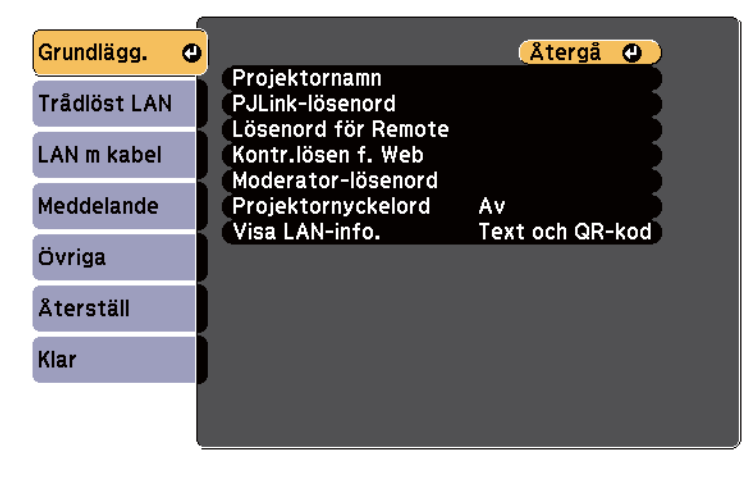

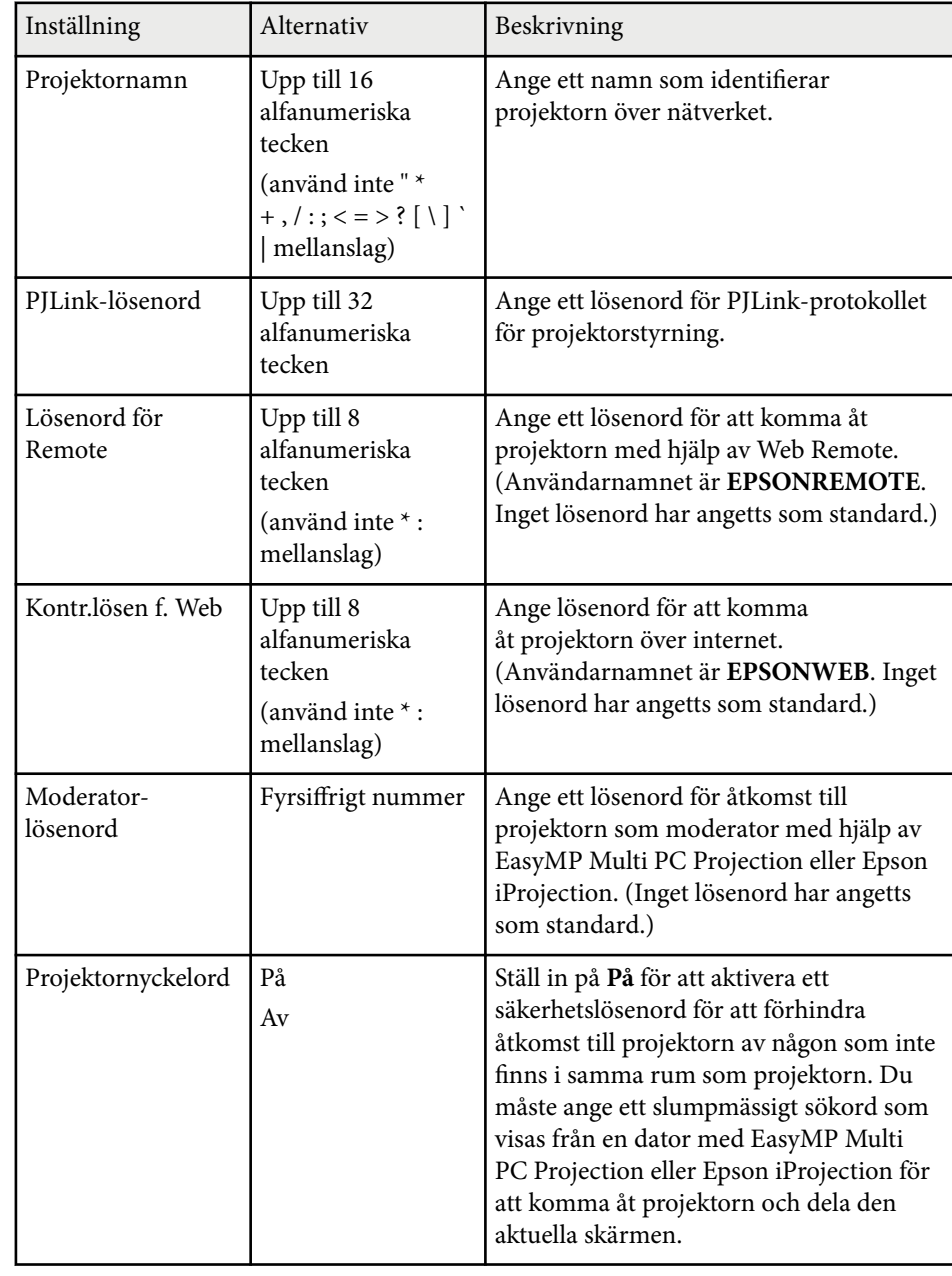

<span id="page-193-0"></span>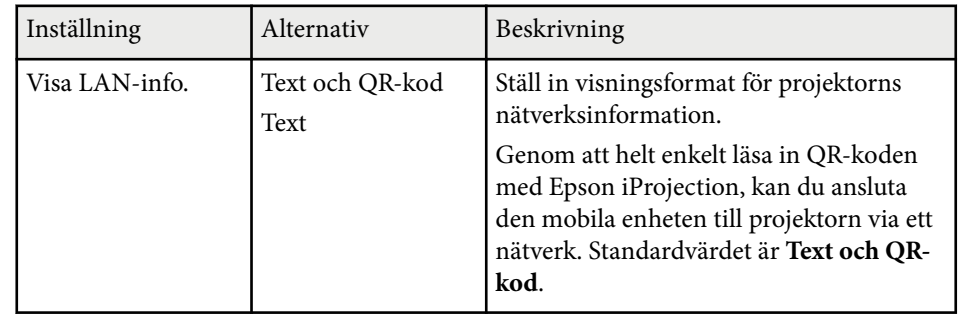

## **Nätverksmeny - Trådlöst LAN-meny**

Inställningar i menyn **Trådlöst LAN** låter dig välja trådlösa LAN-inställningar.

s**Nätverk** > **Till nätverkskonfiguration** > **Trådlöst LAN**

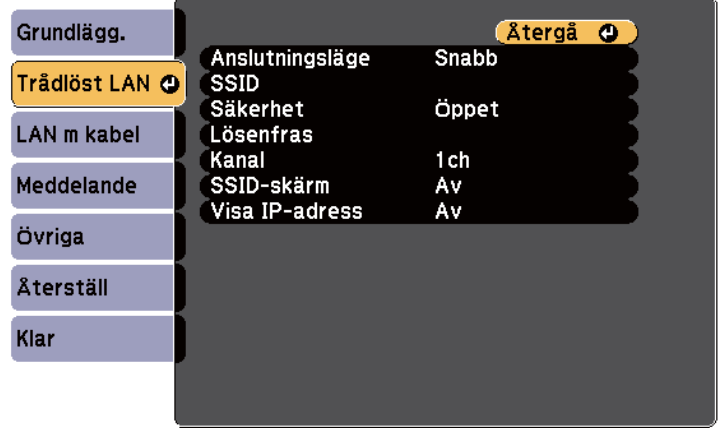

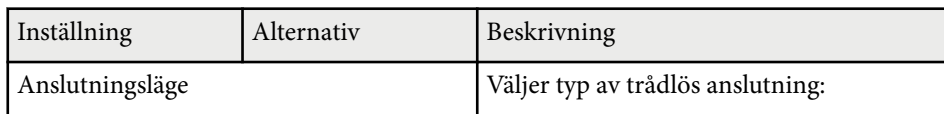

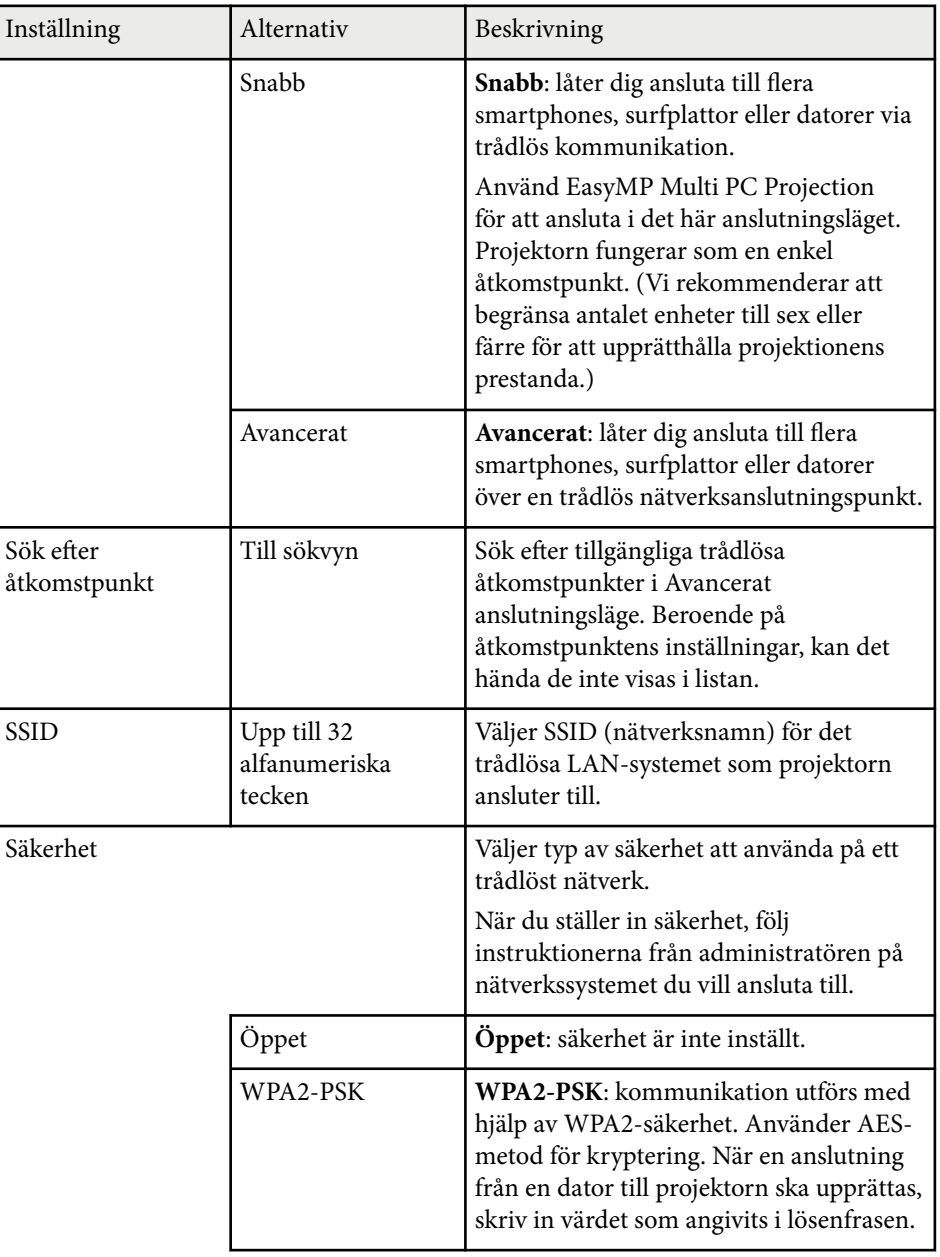

<span id="page-194-0"></span>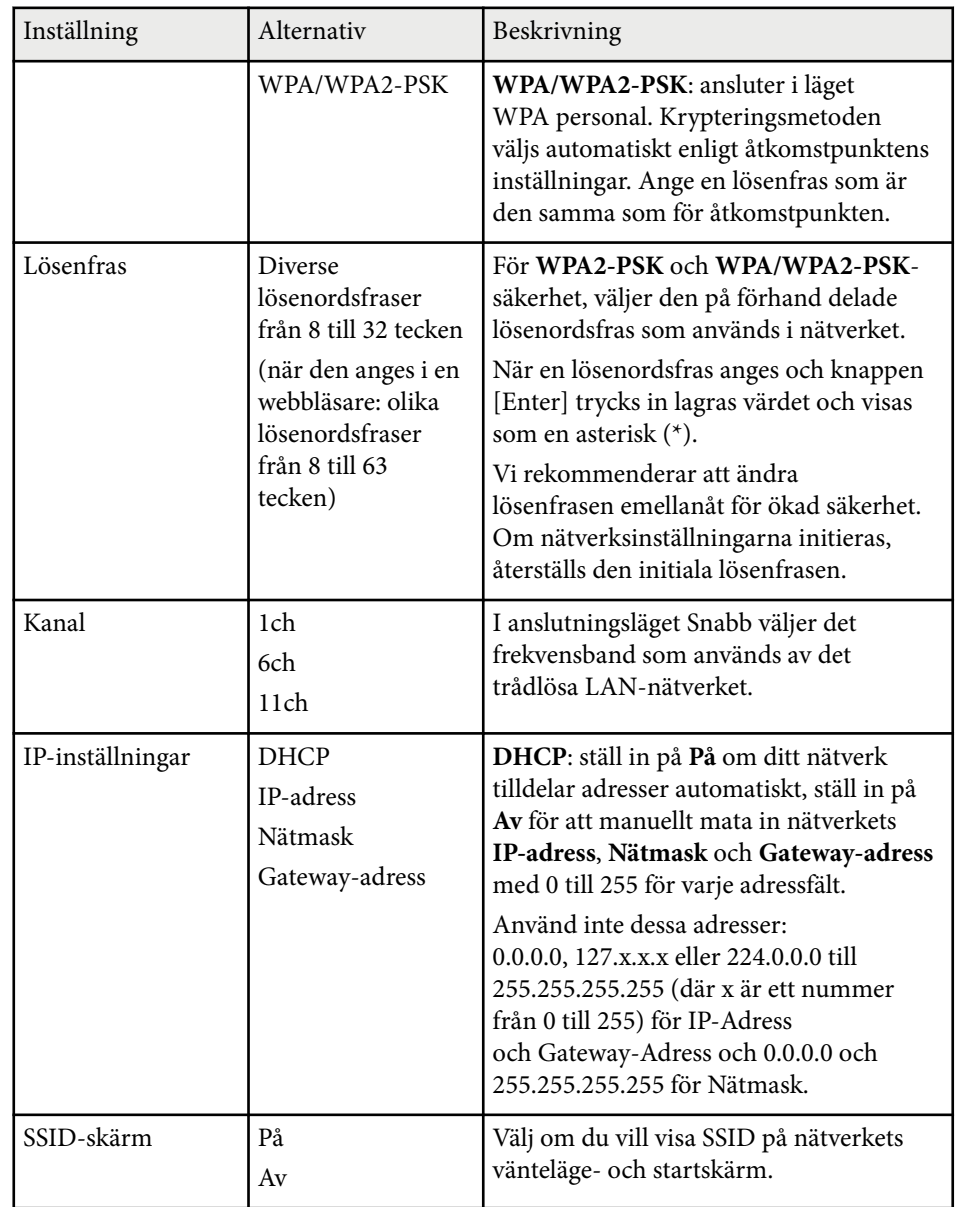

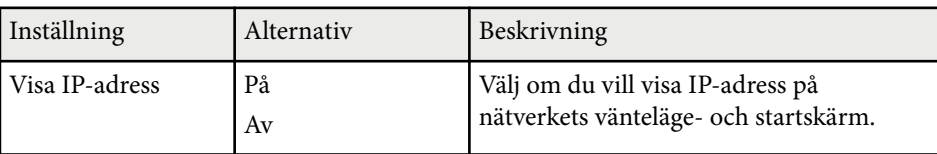

#### **Säkerhetstyp**

När ett trådlöst nätverk ansluts i anslutningsläget Avancerad, rekommenderar vi att du ställer in säkerhet.

WPA är en krypteringsstandard som förbättrar säkerheten för trådlösa nätverk. Projektorn stöder TKIP- och AES-kryptering.

WPA inkluderar också autentiseringsfunktioner. WPA-autentisering har två metoder: genom en autentiseringsserver eller autentisering mellan en dator och en åtkomstpunkt utan att använda en server. Den här projektorn stöder den senare metoden, utan server.

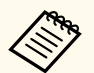

För mer information, följ instruktionerna från din nätverksadministratör.

## **Nätverksmenyn - Menyn Kabelanslutet LAN**

Inställningar i menyn **Kabelanslutet LAN** låter dig välja kabelanslutet LANinställningar.

<span id="page-195-0"></span>s**Nätverk** > **Till nätverkskonfiguration** > **LAN m kabel**

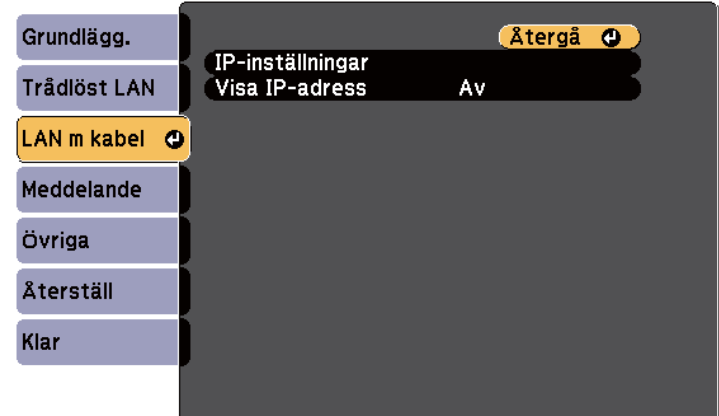

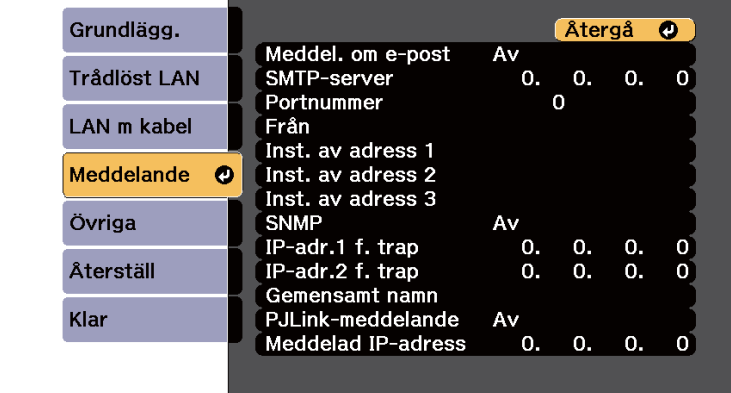

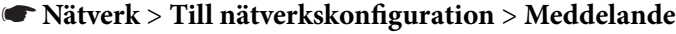

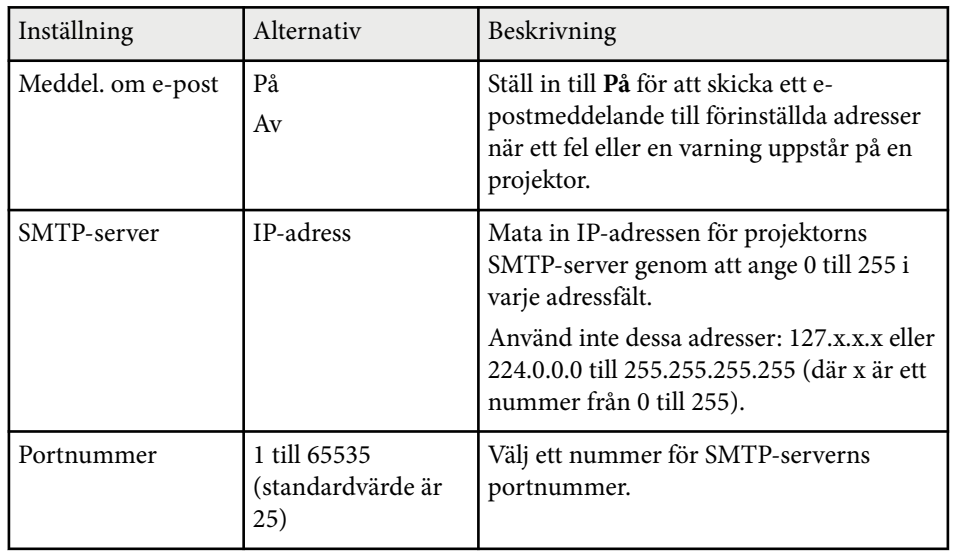

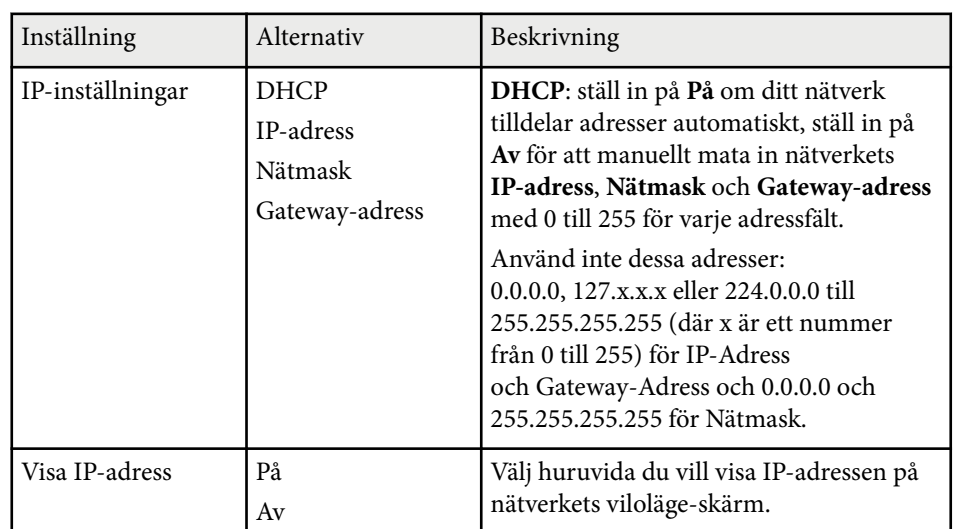

## **Nätverksmeny - Menyn Meddelande**

Inställningarna i **Meddelande**-menyn låter dig ta emot ett e-postmeddelande om ett problem eller en varning inträffar på projektorn.

<span id="page-196-0"></span>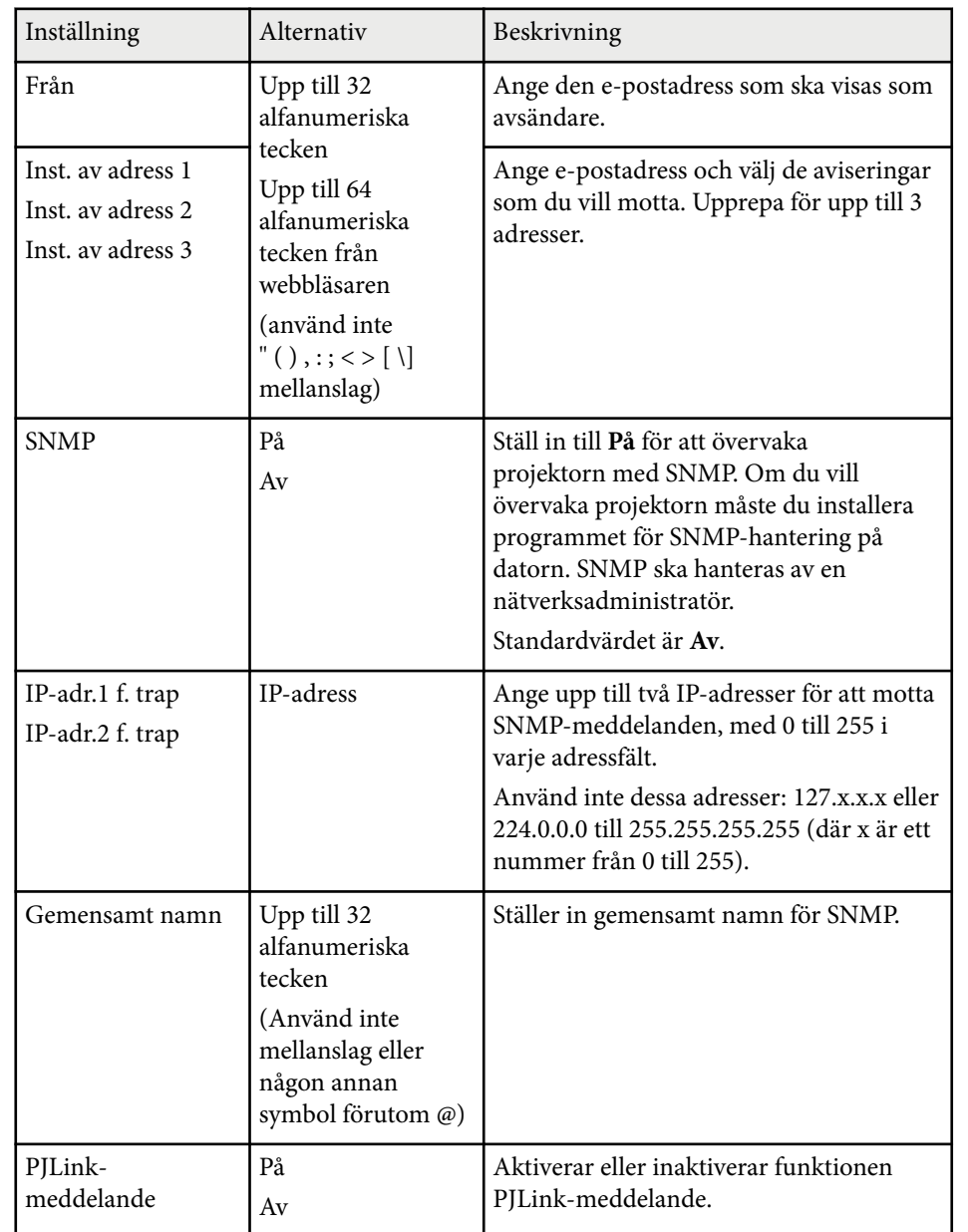

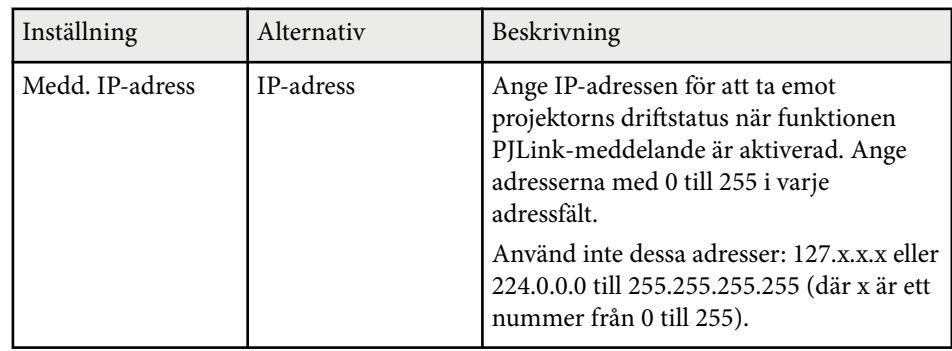

# **Nätverksmeny - Menyn Övriga**

Inställningarna i **Övriga**-menyn låter dig välja andra nätverksinställningar.

s**Nätverk** > **Till nätverkskonfiguration** > **Övriga**

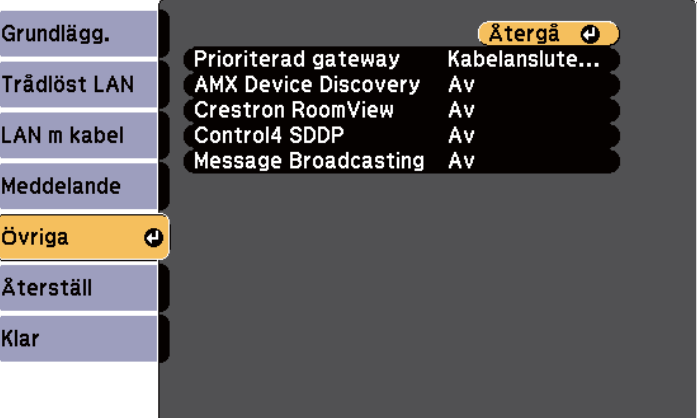

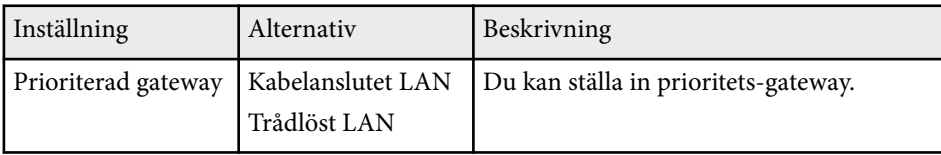

<span id="page-197-0"></span>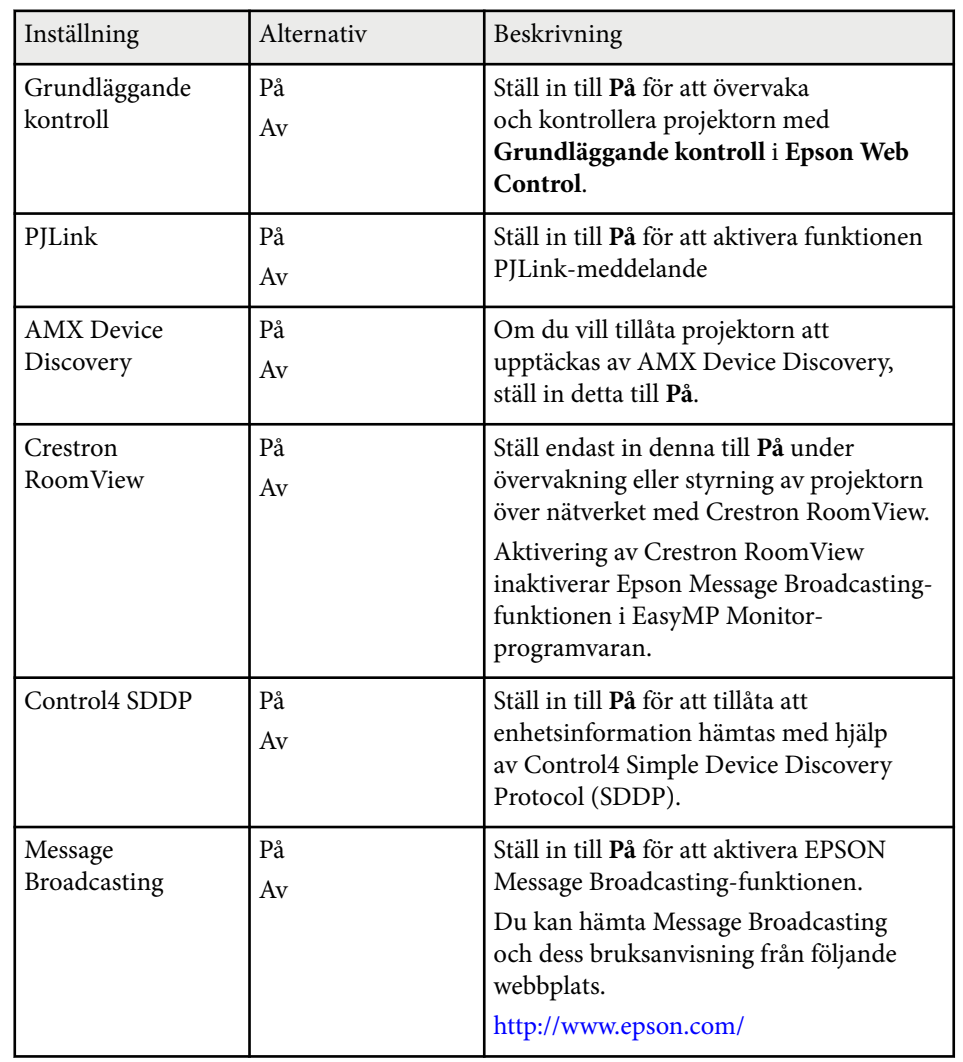

#### s**Nätverk** > **Till nätverkskonfiguration** > **Återställ**

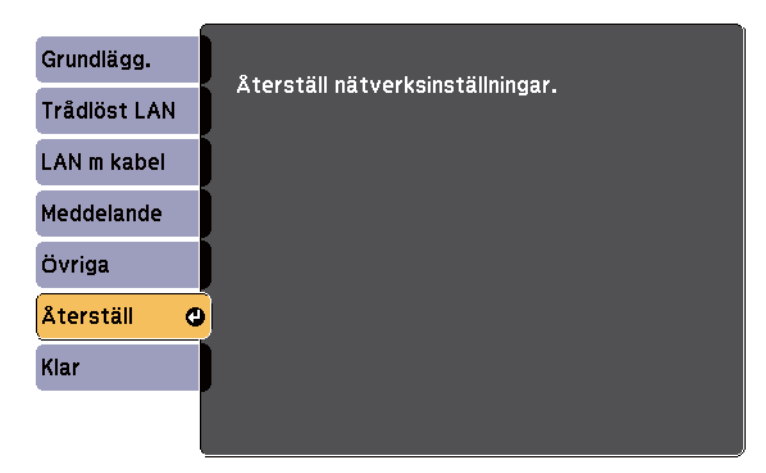

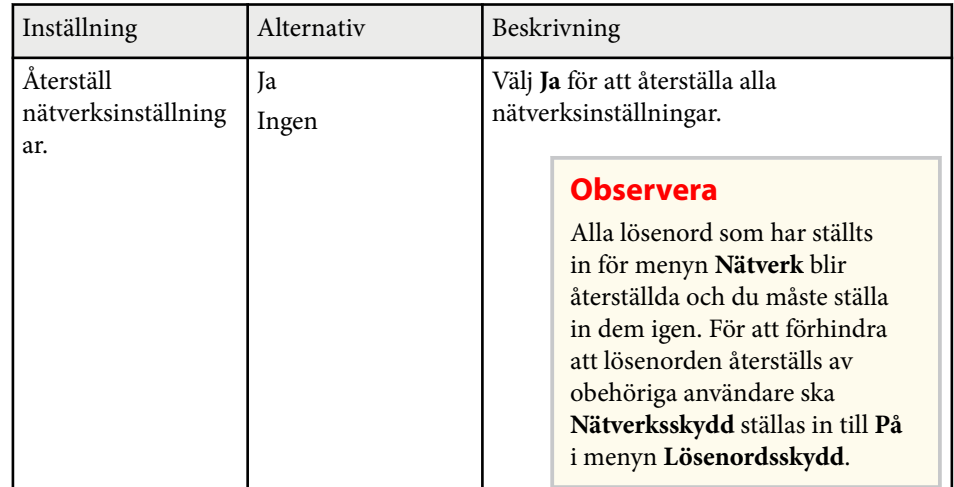

# **Nätverksmeny - Menyn Återställ**

Inställningarna i **Återställ**-menyn låter dig återställa alla nätverksinställningar.

Inställningarna på **ECO**-menyn låter dig anpassa projektorns funktioner för att spara ström.

När du väljer en energisparinställning visas en lövikon bredvid menyobjektet.

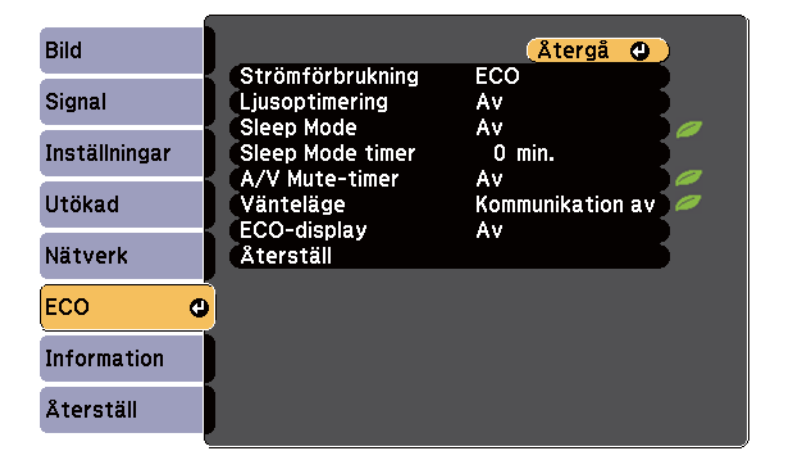

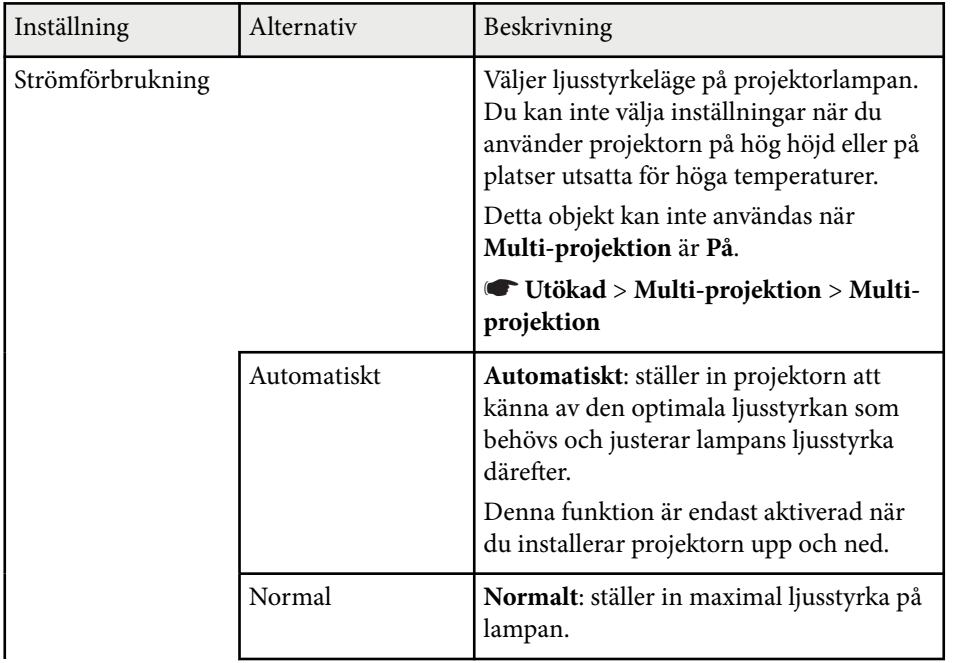

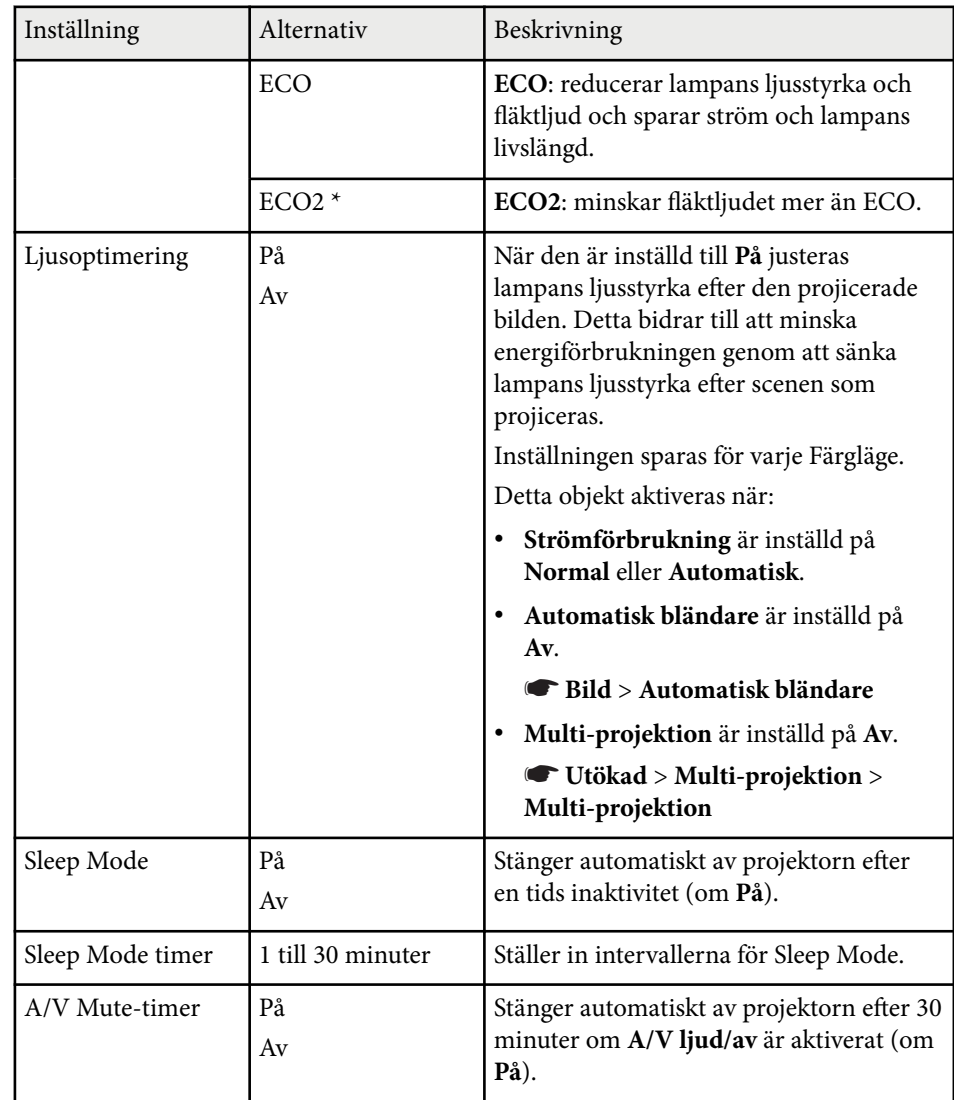

# **Projektorinställningar - ECO-meny <sup>200</sup>**

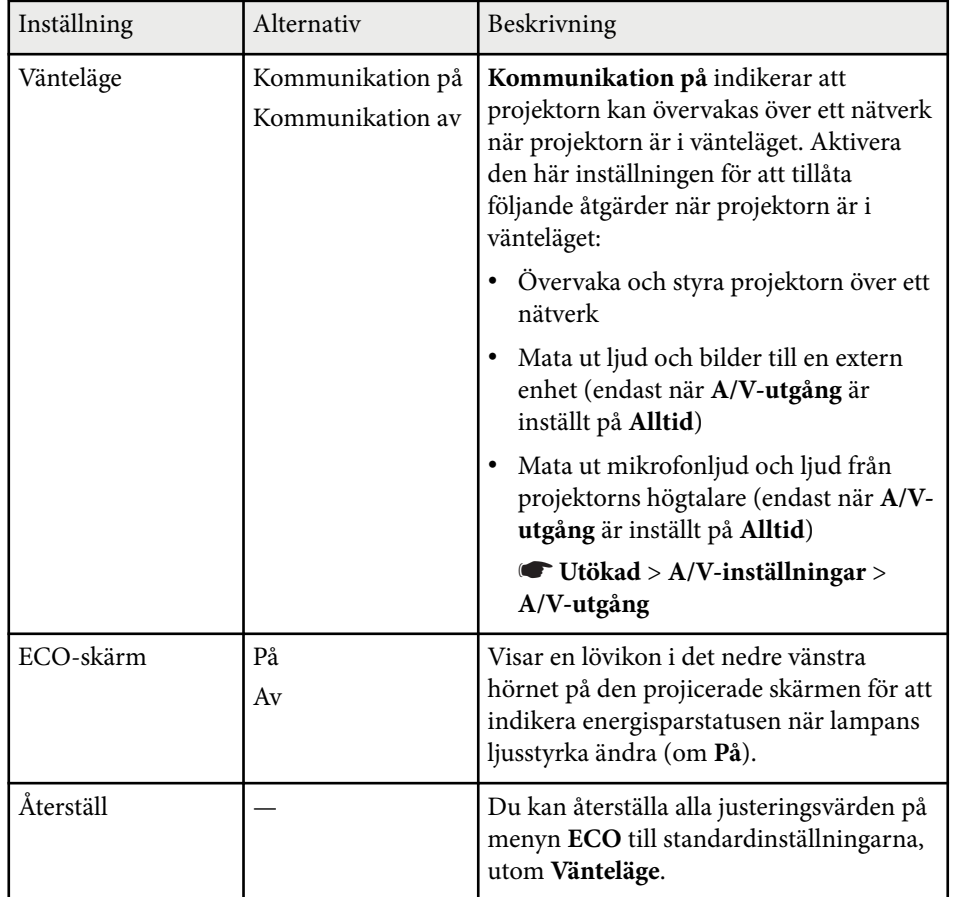

\* Endast tillgängligt för EB-695Wi/EB-685Wi/EB-685W/EB-680.

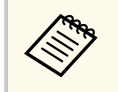

• När inställningen **Sleep Mode timer** är aktiverad, tonas lampan ned innan gränsen uppnås och projektorn stängs av.

<sup>g</sup> **Relaterade länkar** • ["Projektorinställningar - Menyn Utökad" sid.186](#page-185-0)

Du kan visa information om projektorn och dess version genom att visa **Information**-menyn. Du kan inte ändra några inställningar i menyn.

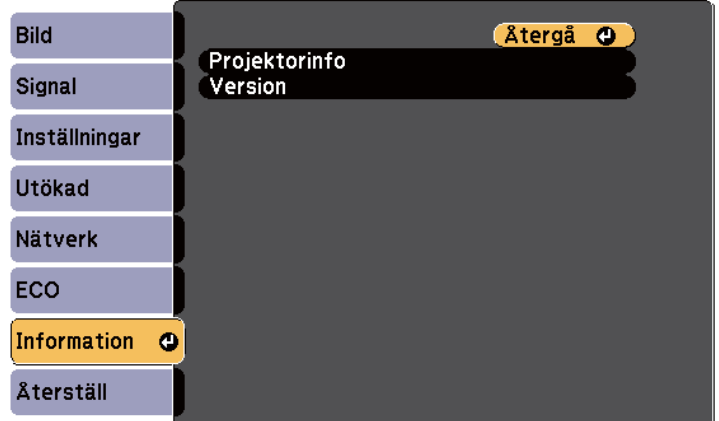

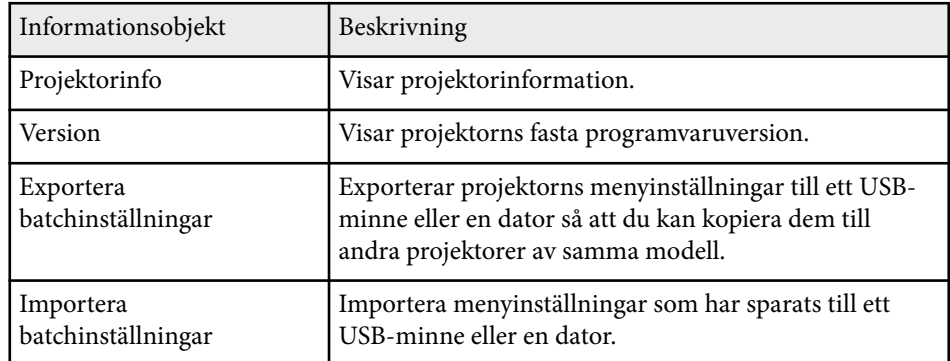

#### g **Relaterade länkar**

• "Informationsmeny - Menyn Projektorinfo" sid.201

## **Informationsmeny - Menyn Projektorinfo**

Du kan se information om projektorn och ingående källor genom att visa **Projektorinfo**-menyn i projektorns **Information**-meny.

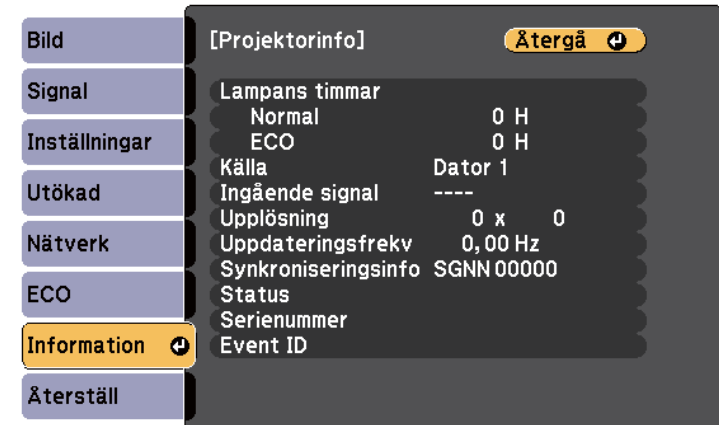

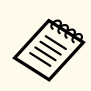

De tillgängliga inställningarna beror på den nuvarande ingångskällan. Lamptimern registrerar inte några timmar förrän du använt lampan i åtminstone 10 timmar.

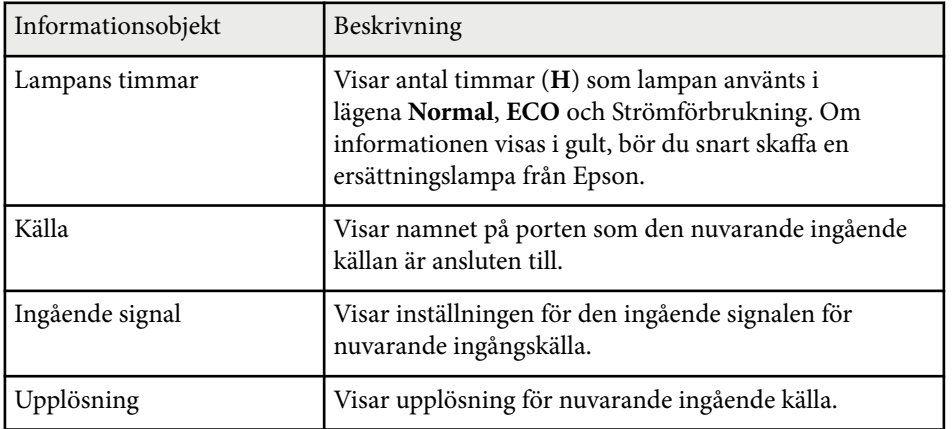

# **Skärm för projektorinformation - Informationsmeny <sup>202</sup>**

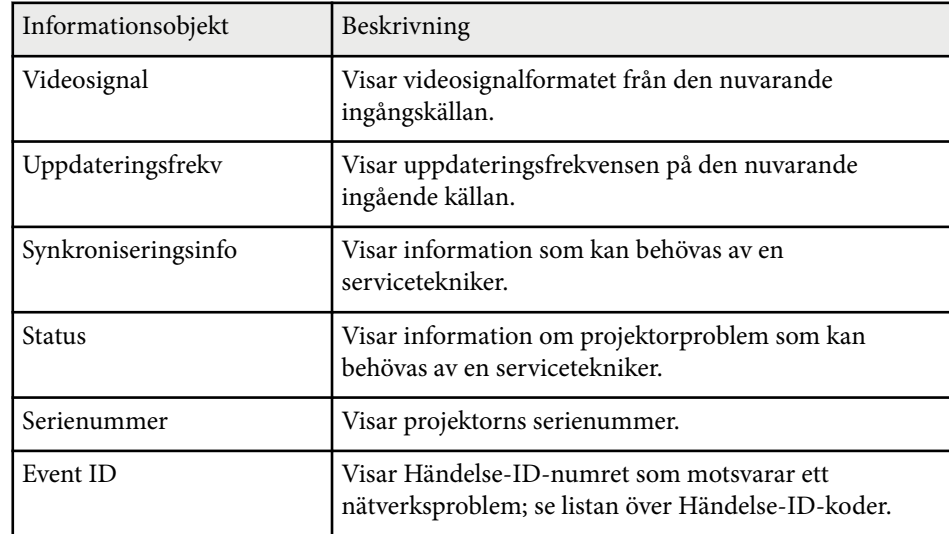

## g **Relaterade länkar**

• "Event ID Kodlista" sid.202

### **Event ID Kodlista**

Om **Event ID**-alternativet på **Information**-menyn visar ett kodvärde, se den här listan på Event ID-koder för lösningen till projektorproblemet associerat med den här koden.

Om problemet kvarstår ska du kontakta nätverksadministratören eller Epson för teknisk support.

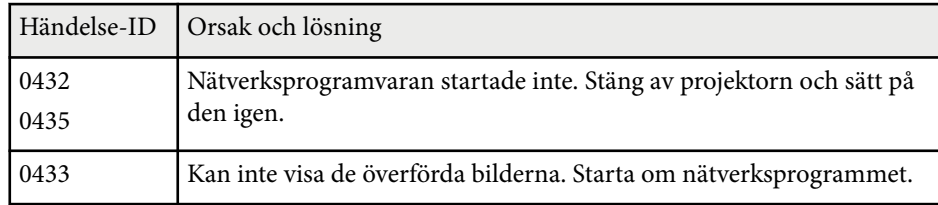

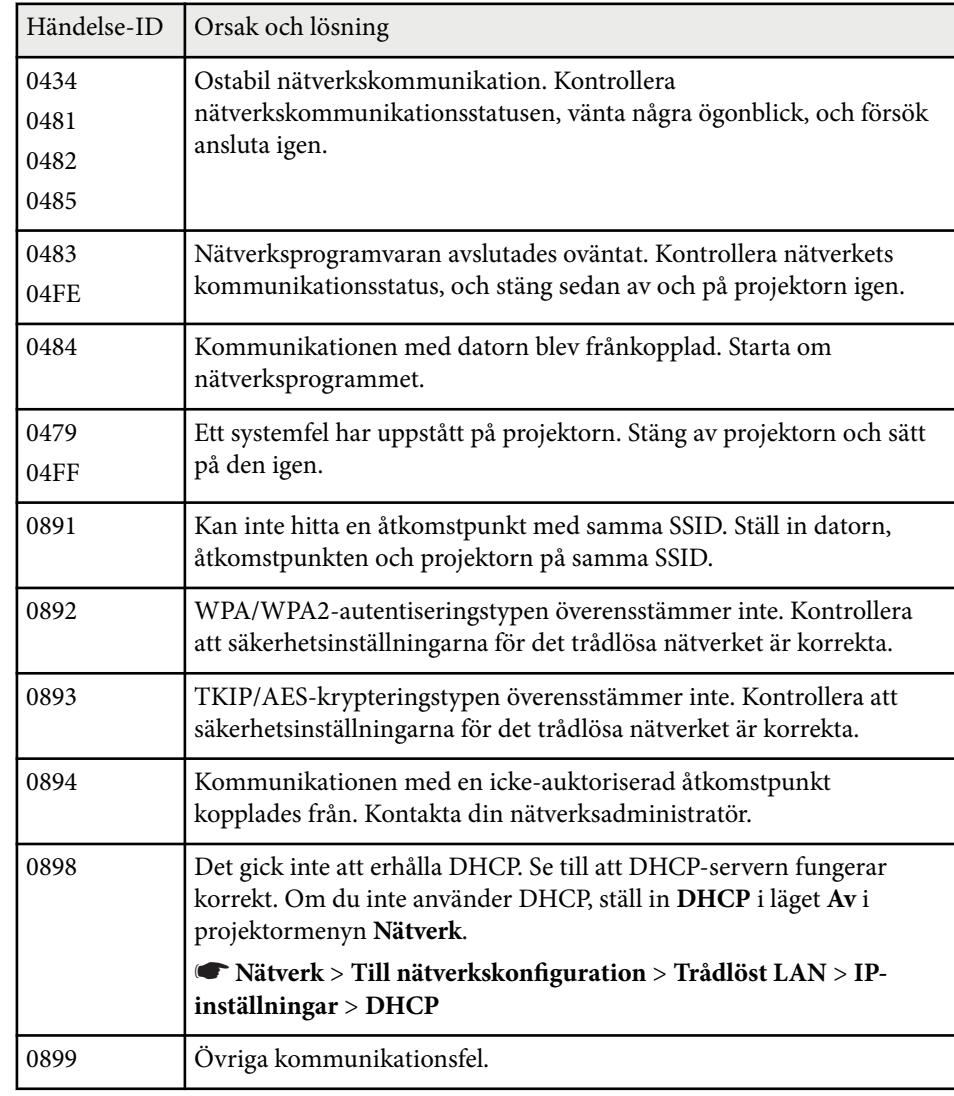

# **Projektorns återställningsmeny - Menyn Återställ <sup>203</sup>**

Du kan återställa projektorns inställning till deras standardvärde med **Återställ alla**-alternativen i **Återställ**-menyn.

Du kan också återställa projektorns lampanvändningstimer till noll när du byter ut lampan med **Återst. lampans timmar**-alternativen.

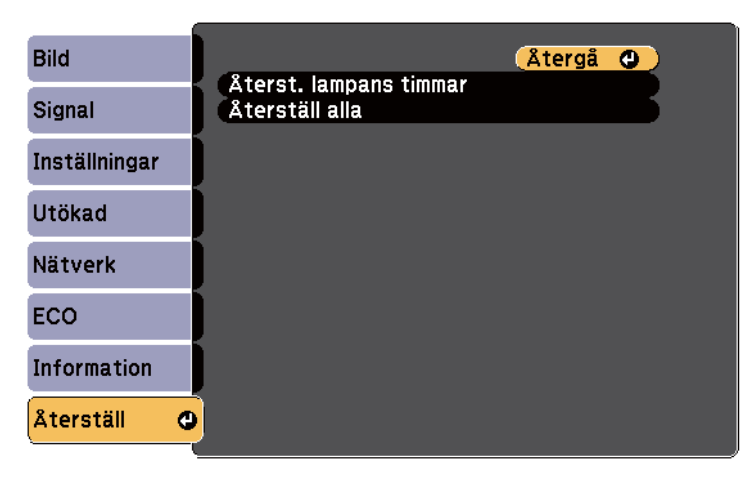

Du kan inte återställa följande inställningar med alternativet **Återställ alla**:

- Ingående signal
- Zoom
- Bildbyte
- Användarlogo
- Färgenhetlighet
- Färgmatchning
- Språk
- Datum & tid
- Menyobjekt i Nätverk
- Lampans timmar
- Lösenord

# **Kopiera menyinställningar mellan projektorer (batchinställning) <sup>204</sup>**

När du har valt projektorns menyinställningar för en enstaka projektor kan du använda följande metoder för att kopiera inställningarna till andra projektorer, så länge de är av samma modell.

- med ett USB-minne
- genom att ansluta en dator och projektor med en USB-kabel
- med EasyMP Network Updater

Menyinställningar som följande kopieras inte till den andra projektorn.

- **Nätverk**-menyinställningar, (förutom för **Meddelande** och **Övriga**-menyn)
- **Lampans timmar** och **Status** från **Information**-menyn

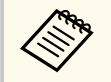

Utför batchinställning innan du justerar bildinställningar som t.ex. Keystone. Eftersom bildjusteringsvärden även kopieras till en annan projektor kommer justeringar som utförts före batchinställningen att skrivas över och den projicerade skärmen som justerats kan ändras.

När du kopierar menyinställningarna från en projektor till en annan kopieras också användarlogon. Registrera inte information som du inte vill dela mellan flera projektorer som en användarlogotyp.

## **Försiktighet**

Epson tar inget ansvar för batchinställningsfel och reparationskostnader som uppstår på grund av strömavbrott, kommunikationsfel eller andra problem som kan orsaka sådana fel.

#### g **Relaterade länkar**

- "Överföra inställningar från ett USB-minne" sid.204
- ["Överföra inställningar från en dator" sid.205](#page-204-0)

## **Överföra inställningar från ett USB-minne**

Du kan kopiera menyinställningar från en projektor till en annan av samma modell med USB-minnet.

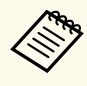

- USB-minnet måste använda formatet FAT16/32 och får inte ha någon säkerhetsfunktion. Radera några filer på enheten innan den används för batchinställningarna, annars kanske inställningarna inte sparas korrekt.
- Du kan även använda den här batchkonfig.metoden i projektorns meny.
- a Koppla från strömkabeln från projektorn och kontrollera att alla projektorns indikatorer har slocknat.
- - b Anslut ett tomt USB-minne till projektorns USB-A-ingång.
- - c Håll ned [Esc]-knappen på fjärrkontrollen eller kontrollpanelen och anslut strömsladden till projektorn.
	- När projektorns alla indikatorer tänds, släpp upp [Esc]-knappen. Indikatorerna börjar blinka och batchinställningens fil skrivs till USBminnet. När det är klart stängs projektorn av.

## **Försiktighet**

Koppla inte ur strömsladden eller USB-minnet från projektorn medan filen skrivs. Om strömsladden eller USB-minnet är frånkopplat startar kanske inte projektorn korrekt.

## Koppla ur USB-minnet.

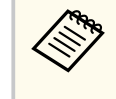

Batchinställningens filnamn är PJCONFDATA.bin. Om du behöver ändra filnamnet, lägg till text efter PJCONFDATA med enbart alfanumeriska tecken. Om du ändrar PJCONFDATA-sektionen i filnamnet kanske inte projektorn känner igen filen korrekt.

# <span id="page-204-0"></span>**Kopiera menyinställningar mellan projektorer (batchinställning) <sup>205</sup>**

f Koppla bort nätsladden från projektorn som du vill kopiera inställningarna till och kontrollera att alla projektorns indikatorer har slocknat.

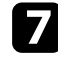

g Anslut USB-minnet som innehåller den sparade batchinställningens fil till projektorns USB-A-ingång.

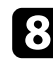

h Håll ned [Menu]-knappen på fjärrkontrollen eller kontrollpanelen och anslut strömsladden till projektorn.

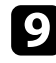

När projektorns alla indikatorer tänds, släpp upp [Menu]-knappen. (Lamporna lyser i ungefär 75 sekunder.)

När alla indikatorer börjar blinka har inställningarna skrivits. När det är klart stängs projektorn av.

## **Försiktighet**

Koppla inte ur strömsladden eller USB-minnet från projektorn medan filen skrivs. Om strömsladden eller enheten är frånkopplad kanske inte projektorn startar korrekt.

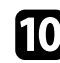

Koppla ur USB-minnet.

## **Överföra inställningar från en dator**

Du kan kopiera menyinställningar från en projektor av samma modell genom att ansluta datorn och projektorn med en USB-kabel.

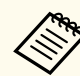

• Du kan använda den här batchinställningsmetoden med följande operativsystem:

- Windows 8.1 och senare
- macOS 10.13.x och senare
- Du kan även använda den här batchkonfig.metoden i projektorns meny.
- a Koppla från strömkabeln från projektorn och kontrollera att alla projektorns indikatorer har slocknat.
- 
- b Anslut en USB-kabel till datorns USB-port och till projektorns USB-Bport.
- - c Håll ned [Esc]-knappen på fjärrkontrollen eller kontrollpanelen och anslut strömsladden till projektorn.
	- När projektorns alla indikatorer tänds, släpp upp [Esc]-knappen. Datorn identifierar projektorn som en flyttbar disk.
- 

e Öppna den flyttbara diskikonen eller mappen och spara batchinställningens fil på datorn.

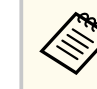

Batchinställningens filnamn är PJCONFDATA.bin. Om du behöver ändra filnamnet, lägg till text efter PJCONFDATA med enbart alfanumeriska tecken. Om du ändrar PJCONFDATA-sektionen i filnamnet kanske inte projektorn känner igen filen korrekt.

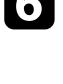

f Koppla från USB-enheten (Windows) eller dra ikonen för den flyttbara disken till Papperskorgen (OS X).

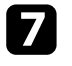

g Koppla från USB-kabeln. Projektorn stängs av.

h Koppla bort nätsladden från projektorn som du vill kopiera inställningarna till och kontrollera att alla projektorns indikatorer har slocknat.

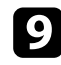

i Anslut USB-kabeln till datorns USB-port och till projektorns USB-B-port.

j Håll ned [Menu]-knappen på fjärrkontrollen eller kontrollpanelen och anslut strömsladden till projektorn.

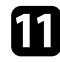

Kar projektorns alla indikatorer tänds, släpp upp [Menu]-knappen. Datorn identifierar projektorn som en flyttbar disk.

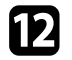

l Kopiera batchinställningens fil (PJCONFDATA.bin) som sparats på datorn till en mapp på översta nivån på den flyttbara disken.

> Kopiera inga andra filer eller mappar förutom batchinställningens fil till den flyttbara disken.

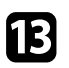

Koppla från USB-enheten (Windows) eller dra ikonen för den flyttbara disken till Papperskorgen (OS X).

## Koppla från USB-kabeln.

När alla indikatorer börjar blinka har inställningarna skrivits. När det är klart stängs projektorn av.

## **Försiktighet**

Ta inte ut strömsladden från projektorn medan filen skrivs över. Om strömsladden är urkopplad kanske projektorn inte startas korrekt.

#### g **Relaterade länkar**

• "Felmeddelande för batchinställning" sid.206

### **Felmeddelande för batchinställning**

Projektorns indikatorer meddelar om ett fel inträffar under en batchinställning. Kontrollera statusen för projektorns indikatorer och följ anvisningarna i tabellen nedan.

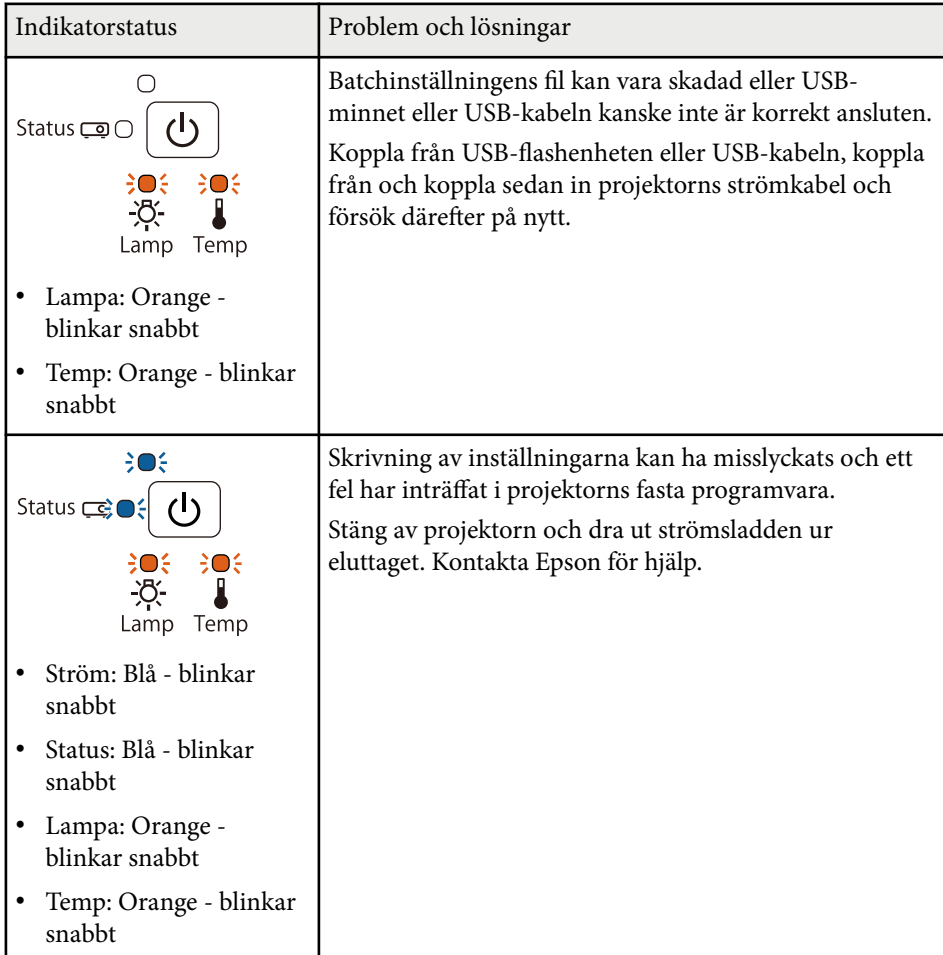

# **Underhåll av projektorn**

Du kan behöva rengöra projektorns lins ibland och rensa luftfiltret och luftventilationen för att förhindra att projektorn överhettas till följd av blockerad ventilation. De enda delar som du bör byta ut är lampan, luftfilter, batterier i fjärrkontrollen och den interaktiva pennan och interaktiva pennspetsar. Om du måste byta ut någon annan del, kontakta Epson eller en auktoriserad Epson-förhandlare.

## **Varning**

Innan du rengör någon del av projektorn, stäng av den och dra ut strömsladden. Öppna aldrig någon lucka på projektorn, förutom vad som specificeras i denna bruksanvisning. Farlig elektrisk spänning i projektorn som kan skada dig allvarligt.

#### g **Relaterade länkar**

- ["Rengöra projektionsfönstret" sid.208](#page-207-0)
- ["Rengöra hindersensorn" sid.209](#page-208-0)
- ["Rengöra projektorns hölje" sid.210](#page-209-0)
- ["Luftfilter och ventilationsunderhåll" sid.211](#page-210-0)
- ["Underhåll av projektorlampan" sid.215](#page-214-0)
- ["Byta batterier i fjärrkontrollen" sid.220](#page-219-0)
- ["Byta batteri på den interaktiva pennan" sid.221](#page-220-0)
- ["Byta spets på den interaktiva pennan" sid.222](#page-221-0)

# <span id="page-207-0"></span>**Rengöra projektionsfönstret <sup>208</sup>**

Rengör projektionsfönstret med jämna mellanrum eller när du observerar damm eller smutsfläckar på ytan. För att avlägsna damm eller smutsfläckar, torka av projektionsfönstret försiktigt med linsrengöringspapper.

## **Varning**

A nvänd inte linsrengörare som innehåller brandfarlig gas. Hettan som genereras av projektorns lampa kan orsaka brand.

#### **Observera**

Använd inte glasrengöring eller hårda material vid rengöring av projektionsfönstret och utsätt inte projektionsfönstret för stötar eftersom det då kan skadas.

# <span id="page-208-0"></span>**Rengöra hindersensorn <sup>209</sup>**

Rengör glaset på projektorns hindersensor med jämna mellanrum, eller om ett meddelande visas om att avlägsna hinder som stör projektionsområdet. För att avlägsna damm eller smutsfläckar, torka av linsen försiktigt med linsrengöringspapper.

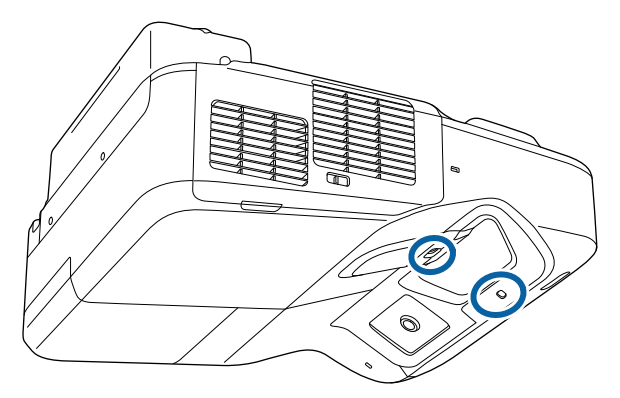

## **Varning**

Använd inte linsrengörare som innehåller brandfarlig gas när du rengör hindersensorn. Hettan som genereras av projektorns lampa kan orsaka brand.

#### **Observera**

Använd inte glasrengörare eller hårda material vid rengöring av hindersensorn och utsätt inte hindersensorn för stötar. Skada på sensorns yta kan orsaka tekniska fel.

# <span id="page-209-0"></span>**Rengöra projektorns hölje <sup>210</sup>**

Innan du rengör projektorns hölje, stäng av projektorn och dra ut strömsladden.

- För att avlägsna smuts eller damm, använd en mjuk, torr och luddfri trasa.
- För att avlägsna envis smuts, använd en mjuk trasa fuktad med vatten och mild tvål. Spreja inte någon vätska direkt på projektorn.

#### **Observera**

Använd inte vax, alkohol, bensen, thinner eller andra kemikalier för att rengöra projektorns hölje. Detssa ämnen kan skada höljet. Använd inte luftspray eftersom gaserna kan lämna brandfarliga rester.

<span id="page-210-0"></span>Regelbundet filterunderhåll är viktigt för att hålla din projektor välskött. Rengör luftfiltret när ett meddelande visas som indikerar att temperaturen inuti projektorn har nått ett högt värde. Vi rekommenderar att du rengör dessa delar minst en gång var tredje månad. Rengör dem oftare om du använder projektorn i en mycket dammig miljö.

#### **Observera**

Om regelbundet underhåll inte utförs kommer din Epson-projektor att meddela dig när temperaturen inuti projektorn har nått en hög nivå. Vänta inte tills den här varningen uppstår för att underhålla ditt projektorfilter, eftersom för höga temperaturer kan reducera din projektors eller lampas livstid.

#### g **Relaterade länkar**

- "Rengöra luftfiltret" sid.211
- ["Byta luftfiltret" sid.212](#page-211-0)

## **Rengöra luftfiltret**

Rengör projektorns luftfilter om det blir dammigt eller om ett meddelande som uppmanar till rengöring visas.

Stäng av projektorn och dra ut strömsladden.

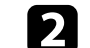

b Skjut luftfilterluckans reglage för att öppna luftfilterluckan.

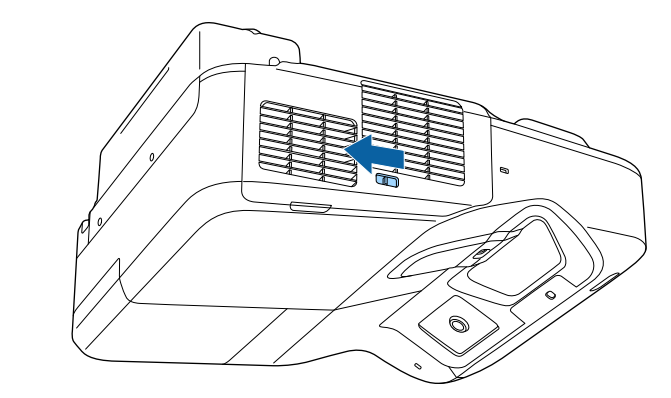

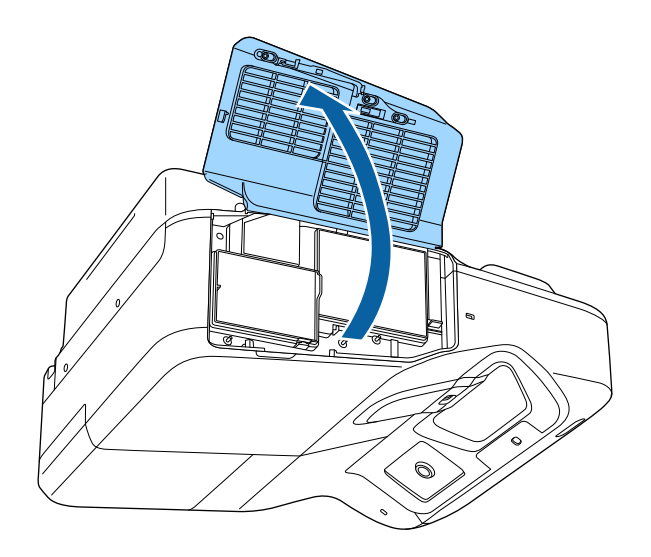

<span id="page-211-0"></span>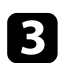

c Dra ut luftfiltret ur projektorn.

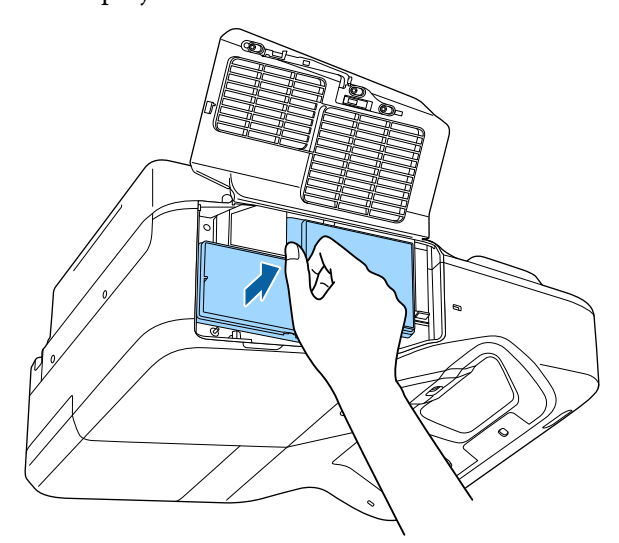

d Avlägsna varsamt damm med en liten dammsugare designad för datorer eller en väldigt mjuk borste (såsom en målarborste).

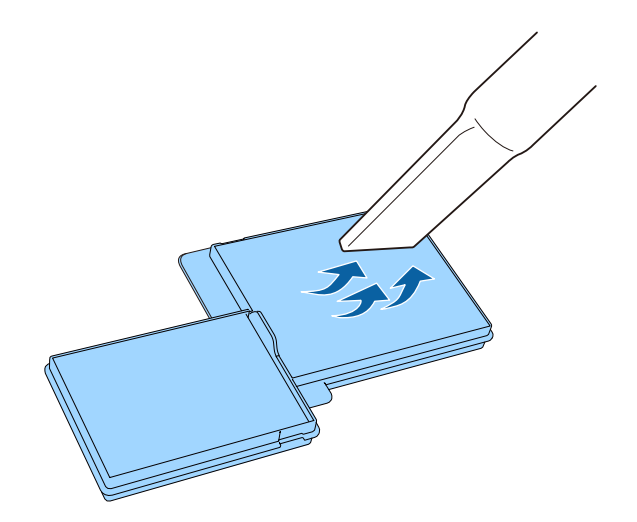

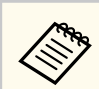

Spola inte vatten på luftfiltret eller använd något rengöringsmedel för att rengöra det.

#### **Observera**

Använd inte komprimerad luft. Gaserna kan lämna kvar brandfarliga ämnen eller trycka in damm och smuts i projektorns optik eller andra känsliga områden.

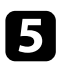

e Byt ut luftfiltret i projektorn enligt bilden och tryck in det varsamt tills det klickar på plats.

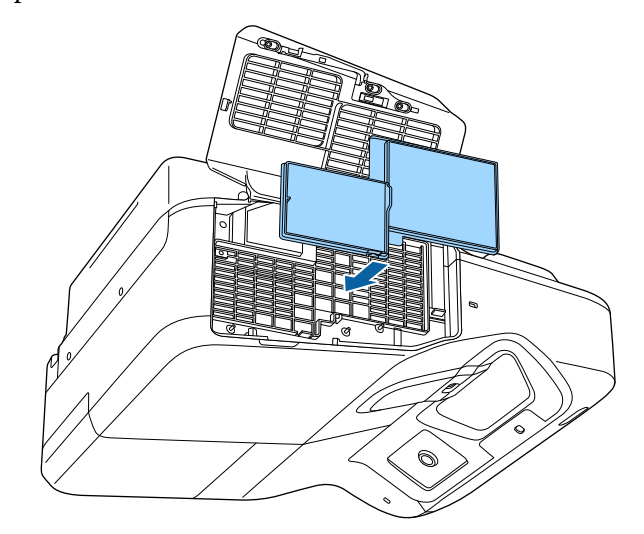

f Stäng luftfilterluckan.

## **Byta luftfiltret**

Du måste byta ut luftfiltret under följande situationer:

- Efter att du rengjort luftfiltret visas ett meddelande som uppmanar dig att rengöra eller byta ut det
- Luftfiltret är slitet eller skadat

Du kan byta ut luftfiltret när projektorn är monterad i taket eller placerad på ett bord.

**a Stäng av projektorn och dra ut strömsladden.** 

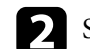

 $\bullet$ Skjut luftfilterluckans reglage för att öppna luftfilterluckan.

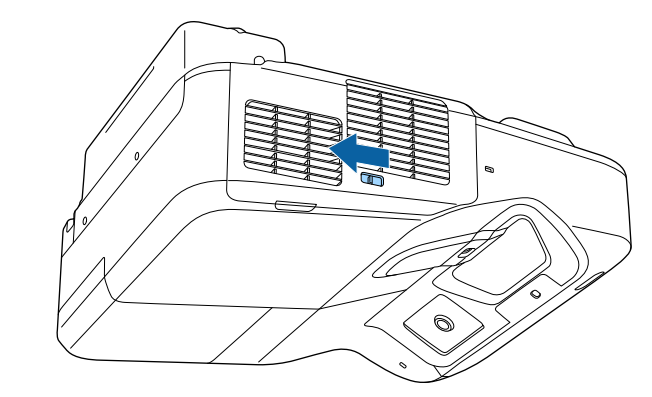

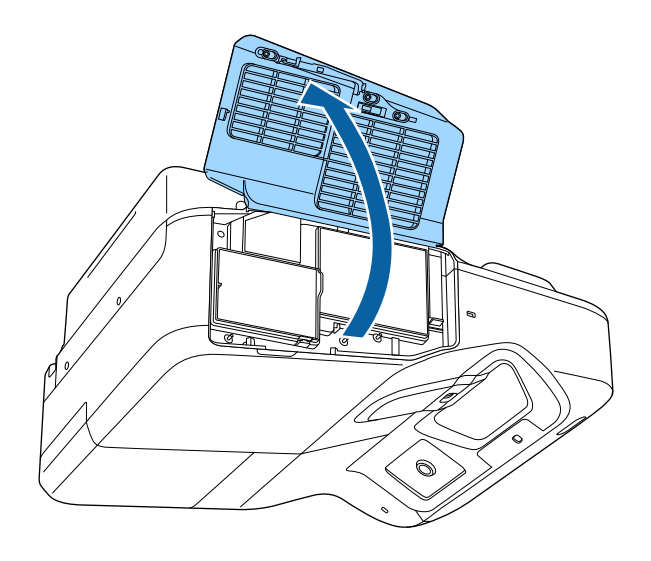

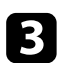

B Dra ut luftfiltret ur projektorn.

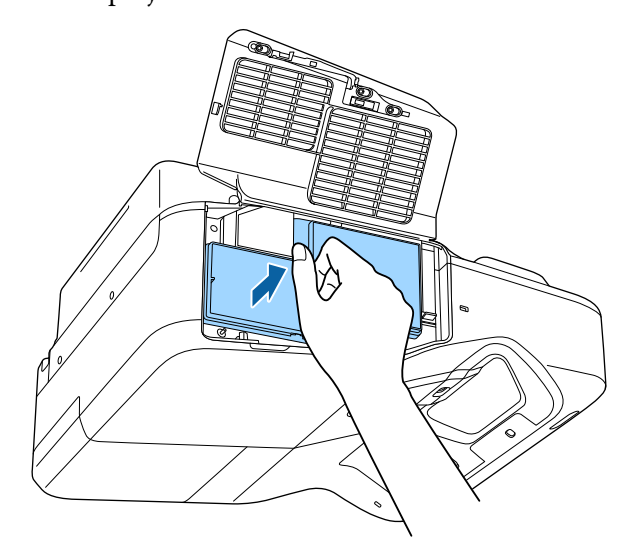

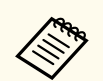

Gör dig av med luftfiltret i enlighet med lokala regler och förordningar.

- Filterram: Polypropylen
- Filter: Polypropylen

d Placera det nya luftfiltret i projektorn såsom visas här och tryck in det varsamt tills det klickar på plats.

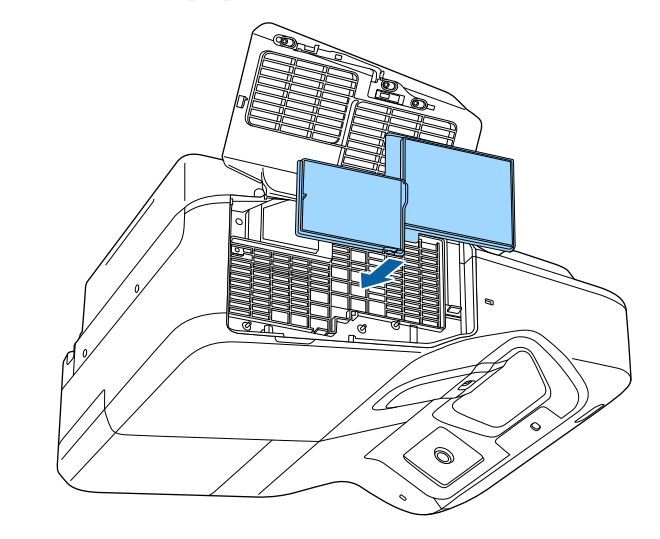

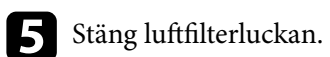

### g **Relaterade länkar**

• ["Förbrukningsartiklar" sid.243](#page-242-0)

# <span id="page-214-0"></span>**Underhåll av projektorlampan <sup>215</sup>**

Projektorn övervakar mängden timmar som lampan används och visar information i projektorns menysystem.

Byt ut lampan så fort som möjligt när följande problem uppstår:

- Den projicerade bilden blir mörkare eller får sämre kvalitet
- Ett meddelande visas när du sätter på projektorn som uppmanar dig att byta ut lampan (meddelandet visas 100 timmar före slutet på lampans förväntade livslängd och visas i 30 sekunder)

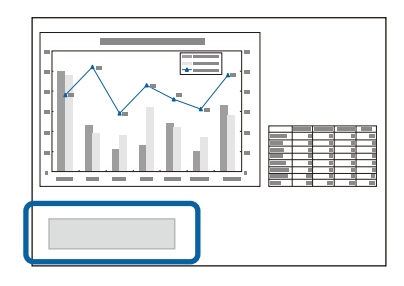

• Projektorns strömindikator blinkar blå och lampindikatorn blinkar orange.

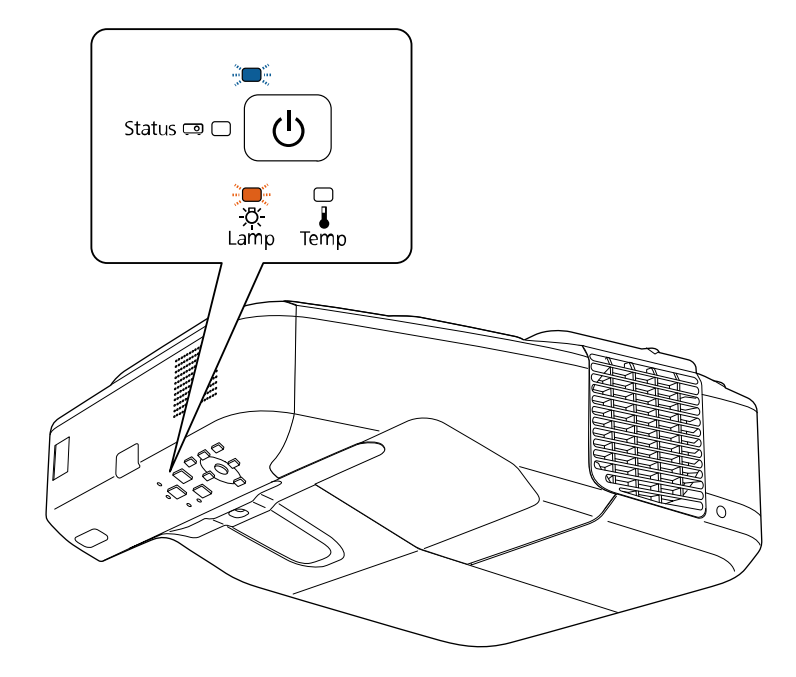

#### **Observera**

- Om du fortsätter att använda lampan när utbytesperioden gått ut, ökar risken för att lampan ska explodera. När meddelandet om utbyte av lampan visas, byt ut lampan mot en ny så fort som möjligt även om den fortfarande fungerar.
- Stäng inte av strömmen och slå på den omedelbart igen upprepade gånger. Om strömmen ofta slås på och av kan lampans livslängd förkortas.
- Beroende på lampans egenskaper och hur den har använts, kan lampan bli mörkare eller sluta fungera innan varningsmeddelandet visas. Du bör därför alltid ha en lampenhet i reserv.
- Vi rekommenderar att använda äkta utbyteslampor från Epson. Användning av oäkta lampor kan påverka projiceringskvalitet och säkerhet. Eventuell skada eller fel som orsakas av oäkta lampor kanske inte täcks av Epsons garanti.

# **Underhåll av projektorlampan <sup>216</sup>**

# **B Relaterade länkar**<br>• "Byta ut lampan" sid

- "Byta ut lampan" sid.216
- ["Återställa Lamptimern" sid.218](#page-217-0)
- ["Projektorsspecifikationer" sid.248](#page-247-0)

## **Byta ut lampan**

Du kan byta ut lampan när projektorn står på ett bord eller är takmonterad.

## **Varning**

- Låt lampan svalna helt innan du byter ut den för att undvika personskador.
- Ta aldrig isär eller modifiera lampan. Om en lampa som tagits isär eller modifierats monteras och används i projektorn kan det leda till brand, elektriska stötar eller personskador.

a Stäng av projektorn och dra ut strömsladden.

 $\sum$  Låt lampan kylas av i minst en timma.

c Använd skruvmejseln som medföljer utbyteslampan för att lossa på skruvarna för lampluckan.

## **Varning**

När du byter ut lampan finns det en risk att lampan är trasig. Om du byter ut lampan i en vägg- eller takmonterad projektor, utgå alltid från att lampan har gått sönder. Stå vid sidan av lampluckan när den byts ut och inte direkt under den. Ta försiktigt bort lampluckan. Var försiktig när du avlägsnar lamphöljet eftersom glasskärvor kan falla ut och orsaka personskador. Om du får glasskärvor i ögonen eller munnen, kontakta genast läkare.

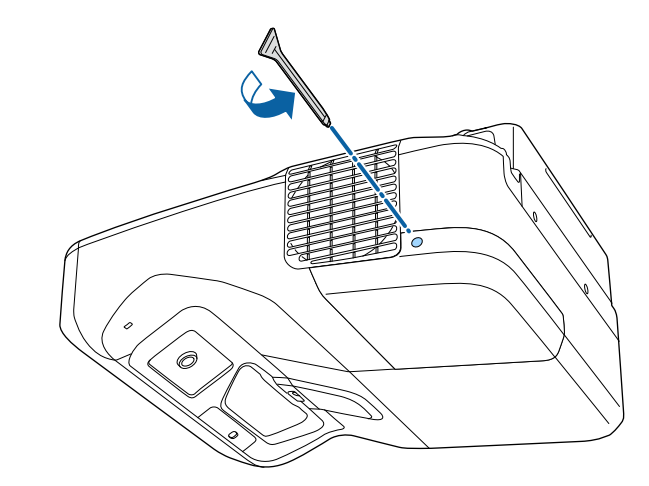
## **Underhåll av projektorlampan <sup>217</sup>**

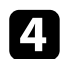

4 Skjut av lampskyddet.

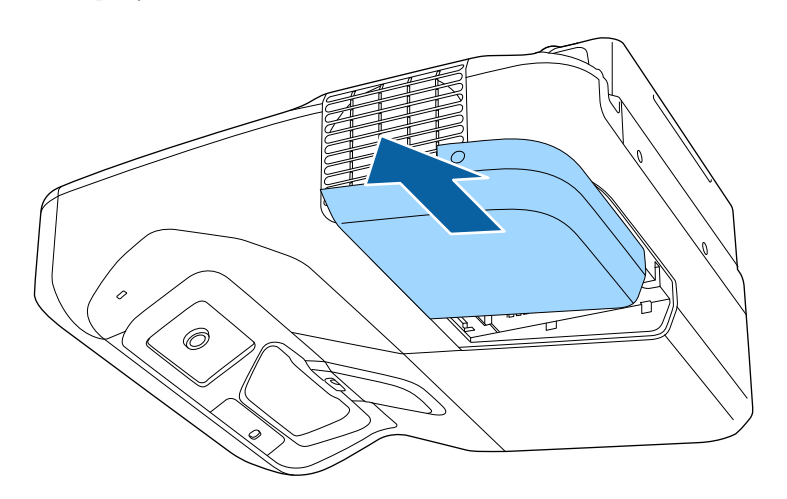

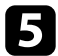

e Lossa på skruvarna som håller fast lampan i projektorn. Skruvarna går inte ut hela vägen.

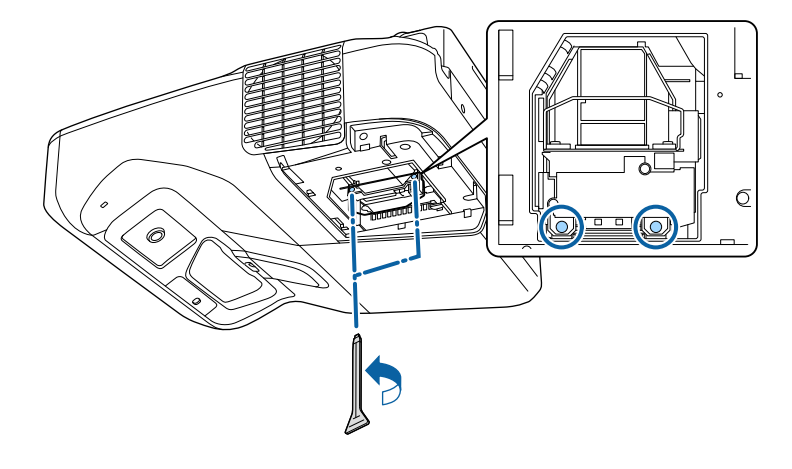

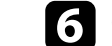

f Grip tag i lamphandtaget och dra försiktigt ut lampan ur projektorn.

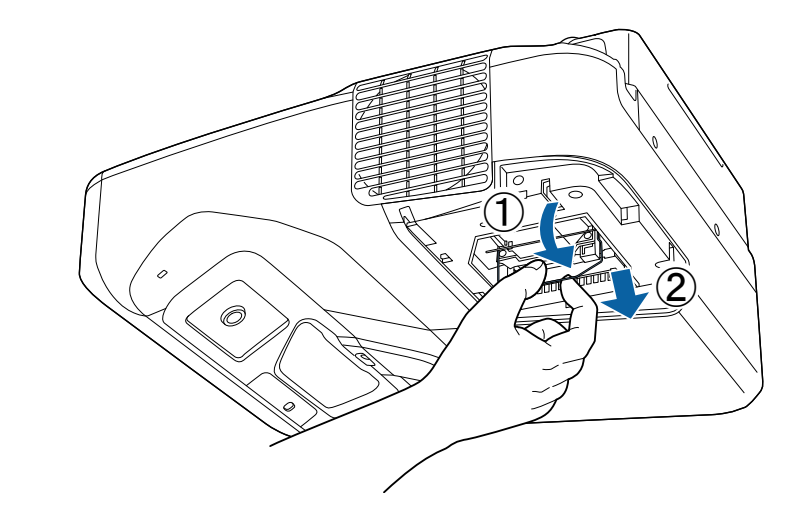

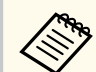

- Om du märker att lampan har gått sönder när du tar ut lampan, byt ut den mot en ny lampa eller kontakta Epson för hjälp.
- Lampan i den här produkten innehåller kvicksilver (Hg). Kontrollera dina lokala lagar och bestämmelser angående avfallshantering och återvinning. Släng den inte i soporna.

## **Underhåll av projektorlampan <sup>218</sup>**

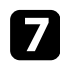

g Sätt varsamt in en ny lampa i projektorn. Om den inte passar, se till att den är korrekt riktad. Tryck upp handtaget.

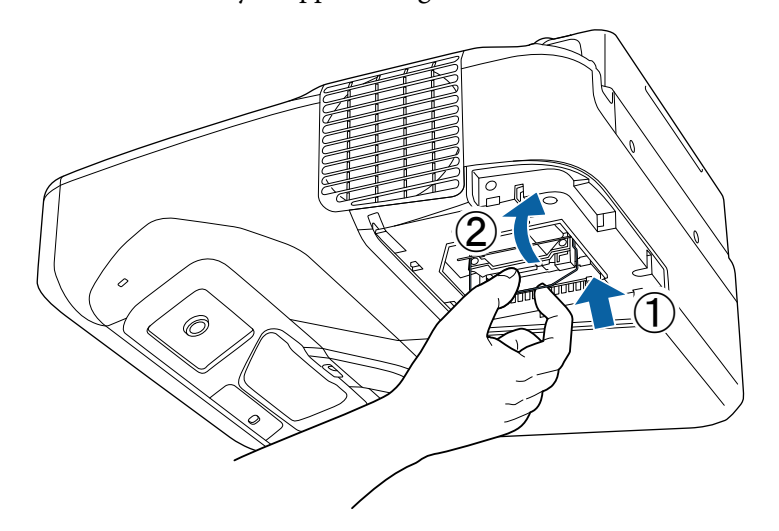

#### **Observera**

Rör inte vid glaset under monteringen för att undvika att skada lampan.

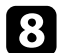

h Tryck in lampan ordentligt och dra åt skruvarna för att säkra den på plats.

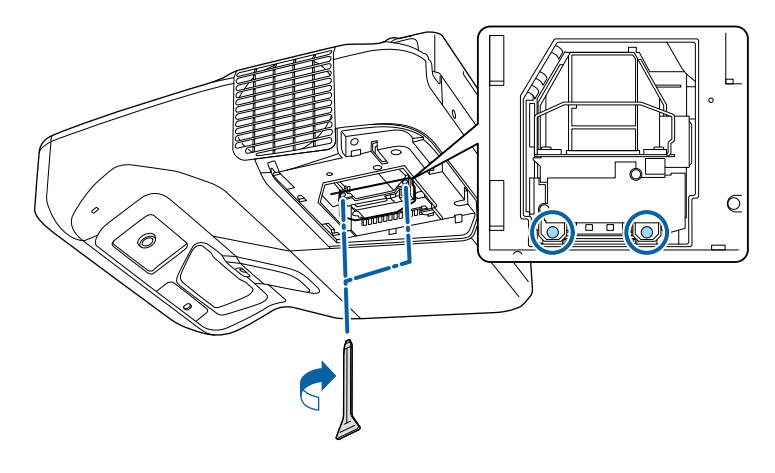

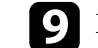

i Byt ut lampluckan och dra åt skruvarna för att säkra den.

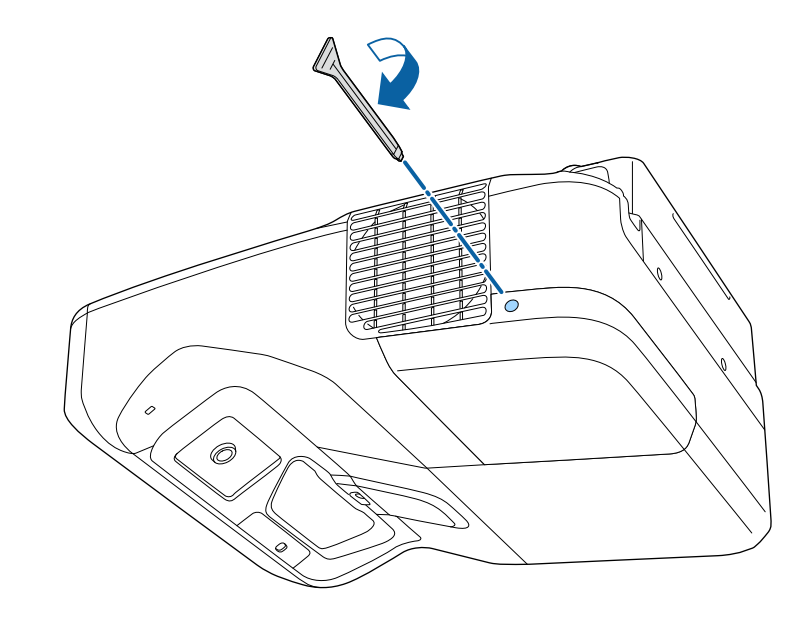

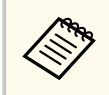

- Se till att lampluckan är korrekt monterad, annars kommer projektorn inte slås på.
- Byt inte ut lampluckan med för mycket kraft och kontrollera att lampskyddet inte är deformerat.

Återställ lamptimern till noll för att övervaka den nya lampans användning.

### g **Relaterade länkar**

• ["Förbrukningsartiklar" sid.243](#page-242-0)

### **Återställa Lamptimern**

Du måste återställa lamptimern efter att du bytt ut projektorns lampa för att nollställa meddelandet om att byta ut lampan och få korrekt data.

## **Underhåll av projektorlampan <sup>219</sup>**

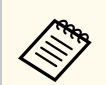

Återställ inte lamptimern om du inte har bytt ut lampan för att slippa inkorrekt lampdata.

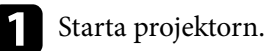

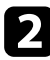

b Tryck på knappen [Menu] på kontrollpanelen eller fjärrkontrollen.

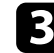

c Välj menyn **Återställ** och tryck på [Enter].

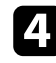

d Välj menyn **Återst. lampans timmar** och tryck på [Enter].

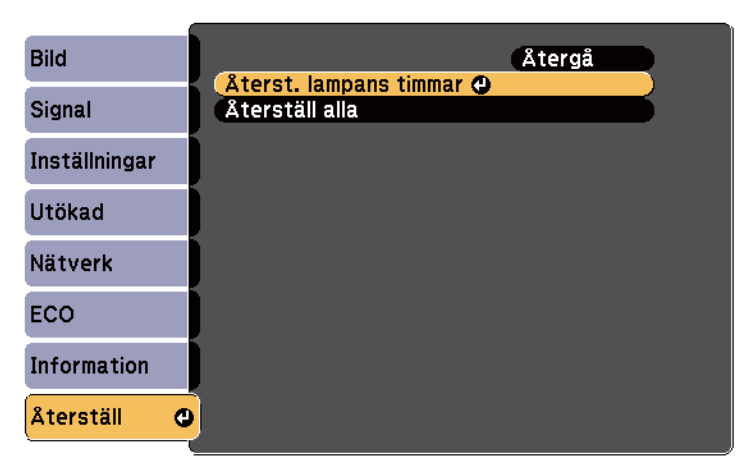

Du ser en dialogruta som frågar om du vill återställa lampans timmar.

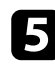

Välj **Ja** och tryck på [Enter].

f Tryck på [Menu] eller [Esc] för att avsluta menyerna.

## <span id="page-219-0"></span>**Byta batterier i fjärrkontrollen <sup>220</sup>**

Fjärrkontrollen använder två AA-manganbatterier eller alkaliska batterier. Byt ut batterierna direkt de tar slut.

### **Observera**

Se till att läsa *Säkerhetsinstruktioner* innan du hanterar batterierna.

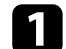

a Ta bort batteriluckan enligt bilden.

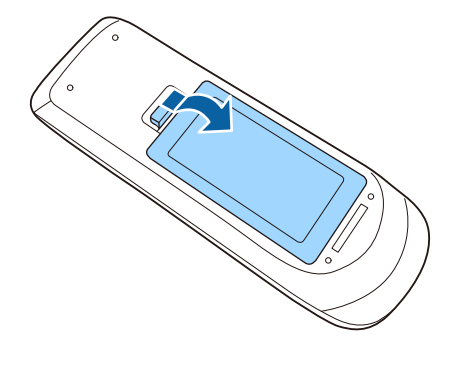

### **b** Ta bort batteriluckan.

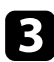

c Sätt in batterierna med polariteten **+** och **-** riktade som på bilden.

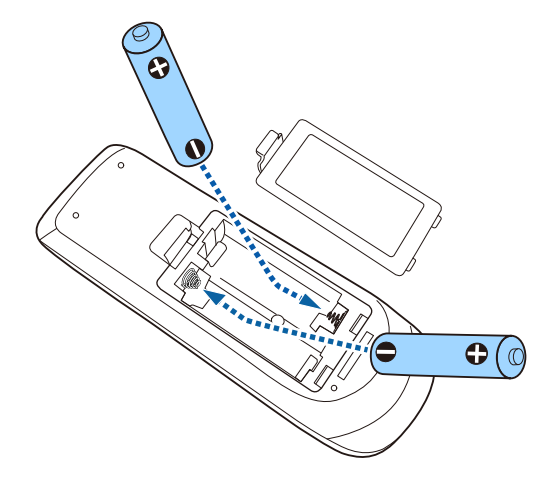

## **Varning**

Se till att batterierna monteras i korrekt riktning genom att följa markeringarna (+)- och (-) i batterifacket. Om batterierna inte används korrekt kan de explodera eller läcka och orsaka eldsvåda, personskada, eller skada på produkten.

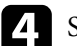

d Sätt tilbaka batteriluckan och tryck ned den tills den klickar på plats.

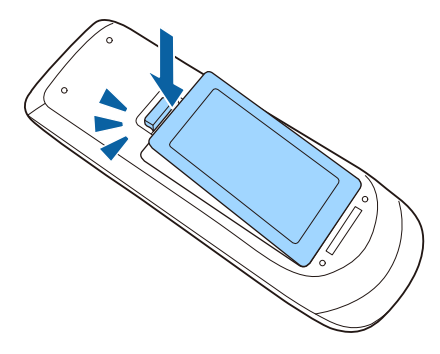

## <span id="page-220-0"></span>**Byta batteri på den interaktiva pennan <sup>221</sup>**

Den interaktiva pennan använder ett AA-manganbatterier, alkaliskt AA-batteri eller Eneloop (BK-3MCC) laddningsbart batteri. Byt ut batteriet så fort det tar slut.

När batterinivån är låg blinkar pennindikatorn när du trycker på knappen på sidan. När batteriet tar slut slocknar pennindikatorn.

### **Observera**

Se till att läsa *Säkerhetsinstruktioner* innan du hanterar batterierna.

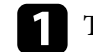

a Ta bort batteriluckan enligt bilden.

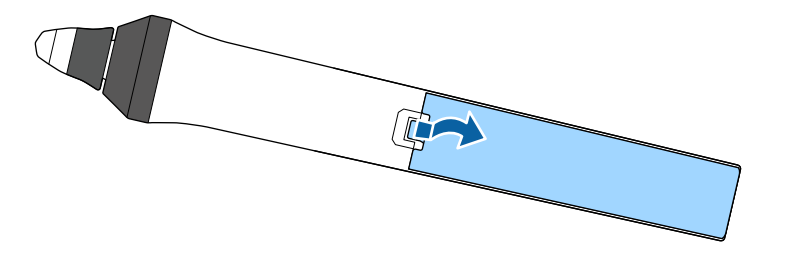

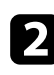

**b** Ta ut det gamla batteriet.

c Sätt in batteriet med polariteten **+** och **–** i samma riktning som på bilden.

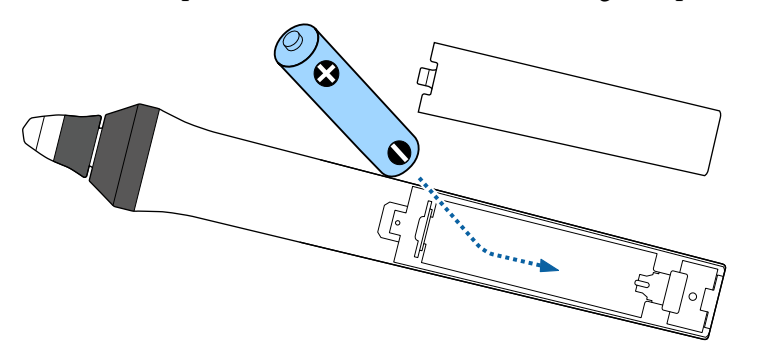

### **Varning**

Se till att batteriet monteras i rätt riktning genom att följa (+)- och (-) markeringarna i batterifacket. Om batteriet inte används korrekt kan det explodera eller läcka och orsaka brand, personskada eller skada på produkten.

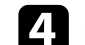

d Sätt tilbaka batteriluckan och tryck ned den tills den klickar på plats.

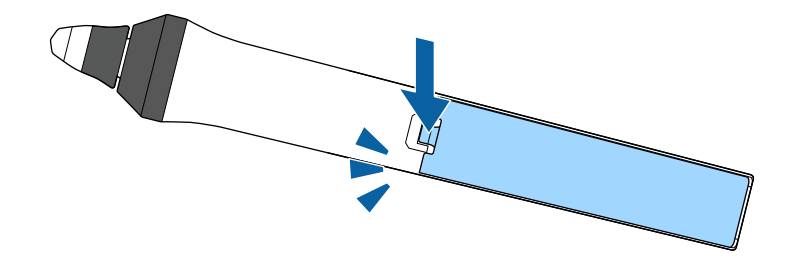

## <span id="page-221-0"></span>**Byta spets på den interaktiva pennan <sup>222</sup>**

Två interaktiva pennor levereras med två typer av pennspetsar, mjuka och hårda spetsar. De mjuka pennspetsarna är monterade på pennorna som standard.

- Om den mjuka spetsen blir smutsig eller skadad, blir den mindre känslig. Ersätt den med en ny som medföljde produkten.
- Om den mjuka spetsen är svår att använda på en strukturerad yta, ersätt den med den hårda spetsen.

Om den hårda spetsen är sliten eller skadad, byt ut den mot en ny.

# $\rightarrow$  **Relaterade länkar**<br>• "Byta ut den miuka i

- "Byta ut den mjuka pennspetsen" sid.222
- ["Byta ut den mjuka pennspetsen mot den hårda pennspetsen" sid.223](#page-222-0)
- ["För interaktiv funktion" sid.242](#page-241-0)

### **Byta ut den mjuka pennspetsen**

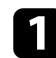

Vrid av spetsen på den interaktiva pennan för att ta bort den.

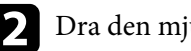

Dra den mjuka spetsen rakt ut.

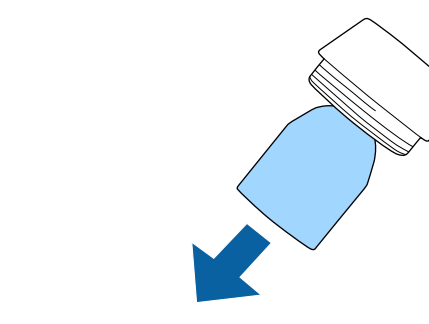

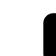

c Sätt på den nya spetsen.

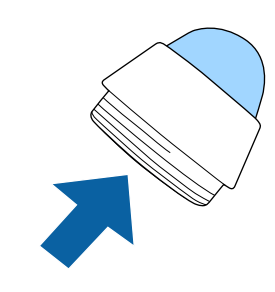

# <span id="page-222-0"></span>**Byta spets på den interaktiva pennan <sup>223</sup>**

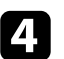

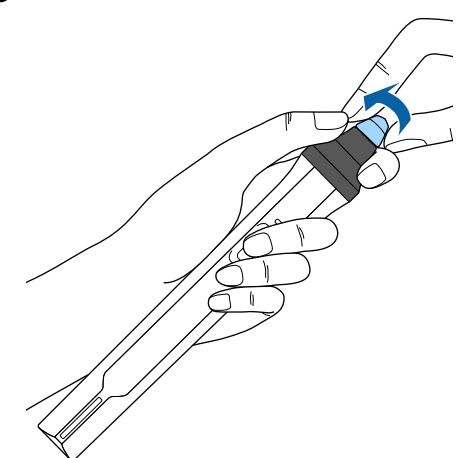

## d Vrid på pennspetsen. **Byta ut den mjuka pennspetsen mot den hårda pennspetsen**

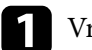

a Vrid av spetsen på den interaktiva pennan för att ta bort den.

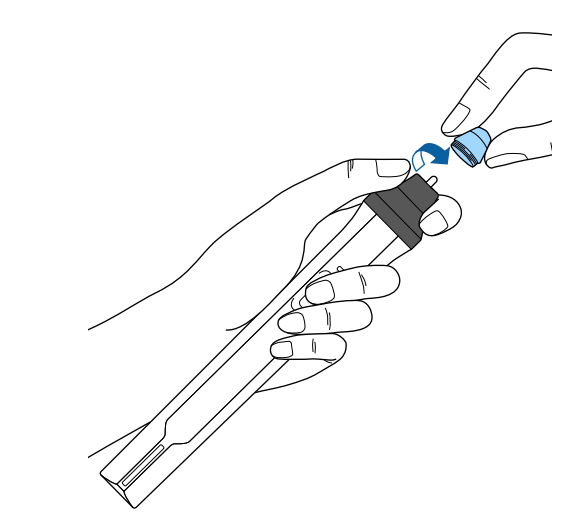

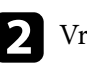

**b Vrid på den hårda pennspetsen.** 

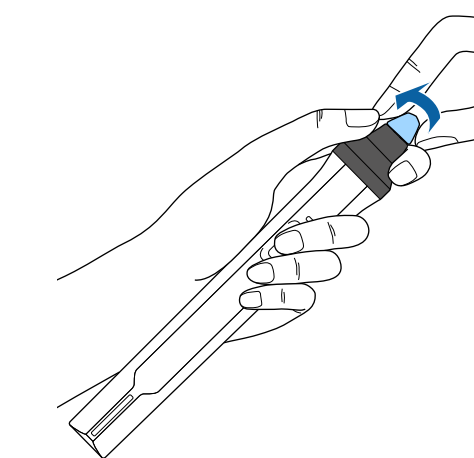

# **Lösa Problem**

Se lösningarna i dessa avsnitt om du har några problem med att använda projektorn.

- ["Projiceringsproblem" sid.225](#page-224-0)
- ["Projektorns indikatorstatus" sid.226](#page-225-0)
- ["Använda projektorns hjälpmeny" sid.228](#page-227-0)
- ["Lösa bild- eller ljudproblem" sid.229](#page-228-0)
- ["Lösa projektor- eller fjärrkontrollsproblem" sid.235](#page-234-0)
- ["Lösa problem med interaktiva funktioner" sid.237](#page-236-0)
- ["Lösa nätverksproblem" sid.240](#page-239-0)

# <span id="page-224-0"></span>**Projiceringsproblem <sup>225</sup>**

Om projektorn inte fungerar korrekt, stäng av den, dra ut och sätt tillbaks kontakten och sätt på den.

Om detta inte löser problemet, kontrollera följande:

- Projektorns indikatorer kanske indikerar problemet.
- Lösningarna i den här manualen kan hjälpa dig lösa många problem.

Om ingen av dessa lösningar hjälper, kontakta Epson för teknisk support.

## <span id="page-225-0"></span>**Projektorns indikatorstatus <sup>226</sup>**

Indikatorerna på projektorn visar projektorns status och meddelar när ett problem uppstår. Kontrollera statusen och färgen på indikatorerna och kontrollera den här tabellen för en lösning.

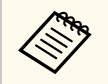

• Om indikatorerna visar ett mönster som ej listats i tabellen ovan, stäng av projektorn, koppla ur den och kontakta Epson för hjälp.

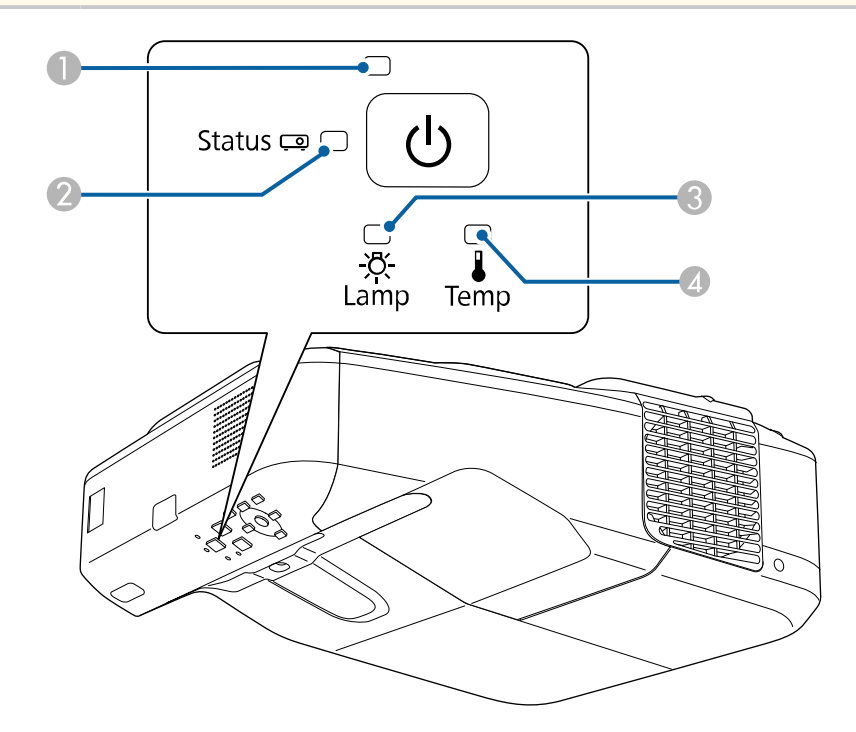

A Strömindikator

2 Statusindikator

- C Lampindikator
- $\Box$  Temperaturindikator

### **Projektorstatus**

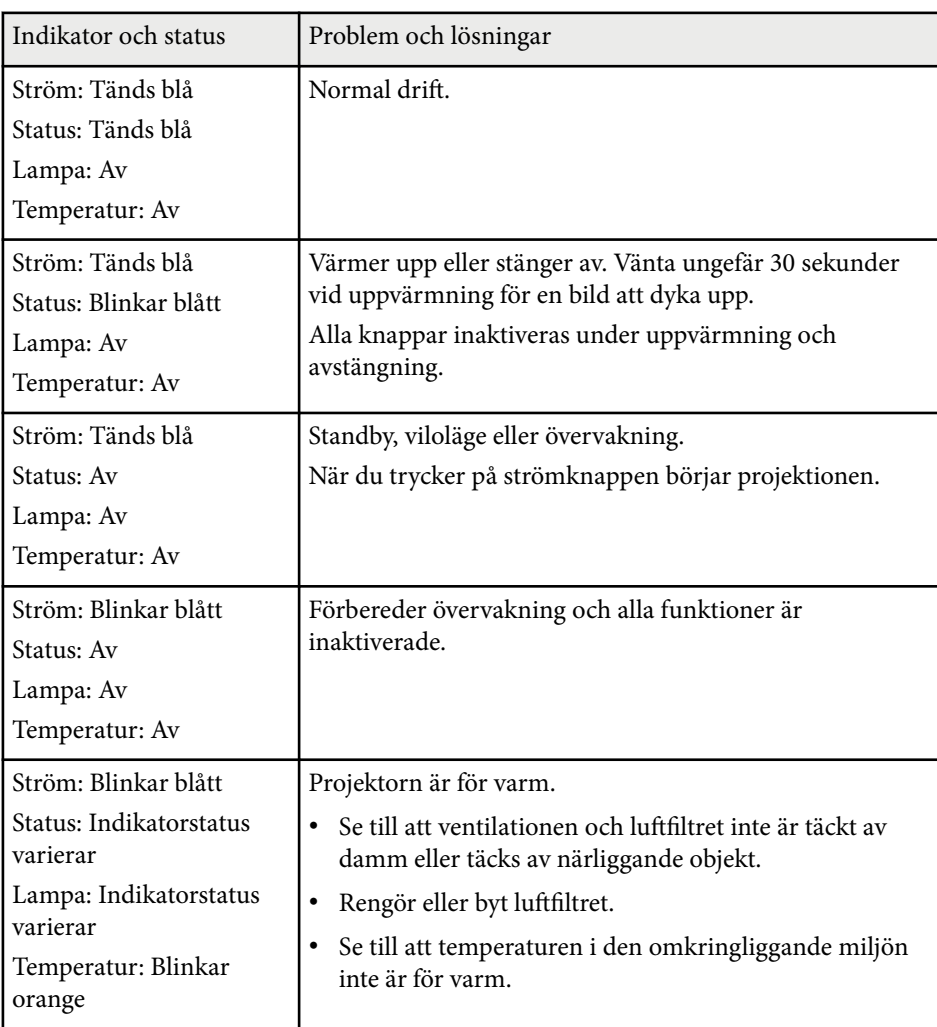

# **Projektorns indikatorstatus <sup>227</sup>**

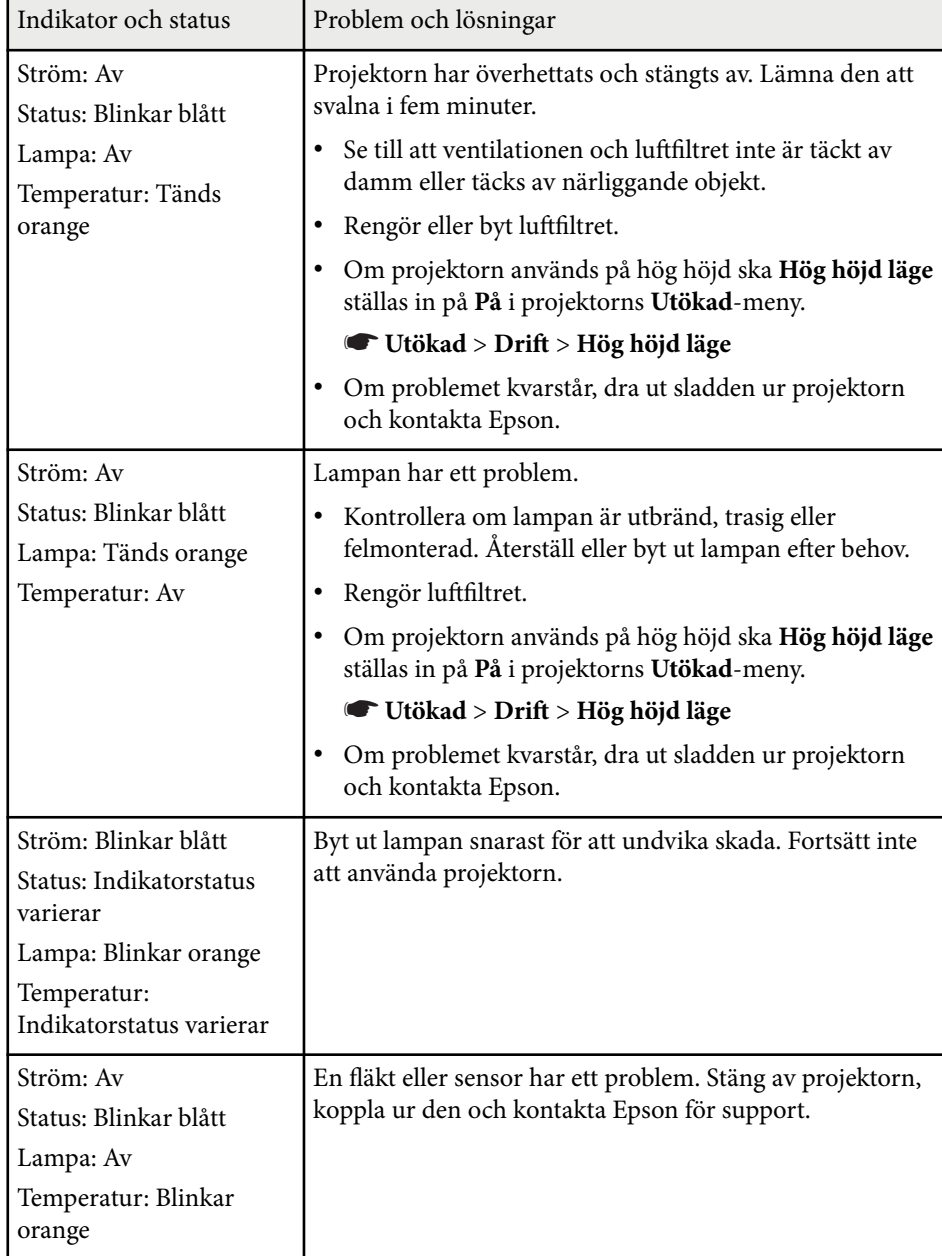

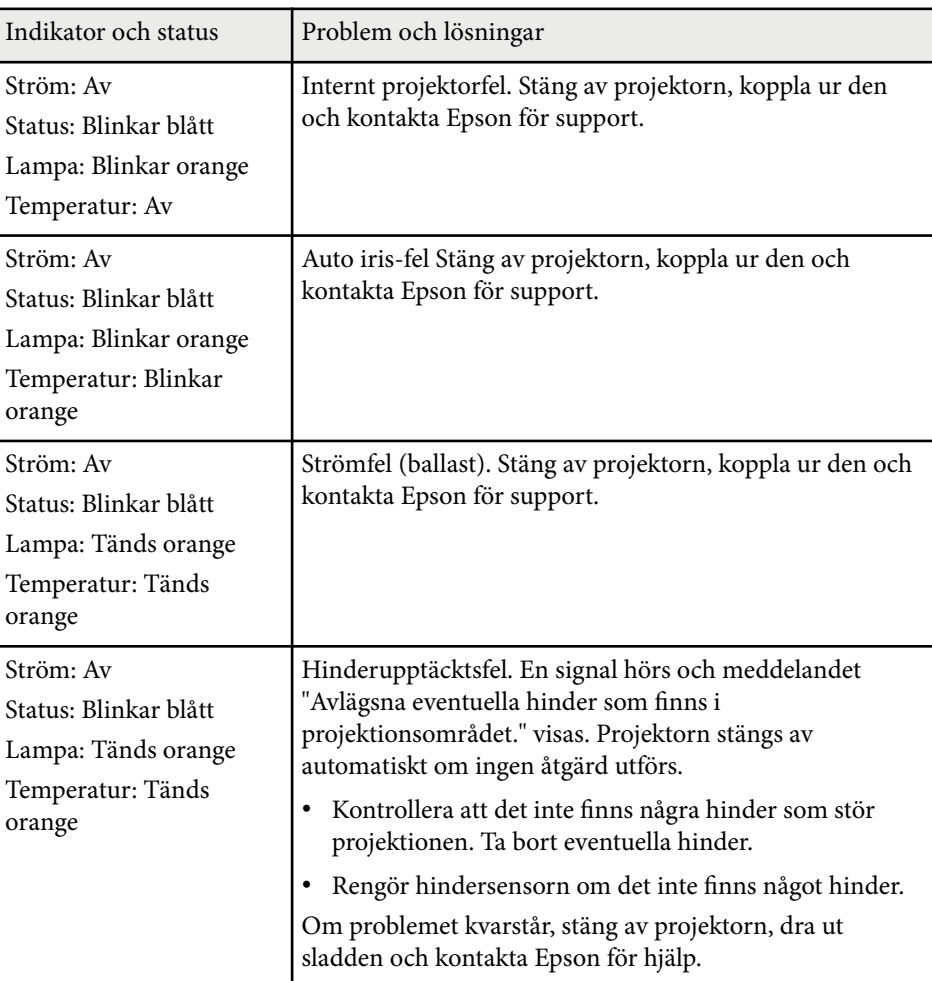

- ["Rengöra luftfiltret" sid.211](#page-210-0)
- ["Byta luftfiltret" sid.212](#page-211-0)
- ["Byta ut lampan" sid.216](#page-215-0)

## <span id="page-227-0"></span>**Använda projektorns hjälpmeny <sup>228</sup>**

Du kan visa information som kan hjälpa dig lösa vanliga problem med projektorns Hjälpmenysystem.

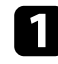

### Starta projektorn.

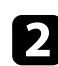

 $\bullet$  Tryck på knappen [Home] på kontrollpanelen eller fjärrkontrollen.<br>Menu $$\sf H/V$$ 

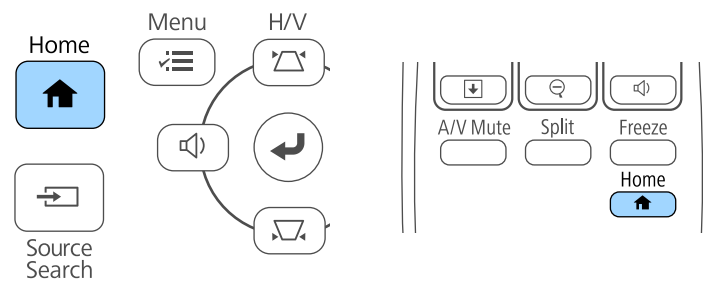

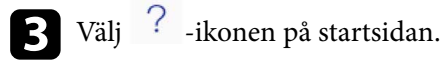

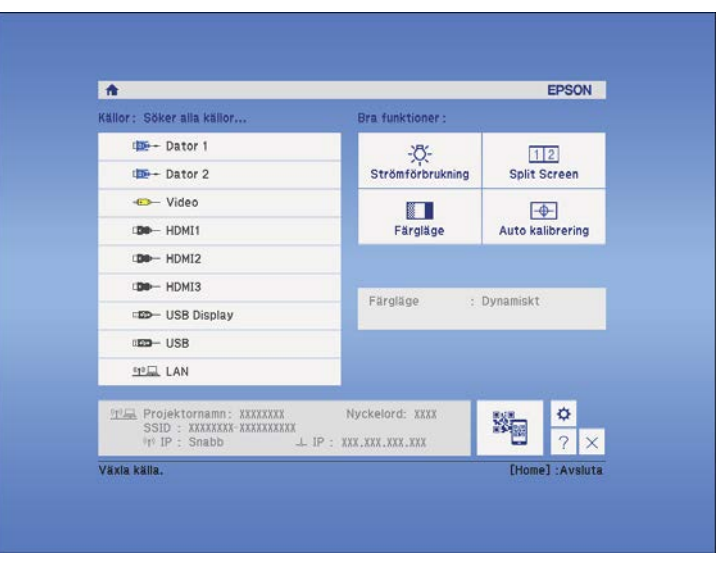

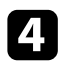

d Använd upp- och nedpilknapparna för att markera det problem du vill lösa.

### [Hjälp]

Bilden är liten. O Bilden är förvrängd. Färgtonen är ovanlig. Ljudet saknas eller är för lågt.

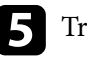

### e Tryck på [Enter] för att se lösningarna.

- 
- f Utför en av följande åtgärder när du är klar.
	- För att välja ett annat problem att lösa, tryck på [Esc].
	- För att avsluta hjälpsystemet, tryck på [Menu].

<span id="page-228-0"></span>Se lösningarna i dessa avsnitt om du har några problem med de projicerade bilderna eller ljudet.

#### g **Relaterade länkar**

- "Lösningar när ingen bild visas" sid.229
- ["Lösningar när Bilden visas Inkorrekt med USB Display-funktionen" sid.230](#page-229-0)
- ["Lösningar när meddelandet "Ingen Signal" visas" sid.230](#page-229-0)
- ["Lösningar när meddelandet "Stöds inte" visas" sid.231](#page-230-0)
- ["Lösningar när bara delar av en bild visas" sid.231](#page-230-0)
- ["Lösningar när bilden inte är rektangulär" sid.232](#page-231-0)
- ["Lösningar när bilden visas med brus eller störningar" sid.232](#page-231-0)
- ["Lösningar när bilden är suddig eller oskarp" sid.232](#page-231-0)
- ["Lösningar när bildens ljusstyrka eller färger visas inkorrekt" sid.233](#page-232-0)
- ["Lösningar till ljudproblem" sid.233](#page-232-0)
- ["Lösningar när bildens filnamn inte visas korrekt i PC Free" sid.234](#page-233-0)

### **Lösningar när ingen bild visas**

Om ingen bild visas, försök med följande lösningar:

- Tryck på strömknappen för att slå på strömmen.
- Tryck på [A/V Mute]-knappen på fjärrkontrollen för att se om bilden temporärt stängts av.
- Se till att alla nödvändiga kablar är säkert fastsatta och att strömmen är på för projektorn och anslutna videokällor.
- Se till att bilden som projiceras inte är helt svart (detta sker bara när du projicerar datorbilder).
- Se till att projektorns menyinställningar är korrekta.
- Tryck på projektorns strömknapp för att starta den från standby- eller viloläge. Kontrollera även om den anslutna datorn är i viloläge eller visar en blank skärmsläckare.
- För att projicera en bildkälla som är ansluten till Monitor Out/Computer2 porten, ställ in **Bildskärmsutgång** till **Dator 2** i projektorns **Utökat**-meny.
- s**Utökad** > **Drift** > **Bildskärmsutgång**
- Kontrollera inställningarna i projektorns **Signal**-meny och se till att de stämmer med den nuvarande videokällan.
- Justera **Ljusstyrka** i projektorns meny **Bild**.
- Välj **Normal** som **Strömförbrukning**.
	- s**ECO** > **Strömförbrukning**
- Kontrollera **Visning**-inställningarna i projektorns **Utökad**-meny för att kontrollera att **Meddelande** är inställt till **På**.
- Om projektorn inte svarar när du trycker på kontrollpanelens knappar kan knapparna vara låsta av säkerhetsskäl. Lås upp knapparna i inställningen **Driftspärr** i projektorns **Inställningar**-meny eller använd fjärrkontrollen för att låsa upp projektorn.

### s**Inställningar** > **Spärrinställning** > **Driftspärr**

- Om projektorn inte svarar när du trycker på knapparna på fjärrkontrollen, se till att fjärrmottagarna är påslagna.
- För bilder projicerade med Windows Media Center, förminska skärmstorleken från fullskärmsläge.
- För bilder projicerade från applikationer med Windows DirectX, stäng av DirectX-funktioner.
- Projektorn kanske inte kan projicera upphovsrättsskyddade videor som du spelar upp på en dator. För mer information, se manualen som följde med datorn.

- ["Insignalinställningar Signalmenyn" sid.181](#page-180-0)
- ["Bildkvalitetsinställningar Bildmeny" sid.179](#page-178-0)
- ["Projektorinställningar ECO-meny" sid.199](#page-198-0)
- ["Låsa upp projektorns knappar" sid.148](#page-147-0)
- ["Projektorinställningar Menyn Utökad" sid.186](#page-185-0)

### <span id="page-229-0"></span>**Lösningar när Bilden visas Inkorrekt med USB Displayfunktionen**

Om ingen bild visas eller om bilden visas inkorrekt med USB Displayfunktionen, försök med följande lösningar:

- Tryck på [USB]-knappen på fjärrkontrollen.
- Se till att Epson USB Display-programvaran har installerats korrekt. Installera den manuellt vid behov.
- För OS X, välj **USB Display**-ikonen i **Dock**-mappen. Om ikonen inte visas i **Dock**, dubbelklicka på **USB Display** i mappen **Program**.

Om du väljer **Avsluta** från **USB Display**-ikonmenyn i **Dock** startar inte USB Display automatiskt när du ansluter USB-kabeln.

- För bilder projicerade med Windows Media Center, förminska skärmstorleken från fullskärmsläge.
- För bilder projicerade från applikationer med Windows DirectX, stäng av DirectX-funktioner.
- Om musmarkören blinkar, välj **Gör muspekarens rörelser jämnare** i programmet **Epson USB Display-inställningar** på din dator.
- Stäng av **Överför fönster med lager** i inställningarna i **Epson USB Displayinställningarna** på din dator.

#### g **Relaterade länkar**

• ["Ansluta till en dator för USB-video och ljud" sid.28](#page-27-0)

### **Lösningar när meddelandet "Ingen Signal" visas**

Om meddelandet **Ingen Signal** visas, försök följande lösningar:

• Tryck på [Source Search] knappen och vänta några sekunder på att en bild att visas.

- Sätt på den anslutna datorn eller videokällan och tryck på play för att börja din presentation, vid behov.
- Kontrollera att alla kablar som krävs för projicering är ordentligt anslutna.
- Anslut videokällan direkt till projektorn.
- Om du projicerar från en bärbar dator, kontrollera att den är inställd att visa på en extern bildskärm.
- Kontrollera att den anslutna datorn inte är i viloläge.
- Vid behov, stäng av projektorn och den anslutna datorn eller videokällan, och sätt på dem igen.
- Byt ut HDMI-kabeln mot en kortare om du projicerar från en HDMI-källa.

#### g **Relaterade länkar**

- "Visa från en bärbar dator" sid.230
- ["Visa från en bärbar Mac-dator" sid.231](#page-230-0)

### **Visa från en bärbar dator**

Om meddelandet **Ingen Signal** visas när du projicerar från en bärbar dator måste du ställa in den bärbara datorn att visa på en extern bildskärm.

a Håll ned den bärbara datorns **Fn**-tangent och tryck på tangenten markerad med en bildskärmsikon eller **CRT/LCD**. (Se din bärbara dators manual för mer information.) Vänta några par sekunder på att en bild visas.

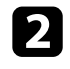

**b** För att visa på den bärbara datorns bildskärm och projektorn, försök trycka på samma tangenter igen.

c Om samma bild inte visas av den bärbara datorn och projektorn, kontrollera Windows-verktyget **Bildskärm** för att kontrollera att den externa bildskärmsporten är aktiverad och att skrivbordsläge är avaktiverat. (Se din dators Windows-manual för instruktioner.)

<span id="page-230-0"></span>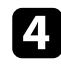

d Om det är nödvändigt, kontrollera ditt grafikkorts inställningar och ställ in flerskärmsvisningsvalet till att **Klona** eller **Spegla**.

### **Visa från en bärbar Mac-dator**

Om meddelandet **Ingen Signal** visas när du projicerar från en bärbar Mac-dator måste du ställa in den bärbara datorn att visa speglad bildskärm. (Se din bärbara dators manual för mer information.)

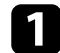

a Öppna verktyget **Systeminställningar** och välj **Bildskärmar**.

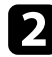

b Välj alternativet **Bildskärm** eller **Färg-LCD** vid behov.

- c Klicka på **Ordna** eller **Uppställning**-fliken.
	- d Välj **Skärmbildsdubblering**.

### **Lösningar när meddelandet "Stöds inte" visas**

Om meddelandet **Stöds inte.** visas, försök med följande lösningar:

- Kontrollera att den korrekta insignalen är vald på din projektors **Signal**meny.
- Kontrollera att din dators bildskärmsupplösning inte överstiger projektorns upplösning och frekvensgräns. Om nödvändigt, välj en annan upplösning på din dator. (Se din dators manual för mer information.)

#### g **Relaterade länkar**

• ["Insignalinställningar - Signalmenyn" sid.181](#page-180-0)

### **Lösningar när bara delar av en bild visas**

Om enbart delar av en bild visas, försök med följande lösningar:

- Tryck på [Auto]-knappen på fjärrkontrollen för att optimera bildsignalen.
- Försök att justera bildens plats med **Placering**-inställningen i projektorns **Signal**-meny.
- Tryck på [Aspect]-knappen på fjärrkontrollen för att välja ett annat förhållande mellan bredd och höjd.
- Ändra **Upplösning**-inställningen i projektorns **Signal**-meny i enlighet med signalen på den anslutna utrustningen.
- Om du zoomat in eller ut ur bilden med [E-Zoom]-knapparna, tryck på [Esc]-knappen tills projektorn återgår till full visning.
- Kontrollera din datorns bildskärmsinställningar för att avaktivera dubbla bildskärmar och ställ in upplösningen inom projektorns gränser. (Se din dators manual för mer information.)
- Kontrollera upplösningen på dina presentationsfiler för att se om du är gjorda för en annan upplösning. (Se hjälpen för din programvara för mer information.)
- Kontrollera att du valt det korrekta projiceringsläget. Du kan välja läget **Projicering** i projektorns meny **Utökad**.
- Utför Bildbyte för att justera bildpositionen närt du har justerat bildens storlek eller keystone-förvrängning.

- ["Insignalinställningar Signalmenyn" sid.181](#page-180-0)
- ["Projektorinställningar Menyn Utökad" sid.186](#page-185-0)
- ["Bildskärmsupplösningar som stöds" sid.246](#page-245-0)
- ["Justera bildens position" sid.65](#page-64-0)

### <span id="page-231-0"></span>**Lösningar när bilden inte är rektangulär**

Om den projicerade bilden inte är jämnt rektangulär, försök med följande lösningar:

- Placera projektorn direkt framför mitten av skärmen, i rät vinkel om möjligt.
- Om du justerar projektorns höjd med projektorns fötter, använd keystoneknapparna på projektorn för att justera bildens form.
- Justera Quick Corner-inställningen för att ändra bildens form.
	- s**Inställningar** > **Geometrisk korr.** > **Quick Corner**
- Justera inställningen Arc-korrigering för att korrigera den projicerade bildens form på en krökt yta.
	- s**Inställningar** > **Geometrisk korr.** > **Arc-korrigering**

#### g **Relaterade länkar**

- ["Justera bildens form med keystone-knapparna" sid.57](#page-56-0)
- ["Justera bildens form med Quick Corner" sid.58](#page-57-0)
- ["Justering av bildens form med krökt yta" sid.60](#page-59-0)

### **Lösningar när bilden visas med brus eller störningar**

Om den projicerade bilden innehåller elektroniska störningar, (brus), försök med följande lösningar:

- Kontrollera kablarna anslutna till din videokälla eller till projektorn. De bör vara:
	- Separerade från strömkabeln för att hindra störningar
	- Säkert anslutna i bägge ändar
	- Ej anslutna till en förlängningssladd
- Kontrollera inställningarna i projektorns **Signal**-meny och se till att de stämmer med videokällan.
- Om det finns tillgängligt för din videokälla, justera inställningarna för **Avlägs. sammanflätn.** och **Brusreducering** i projektormenyn **Bild**.
- Välj en videoupplösning och uppdateringsfrekvens på datorn och som är kompatibla med projektorn.
- Om du projicerar från en dator, tryck på [Auto]-knappen på fjärrkontrollen för att automatiskt justera **Tracking** och **Synkronisering**-inställningarna. Om bilden inte är korrekt justerad, justera manuellt **Tracking** och **Synkronisering**-inställningarna i projektorns **Signal**-meny.
- Välj **Automatiskt** på **Upplösning**-inställningen i projektorns **Signal**-meny.
- Om du justerar bildens form med projektorns kontroller, försök att minska **Skärpa**-inställningen i projektorns **Bild**-meny för att förbättra bildkvaliteten.
- Om du anslutit en förlängningssladd till strömkabeln, försök att projicera utan den för att se om den orsakat störningen i signalen.
- Om du använder USB Display-funktionen, stäng av **Överför fönster med lager**-inställningen i **Epson USB Display-inställningarna** på din dator.

### g **Relaterade länkar**

- ["Insignalinställningar Signalmenyn" sid.181](#page-180-0)
- ["Bildkvalitetsinställningar Bildmeny" sid.179](#page-178-0)
- ["Bildskärmsupplösningar som stöds" sid.246](#page-245-0)

### **Lösningar när bilden är suddig eller oskarp**

Om den projicerade bilden är suddig eller oskarp, försök med följande lösningar:

- Justera bildens fokus.
- Rengör projektorns lins.

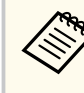

För att undvika kondensering på linsen efter att du flyttat projektorn från en kall miljö, låt projektorn värma upp till rumstemperatur innan du använder den.

- <span id="page-232-0"></span>• Placera projektorn tillräckligt nära skärmen.
- Placera projektorn så att keystone-justeringsvinkeln inte är så bred att den försämrar bilden.
- Justera **Skärpa**-inställningen i projektorns **Bild**-meny för att förbättra bildkvaliteten.
- Om du projicerar från en dator, tryck på [Auto]-knappen på fjärrkontrollen för att automatiskt justera inställningarna Tracking och Synkronisering. Om ränder eller oskärpa kvarstår, visa en enhetligt mönstrad bild på skärmen och justera inställningar **Tracking** och **Synkronisering** på projektormenyn **Signal**.
- Om du projicerar från en dator, använd en lägre upplösning eller välj en upplösning som matchar projektorns ursprungliga upplösning.

### g **Relaterade länkar**

- ["Rengöra projektionsfönstret" sid.208](#page-207-0)
- ["Insignalinställningar Signalmenyn" sid.181](#page-180-0)
- ["Bildkvalitetsinställningar Bildmeny" sid.179](#page-178-0)
- ["Bildskärmsupplösningar som stöds" sid.246](#page-245-0)

### **Lösningar när bildens ljusstyrka eller färger visas inkorrekt**

Om den projicerade bilden är för mörk eller för ljus eller om färgerna visas inkorrekt, försök med följande lösningar:

- Tryck på [Color Mode]-knappen på fjärrkontrollen för att testa olika färglägen för bilden och miljön.
- Kontrollera din videokällas inställningar.
- Justera de tillgängliga inställningarna på projektorns **Bild**-meny för den nuvarande ingångskällan, såsom **Ljusstyrka**, **Kontrast**, **Färgton**, **Färgtemperatur** och/eller **Färgmättnad**.
- Se till att du väljer de korrekta **Ingående signal** eller **Videosignal**inställningen i projektorns **Signal**-meny om det finns tillgängligt för din bildkälla.
	- s**Signal** > **Avancerat** > **Ingående signal**
	- s**Signal** > **Avancerat** > **Videosignal**
- Se till att alla kablar är säkert fastsatta i projektorn och din videoenhet. Om du anslutit långa kablar, försök ansluta kortare kablar.
- Om du använder **ECO** som **Strömförbrukning**, prova att välja **Normal**.
	- s**ECO** > **Strömförbrukning**

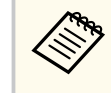

På höga höjder eller platser utsatta för höga temperaturer kanske bilden blir mörkare och du kanske inte kan justera **Strömförbrukning**inställningen.

- Placera projektorn tillräckligt nära skärmen.
- Om bilden har gradvis blivit mörkare kanske du snart behöver ersätta projektorns lampa.

### g **Relaterade länkar**

- ["Färgläge" sid.71](#page-70-0)
- ["Insignalinställningar Signalmenyn" sid.181](#page-180-0)
- ["Bildkvalitetsinställningar Bildmeny" sid.179](#page-178-0)
- ["Projektorinställningar ECO-meny" sid.199](#page-198-0)

### **Lösningar till ljudproblem**

Om du inte kan höra något ljud eller om volymen är för låg eller för hög, försök med följande:

- Justera projektorns volyminställningar.
- Tryck på knappen [A/V Mute] på fjärrkontrollen för återuppta bild och ljud om de temporärt stannat.

- <span id="page-233-0"></span>• Kontrollera att volymen på din dator eller videokälla är påslagen och att ljudutgången är inställd till den korrekta källan.
- Koppla ifrån ljudkabeln och koppla in den igen.
- Kontrollera ljudkabelanslutningar mellan projektorn och videokällan.
- Om du inte hör ljud från en HDMI-källa, ställ in den anslutna enheten till PCM-utgång.
- Se till att alla anslutna ljudkablar är markerade med "Ingen Resistans".
- Om du använder USB Display-funktionen, aktivera **Mata ljud från projektorn**-inställningen i **Epson USB Display-inställningarna** på datorn.
- Välj den korrekta ljudingången i **A/V-inställningar** i projektorns **Utökad**meny.
- När du ansluter projektorn till en Mac med en HDMI-kabel, kontrollera att din Mac stöder ljud på HDMI-porten.
- Om du vill använda en ansluten ljudkälla när projektorn är avstängd, ställ in **Vänteläge**-alternativet till **Kommunikation på** i projektorns **ECO**-meny och se till att **A/V-inställningar** är korrekt inställda i projektorns **Utökad**-meny.
- Om volymen på datorn är inställd på den lägsta nivån medan projektorn är inställd på maxvolym kan distorsion uppstå. Höj datorns volym och sänk projektorns volym. (När du använder EasyMP Multi PC Projection eller USB Display.)
- Kontrollera **Mik. ingångsvolym**-inställningen i projektorns meny **Inställningar**. Om inställningen är för hög, kommer ljudet från de andra anslutna enheterna att vara för lågt.

### g **Relaterade länkar**

- "Lösningar på mikrofonproblem" sid.234
- ["Kontrollera volymen med volymknapparna" sid.75](#page-74-0)
- ["Projektoranslutningar" sid.27](#page-26-0)
- ["Projektorinställningar Menyn Utökad" sid.186](#page-185-0)
- ["Projektorinställningar ECO-meny" sid.199](#page-198-0)

### **Lösningar på mikrofonproblem**

Om det inte finns något ljud när du använder en mikrofon som är ansluten till projektorn, prova följande lösningar:

- Kontrollera att mikrofonen är korrekt ansluten till projektorn.
- Kontrollera att du använder en dynamisk mikrofon, inte en kondensatormikrofon.
- Justera **Mik. ingångsvolym**-inställningen efter behov i projektorns menyer.

### **Lösningar när bildens filnamn inte visas korrekt i PC Free**

Om filnamn är längre än området på skärmen eller inkluderar symboler som inte stöds är filnamn förkortade eller ändrade i PC Free. Korta ned eller ändra filnamnet.

<span id="page-234-0"></span>Se lösningarna i dessa avsnitt om du har problem med att använda projektorn eller fjärrkontrollen.

### g **Relaterade länkar**

- "Lösningar till projektorns ström- eller avstängningsproblem" sid.235
- "Lösningar till problem med fjärrkontrollen" sid.235
- ["Lösningar till lösenordsproblem" sid.236](#page-235-0)
- ["Lösning när meddelandet "Batteriet som lagrar tiden håller på att ta slut"](#page-235-0) [visas" sid.236](#page-235-0)

### **Lösningar till projektorns ström- eller avstängningsproblem**

Om projektorn inte startar när du trycker på strömknappen eller om den stängs av oväntat, försök med följande lösningar:

- Se till att strömkabeln är säkert ansluten till projektorn och ett fungerande eluttag.
- Projektorns knappar kanske är låsta av säkerhetsskäl. Lås upp knapparna i inställningen **Driftspärr** i projektorns **Inställningar**-meny eller använd fjärrkontrollen för att låsa upp projektorn.
	- s**Inställningar** > **Spärrinställning** > **Driftspärr**
- Strömkabeln kan vara defekt. Koppla ifrån sladden och kontakta Epson för hjälp.
- Om projektorns lampa stängs av oväntat kan den ha gått in i viloläge efter en tids inaktivitet. Utför valfri funktion för att starta projektorn igen. Om du stänger av vänteläge, välj **Av** som **Sleep Mode**-inställning i projektorns **ECO**-meny.
- Om projektorns lampa stängs av oväntat, kanske A/V ljud/av-timern är aktiverad. För att stänga av A/V ljud/av-timern, välj **Av** som **A/V Mutetimer**-inställning i projektorns **ECO**-meny.
- Om projektorns lampa stängs av och statusindikatorn blinkar och temperaturindikatorn tänds har projektorn överhettats och stängts av.

• Om strömknappen på fjärrkontrollen inte startar projektorn, kontrollera fjärrkontrollens batterier och se till att åtminstone en av fjärrmottagarna finns tillgängliga i inställningen **Fjärrmottagare** i projektormenyn **Inställningar**.

### g **Relaterade länkar**

- ["Låsa upp projektorns knappar" sid.148](#page-147-0)
- ["Projektorinställningar ECO-meny" sid.199](#page-198-0)
- ["Projektorns indikatorstatus" sid.226](#page-225-0)
- ["Inställningar för projektorfunktioner Inställningsmeny" sid.183](#page-182-0)

### **Lösningar till problem med fjärrkontrollen**

Om projektorn inte svarar på fjärrkontrollskommandon, försök med följande lösningar:

- Kontrollera att fjärrkontrollens batterier är korrekt placerade och har ström. Byt ut batterierna vid behov.
- Se till att du använder fjärrkontrollen inom mottagningsräckvidden och vinkeln från projektorn.
- Kontrollera att projektorn inte värmer upp eller är på väg att slås av.
- Kontrollera om en knapp på fjärrkontrollen är fastlåst nedtryckt, vilket orsakar att projektorn går in i viloläge. Släpp knappen för att starta upp fjärrkontrollen igen.
- Starkt ljus av lysrörstyp, direkt solljus eller infraröda enheter kan orsaka störningar med projektorns fjärrmottagare. Dimma ljuset eller flytta projektorn från solen eller utrustningen som orsakar störningar.
- Kontrollera att minst en av fjärrmottagarna är tillgängliga i inställningen **Fjärrmottagare** på projektormenyn **Inställningar**.
- Om **Fjärrmottagare**-inställningen är avaktiverad, håll ned [Menu] knappen på fjärrkontrollen i minst 15 sekunder för att återställa till standardinställningarna.

## <span id="page-235-0"></span>**Lösa projektor- eller fjärrkontrollsproblem <sup>236</sup>**

- Om du tilldelade ett ID-nummer till projektorn för att använda flera projektorer med fjärrkontrollen, behöver du kanske kontrollera eller ändra ID-inställningen.
- Om du tappar fjärrkontrollen kan du beställa en ny från Epson.

#### g **Relaterade länkar**

- ["Fjärrkontrollshantering" sid.42](#page-41-0)
- ["Välja projektorn du vill styra" sid.135](#page-134-0)
- ["Byta batterier i fjärrkontrollen" sid.220](#page-219-0)
- ["Inställningar för projektorfunktioner Inställningsmeny" sid.183](#page-182-0)

### **Lösningar till lösenordsproblem**

Om du inte kan mata in eller komma ihåg ett lösenord, försök med följande:

- Om du matat in ett felaktigt lösenord för många gånger och ser ett meddelande som visar en kod för begäran, skriv ned koden och kontakta Epson. Visa den efterfrågade koden och ägarskapsbevis för hjälp med att låsa upp projektorn.
- Om du tappar bort fjärrkontrollen kan du inte mata in lösenordet. Beställ en ny från Epson.

#### **Observera**

Om du utför en **Återställ nätverksinställningar.** i projektorns meny Nätverk blir alla lösenorden som har ställts in för menyn **Nätverk** återställda och du måste ställa in dem igen. För att förhindra att lösenorden återställs av obehöriga användare ska **Nätverksskydd** ställas in till **På** i menyn **Lösenordsskydd**.

### **Lösning när meddelandet "Batteriet som lagrar tiden håller på att ta slut" visas**

Om meddelandet **Batteriet som lagrar tiden håller på att ta slut.** visas, kontakta Epson för hjälp.

## <span id="page-236-0"></span>**Lösa problem med interaktiva funktioner <sup>237</sup>**

Kontrollera lösningarna i dessa avsnitt om du har problem med att använda de interaktiva funktionerna. (EB-695Wi/EB-685Wi/EB-680Wi/EB-675Wi).

#### g **Relaterade länkar**

- "Lösningar när meddelandet "Ett fel inträffade i Easy Interactive Function" visas" sid.237
- "Lösningar när de interaktiva pennorna inte fungerar" sid.237
- ["Lösningar när manuell kalibrering inte fungerar" sid.238](#page-237-0)
- ["Lösningar när du inte kan kontrollera en dator från den projicerade](#page-237-0) [skärmen" sid.238](#page-237-0)
- ["Lösningar när den interaktiva pennans läge inte är korrekt" sid.238](#page-237-0)
- ["Lösningar när de interaktiva pennorna är långsamma eller svåra att](#page-238-0) [använda" sid.239](#page-238-0)
- ["Lösningar när den interaktiva pekfunktionen inte fungerar" sid.239](#page-238-0)

### **Lösningar när meddelandet "Ett fel inträffade i Easy Interactive Function" visas**

Om meddelandet **Ett fel inträffade i Easy Interactive Function** visas, kontakta Epson för hjälp.

### **Lösningar när de interaktiva pennorna inte fungerar**

Om de interaktiva pennorna inte fungerar, prova med följande lösningar:

- Kontrollera att du inte täcker för den svarta delen av pennspetsen.
- Prova att hålla pennan i en annan vinkel, så att handen inte blockerar signalen.
- Tryck på knappen på sidan av pennan för att kontrollera återstående batteritid. Byt ut batteriet om batteriindikatorn inte tänds.
- Kontrollera att pennspetsen sitter fast i pennan.
- Om pennspetsen är sliten eller skadad, kan du behöva byta den.
- Kontrollera att inget blockerar signalen mellan pennan och den interaktiva pennmottagaren på projektorn.
- Kontrollera att kabelskyddet sitter på plats för att kablarna inte ska blockera signalen.
- Dämpa rummets belysning och stäng av alla lysrör. Kontrollera att projiceringsytan och pennmottagaren inte befinner sig i direkt solljus eller andra skarpa ljuskällor.
- Kontrollera att den interaktiva pennmottagaren på projektorn är ren och fri från damm.
- Kontrollera att det inte finns några störningar från infraröda fjärrkontroller, möss eller infraröda mikrofoner.
- Utför kalibreringen av pennan innan du använder den första gången så att projektorn uppfattar pennans funktion korrekt.
- Kontrollera att inställningarna **Pennläge** och **Driftläge för penna** är rätt inställda i **Easy Interactive Function**-valen i menyn **Utökad**.
- När du använder flera projektorer och interaktiva pennor i samma rum, kan interferensen orsaka att pennfunktionerna blir instabila. Anslut fjärrkontrollkabeln (tillval). Om du inte har en fjärrkontrollkabel (tillval), ändra **Avst. Projektorer** i projektormenyn **Utökad**.

### s**Utökad** > **Easy Interactive Function** > **Allmänt** - **Avancerat** > **Avst. Projektorer**

• Testa att byta ut den mjuka pennspetsen mot den hårda pennspetsen. Det kan förbättra pennfunktionerna eftersom vissa projektormodeller inte stöder mjuka pennspetsar.

- ["Byta batteri på den interaktiva pennan" sid.221](#page-220-0)
- ["Byta spets på den interaktiva pennan" sid.222](#page-221-0)
- ["Pennkalibrering" sid.81](#page-80-0)
- ["Projektorinställningar Menyn Utökad" sid.186](#page-185-0)

## <span id="page-237-0"></span>**Lösa problem med interaktiva funktioner <sup>238</sup>**

### **Lösningar när manuell kalibrering inte fungerar**

Om du har problem med att kalibrera manuellt, prova följande lösningar:

- Kontrollera att projektorn inte är för nära den projicerade ytan.
- Flytta projektorn eller stäng av den störande enheten, som till exempel en ljuskälla som sänder ut infraröd strålning.

### **Lösningar när du inte kan kontrollera en dator från den projicerade skärmen**

Om du inte kan kontrollera en dator från den projicerade skärmen, prova följande lösningar:

- Kontrollera att **USB Type B** i menyn **Utökad** står på **Easy Interactive Function** eller **USB Display/Easy Interactive Function**.
- Utför kalibreringen av pennan innan du använder den första gången så att projektorn uppfattar pennans funktion korrekt.
- Tryck på knappen [Pen Mode] på fjärrkontrollen för att välja **Dator interaktivt** som **Pennläge**-inställning. Du kan också välja **Pennläge**inställningen i projektorns **Utökad**-meny.
	- s**Utökad** > **Easy Interactive Function** > **Pennläge**
- Kontrollera att USB-kabeln är riktigt ansluten. Koppla ifrån USB-kabeln och koppla in den igen.
- När du projicerar en bild med två projektorer installerade bredvid varandra, måste du välja **Multi-projektion**-inställningen för att använda de interaktiva funktionerna. Du måste också installera Easy Interactive Driver Ver. 4.0 från Epson Projector Software for Easy Interactive Function CD-ROM på datorn som du vill använda från den projicerade skärmen.

#### s**Utökad** > **Easy Interactive Function** > **Avancerat** > **Multi-projektion**

• När du projicerar en bild med bara en av de två projektorerna som installerats bredvid varandra, kanske du inte kan använda datorn från den projicerade skärmen. Välj -ikonen på startsidan och ställ in **Använd enskild projektor** för **På**.

#### g **Relaterade länkar**

- ["Projektorinställningar Menyn Utökad" sid.186](#page-185-0)
- ["Pennkalibrering" sid.81](#page-80-0)

### **Lösningar när den interaktiva pennans läge inte är korrekt**

Om pennans läge inte är detsamma som muspekaren kan du prova följande lösningar:

- Utför kalibreringen av pennan innan du använder den första gången så att projektorn uppfattar pennans funktion korrekt. Om markörens och pennans placering inte stämmer överens efter automatisk kalibrering, kan du kalibrera manuellt.
- Kontrollera att kabelskyddet sitter på plats för att kablarna inte ska blockera signalen.
- Prova att justera pennfunktionsytan.
- Om du använder knappen [E-Zoom] + på samma fjärrkontroll för att förstora bilden, är pennläget inte rätt. När du återställer bilden till originalstorleken, bör läget vara rätt.
- Om du ställer in **Pennläge** på **Dator interaktivt** i projektorns meny **Utökad**, ställ in **Auto pennområde** på **Av**, och välj **Manuellt pennområde**.

s**Utökad** > **Easy Interactive Function** > **Allmänt** - **Avancerat** > **Auto pennområde**

s**Utökat** > **Easy Interactive Function** > **Allmänt** > **Avancerat** > **Manuell justering pennområde**

• Prova att ändra datorns upplösning till 1280 x 800.

## <span id="page-238-0"></span>**Lösa problem med interaktiva funktioner <sup>239</sup>**

#### g **Relaterade länkar**

- ["Pennkalibrering" sid.81](#page-80-0)
- ["Justera pennfunktionsytan" sid.98](#page-97-0)
- ["Projektorinställningar Menyn Utökad" sid.186](#page-185-0)

### **Lösningar när de interaktiva pennorna är långsamma eller svåra att använda**

Om pennorna är svåra att använda eller reagerar för långsamt, prova följande lösningar:

- För enklare användning, håll pennan vinkelrätt mot projiceringsytan.
- För bästa prestanda, anslut din dator till projektorn med en VGA- eller HDMI-kabel för visning och USB-kabeln för de interaktiva funktionerna.
- Om du använder USB Display i Windows, kan du behöva inaktivera Windows Aero i **Epson USB Display-inställningarna** på datorn.

#### g **Relaterade länkar**

• ["Projektoranslutningar" sid.27](#page-26-0)

### **Lösningar när den interaktiva pekfunktionen inte fungerar**

Om den interaktiva pekfunktionen med fingrarna inte fungerar kan du prova följande lösningar (EB-695Wi/EB-680Wi):

- Kontrollera att pekpunkten är korrekt installerad och att strömkabeln är korrekt ansluten. Se projektorns *Installationshandbok* för mer information.
- Om indikatorn på pekenheten inte lyser, kontrollera att **Inst. av pekpunkt Ström** är inställt på **På** i menyn **Utökad**.
- Justera vinkeln på pekpunkten. Se projektorns *Installationshandbok* för mer information.
- Kontrollera att det inte finns några hinder (t.ex. kablar eller pennfack) mellan pekpunktens laserspridningsport och projiceringsytan. Om det finns hinder som är svåra att flytta, fäst de infraröda deflektorerna på projiceringsytan. Se projektorns *Installationshandbok* för mer information.
- Kontrollera att det inte finns några störningar från infraröda fjärrkontroller, möss eller infraröda mikrofoner.
- Om din fingerposition och markörens position på skärmen inte stämmer överrens, utför **Pekkalibrering** i projektorns meny **Utökad**.
- Om det finns personer inom 10 cm framför eller vid sidan av projiceringsskärmen eller hinder som skapar interferens, kanske pekfunktionerna inte fungerar riktigt.
- Om kläder eller annan del av kroppen kommer nära eller vidrör skärmen kanske pekfunktionerna fungerar felaktigt. Flytta minst 1 cm från skärmen.
- Om pekfunktionerna inte fungerar riktigt även när kalibrering utförts, tryck
	- på -ikonen på startsidan för att kontrollera inställningen **Pekkalibrering**.
	- Om pekfunktionerna misstolkas som dragningar, välj **Vidvinkel**.
	- Om musfunktionerna inte utförs smidigt, välj **Smal**.

- ["Projektorinställningar Menyn Utökad" sid.186](#page-185-0)
- ["Använda interaktiva pekfunktioner med fingret" sid.85](#page-84-0)

## <span id="page-239-0"></span>**Lösa nätverksproblem <sup>240</sup>**

Se lösningarna i dessa avsnitt om du har några problem med att använda projektorn på ett nätverk.

#### g **Relaterade länkar**

- "Lösningar när du inte kan komma åt projektorn via webben" sid.240
- "Lösningar när E-post med nätverksvarningar inte tas emot" sid.240
- "Lösningar när bilden innehåller störningar vid nätverksprojicering" sid.240

### **Lösningar när du inte kan komma åt projektorn via webben**

Om du inte kan komma åt projektorn via din webbläsare ska du kontrollera att du använder korrekt ID och lösenord.

- Var noga med att använda följande användar-ID-nummer. (Du kan inte ändra användar-ID-numren.)
	- För att få åtkomst till alternativet **Grundläggande kontroll**, mata in **EPSONREMOTE**.
	- För att få åtkomst till andra alternativ och spara inställningarna, mata in **EPSONWEB**.
- För lösenordet ska du ange det lösenord som ställts in i projektorns **Nätverk**meny. Inget lösenord har angetts som standard.
- Se till att du har tillgång till nätverket som projektorn är inställt till.
- Om din webbläsare är inställd på att ansluta via en hjälpserver (proxy) kan inte skärmen Webbstyrning visas. Gör inställningar för en anslutning utan att använda en proxy-server.

Användar-ID och lösenord är skiftlägeskänsliga.

#### g **Relaterade länkar**

 $\langle \gg$ 

• ["Nätverksmeny - Menyn Grundläggande" sid.193](#page-192-0)

### **Lösningar när E-post med nätverksvarningar inte tas emot**

Om du inte längre tar emot e-post som varnar om problem med projektorn över ett nätverk, försök med följande lösningar:

- Kontrollera att projektorn är påslagen och korrekt ansluten till nätverket. (Om ett fel stänger av projektorn kanske e-postmeddelandet inte levereras.)
- Kontrollera att du ställt in varningar via e-postmeddelanden korrekt i projektorns nätverksmeny **Meddelande** eller i nätverksprogramvaran.
- Ställ in **Vänteläge**-inställningen till **Kommunikation på** i projektorns **ECO**meny så att nätverksprogramvaran kan övervaka projektorn i vänteläge.
- Kontrollera att eluttaget eller strömkällan fungerar korrekt.

#### g **Relaterade länkar**

• ["Nätverksmeny - Menyn Meddelande" sid.196](#page-195-0)

### **Lösningar när bilden innehåller störningar vid nätverksprojicering**

Om den projicerade bilden innehåller störningar vid nätverksprojicering kan du försöka med följande:

- Kontrollera om det finns hinder mellan åtkomstpunkten, datorn, mobila enheten och projektorn och ändra då placering för bättre kommunikation.
- Se till att åtkomstpunkten, datorn, mobila enheten och projektorn inte är placerade för långt från varandra. Flytta dem närmare varandra och försök ansluta på nytt.
- Om den trådlösa anslutningen är långsam eller den projicerade bilden innehåller brus kan du kontrollera om annan utrustning stör, exempelvis Bluetooth-enhet eller mikrovågsugn. Flytta den störande enheten längre bort eller öka den trådlösa bandbredden.
- Minska antal anslutna enheter om anslutningshastigheten sjunker.

# **Bilaga**

Se dessa avsnitt för tekniska specifikationer och viktig information om din projektor.

- ["Extra tillbehör och reservdelar" sid.242](#page-241-0)
- ["Skärmstorlek och ungefärligt projiceringsavstånd" sid.244](#page-243-0)
- ["Bildskärmsupplösningar som stöds" sid.246](#page-245-0)
- ["Projektorsspecifikationer" sid.248](#page-247-0)
- ["Externa Dimensioner" sid.251](#page-250-0)
- ["USB-Display Systemkrav" sid.253](#page-252-0)
- ["Systemkrav för Easy Interactive Driver" sid.254](#page-253-0)
- ["Lista med säkerhetssymboler \(motsvarande IEC60950-1 A2\)" sid.255](#page-254-0)
- ["Ordlista" sid.257](#page-256-0)
- ["Notera" sid.259](#page-258-0)

## <span id="page-241-0"></span>**Extra tillbehör och reservdelar <sup>242</sup>**

Följande extra tillbehör och reservdelar finns tillgängliga. Köp dessa produkter vid behov.

Följande lista med tillbehör och reservdelar är aktuell från och med september 2016.

Information om tillbehör kan ändras utan föregående meddelande och kan variera beroende på inköpsland.

#### g **Relaterade länkar**

- "Kablar" sid.242
- "Fästanordningar" sid.242
- "För interaktiv funktion" sid.242
- "För trådlös anslutning" sid.242
- ["Externa enheter" sid.243](#page-242-0)
- ["Förbrukningsartiklar" sid.243](#page-242-0)

### **Kablar**

**Datorkabel ELPKC02 (1,8 m - för mini-D-Sub 15-stifts/mini-D-Sub 15 stifts)**

**Datorkabel ELPKC09 (3 m - för mini-D-Sub 15-stifts/mini-D-Sub 15-stifts)**

**Datorkabel ELPKC10 (20 m - för mini-D-Sub 15-stifts/mini-D-Sub 15 stifts)**

Använd vid anslutning till Computer porten.

#### **Komponentvideokabel ELPKC19 (3 m - för mini-D-Sub 15-stifts/RCAhankontakt x 3)**

Används för att ansluta till en komponentvideokälla.

#### **Fjärrkontrollkabel ELPKC28**

Använd för anslutning av flera projektorer som stödjer interaktiva funktioner.

#### **USB-förlängningskabel ELPKC31**

Använd för att ansluta till en USB-kabel, om kabeln är för kort.

### **Fästanordningar**

#### **Fästplatta ELPMB46**

Används för att montera projektorn på en vägg.

#### **Takfäste ELPMB23**

Används för att montera projektorn i taket.

#### **Takrör (450 mm) ELPFP13**

#### **Takrör (700 mm) ELPFP14**

Används för att installera projektorn i ett högt tak.

#### **interaktiv bordsmontering ELPMB29**

Används för att installera projektorn på ett bord.

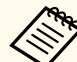

Experthjälp krävs för att fästa projektorn i taket. Kontakta Epson för hjälp.

### **För interaktiv funktion**

#### **Interaktiv penna ELPPN05A**

#### **Interaktiv penna ELPPN05B**

Använd när du använder datorskärmen på projiceringsytan.

#### **Hårda extraspetsar för pennan ELPPS03**

#### **Mjuka extraspetsar för pennan ELPPS04**

Reservpennspetsar för den interaktiva pennan.

### **För trådlös anslutning**

#### **Trådlös LAN-modul ELPAP10**

Använd till att projicera bilder från en dator över trådlös kommunikation. (Frekvensband: 2,4 GHz)

## <span id="page-242-0"></span>**Extra tillbehör och reservdelar <sup>243</sup>**

### **Externa enheter**

### **Dokumentkamera ELPDC21**

Används för att projicera bilder som böcker, OH-film och diabilder.

### **Extern Högtalare ELPSP02**

Externa aktiva högtalare.

### **Gränssnittsbox ELPCB02**

När projektorn är monterad på en vägg eller hängande från taket, installera fjärrkontrollen för att styra projektorn.

### **Förbrukningsartiklar**

### **Lampenhet ELPLP90 (EB-680Wi/EB-675Wi/EB-675W/EB-670)**

### **Lampenhet ELPLP91 (EB-695Wi/EB-685Wi/EB-685W/EB-680)**

Används vid byte av en trasig lampa.

### **Luftfilter ELPAF49**

Används vid byte av luftfilter.

<span id="page-243-0"></span>Kontrollera denna tabell för att fastställa hur långt bort du bör placera projektorn från skärmen baserat på storleken av den projicerade bilden.

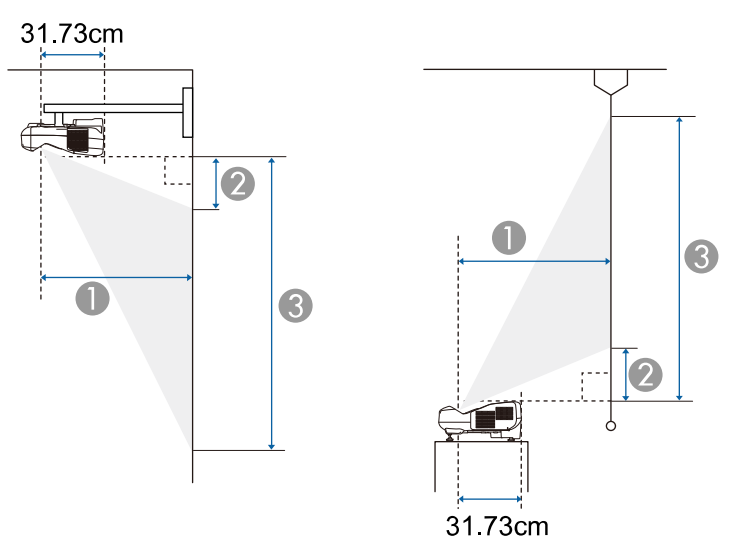

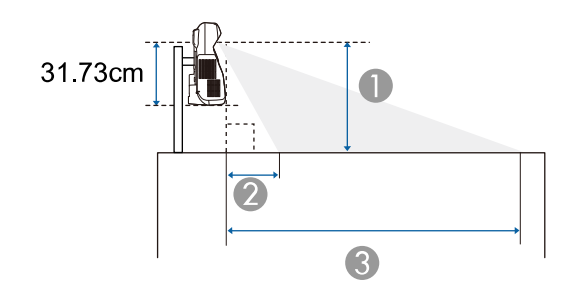

- A Projektionsavstånd (cm)
- B Avståndet mellan projektorn och skärmens ovankant (vid montering på en vägg eller i taket, eller vertikal installation) (cm)

Avståndet mellan projektorn och skärmens nederkant (vid placering på en yta som till exempel ett bord) (cm)

C Avståndet mellan projektorn och skärmens nederkant (vid montering på en vägg eller i taket, eller vertikal installation) (cm)

Avståndet mellan projektorn och skärmens ovankant (vid placering på en yta som till exempel ett bord) (cm)

#### **WXGA (EB-695Wi/EB-685Wi/EB-680Wi/EB-675Wi)**

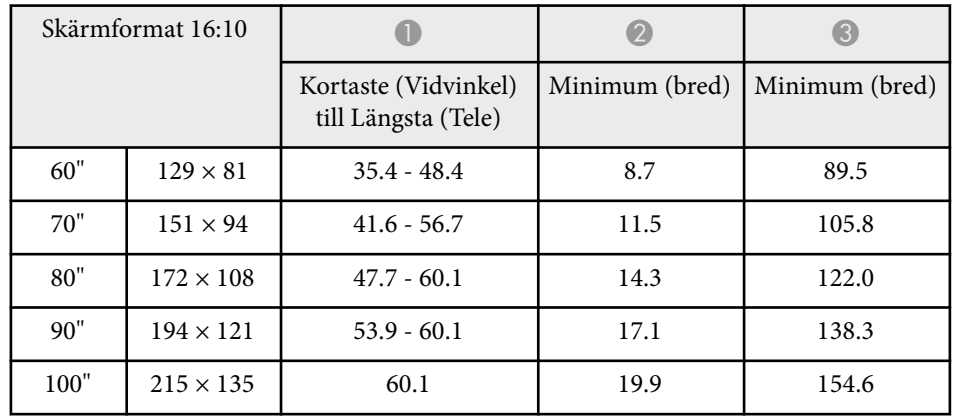

#### **WXGA (EB-685W/EB-675W)**

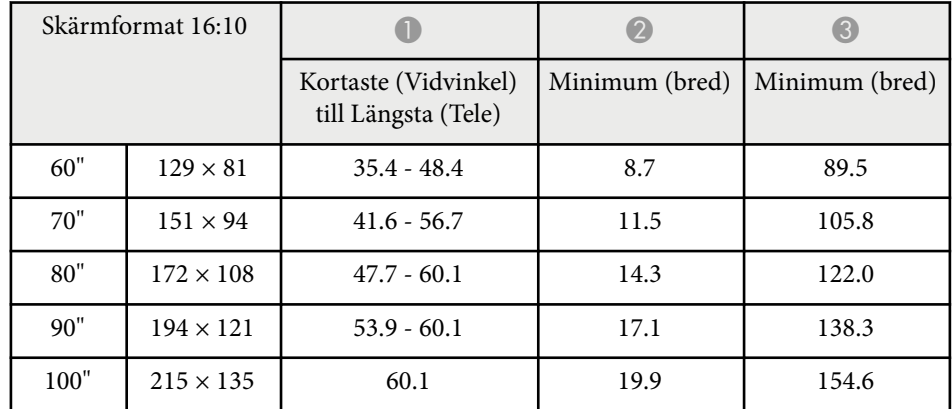

# **Skärmstorlek och ungefärligt projiceringsavstånd <sup>245</sup>**

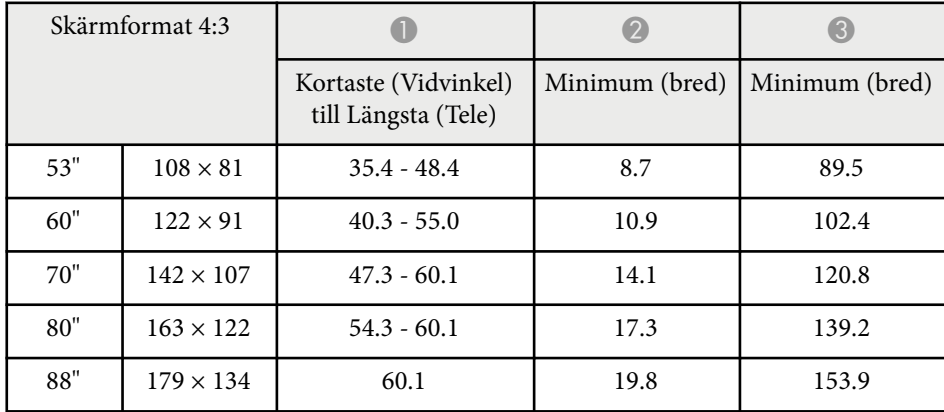

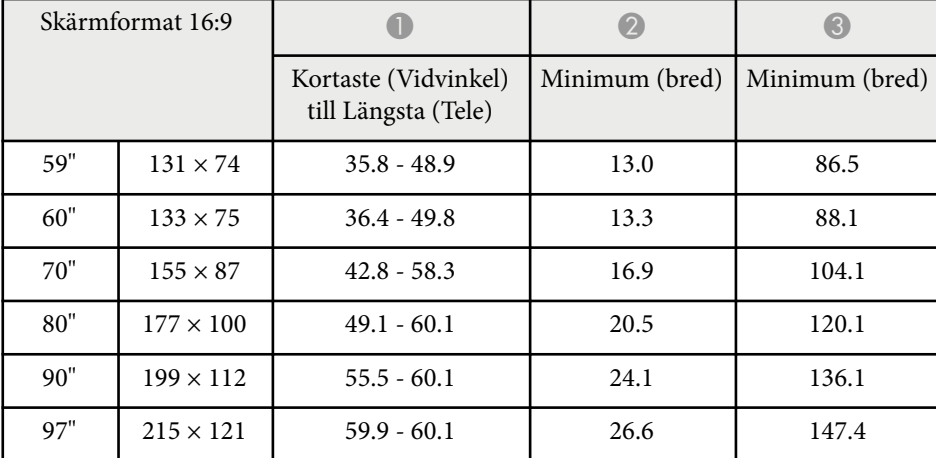

### **XGA (EB-680/EB-670)**

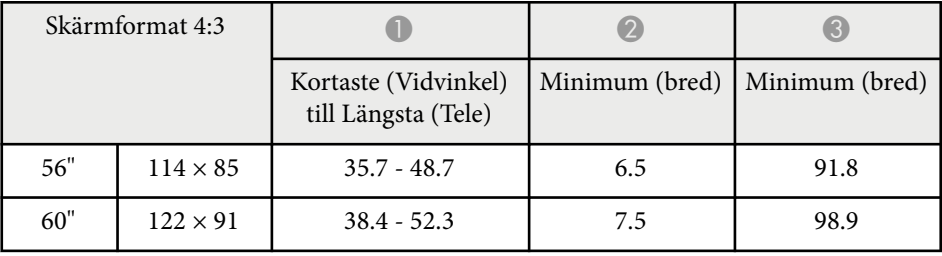

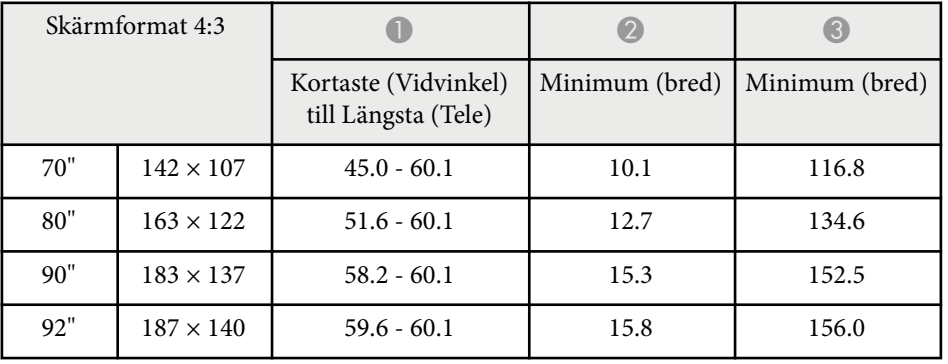

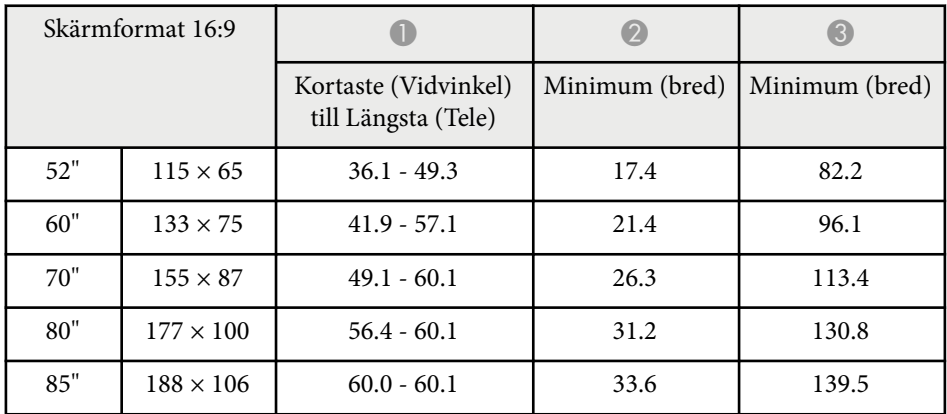

<span id="page-245-0"></span>Listan här visar kompatibla uppdateringshastigheter och upplösningar för varje kompatibelt videovisningsformat.

### **Datorsignaler (analog RGB)**

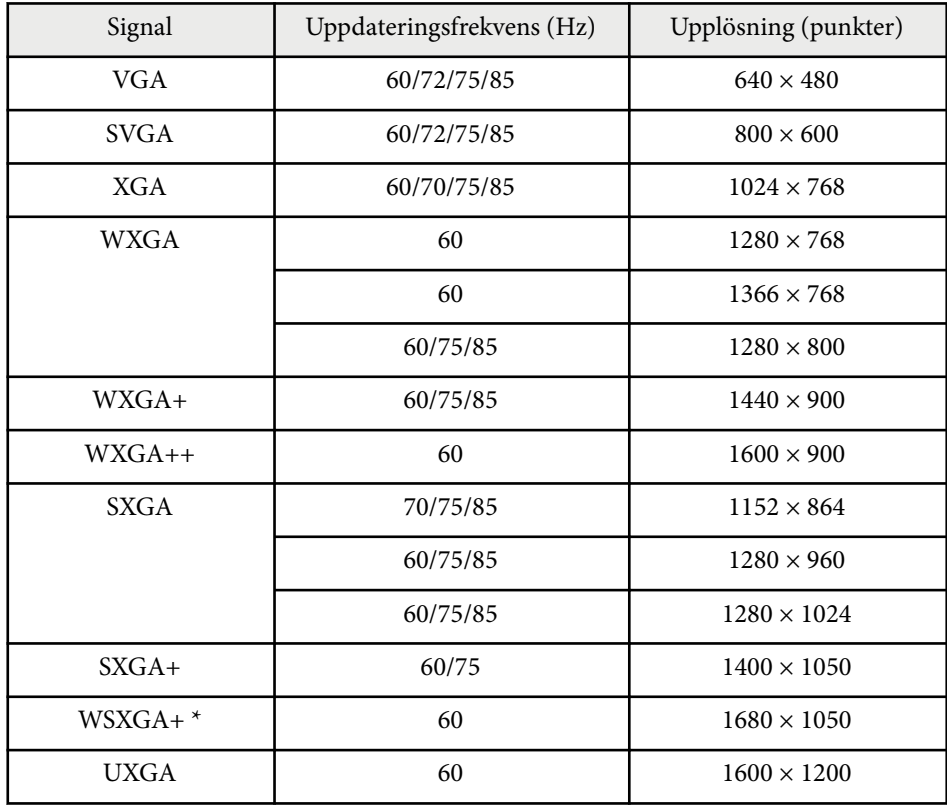

\* WSXGA+ endast tillgänglig för EB-695Wi/EB-685Wi/EB-680Wi/EB-675Wi/ EB-685W/EB-675W och endast kompatibel när **Vidvinkel** väljs som inställning för **Upplösning** på projektormenyn **Signal**.

Även när andra signaler än de som nämns ovan tas emot kan bilden troligen projiceras. Alla funktioner stöder dock inte sådana signaler.

### **Komponentvideo**

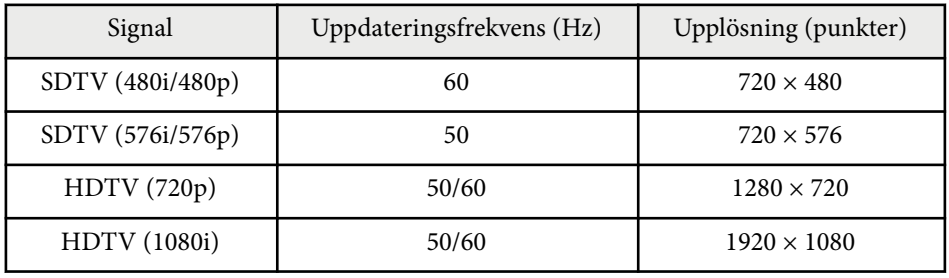

### **Kompositvideo**

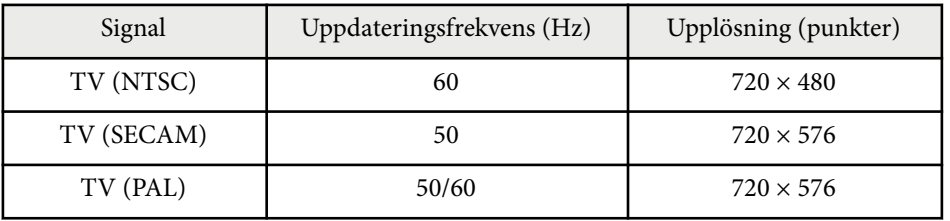

### **HDMI-ingångssignal**

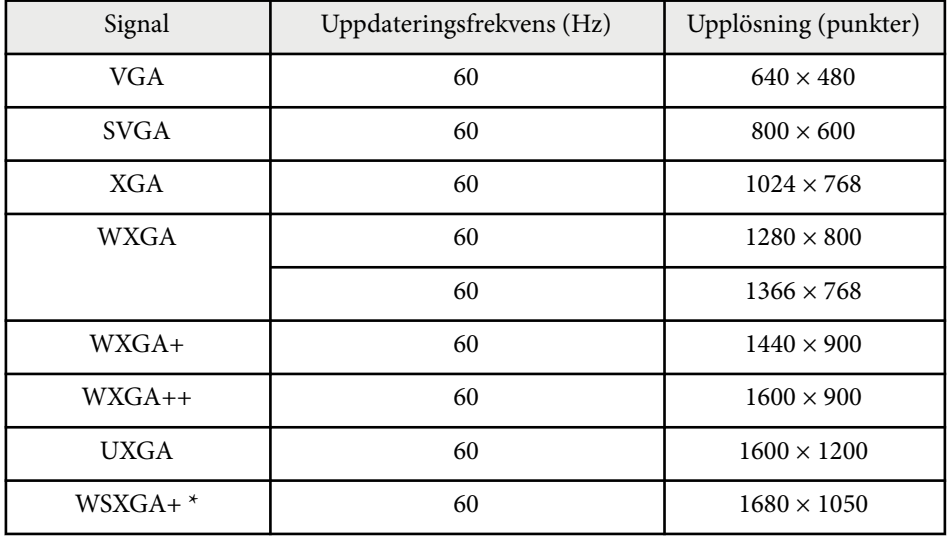

# **Bildskärmsupplösningar som stöds <sup>247</sup>**

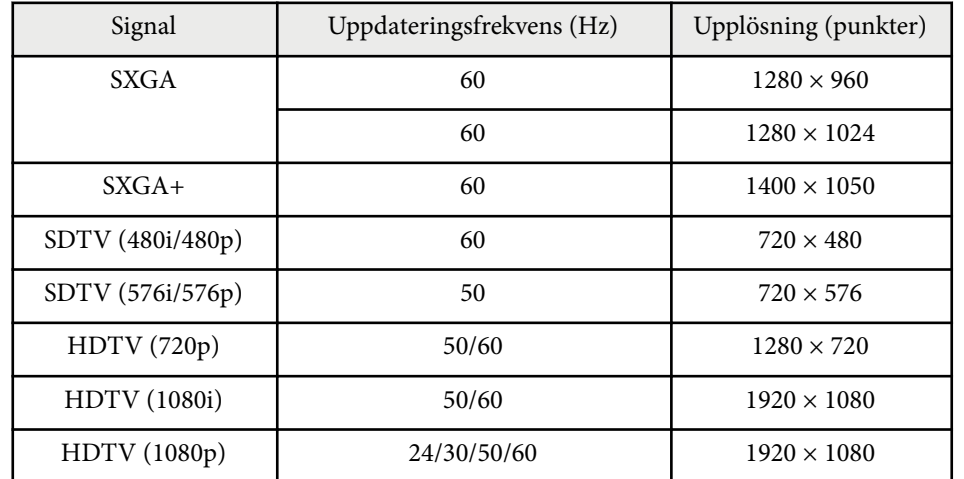

\* Finns enbart för EB-695Wi/EB-685Wi/EB-680Wi/EB-675Wi/EB-685W/ EB-675W.

### **MHL ingående signal**

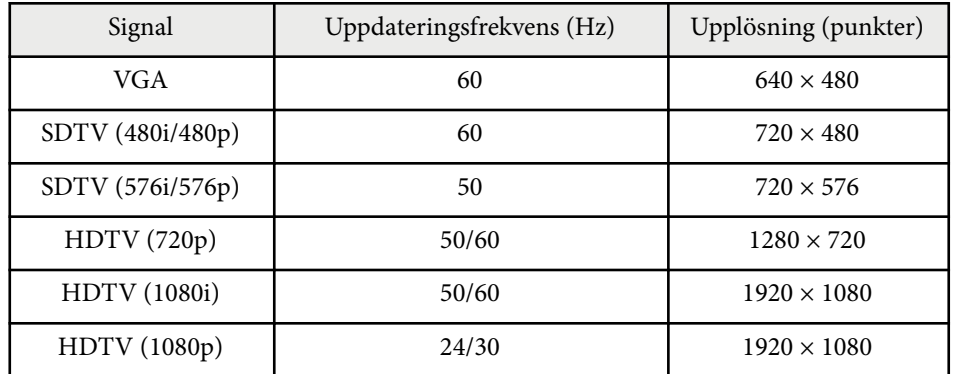

<span id="page-247-0"></span>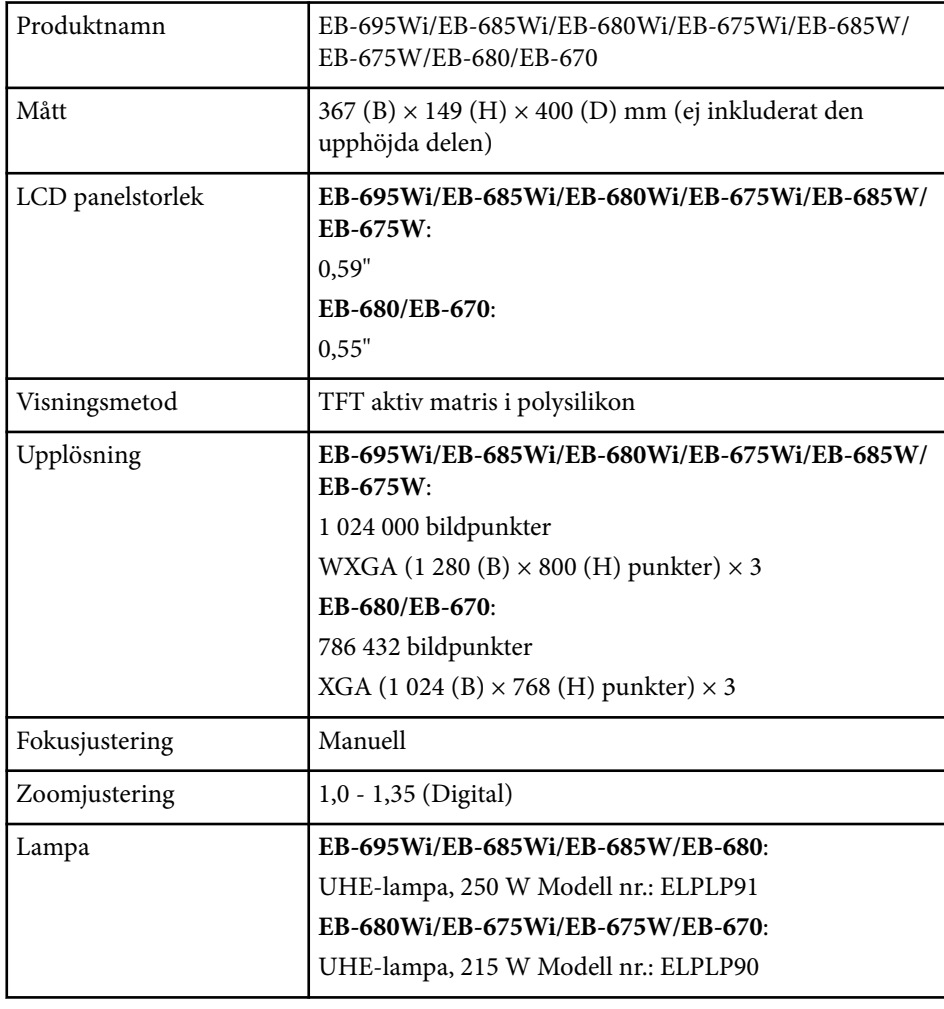

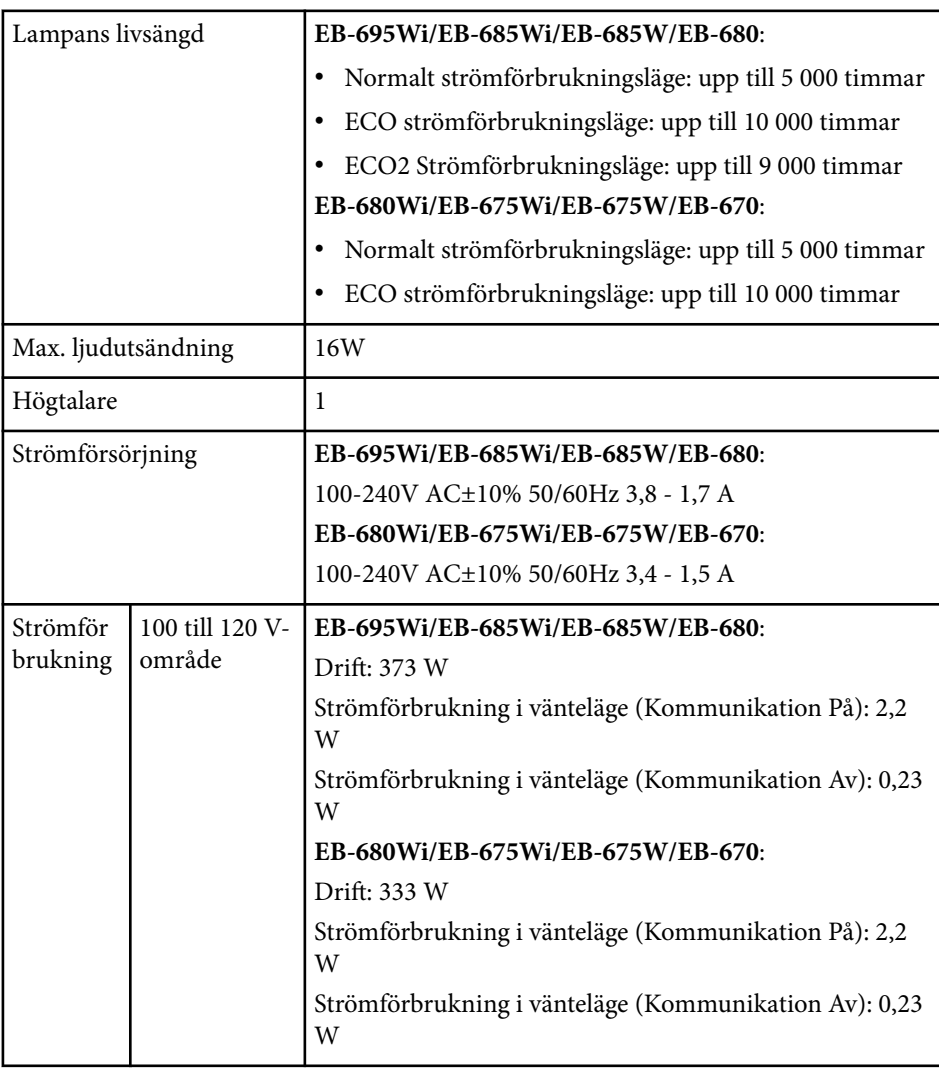

## **Projektorsspecifikationer <sup>249</sup>**

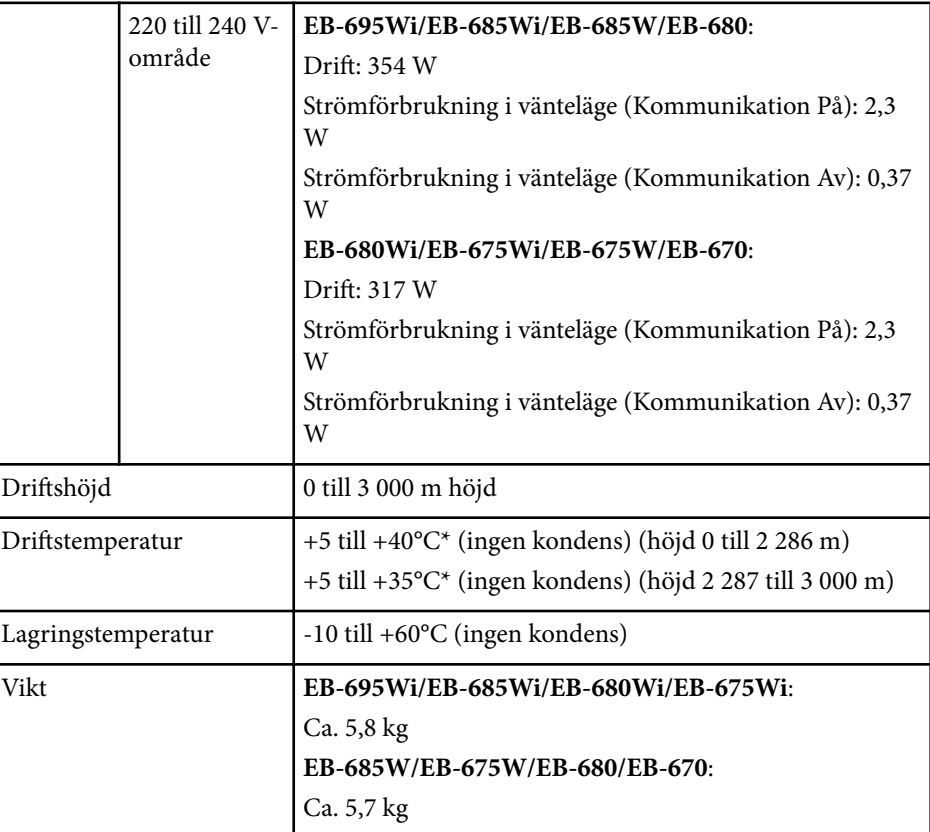

\* Ljusstyrkan tonas automatiskt ner om omgivningstemperaturen blir för hög. Etiketten med märkdata sitter under projektorn.

Apparaten skall anslutas till jordat uttag.

### **Lutningsvinkel**

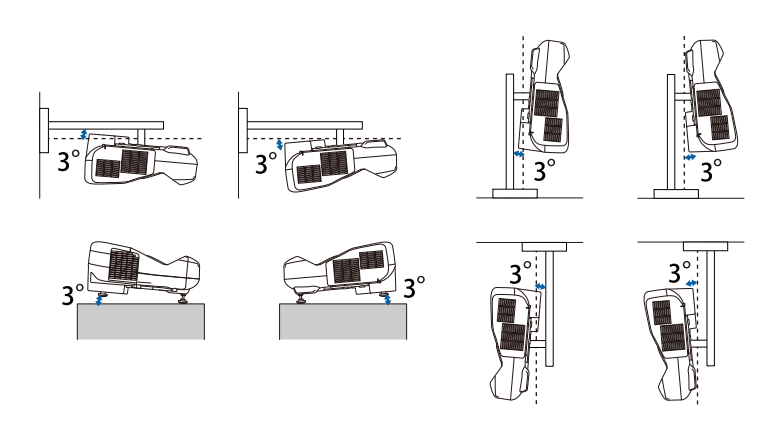

Om du använder projektorn i en större vinkel än 3 grader kan den skadas och orsaka en olycka.

### g **Relaterade länkar**

• "Specifikation för kontakter" sid.249

## **Specifikation för kontakter**

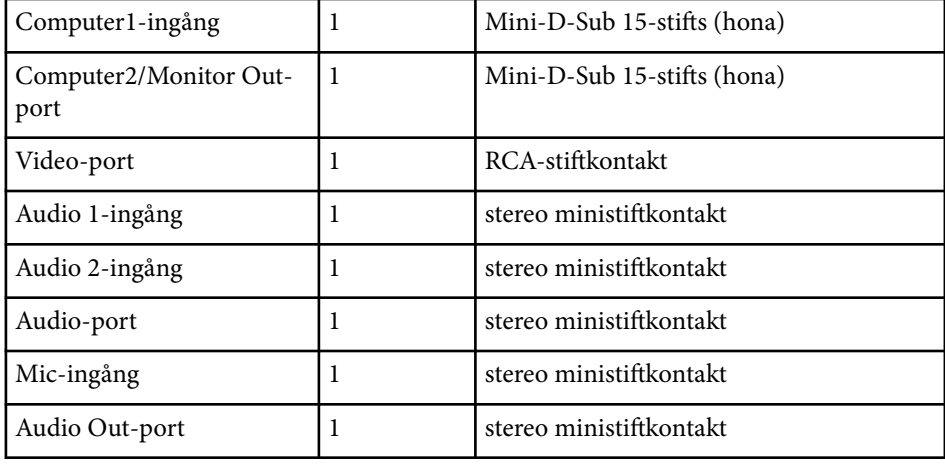

# **Projektorsspecifikationer <sup>250</sup>**

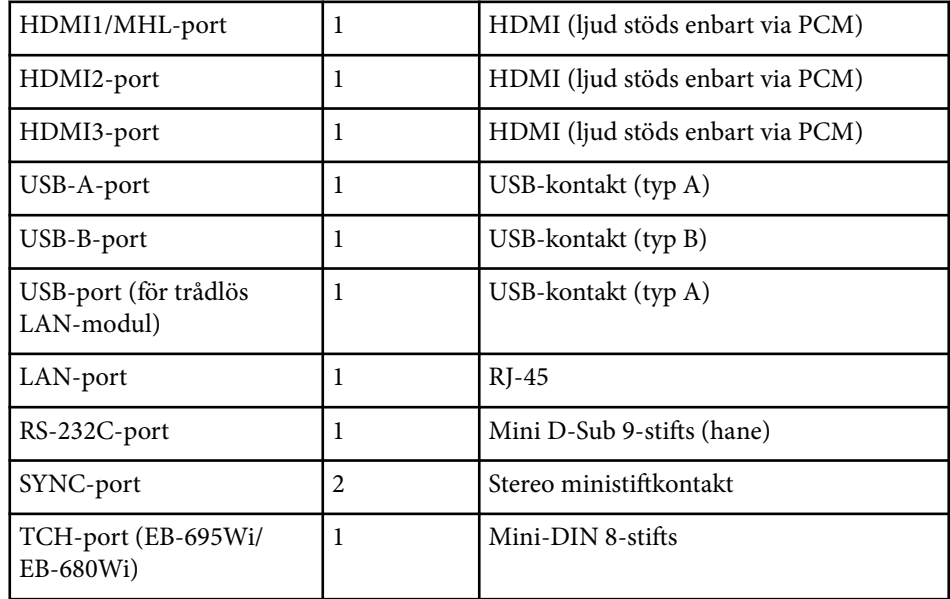

- **Company Company Company Company Company Company Company Company Company Company Company Company Company Company Company Company Company Company Company Company Company Company Company Company Company Company Company Compa** • USB-A- och USB-B-portarna stöder USB 2.0. Vi kan dock inte garantera att USB-portarna kan hantera alla enheter som har stöd för USB.
	- USB-B-porten stöder inte USB 1.1.

## <span id="page-250-0"></span>**Externa Dimensioner <sup>251</sup>**

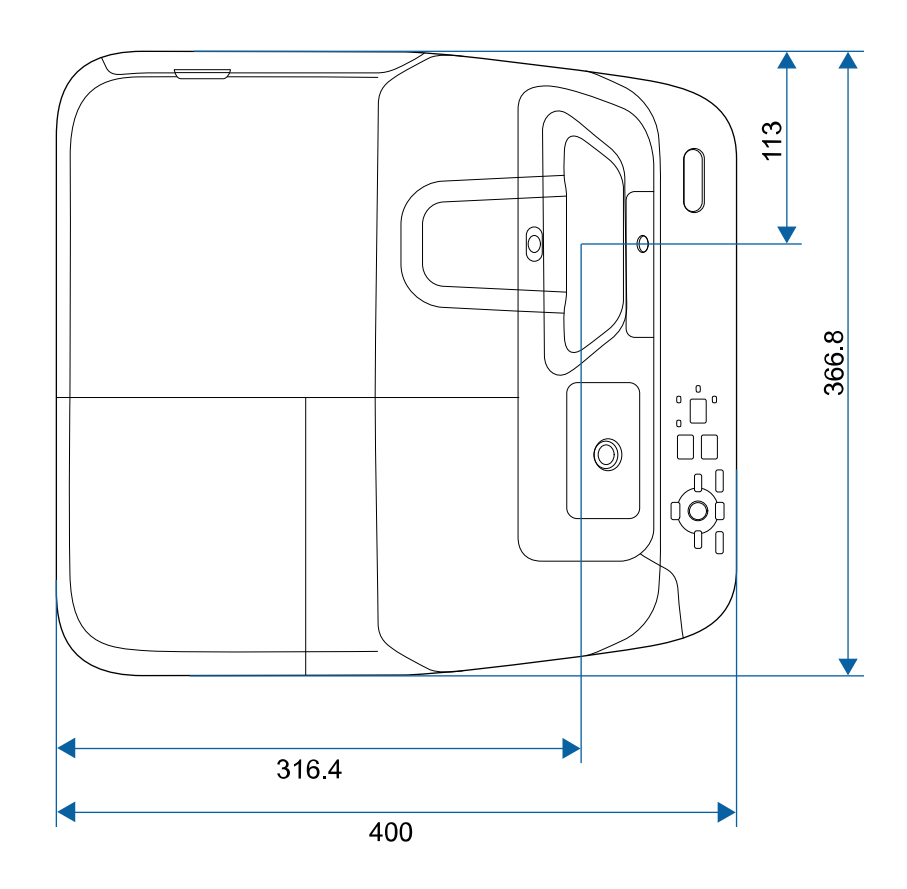

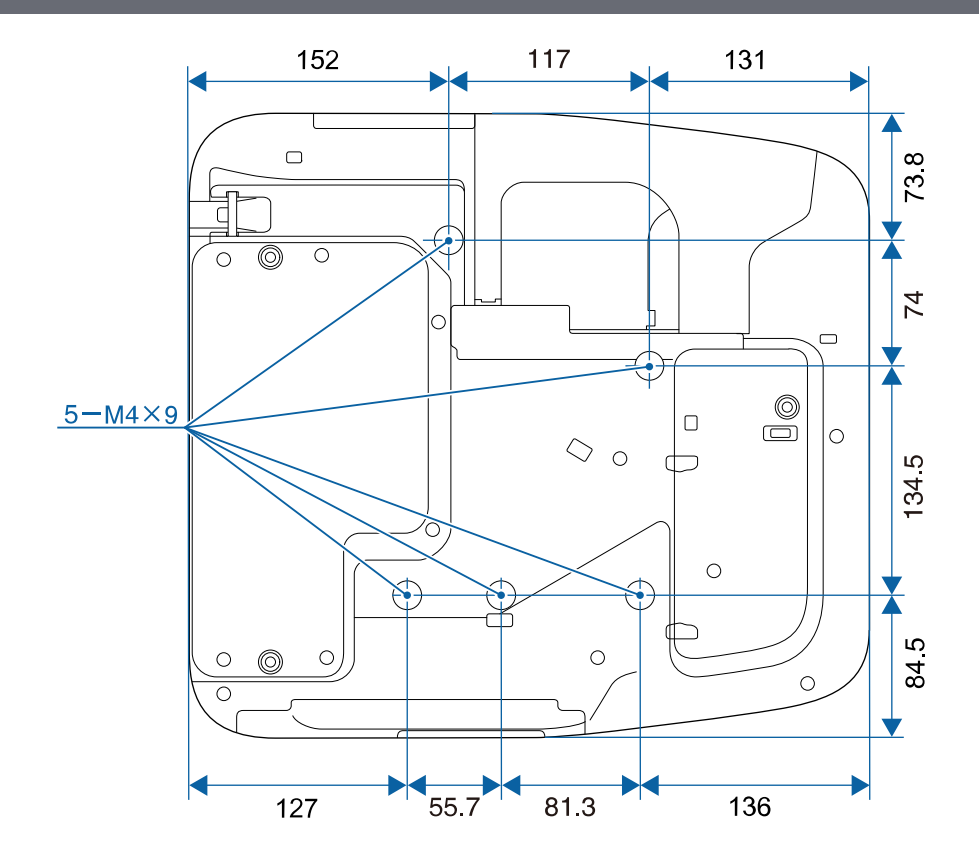

**Utan fötter**

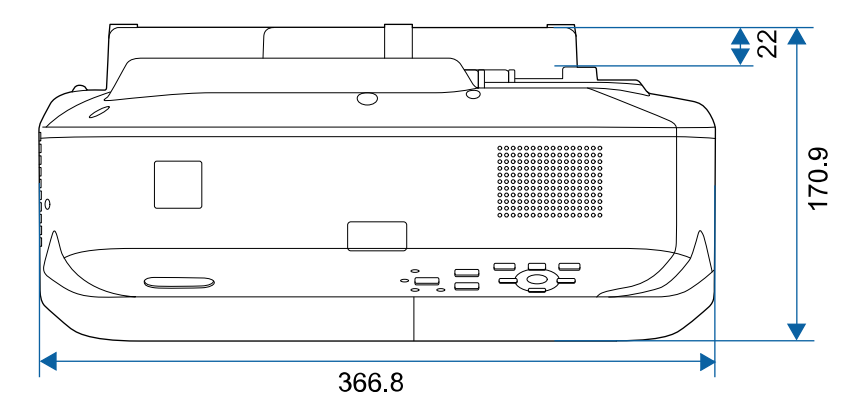

# **Externa Dimensioner <sup>252</sup>**

**Med fötter**

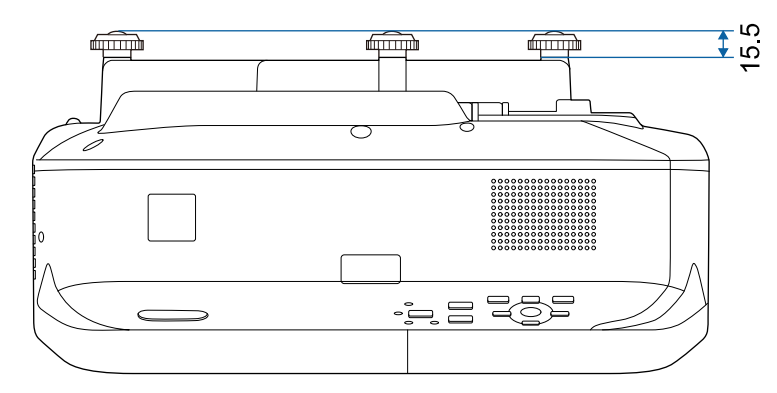

Måttenheten i dessa illustrationer visas i mm.
För att använda projektorns Epson USB Display-programvara, måste din dator möta följande systemkrav.

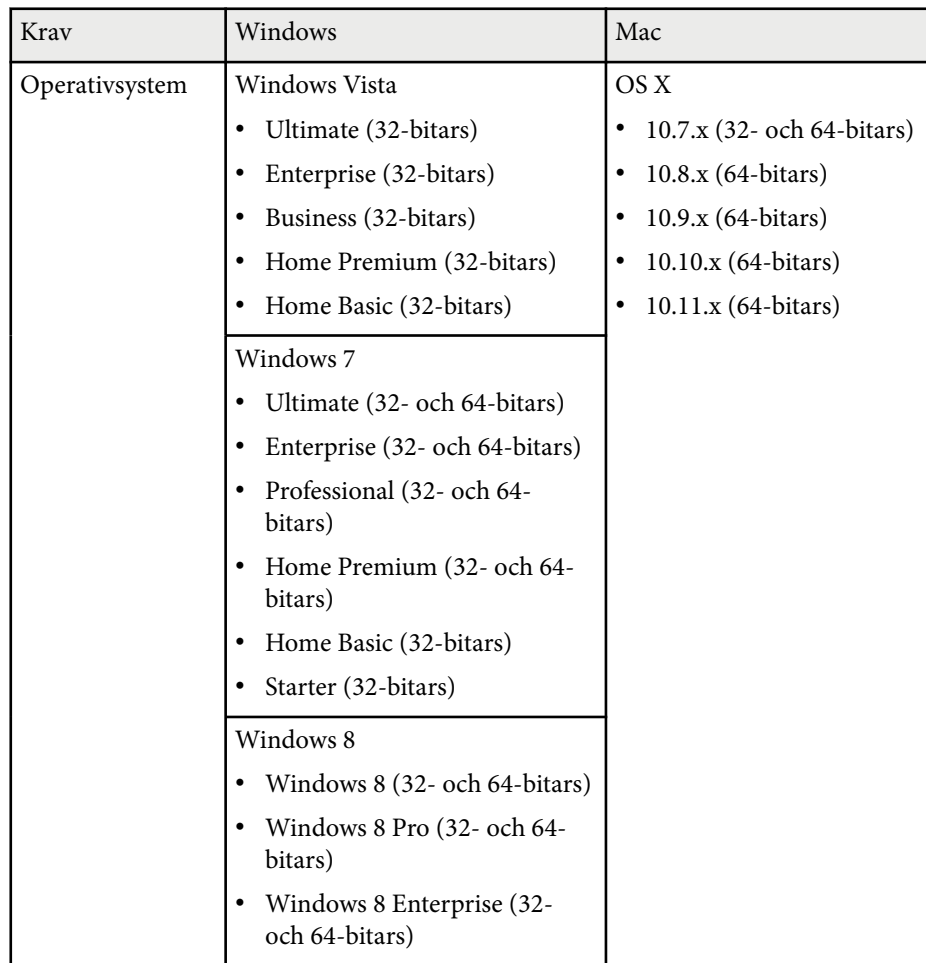

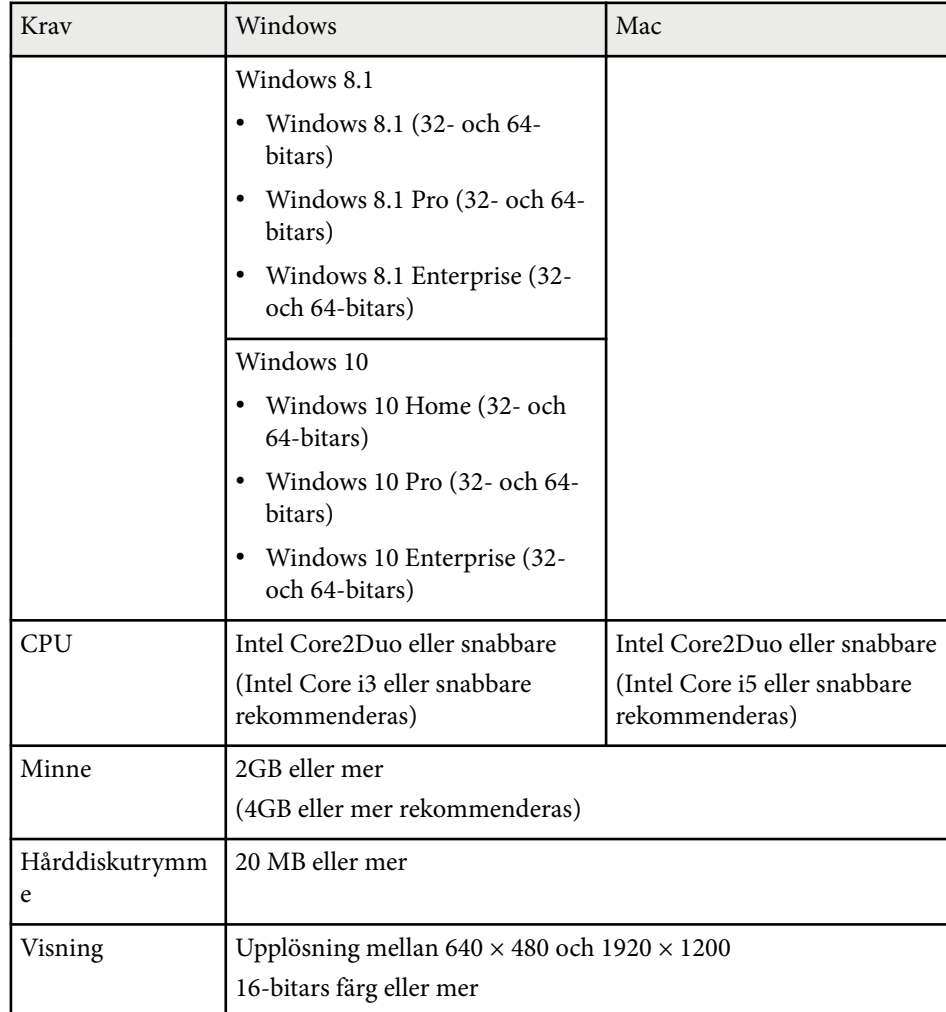

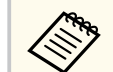

Driften garanteras inte för Windows Vista utan några servicepaket installerade, eller Windows Visa Service Pack 1.

För att använda dator interaktivt läge, måste du installera drivrutinen Easy Interactive Driver på din dator. Kontrollera systemkraven som krävs för att köra programmet.

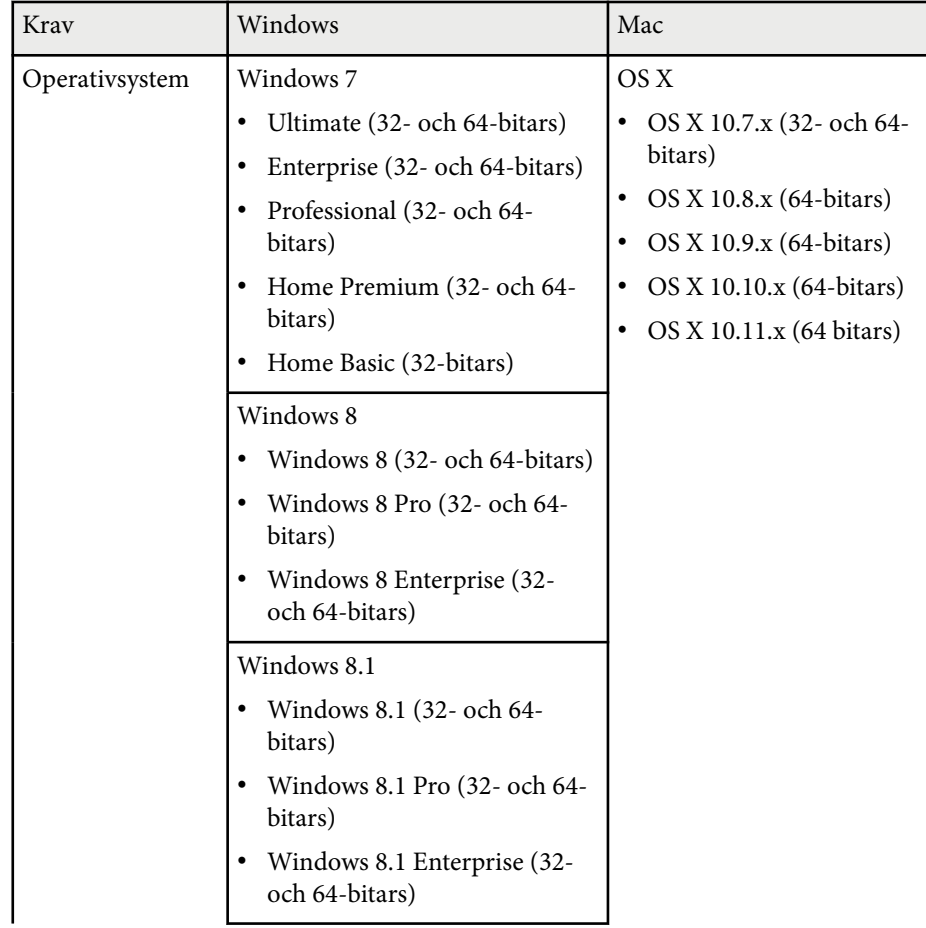

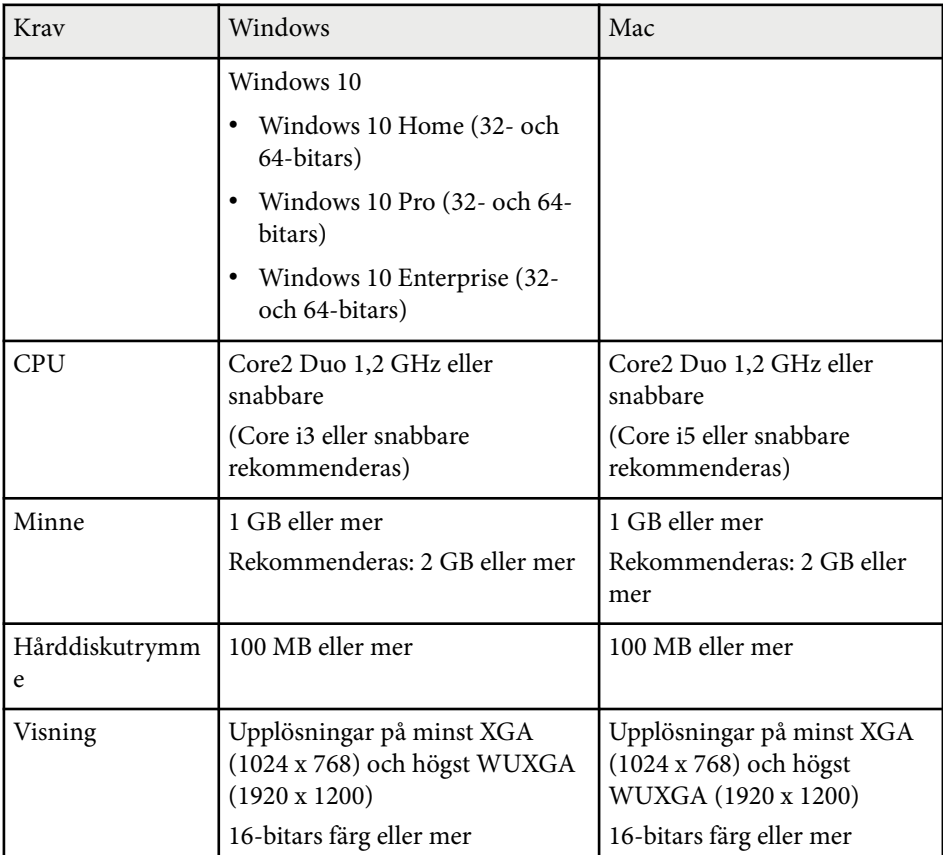

# **Lista med säkerhetssymboler (motsvarande IEC60950-1 A2) <sup>255</sup>**

Följande tabell visar betydelsen av säkerhetssymbolerna på utrustningen.

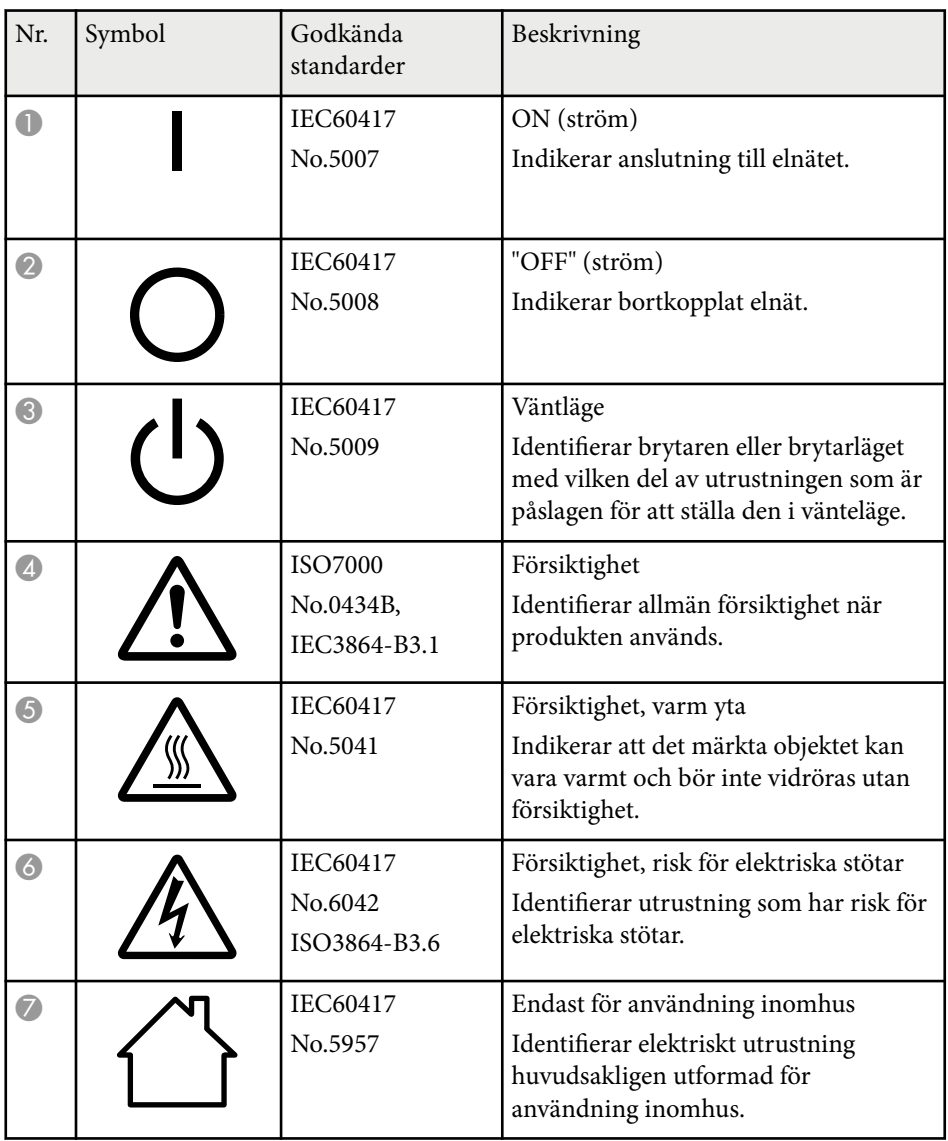

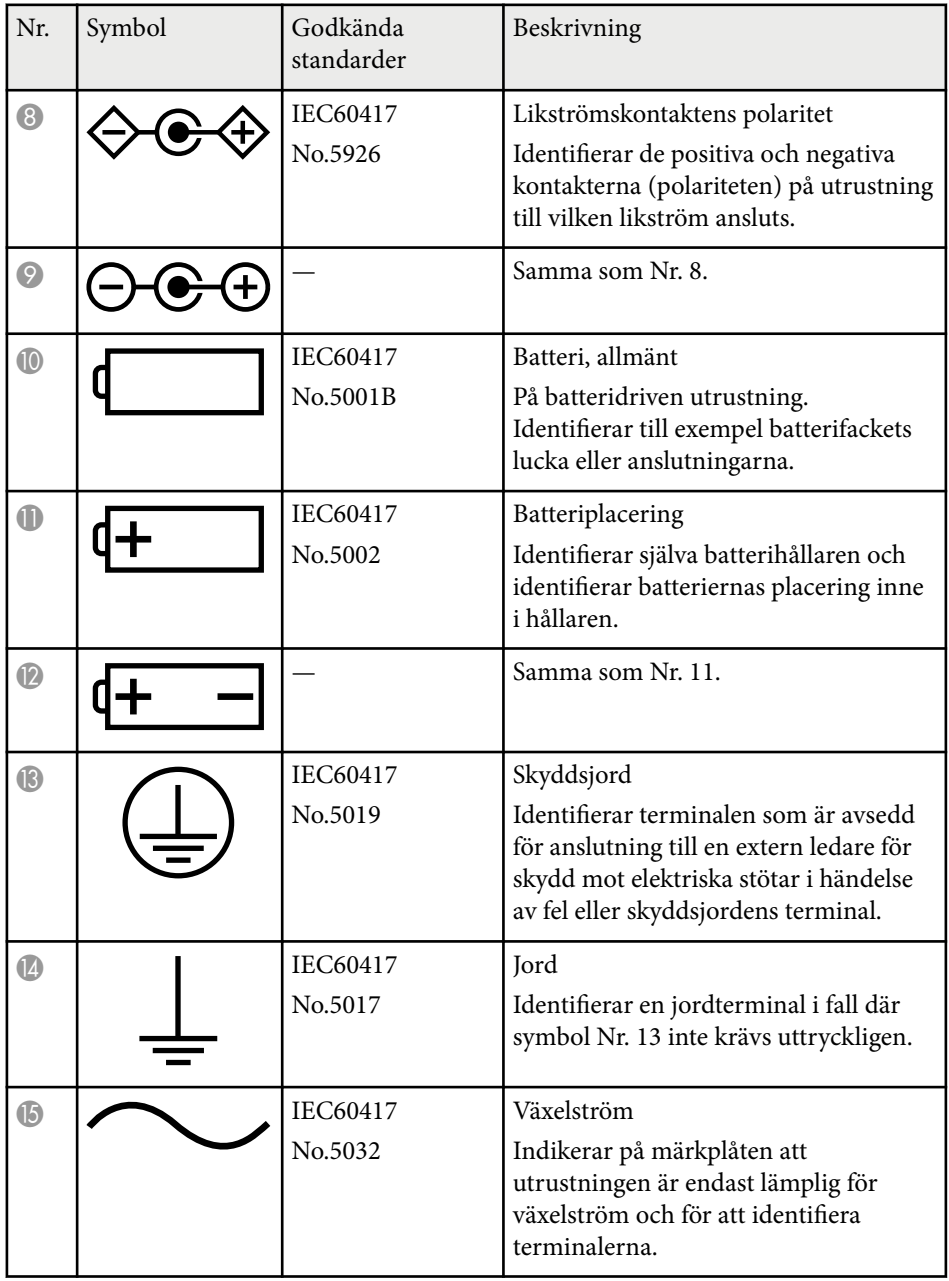

# **Lista med säkerhetssymboler (motsvarande IEC60950-1 A2) <sup>256</sup>**

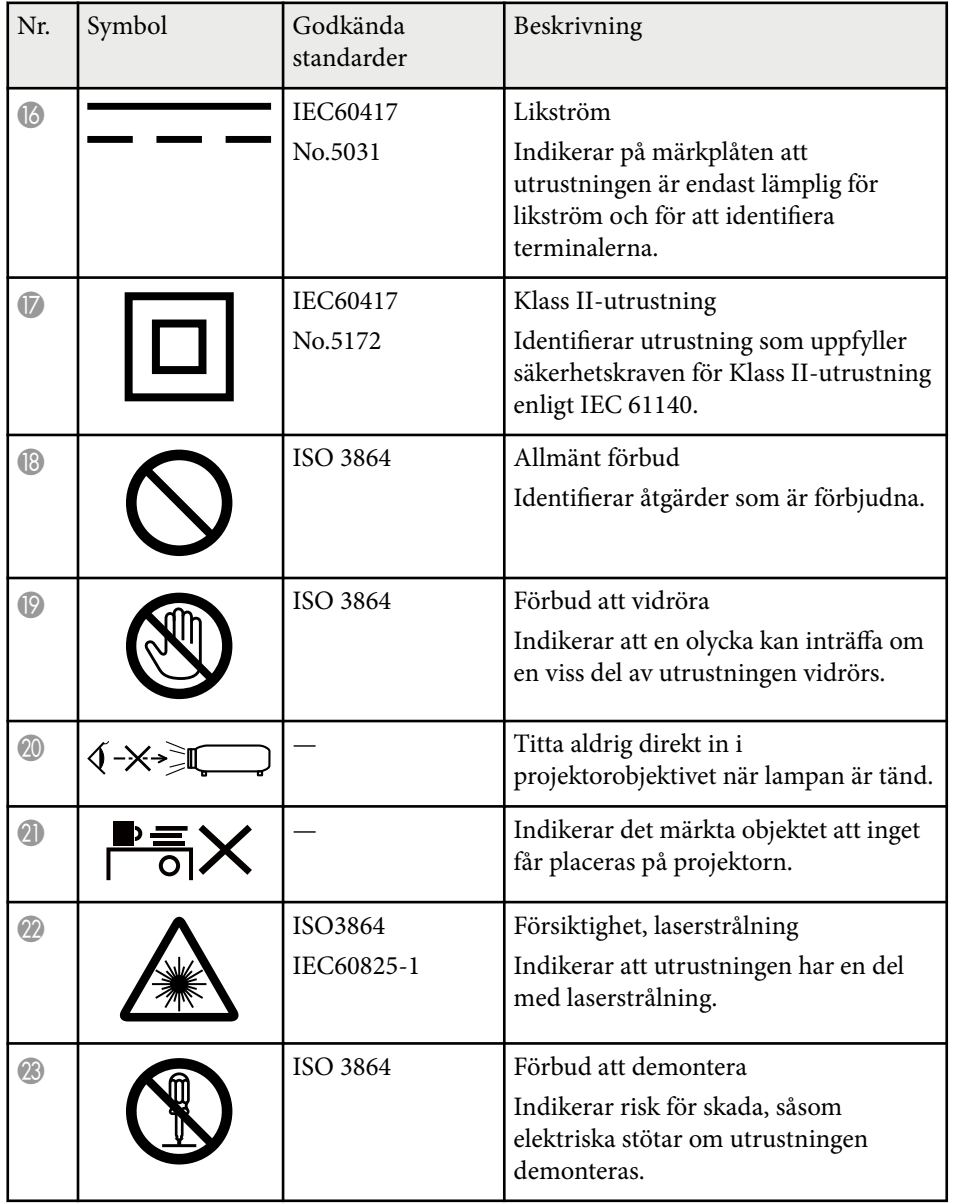

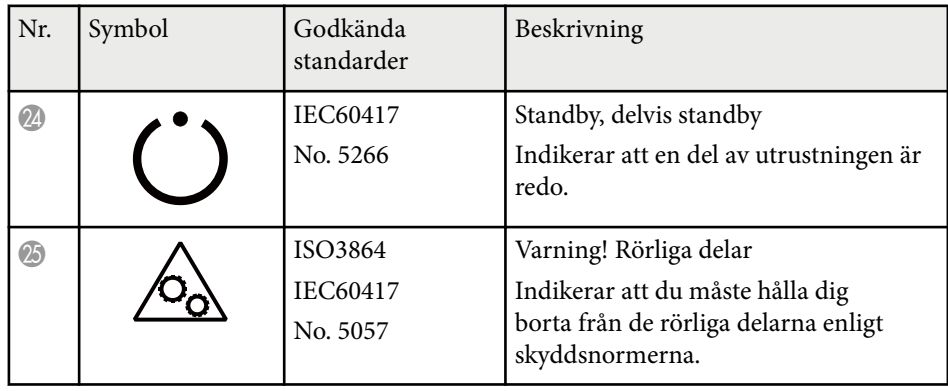

### **Ordlista <sup>257</sup>**

I detta avsnitt förklaras svåra termer som inte förklaras i texten i denna handbok. Mer information hittar du i andra publikationer som finns i handeln.

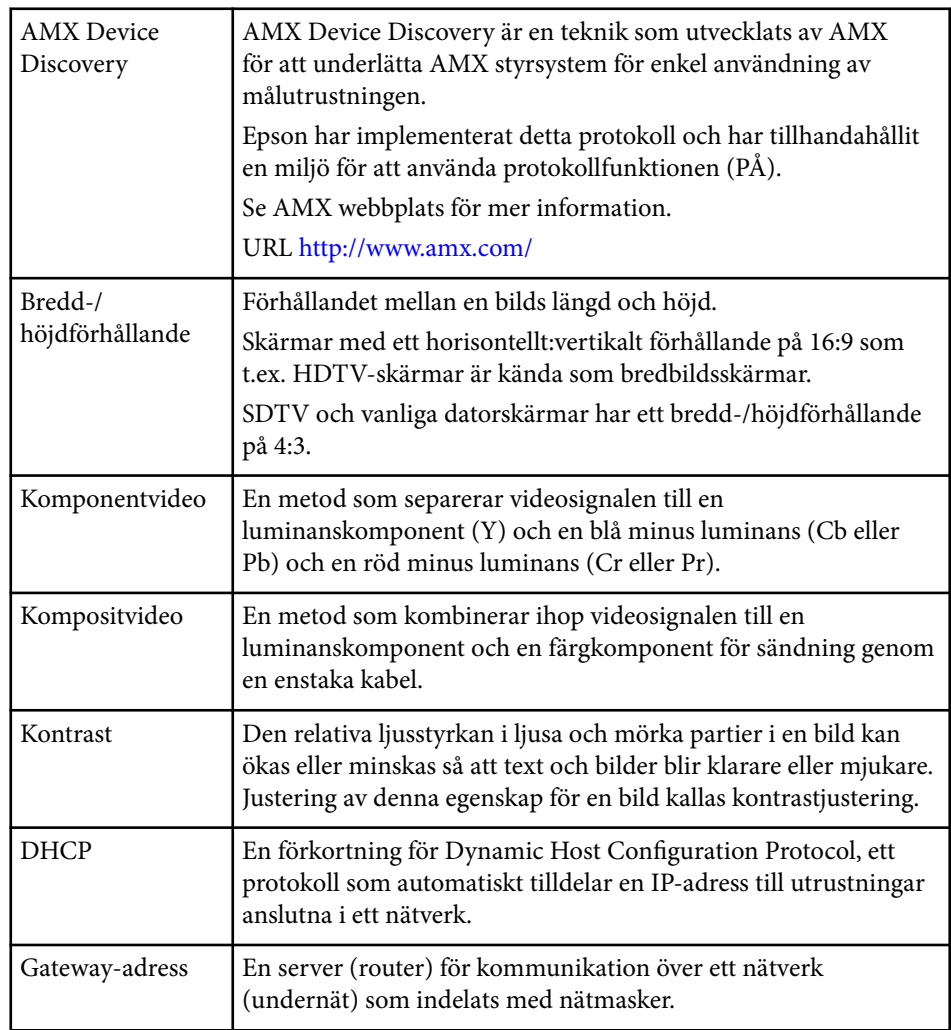

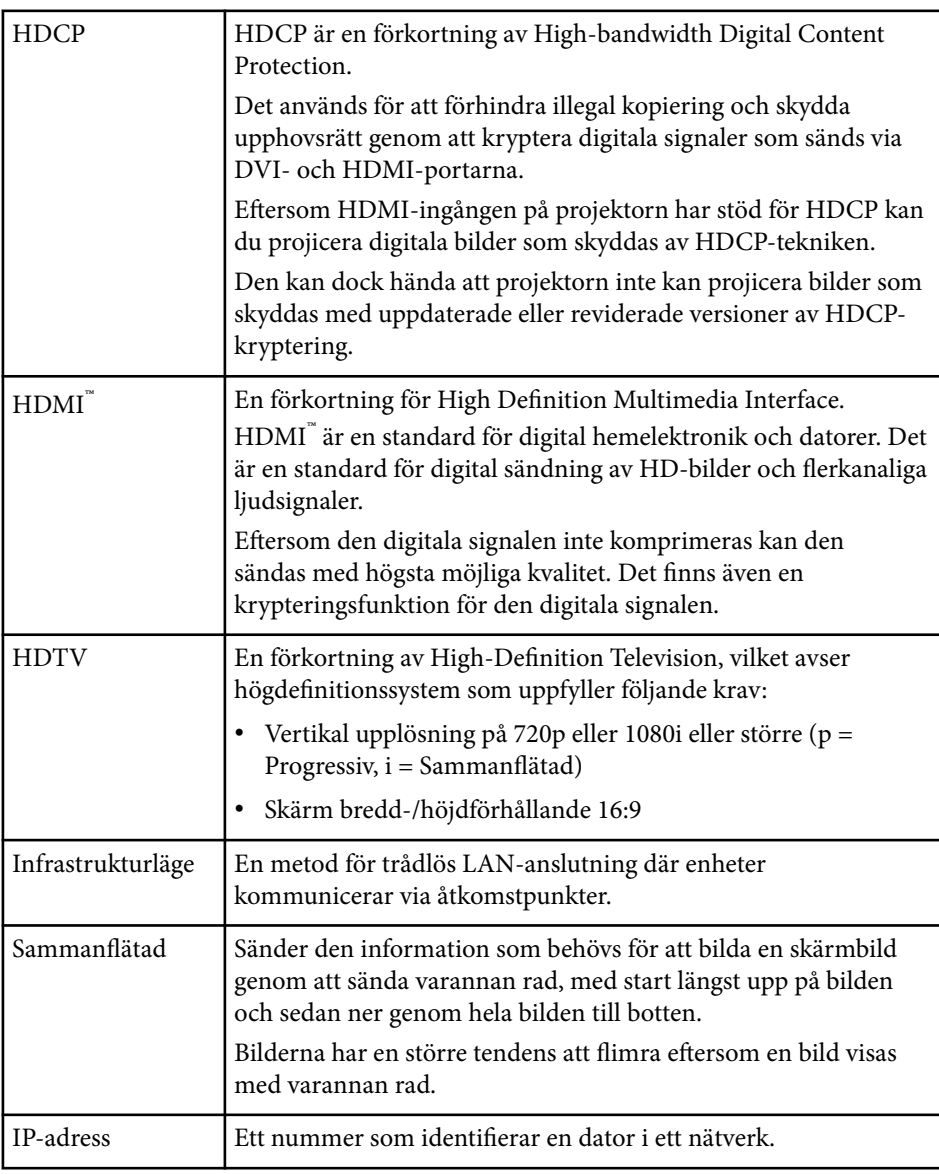

## **Ordlista <sup>258</sup>**

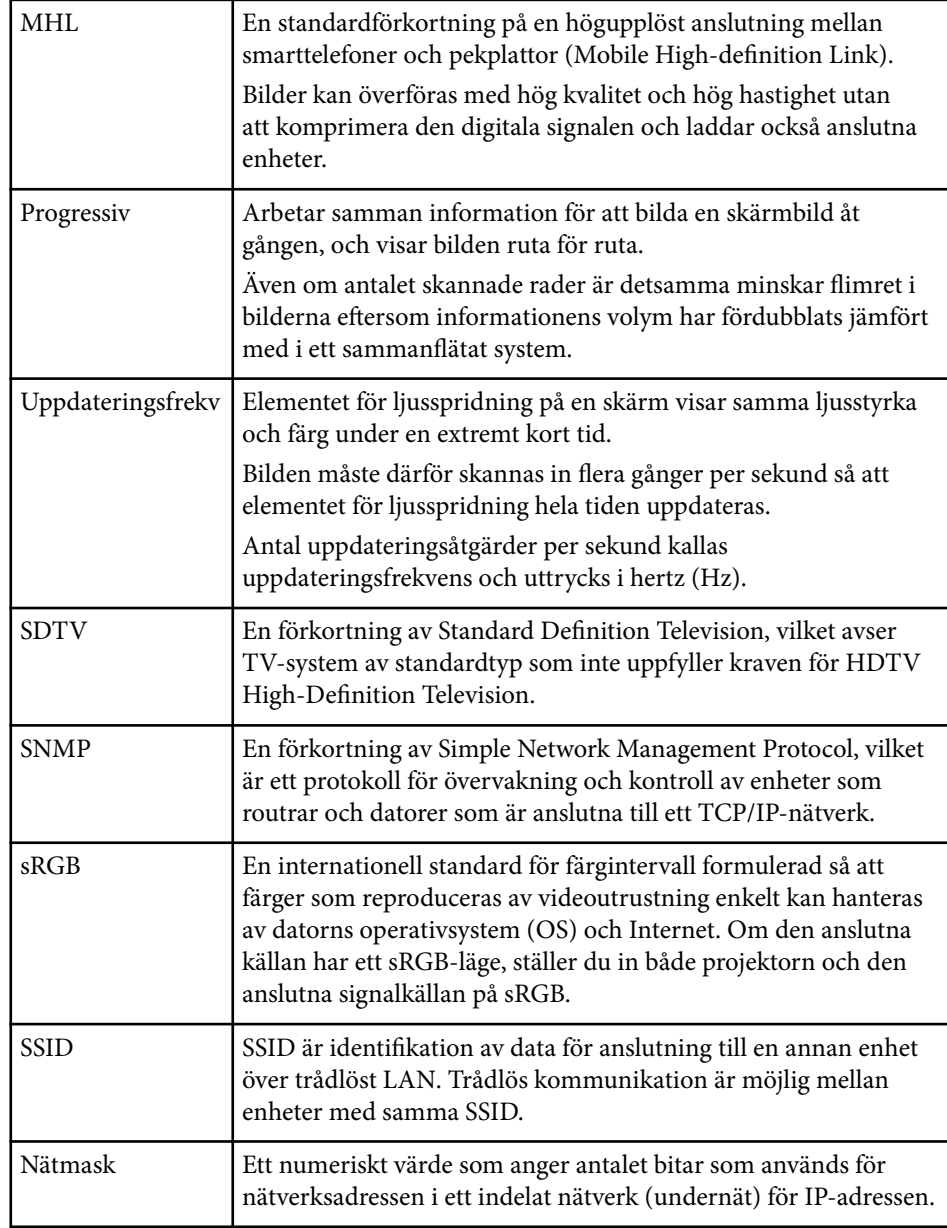

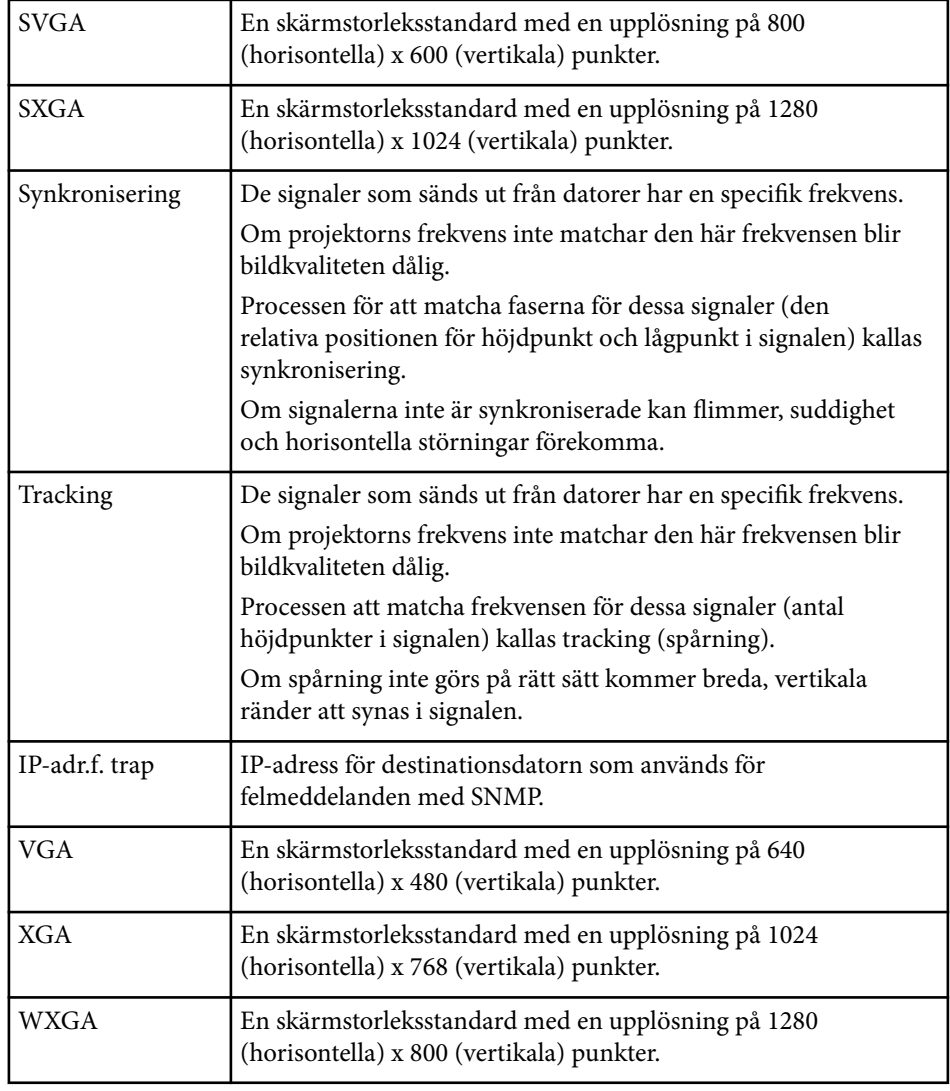

### **Notera <sup>259</sup>**

Se dessa avsnitt för viktig information om din projektor.

#### g **Relaterade länkar**

- "Indication of the manufacturer and the importer in accordance with requirements of EU directive" sid.259
- "Begränsningar vid användning" sid.259
- "Operativsystemreferenser" sid.259
- ["Varumärken" sid.260](#page-259-0)
- ["Upphovsrättsmeddelande" sid.260](#page-259-0)
- ["Tillägg till upphovsrätten" sid.260](#page-259-0)

#### **Indication of the manufacturer and the importer in accordance with requirements of EU directive**

Manufacturer: SEIKO EPSON CORPORATION

Address: 3-5, Owa 3-chome, Suwa-shi, Nagano-ken 392-8502 Japan

Telephone: 81-266-52-3131

http://www.epson.com/

Importer: EPSON EUROPE B.V.

Address: Atlas Arena, Asia Building, Hoogoorddreef 5,1101 BA Amsterdam Zuidoost

The Netherlands

Telephone: 31-20-314-5000

http://www.epson.eu/

#### **Begränsningar vid användning**

När produkten används inom tillämpningar där hög tillförlitlighet/ säkerhet krävs, t.ex. inom flygindustrin, vid järnvägar, till sjöss, för fordon, med katastrofförebyggande enheter, säkerhetsanordningar, funktions-/ precisionsenheter, bör du endast använda produkten efter att ha

övervägt att inkludera haverisäkrade anordningar och redundans i utformningen som bevarar säkerheten och det totala systemets tillförlitlighet. Eftersom produkten inte är avsedd att användas i tillämpningar som kräver extremt hög tillförlitlighet/säkerhet, t.ex. flygutrustningar, viktiga kommunikationsutrustningar, styrutrustningar för kärnkraft eller medicinska utrustningar, bör du avgöra om produkten är lämplig efter en fullständig utvärdering.

#### **Operativsystemreferenser**

- Microsoft  $\degree$  Windows Vista $\degree$  operativsystem
- Microsoft <sup>®</sup> Windows<sup>®</sup> 7 operativsystem
- Microsoft  $\degree$  Windows $\degree$  8 operativsystem
- Microsoft  $\degree$  Windows $\degree$  8.1 operativsystem
- Microsoft  $\degree$  Windows $\degree$  10 operativsystem

I den här bruksanvisningen kallas ovan nämnda operativsystem för "Windows Vista", "Windows 7", "Windows 8", "Windows 8.1" och "Windows 10". Dessutom används den gemensamma termen "Windows" för att referera till dem alla.

- OS X 10.7.x
- $\cdot$  OS X 10.8 x
- OS X 10.9.x
- $OS X 10.10 x$
- OS X 10.11.x

I den här bruksanvisningen kallas ovan nämnda operativsystem för "OS X 10.7.x", "OS X 10.8.x", "OS X 10.9.x", "OS X 10.10.x" och "OS X 10.11.x". Dessutom används den gemensamma termen "OS X" för att hänvisa till dem alla.

#### <span id="page-259-0"></span>**Varumärken**

EPSON är ett registrerat varumärke, ELPLP och tillhörande logotyp är registrerade varumärken som tillhör Seiko Epson Corporation.

Mac, Mac OS, och OS X, är varumärken hos Apple Inc.

Microsoft, Windows, Windows Vista, PowerPoint och Windows-logotypen är varumärken eller registrerade varumärken som tillhör Microsoft Corporation i USA och/eller andra länder.

 $\rm WPA\H$ ",  $\rm WPA2\H$ " och  $\rm Wi$ -Fi Protected Setup $\H$ " är registrerade varumärken i Wi-Fi Alliance.

App Store är ett servicemärke som tillhör Apple Inc.

Google Play är ett varumärke som tillhör Google Inc.

HDMI och High-Definition Multimedia Interface är varumärken eller registrerade varumärken som tillhör HDMI Licensing LLC.HDMI

MHL, MHL-logon, och Mobile High-Definition Link är varumärken eller registrerade varumärken av MHL och LLC i USA och/eller andra länder.

"QR-kod" är ett registrerat varumärke som tillhör DENSO WAVE INCORPORATED.

PJLink är ett varumärke som är på väg att registreras eller har registrerats i Japan, USA och andra länder och områden.

Crestron® och Crestron RoomView® är registrerade varumärken för Crestron Electronics, Inc.

Ubuntu och Canonical är registrerade varumärken som tillhör Canonical Ltd.

Eneloop® är ett registrerat varumärke som tillhör Panasonic Group.

Övriga produktnamn som nämns i dokumentet används endast för identifiering och kan vara varumärken som tillhör respektive ägare. Epson åtar sig inga och alla rättigheter för de varumärken.

#### **Upphovsrättsmeddelande**

Med ensamrätt. Detta dokument får inte kopieras, sparas i ett datoriserat system eller på något annat sätt överföras (elektroniskt, mekaniskt, kopieras, spelas in eller övrigt) utan skriftligt medgivande från Seiko Epson Corporation. Inget patentansvar finns avseende användning av information som finns häri. Inte heller ansvar för skador som kan uppstå om informationen som finns häri används.

Varken Seiko Epson Corporation eller företagets dotterbolag är ansvariga gentemot köparen av denna produkt eller tredje part för de skador, förluster, kostnader eller utgifter som köparen eller tredje part kan åsamkas på grund av: användning, olycka, felanvändning av denna produkt eller obehöriga ändringar, reparationer eller justeringar på denna produkt eller (utom USA) om dessa drift- och underhållsinstruktioner från Seiko Epson Corporation inte följs.

Seiko Epson Corporation ansvarar inte för de skador eller problem som kan uppstå om andra alternativ eller förbrukningsvaror används, än de som utsetts som originalprodukter från Epson eller som godkänts av Seiko Epson Corporation.

Innehållet i den här handboken kan ändras utan föregående meddelande. Bilderna i den här handboken och själva projektorn kan vara olika.

#### **Tillägg till upphovsrätten**

Denna information kan ändras utan föregående meddelande. ©SEIKO EPSON CORPORATION 2016. All rights reserved. 2024.3 413049001/413088701SV